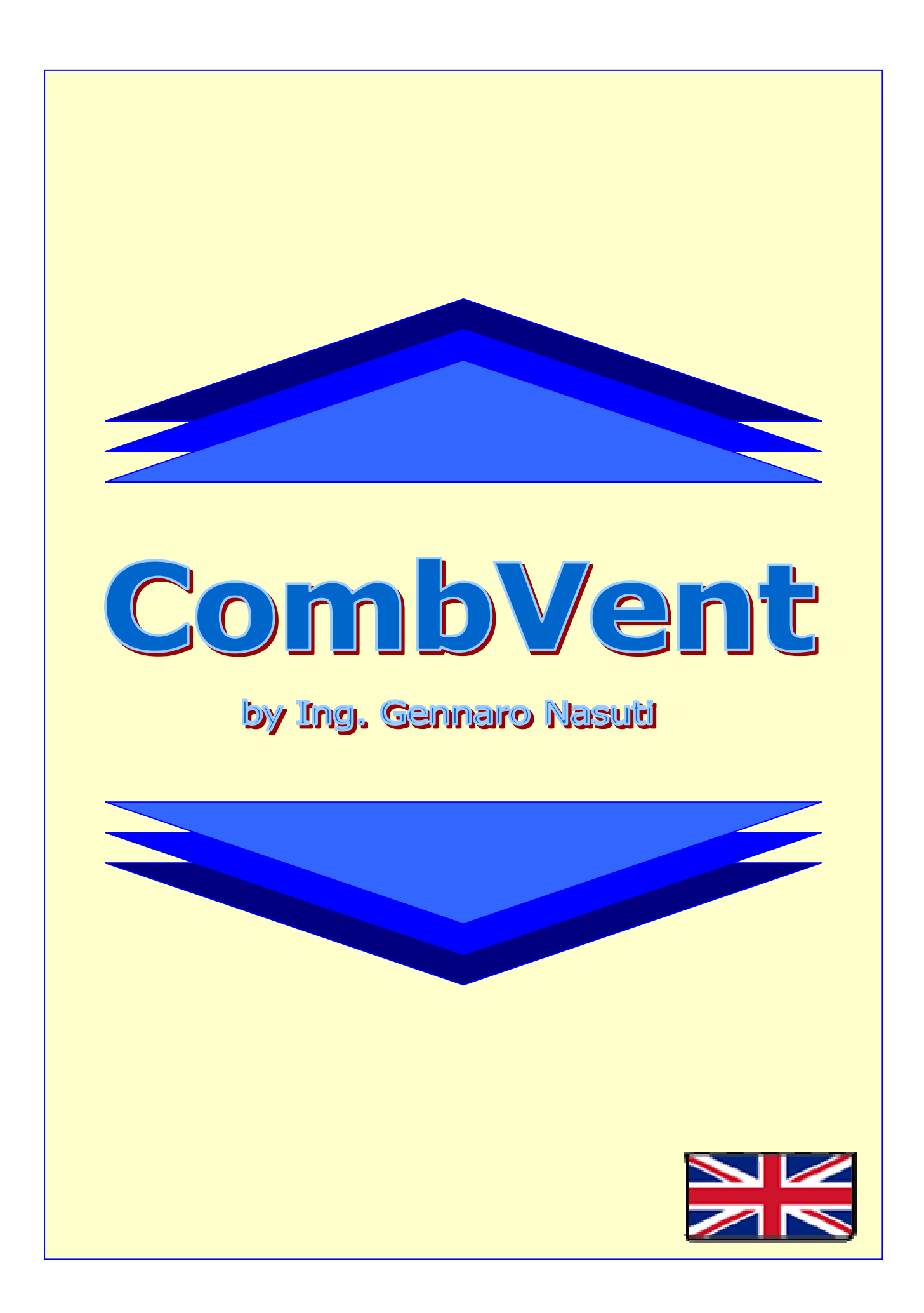

# **SUMMARY**

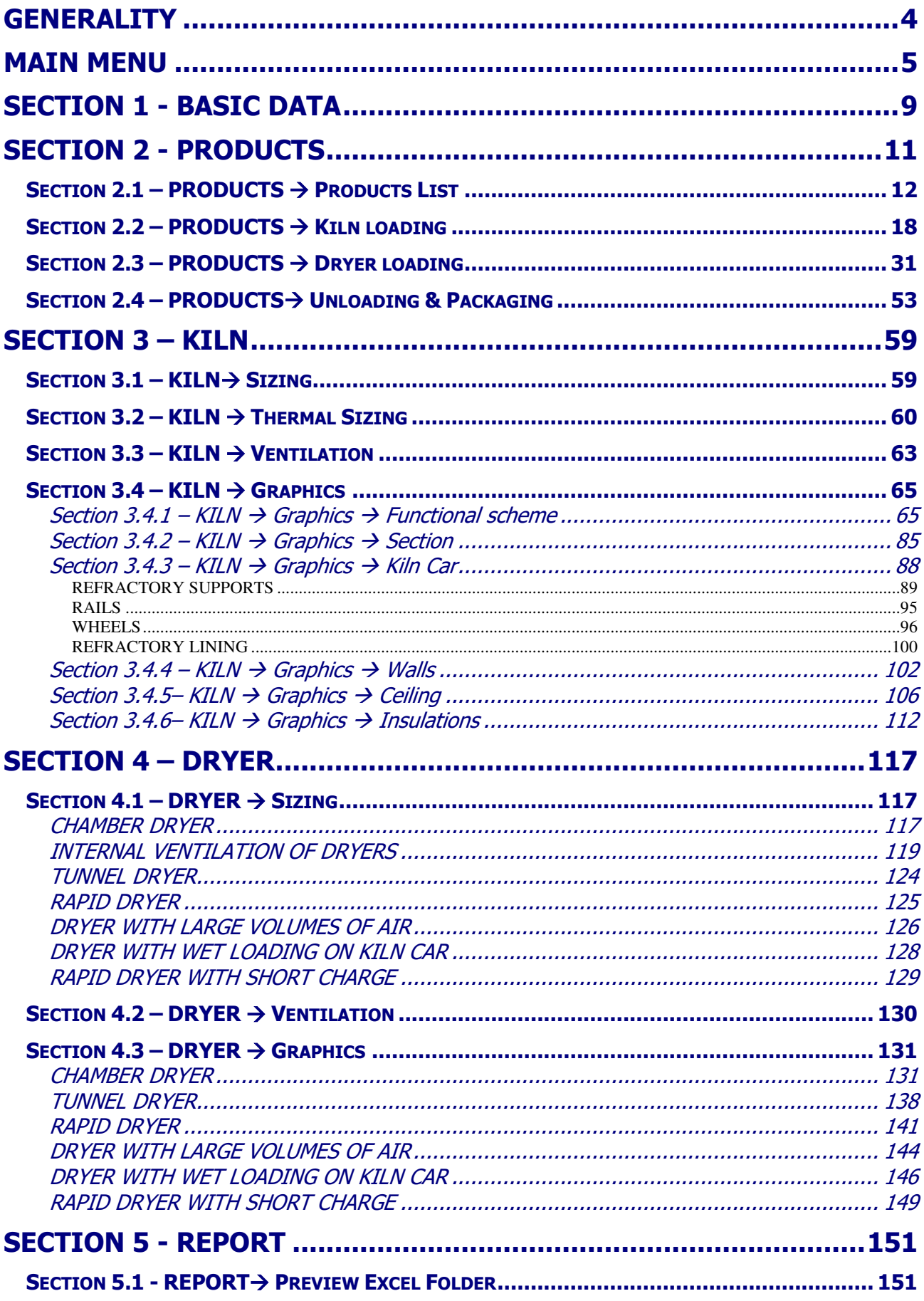

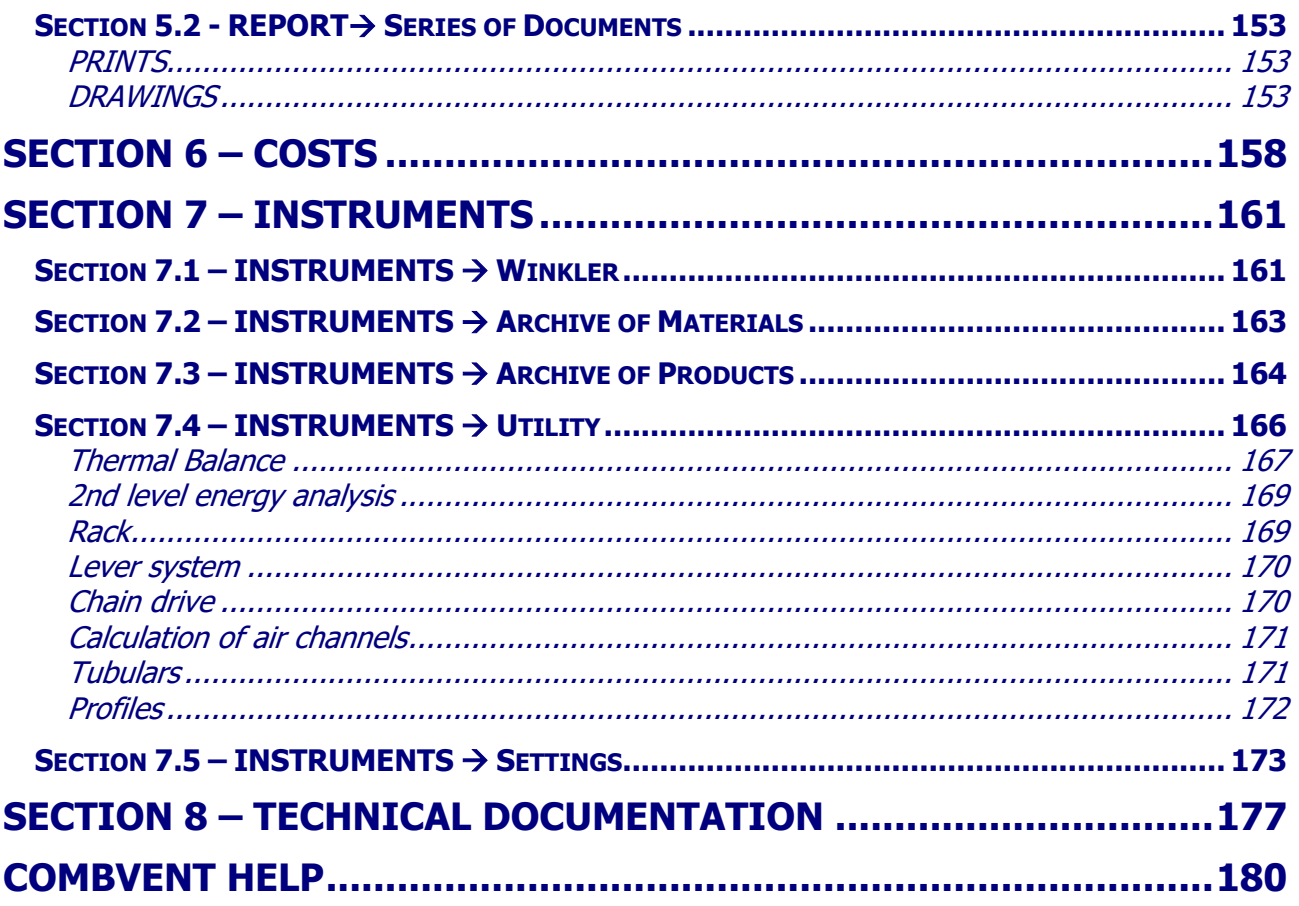

# **Generality**

**CombVent** is a software that allows the design of a plant for the production of *bricks* or *tiles* and the processing of related reports, prints and drawings in DWG format, through simple and short steps.

It was developed, combining the passion for information technology and the experience gained in the field, by Ing. Gennaro Nasuti former Director of Operations at Alpina Industriale Spa of Asti, a company specialized in the design and construction of plants for the production of bricks and tiles all over the world.

This software, born as a simple didactic exercise in the field of

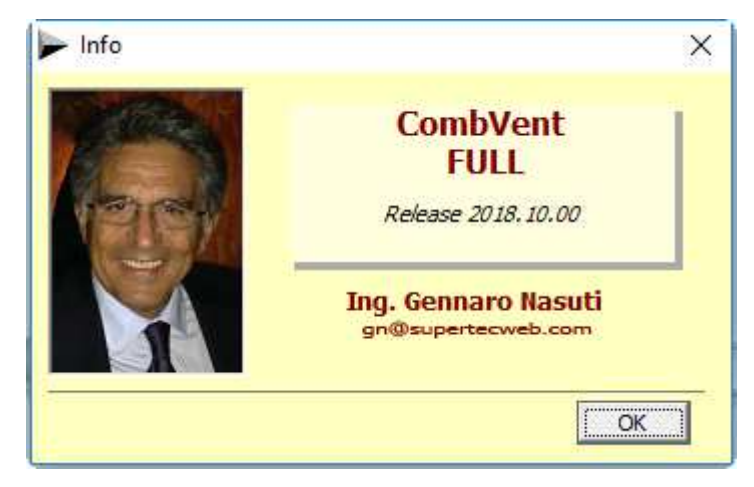

programming in Visual Basic, has over time assumed dimensions and importance such as to suggest to the author the idea of using it within the company in order to speed up the work time of the Office Technician and at the same time to avoid any errors in calculation, calculation of materials and drawing up of drawings, the latter mainly concerning the kiln and the dryer.

The software has also proved to be a valuable help for the commercial sector as it allows the drafting, in a few minutes, of reports in the language complete with data, tables and graphic images to be presented to the customer.

**CombVent** has been developed with the aim of facilitating and speeding up the work of data introduction, paying particular attention to graphics, and proposing a lot of input data by default. These values can obviously be accepted or modified at any time.

In a few minutes you can define a project in detail and obtain, in addition to the various reports, computations and prints, even 1: 1 scale drawings in DWG format (this requires the presence of AutoCAD 2014-2019 in the user's PC). Each project file can be stored on the hard disk and resumed at any time for any changes.

**NOTE:** The software can be customized by inserting its own logo in all the printouts that the program produces (in the following printed examples the logo of the software author is shown).

# **Main menu**

Initial program screen:

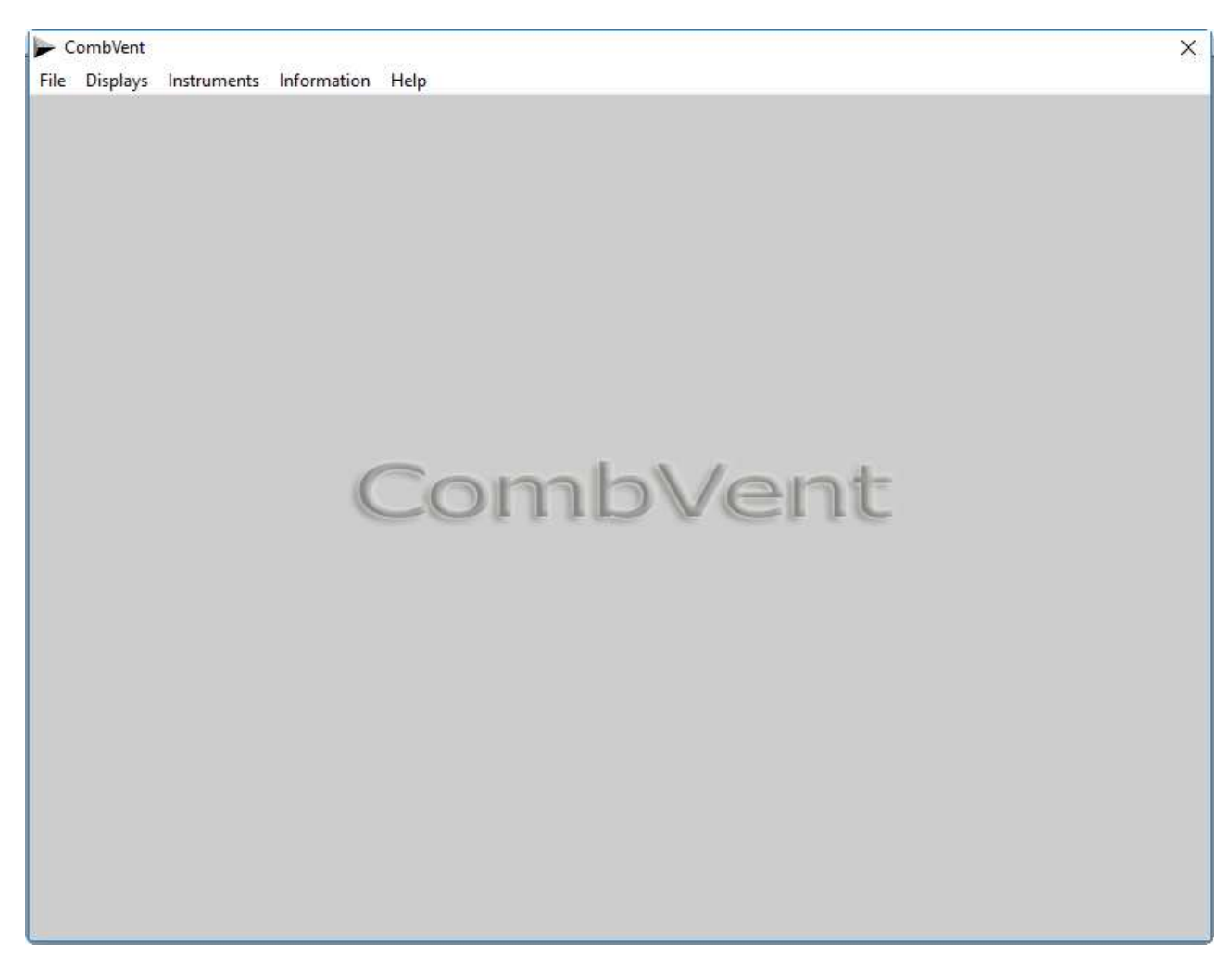

In this phase it is possible to start a *new* project or *open* a file related to a project already defined and saved on the hard disk.

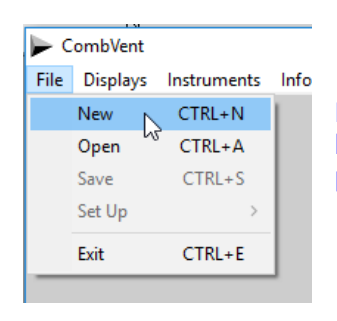

**NOTE**: The drop-down menu can also be displayed by pressing the right mouse button with the pointer positioned anywhere in the window. This feature is present in almost all sections of the program.

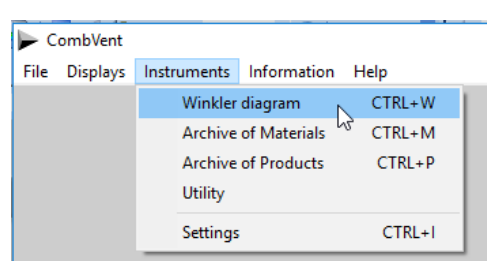

**NOTE**: in this phase, in addition to the File drop-down menu, the *Instruments* drop-down menu is also active (see *Section 7.1 –*  $INSTRUMENTS \rightarrow Winkler$ - page 161).

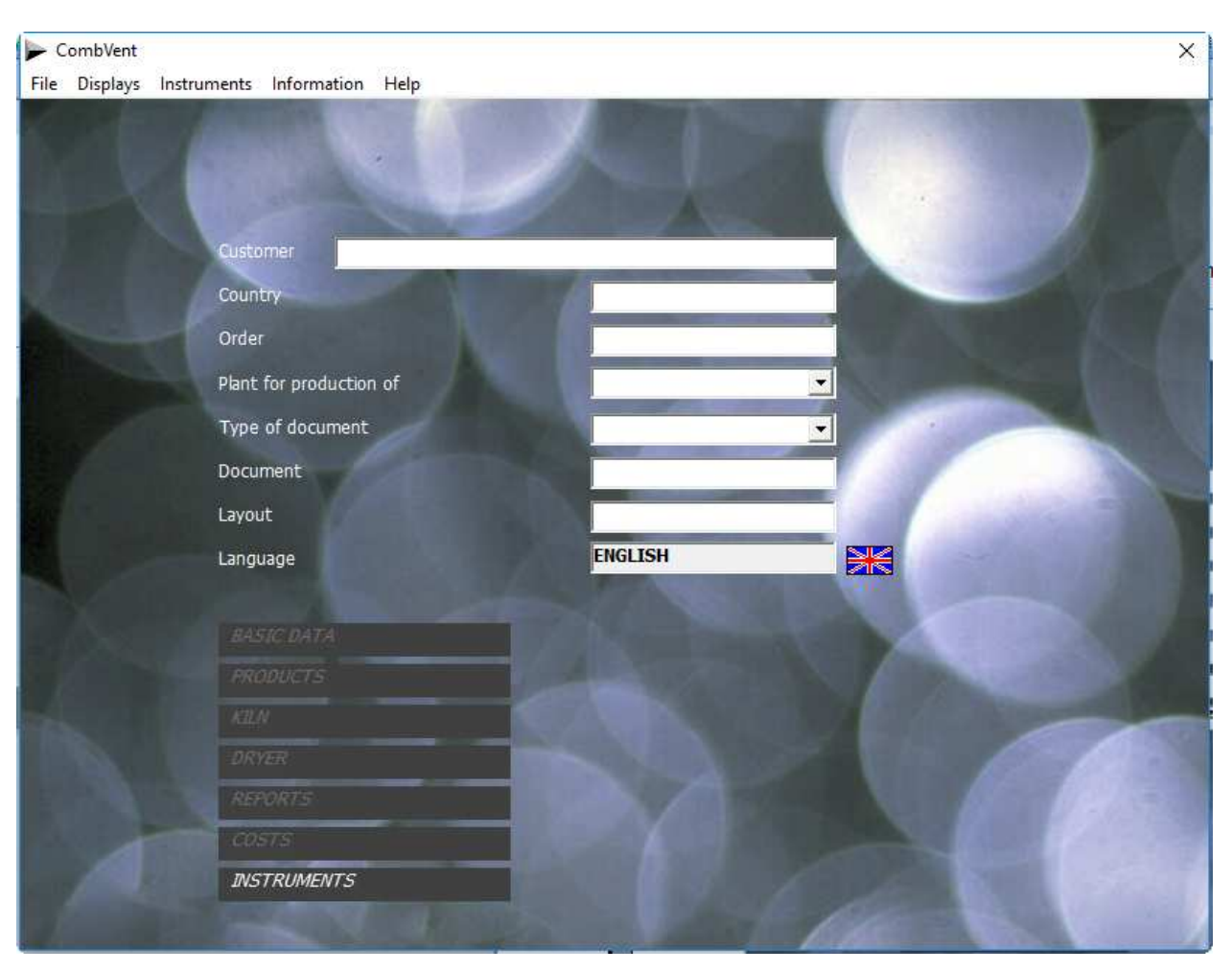

In the case of a *new* project, the following main menu is displayed:

You start a new project by entering all the identification data of the same. In particular, the type of plant that can be: Plant for the production of *brick* in general; Plant for the production of *tiles*.

**NOTE**: It is not expected that the same plant can produce bricks and tiles together.

Initially the language proposed by the program is Italian. There is the possibility to select the language to be used in the *Settings* Section 7.5 at page 173, as we will see later. There are 4 languages: Italian; English; French; Spanish.

**NOTE**: if the data in the project identification boxes are not complete, the Main Menu is not enabled, except for the INSTUMENTS item.

The main menu is structured in such a way as to follow a logical process in the introduction of the project data and therefore in the elaboration of the same. In any case it is the program itself, through messages, to direct the user.

**NOTE:** When saving a project, the program assigns the name of the Job *Order* to the file to be saved (third box from the top).

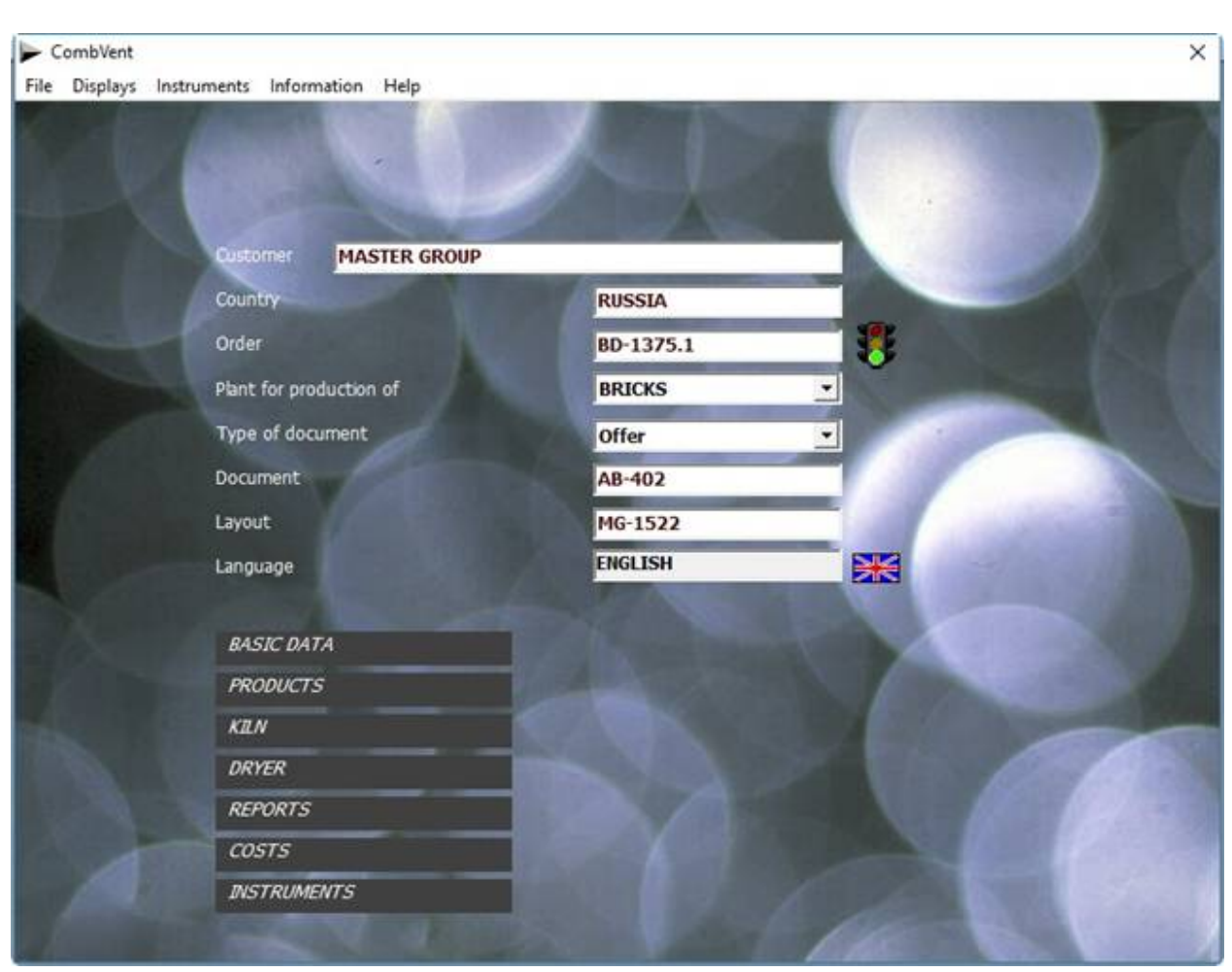

In the case of opening an existing project, the main menu will appear as shown below (example):

To prevent someone having access to the same PC can open a file of an existing project and modify it, the program gives the possibility to make the file not editable, simply preventing it from being saved.

As you can see, to the right of the Job Order box (by default, the Order name is used as the name of the project file to be saved) there is an icon showing a traffic light. In the case of the example shown, the semaphore turns green. This simply means that the project file is *not locked* and therefore is editable by anyone. To make it non-editable (*locked*), simply click on the traffic light icon and proceed with saving.

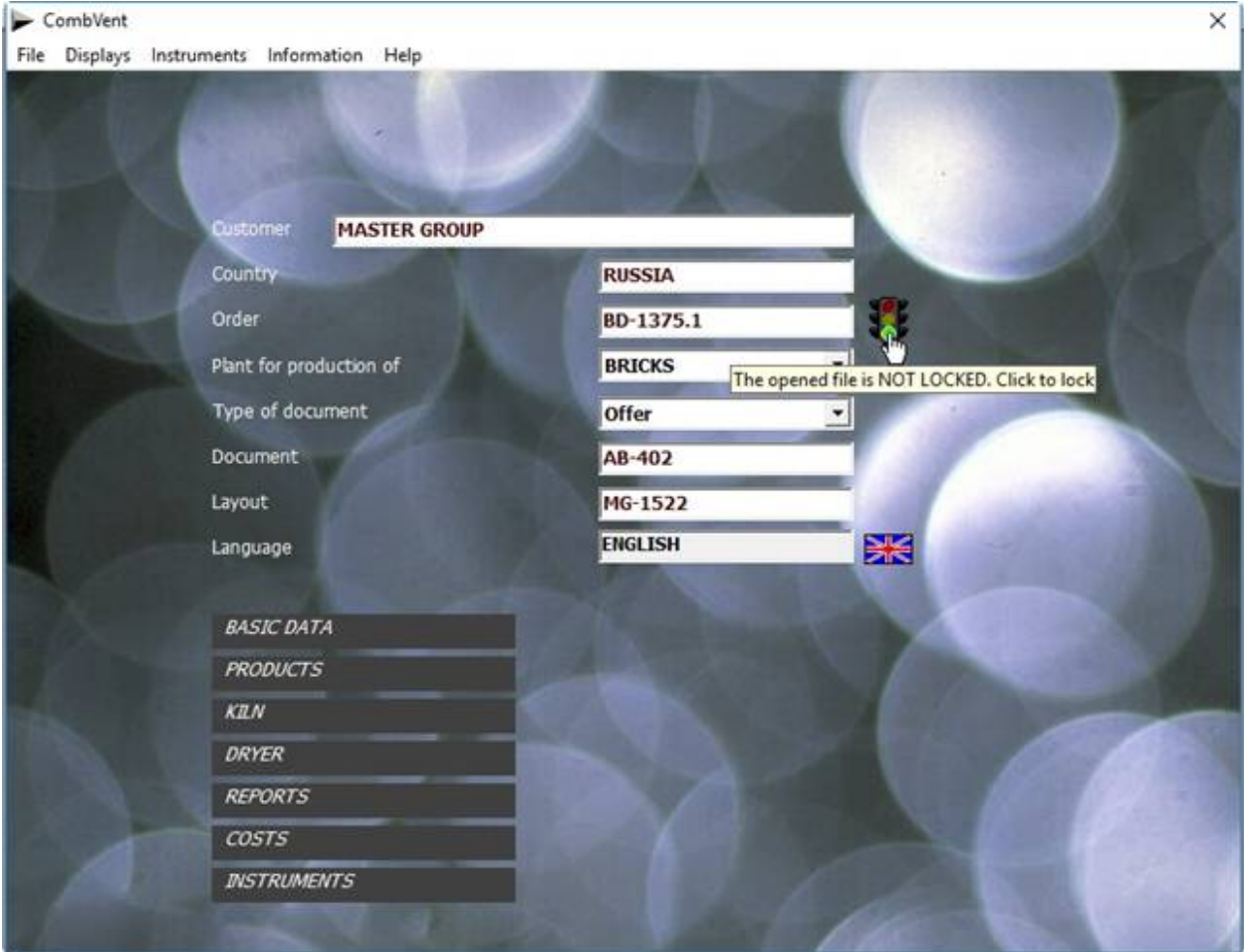

However, it is possible to lock the file only if a password is set by the main user.

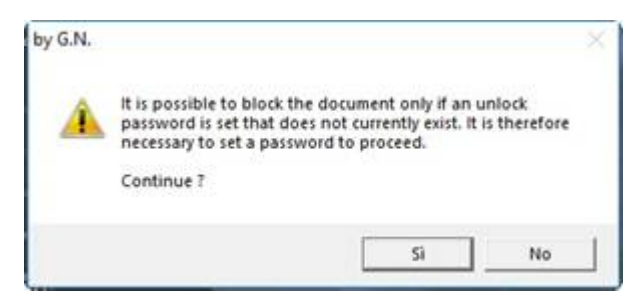

In the case of an affirmative answer, the following window is displayed for generating the password.

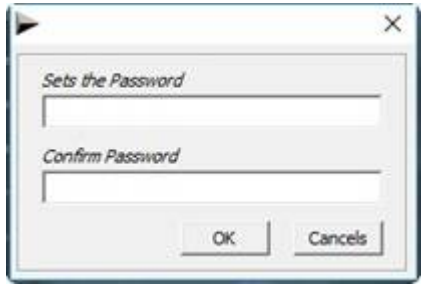

# **Section 1 - BASIC DATA**

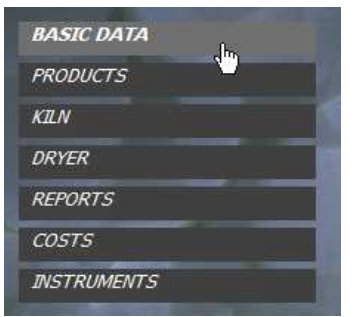

**Indication of the annual production quantity and production times** 

This is the first step in defining a new project. In this case the window that appears is the following:

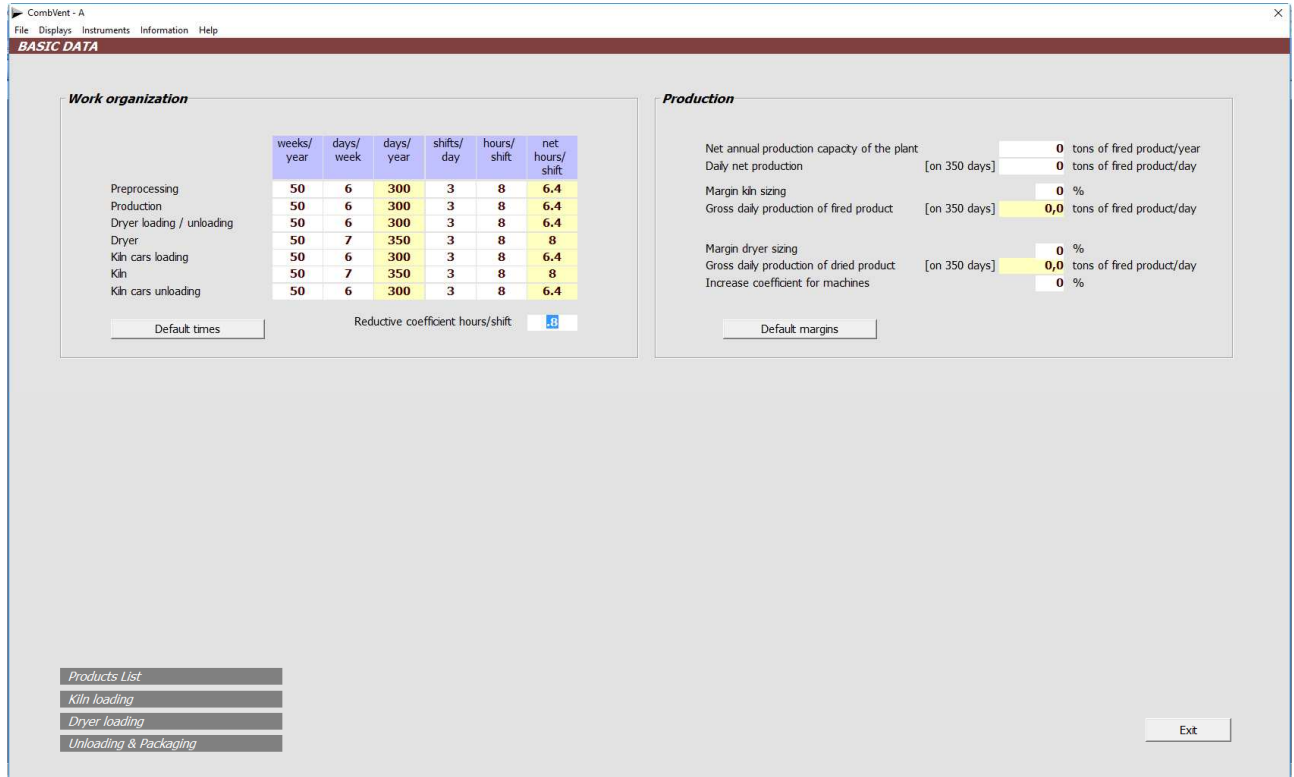

The program proposes by default *work* times that can be accepted or modified. A reduction coefficient hours / shift is introduced for the calculation of the hours actually worked. It then goes on to indicate the production capacity of the plant. The net production capacity can be indicated both as tons of fired product / year and as tons of fired product / day.

The input data are completed by setting the *sizing margins* for both the kiln and the dryer. The sizing margin identifies the gross production (both for the kiln and for the dryer) which allows to obtain the final net one. Basically it therefore represents the percentage of waste.

**NOTE:** you can also indicate a coefficient of increase to the machines (optional) in case you want to have machines with a potential greater than the minimum necessary to obtain the project production.

In the case in which a file relative to an existing project is opened, the same window is presented as follows:

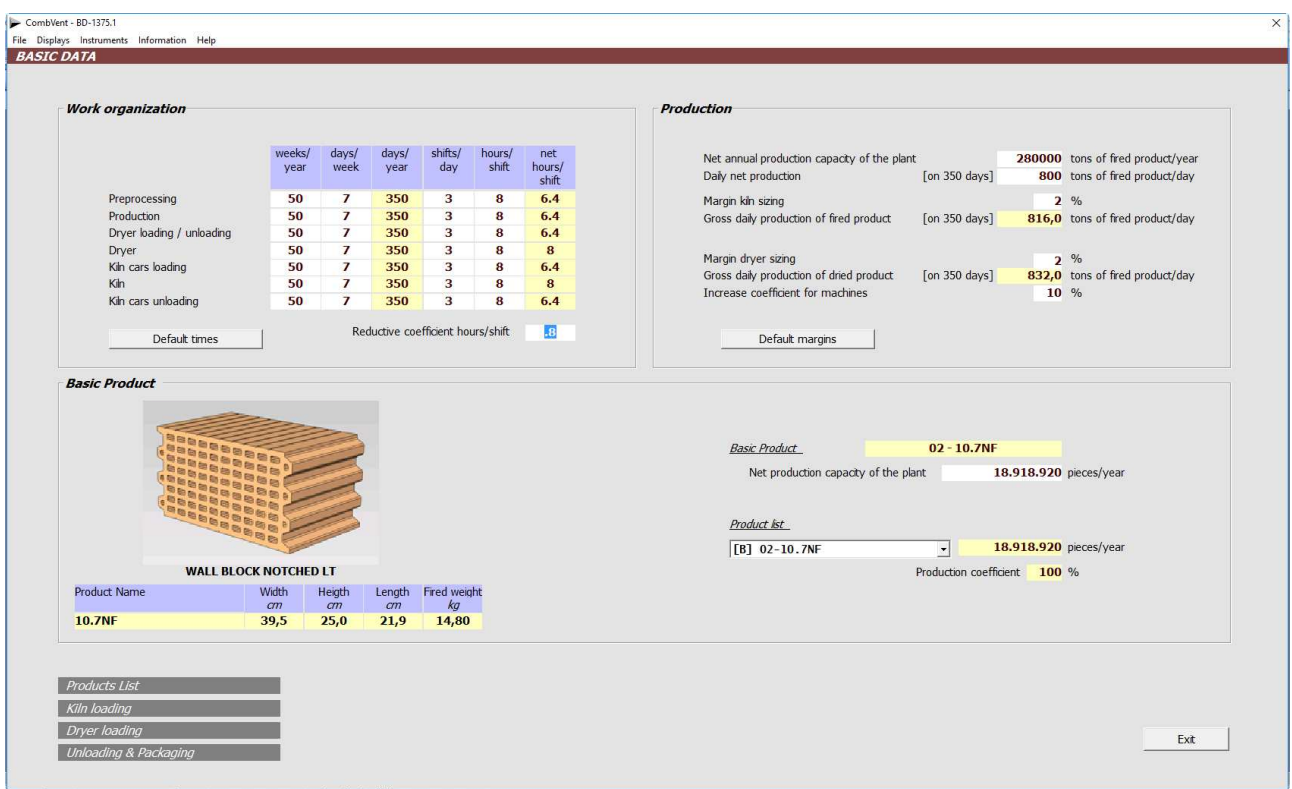

In addition to the times and the production, the Base Product is also displayed with its dimensional and production characteristics in Pieces / year.

If there are other products, there is the possibility to see, for each of them, the annual production in Pieces / year and the relative production coefficient (see Section 2.1 – PRODUCTS  $\rightarrow$  Products  $List$  - page 12).

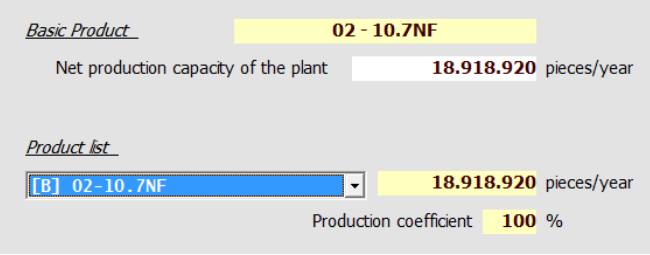

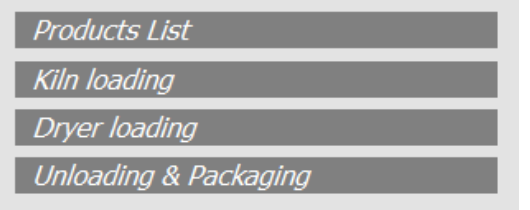

It is possible to go directly to sections 1, 2, 3 and 4 without returning to the main menu.

# **Section 2 - PRODUCTS**

Given that the program includes two types of systems:

- Plant for the production of bricks in general
- Plant for the production of tiles.

The products that can be considered are the following.

### for bricks:

- common brick
- facing brick
- light perforated block
- heavy holed block
- ceiling block with wings
- interposed ceiling block
- heavy block from the wall
- wall block with upper and lower interlocking teeth
- wall block with lateral teeth

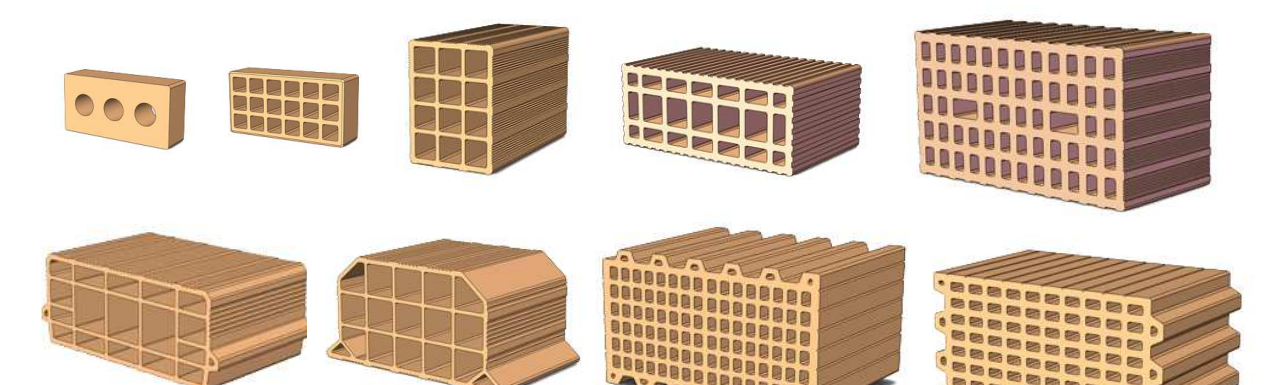

#### for tiles

- extruded tile
- Portuguese tile
- Marseilles tile
- extruded 'Coppo'
- pressed 'Coppo'

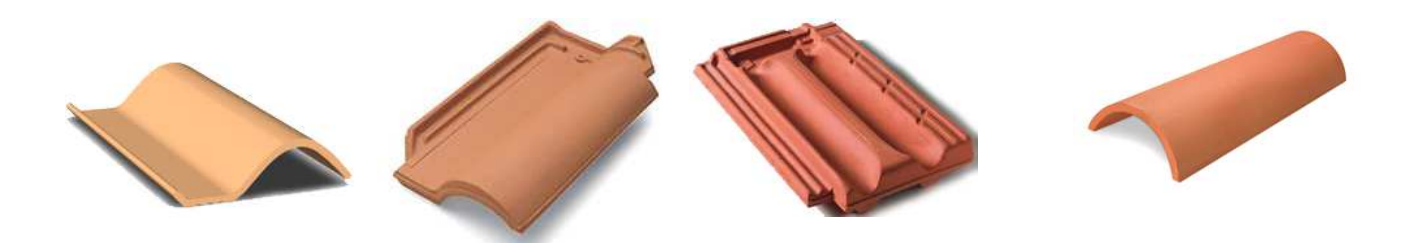

## **Section 2.1 – PRODUCTS Products List**

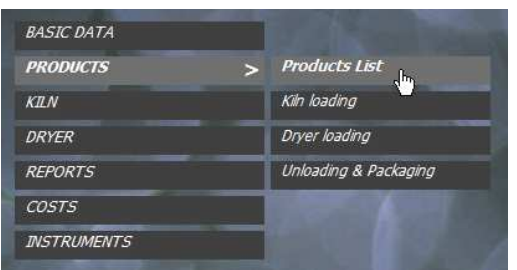

**Definition of products with their characteristics** 

If you start a new project, a message is displayed stating that the archive is empty, the window that appears is as follows:

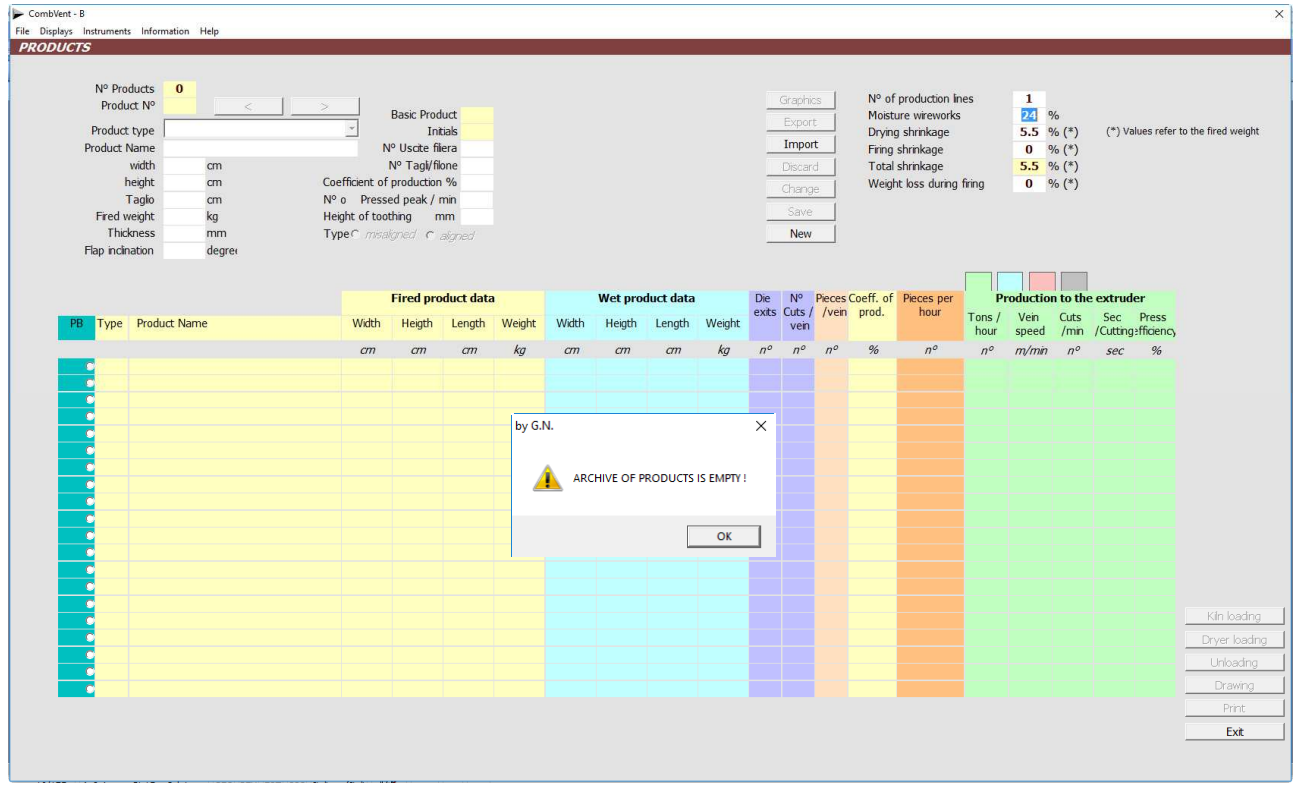

In this section it is necessary to indicate to the program which products the new plant will have to produce (a maximum of 20 products can be introduced). The possibilities (as seen from the active commands) are two:

• Import the new product from the Archive of Products (Section 7.3 – INSTRUMENTS  $\rightarrow$  Archive of Products - page 164). This command involves viewing the Archive of Products where there are various products of different types and sizes to be used for the current project.

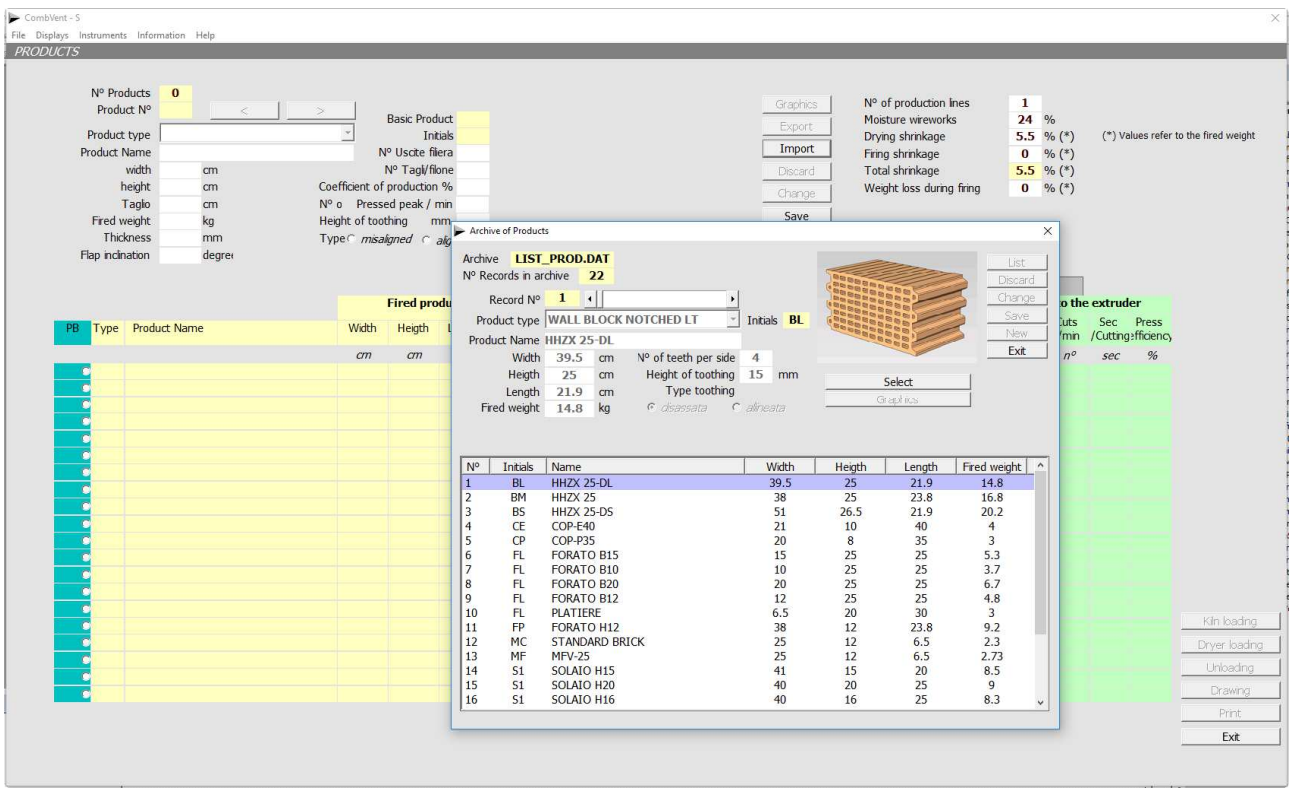

In this case, once you have chosen the product among the various ones, simply press the Select key. The data of the selected product are shown on the main window and must be completed with other data such as (in this example a *brick plant* was considered):

- number of outputs from the die
- n ° cuts / vein
- production coefficient (in the case of a product that is not a *Base Product*, this coefficient can also be less than 100%)

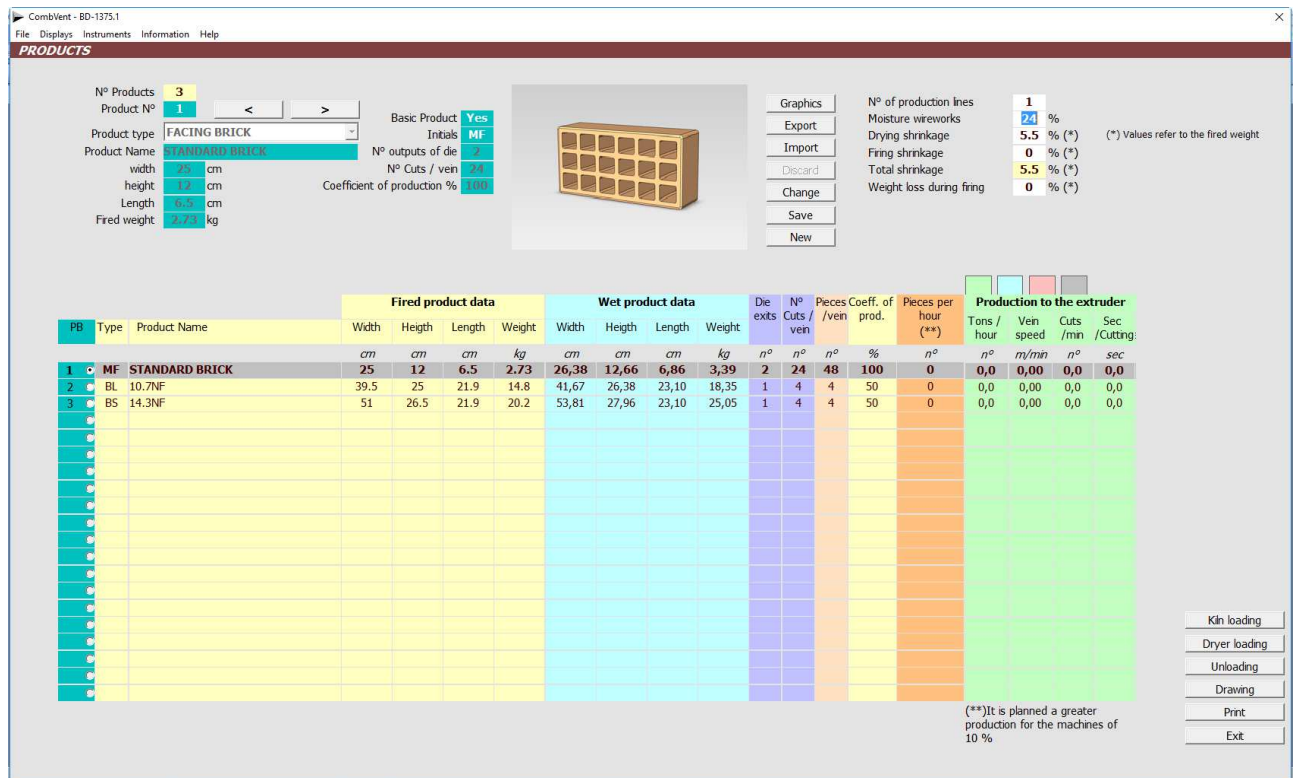

Once the required data have been completed and if only one product is present, the latter is automatically considered as *Base Product* and highlighted. In this case, the production coefficient is set equal to 100%.

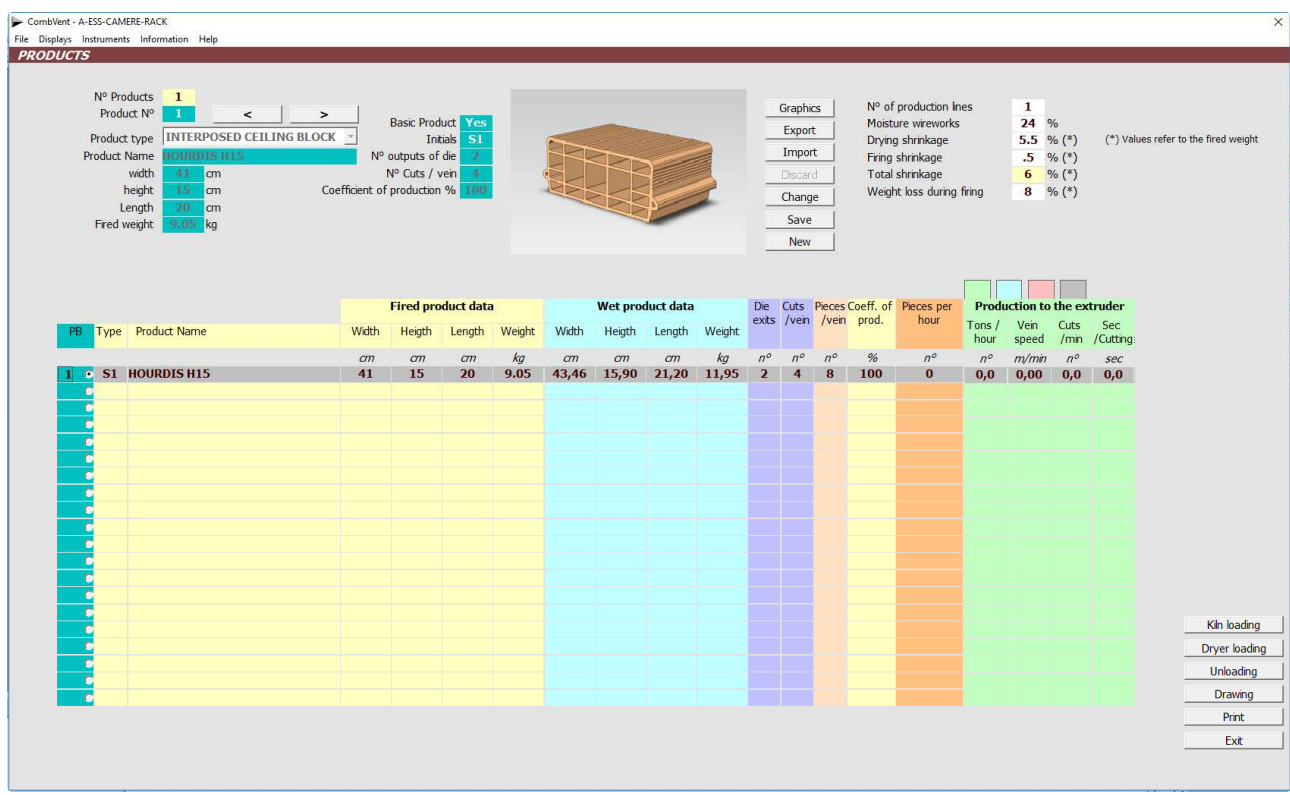

**NOTE**: The production data shown are still zero because the kiln and the dryer have not yet been sized.

After the sizing of the kiln and the dryer it will be possible to see the calculated production values in the various windows present:

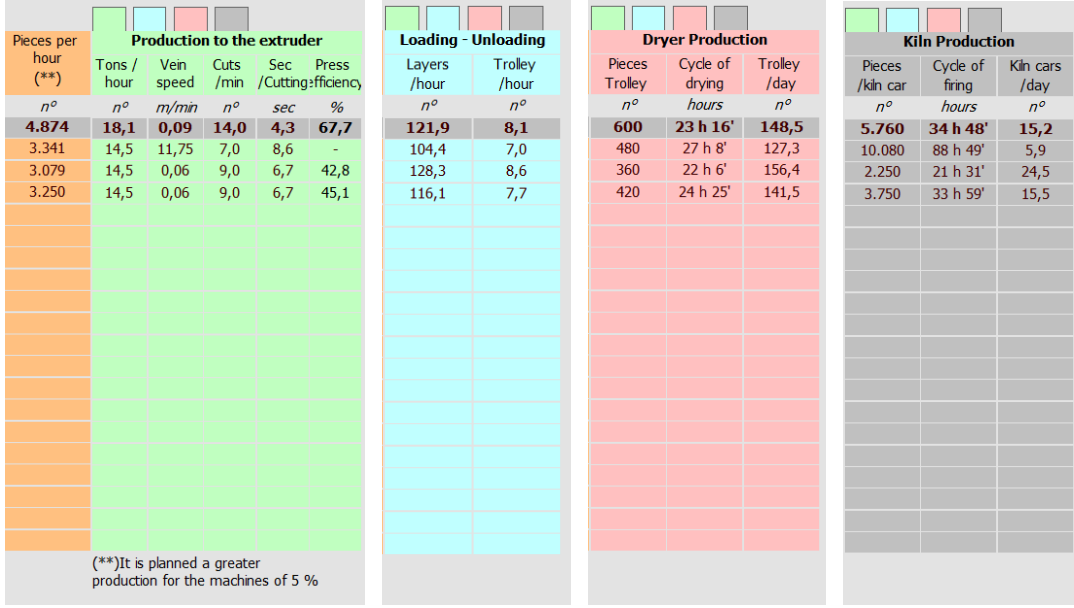

**NOTE**: The Export command allows you to add a product defined and present in the product list to the Product Archive. If a product with the same name is present in the Products Archive, it is reported.

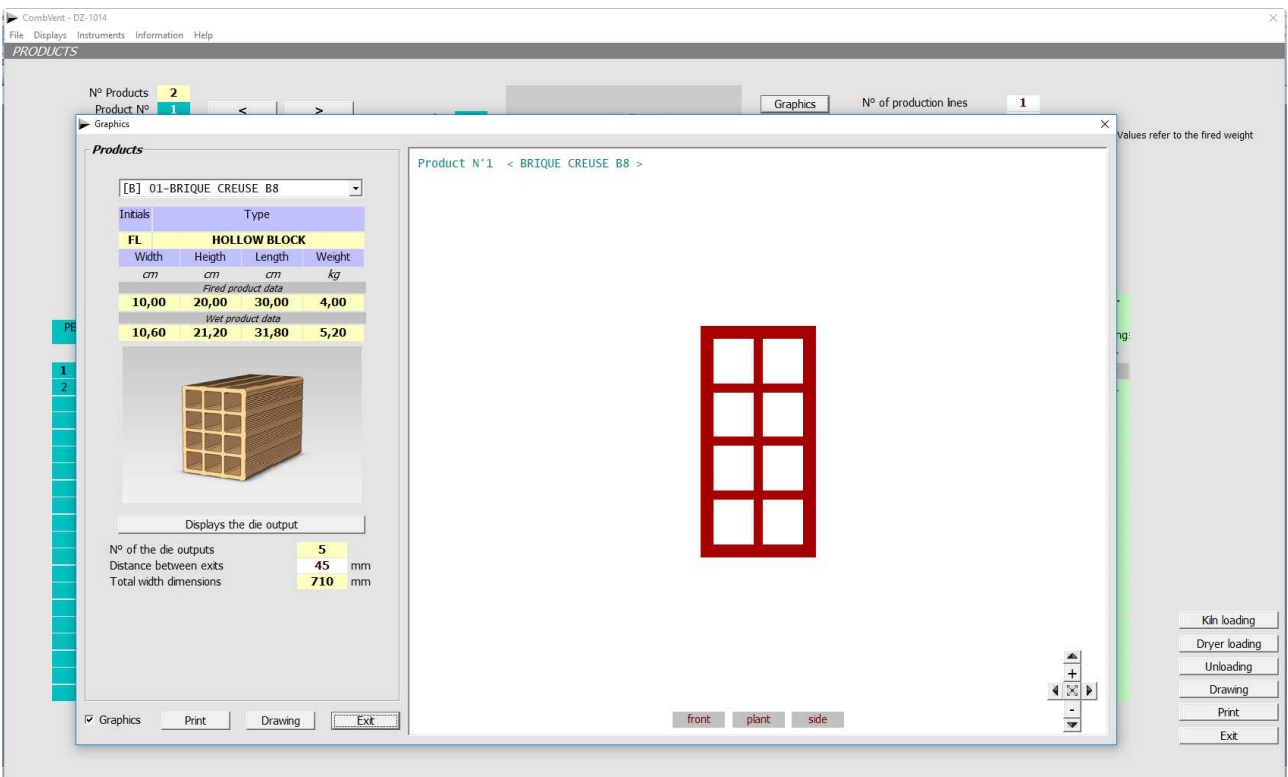

It is also possible to view the *Graphic* of the product:

In this example, since this is an extruded product and as more outputs are provided, it is also possible to view the *die output* and, if necessary, modify the distance between the individual outputs.

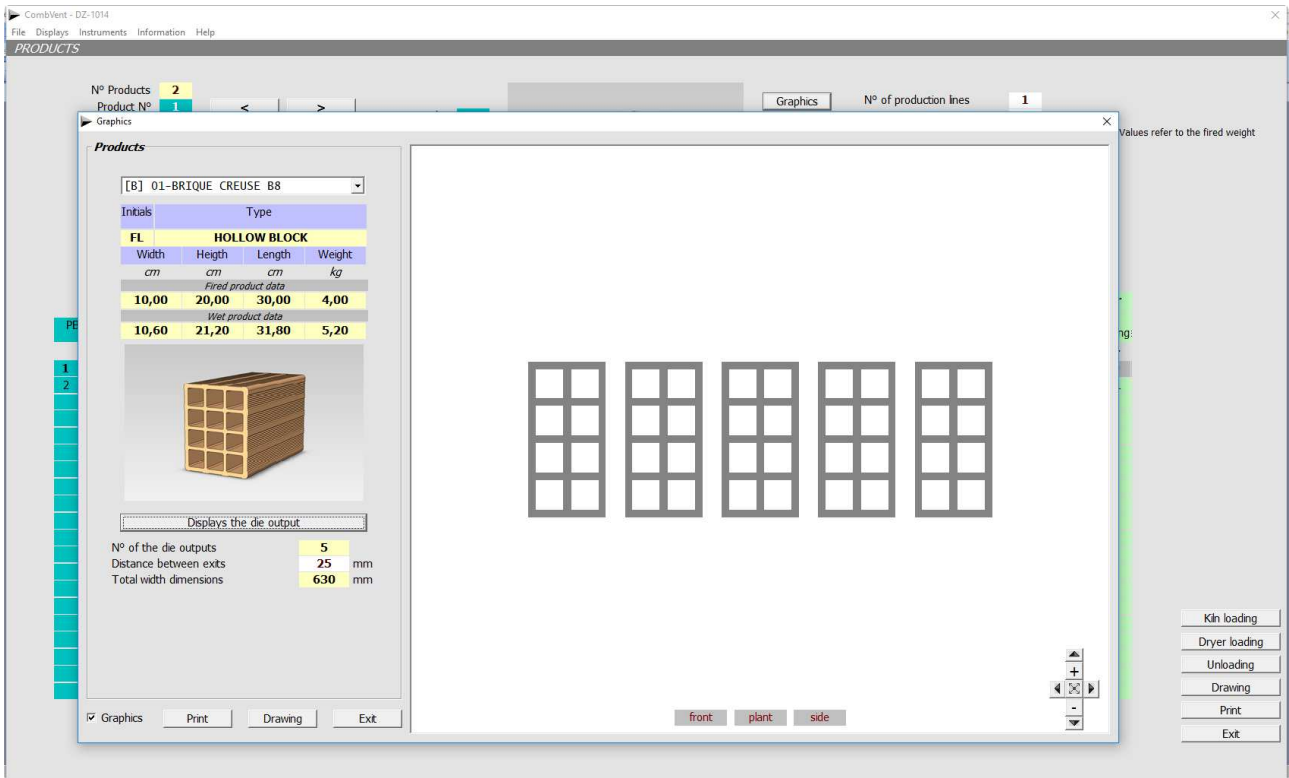

Both from the main window and from the latter it is possible to obtain (*Drawing* key) a drawing in DWG format where the orthogonal views of all the products present in the project are reported.

In the case of tiles, there are other data to be introduced such as the *thickness* and, in the case of 'Coppo' tile or Portuguese tile, the *degrees of inclination of the flap*.

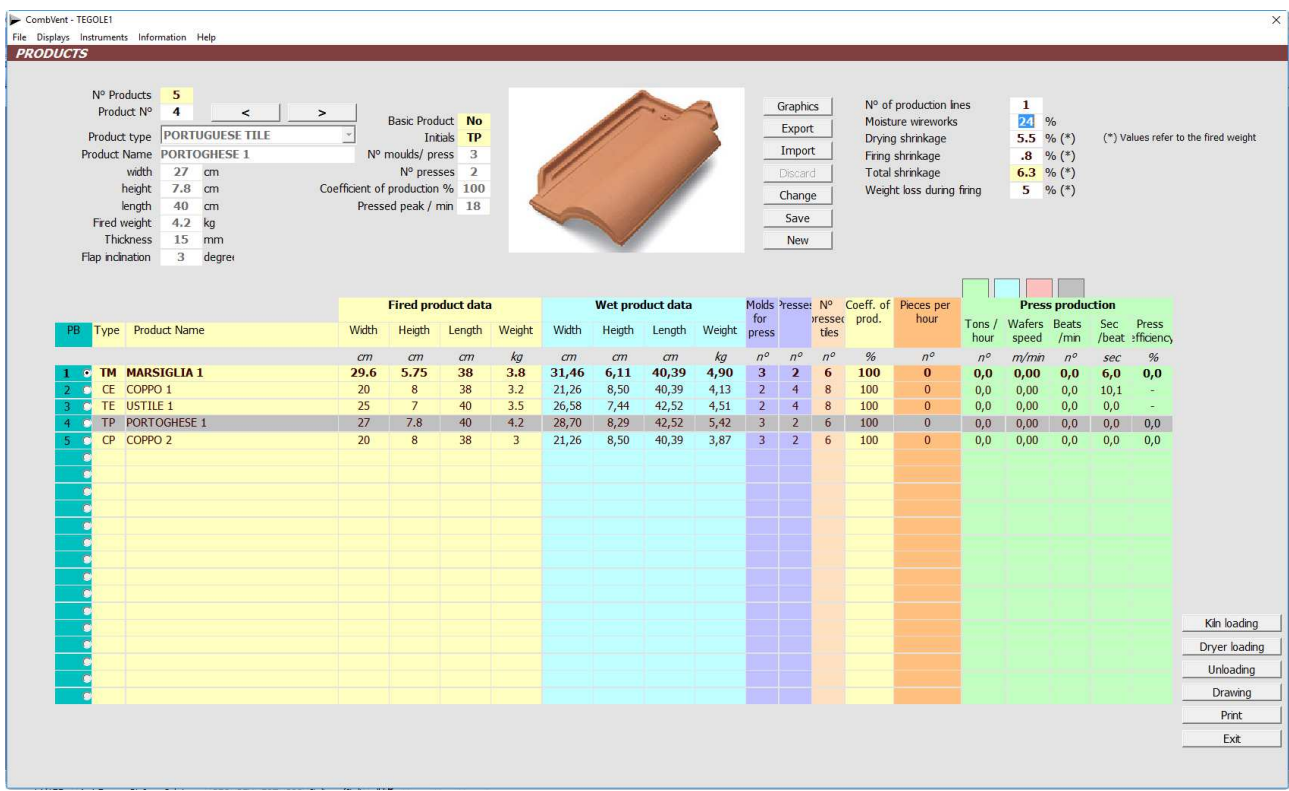

## Example of drawing in DWG format (1: 1 scale) of a product list.

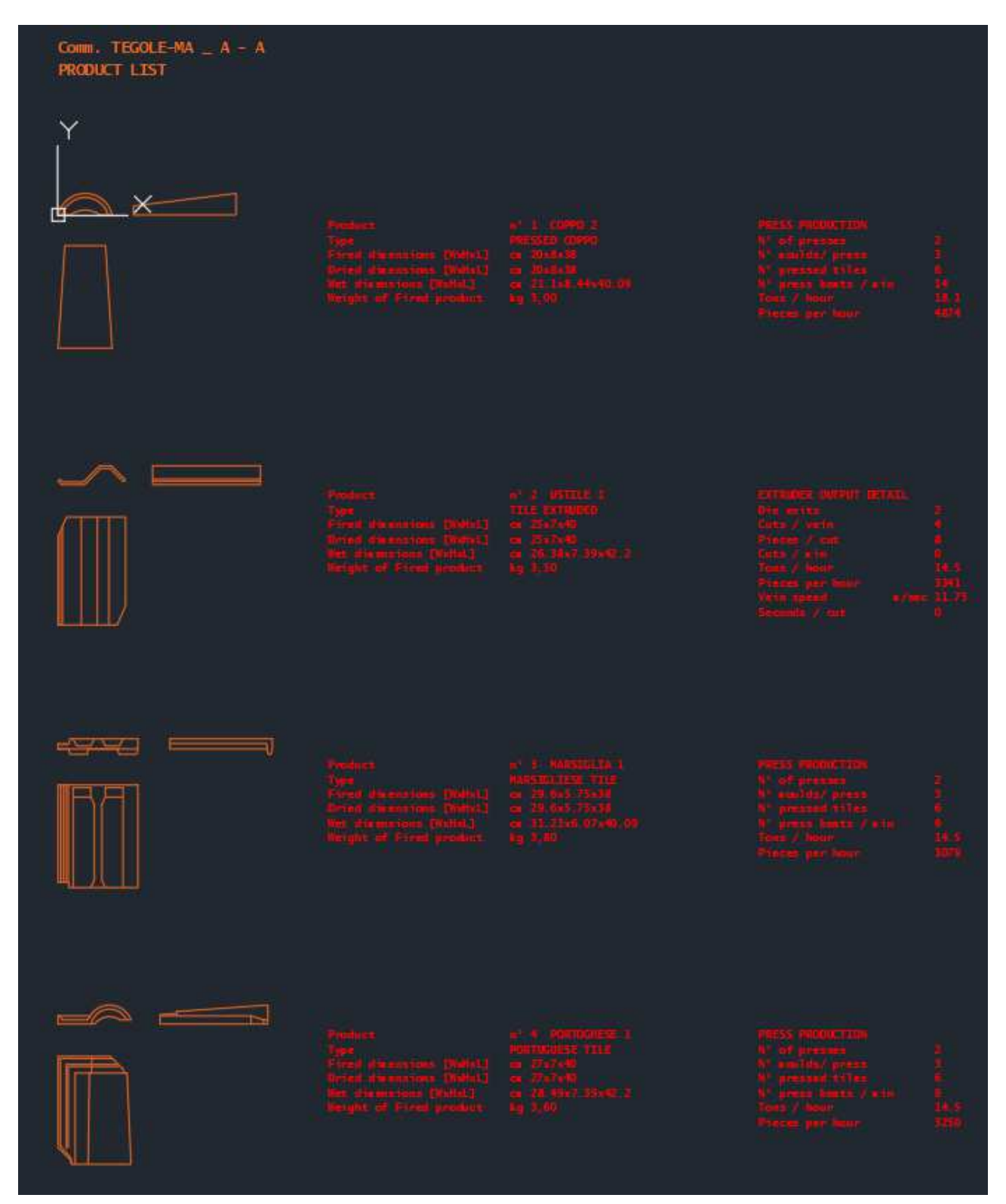

**NOTE:** if the *Drawing* command is given by the Graphics window, only the dimensional characteristics of the products are indicated in the drawing. If you want to have the *production data* of each product, the *Drawing* command must be given from the main window of Section 2.

## **Section 2.2 – PRODUCTS Kiln loading**

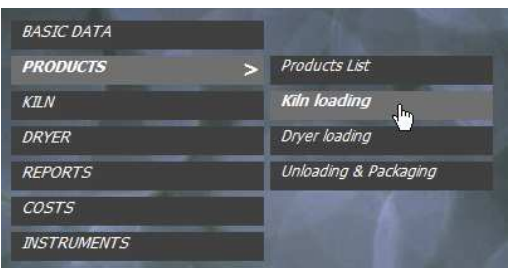

#### **Definition of the stacking of the kiln cars**

Since the program develops the project and size the kiln with exclusive reference to the *Base* Product, it is good to start with the configuration of the kiln charge relative to the latter and then continue with the other products if present. The following is displayed.

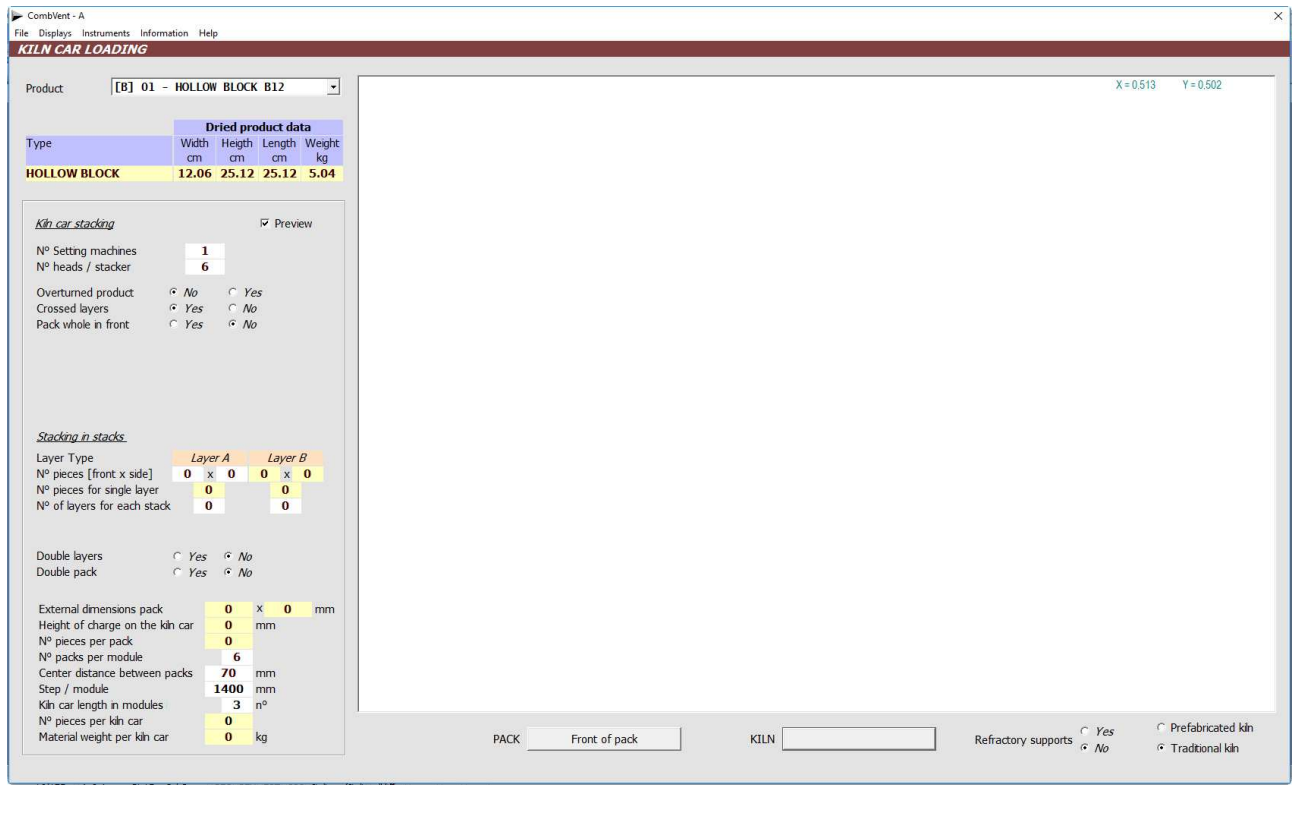

Product

[B] 01 - HOLLOW BLOCK B12

**NOTE**: in the drop-down list of the expected products the *Base Product* is identified with [B]

There are some options for configuring stacking:

• the possibility of stacking the product in an *overturned* position (or commonly called 'standing', in the case of ceiling block);

 $\vert \cdot \vert$ 

- whether or not the various product layers are *crossed*;
- define or not a 'whole front' package if you want to make a pile that covers the entire front of the kiln car.

**NOTE:** the last two options are in antithesis because if the layers are crossed, you can not have a 'wholefront' stacking and vice-versa.

A non-overturned product is proposed by default, with crossed layers and packaged stacking.

**NOTE**: in general, input data is typed in text boxes with a white background. All the others with a different background are output boxes that display only the calculation values.

Enter the stacking conformation data. In the case of the following example, it is a pack of crossed layers.

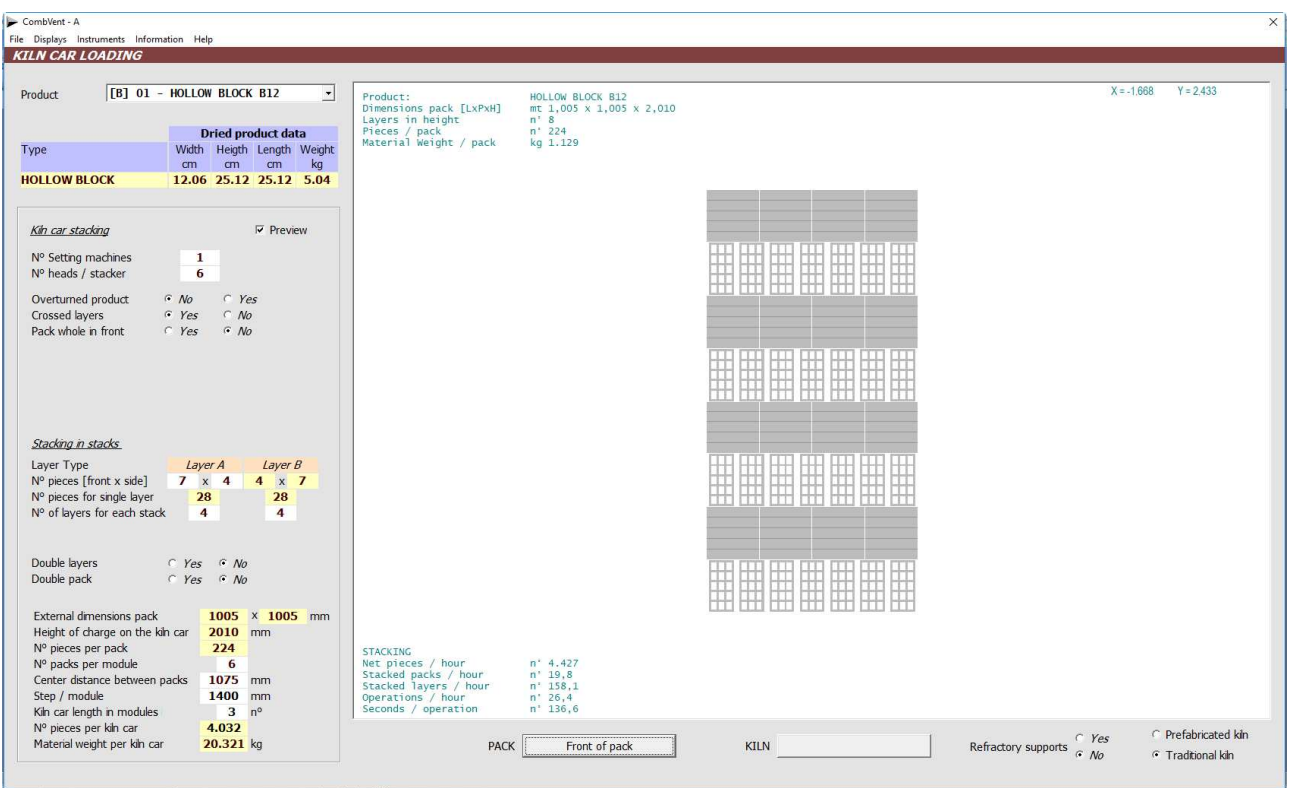

**NOTE:** there are a lot of input data that the program automatically calculates by simply setting its value equal to zero (remember to always press the Enter key  $\leftarrow$  every time you input a value in an input box, following this event the program is enabled to perform various background operations that support the user).

A first example of what has been said in the preceding note is presented in the current example with regard to the *paraxial spacing of the packs*. By pressing the *Enter key*  $\leftarrow$  (thus accepting the zero value), the program automatically calculates the *minimum center distance* that can occur between the packages and displays it in the relevant text box. This value can be changed but can not be less than that proposed by the program.

The other values are proposed by default by the program, as can be seen, and in most cases are accepted as proposed.

There are two other options:

- Double layers, a same layer is proposed twice;
- *Double pack*, the packaged pack is repeated on itself.

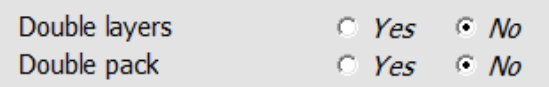

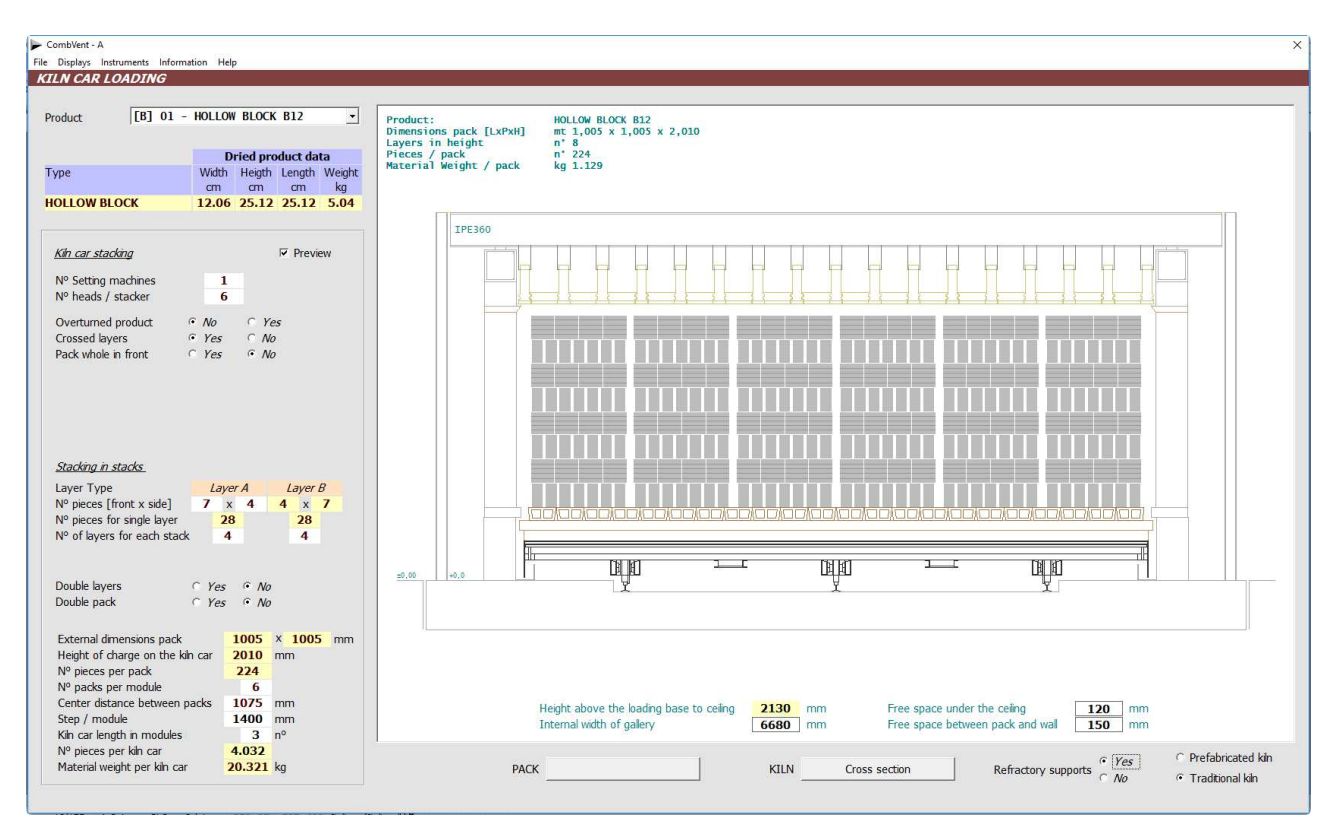

Given all the data, the program already offers a possible section of the tunnel kiln:

**NOTE:** By default the program proposes a *traditional* masonry type kiln but it is possible to switch to a prefabricated kiln with a simple mouse click.

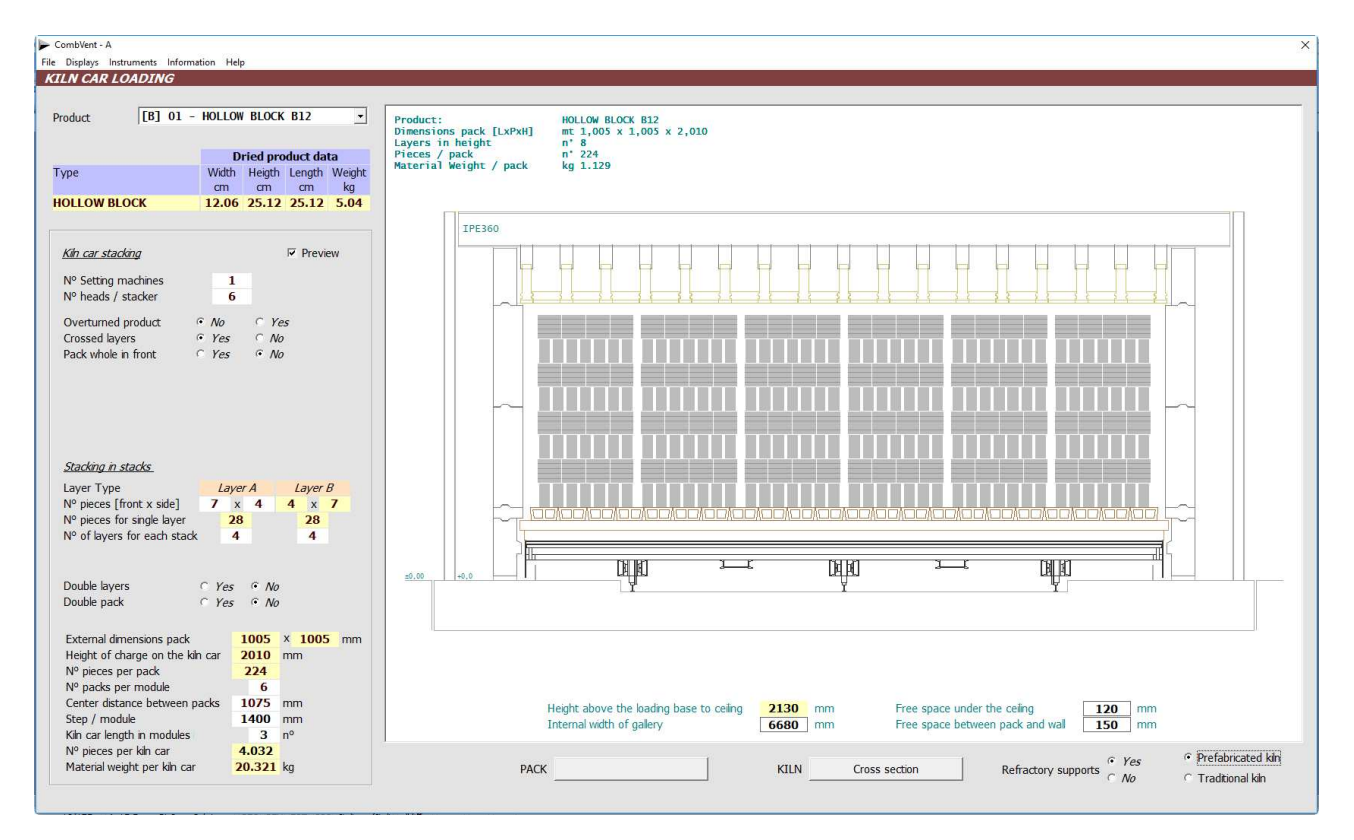

**NOTE:** it is possible to make dimensional changes to the kiln section only if the *Base Product* is displayed. Please note that the project is elaborated with reference to the *Base Product*, therefore, any dimensional change becomes possible only if referring to the latter.

In the case of *tile plants*, the possibilities of charging the kiln car are as follows:

• **H cassettes** 

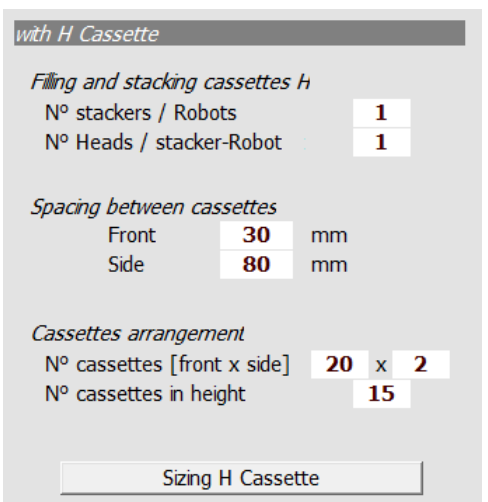

# • **U cassettes** there are 3 different positions of the tiles inside the box. **HARRAHAR**

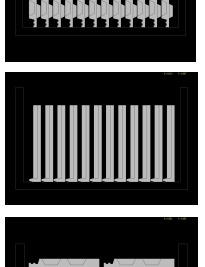

hor-cutting

vert-cutting

hor-plan

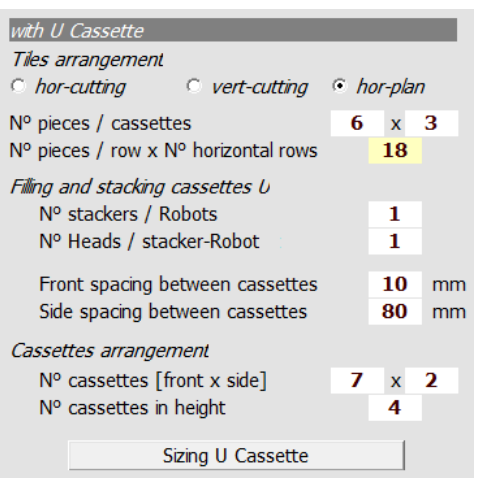

## • **groups**

there are 3 different shapes group depending on the position of the tile.

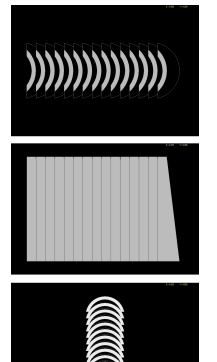

hor-cutting

vert-cutting

hor-plan

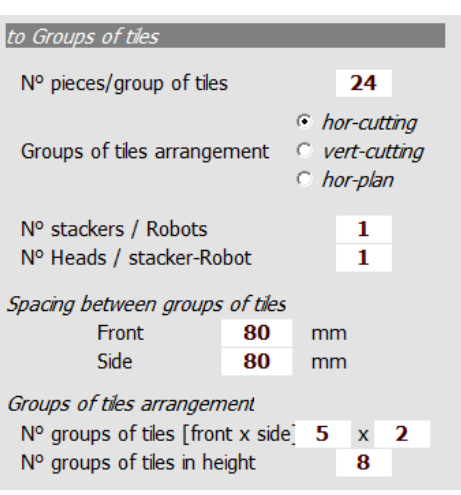

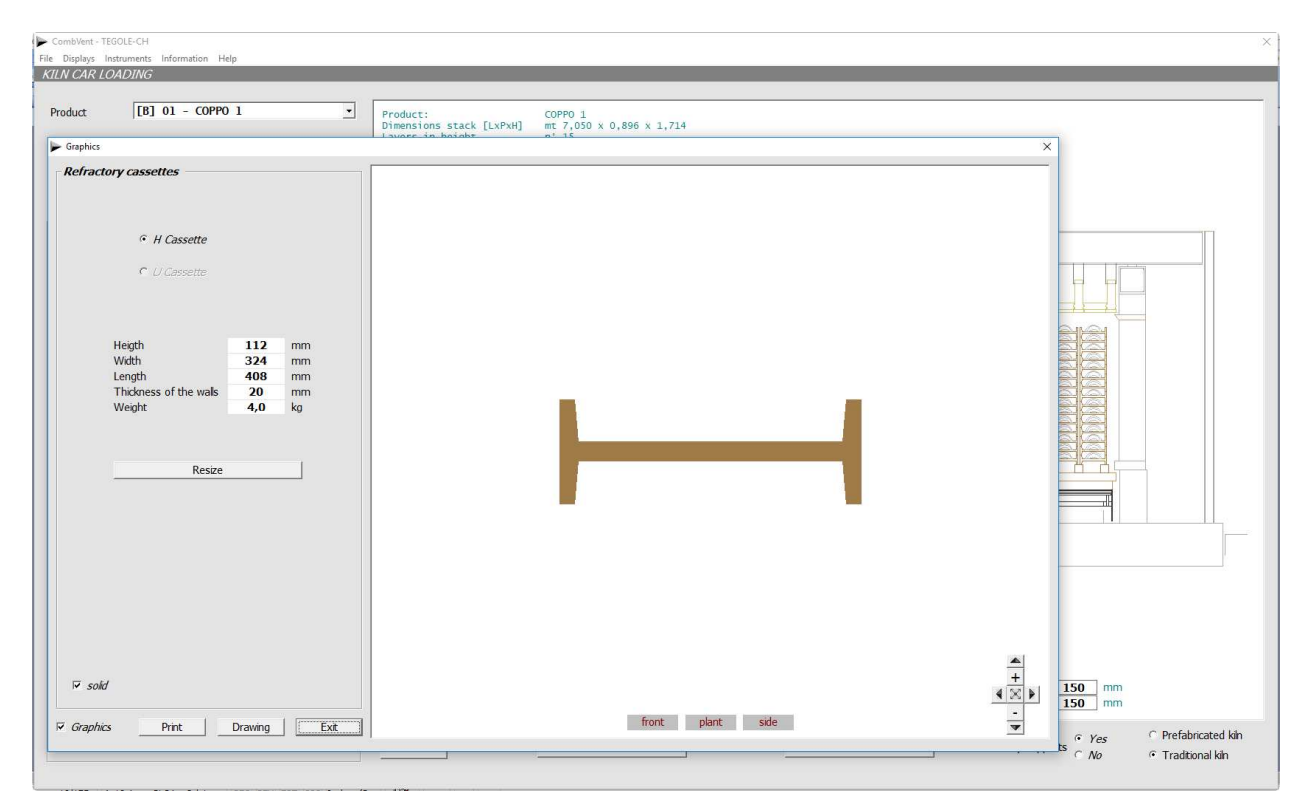

In the first two cases there is the *Cassette Sizing* command which displays the following screens.

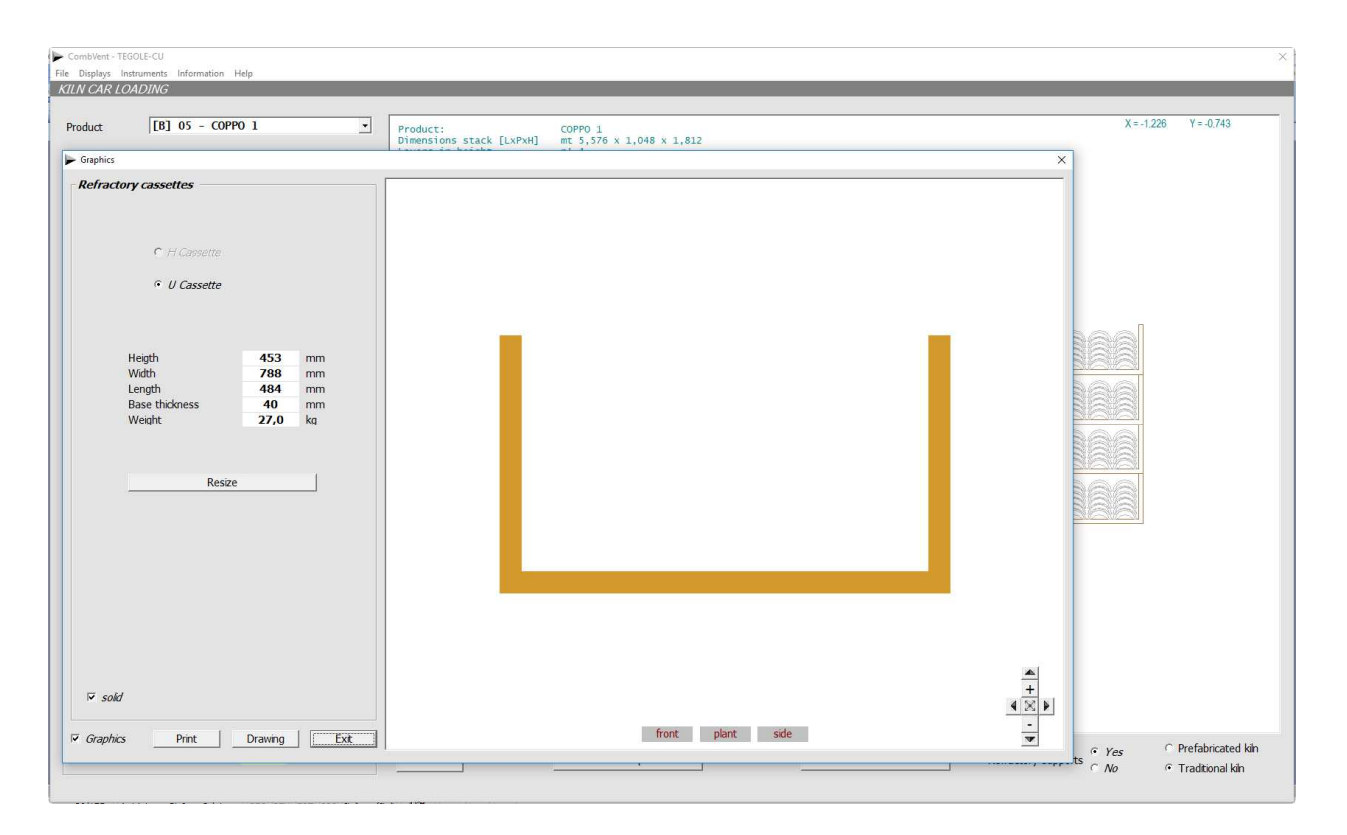

When defining a charge of the kiln car with refractory supports such as H or U-shaped, the program automatically determines the dimensions of the same according to the dimensions of the Base product. The calculated dimensions can be changed. If you want to automatically update the minimum size of the refractory media, after modifications, use the Resize command.

### **EXAMPLES OF CHARGE OF THE KILN CAR**

Packet stacking: Block from toothed wall, not overturned, in uncrossed layers offset in the direction of travel of the carriage.

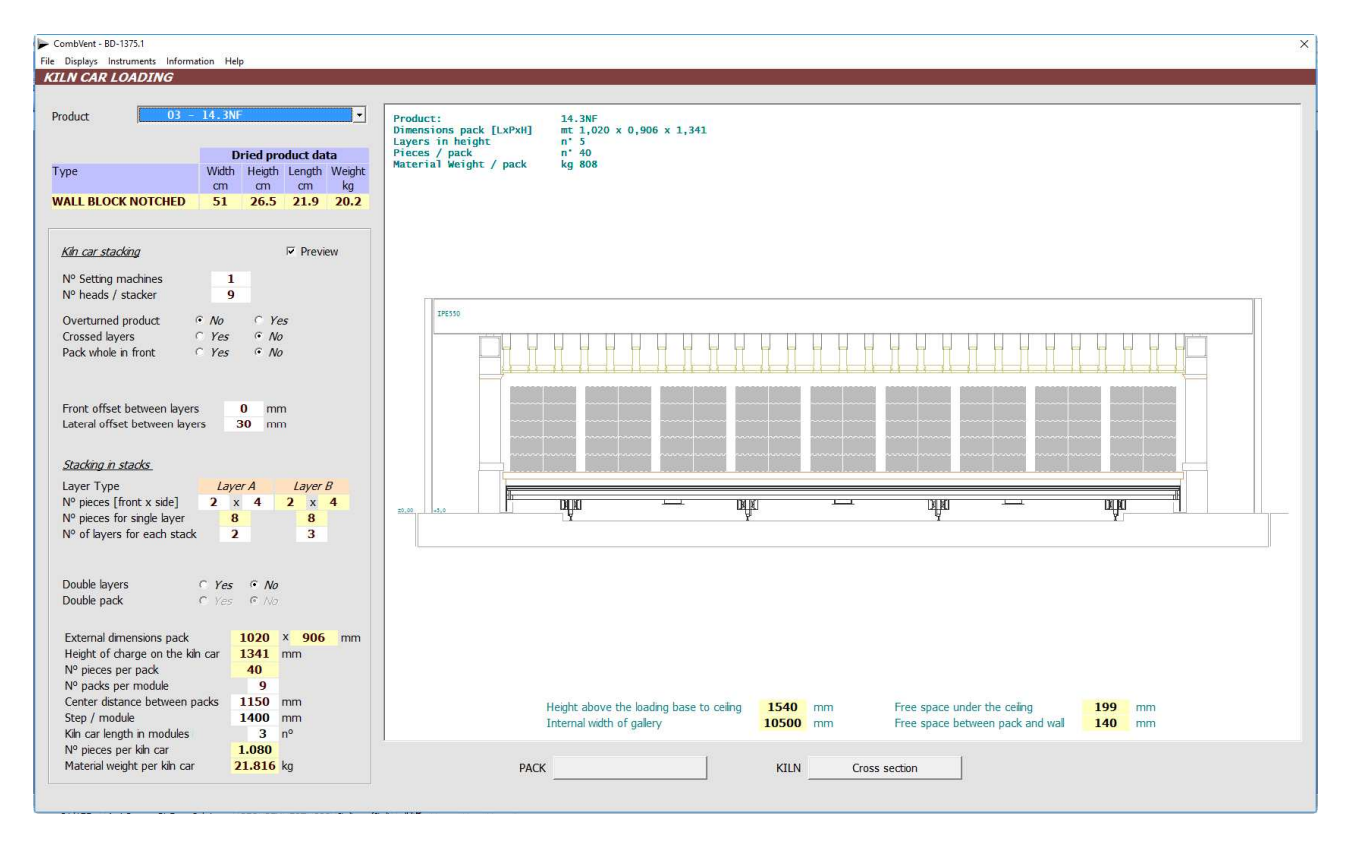

Packet stacking: Ceiling block, overturned, crossed layers and uncrossed fins.

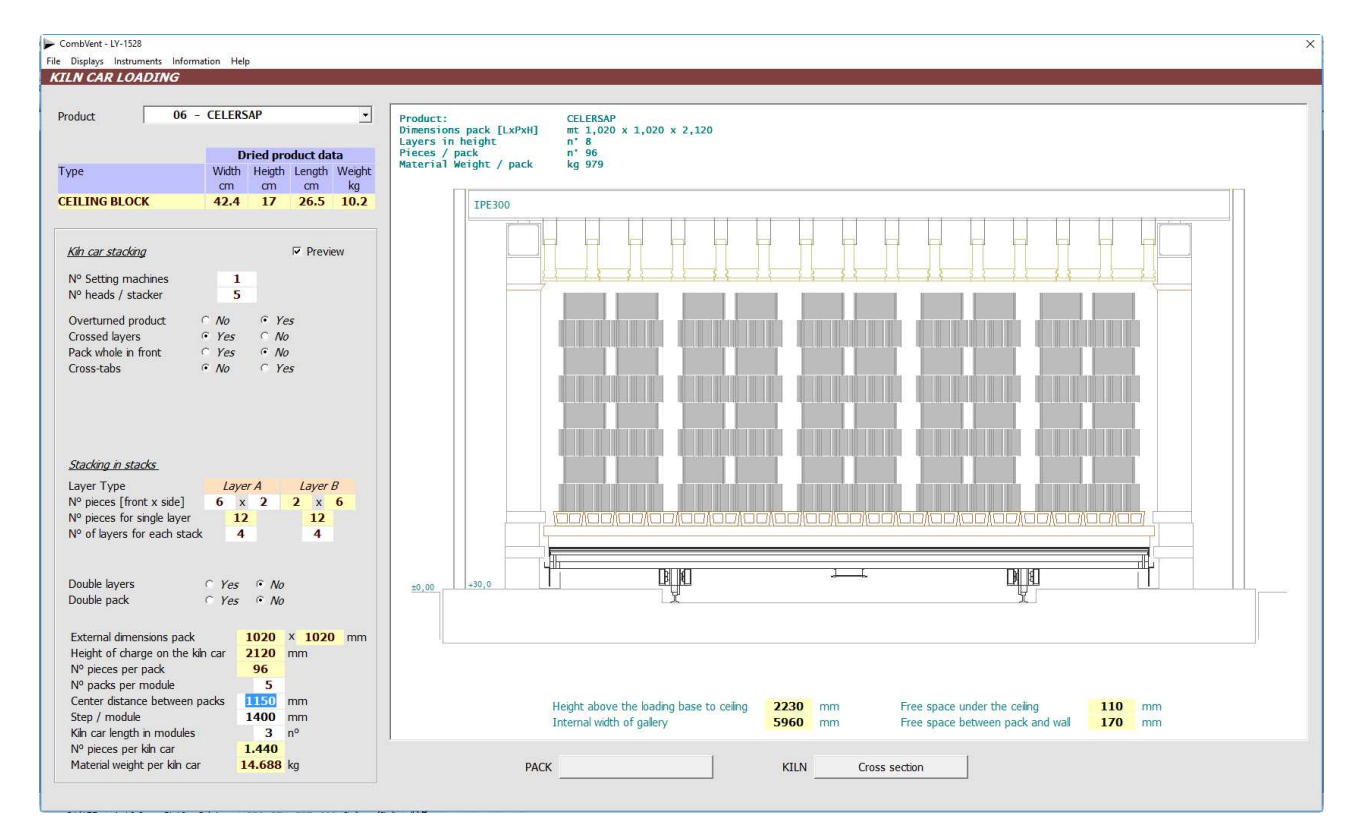

Stacking in bundles: Interposed ceiling block, not overturned, with crossed layers and uncrossed fins.

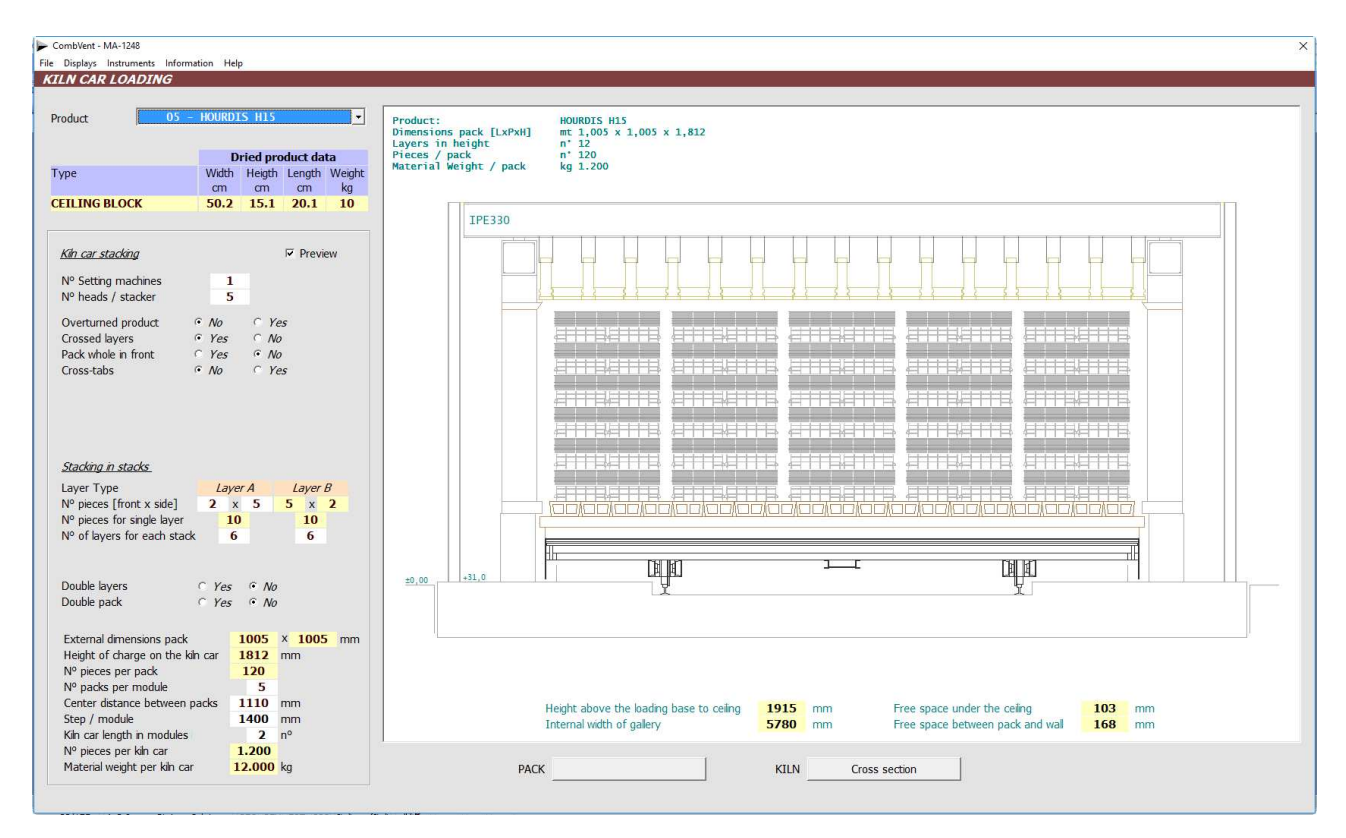

Packet stacking: Light hollow block, overturned, cross-layered, double layers.

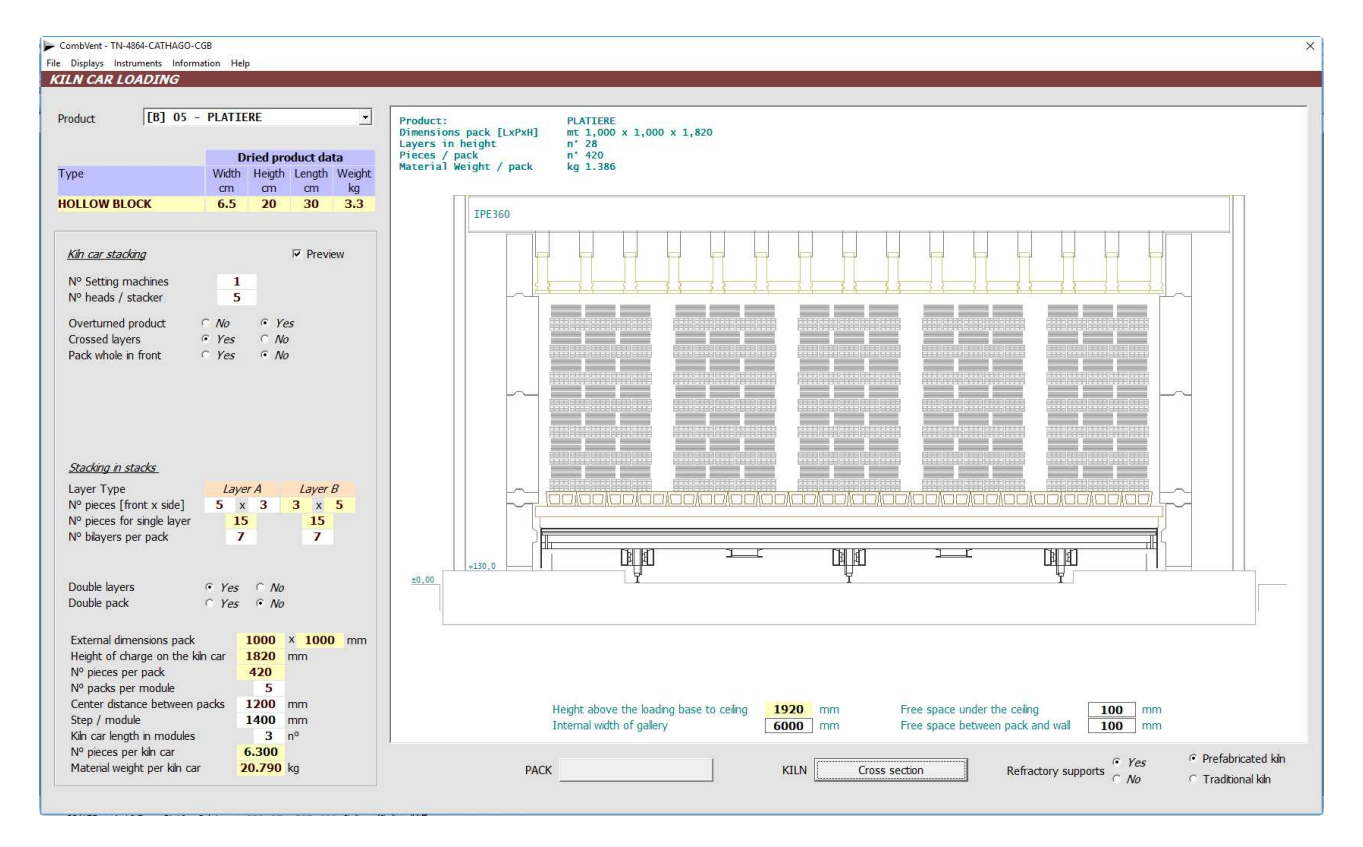

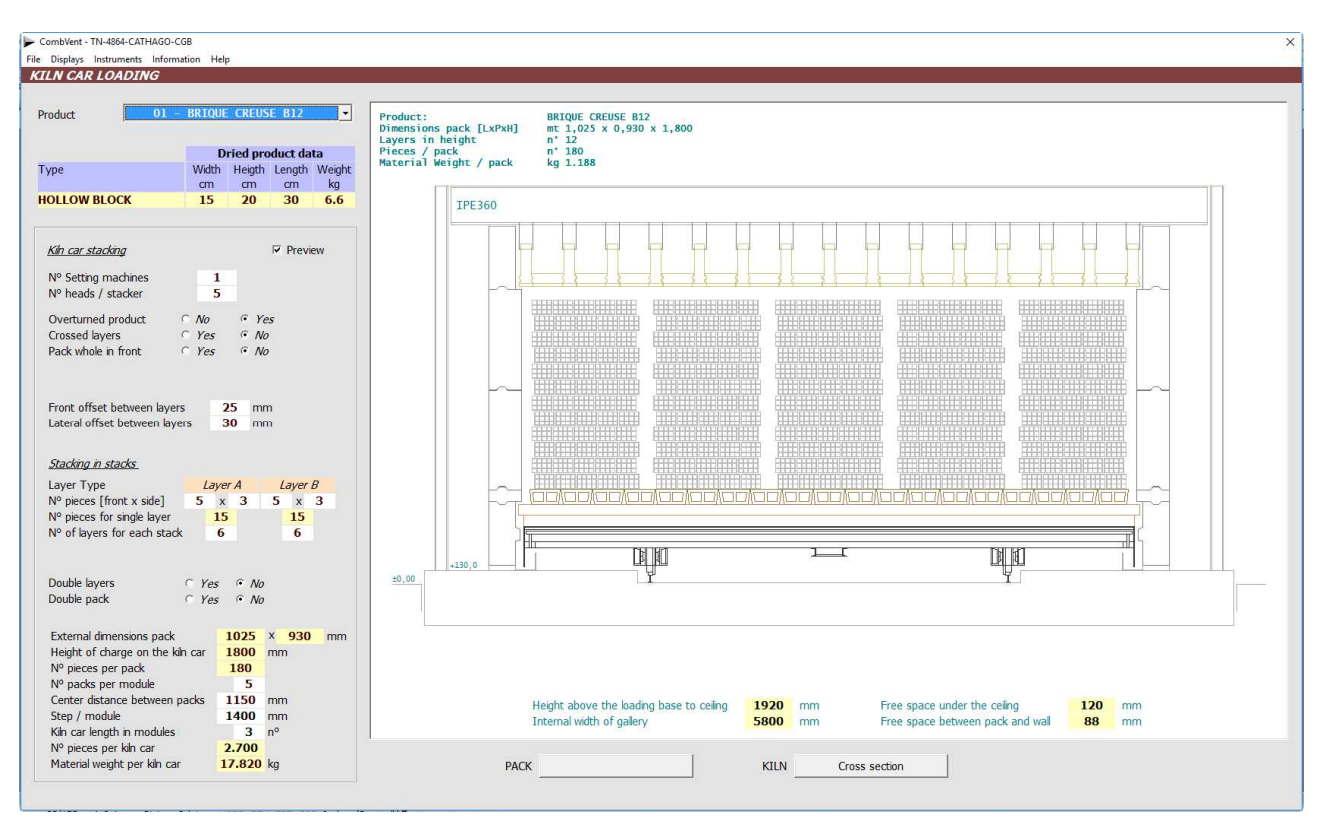

Packet stacking: Light hollow block, overturned, with uncrossed layers offset frontally and lateral.

Stacking whole in front: Ceiling block, not overturned, with cross tabs staggered frontally and sideways.

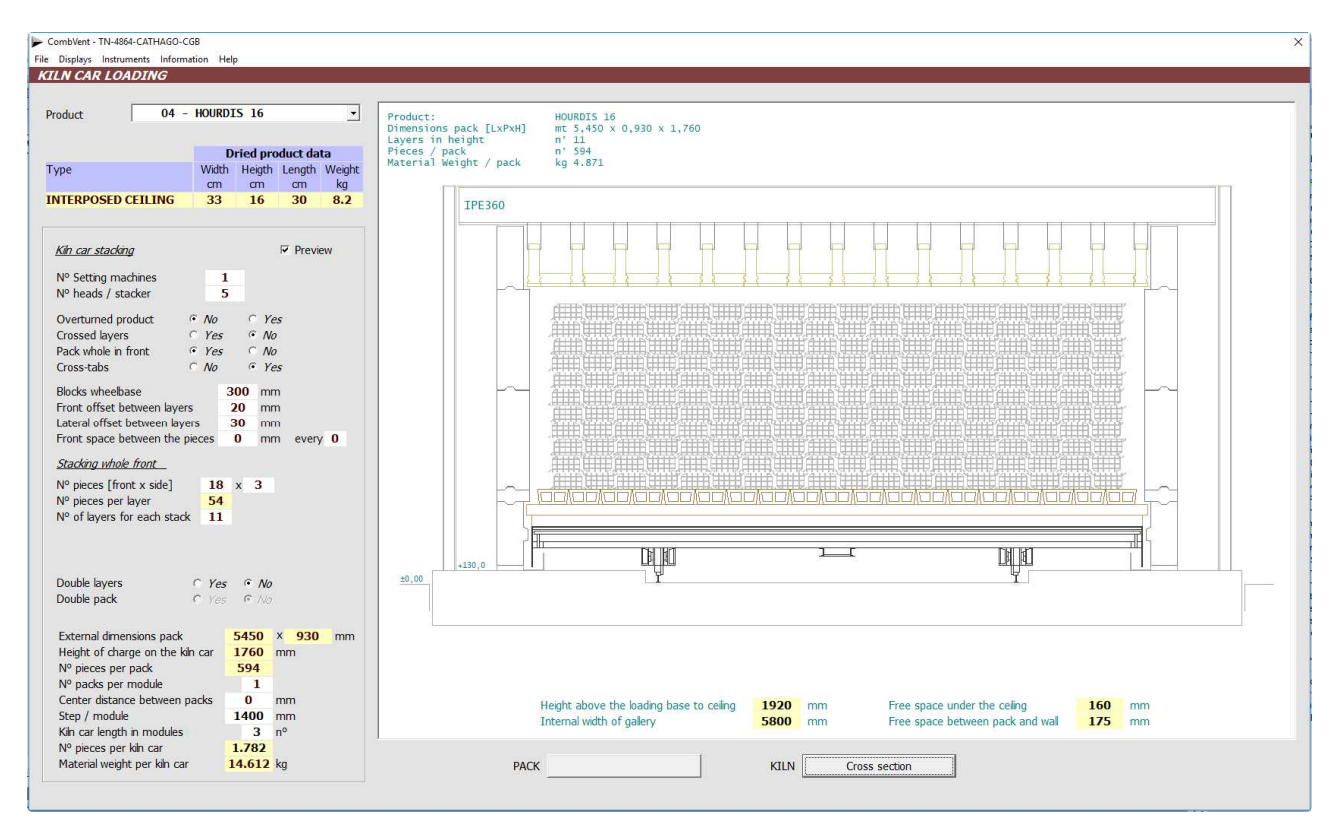

Stacking whole in front: Light hollow block, overturned, in double layers offset from the front and side.

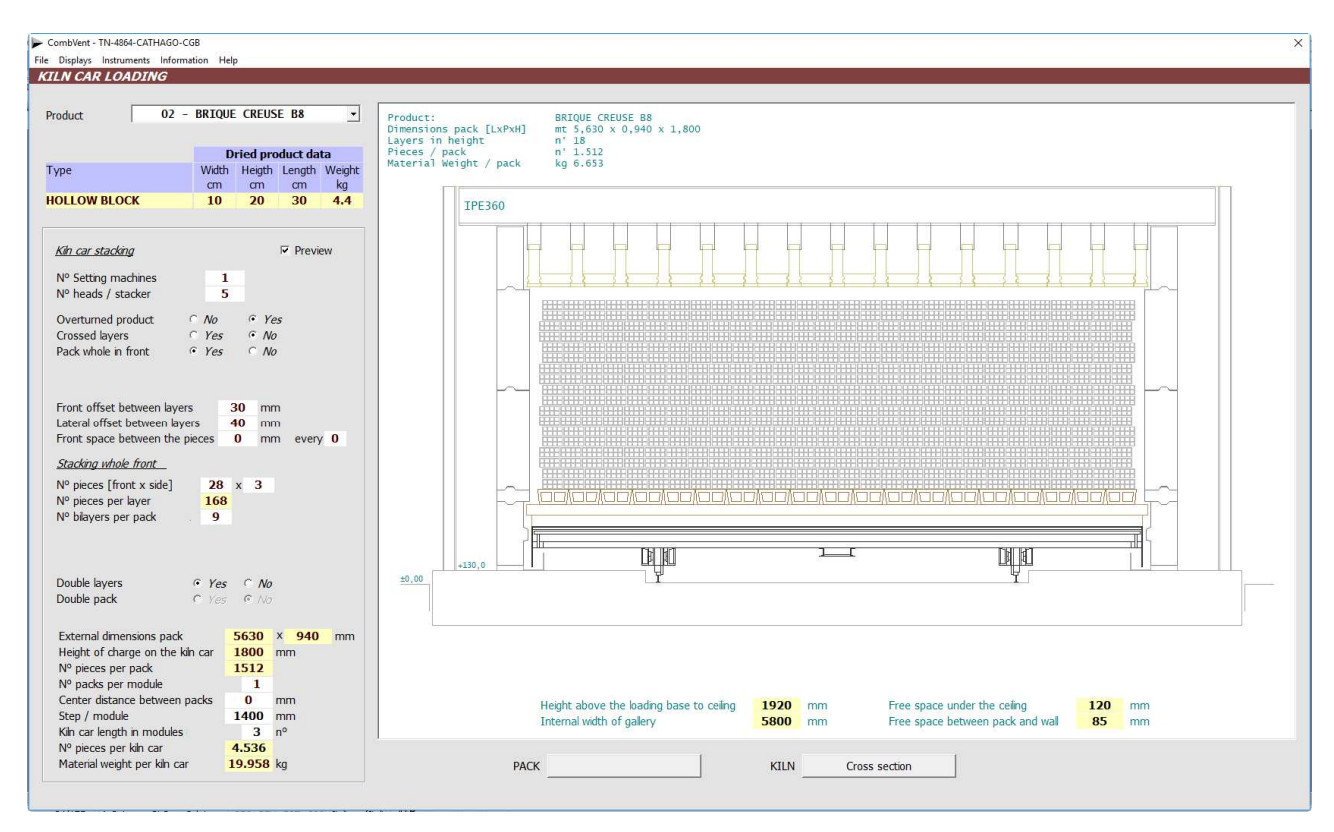

Stacking whole in front: Heavy hollow block, not overturned, in layers offset frontally and sideways and with front spacing every 6 pieces.

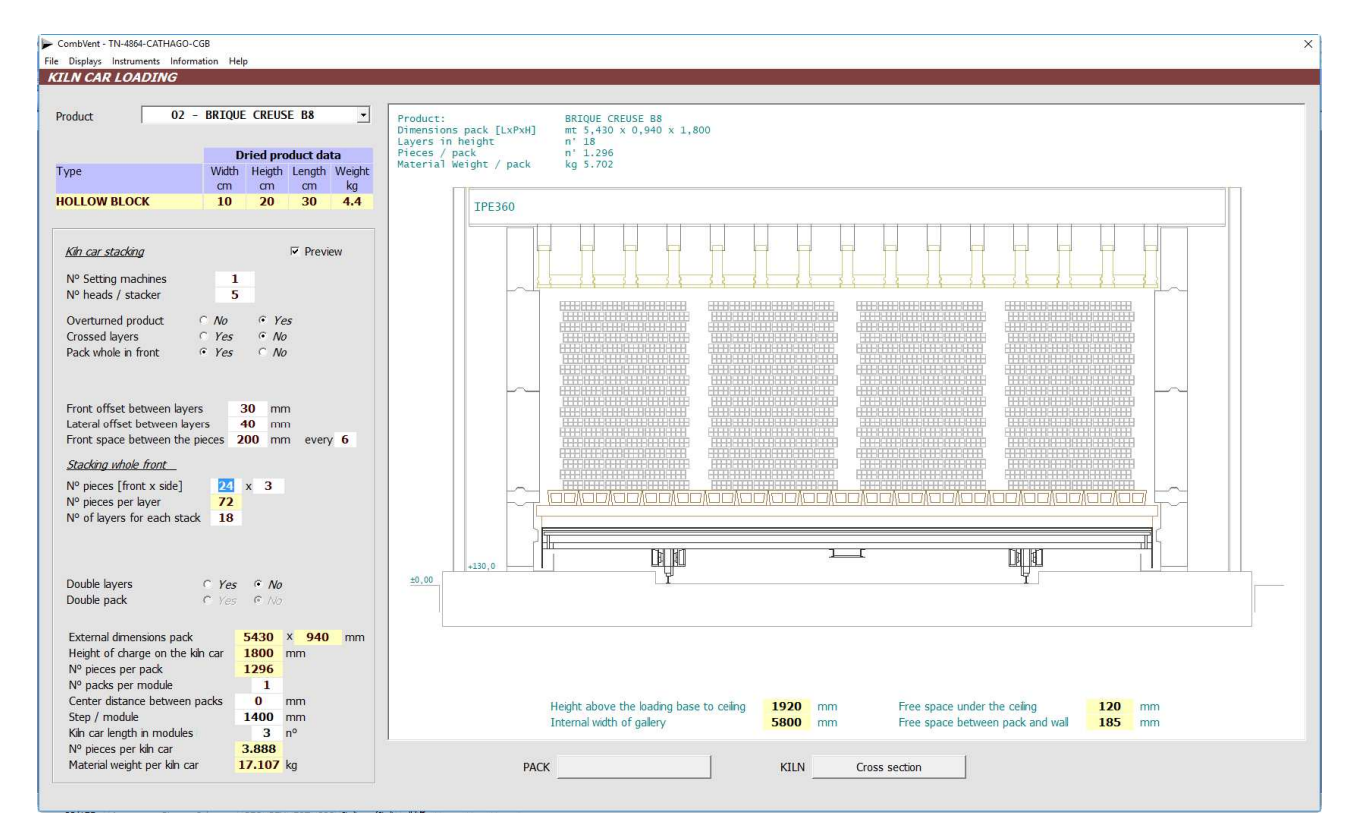

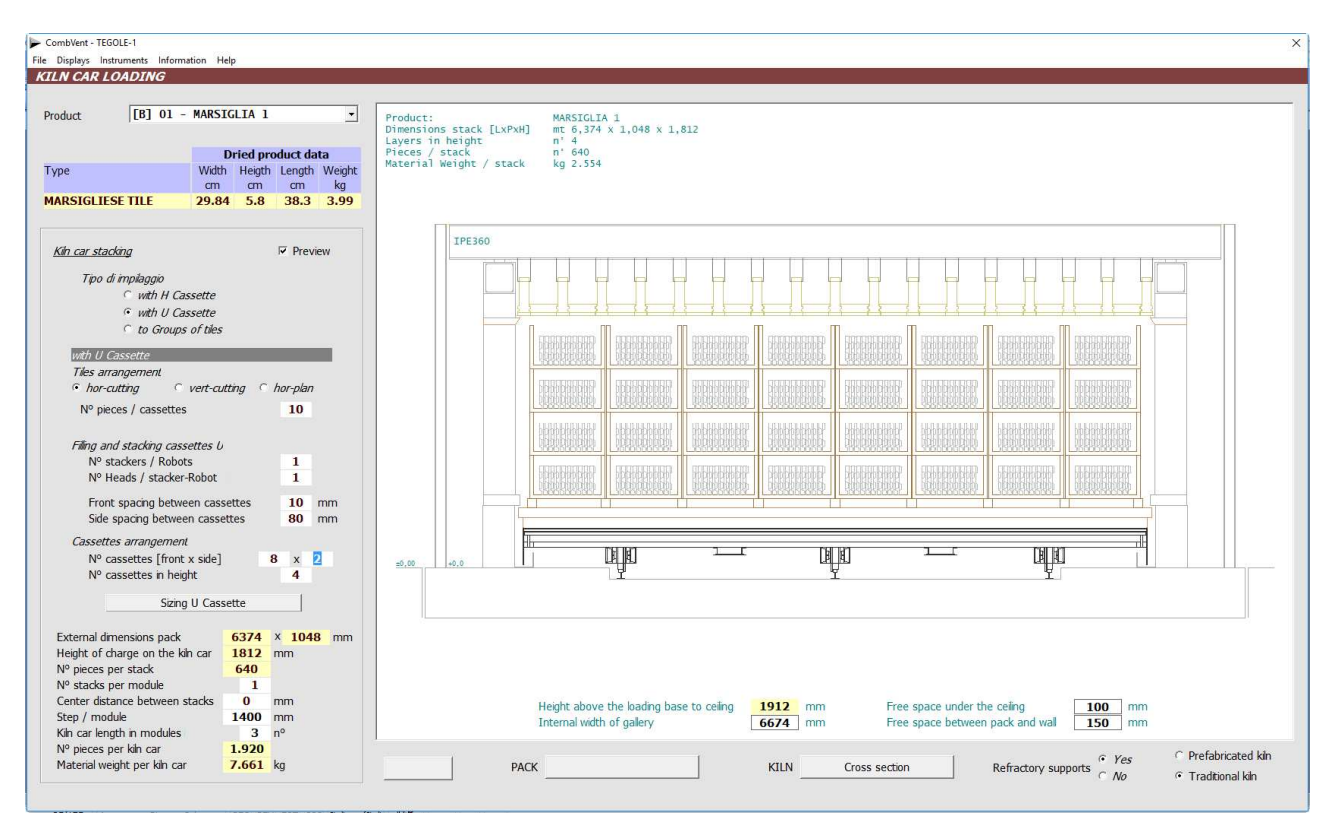

Stacking with "U" cassettes: Marseille tile arranged horizontally 'cutting'.

Stacking with "U" cassettes: Extruded tiles 'Coppo' arranged horizontally.

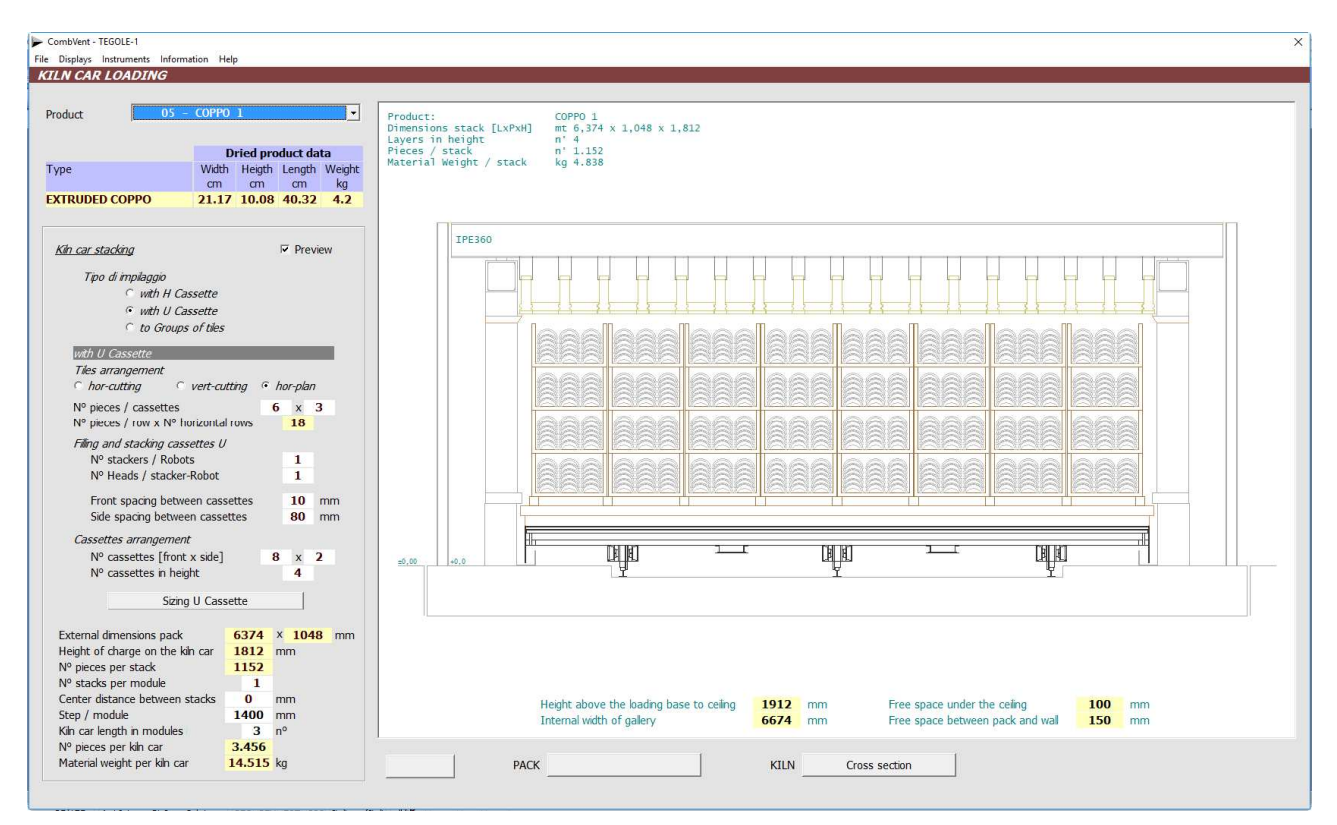

Stacking with "U" cassettes: Portuguese tile arranged horizontally 'cutting'. The cassettes are arranged with a front and a side spacing.

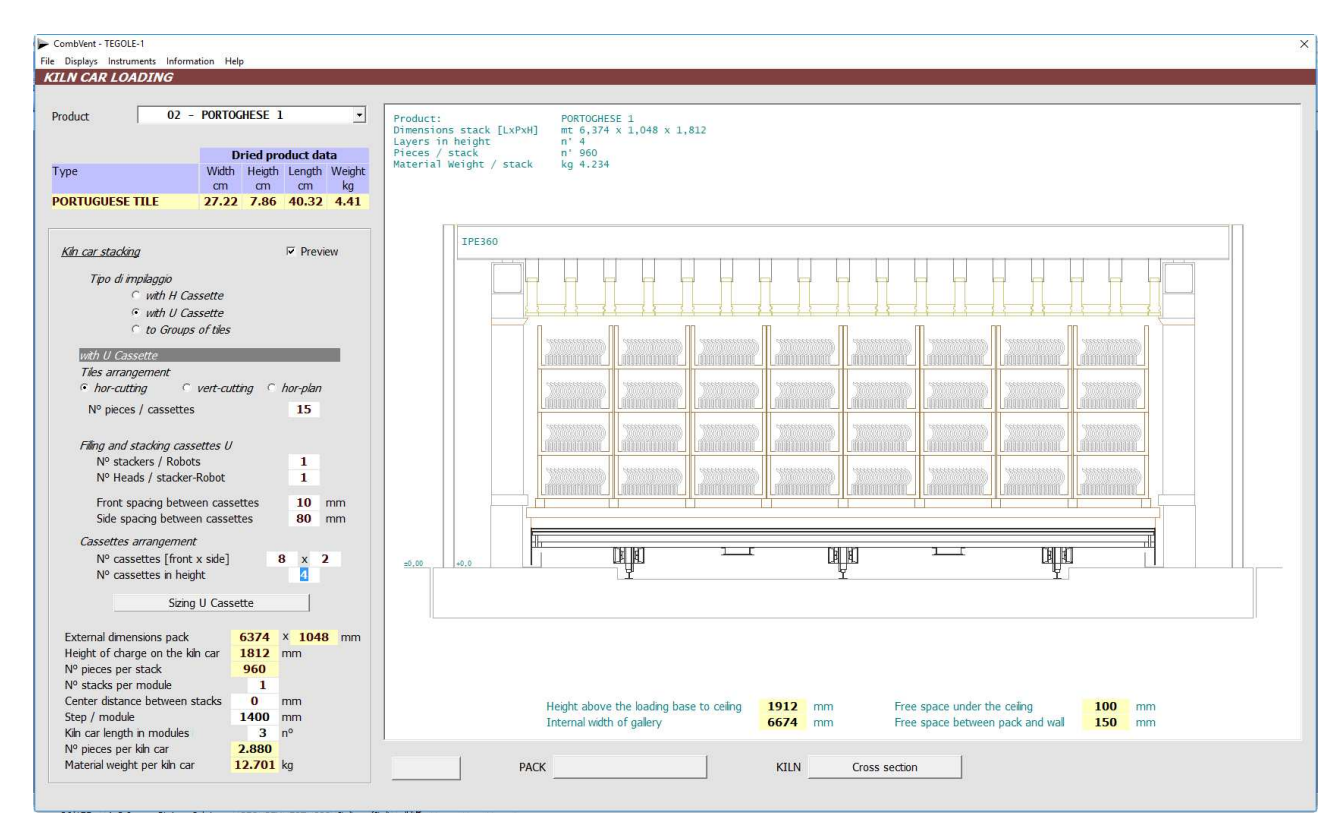

Stacking with "H" cassettes: extruded 'Coppo'. The cassettes are arranged with a front and a side spacing.

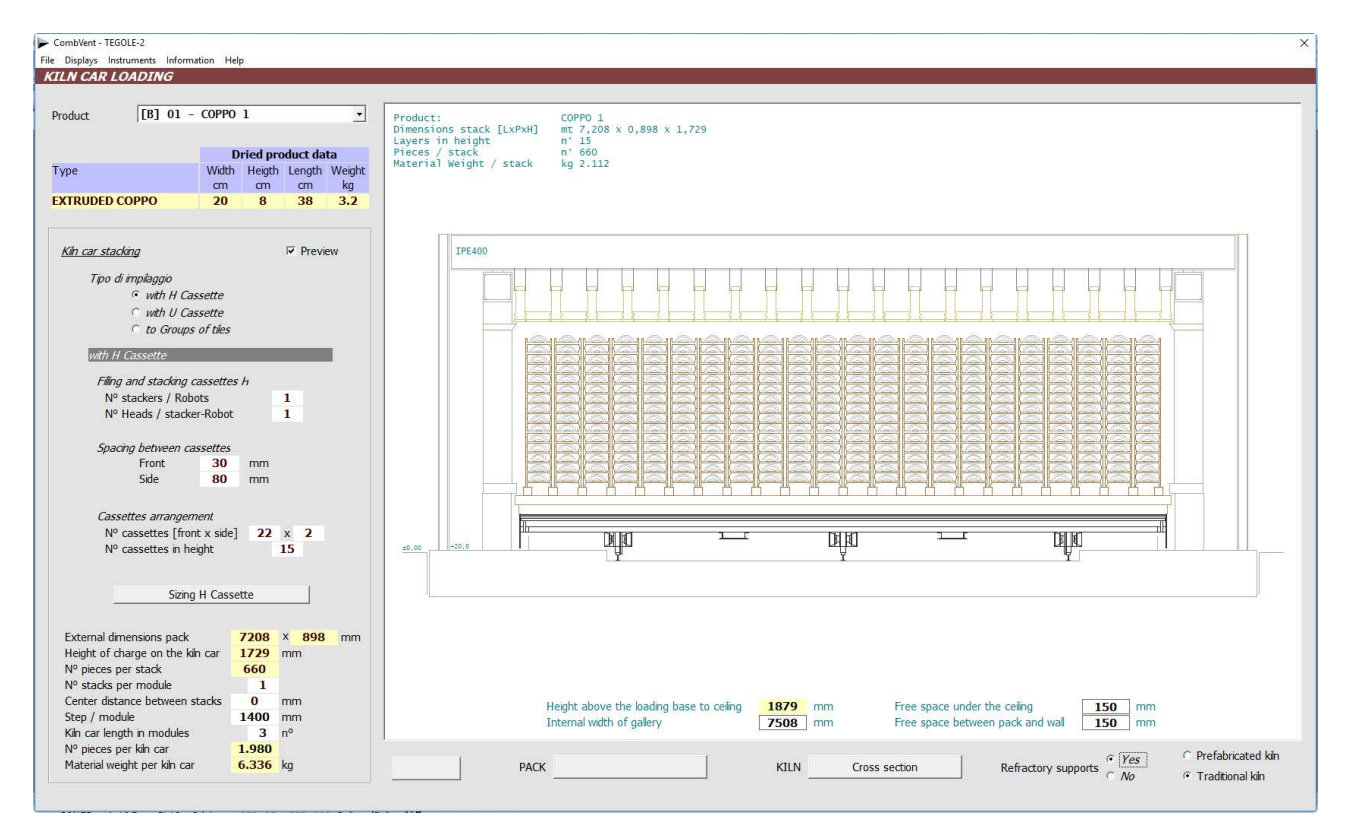

Stacking with groups: 'Coppo' pressed. The bundles are arranged horizontally and are offset both from the front and from the side.

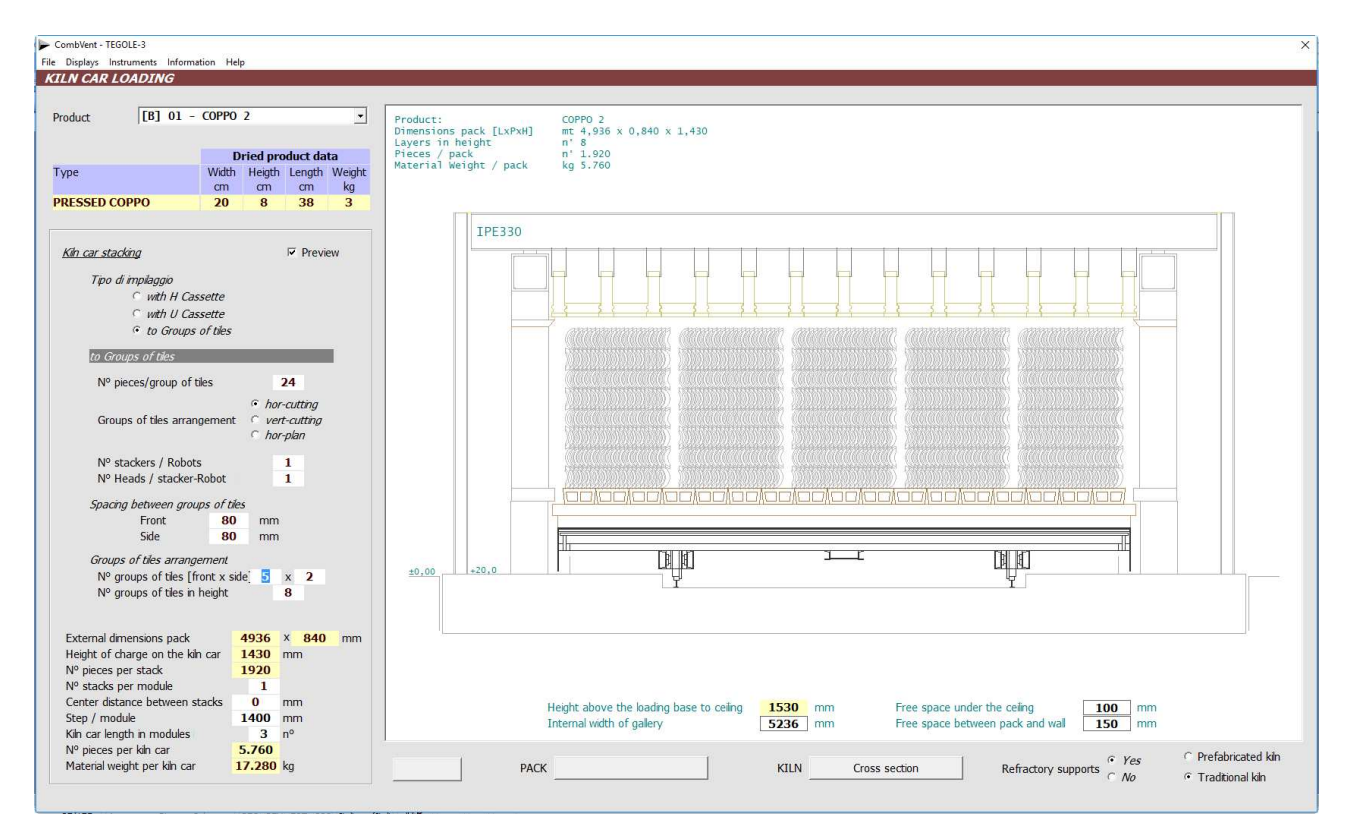

Stacking with groups: Portuguese tile. The bundles are arranged horizontally and are offset both from the front and from the side.

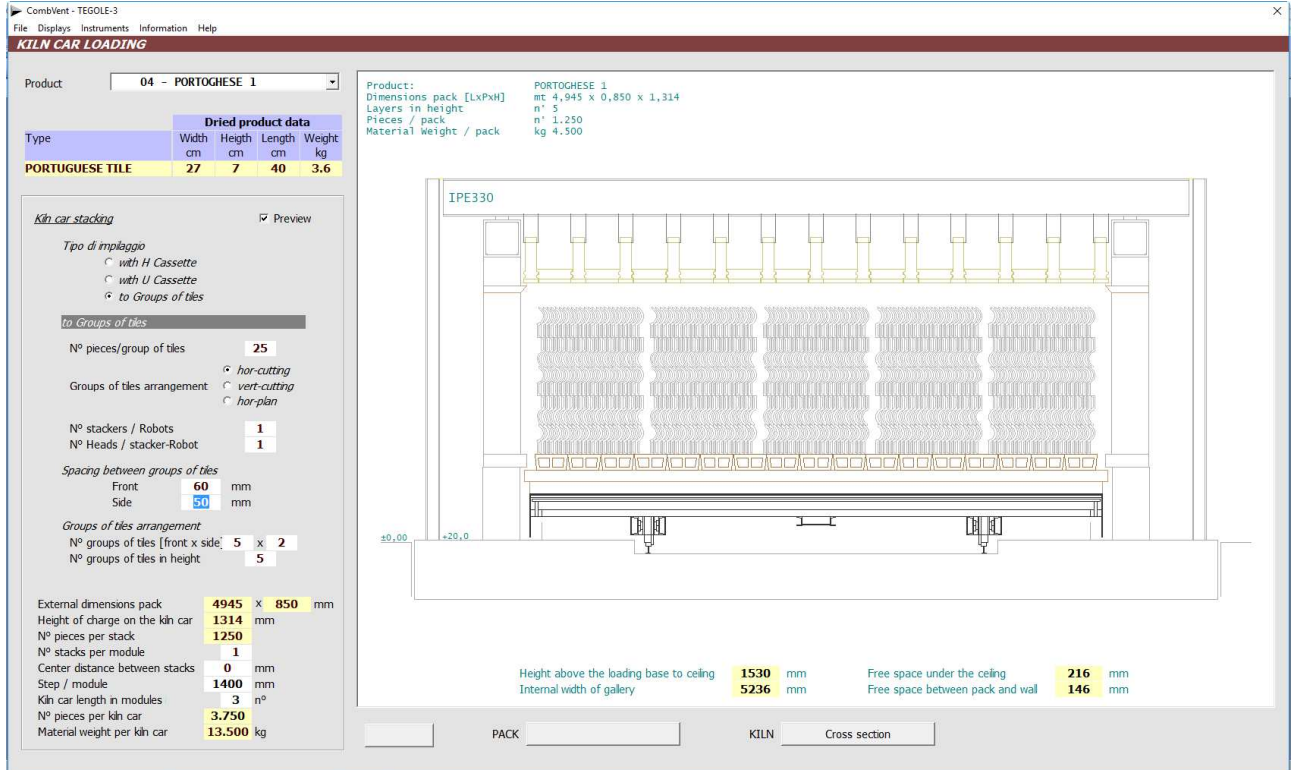

Stacking with groups: Portuguese tile. The bundles are arranged vertically and are offset both from the front and from the side (this is a typical arrangement in a *single-layer* kiln).

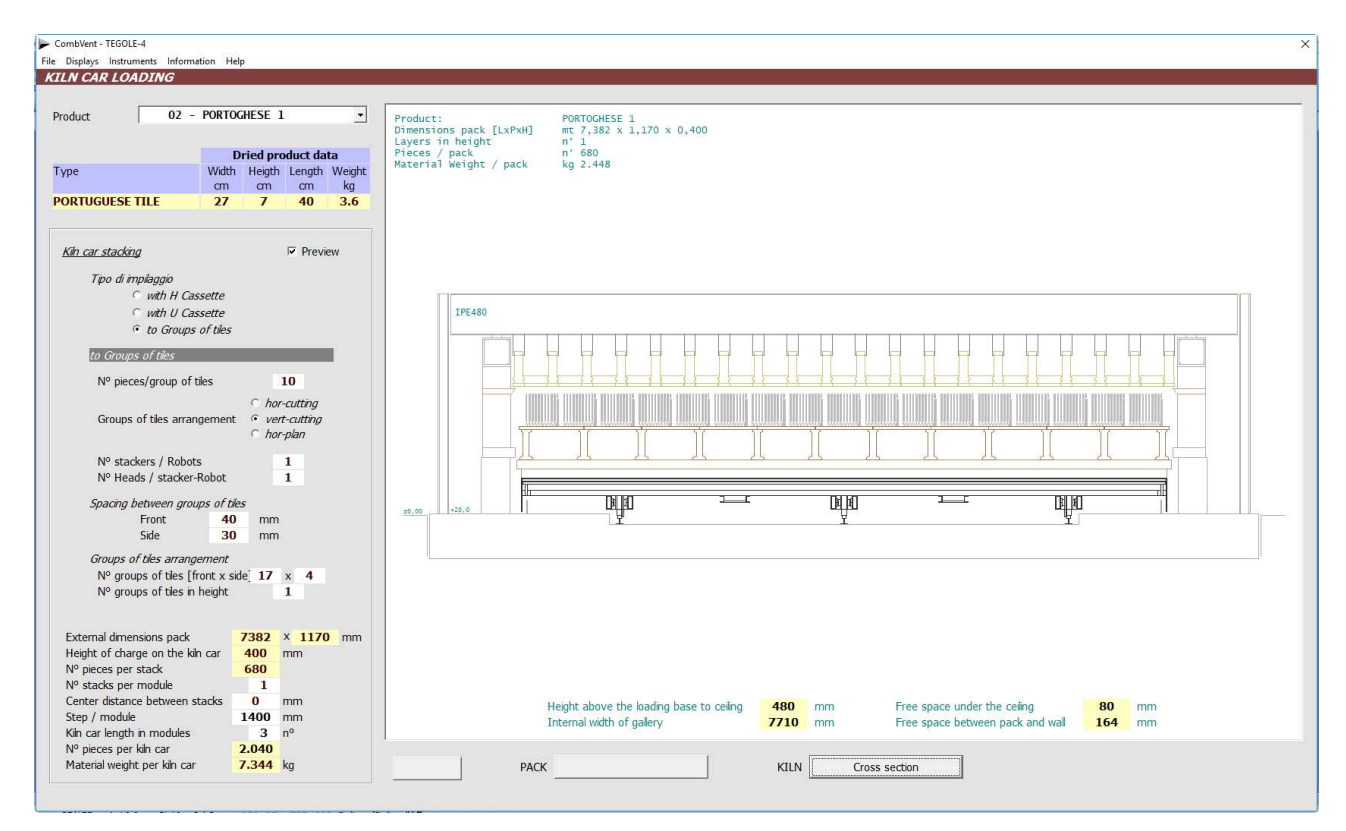

Longitudinal view of the tunnel of the single-layer kiln of the previous example.

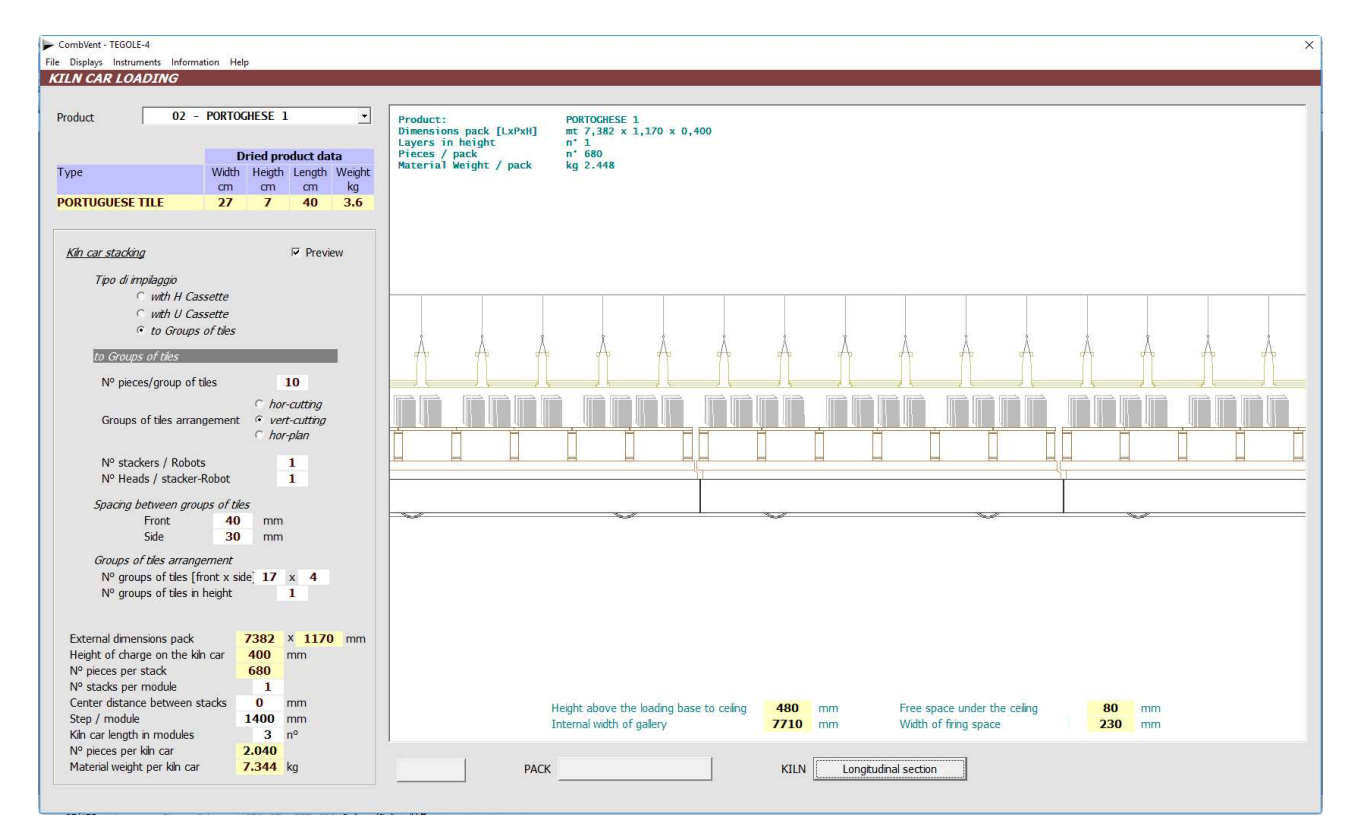

## **Section 2.3 – PRODUCTS Dryer loading**

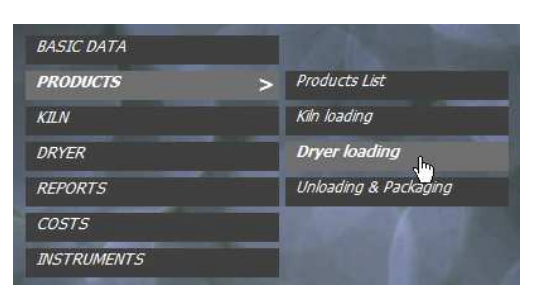

**Choice of the type of dryer and definition of the dryer's charge** 

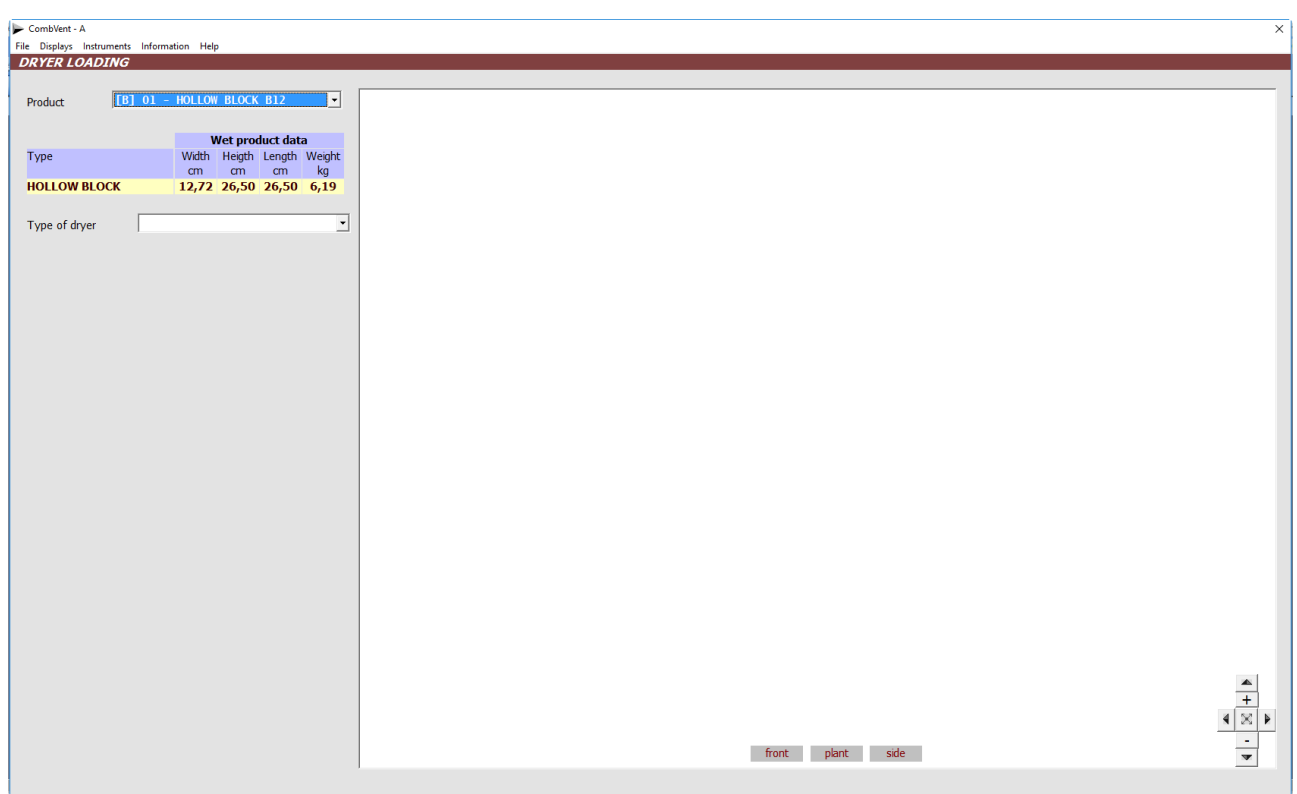

From the drop-down list you select first of all the product for which you want to define the charge of the dryer, then proceed to indicate the type of dryer.

**NOTE:** since the program develops the project and sizes the dryer with exclusive reference to the *Base* Product, the choice of the type of dryer is allowed only if this product is taken into consideration. With any other products present it will not be possible to change the type of dryer.

The following types of dryer are provided:

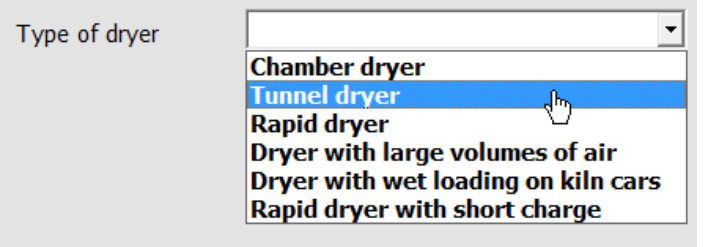

Before proceeding with the definition of the dryer's charge, it is necessary to open a short parenthesis concerning the various types of *support* of the material to be dried used by the program.

## **SUPPORTS**

The main support can be:

**Trolley** - Metal structure on wheels where the material placed on various floors is placed; The trolley can have a number of fixed or variable pitches depending on the heights of the various products foreseen in production.

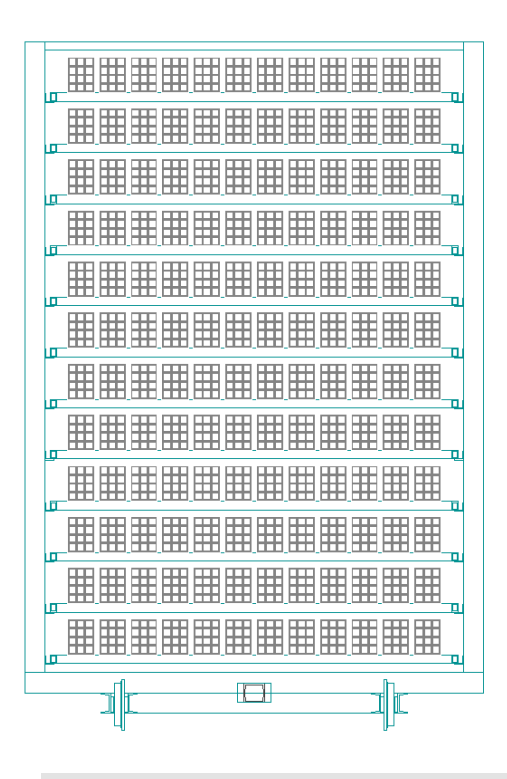

Normally, the material placed on the carriages is hit by lateral ventilation, that is to say perpendicular to the direction of travel of the trolley.

```
90° rotation of movement direction \subseteq No
                                     C Yes
```
The option *Rotation of the direction of travel* actually involves a rotation of the arrangement of the material, which in this case is hit by the ventilation frontally to the direction of travel of the trolley (see figure aside).

This configuration of the trolley is used in *driers in* countercurrent to large volumes of air where the mass of ventilation air acts parallel to the direction of advancement of the carriages.

Interlocking of the side uprights  $\bigcirc$  No  $G. Yes$ 

This option allows a staggered arrangement of the uprights in such a way as to allow a joint between the carriages, in the direction of advancement, which limits the overall dimensions of the carriages when they are coupled.

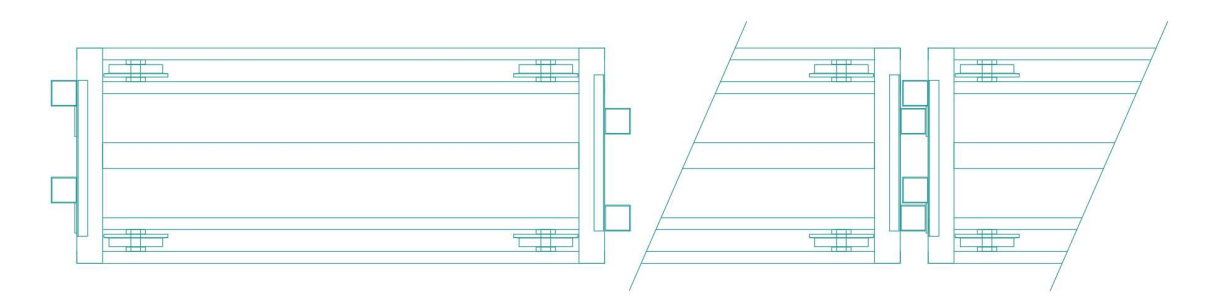

**Rack** - this is a fixed metal structure that serves as a support for the secondary supports where the material to be dried is placed. As for the trolley, the structure can have a fixed or variable pitch.

Secondary supports:

- Fixed pallet
- Mobile pallet
- Bars
- Trays

When you opt for the *fixed pallet*, it is assumed that the main support is a *trolley* which in this case has a *fixed step* between the floors so that generally the floor is one with the structure of the trolley itself.

All other secondary supports can be used both with the trolley and with the rack.

Example of a mobile pallet made using 4 tubes Ø 35 thickness 4 and 2 angles 70x50x8 for the ends.

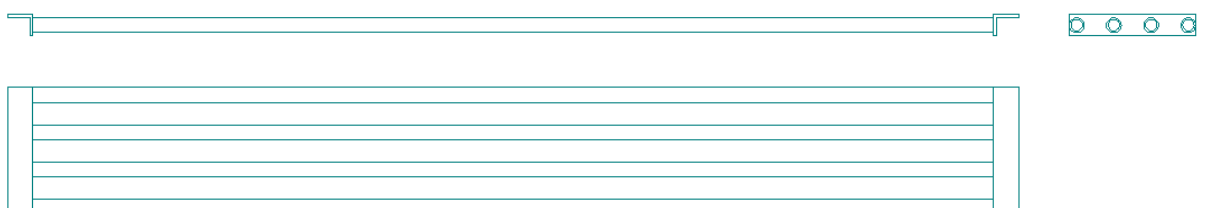

### **EXAMPLES OF CHARGE OF CHAMBER DRYER / TUNNEL DRYER / DRYER WITH LARGE VOLUMES OF AIR**

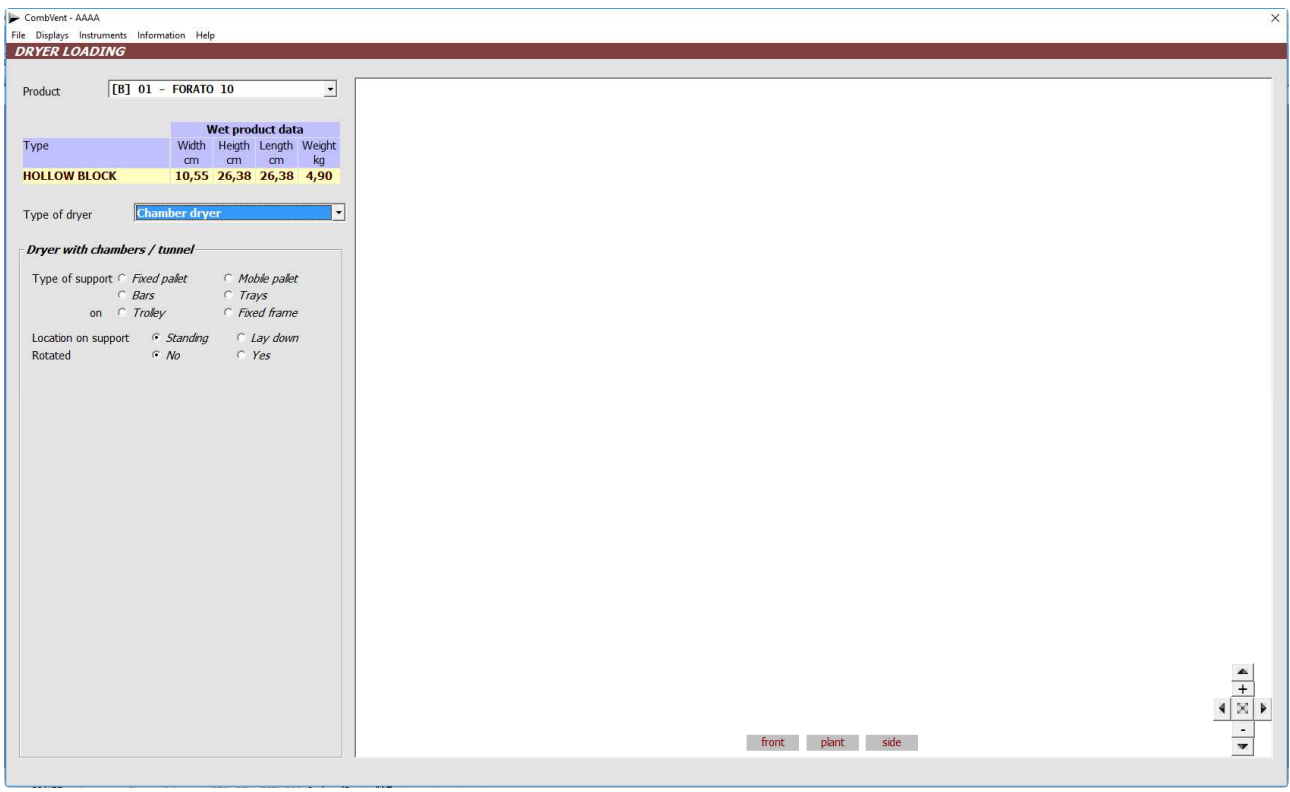

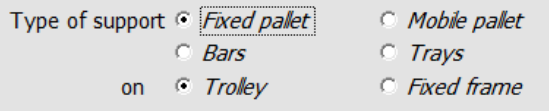

In the case of chamber, tunnel and large air driers, there are various types of material support that can be foreseen on *Trolley* or *Rack* (this last one in case of chamber dryers only).

After choosing the type of support, it will be necessary to provide other data for the complete definition of the charge. As an example, by choosing the *fixed pallet* on a *trolley* as a support, the following windows will be displayed.

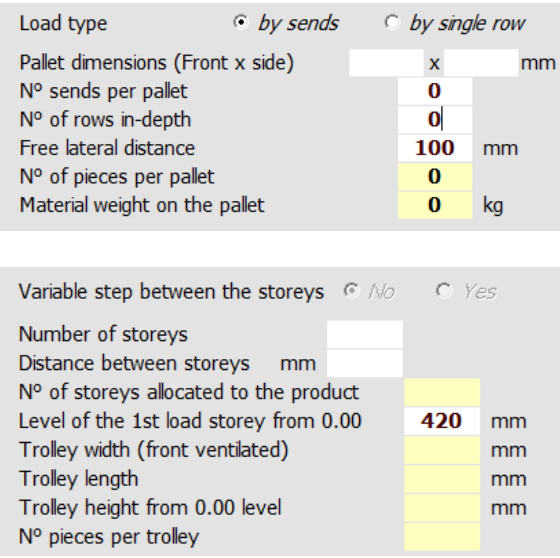

For the introduction of the pallet data.

For the introduction of data related to trolley.

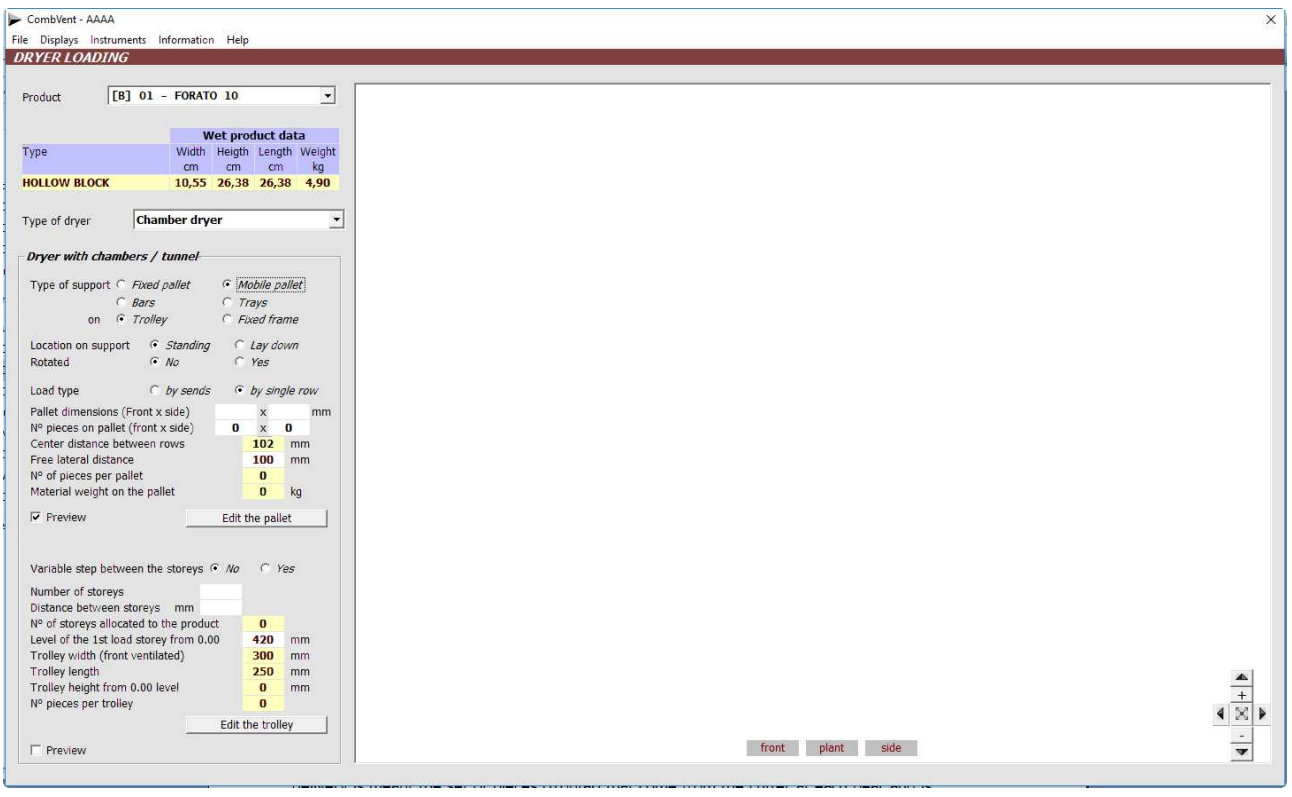

The first additional data to indicate concerns the type of load. The choice of the type of product load, whether in sends or single rows, depends on the operating system of the loading-unloading system.

Load type

**by sends**  $\bullet$  by single row

In the first case, the pallet is expected to be loaded with a certain number of product sends. By delivery is meant the set of pieces (frontal) that come from the cutter at each beat and is therefore a function of the number of outputs of the die.

It is advisable, in this case, for greater efficiency and simplification of the loading-unloading system, that the number of rows for each send coincides with the number of outputs from the die. All the sends are positioned equidistant from one another.

The program proposes, after entering the dimensions of the pallet, the maximum number of sends that the pallet can receive and a number of rows in depth equal to the number of cuts per strand. Moreover, it places a lateral free distance of 100 mm (between the material and the lateral edge of the floor).

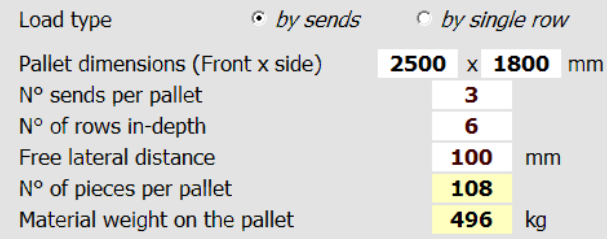

### Plan view

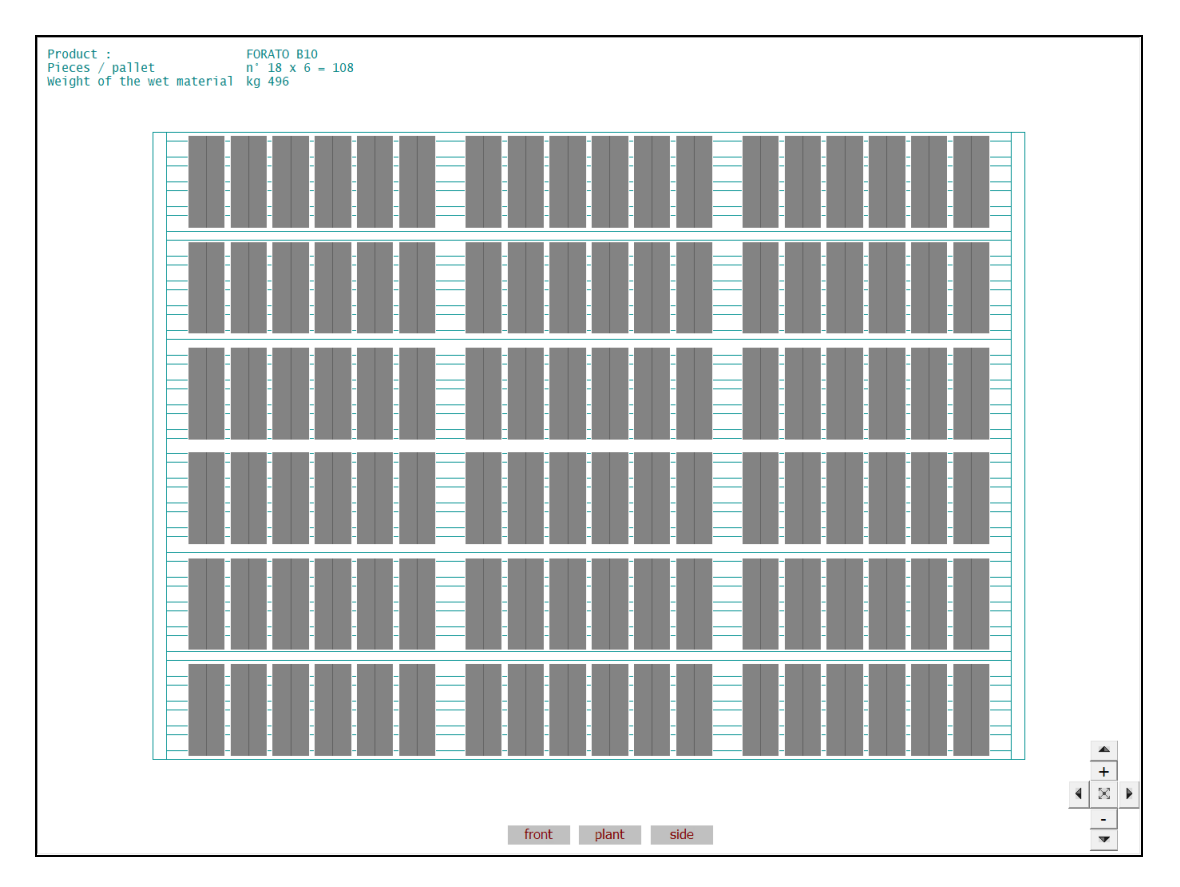

Front View

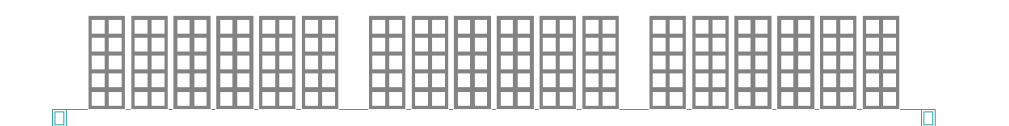

The second type of load can be chosen if the loading-unloading system provides for the programming of the individual product rows to be loaded. Also in this case all the individual rows are arranged equidistant with each other.

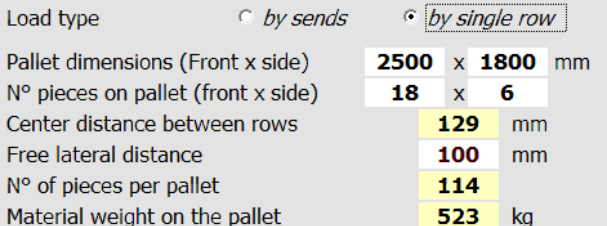

#### **NOTE**: The displayed input boxes change depending on the type of load selected.

In this case, the program proposes the maximum number of rows that the pallet can receive, taking into account the lateral free distance and a minimum distance between the pieces fixed at 15 mm (the distance between the pieces displayed shows this minimum distance added to the width of the wet material).
## Plan view

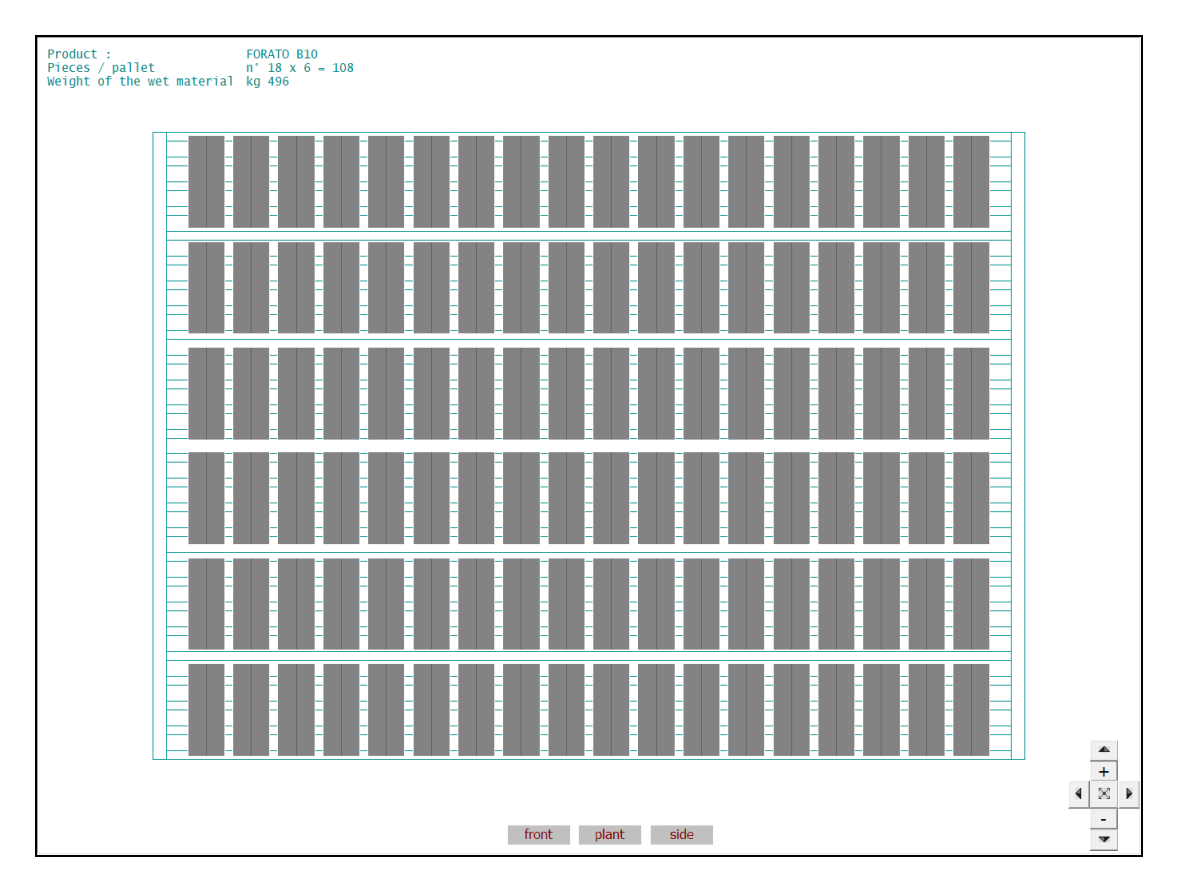

Front View

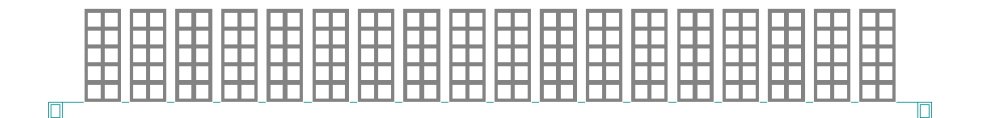

In both types of load, the trolley is defined by introducing the number of floors and the step between them. The ground clearance of the first floor is proposed as default. Accepted or modified this last input, the program immediately displays the loaded trolley.

The dimensions of the trolley indicated take into account the dimensions of both the pallet and the carpentry established by default.

In both cases, it is possible to view and modify both the carpentry of the pallet by pressing the Edit the pallet button and the trolley by pressing the Edit the trolley button.

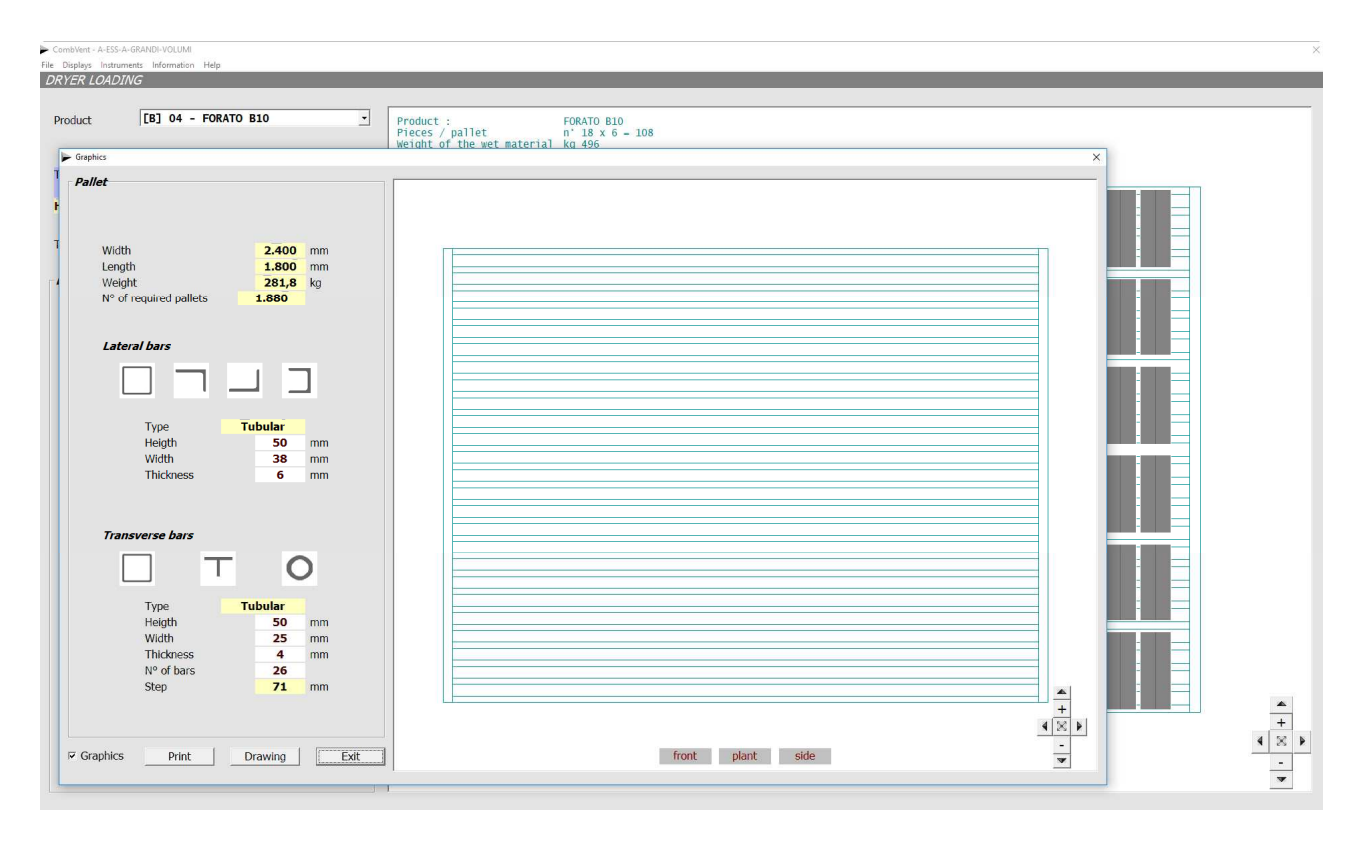

From the pallet display window you can also have a drawing in DWG format and in 1: 1 scale of the pallet carpentry (*Drawing* command) or a *Print* of the same.

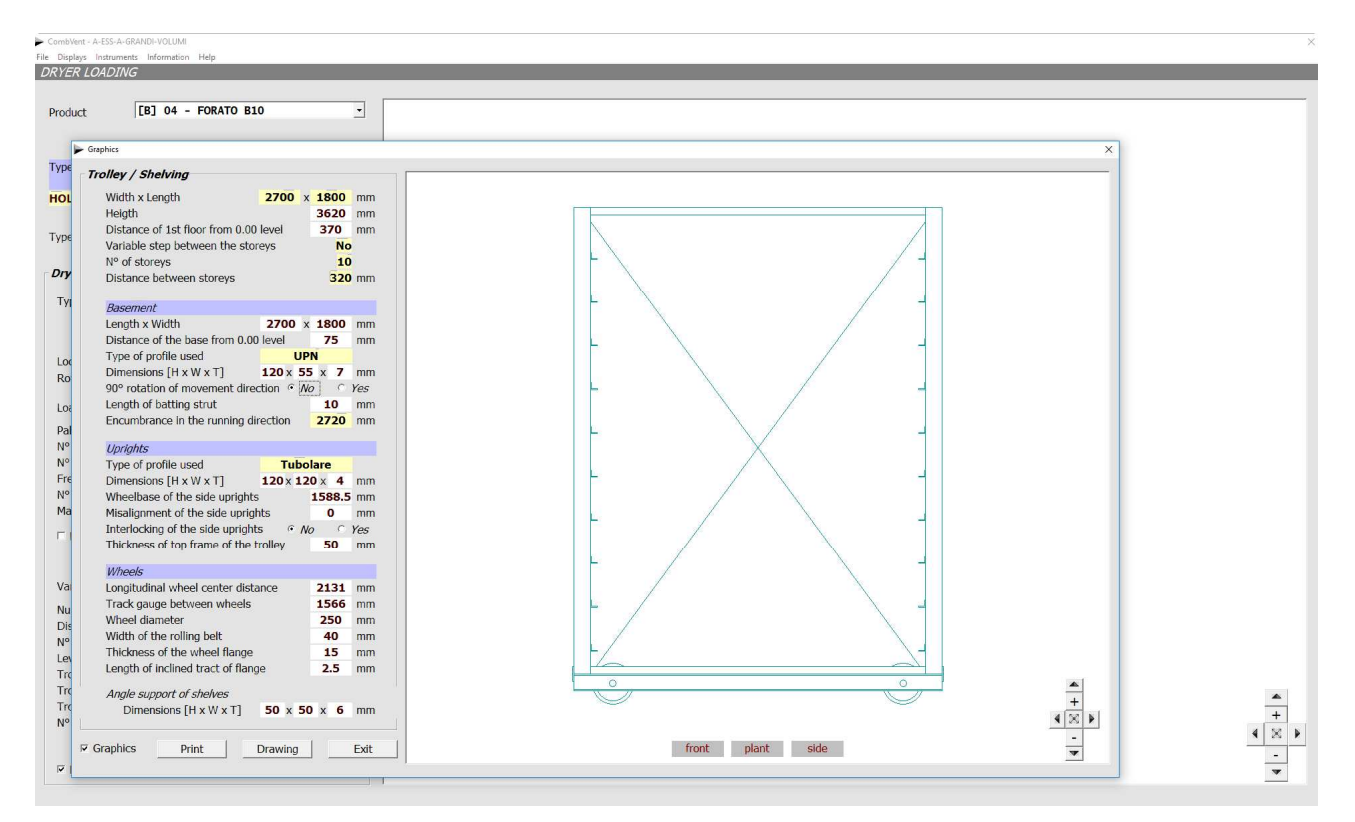

From the display window of the trolley you can have a drawing in DWG format and in 1: 1 scale of the trolley's carpentry (*Drawing* command) or a *Print* of the same.

Example of printing a mobile pallet

Ing. Gennaro Nasuti gn@supertecweb.com Customer : AKAY Order : A-ESS-A-GRANDI-VOLUMI **PALLET**  $\mathbf{u}$ to a contractor and a contractor and a contractor Pallet dimension: - length<br>
- length mm 2.400<br>
- width mm 1.800<br>
- Weight kg 281,8 Lateral bars Tubular Type<br>Heigth mm 50 Width<br>Thickness mm 38  $mm<sub>6</sub>$ Transverse bars Type<br>Heigth Tubular mm 50 Width  $mm$  25 mm 4<br>n<sup>+</sup> 26<br>mm 71,0 Thickness Bars Bars step

Example of printing a trolley with mobile pallets

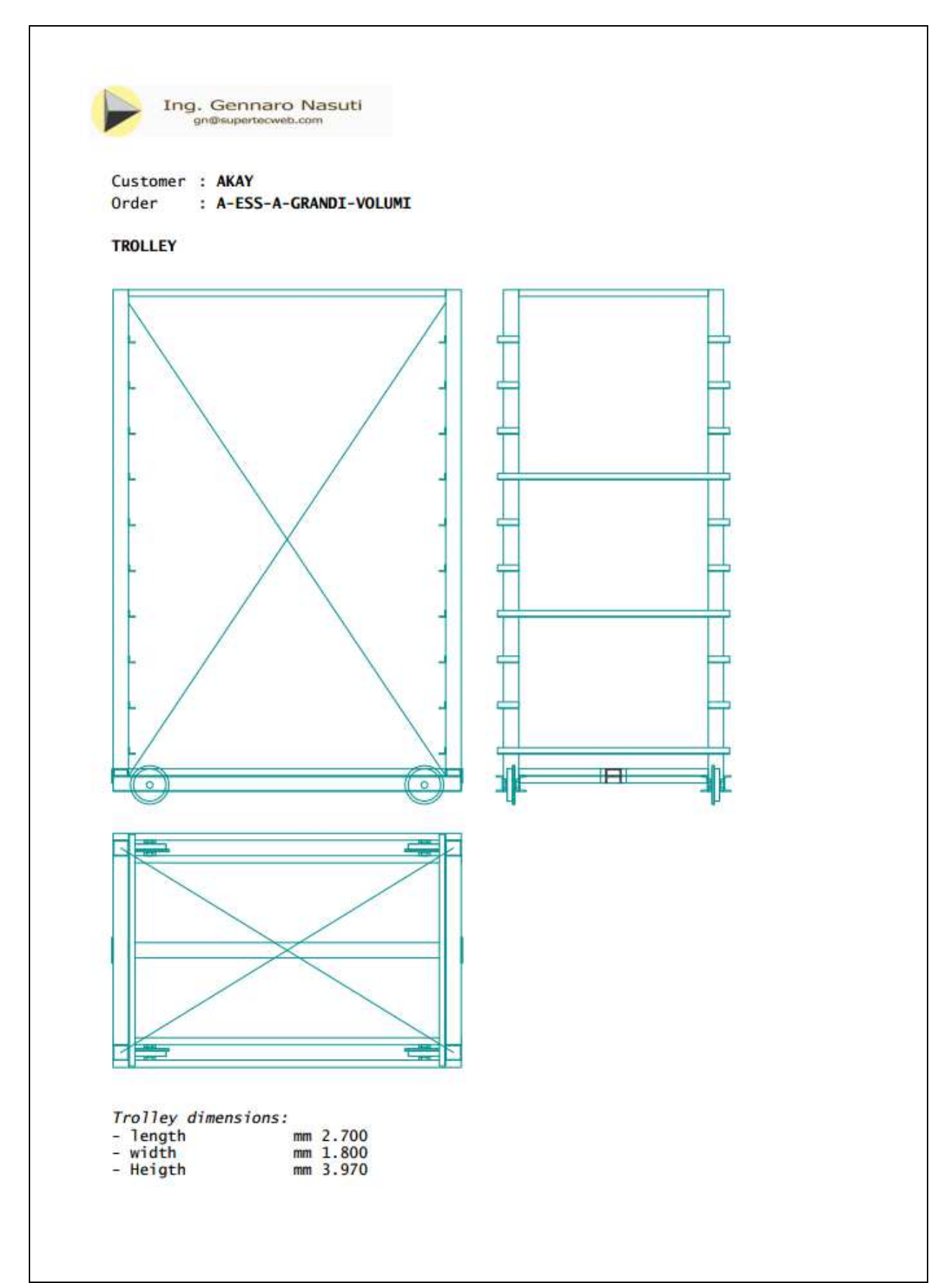

Example of drawing in DWG format and 1: 1 scale of a fixed pitch trolley and fixed pallets.

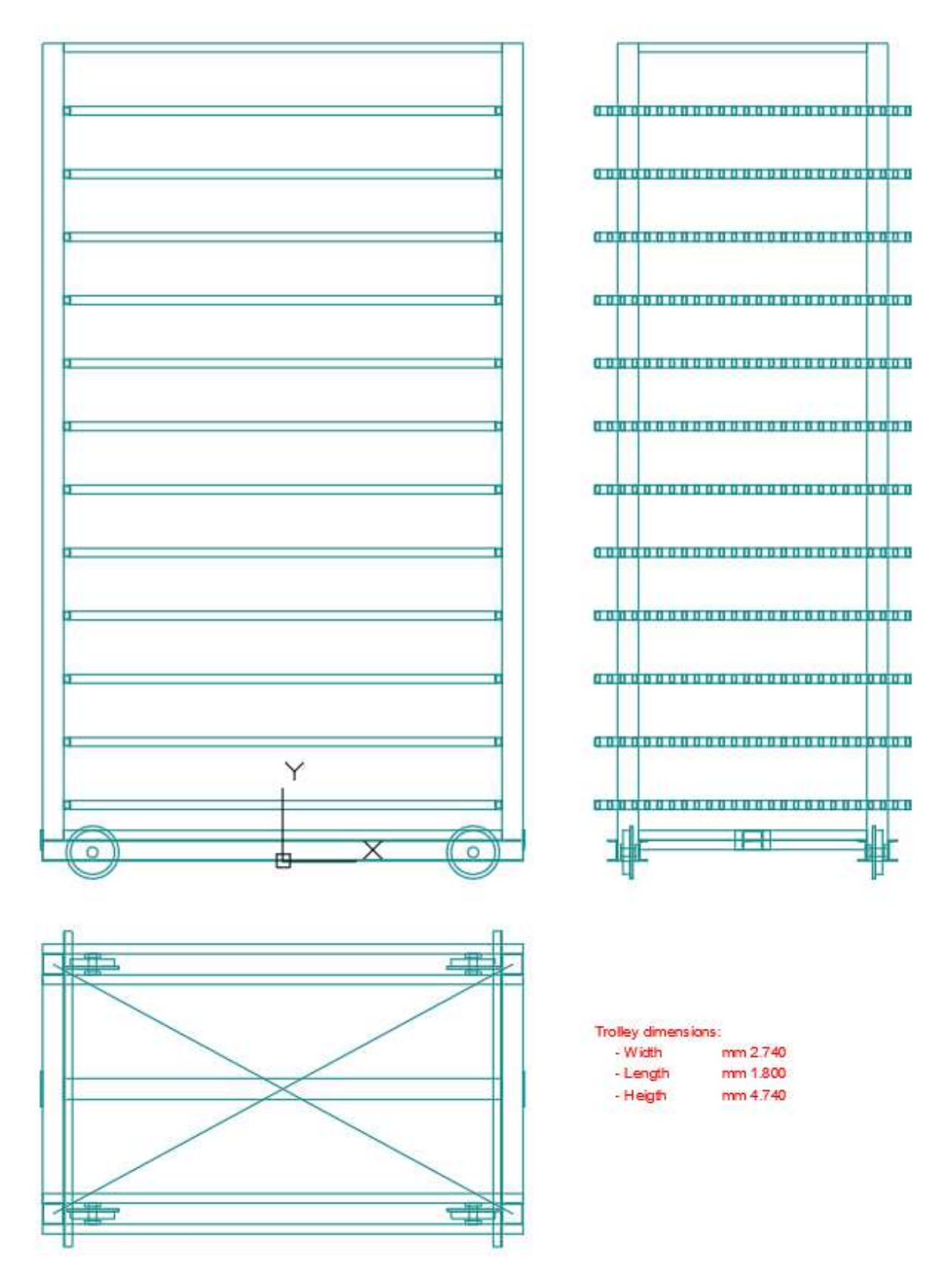

If you take into consideration the mobile pallet on a trolley and there are other products with a height very different from the Base Product, you can opt for a *variable step* between the storeys to optimize the charge of the trolley. This last option allows you to have the values of the secondary steps automatically.

In the following example two loading situations of the same trolley are shown with two materials that are very different in size.

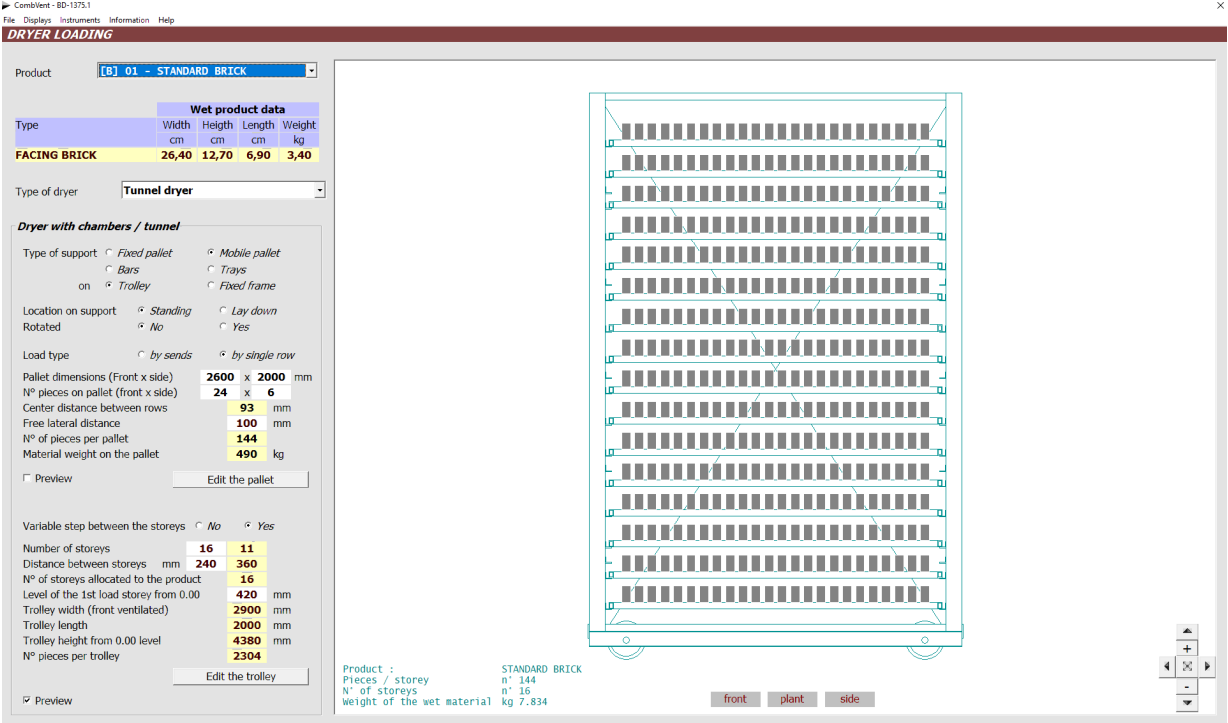

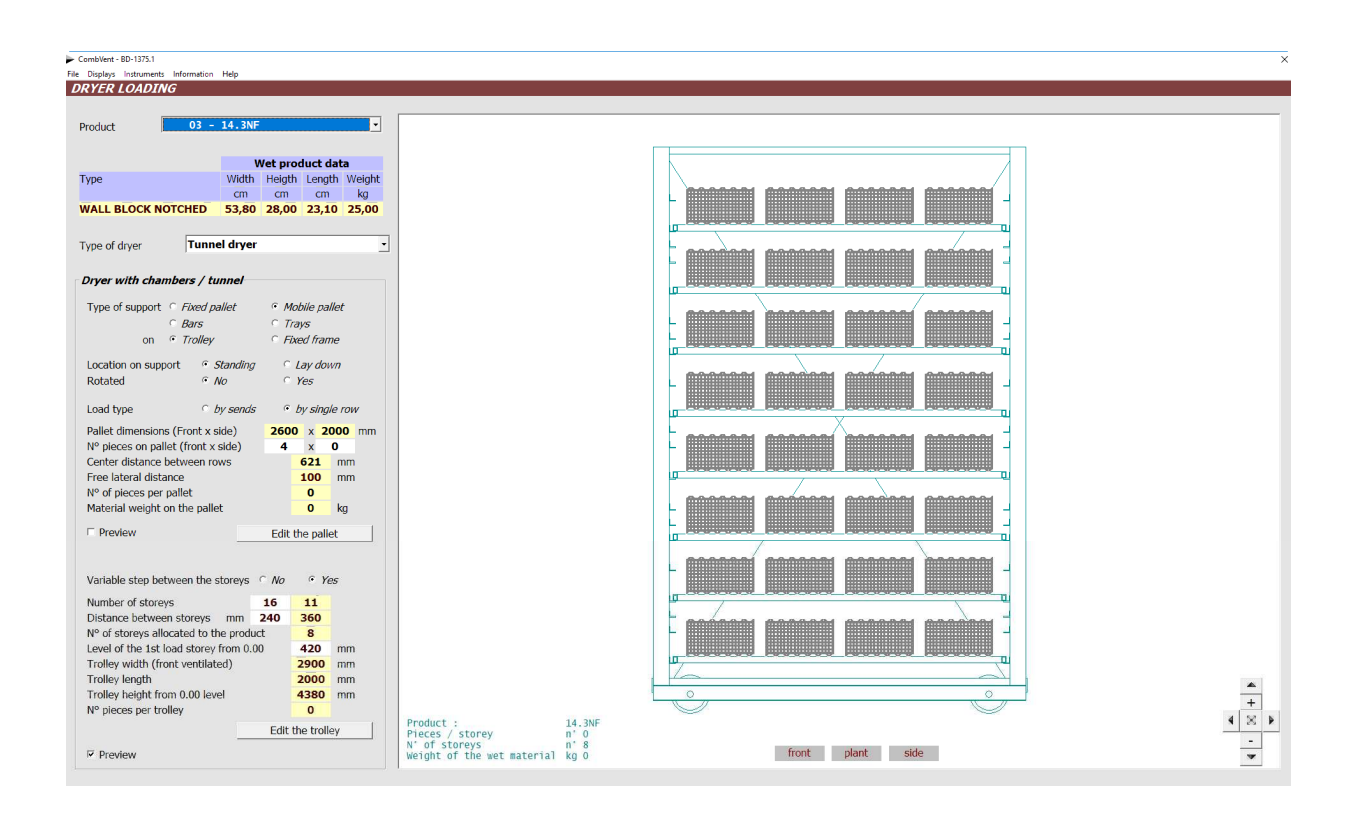

In case of *dryer with a large volume of air*, the procedure does not change and the only difference concerns the *direction of advancement* of the trolley on the rails which is orthogonal to the previous example. In this case, in fact, the train of trolleys is expected to be hit by air in the direction of advancement of the same and then in the direction of the holes of the product along the length of the dryer.

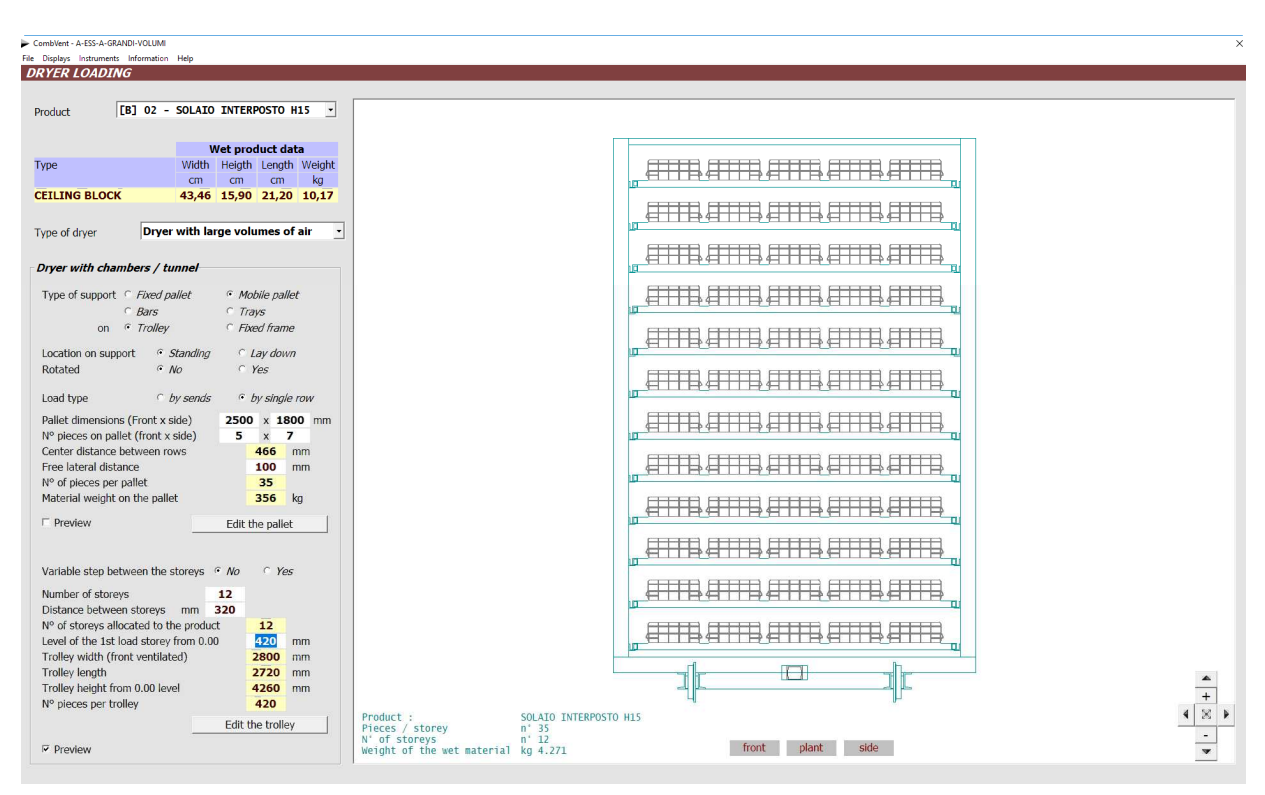

Detail of the longitudinal view of *drier with a large volume of air* (Section 4-1 - *DRYER*  $\rightarrow$  *Graphics*).

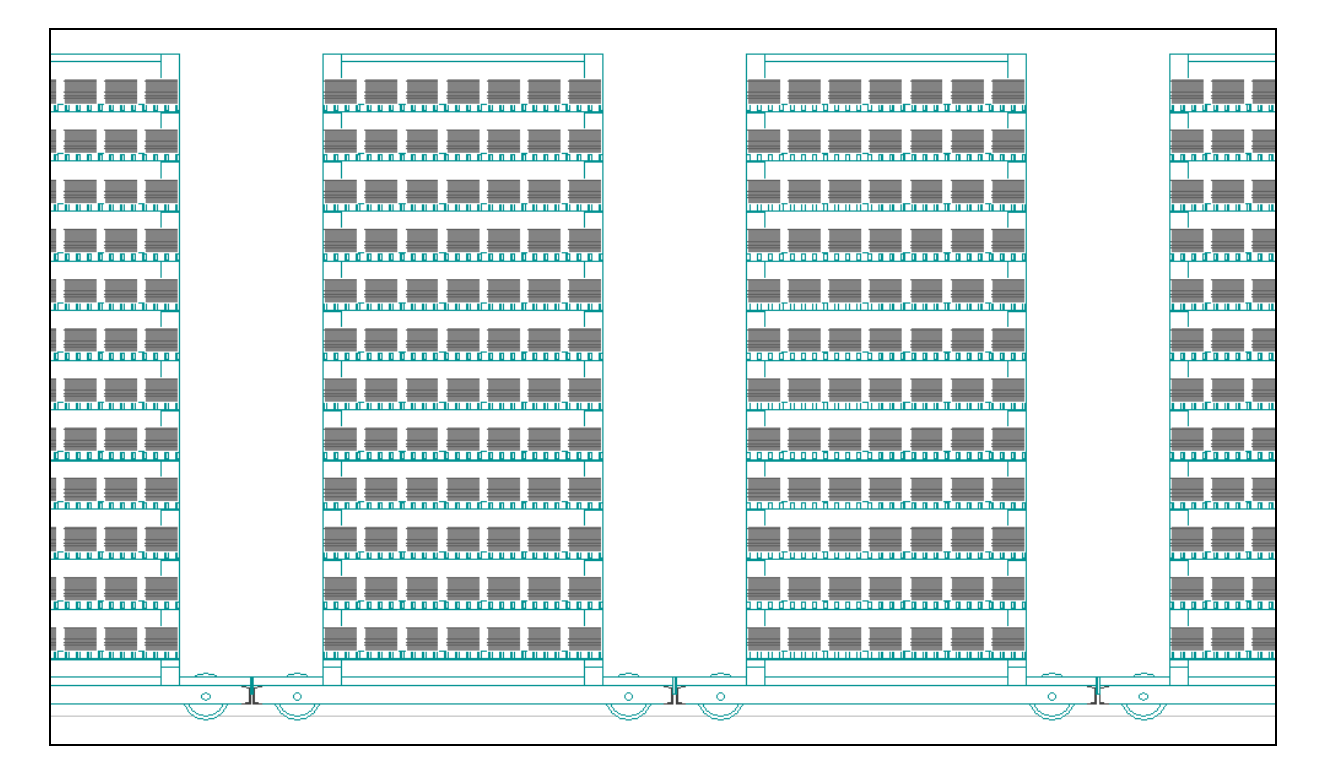

## **EXAMPLES OF CHARGE OF RAPID DRYER**

Immediately after choosing the type of dryer, since by default the dimensions of the cabinet are provided, the program processes and displays the solution of maximum possible charge compatible with the dimensions of the car itself and of the product under examination. Obviously the proposed values can be modified.

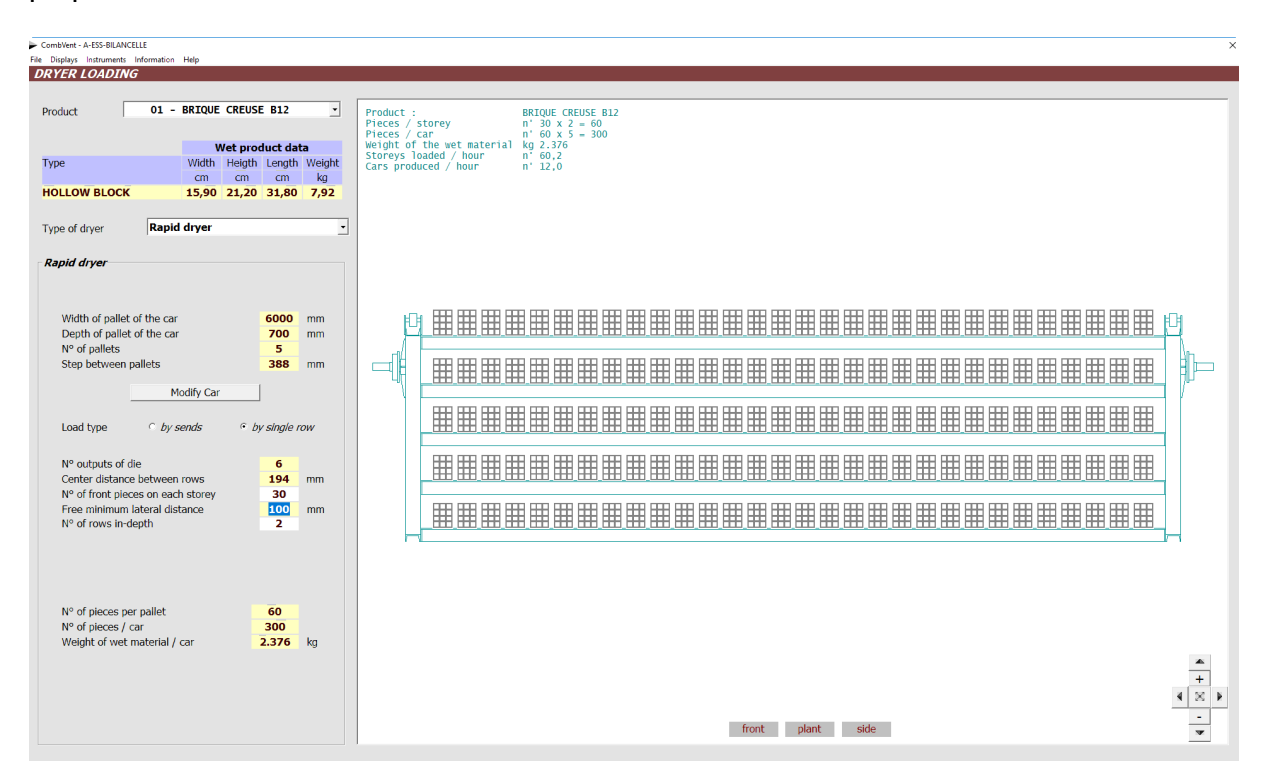

It is also possible to make some changes to the car carpentry. By pressing the relative key, a window is displayed, showing the characteristics of the carpentry of the car:

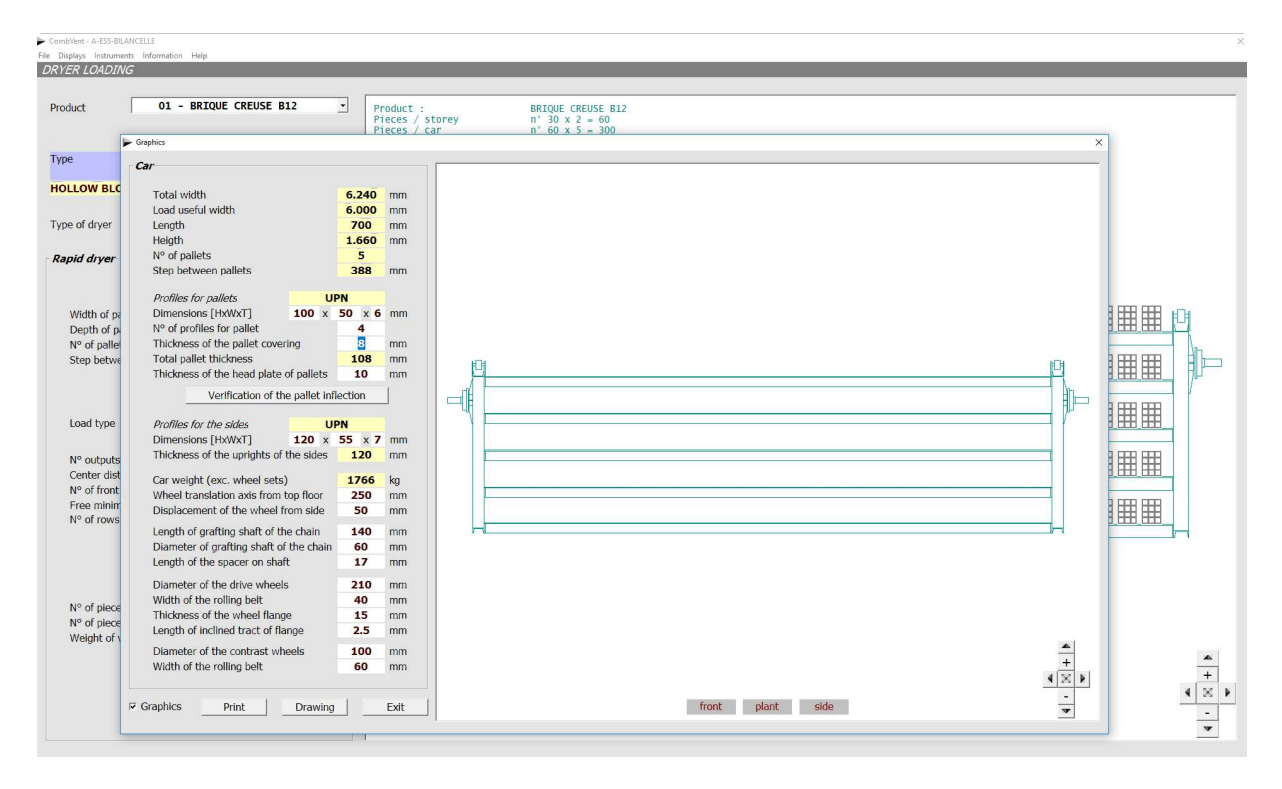

The *Drawing* command allows to obtain the 1: 1 scale drawing of the car.

Example of drawing in DWG format and 1: 1 scale of the car.

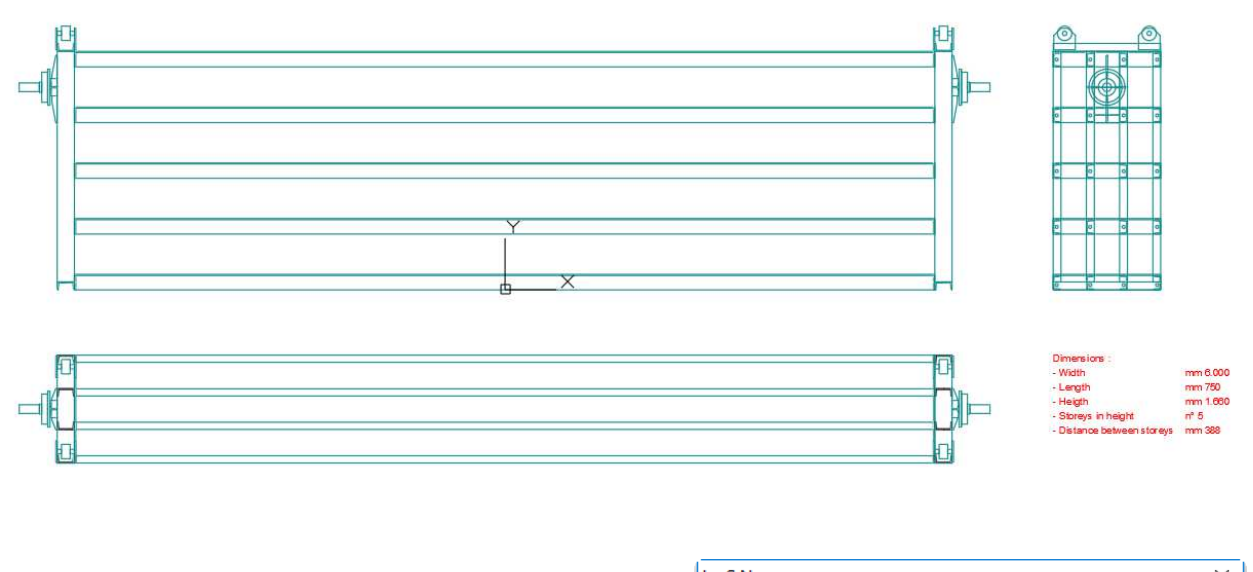

The inflection arrow of the pallet is also provided. This example displays the message on the side.

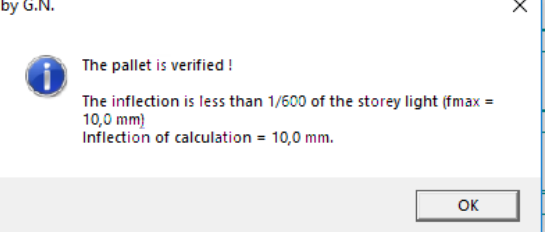

**NOTE:** if you want to change the basic dimensions of the car, that is to say, the *width, length, height* and pitch of the car it is necessary to display the Base Product, otherwise the input boxes of the above data are disabled. In any case, the quantities mentioned above can not be modified in the window to change the screed (previous figure) but in the window of Charge Dryer.

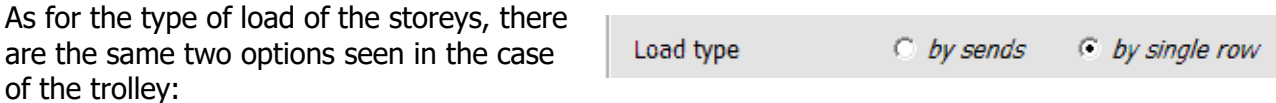

Also in this case, the type of load that can be adopted depends on the loading / unloading system. If the loading / unloading system provides for the programming of the individual product rows to be loaded, the second option can be chosen.

The first option, on the other hand, concerns the case in which the storey of the car is loaded with a certain number of product sends. By send we mean the set of front pieces that come from the cutter.

It is therefore obvious that the number of front pieces of each send corresponds to the number of die outputs of the product in question (see example below).

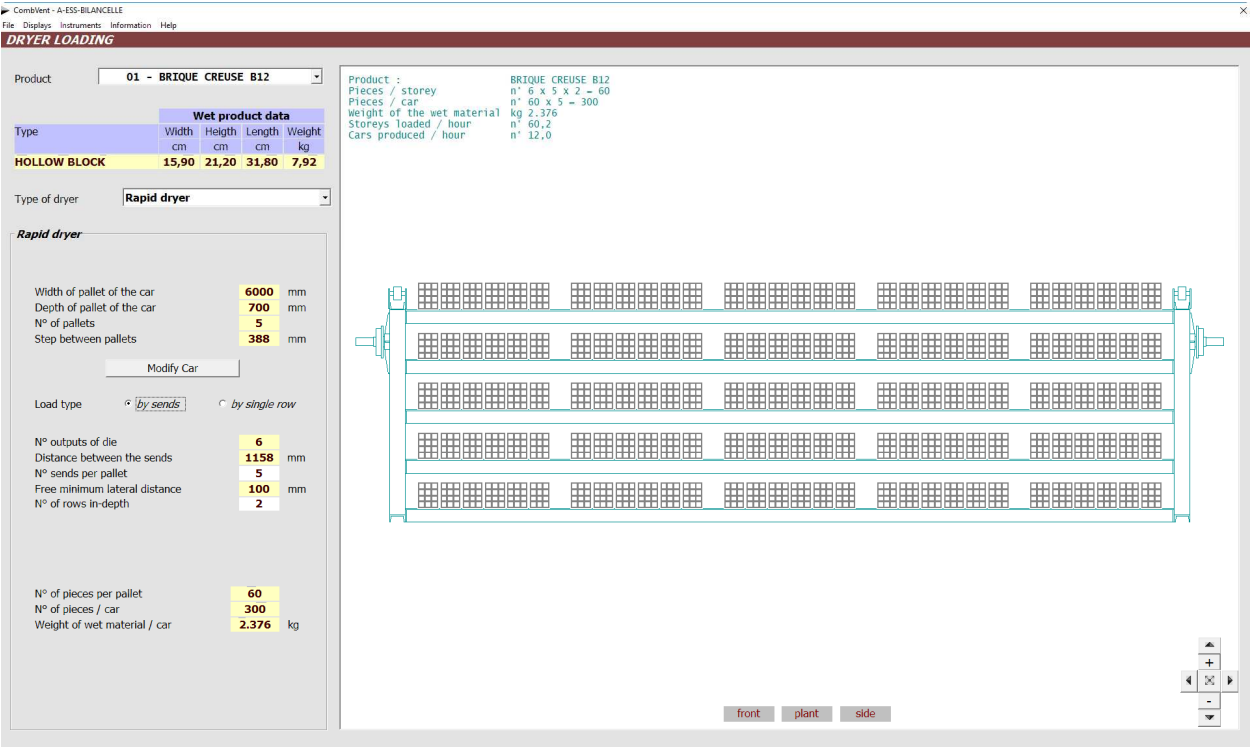

**NOTE**: in general, in the graphic windows there are commands that allow you to view other views of the present figure (**Front**, **Plant**, **Side**) and buttons that allow movement, enlargement and restoration of the starting image.

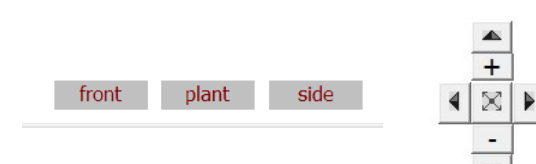

#### Side view

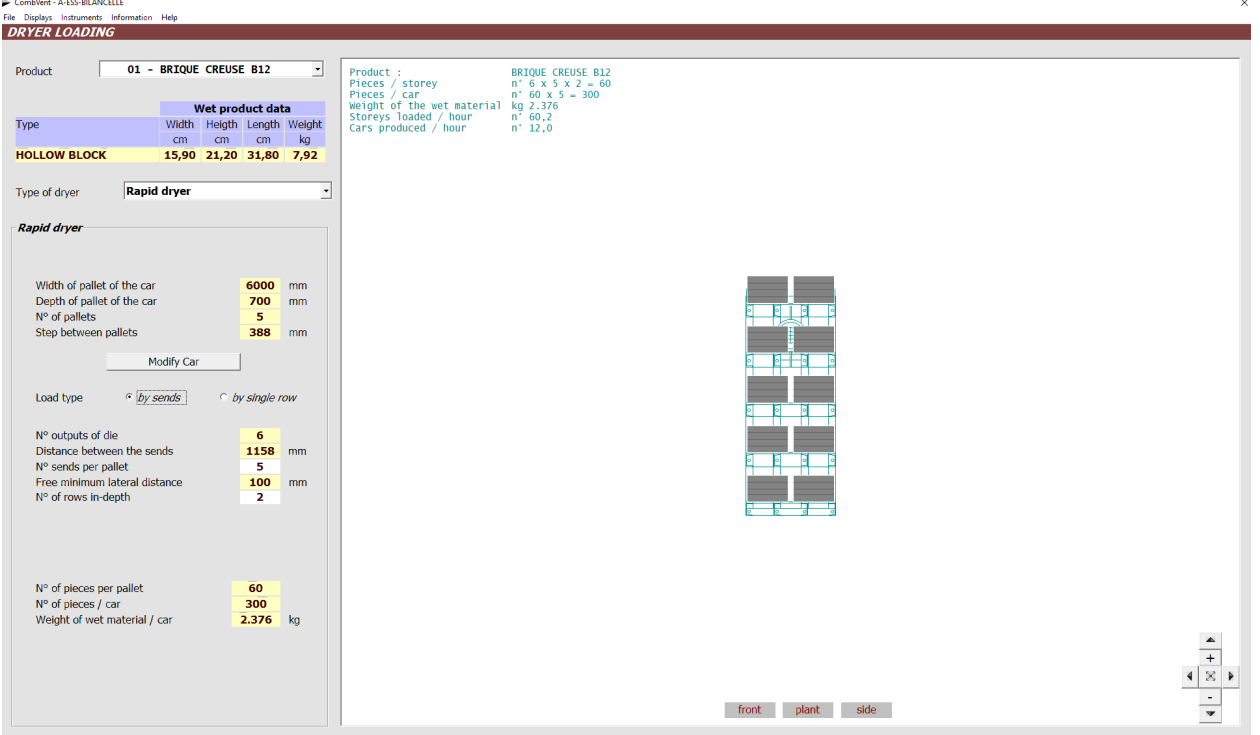

## **EXAMPLE OF CHARGING DRIER WITH LOAD ON KILN CAR**

In the case of wet (green) material loaded directly on the kiln car, the program displays the following window:

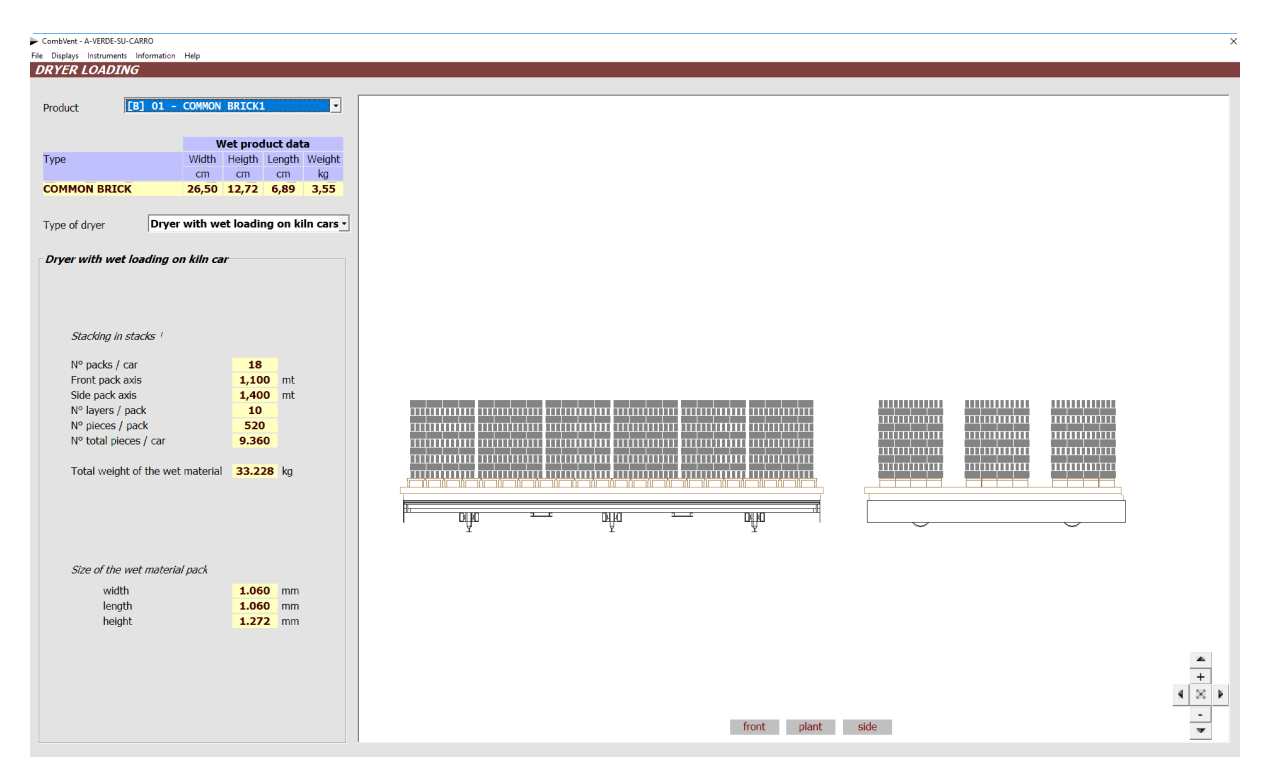

As you can see, in this case no input is required because the whole is coincident with the kiln car charge already defined previously (Section 2.2 – PRODUCTS  $\rightarrow$  Kiln loading - page 18).

In general this solution is not always possible because it is decisively conditioned by the type of raw material and the type of product. First of all, the clay mixture, constituting the raw material, must have sufficient mechanical strength despite the water content. Furthermore, the product must have a deformation-resistant structure, that is to say that the empty / full ratio must be minimal. In practice it is a technology suitable for solid or semi-hollow bricks and not suitable for light hollow blocks in general.

## **EXAMPLES OF CHARGE OF RAPID DRYER WITH SHORT CHARGE**

The screen is the same as already seen for the tunnel or chamber dryer. In fact, the substantial difference, as regards the charge, is represented by the depth of the same.

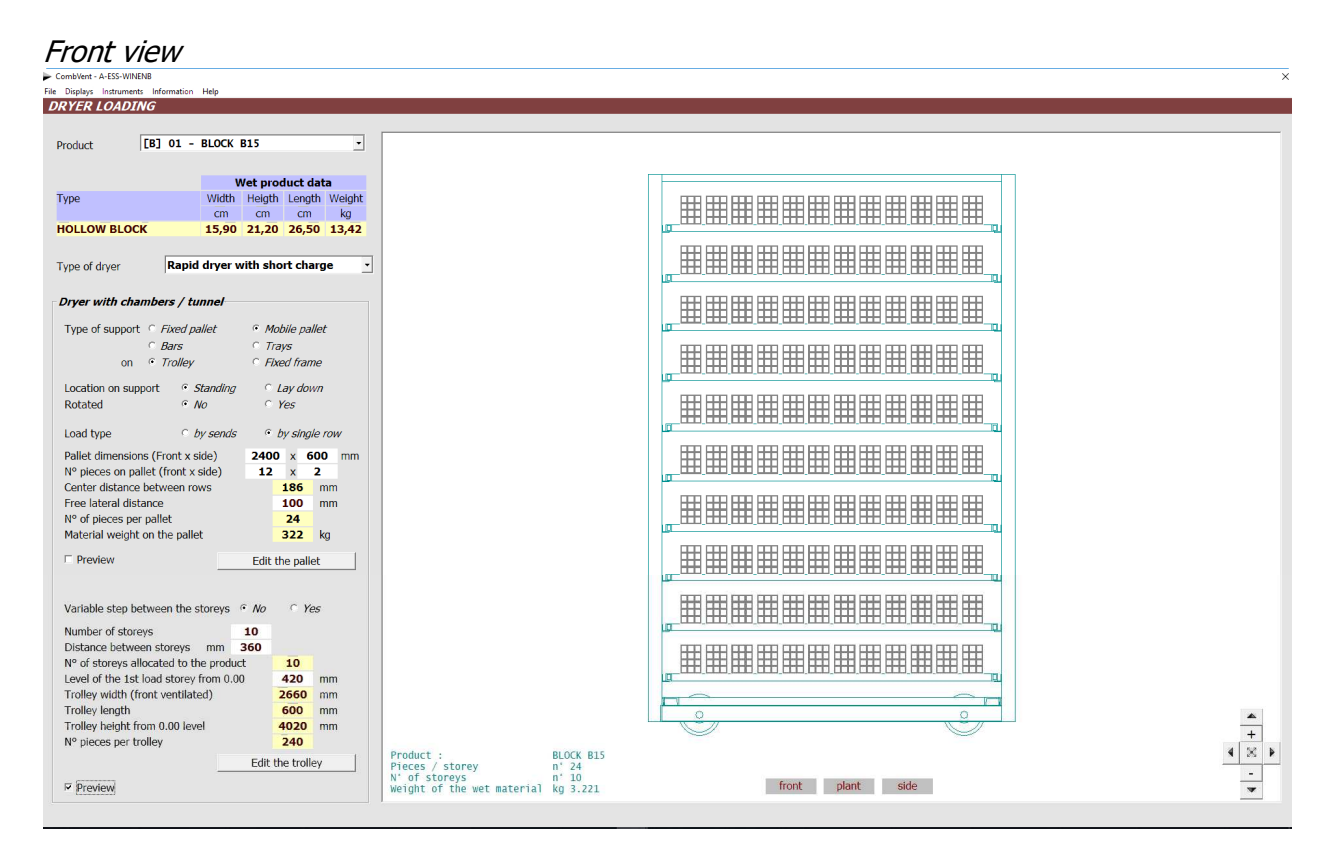

All the front of the trolley is hit by the ventilation whose effect is effective, for the purpose of drying, if the quantity of product according to the direction of ventilation is contained.

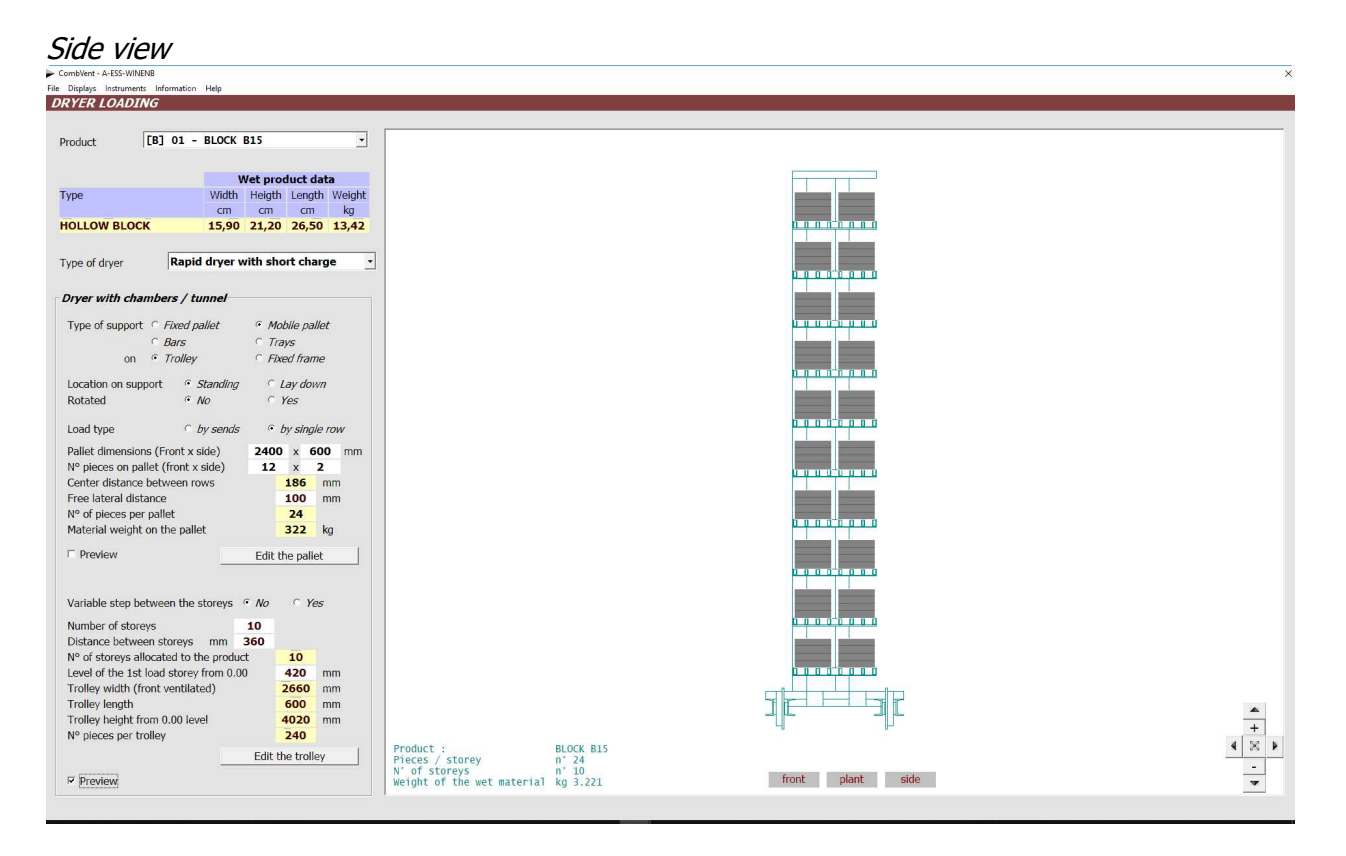

The definition of the charge of the material to be dried is therefore identical to that already seen for the tunnel dryer. The substantial differences concern the geometric configuration of the dryer and the ventilation mode, as will be seen below.

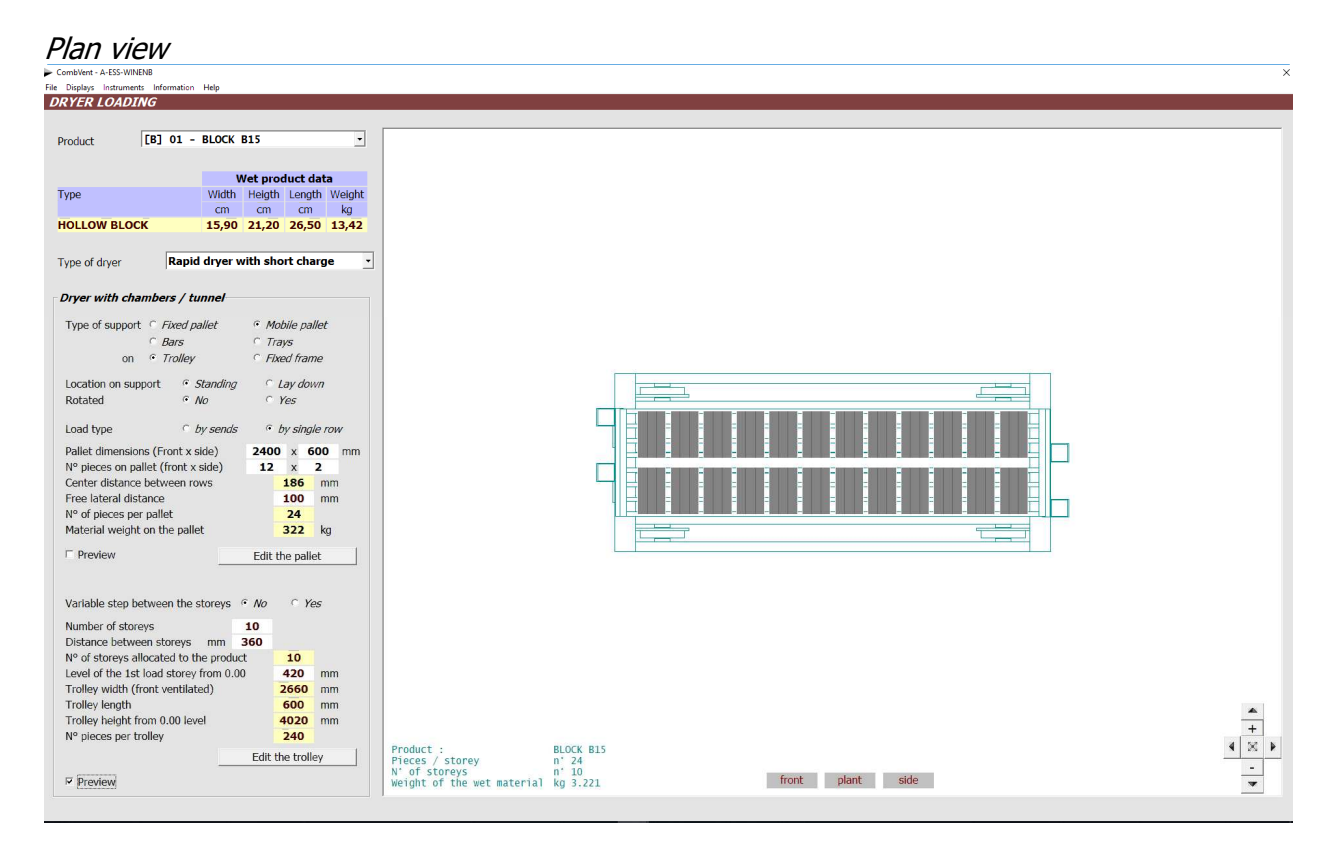

## **OTHER EXAMPLES OF DRYER LOADING**

## **Marseilles tiles on mobile pallets**

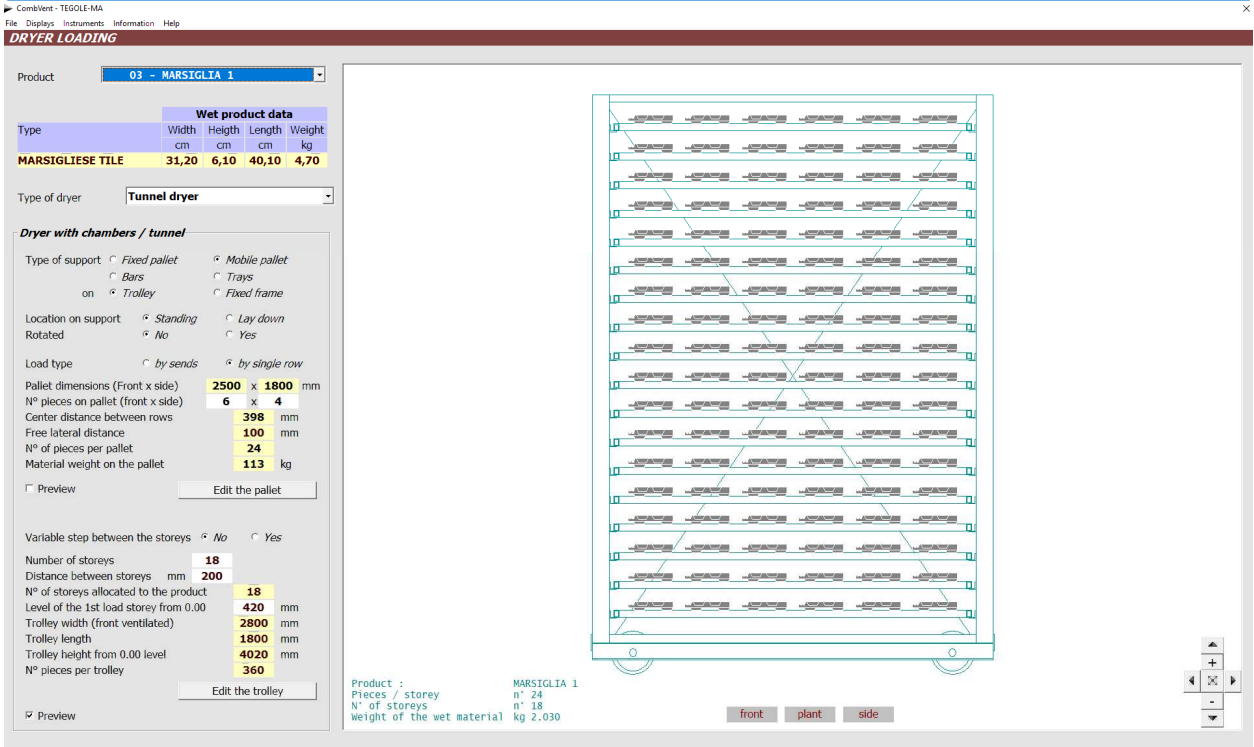

## **Extruded 'Coppi' on mobile pallets**

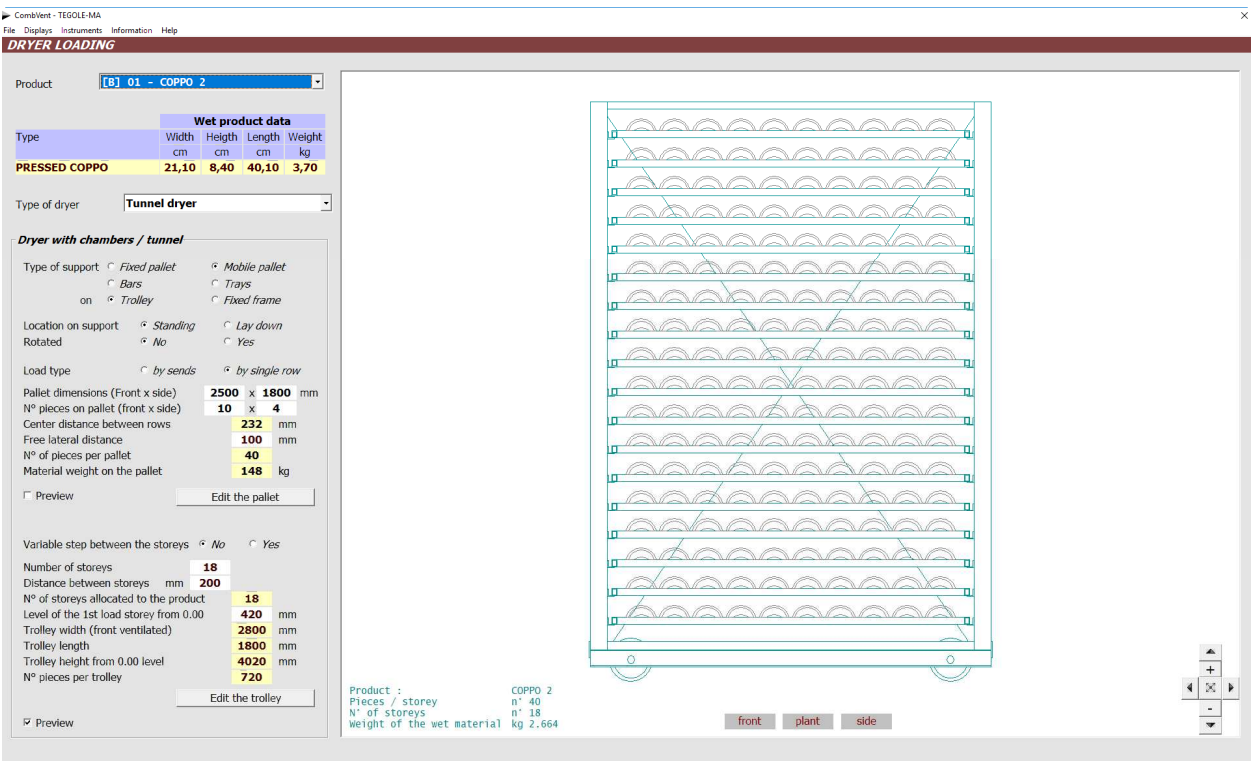

## **Portuguese tiles on mobile pallet**

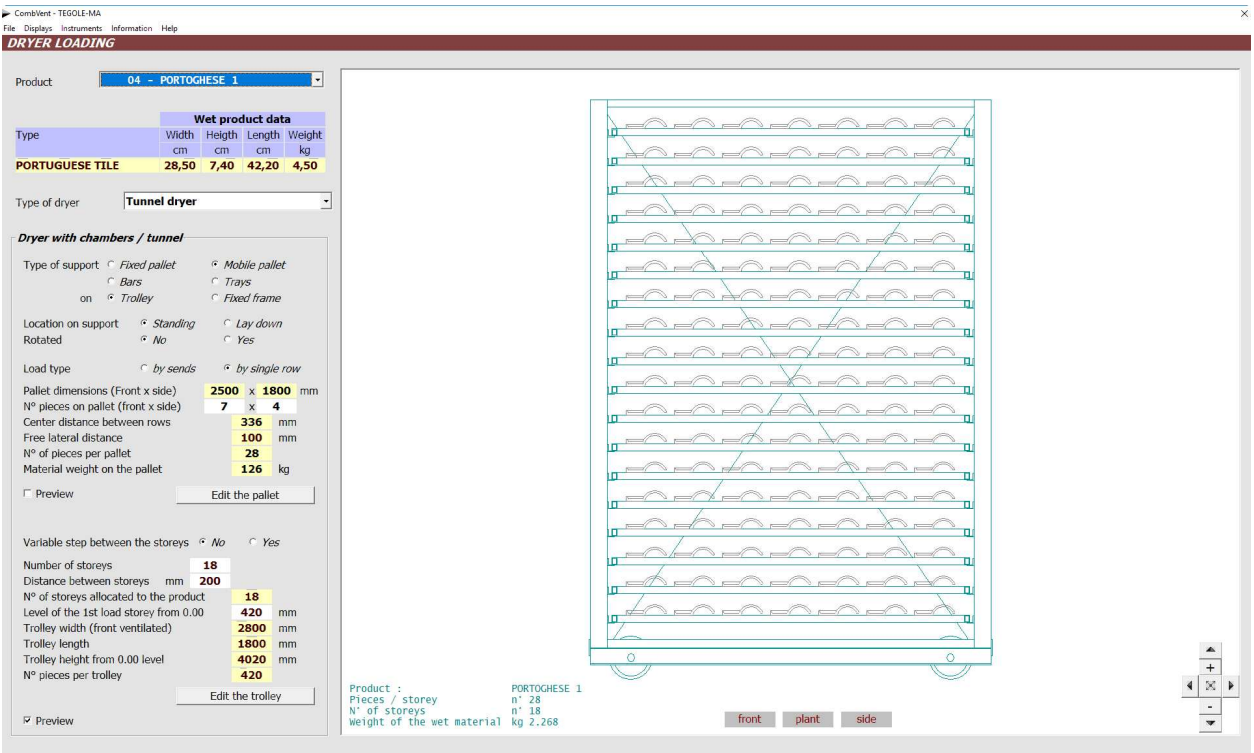

## **Ceiling interposed block on the rack**

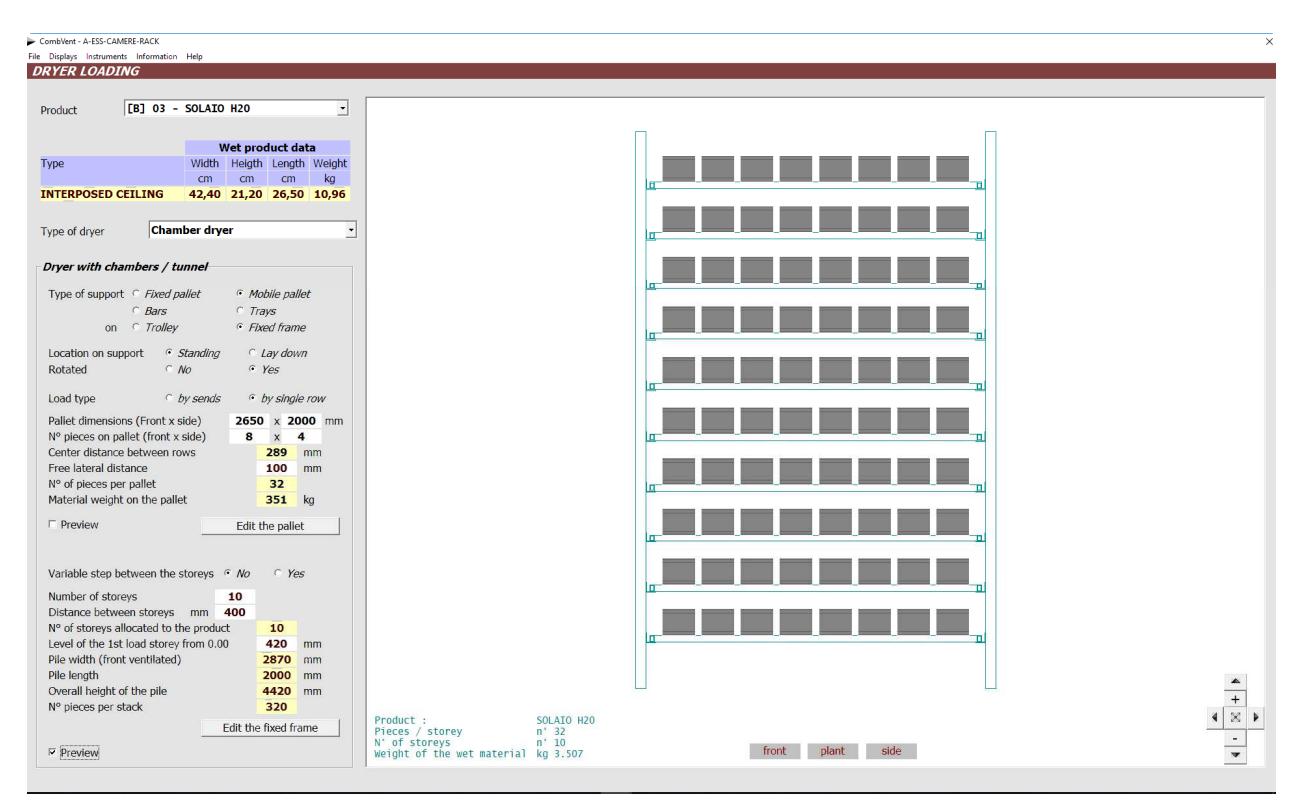

**Ceiling block on a mobile pallet** (example of a ceiling block produced with a double output die and crossed wings, loaded on each storey with three sends).

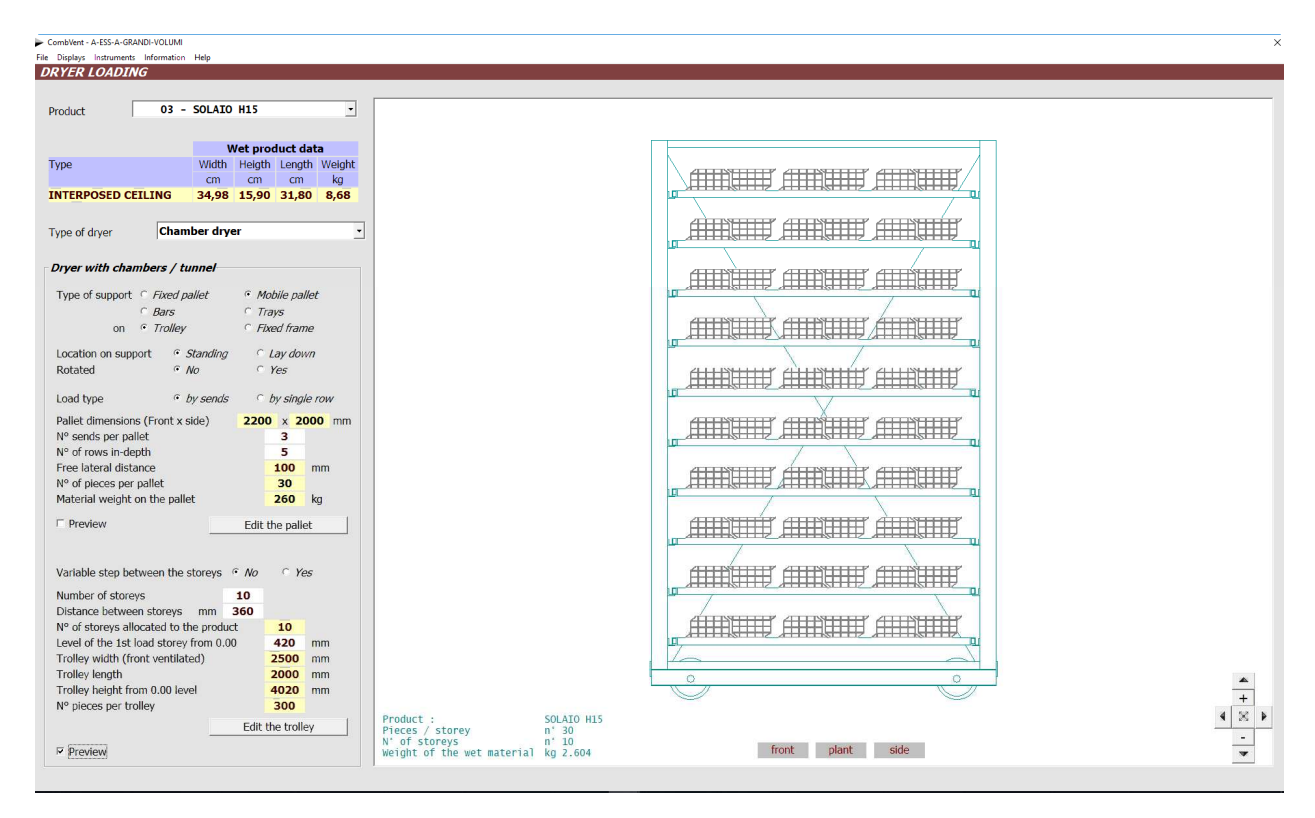

## **Ceiling interposed block on the car**

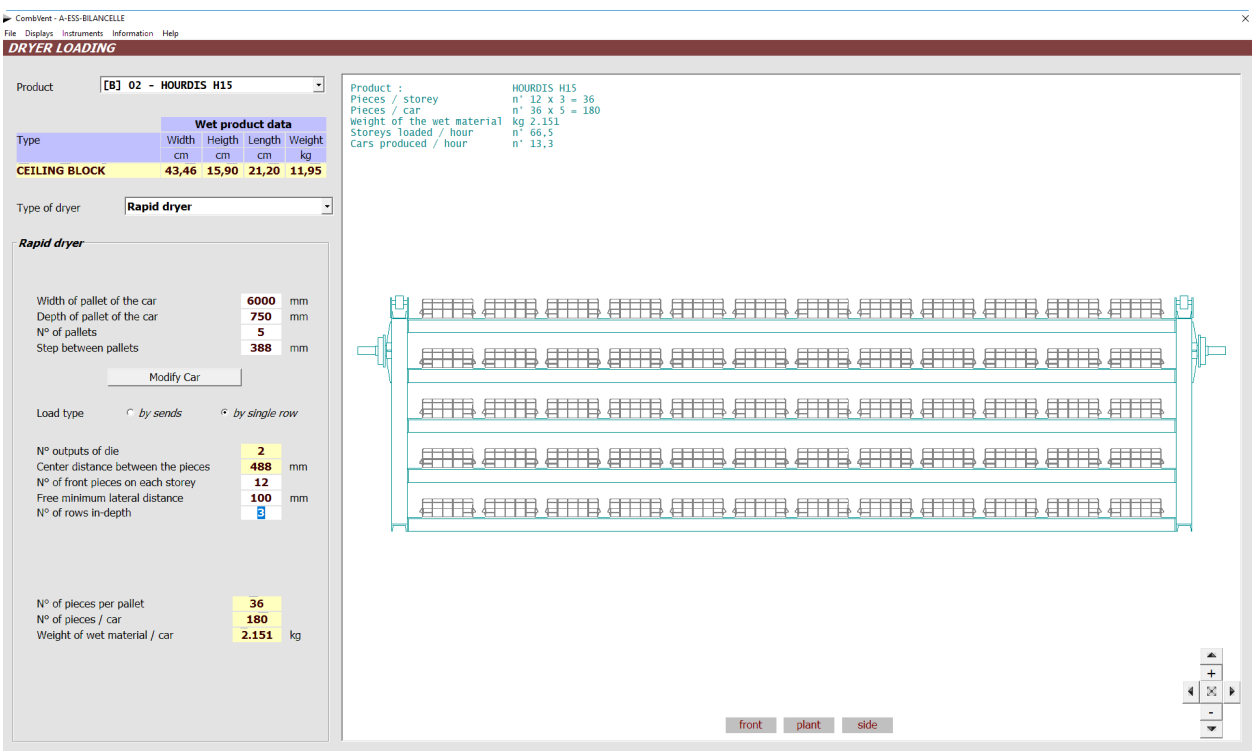

## **Section 2.4 − PRODUCTS → Unloading & Packaging**

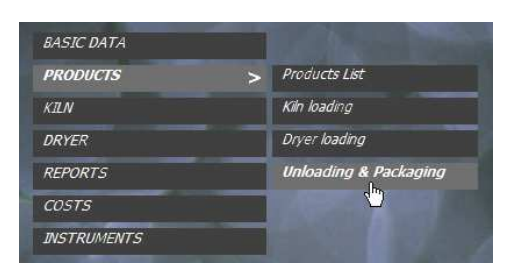

**Definition of the methods for unloading and packaging the fired product** 

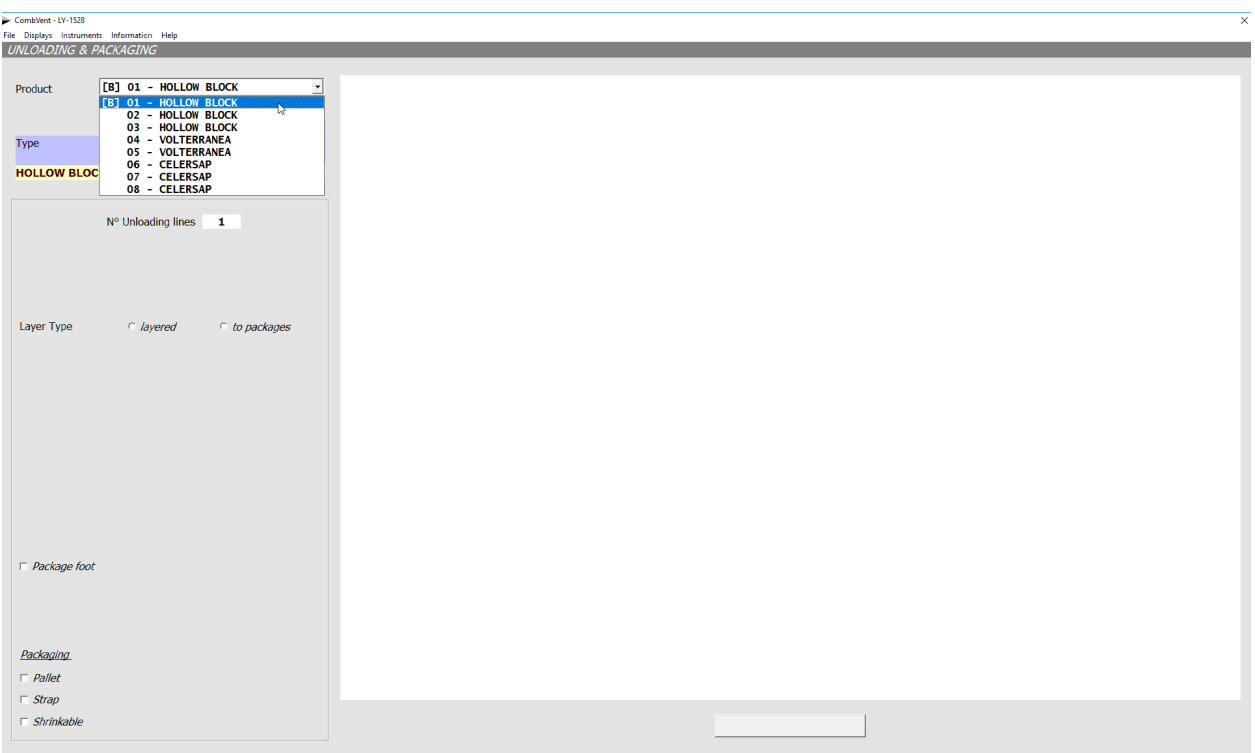

From the drop-down list you select first of all the product for which you want to define the methods of *unloading and packaging*. Once selected, the dimensional characteristics of the fired product are displayed.

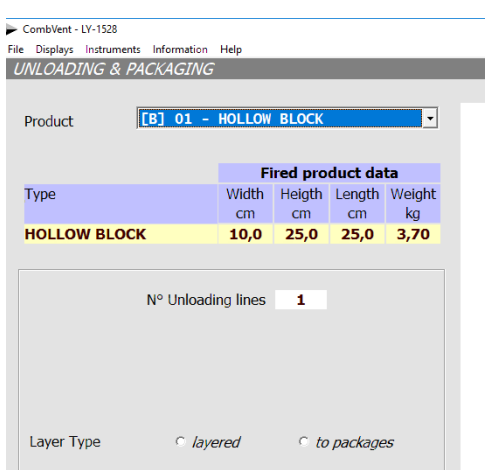

The first data requested concerns the number of discharge lines. This value is proposed by default equal to 1.

You must then opt for a discharge of the material according to the two possibilities provided:

- layered
- to packages

In the hypothesis of adopting a *layered* discharge, the following is displayed:

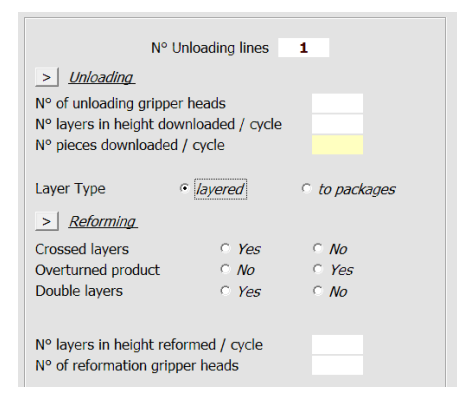

In this case it is assumed that, subsequently, a reformation of the material must be carried out to constitute the packaged packet of fired product.

For this purpose, some options are provided that allow to obtain crossed layers, overturned products and the possibility of having double layers.

An indication is also provided of the number of reformed layers in height for each cycle of the reformation clamp and the number of the gripper heads.

## In the case of *packages* unloading:

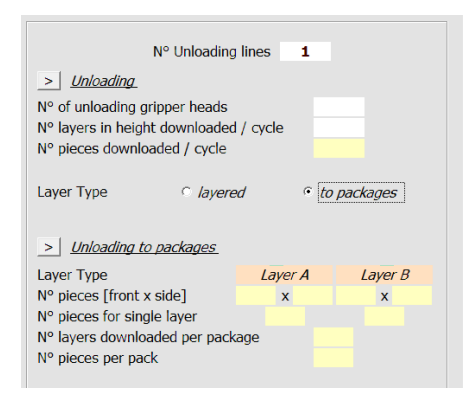

If the conformation of the stacking on the kiln car allows it, it is possible to unload several layers at the same time. In this case it is sufficient only to indicate the number of height layers discharged because the pack thus packed inherits the configuration of the stacked pack.

> Unloading

This command allows you to view the stacking of the kiln car for the current product.

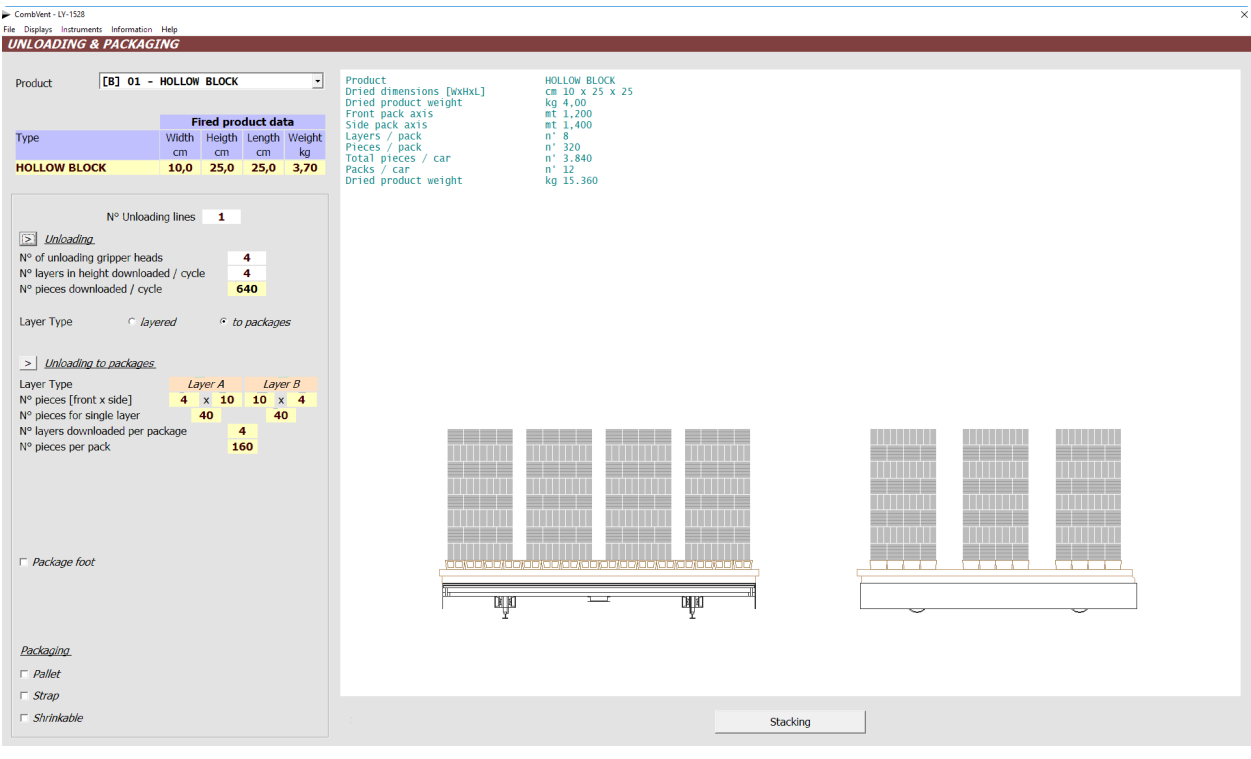

> Unloading to packages

This command allows you to redisplay the packaged package.

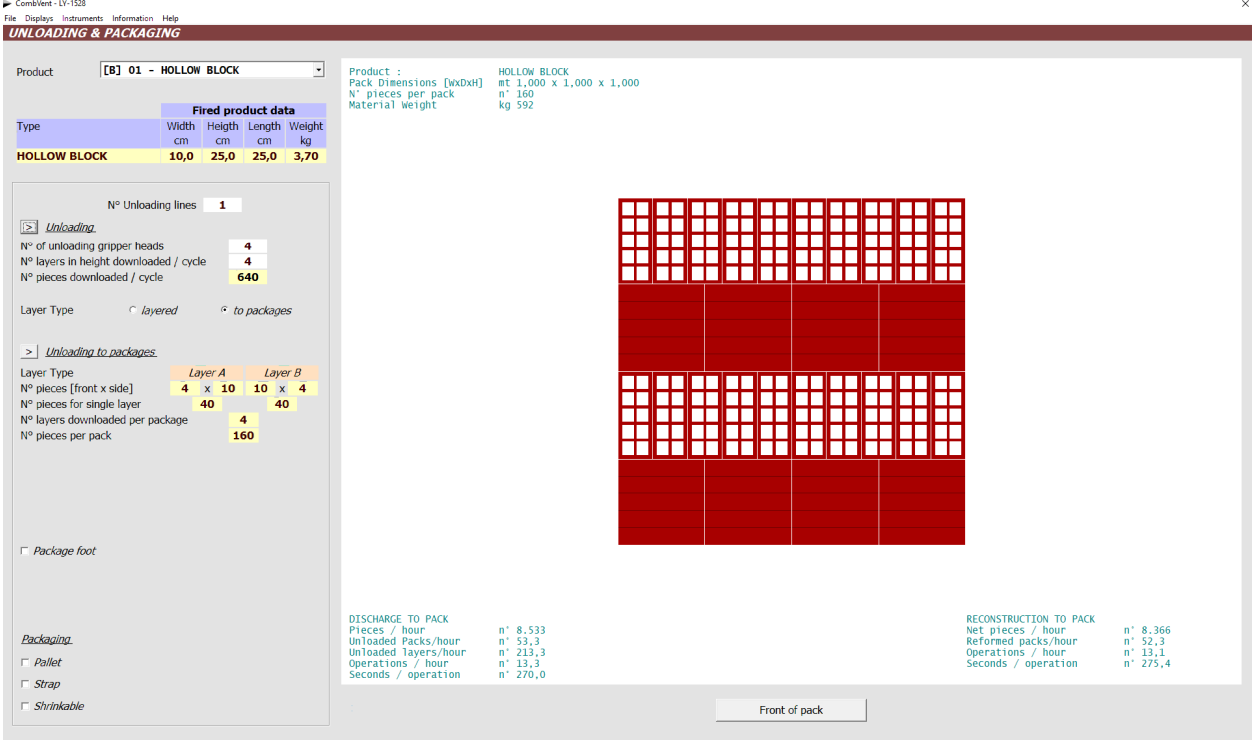

At this point we can foresee the insertion of a *foot* of the pack and the use of vertical and horizontal *straps*, as in the following example:

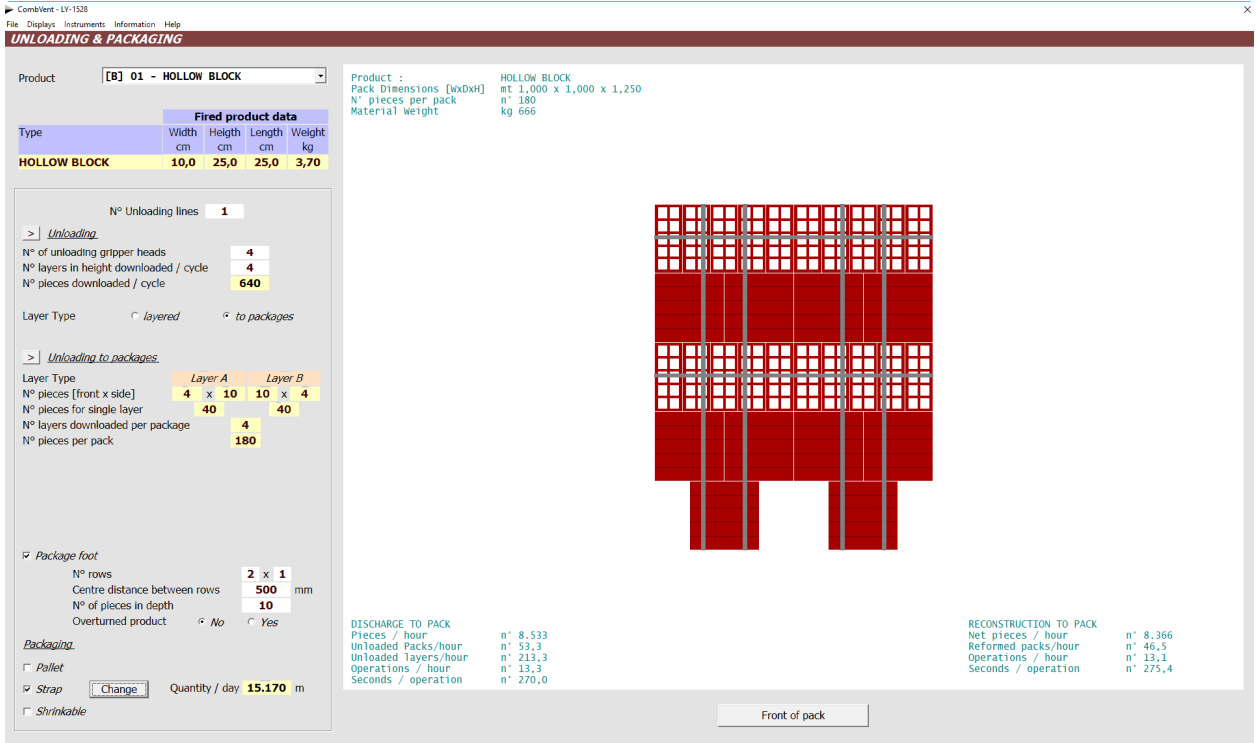

The choice of the strap involves the display of the following window.

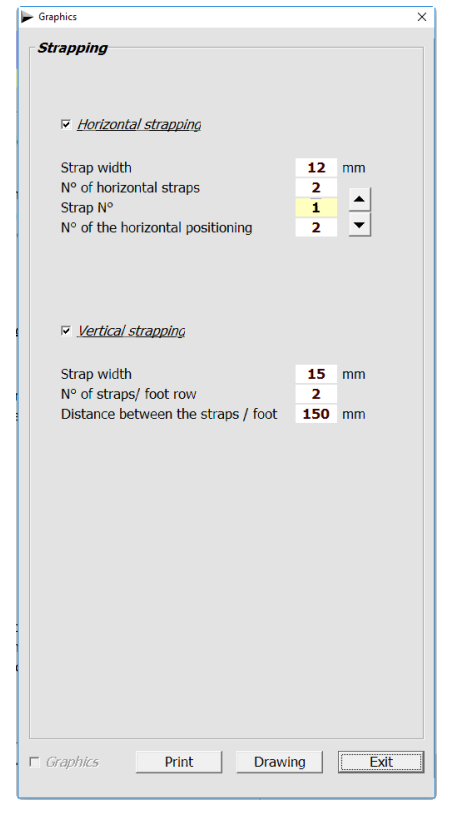

The data to be inserted concern, in addition to the width of the strap to be used, for the horizontal ligatures the *number* and position of each.

For vertical ligatures, it is necessary to distinguish the case in which a package foot is present, as in the previous example, or not. In the case of the previous example, we indicate the number of ligatures for each row of the foot and the *distance* between ligatures if they are more than one.

## Example of use of wooden pallet.

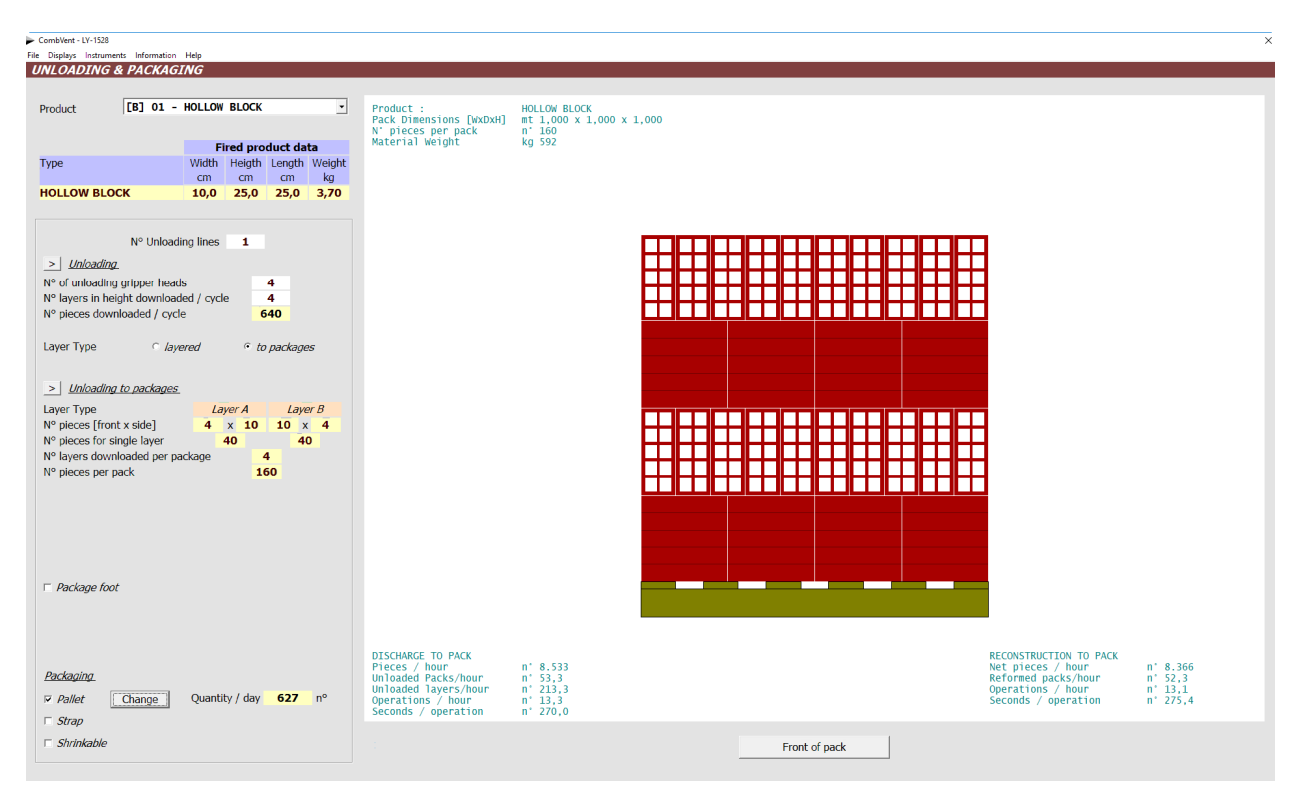

## Example of use of *wooden pallet* and the *straps*.

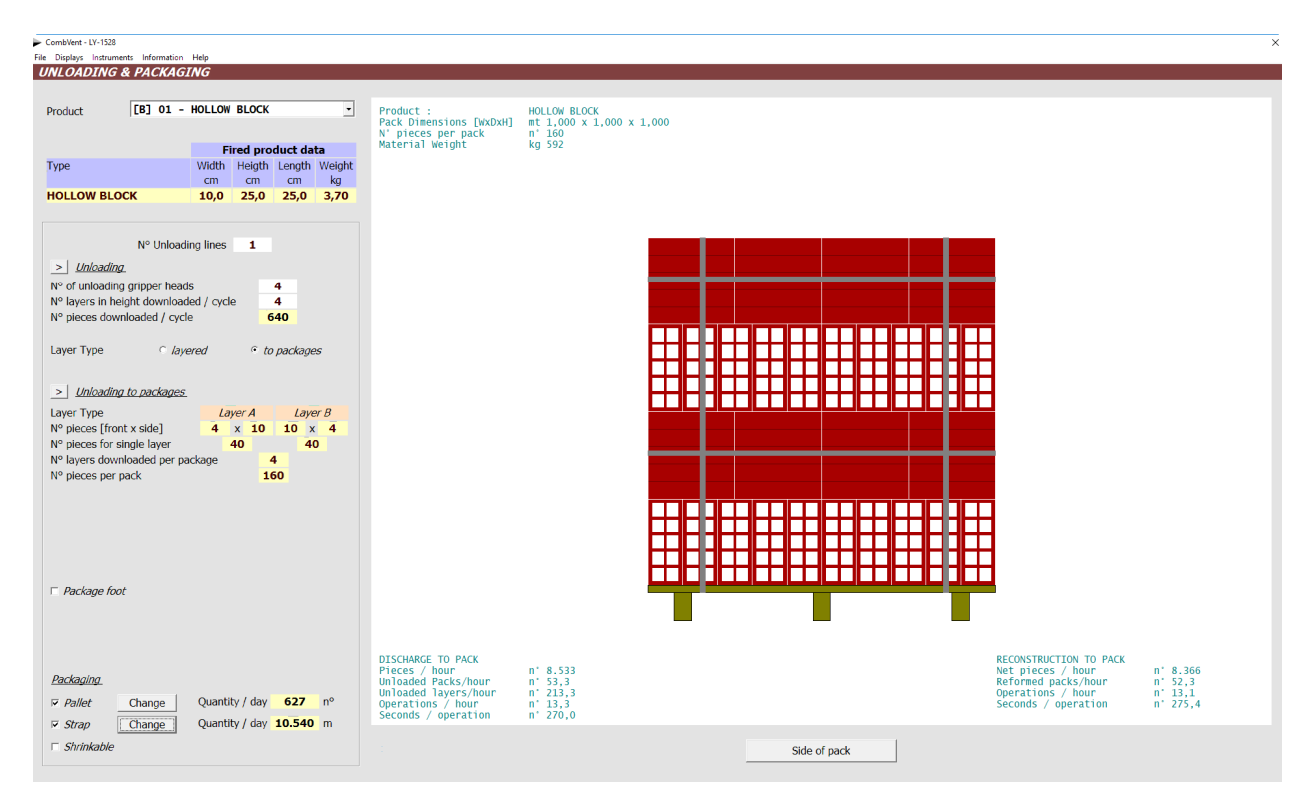

When the pallet is selected, the following window is displayed, where the pallet suitable for the pack that has been packaged is already proposed. It will be sufficient only to *confirm the* assignment.

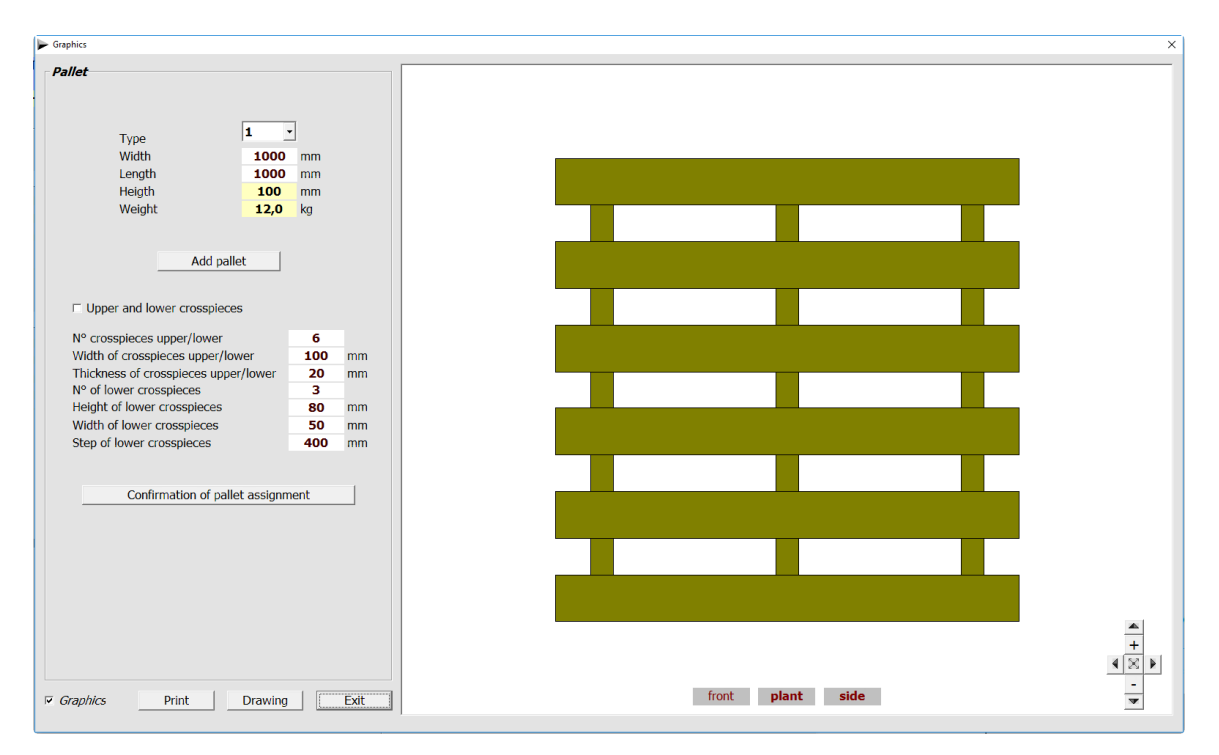

The pallet size is automatically calculated based on the size of the packaged base. As you can see, the pallet can be customized in its entirety. You can also have a print or a 1: 1 scale drawing in DWG format of the pallet.

## Example of printing of wooden pallet.

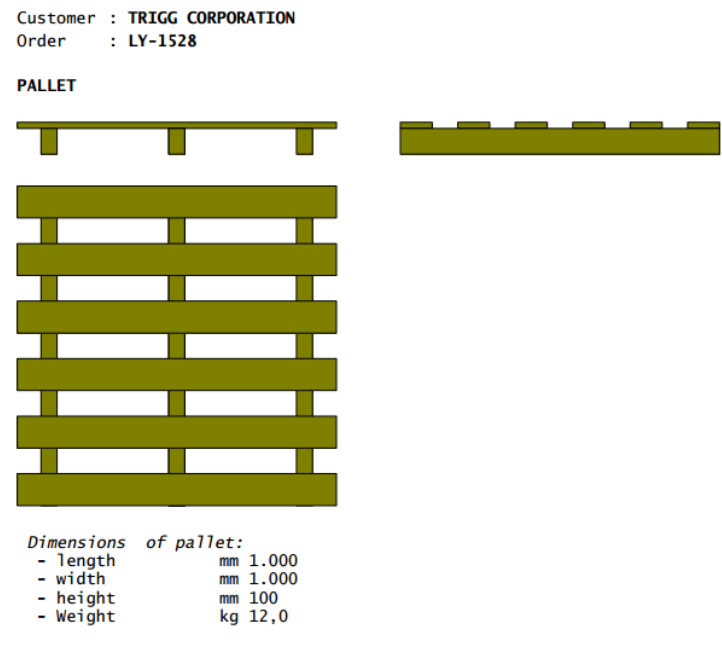

## Other type of pallet.

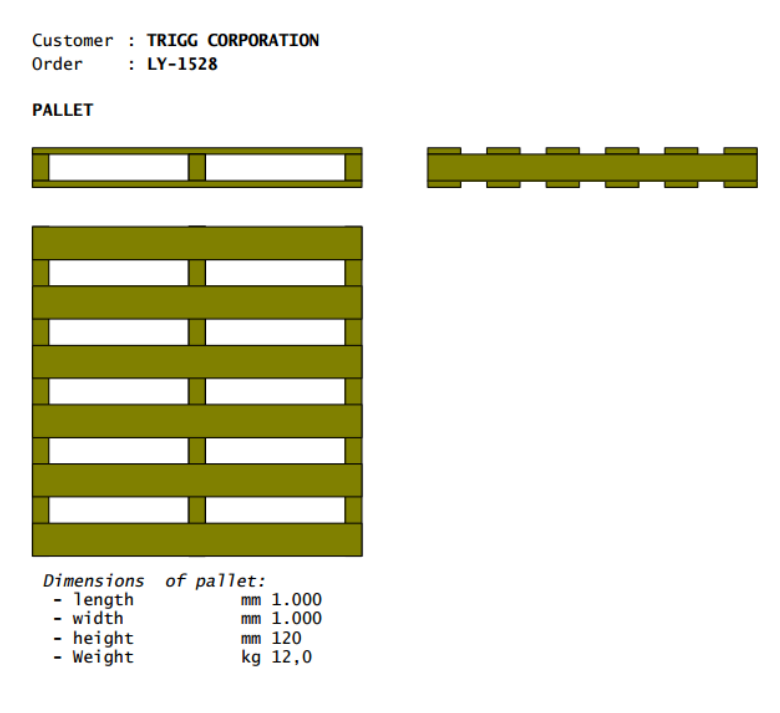

As a last option you can use the *shrink wrap* in which case the amount in square meters / day required is automatically indicated.

If in the previous case of pack on strapped pallet, we wanted to add the shrink wrap, the program would display the following message.

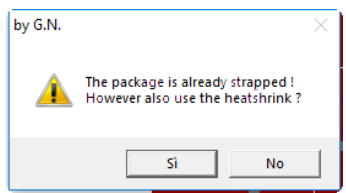

# **Section 3 – KILN Section 3.1 − KILN→ Sizing**

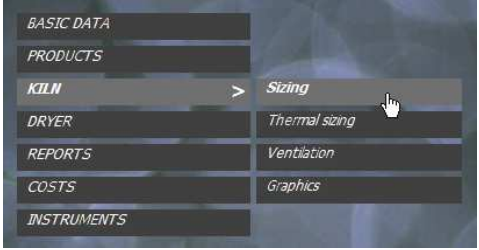

## **Choice and sizing of the tunnel kiln**

First of all, select the type of kiln. In the case of brick systems, the Standard type is proposed and can not be changed. In the case of a tile system, all four types are available.

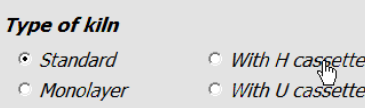

Then proceed to indicate, depending on the option chosen, the firing cycle or the number of kiln cars contained in the kiln. This second option is useful if you are dealing with an existing system to be renovated.

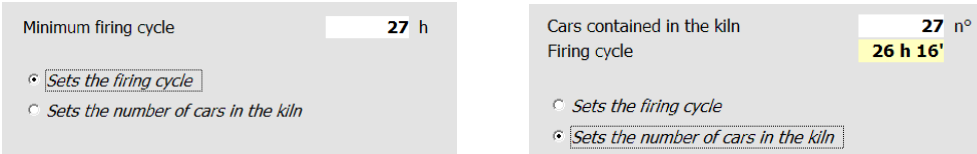

The other required values are already proposed by default by the program and can be modified.

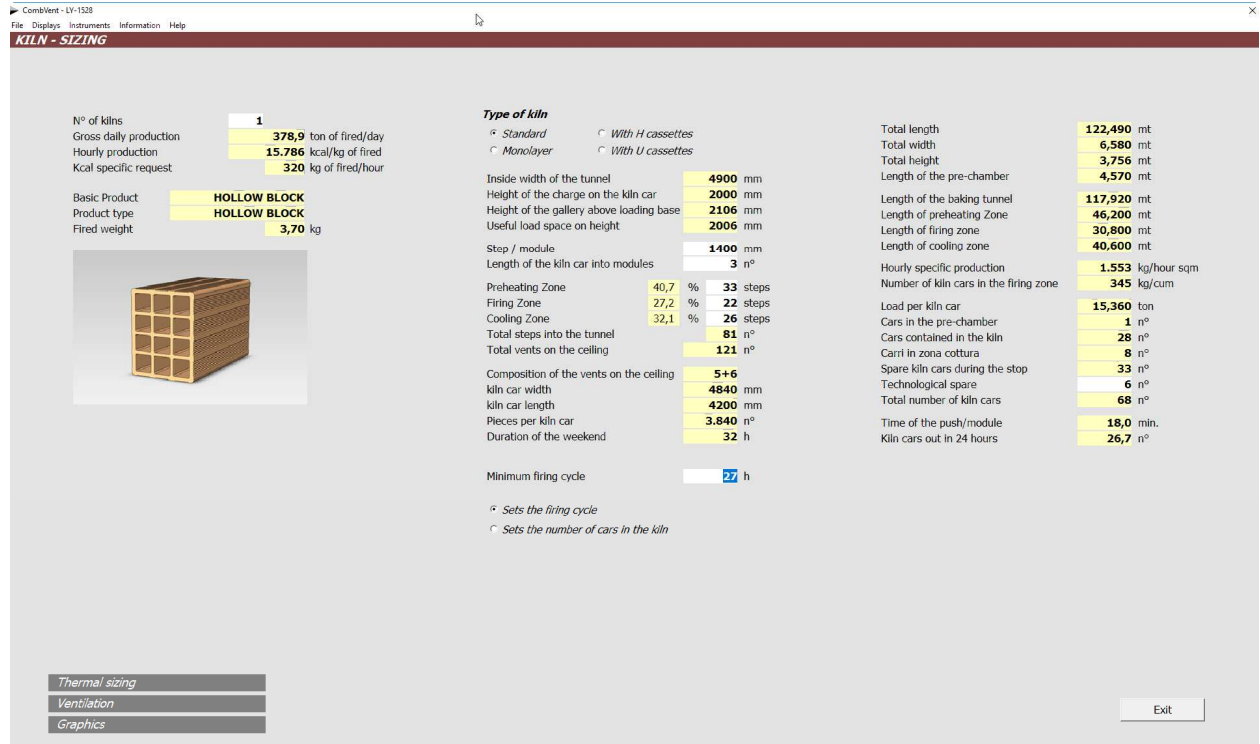

**NOTE:** from this section it is possible to go directly to *Sections 3.2* (Thermal Sizing), 3.3 (Ventilation) and 3.4 (Graphics).

## **Section 3.2 − KILN → Thermal Sizing**

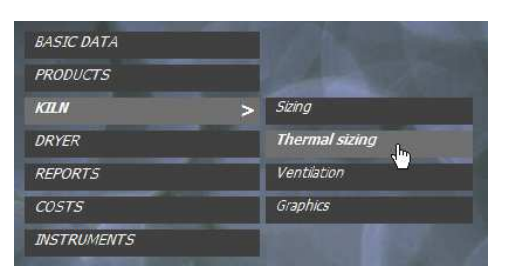

## **Choice and dimensioning of the combustion system**

**NOTE**: after the thermal sizing, the program has already completely defined the kiln, as you can see in the next sections which will allow you to make the necessary changes to customize the project.

The following window is displayed where there are already some data that the program proposes by default.

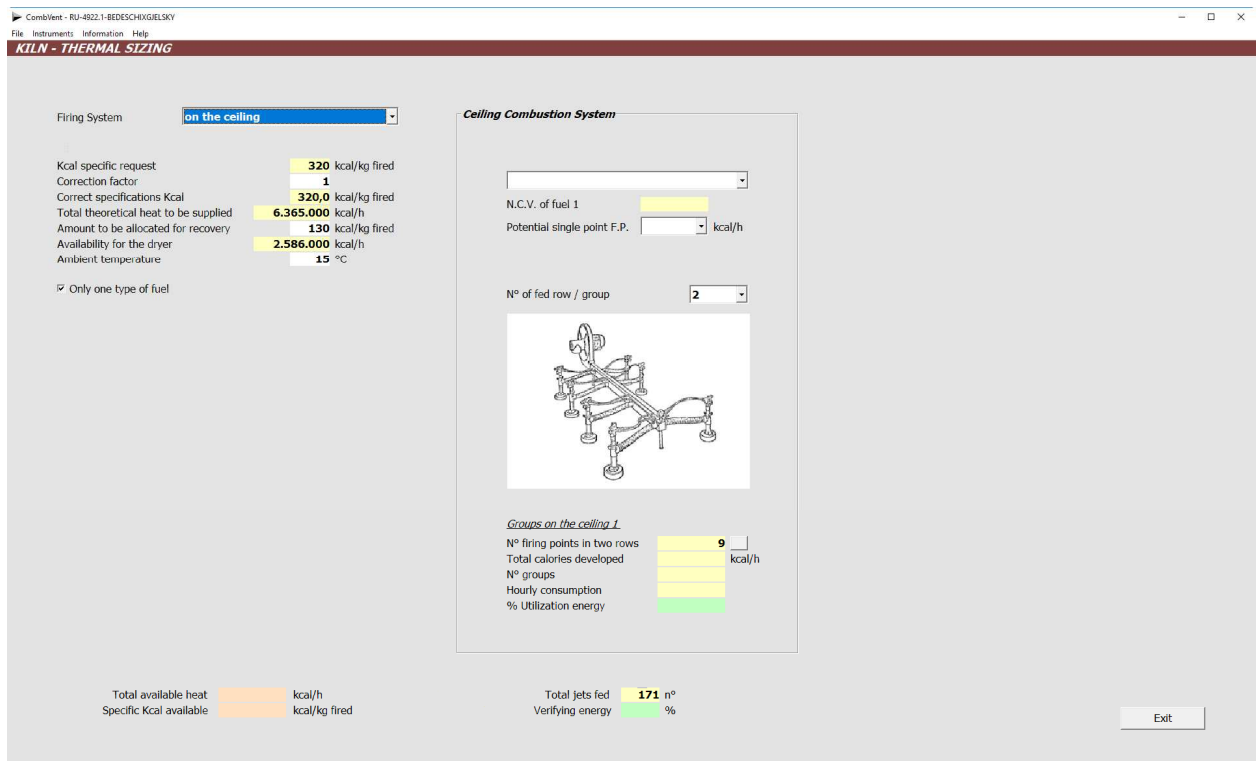

The first datum to indicate refers to the type of firing system that can be chosen among three different types.

The data concerning the specific kcal required is a fixed datum which depends on the type of kiln. It is however possible to modify it by changing the value of the correction factor, set equal to 1 by default.

The selection of the type of fuel among the five types present is made.

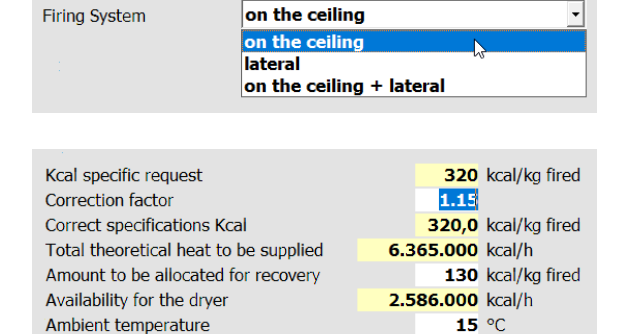

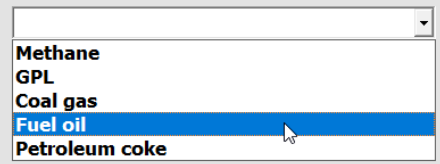

The Potential of each fire point is then established. A range of values ranging from 20,000 to 155,000 kcal / hour is expected.

By default the program proposes combustion groups with 2 rows of injectors but you can also choose a group with 1 row or 3 rows.

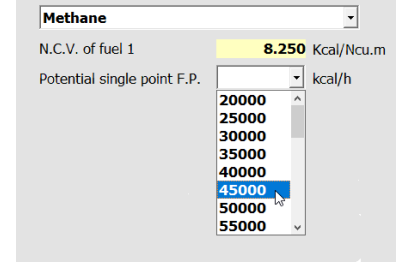

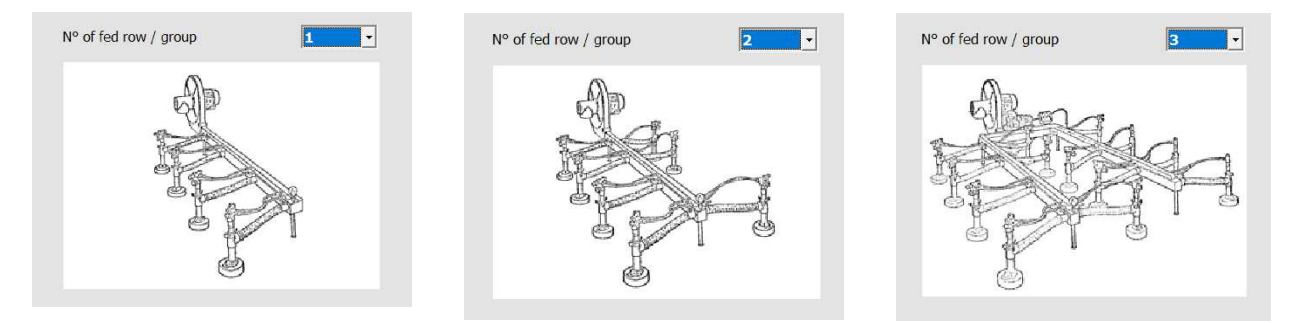

The program then automatically calculates the *number of combustion groups* necessary to supply the required Kcal.

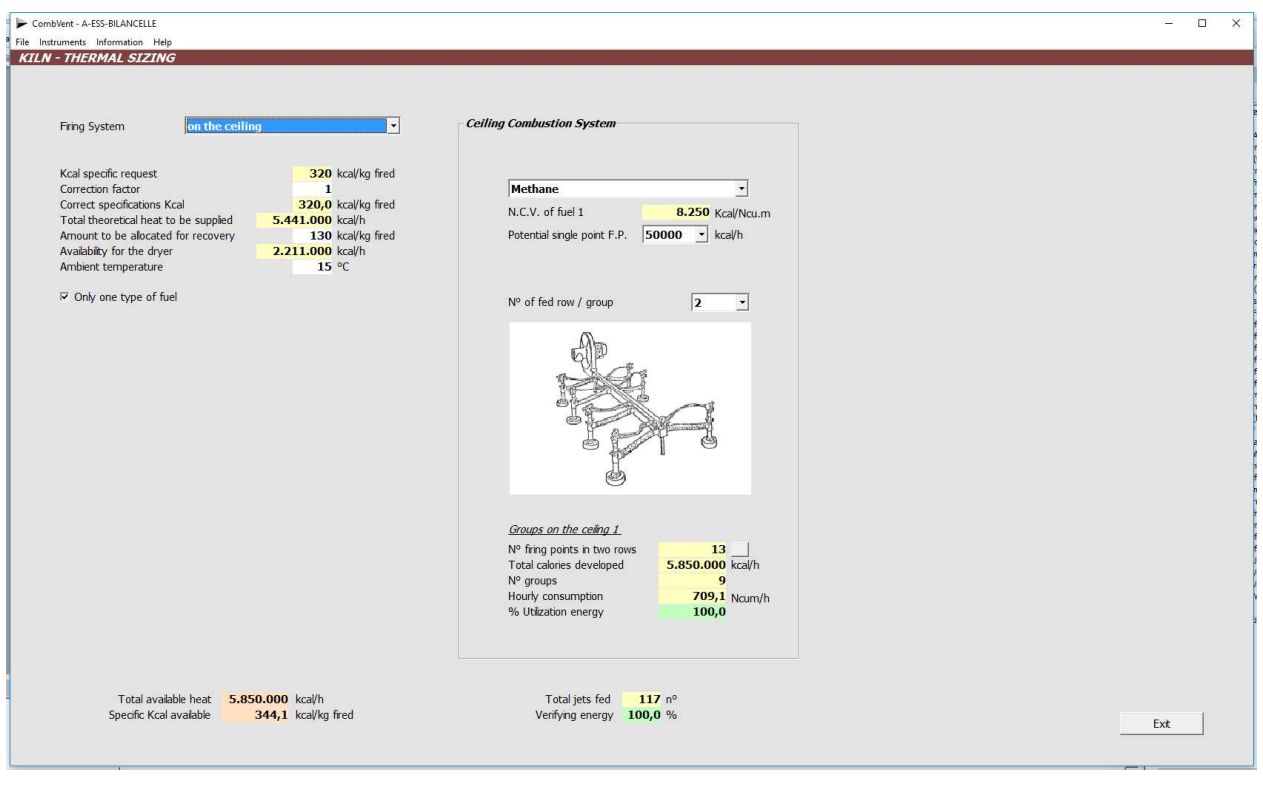

**NOTE**: the program establishes first, based on the internal width of the tunnel kiln, the number of nozzles every 2 rows. It is possible to modify this data by clicking on the relevant box with the mouse. The button on the right is used to bring the changed value back to the default value.

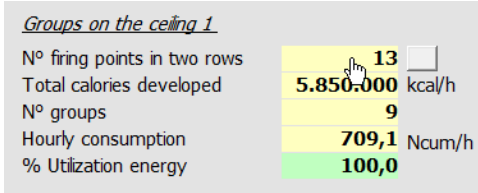

The *Single fuel option*, when not selected, allows you to have two different types of fuel for the combustion groups on the ceiling. You can deselect this option even when, while maintaining the same fuel, there is a need to distinguish the potential of groups on the ceiling.

 $\nabla$  Only one type of fuel

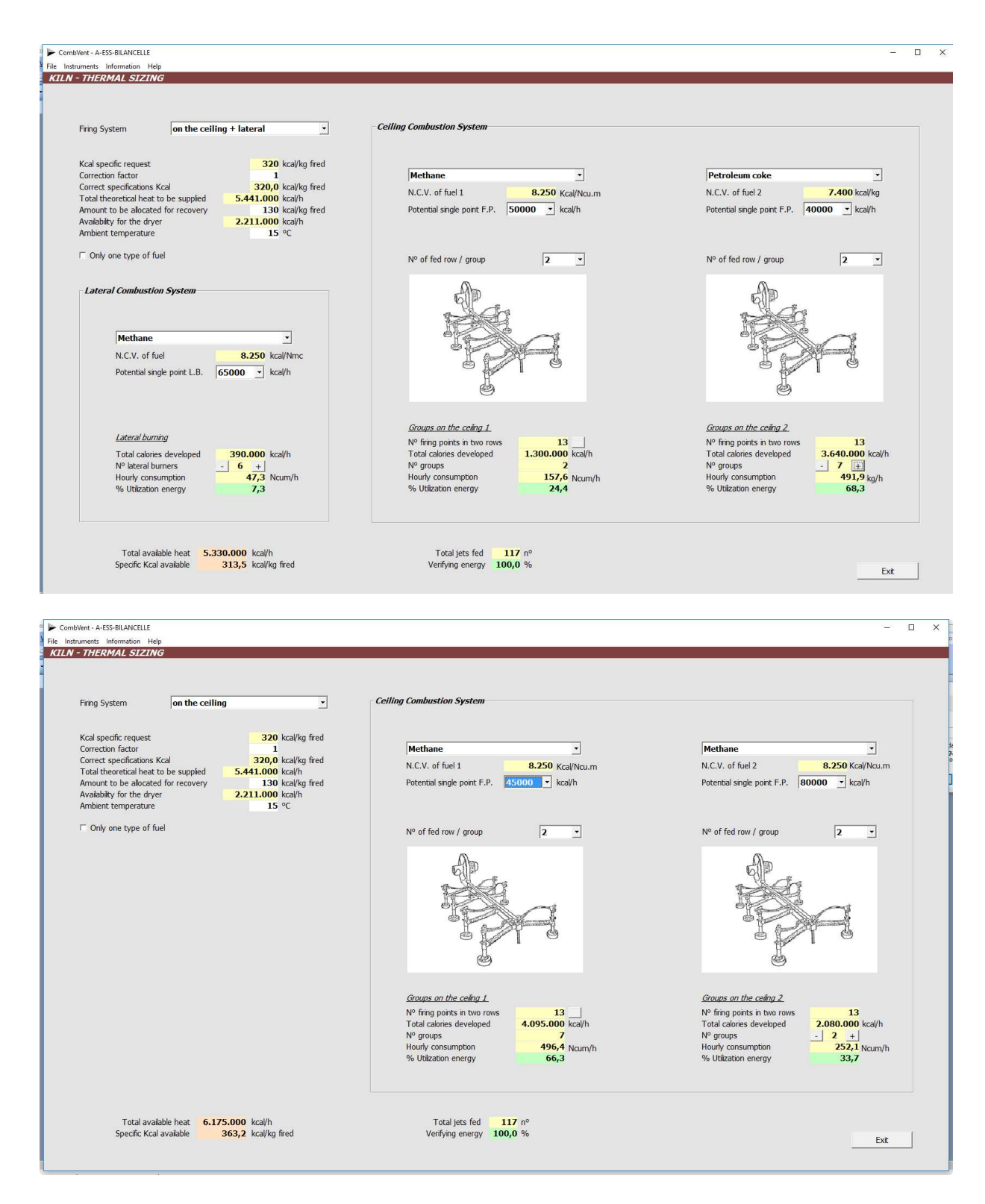

**NOTE:** while the groups 1 are automatically calculated by the program, the number of groups 2 is entered manually (commands - +). Keep in mind that as the number of the latter increases, the number of groups on the ceiling 1 decreases, and vice versa, and this is because the total kcal / h provided by all groups must meet the required needs.

## Section 3.3 − KILN  $\rightarrow$  Ventilation

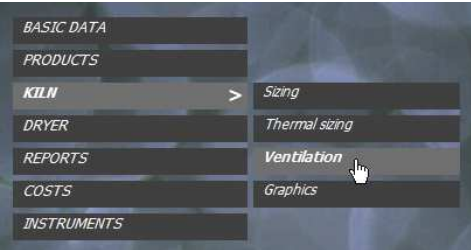

## **Automatic sizing of the kiln ventilation system**

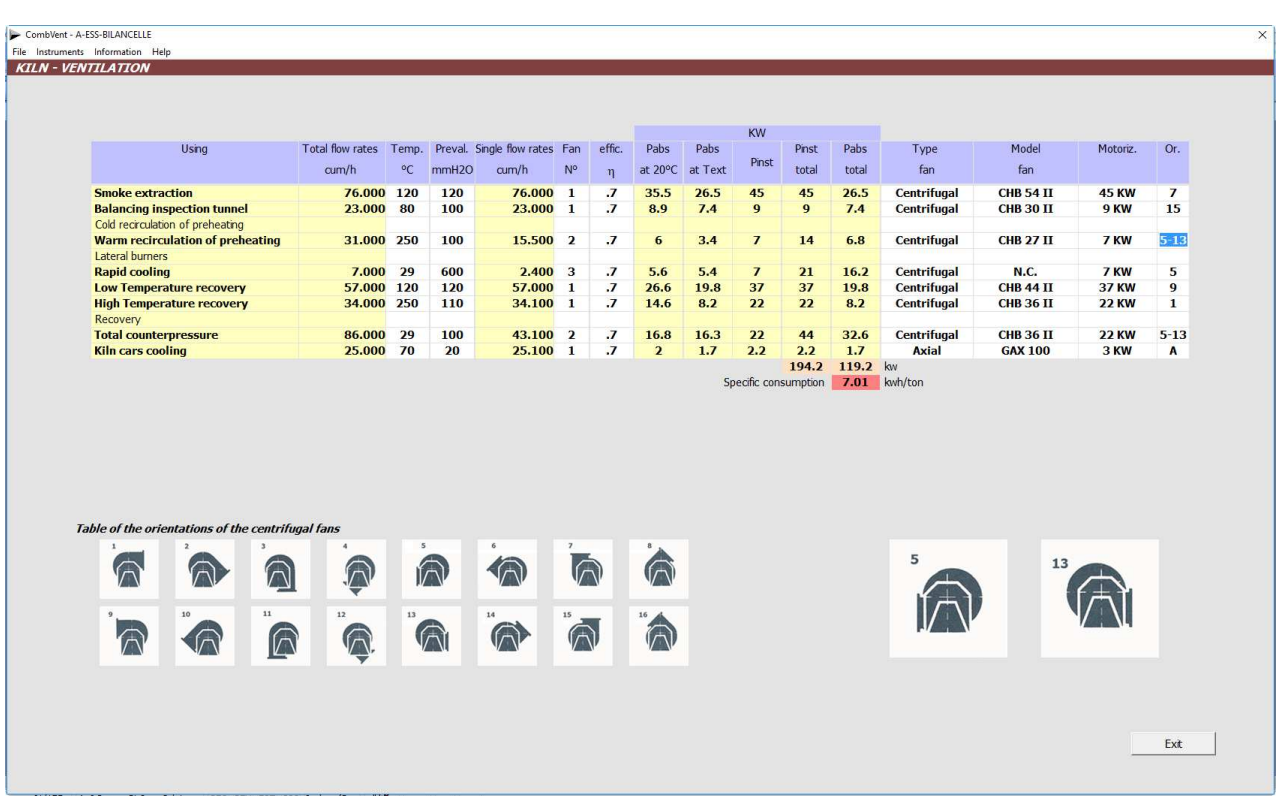

This section, when it is opened, is already almost completely defined thanks to the default values provided by the program. It remains only to indicate the orientation of the various fans (optional). For this it is sufficient to place the cursor in the relevant box and write the orientation to be chosen among the various ones in the figure that appears.

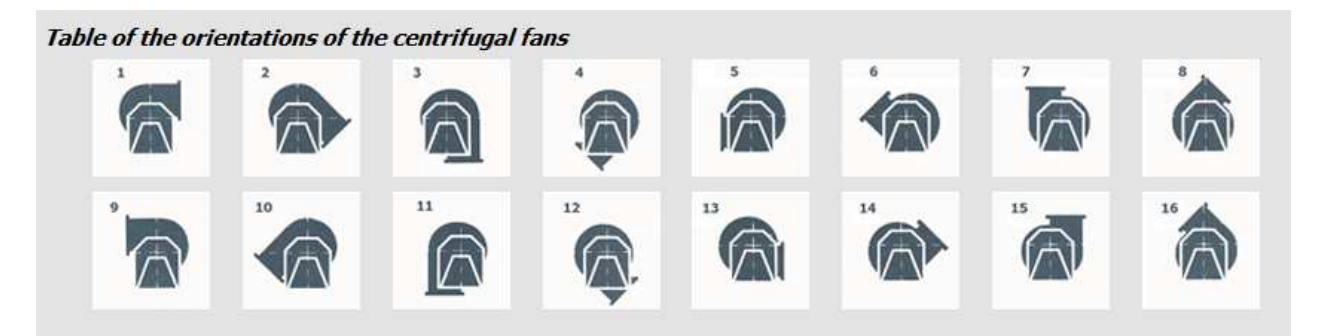

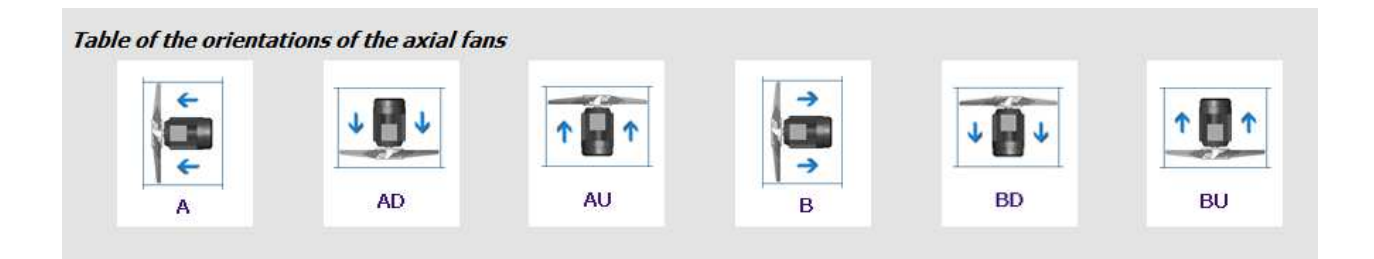

Instead of typing the orientation in the box, you can simply enter it by clicking on the relevant figure. It is also possible to indicate two different orientations together, separated by the sign "-".

**NOTE:** The tables of the orientations are visualized when the focus is given to one of the boxes related to the *orientations* (last row of boxes).

# **Section 3.4 − KILN → Graphics Section 3.4.1 – KILN Graphics Functional scheme**

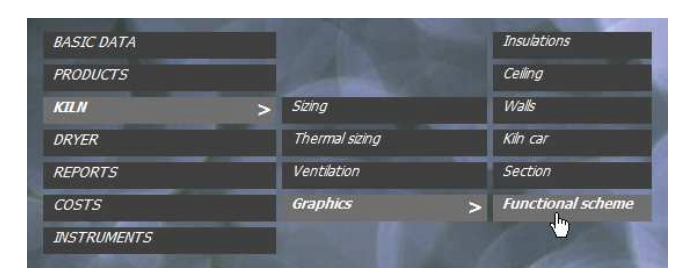

## **Completion of the graphic definition of the tunnel kiln functional scheme**

Once the kiln, the combustion system and the ventilation have been sized, this section offers a complete *functional scheme* of the kiln.

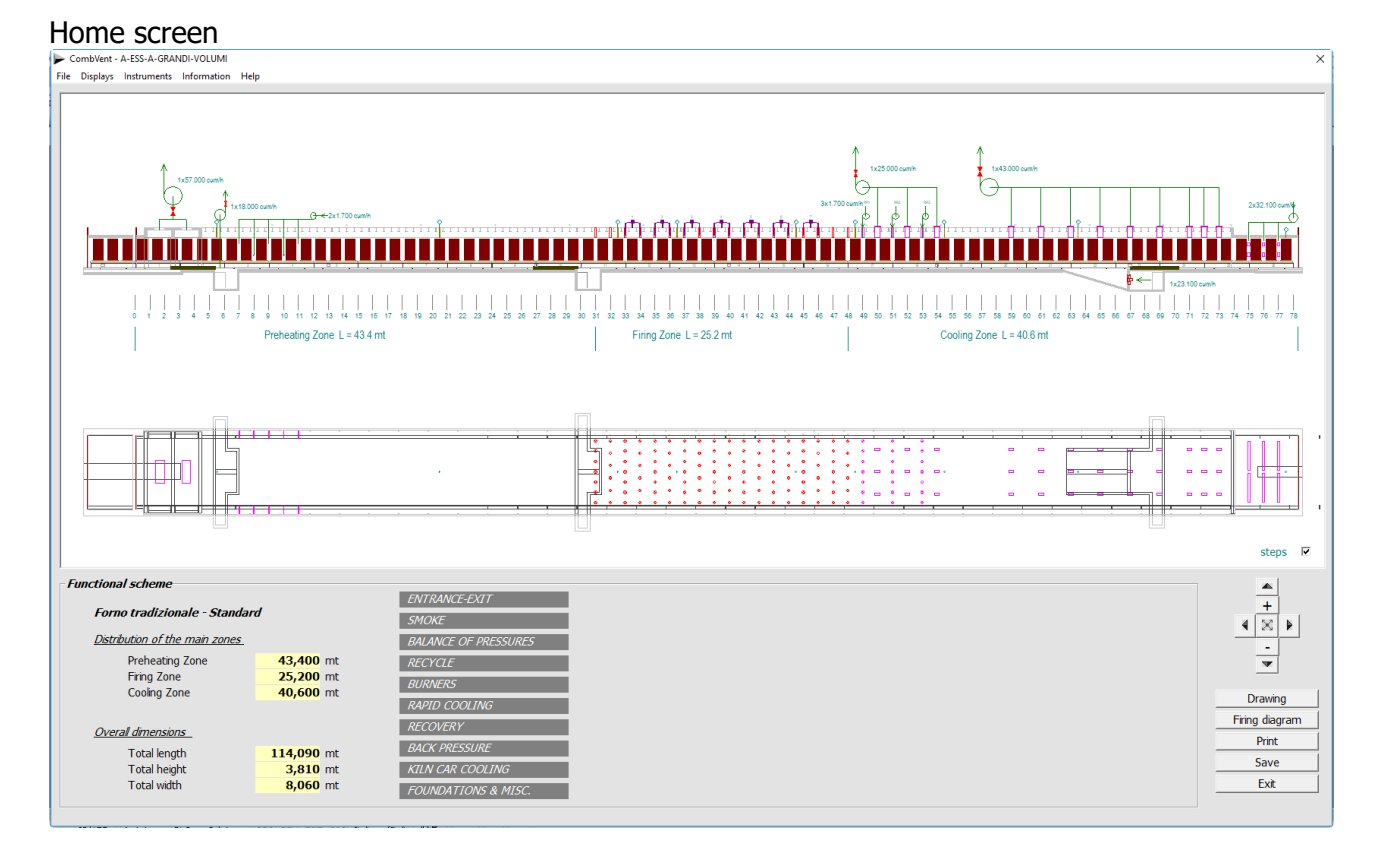

This scheme can be analyzed and customized as desired since there is a menu that provides the detail of each part of the kiln and from where it is possible to intervene and change the default settings.

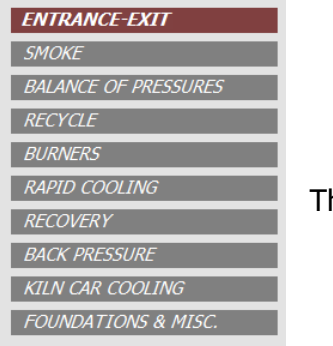

The various menu items are described below.

#### **ENTRANCE-EXIT: Entrance**

The first menu command displays the entrance side of the kiln where it is possible to modify the various values initially proposed by the program. From here it can be established to have the entrance door that closes on the kiln car (default solution) or a door that closes on the ground.

The following images show the two possibilities.

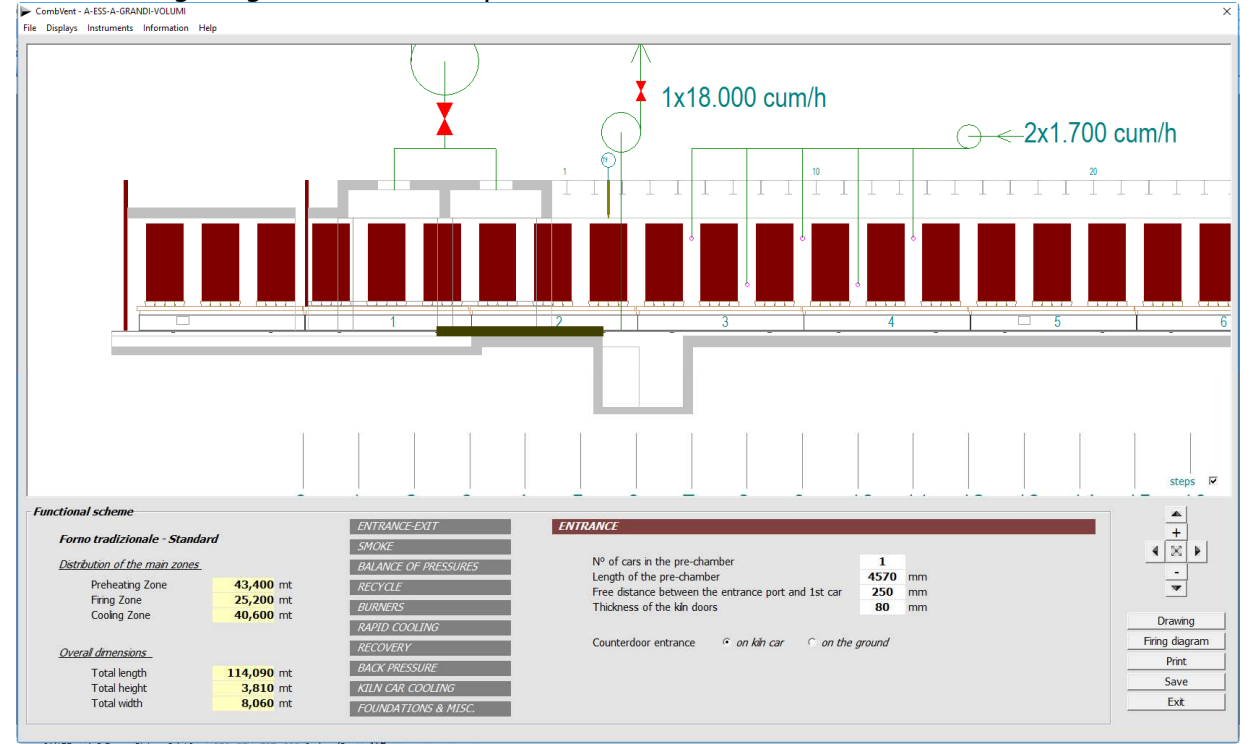

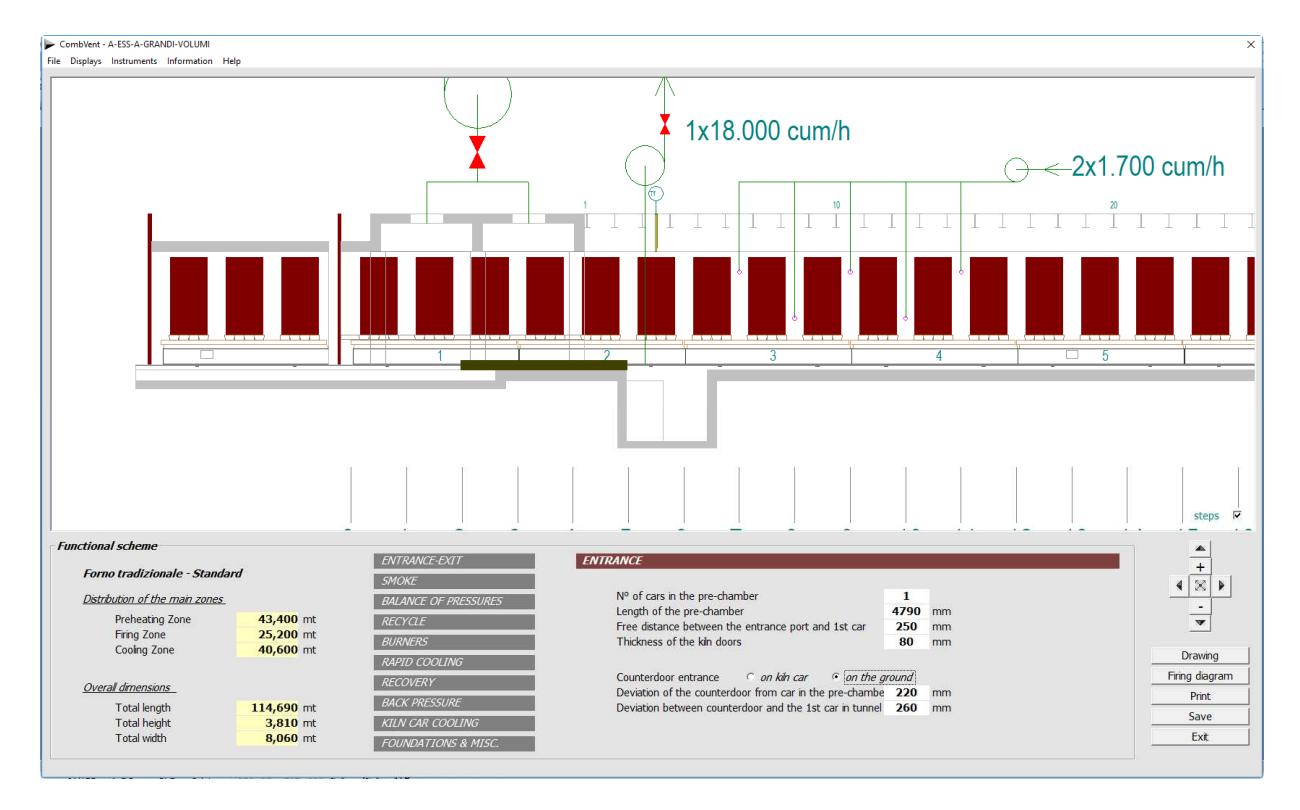

The latter solution, as can be seen, involves a change in the total length of the kiln. With a click of mouse on the word *ENTRANCE* you switch to display the *EXIT* side of the kiln.

#### **ENTRANCE-EXIT: Exit**

Also in this case the values proposed by the program can be modified. Moreover, there is the possibility of introducing a sealing door which, similarly to the previous case, can close on the ground or on the kiln car. In the first case the inner door is placed between the last and the second last kiln car and its position is fixed (commands  $\langle$   $>$  disabled).

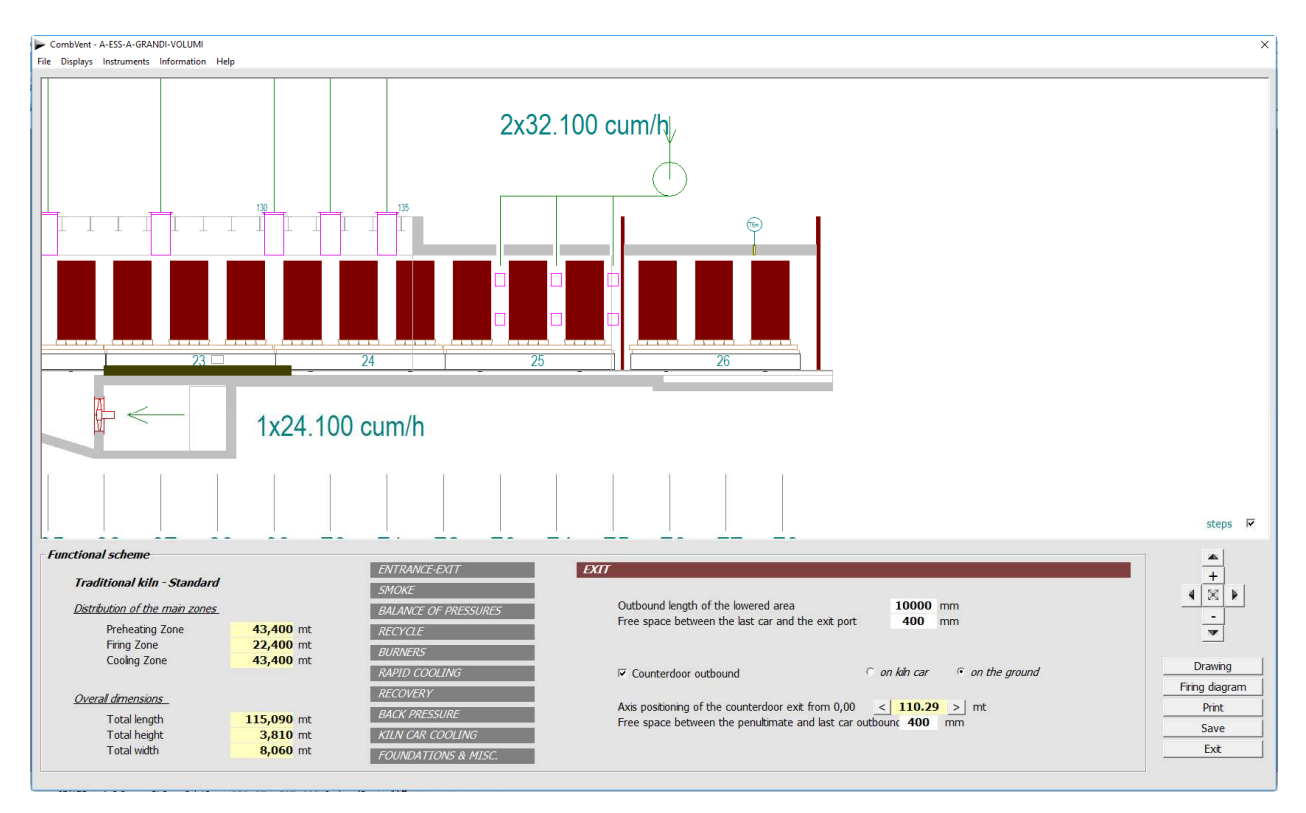

In the second case the door can be positioned with the commands  $\lt$   $>$ . The movement takes place according to the longitudinal pitch of the packages.

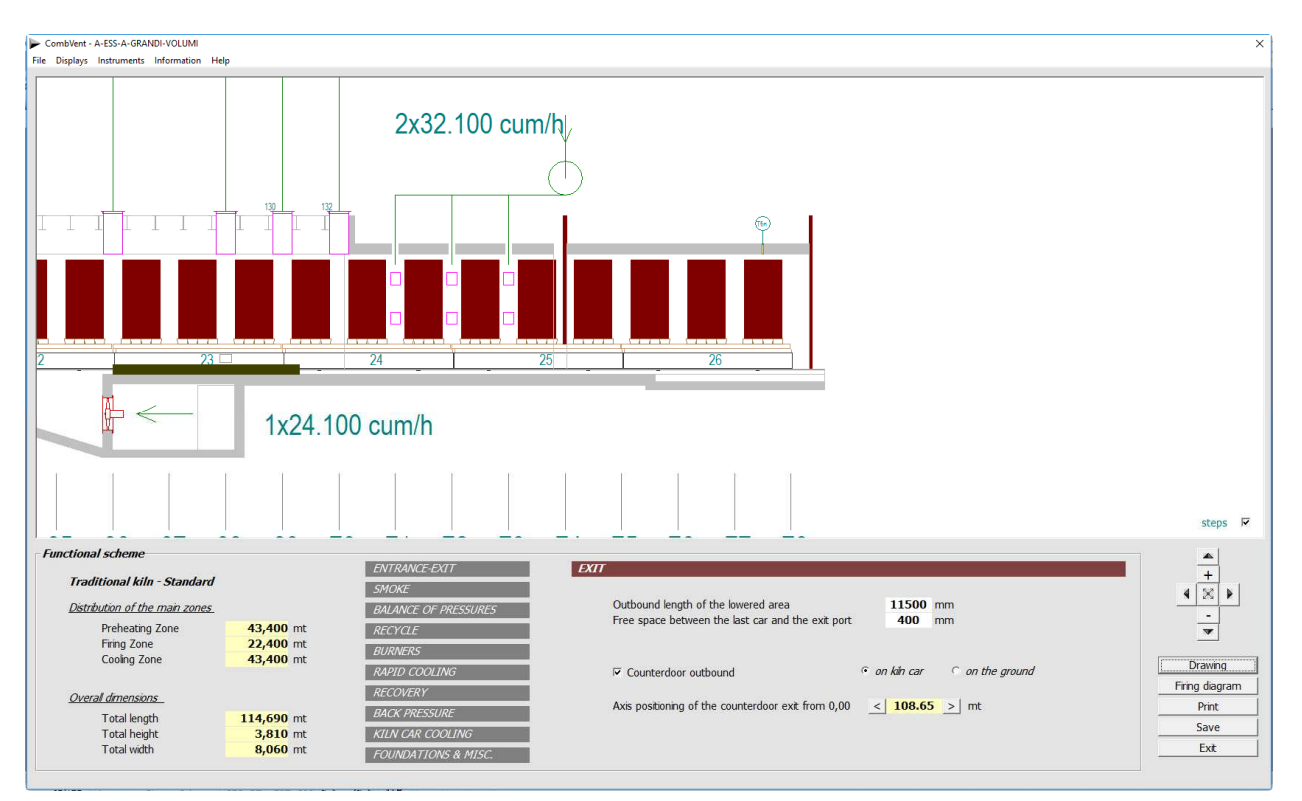

## **SMOKE**

There are 3 different smoke sockets. The most common, according to the technology applied by the Industrial Alpina, is the *traditional on the ceiling* (default solution).

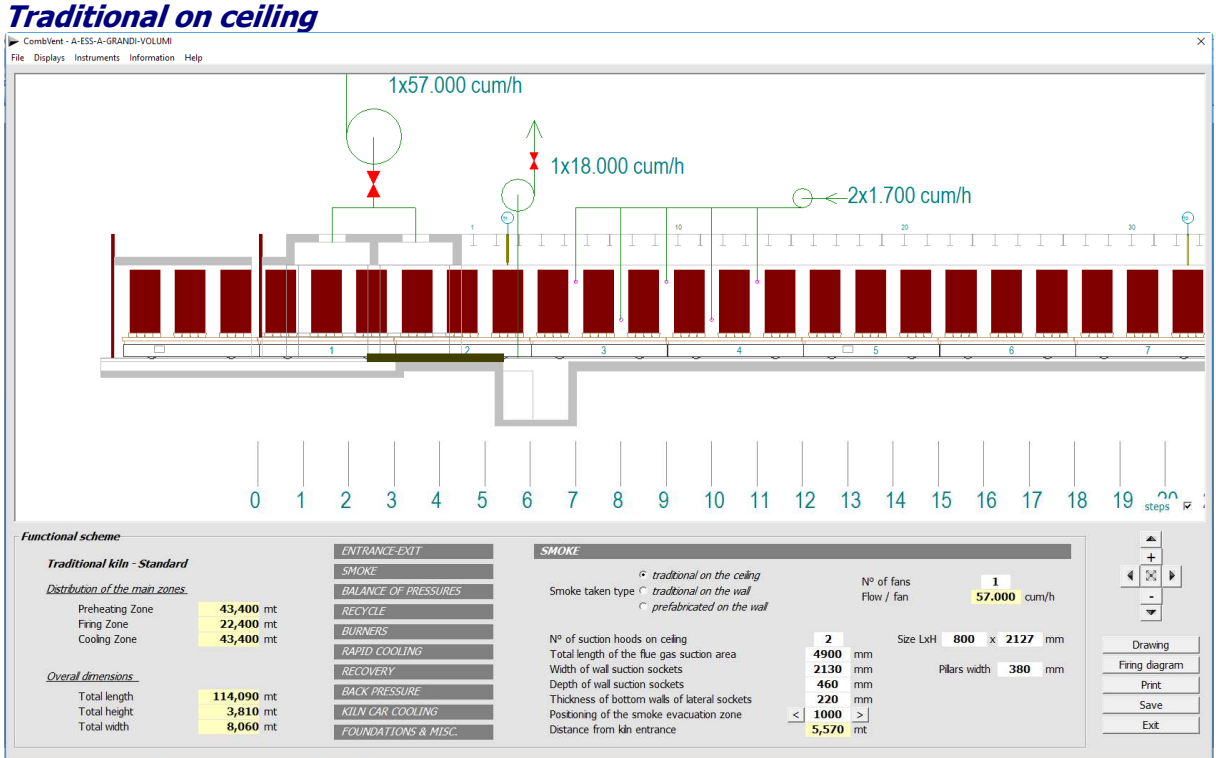

The smokes are sucked through side wall openings and conveyed to the upper part of the collection chamber. From here, through the openings in the slab of the chamber the fumes arrive in a collection box connected to the suction mouth of the fan.

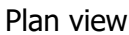

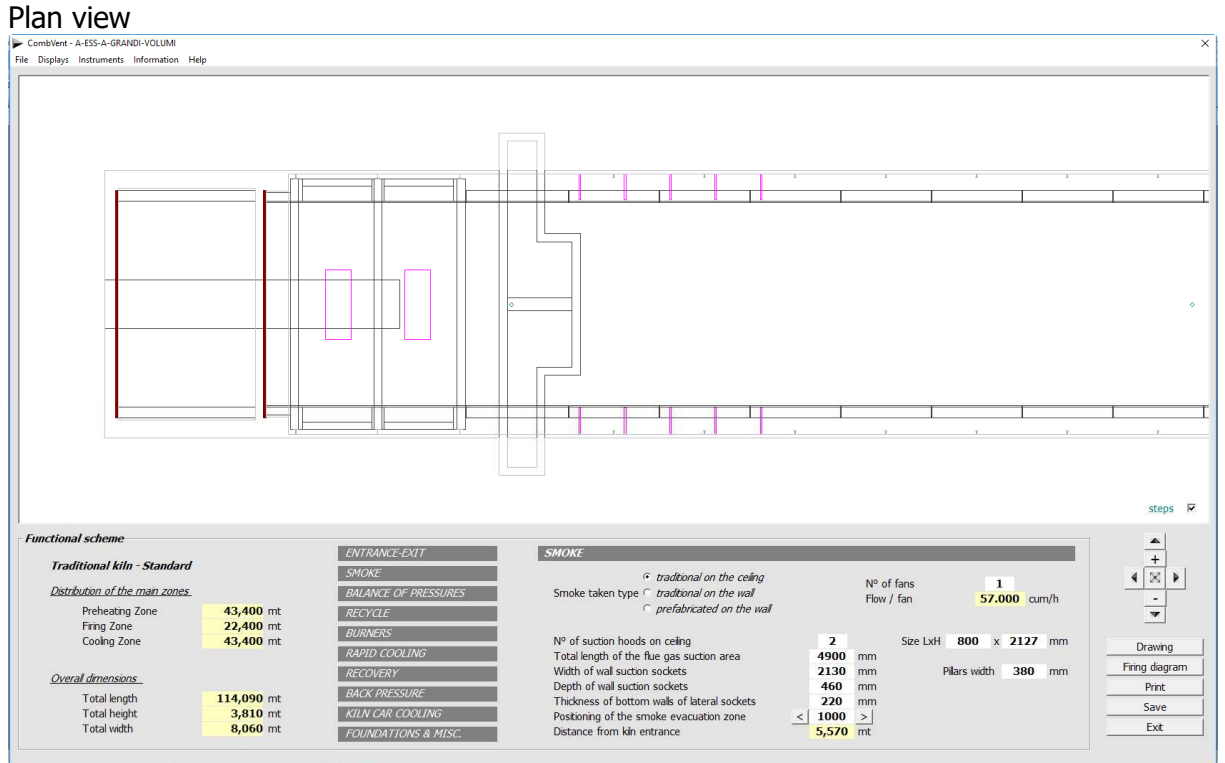

## **Traditional on the wall**

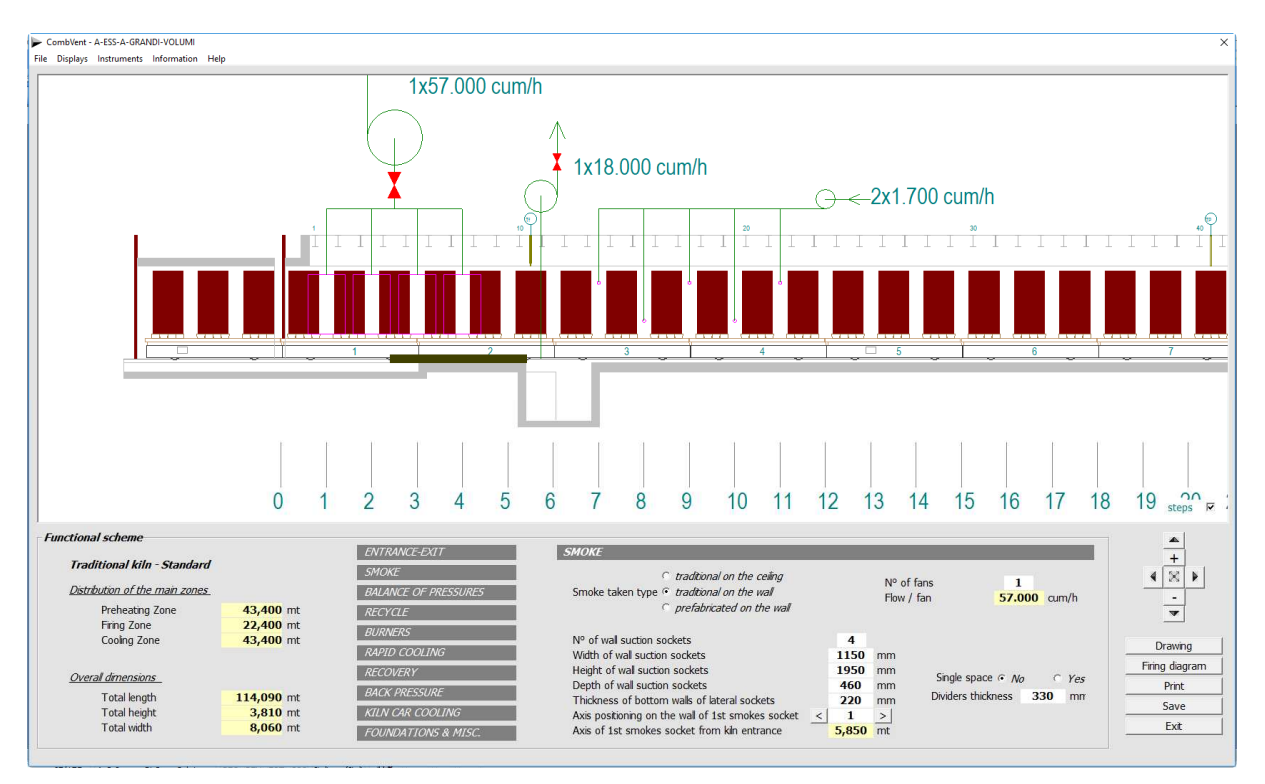

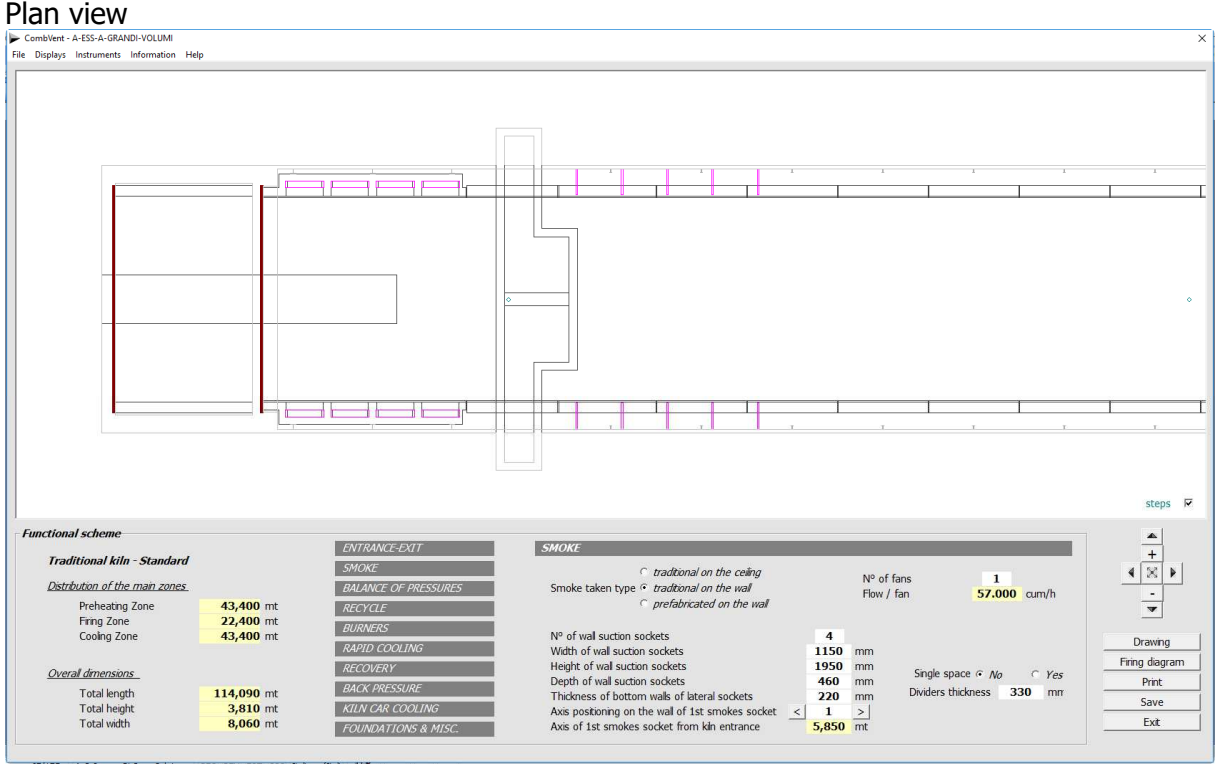

The smokes are sucked through openings in the walls of the tunnel and conveyed laterally into a collection box, generally made of sheet metal, to which the fan suction is connected.

The third type, Prefabricated on the wall, does not differ much from the previous one except for the fact that the inside of the tunnel is made of prefabricated panels and not with refractory bricks.

## **Prefabricated on the wall**

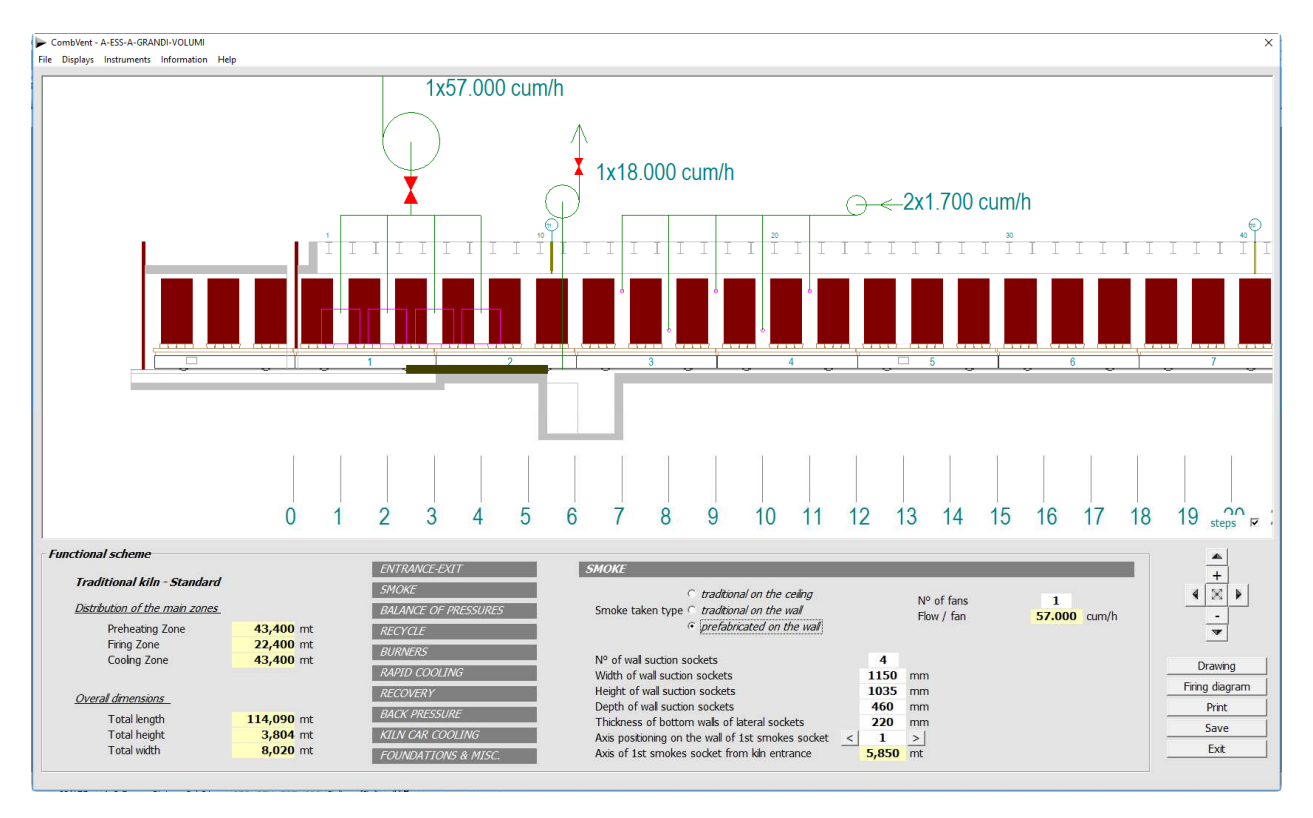

## Plan view of the latter type

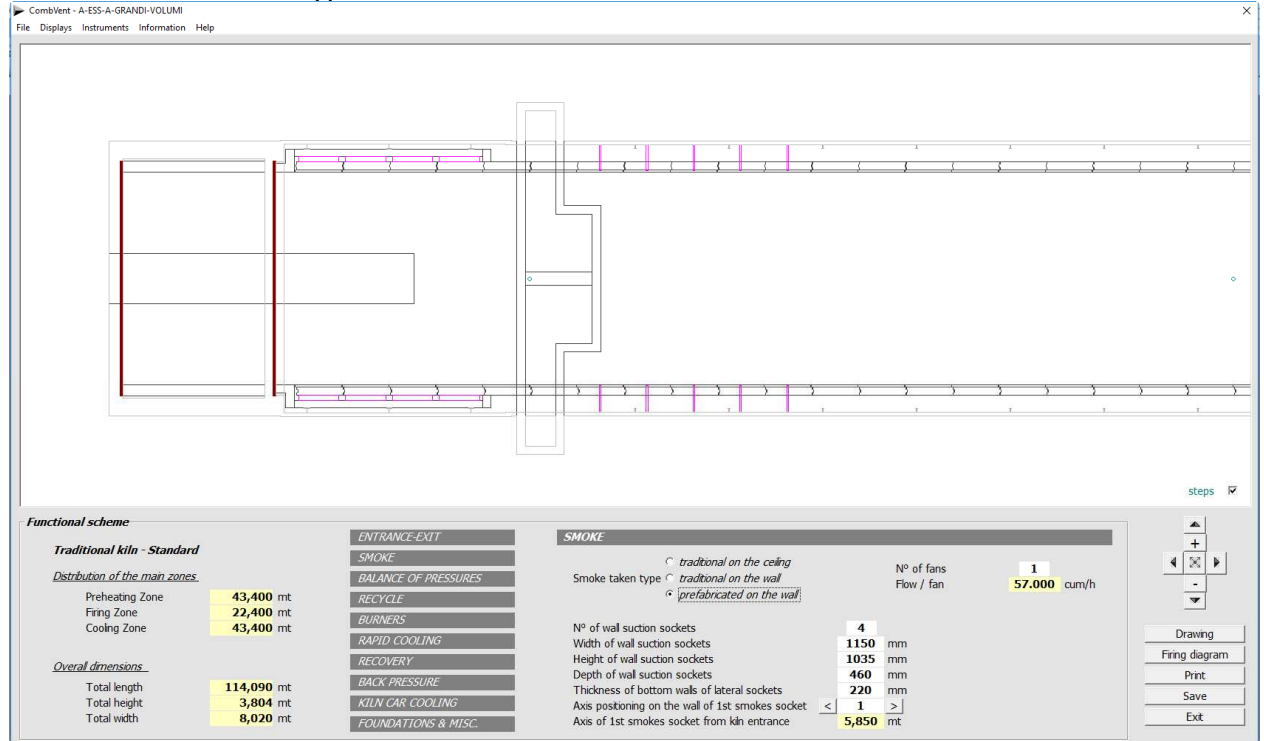

## **BALANCING PRESSURES IN GALLERY**

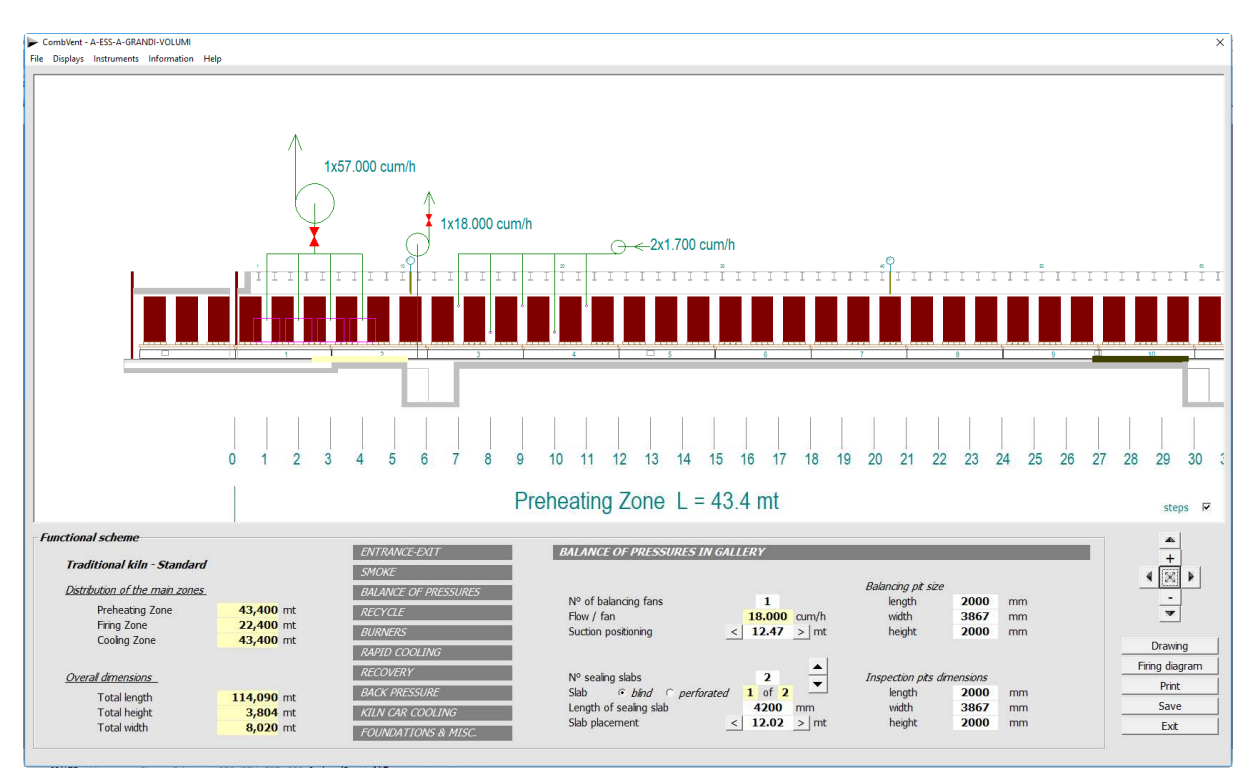

The function of this device is to make the diagrams of the pressures in the tunnel and the area below the kiln cars as similar as possible. In theory, if the two diagrams were perfectly equal, there would be no parasitic air passage.

This need is felt especially in the preheating area because the depression created by the fan of the fumes is felt more strongly. The balancing therefore reduces the parasitic air passages or warm air passages between the two environments through the kiln car seals and the sandboxes that are never perfect.

The balance is obtained by means of a fan placed near the smoke zone, generally controlled by an inverter, which draws air from the area below the kiln cars. The number of revolutions, and therefore the head generated by the fan, is controlled by a pressure probe that reads the difference in static pressure between the two environments mentioned above. The balance is, of course, how much this difference is minimal or even nothing.

As mentioned previously, the area where the balancing is necessary is the one that goes from the area where the fumes are extracted until about the beginning of the firing zone.

Then, sealing insoles are necessary to circumscribe the area where the action of the fan will be felt. A first slab must be placed before the suction point of the balancing fan and has the function of isolating the area below the kiln cars from the depression created by the fan of the fumes. A second slab is placed at the beginning of the fire zone. Generally this last slab is perforated which makes it possible to vary the pressure losses suffered by the air flow and therefore to vary the pressure trend in the area below the kiln cars in order to get as close as possible to the pressures in the tunnel.

Each sealing slab can be resized and positioned using the commands < >.

## **RECYCLE**

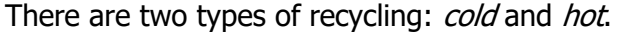

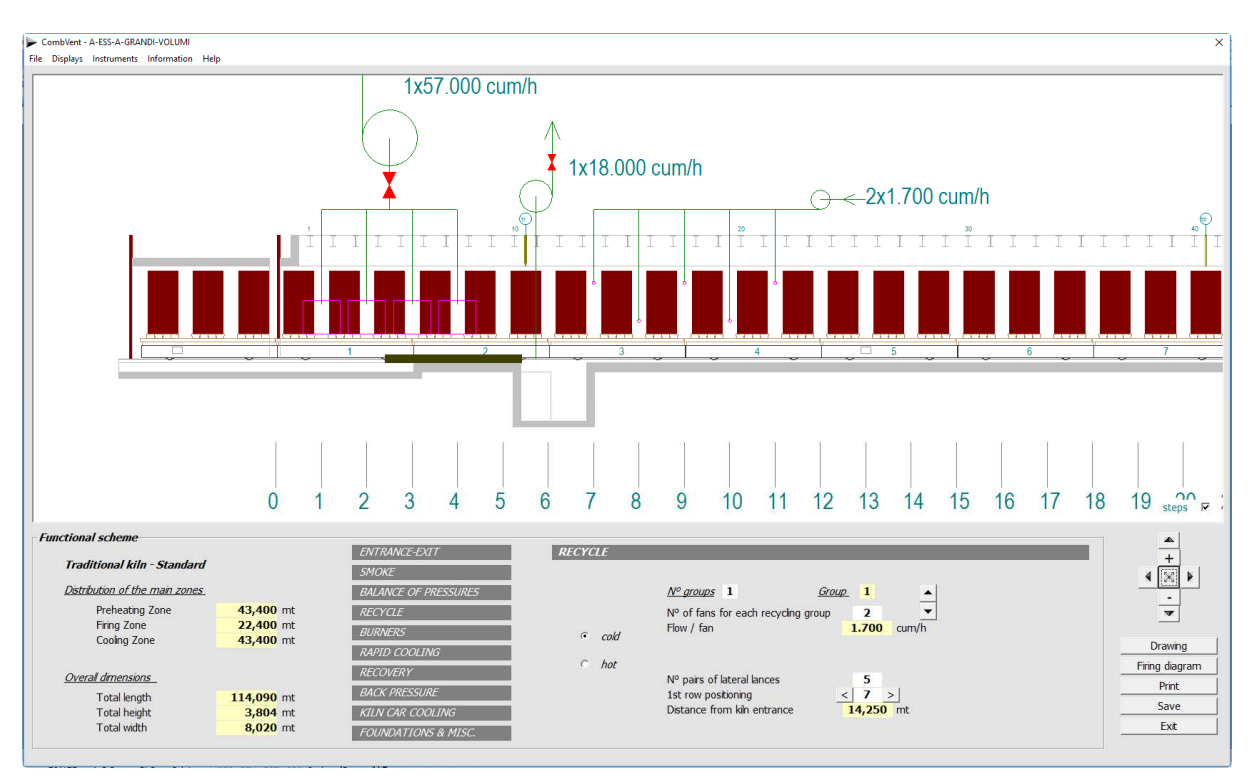

In reality, cold recycling is not really a recycling as it takes in ambient air and injects it into the tunnel. The operating principle of cold recycling is based on the very high-speed injection of a small amount of ambient air (generally on the two sides of the tunnel with lances offset from each other). This injection causes turbulence in the tunnel section which improves the heat exchange by reducing the temperature difference between the low and the high.

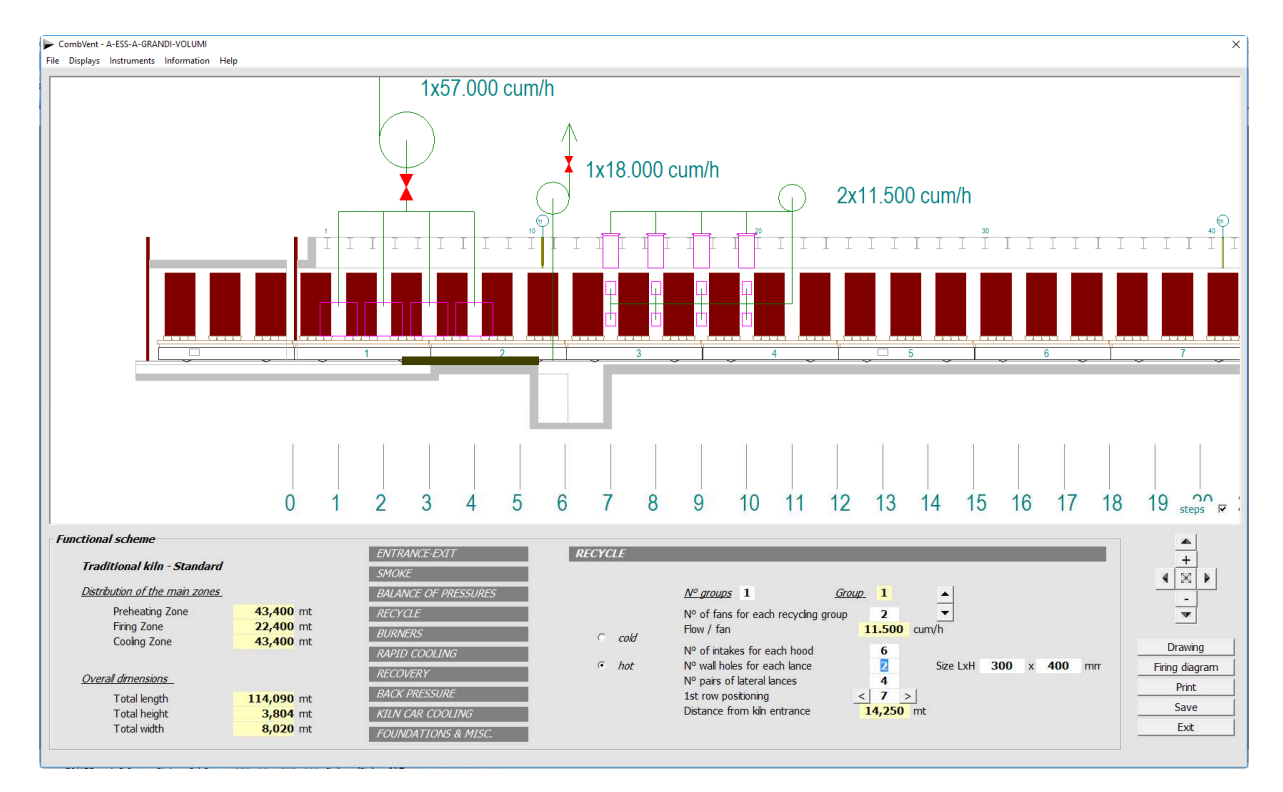
The real recycling is instead the so-called hot that does not introduce air into the kiln but produces only a movement of gas inside the tunnel, sucking, generally from the lower part, and entering the same amount of gas in the upper area.

This movement of gas, in addition to reducing the stratification of the gas flow, determines a reduction in the temperature difference that generally occurs between the lower part and the upper part in this area of the kiln.

In both cases there is the possibility to place the recycling with the commands  $\langle \rangle$ .

Detail of the kiln and recycling entrance area extracted from the DWG drawing of a functional scheme.

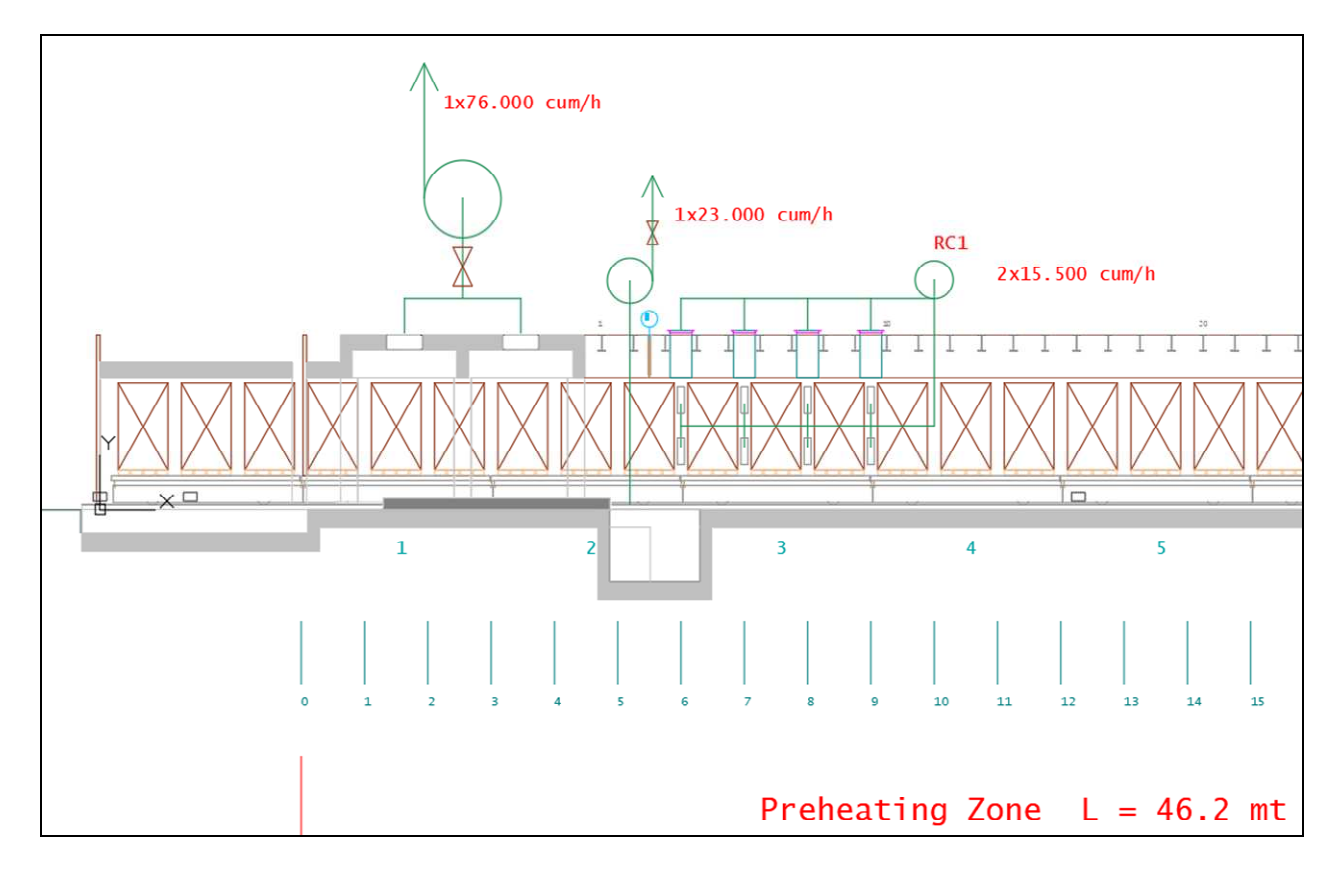

#### **BURNERS**

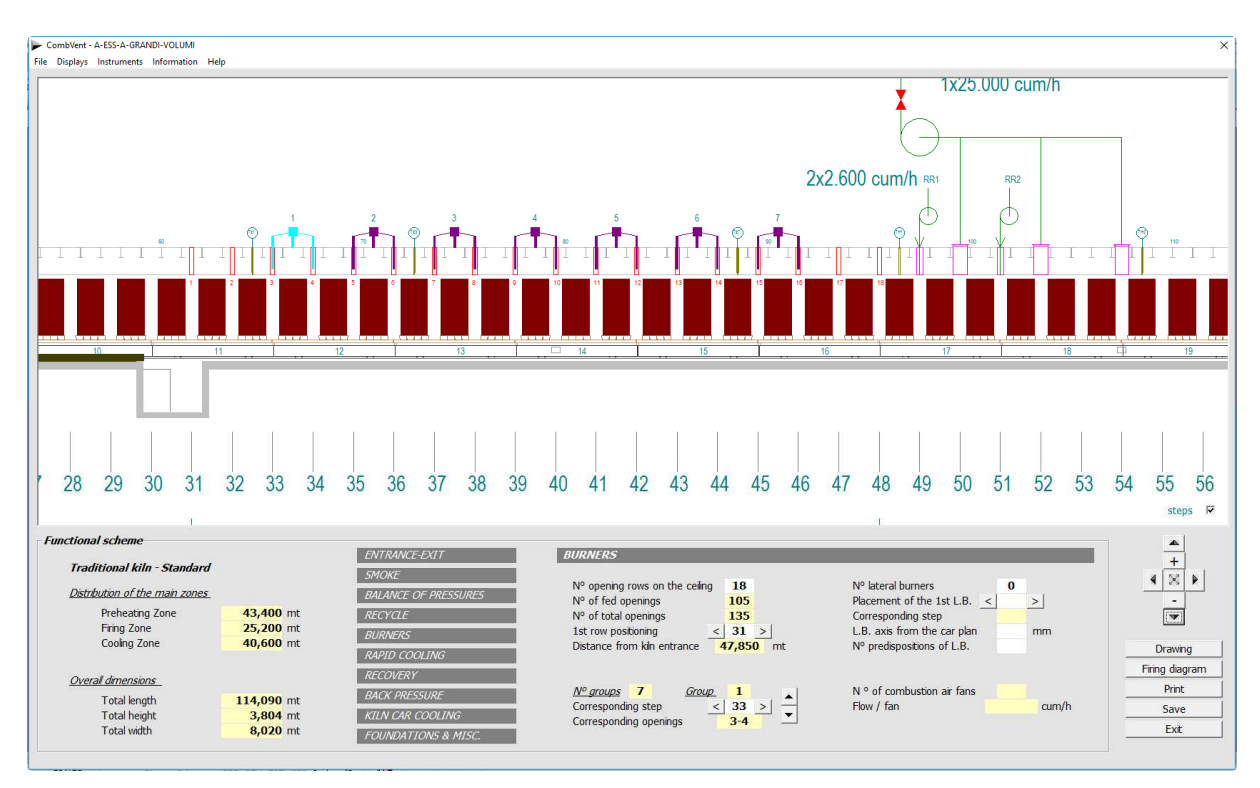

The previous image refers to a combustion system on the ceiling with the addition of some side burners. It is possible to modify the number of rows of openings which entails a variation in the length of the firing zone and a consequent variation in the preheating and cooling zones. It is also possible to change the position of the focus zone by intervening on the positioning of the 1st row of openings (commands < >).

The combustion groups can be moved all together or individually (commands  $\langle$  >). Selecting the first group (by selecting a group it is highlighted in yellow) you can move all the groups at the same time. By selecting a group other than the first one, its movement involves the simultaneous movement of all the other groups to its right.

Even the side burners can be moved (commands  $\langle \rangle$ ).

In this case the burners are moved all together. Depending on the arrangement you choose you can have all the burners placed at the bottom or one half at the bottom and the other half at the top, that is, where there is on one side a low burner, on the other side there is a top burner is opposed.

The height positions of each burner in the tunnel section are referred to the plane of the kiln car. In the example the bottom burner axis is placed 350mm from the kiln car level while the upper one is 1500mm.

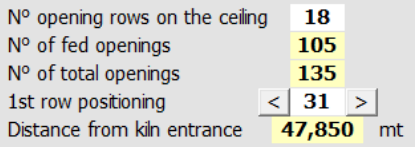

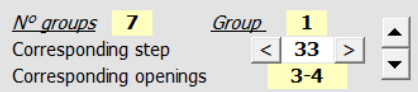

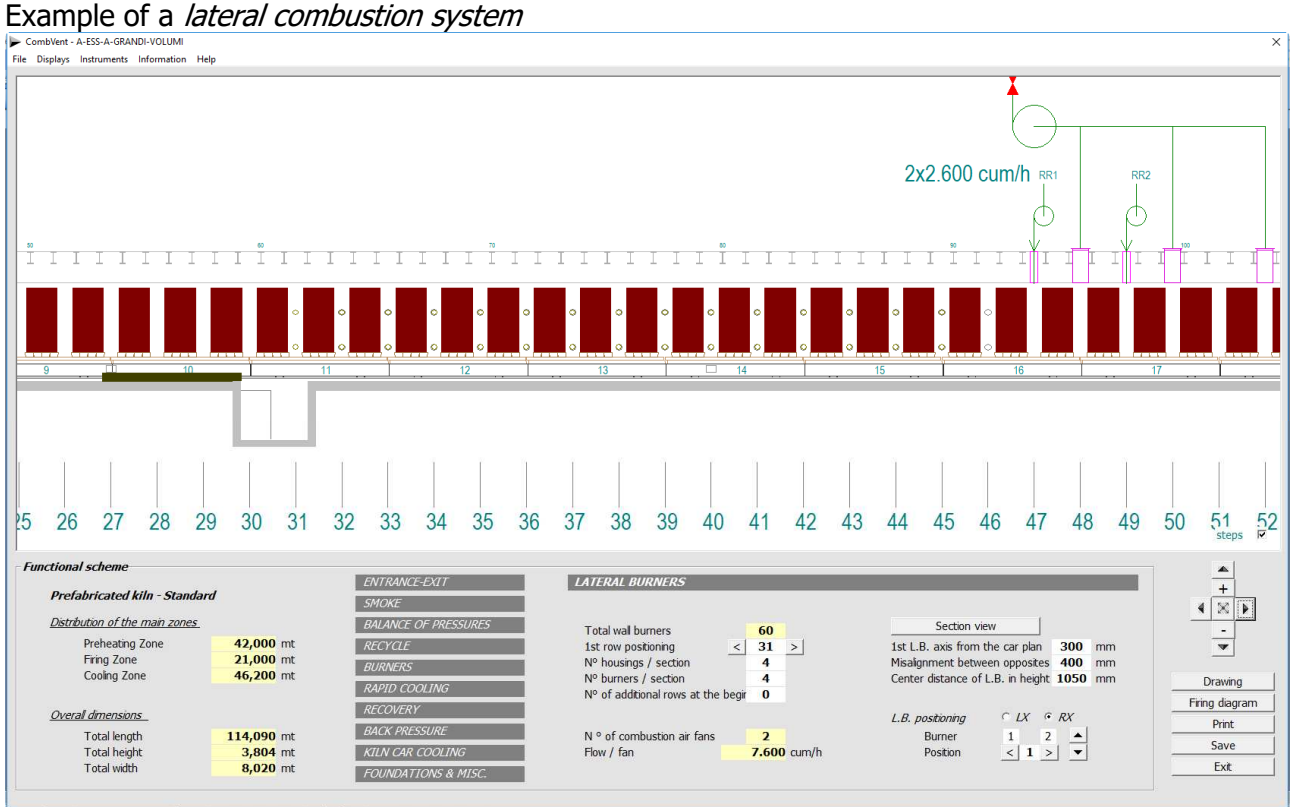

The Section View command allows you to view the arrangement of the side burners in the tunnel section of the kiln and, if necessary, make changes to their positioning.

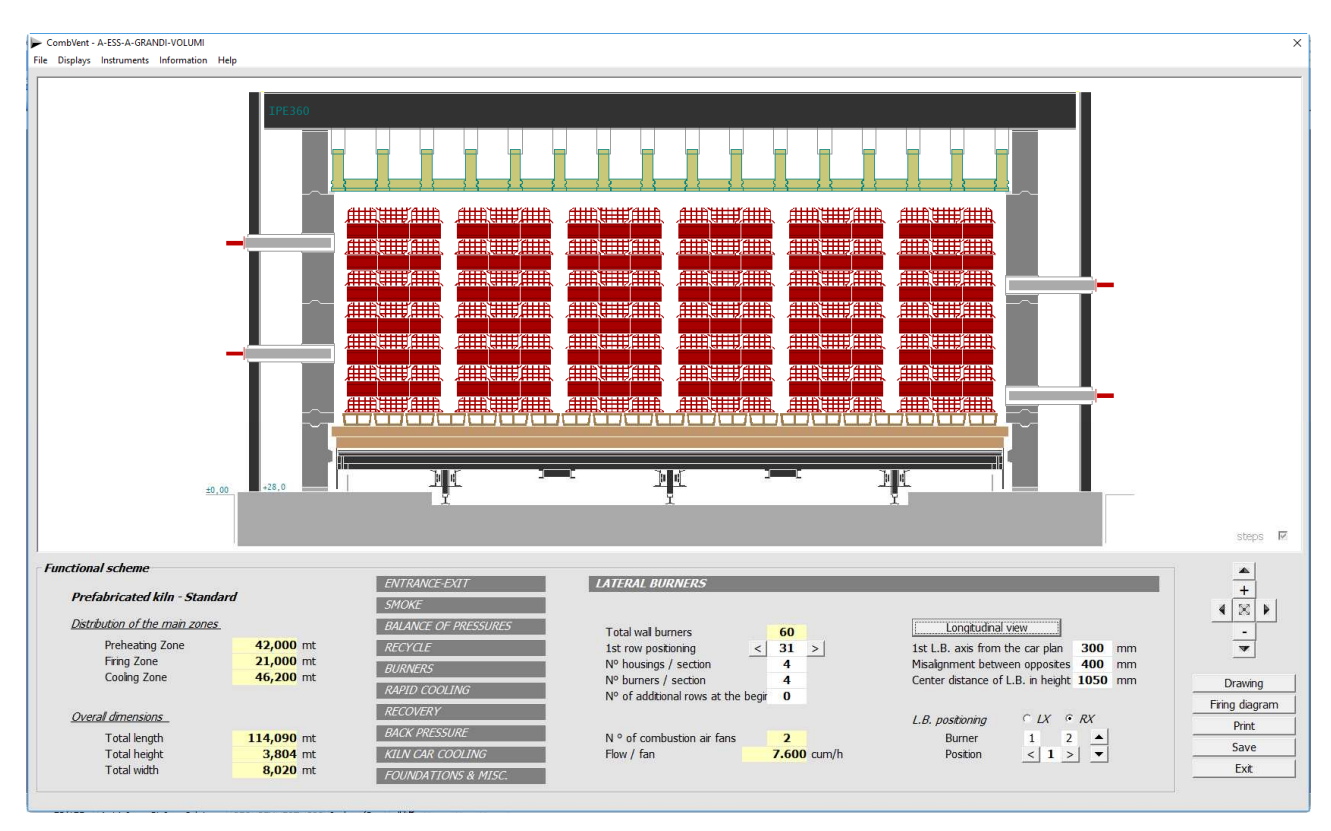

#### **RAPID COOLING**

To quickly reduce the temperature at the end of the firing zone and then favor a slow cooling in the quartz processing area, so-called Rapid cooling is used. It consists in blowing in ambient air, in modest quantities but at high speed, inside the tunnel from the ceiling or laterally.

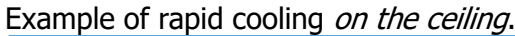

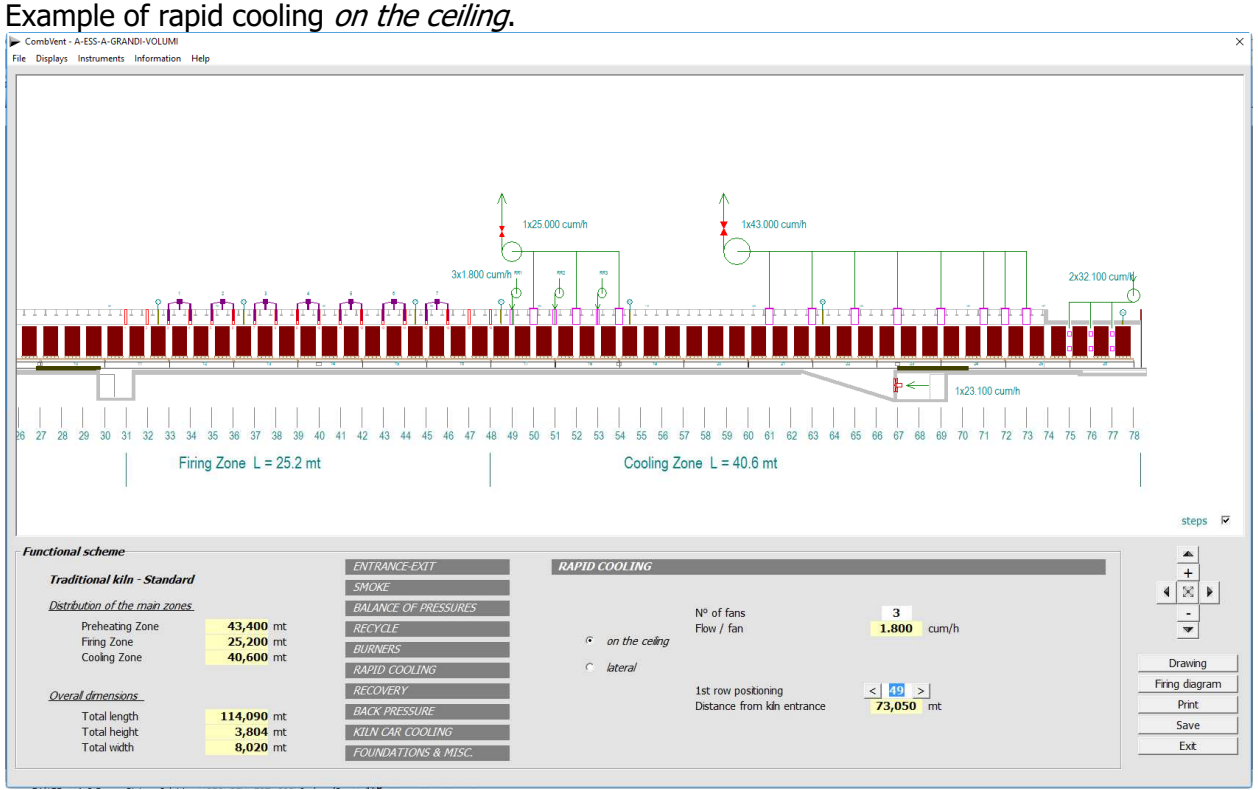

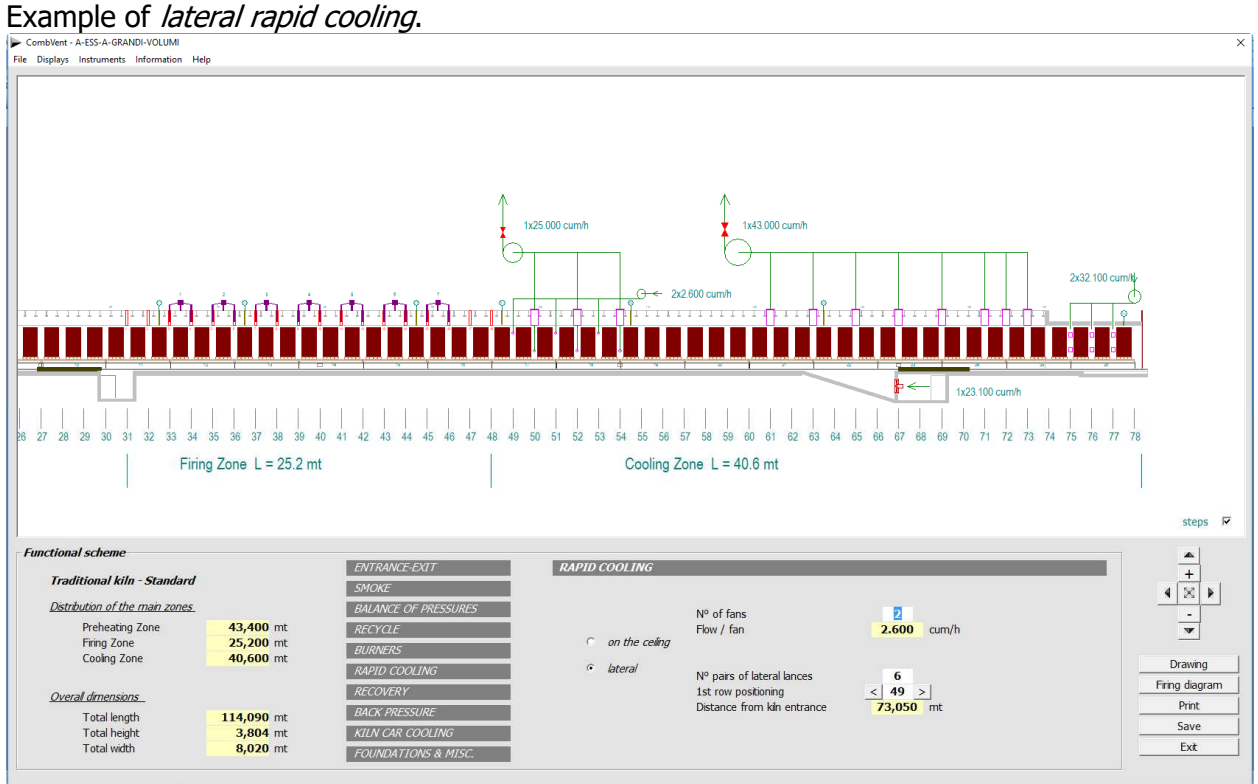

In both cases there is the possibility to place the groups with the commands  $\langle \rangle$ .

## **RECOVERY**

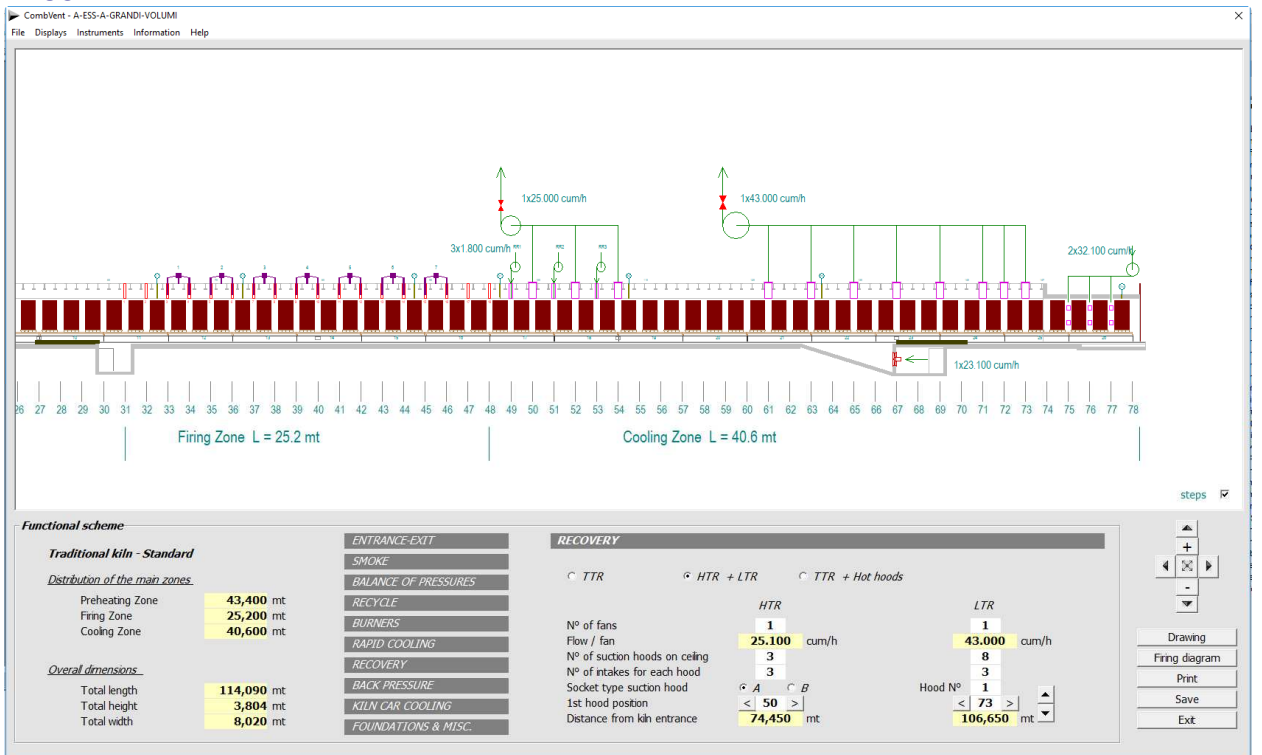

**NOTE:** We distinguish two recovery areas: the first immediately after the firing zone called *High* Temperature (HT); the second towards the kiln output called Low Temperature (LT).

There are 3 different types of recovery:

- single TTR in case a single fan only draws from the LT zone;
- HTR + LTR in case there is a fan that recovers from the HT area and another fan that recovers from the LT area;
- $\bullet$  TTR  $+$  Hot hoods is a similar case to the previous one with the difference that there is only one fan that aspires from both areas.

In all cases it is possible to place the recoveries with the commands  $\langle$  >. Keep in mind, however, that while in the case of HTR recovery, the aforementioned commands move the whole group, in the case of recoveries in the  $LT$  zone it is possible to individually position each socket (hood).

In this case it is sufficient to select the relevant hood (it is highlighted with a different color) and use the commands  $<$  > for moving.

If you want to move, even in this case, the whole LTR group is sufficient select the hood number 1 (the first towards the exit of the kiln) and move the group with the commands  $<$   $>$ .

**NOTE**: for HT recovery there are two types of sockets: the first is a rectangular metal hood; the second consists of a refractory opening (same type used in the firing zone).

Socket type suction hood  $CA$  $\odot$   $B$ 

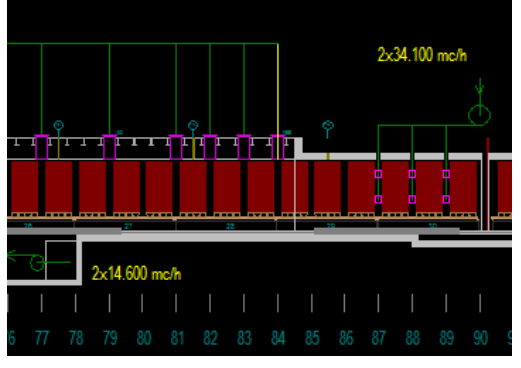

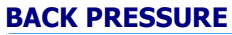

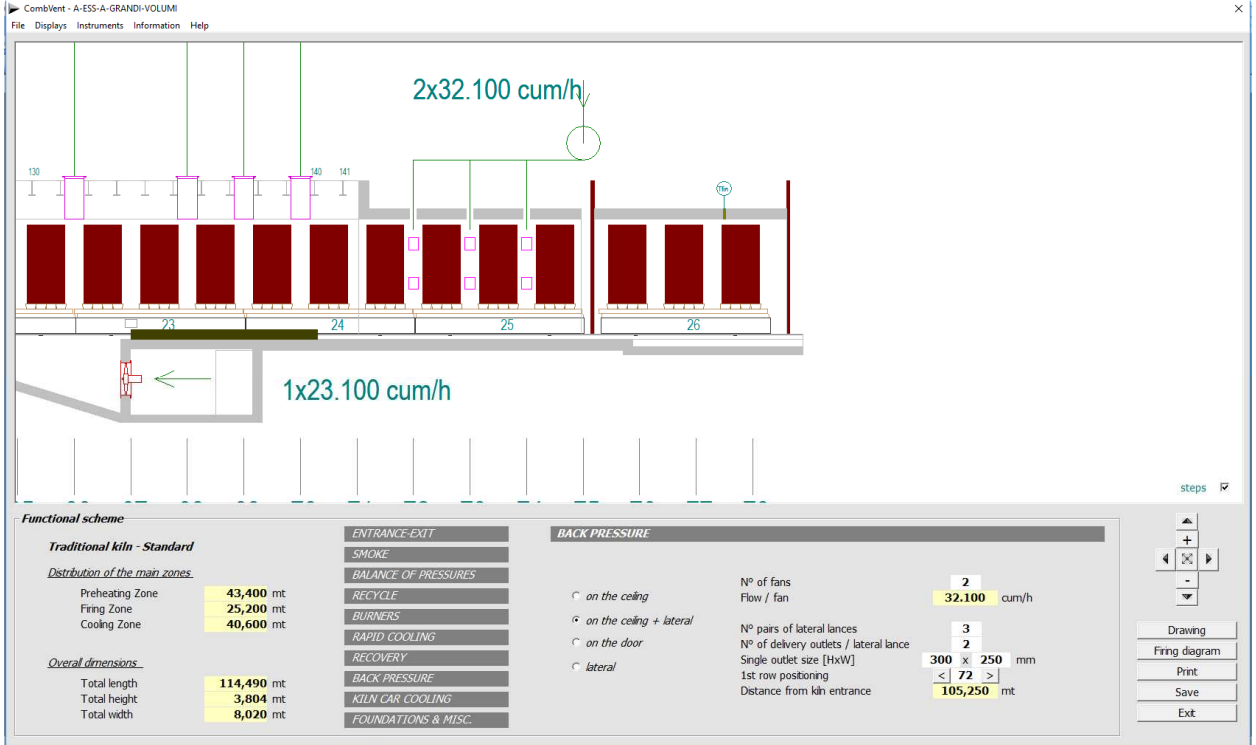

#### Example of back pressure on the ceiling.

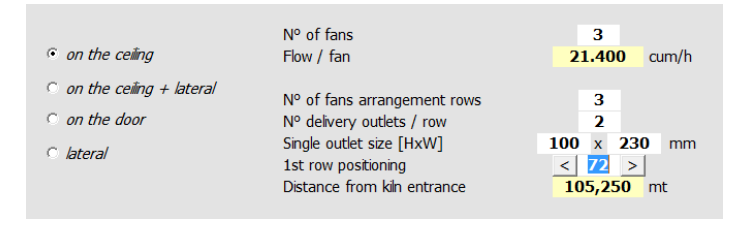

# Ť

3x21.400 cum/h

#### Example of back pressure on the exit door.

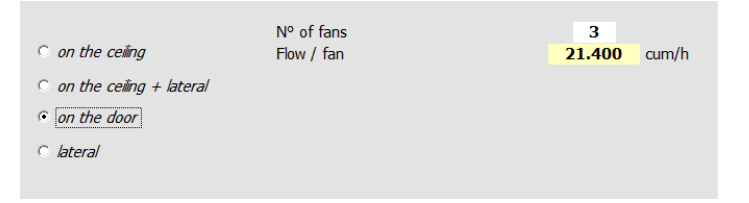

#### Example of *lateral* back pressure.

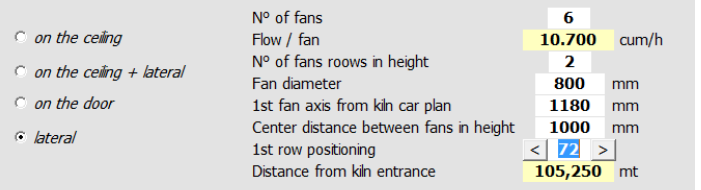

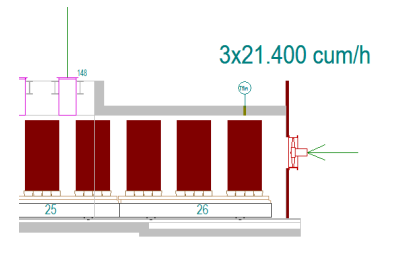

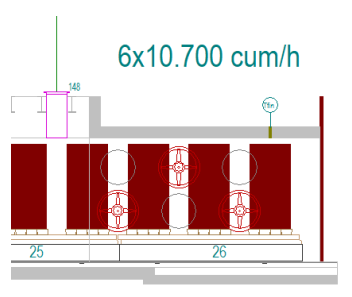

#### **KILN CAR COOLING**

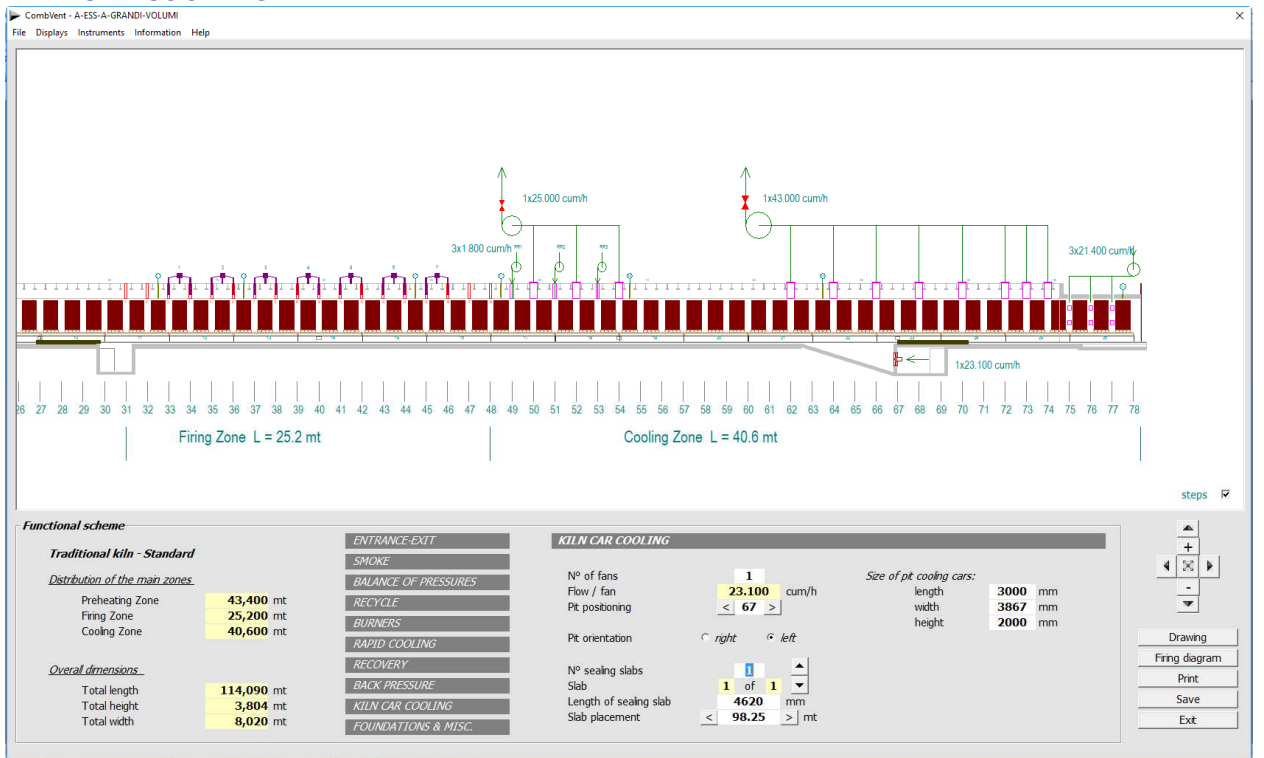

The cooling of the carpentry of the kiln cars takes place by means of axial fans, placed in a pit formed under the tunnel of the kiln, which blow ambient air into the area below the kiln cars. The affected area is the one that goes from the end of the firing area and up to about half of the  $LT$ recovery area.

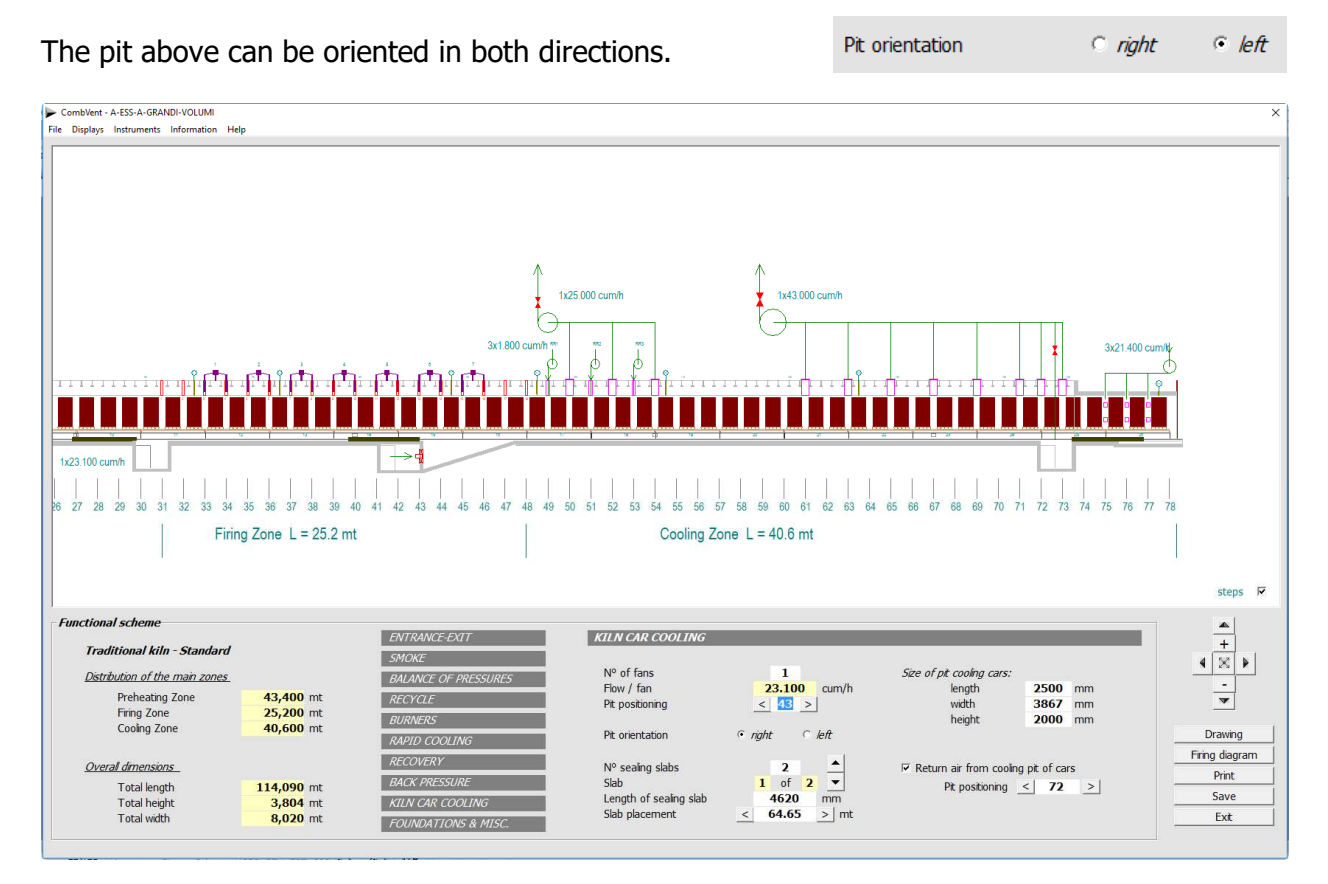

In the case of *right* orientation there is also the possibility of using the cooling air of the kiln cars sending it to the recovery inserting a pit from which it connects to the main recovery channel.

In this case, generally, an adjustment damper is provided to avoid an excessive influence of the recovery depression.

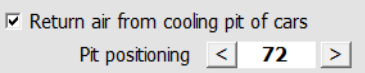

Detail of the recovery area of the cooling air of the kiln cars and its entry into the recovery channel.

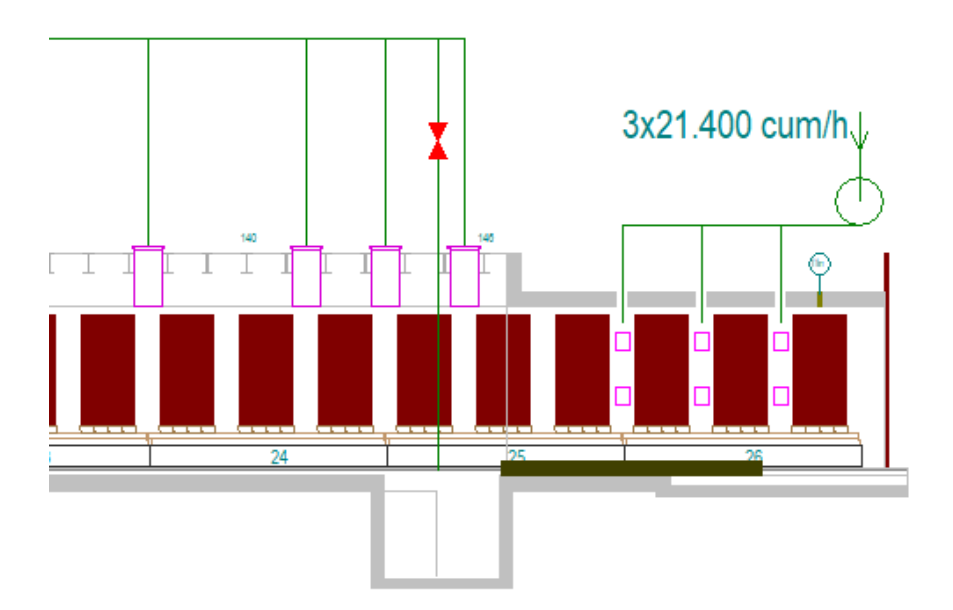

#### **FOUNDATIONS & MISCELLANEOUS**

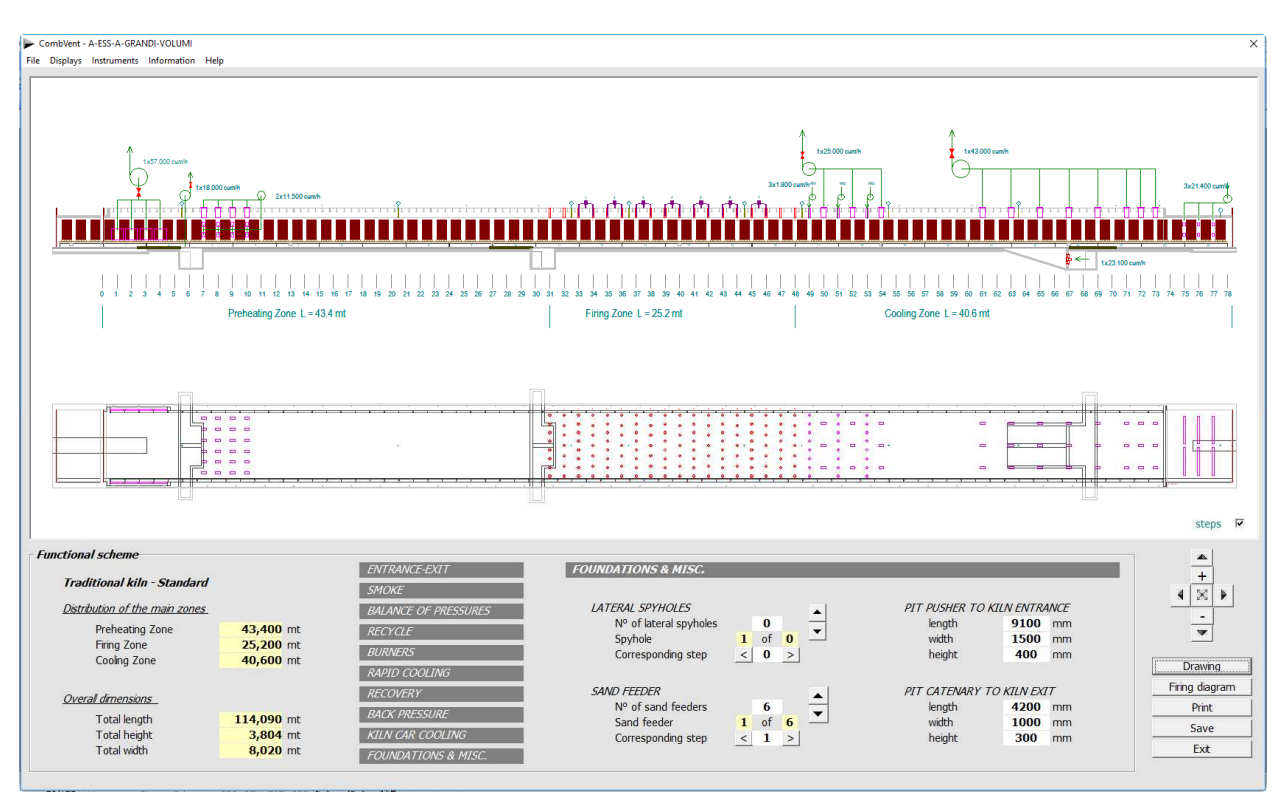

To complete the functional scheme of the kiln with more details, it is possible to insert the side spyholes and the sand seal feeders. The program proposes by default, according to the tunnel length, a certain number for the sand seal feeders.

It is also envisaged to indicate the dimensions of the pits of the entrance pusher and, if envisaged, of the pusher at the exit.

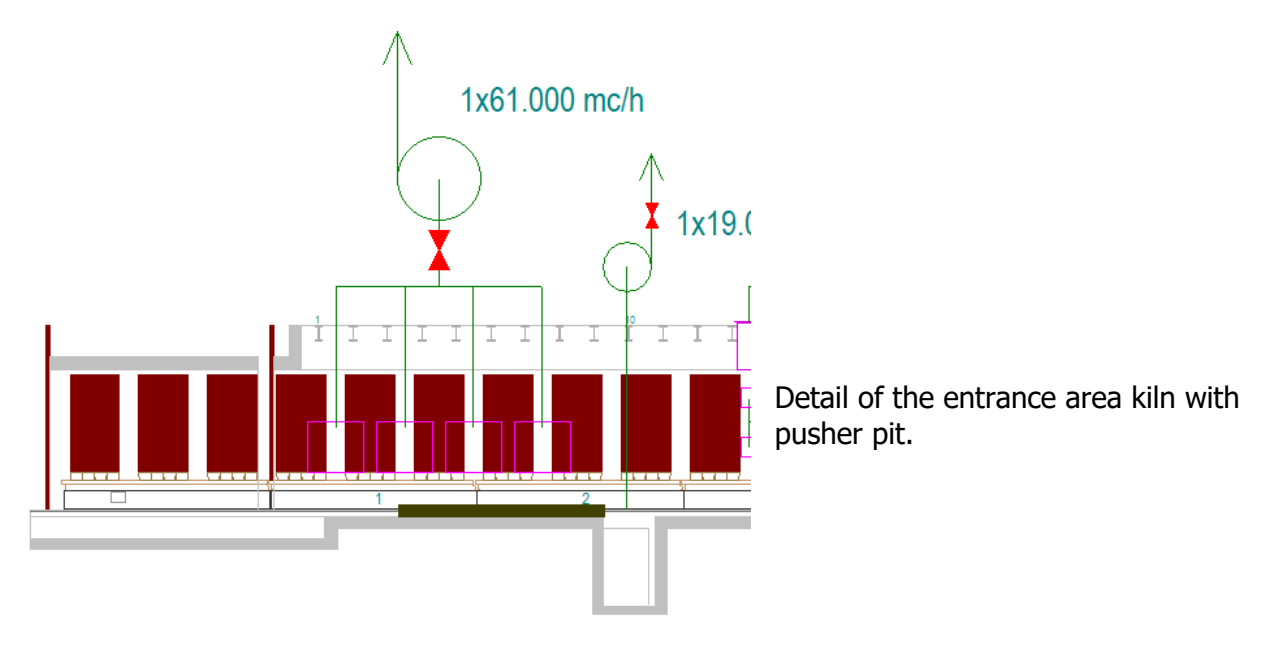

## **FIRING DIAGRAM**

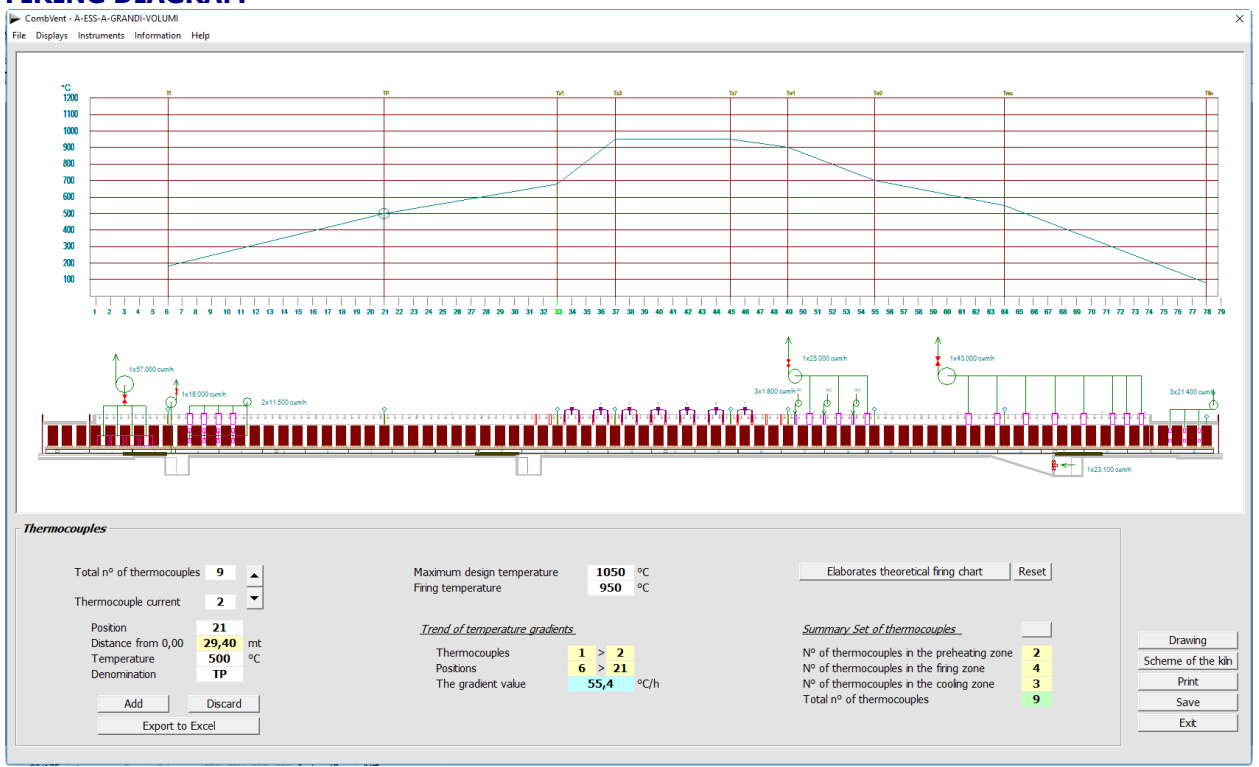

The *Elaborates theoretical firing chart* command allows you to define a firing curve that the program defines based on the final layout of the kiln. Subsequently, this curve can be customized as desired.

 $\overline{b}$ y G.N. Add a thermocouple?  $(2)$ Position: N° 27 Setup temperature: 593 °C  $\begin{array}{|c|c|c|c|c|}\hline \text{S} & \text{N0} \ \hline \end{array}$ 

**NOTE:** by double clicking on a point in the area of the diagram, a thermocouple can be inserted automatically. Following the double click, a message appears as shown in the figure.

The *Export to Excel* command allows you to have the firing curve on an Excel sheet, as shown in the example below.

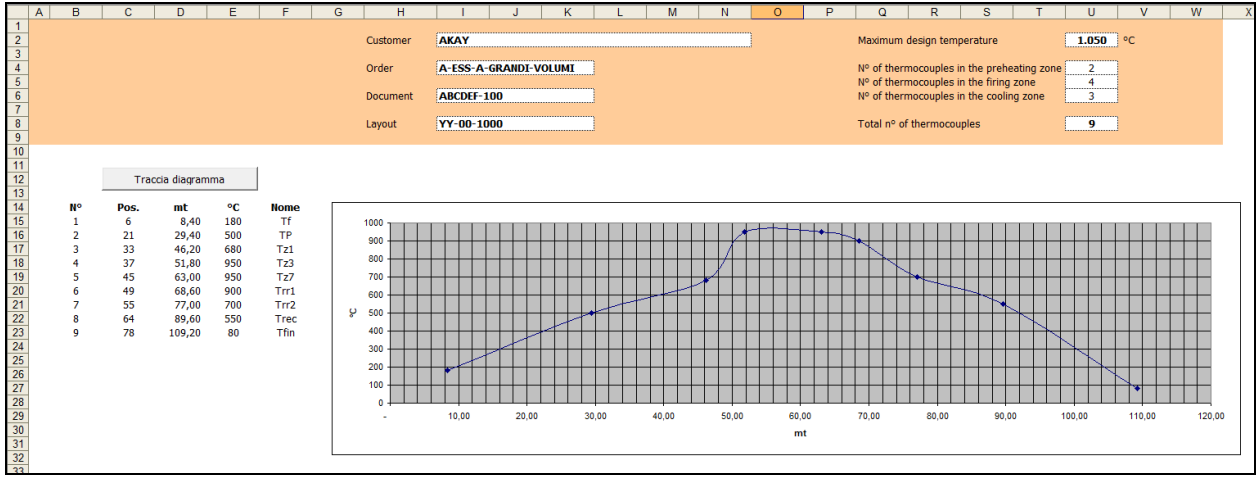

The *Drawing* command allows to obtain a drawing in DWG format and a 1: 1 scale of the functional scheme of the kiln and of the relative firing diagram.

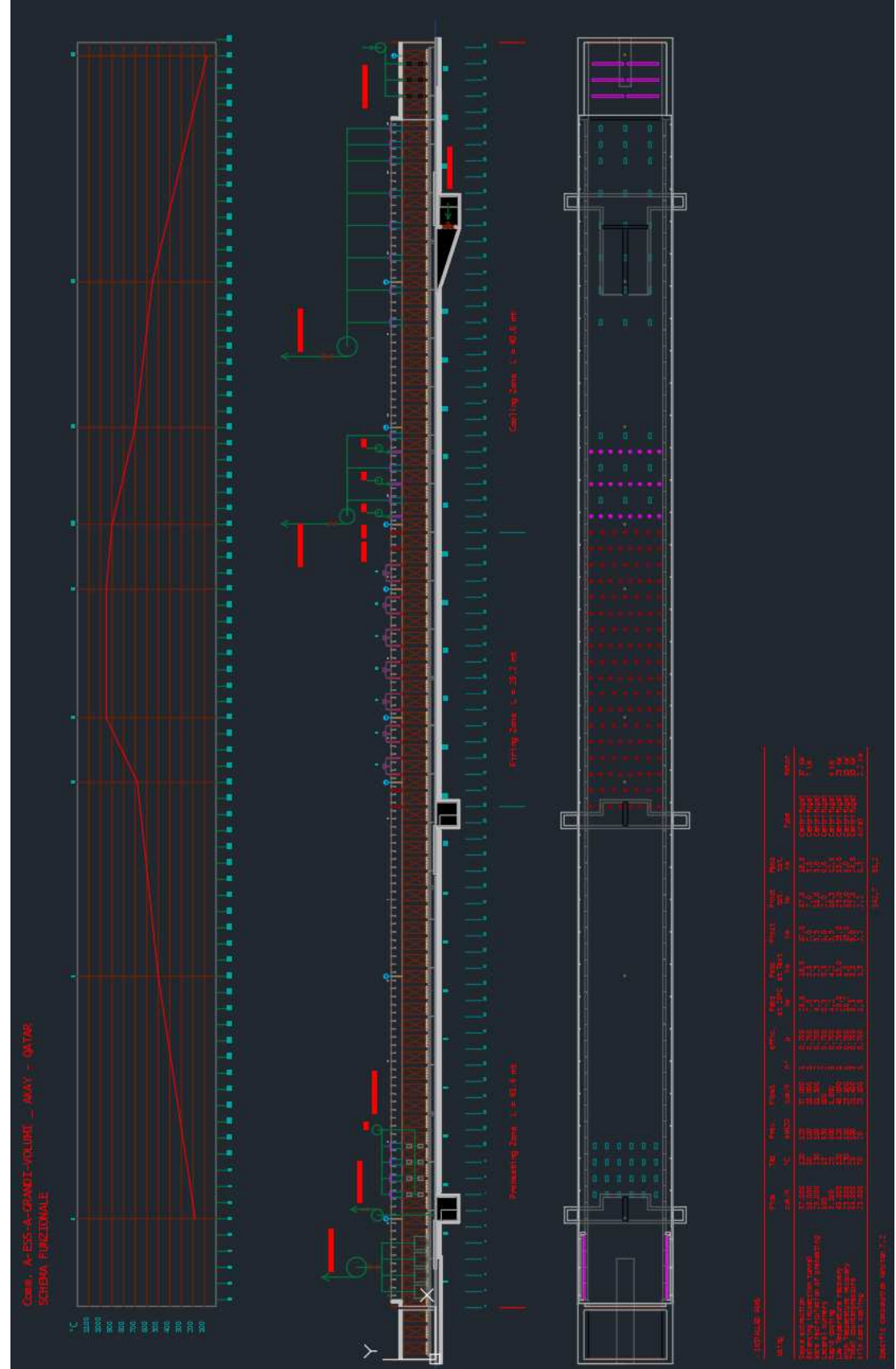

Example of drawing in DWG format of the *functional scheme* of the kiln.

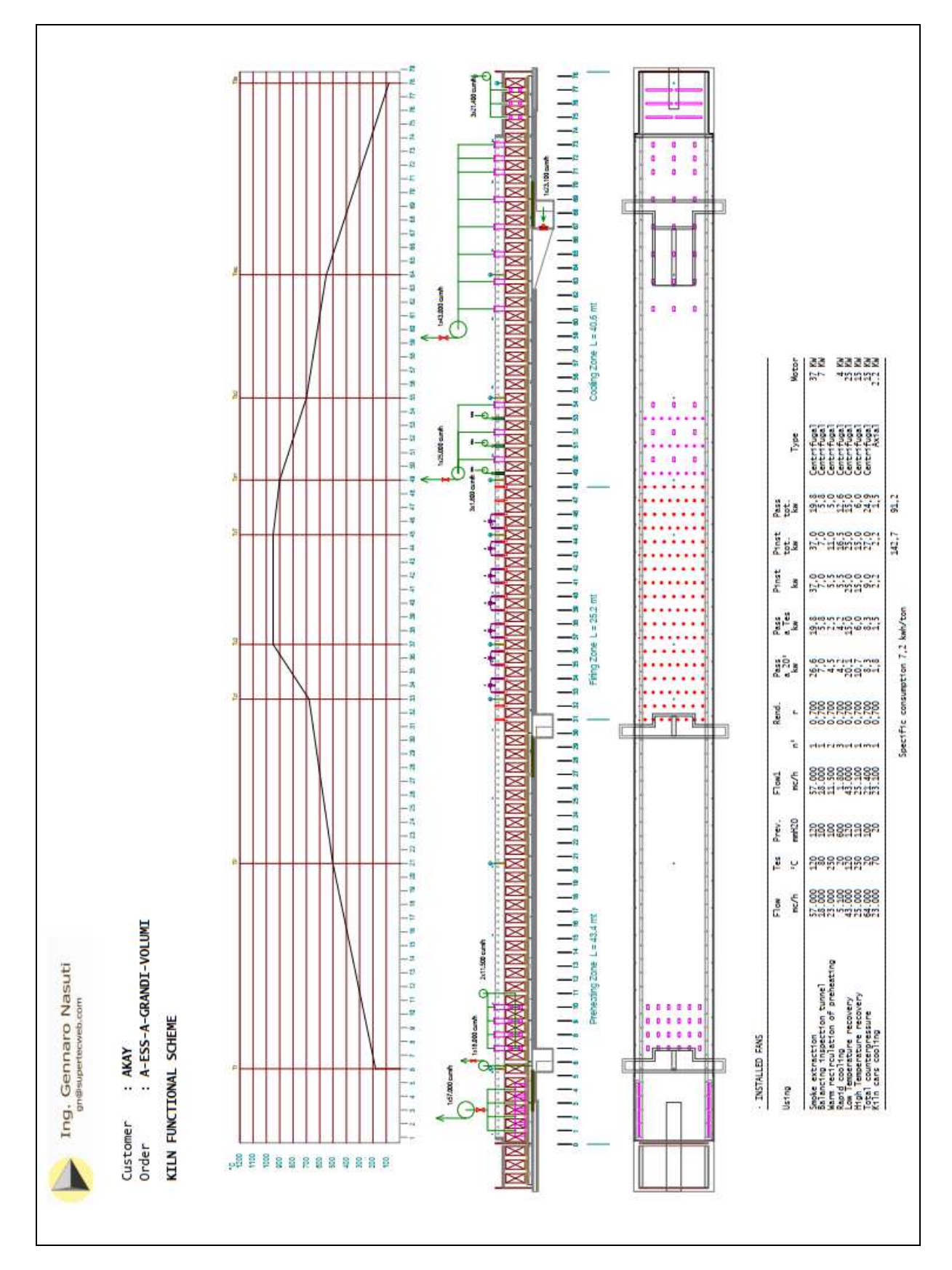

Example of printing of the same functional scheme.

#### **Section 3.4.2 − KILN → Graphics → Section**

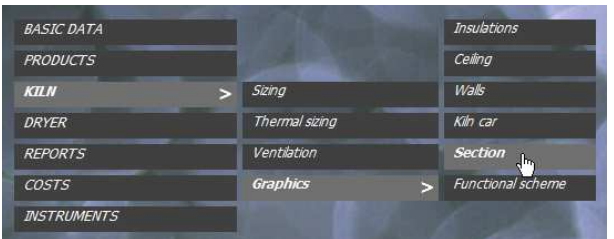

**Completion of the detailed definition of the tunnel kiln section** 

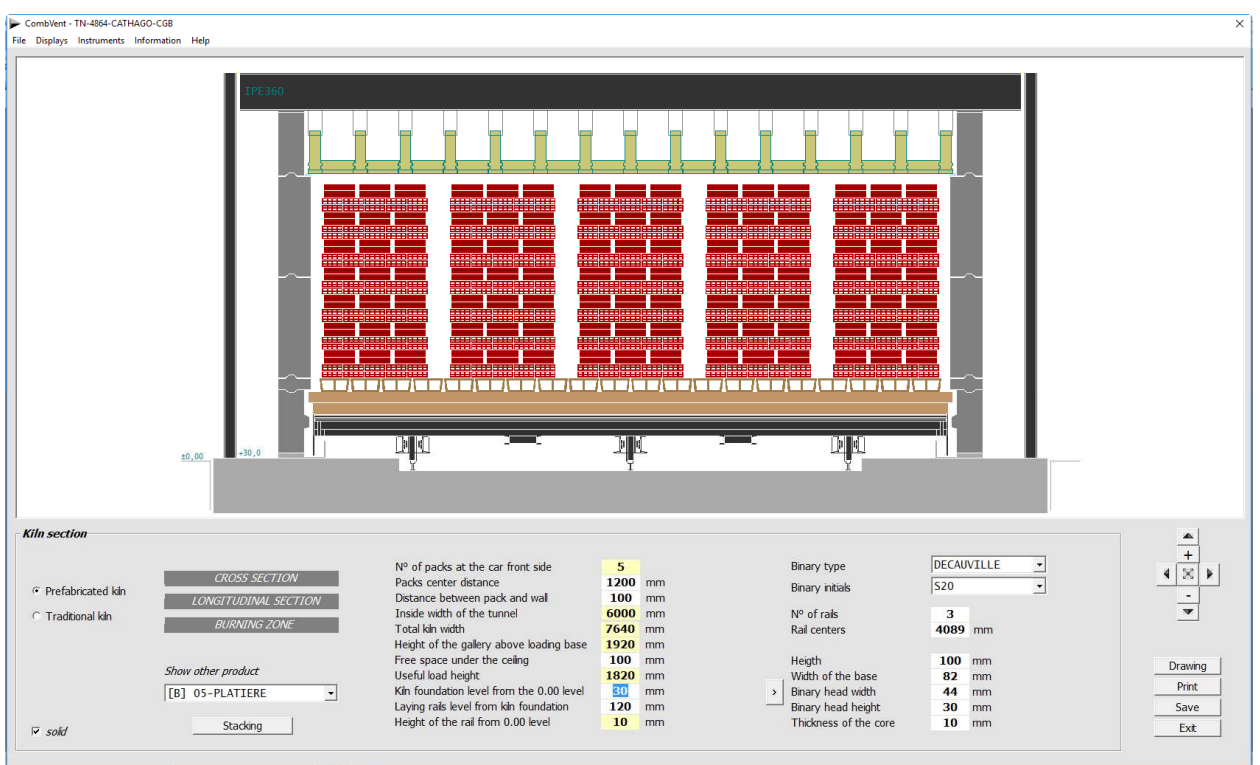

This Section, already starting completely defined by the program, allows you to make the changes you want to all those values present in the boxes with a white background and concerning the section of the gallery.

**NOTE:** Modifications to the tunnel kiln are allowed only if the *Base Product* is displayed.

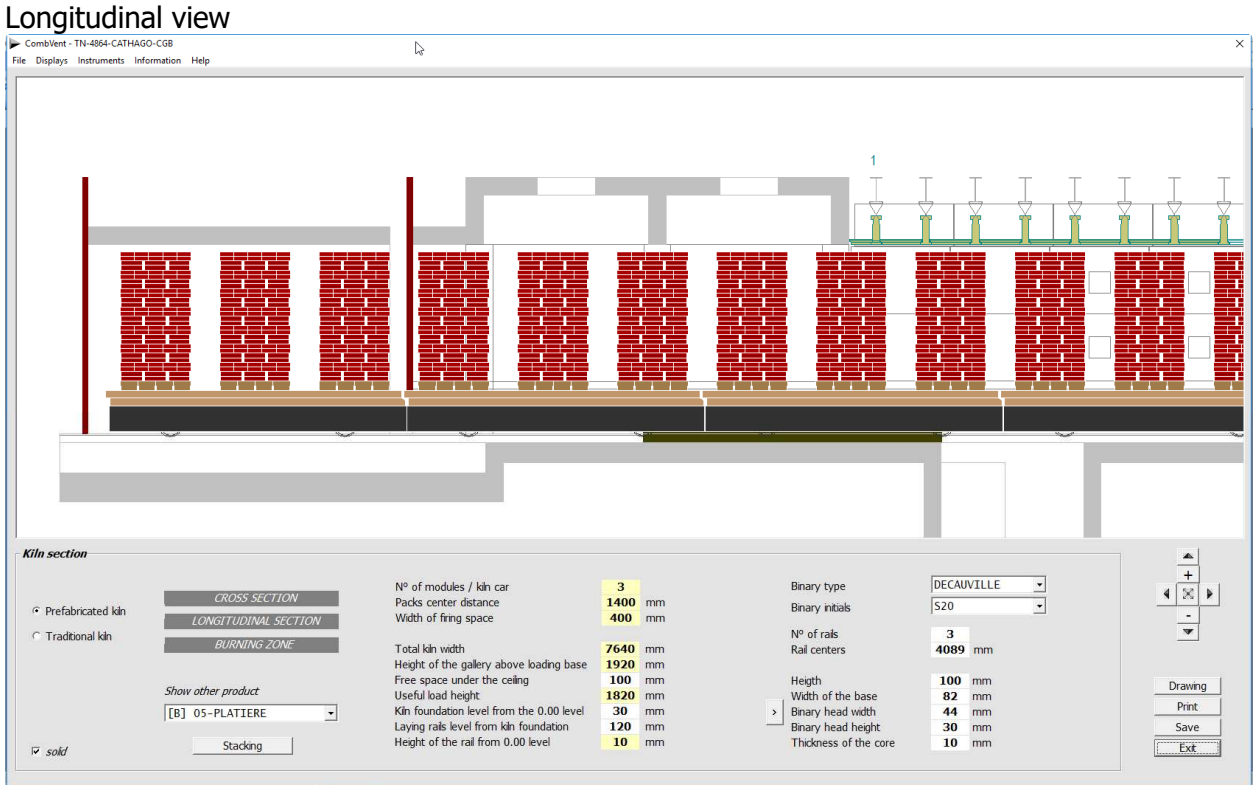

**NOTE:** In general all input boxes have a *white* background. The boxes with a *yellow* background are read only.

The Stacking command displays the following screen showing the two views of the dry material charged on the kiln car and related data.

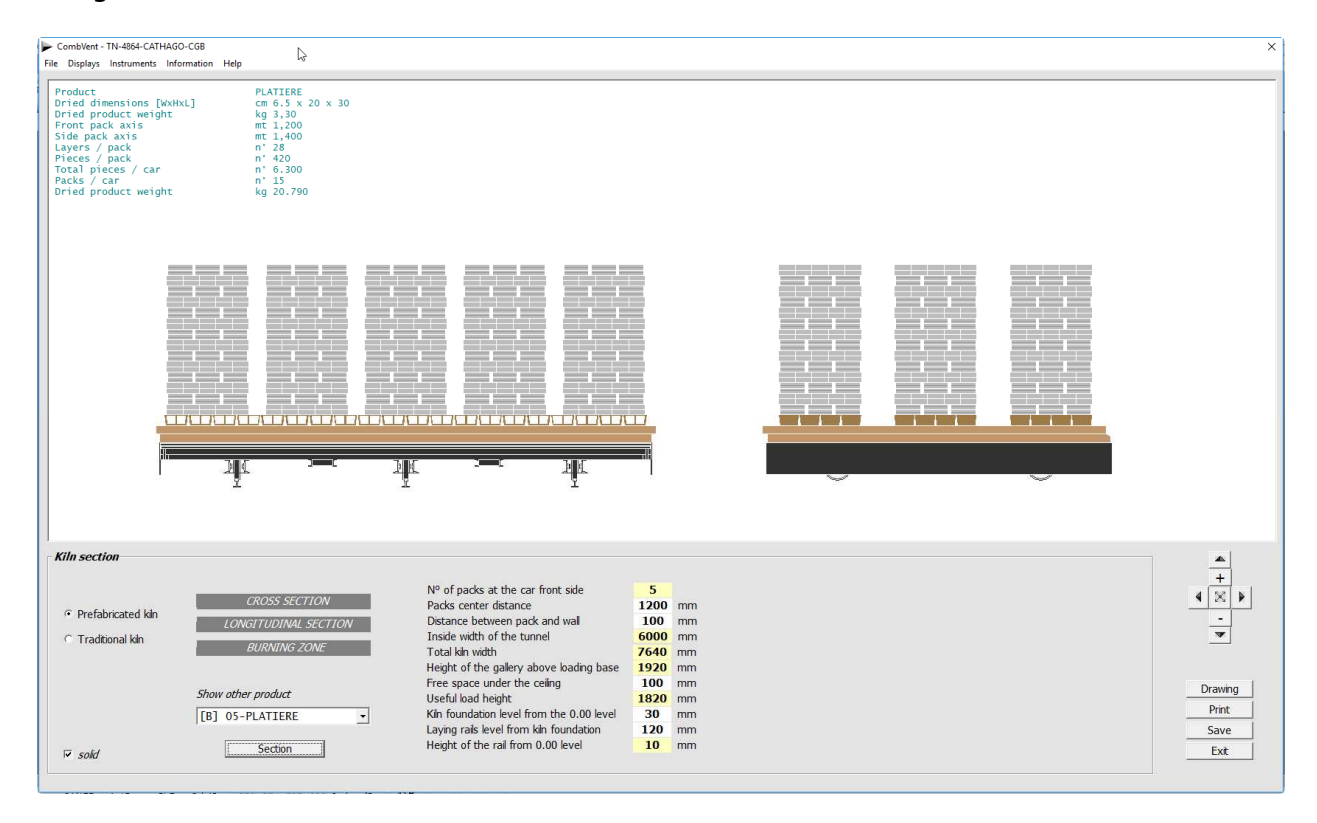

#### **NOTE:** in many graphic windows there is the *solid* option that allows you to view a more engaging graphic. In the current example, disabling this option results in the following figure.

 $\overline{\triangleright}$  solid

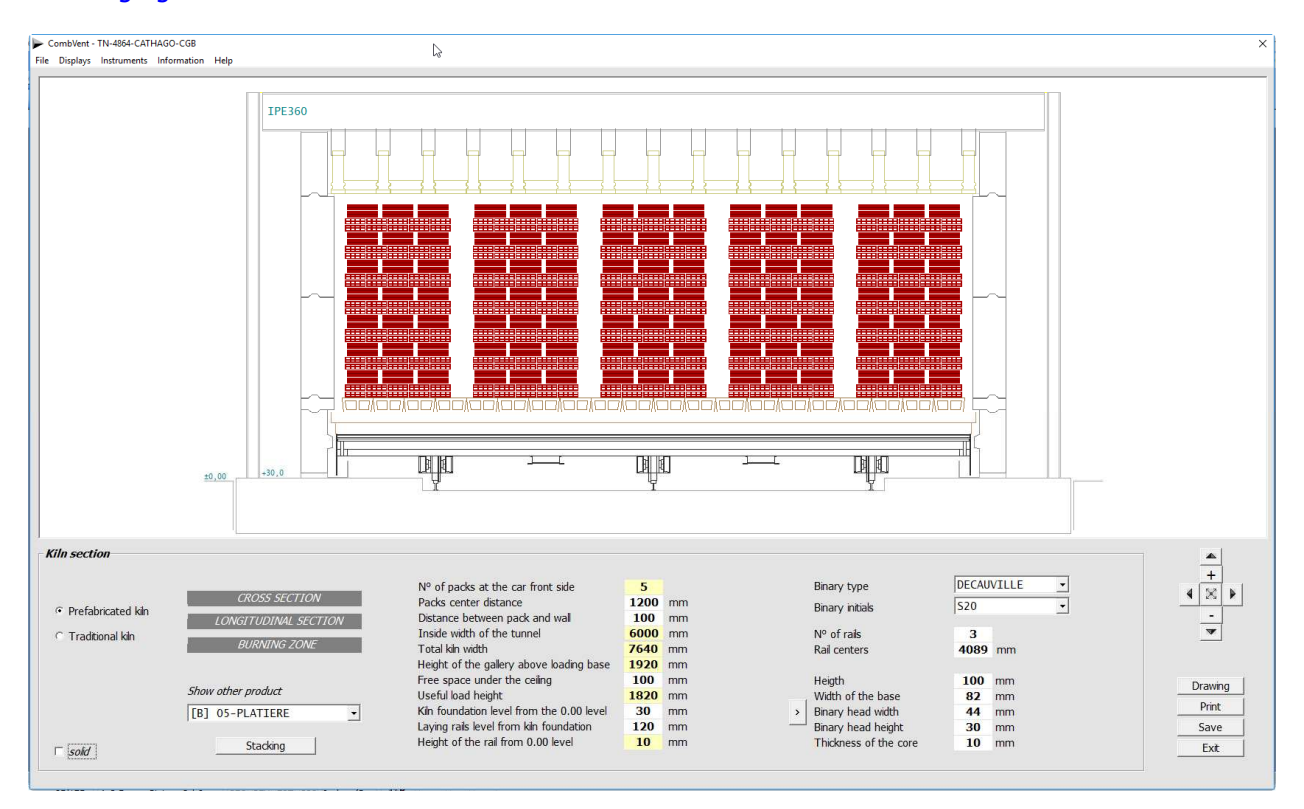

#### **Section 3.4.3 − KILN → Graphics → Kiln Car**

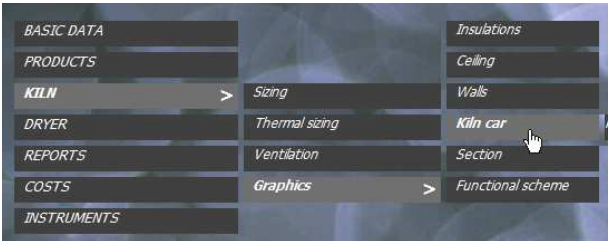

**Completion of the definition in detail of the kiln car both as regards the metallic carpentry and the wheels both for the refractory lining and eventual lightening** 

#### Home screen

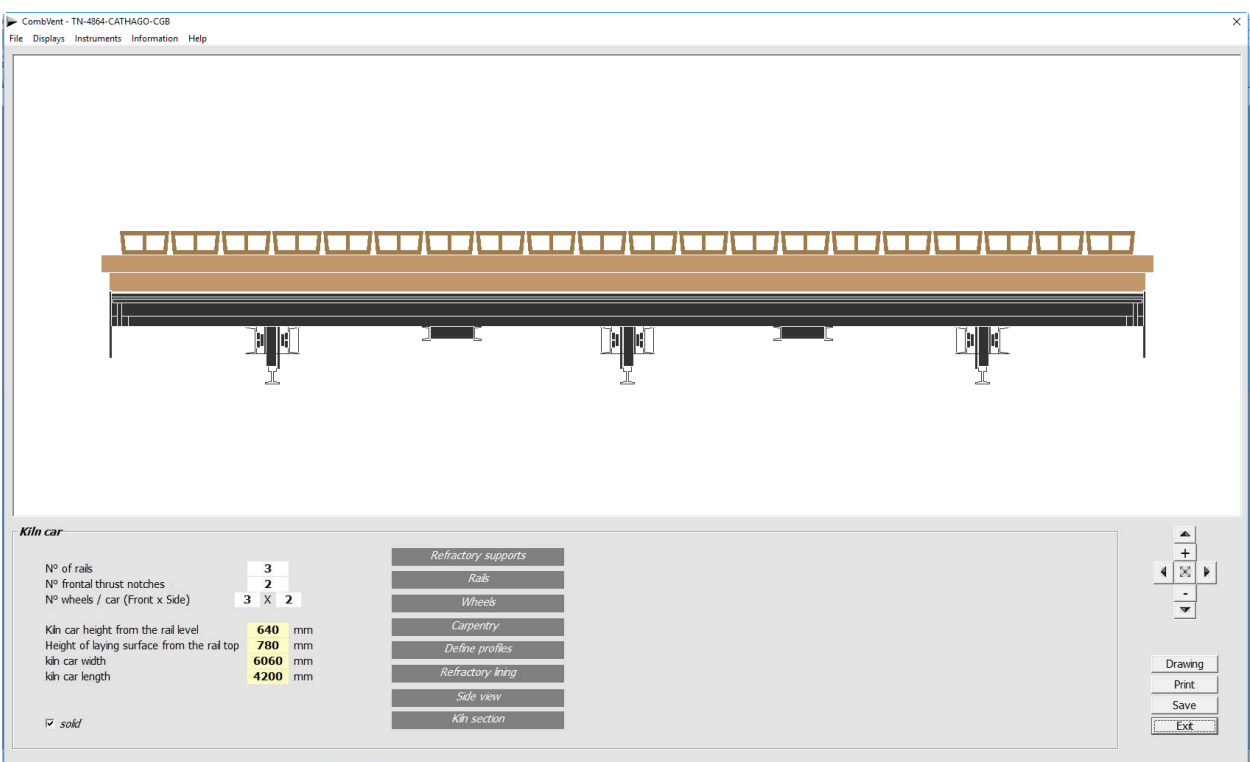

Even this Section is already completely defined by the program.

Through the present menu you can make all the changes you want and customize the kiln car to the maximum, both as *carpentry* and as refractory lining.

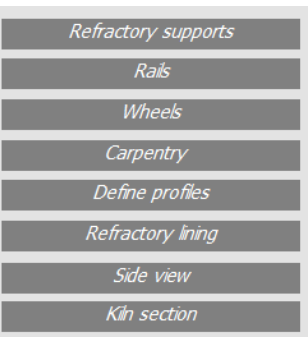

#### REFRACTORY SUPPORTS

There are 4 different types of refractory supports:

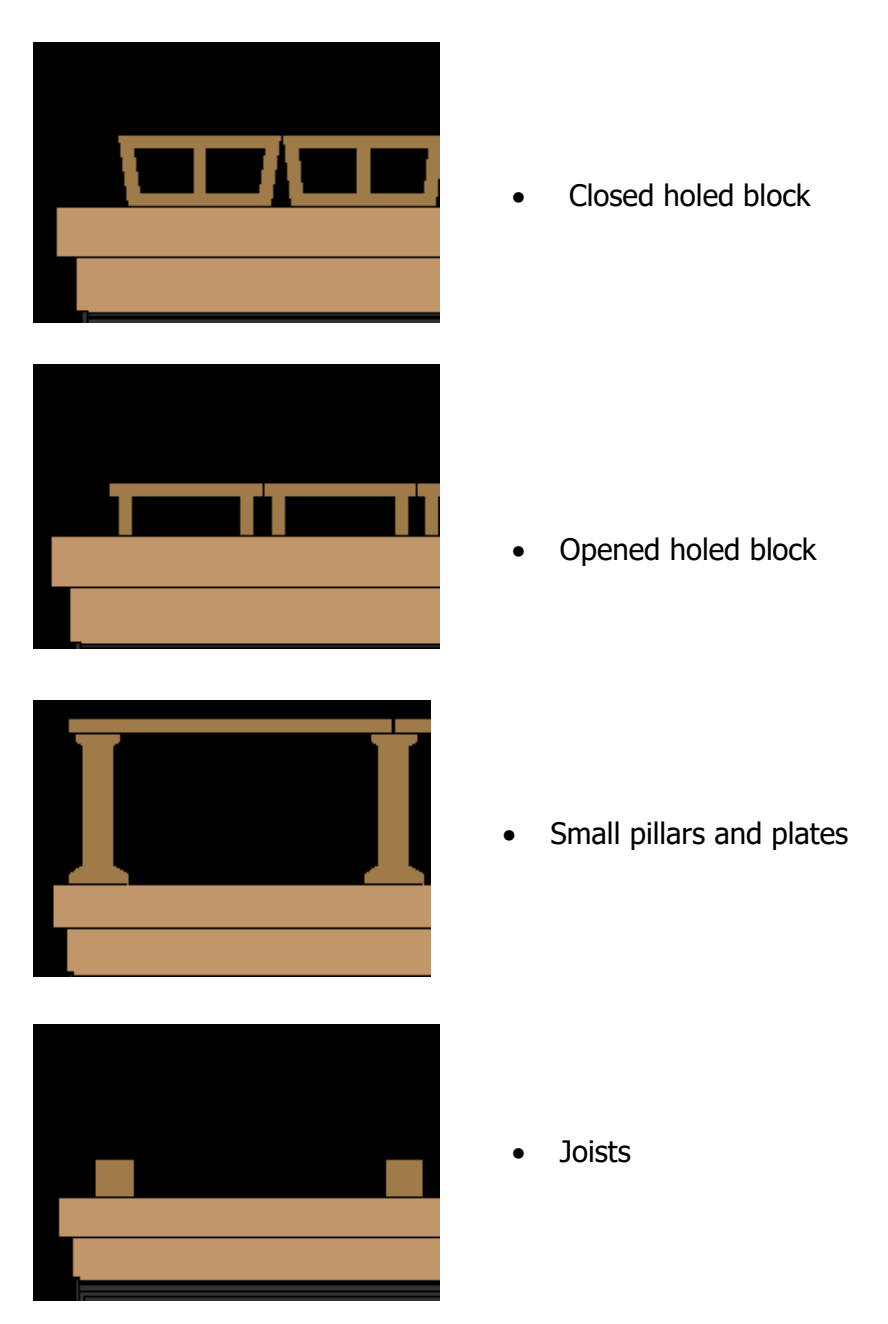

The refractory supports most commonly used are the *holed blocks*. The *pillars* and *plates* are used where the charge is low and requires a large passage of gas to the 'foot' of the package. The latter are almost always used in single-layer kilns. The *joists* are generally used to support refractory cassettes (U-cassettes and H-cassettes).

## REFRACTORY SUPPORTS: Holed blocks Closed / Opened<br>Fite Displays: Instruments Information Help

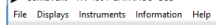

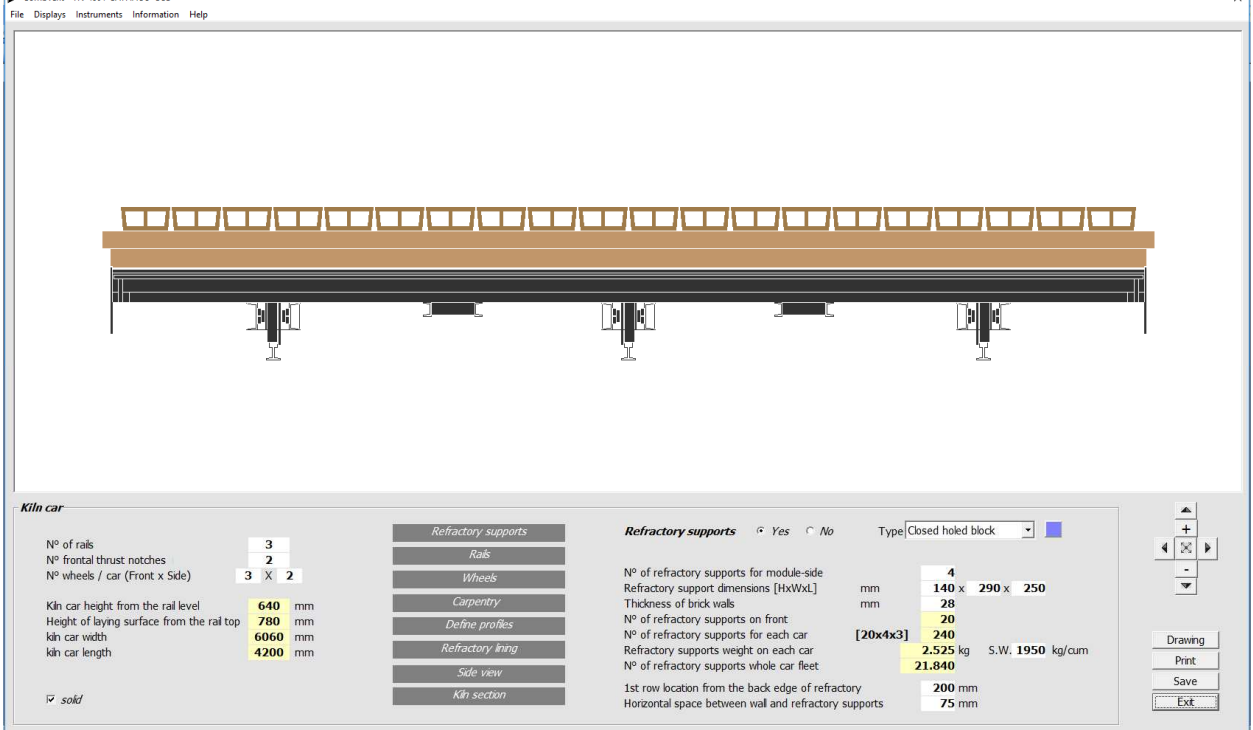

The button in the figure on the right shows the window that follows where the dimensions and weight of the refractory support are shown. From here, moreover, it is possible to obtain a *print* or drawing in DWG format and 1: 1 scale with its orthogonal views.

 $\downarrow$ Type Closed holed block  $\mathbf{r}$ 

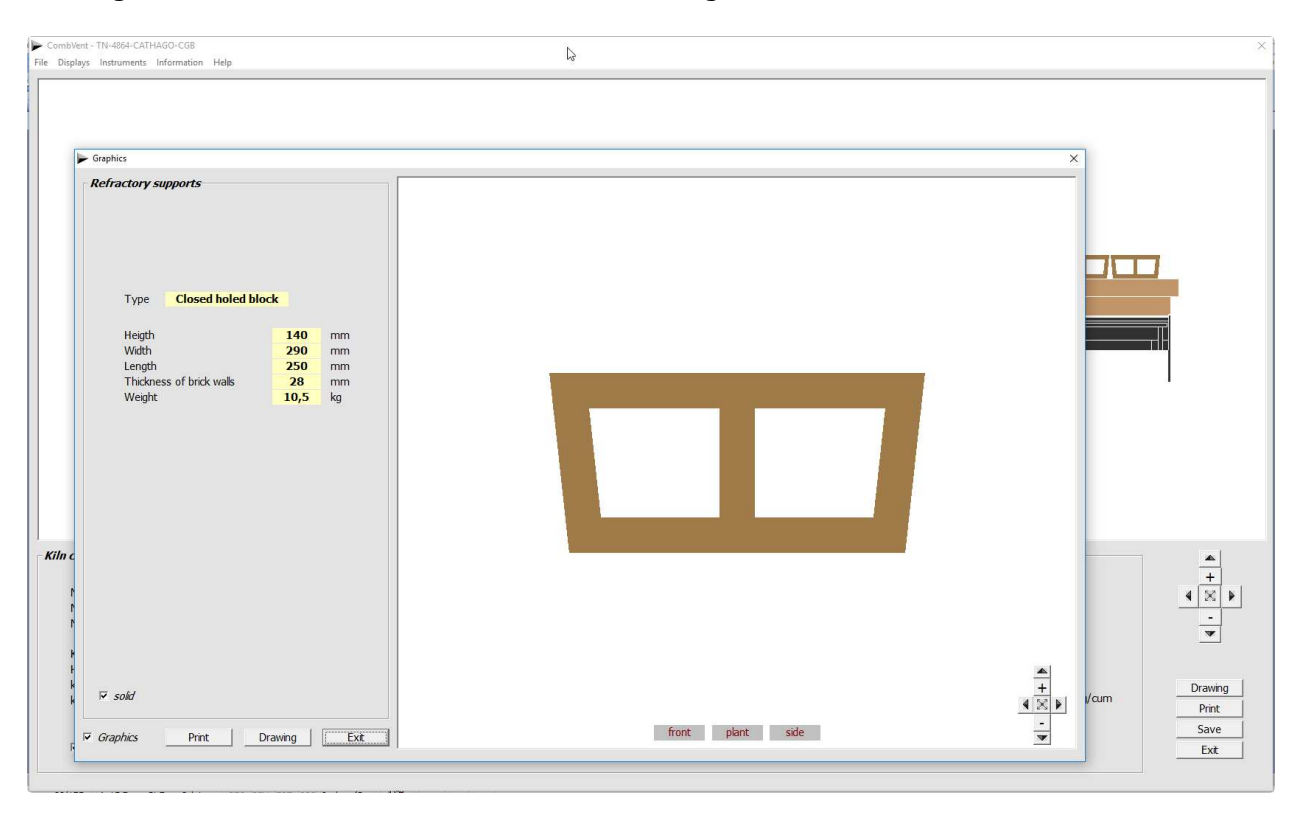

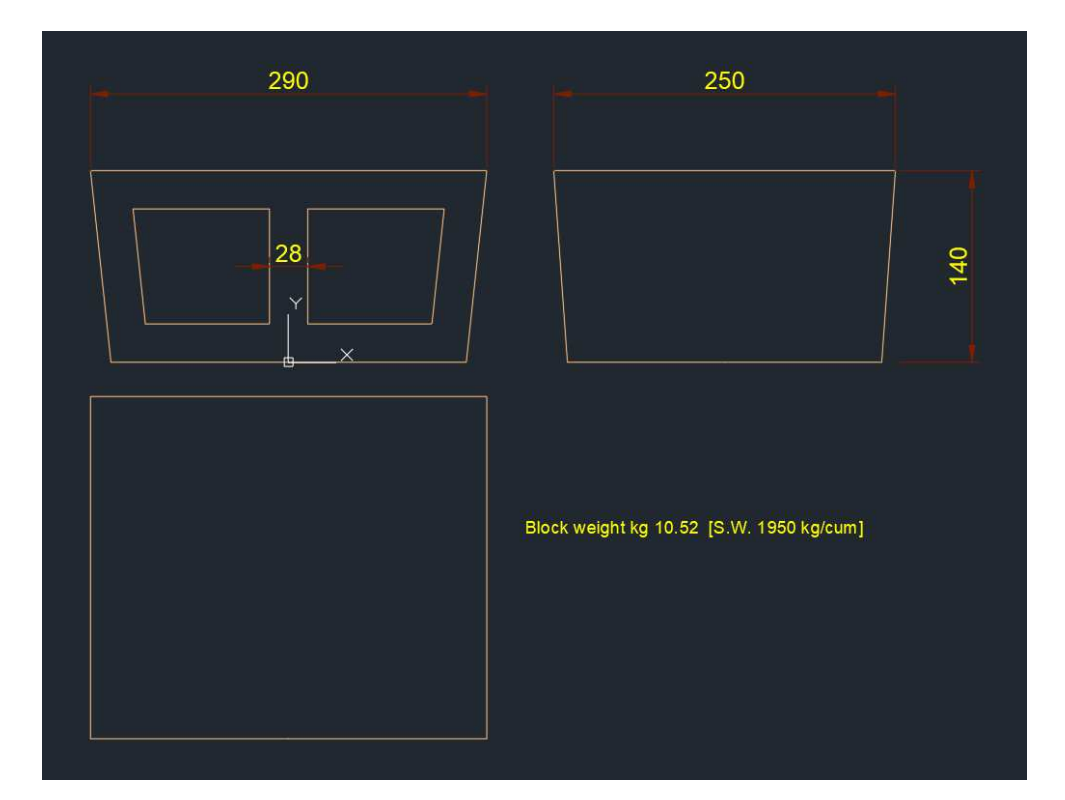

Example of drawing in DWG format and 1: 1 scale of a closed holed block.

The positions of the holed blocks plane can also be changed with respect to the perimeter refractory bead.

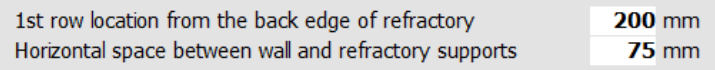

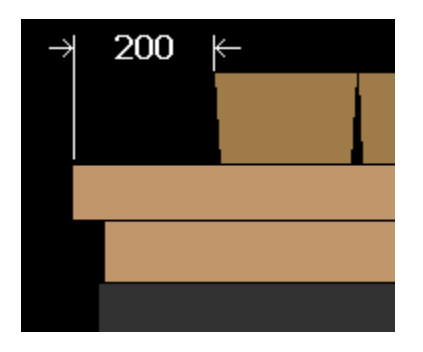

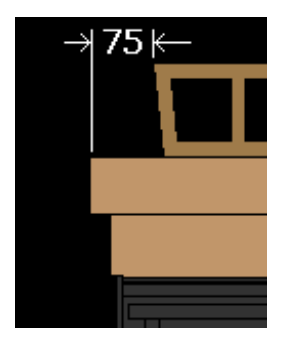

Rear positioning

Front positioning

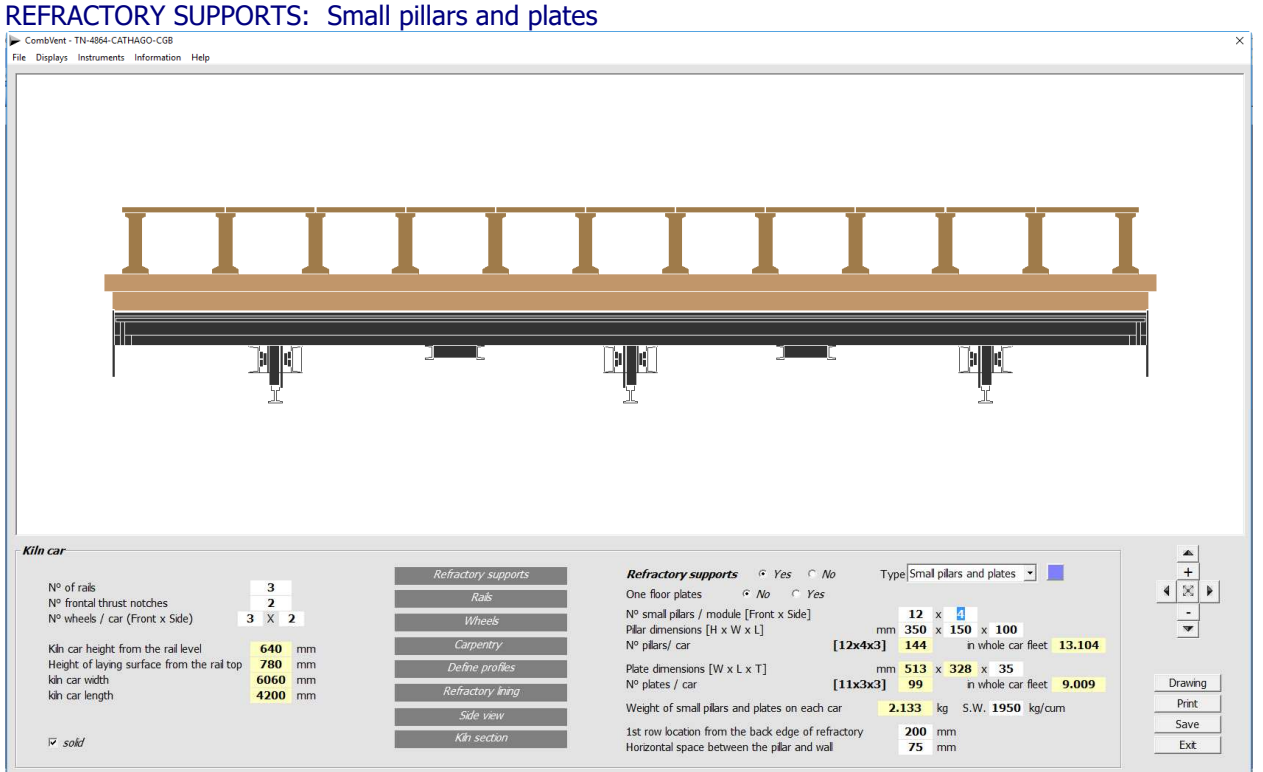

In this case there is an option that allows you to have a plate plane that covers the entire kiln car (a solution generally adopted in *single-layer kilns*). The difference is evident from the following side views of the car, according to the two solutions.

One floor plates  $\odot$  No  $C$   $Yes$ 

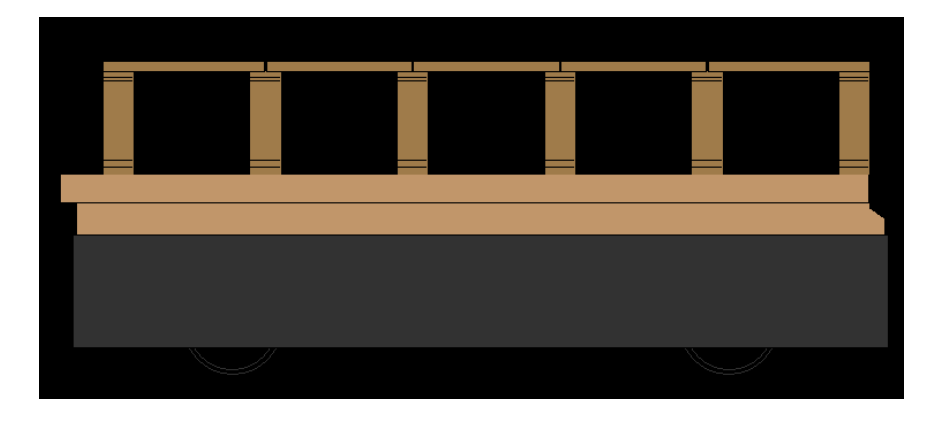

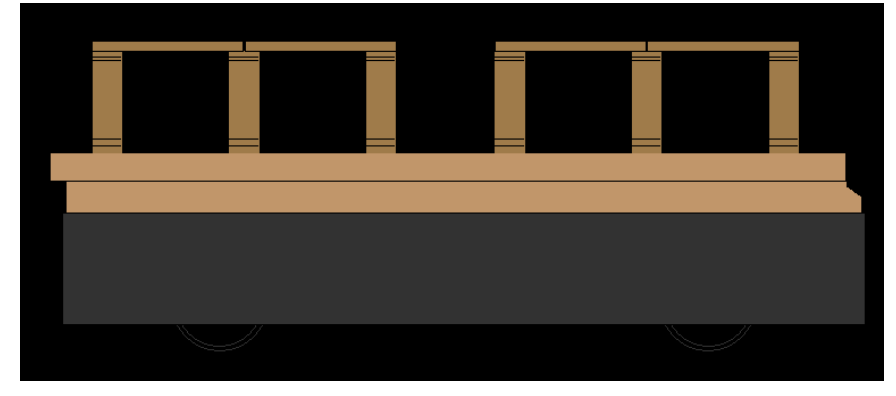

In this case, the graphic display shows both the pillar and the plates with their relative dimensions and weight. It should be noted that the plates are not all the same because their dimensions depend both on the longitudinal and the transversal steps between the pillars on the kiln car.

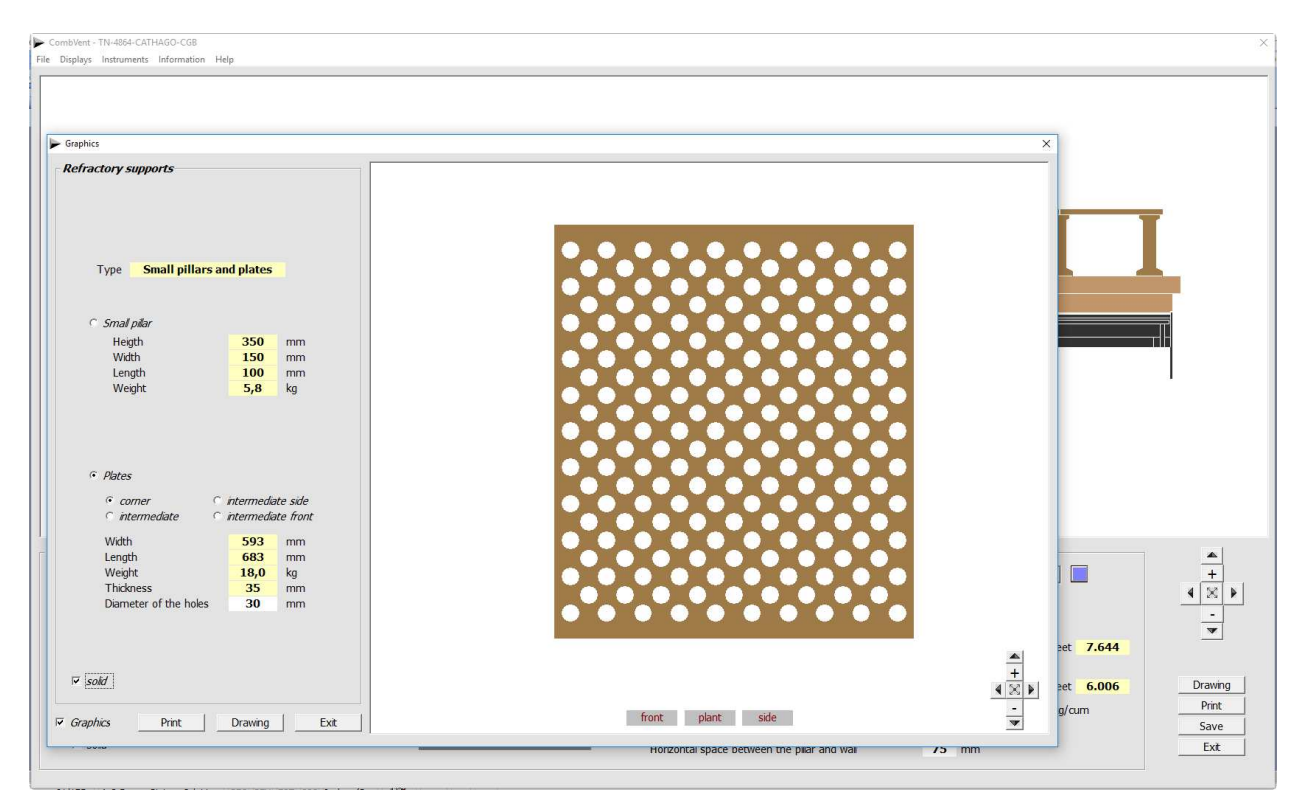

As in the case of the holed blocks, you can get the print or drawings in DWG format and 1: 1 scale of both the plates and the pillars.

Below are two examples of drawings in DWG format that can be obtained.

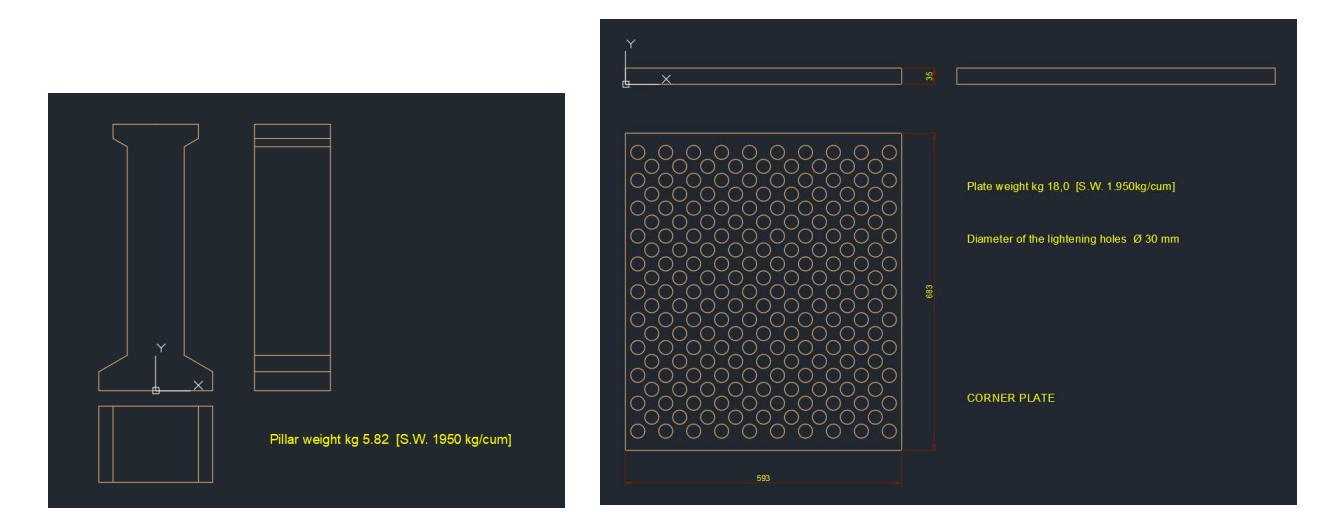

As regards the positioning of the plane of pillars and plates, with respect to the perimeter refractory edge of the carriage, the same applies to the holed blocks.

#### REFRACTORY SUPPORTS: Joists

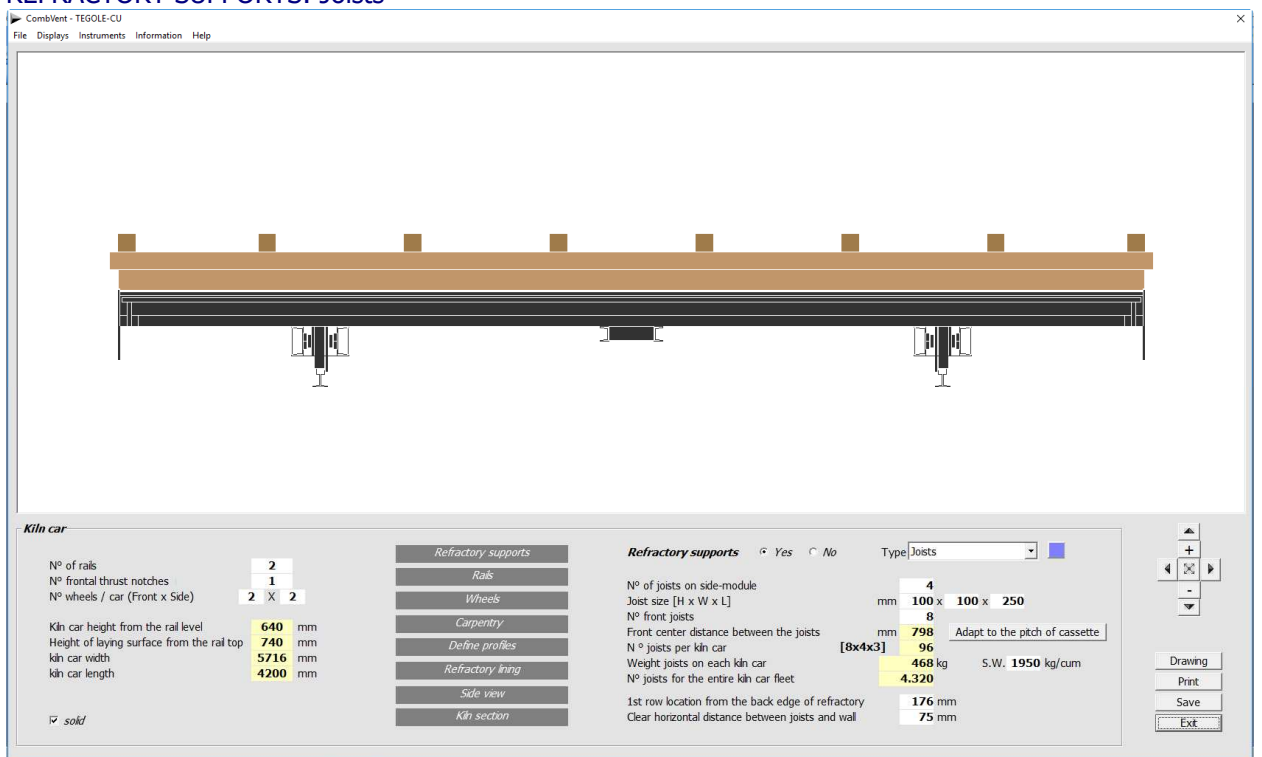

This case, as already mentioned, is adopted when there is a charge of material placed in U or H cassettes. Their number therefore depends on the number of cassettes present. For this purpose, the Adaptation to the pitch of cassette command is available that allows the automatic positioning of the required joists.

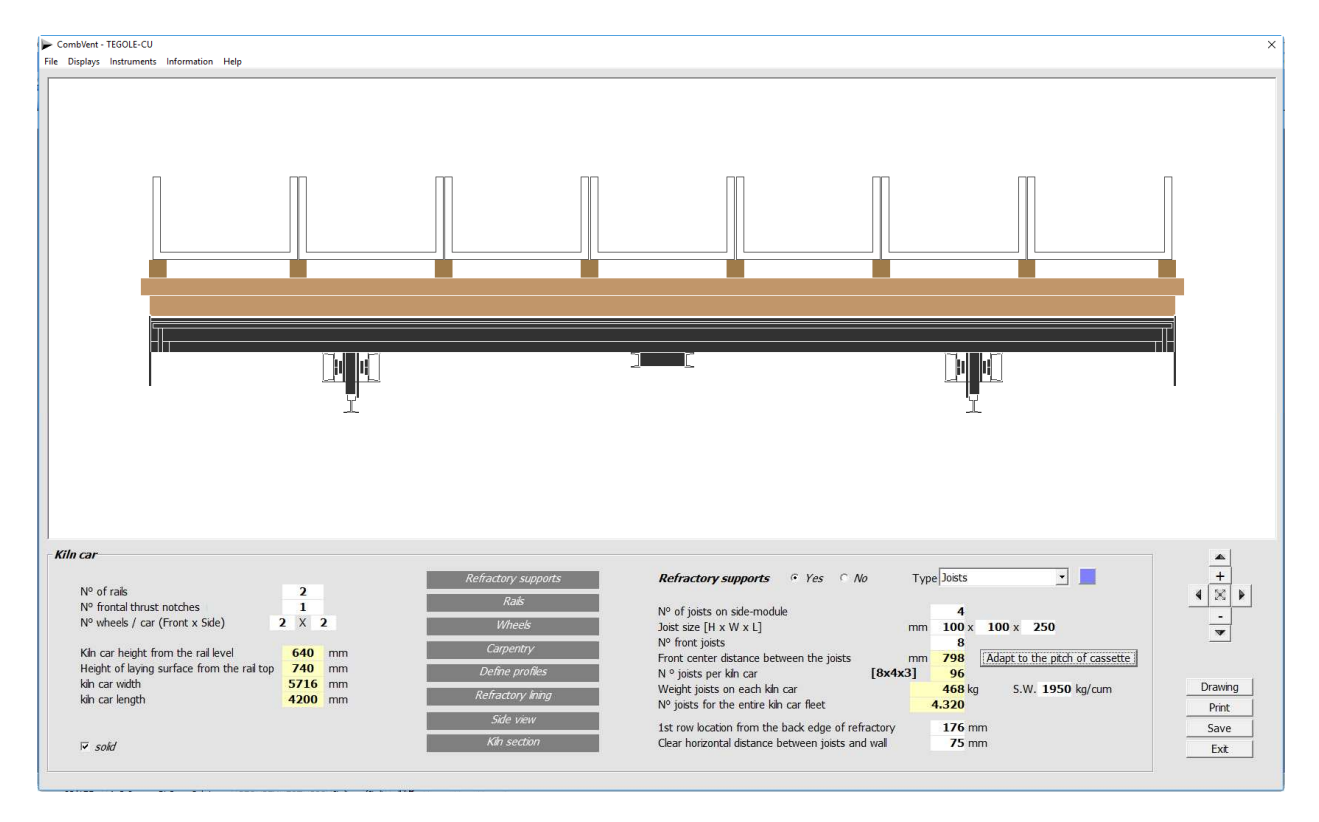

For the rest, the same applies as previously stated.

#### RAILS

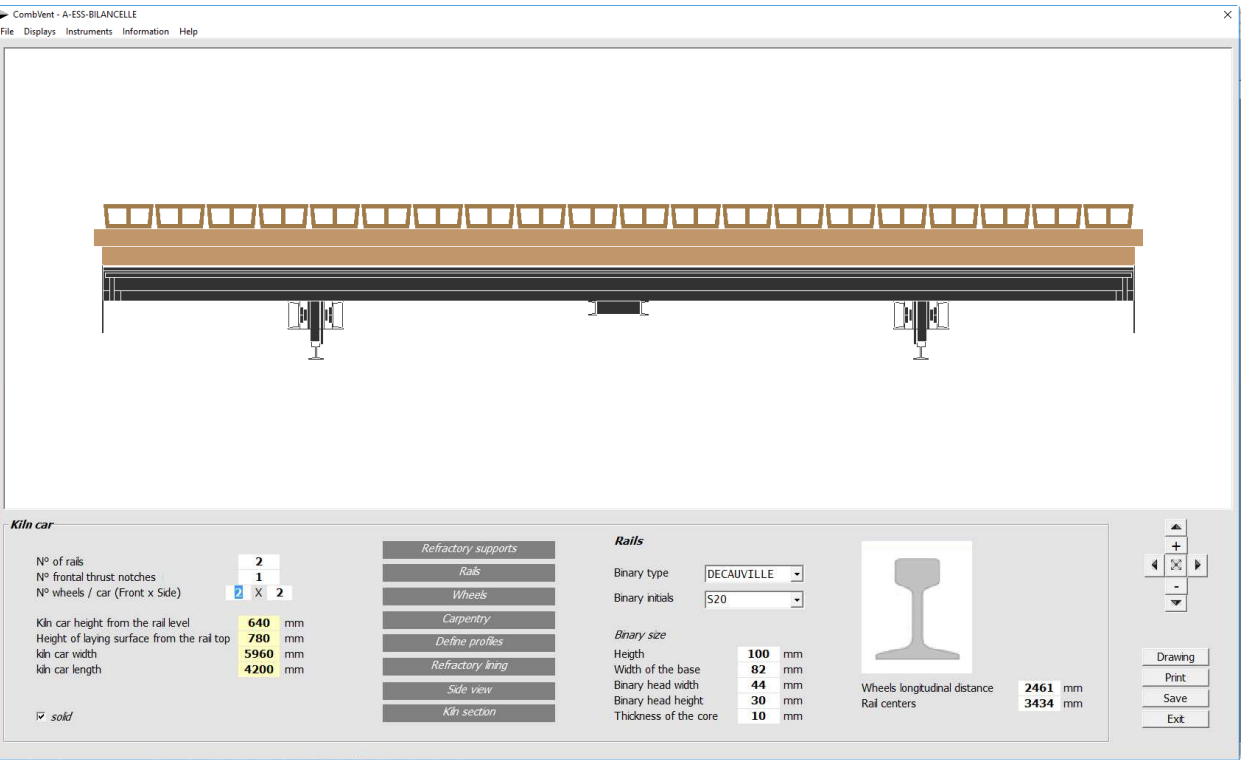

You can choose between the series of the trade tracks type DECAUVILLE or BURBACK or you can introduce a customized track indicating the dimensions.

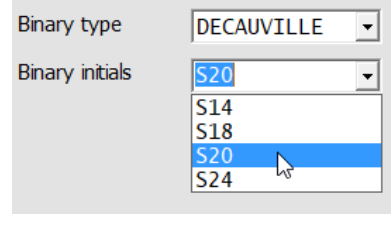

The rail center distance and the longitudinal distance between the wheels of the kiln car can be modified. The values proposed automatically by the program are calculated according to the following criterion.

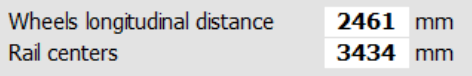

The car is assimilated to a beam on two supports (the supports are represented by the wheels of the car) with two equal overhangs and loaded with a uniformly distributed load.

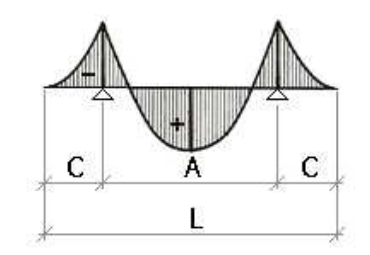

The distance **A** between the two supports, which is equivalent in the first case to the longitudinal axis of the wheels and in the second case to the rail axis, is calculated in such a way that the negative moments on the supports are equal in absolute value at the maximum positive moment in span. In the first case, **L** is equivalent to the length of the car and in the second case to the width. The equality of moments occurs when **A** = 0.586x**L**.

If one of the two values is set to zero, the program performs the calculation again, as indicated, and re-proposes the default value.

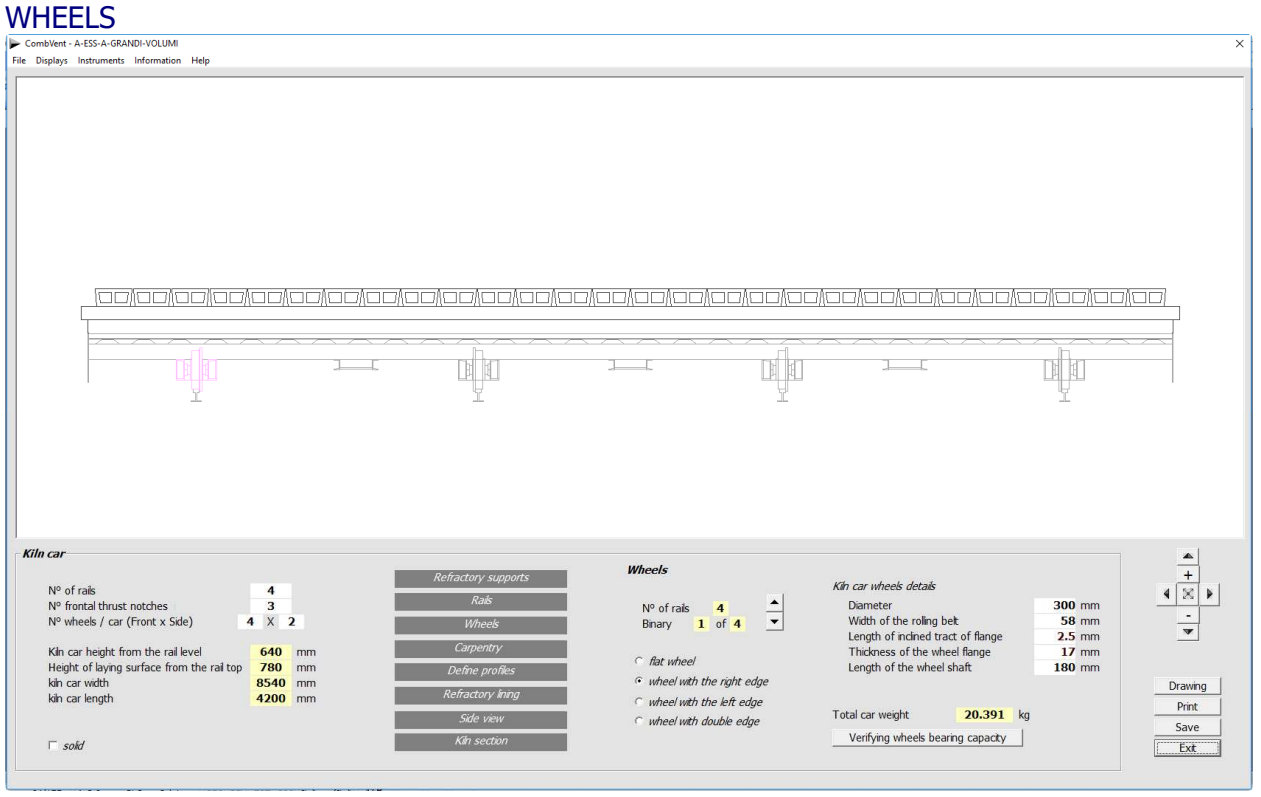

The following wheels are available which can be placed as desired.

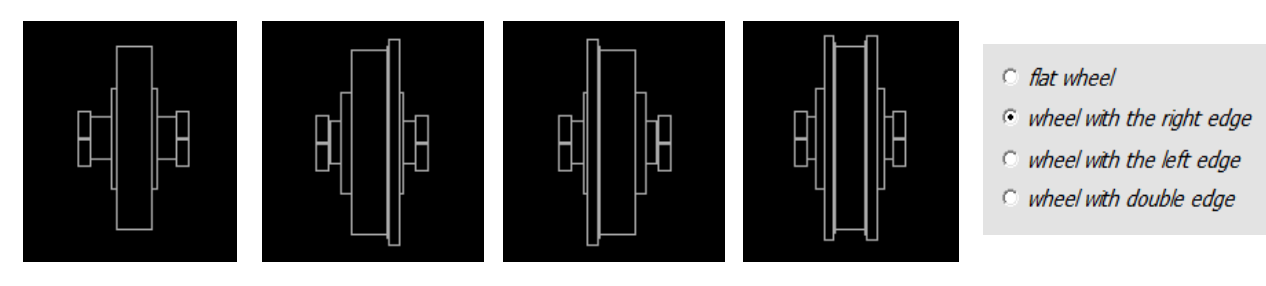

The Wheel Bearing Capacity command displays the following message.

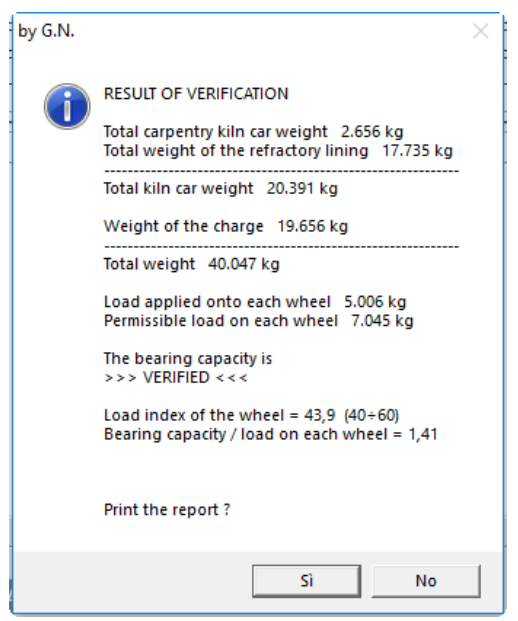

# CARPENTRY<br>File Displays Instruments Information Help<br>File Displays Instruments Information Help

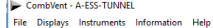

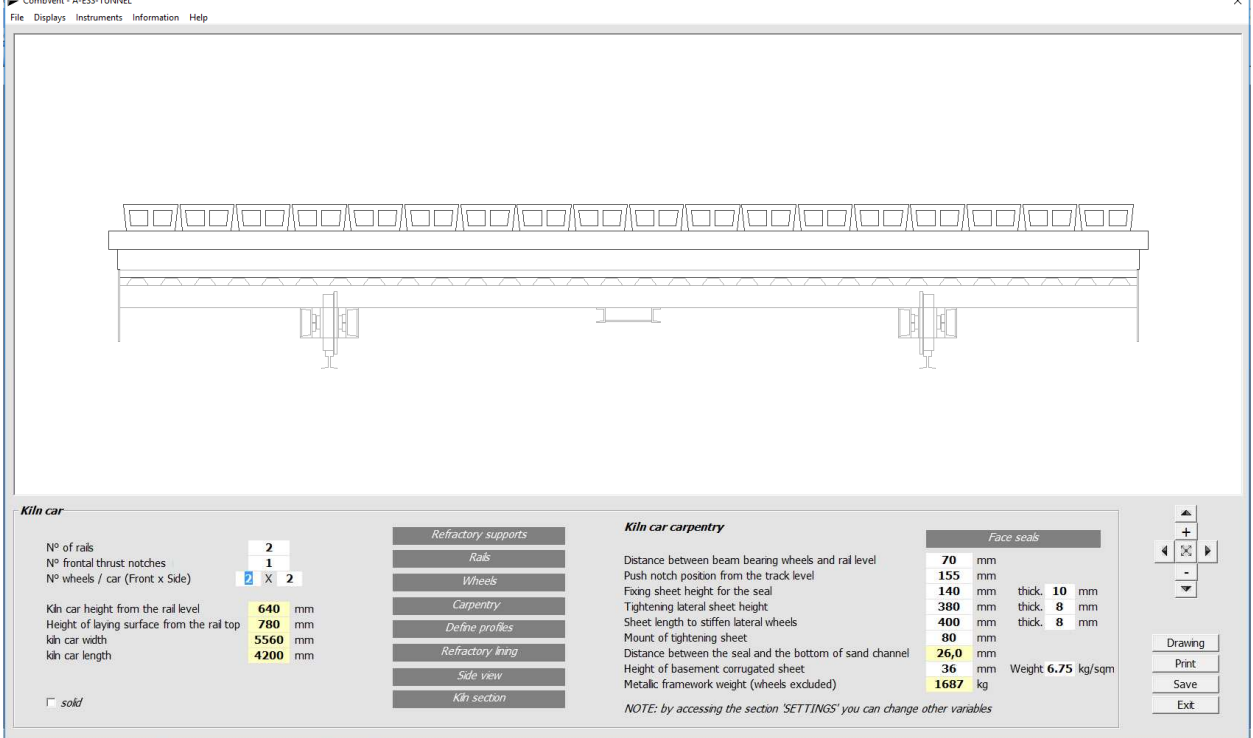

**NOTE**: The kiln car carpentry reflects the ALPINA INDUSTRIALE SPA standard.

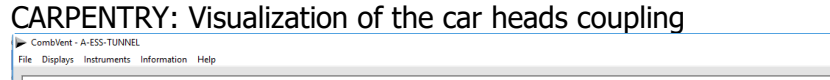

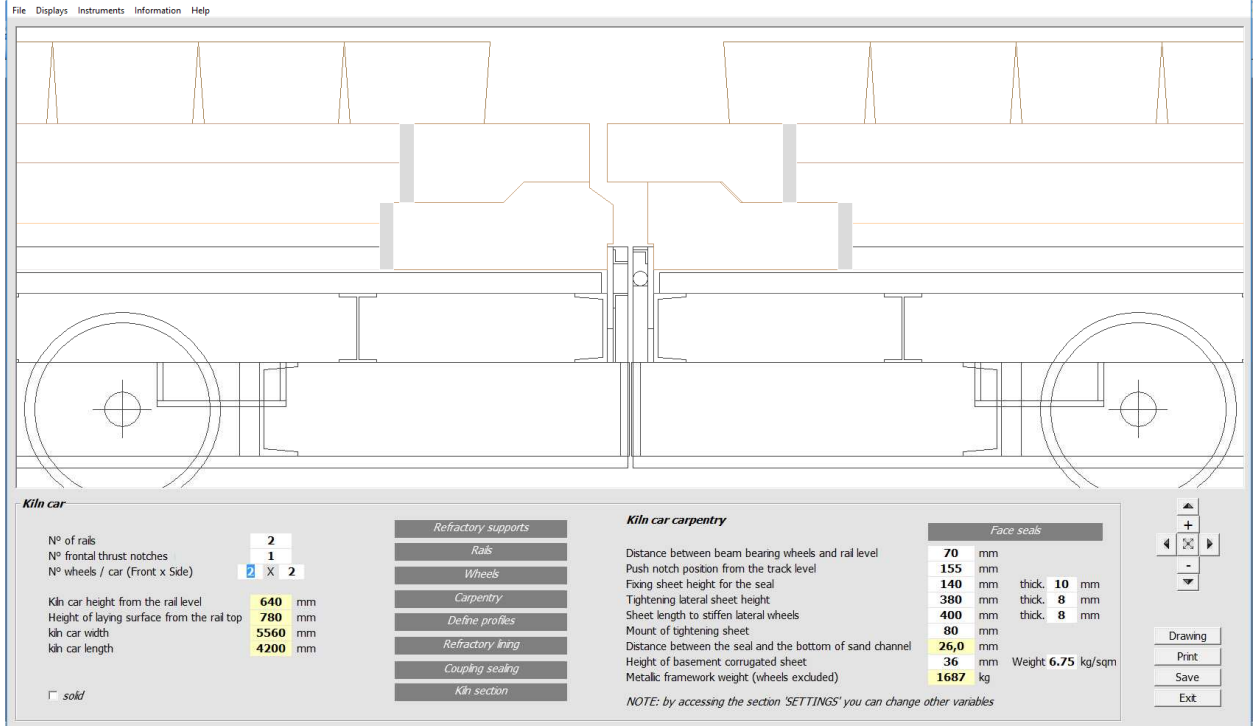

The Face Seals command simply allows you to visually verify the coupling between the heads of the kiln cars.

#### CARPENTRY: Profiles

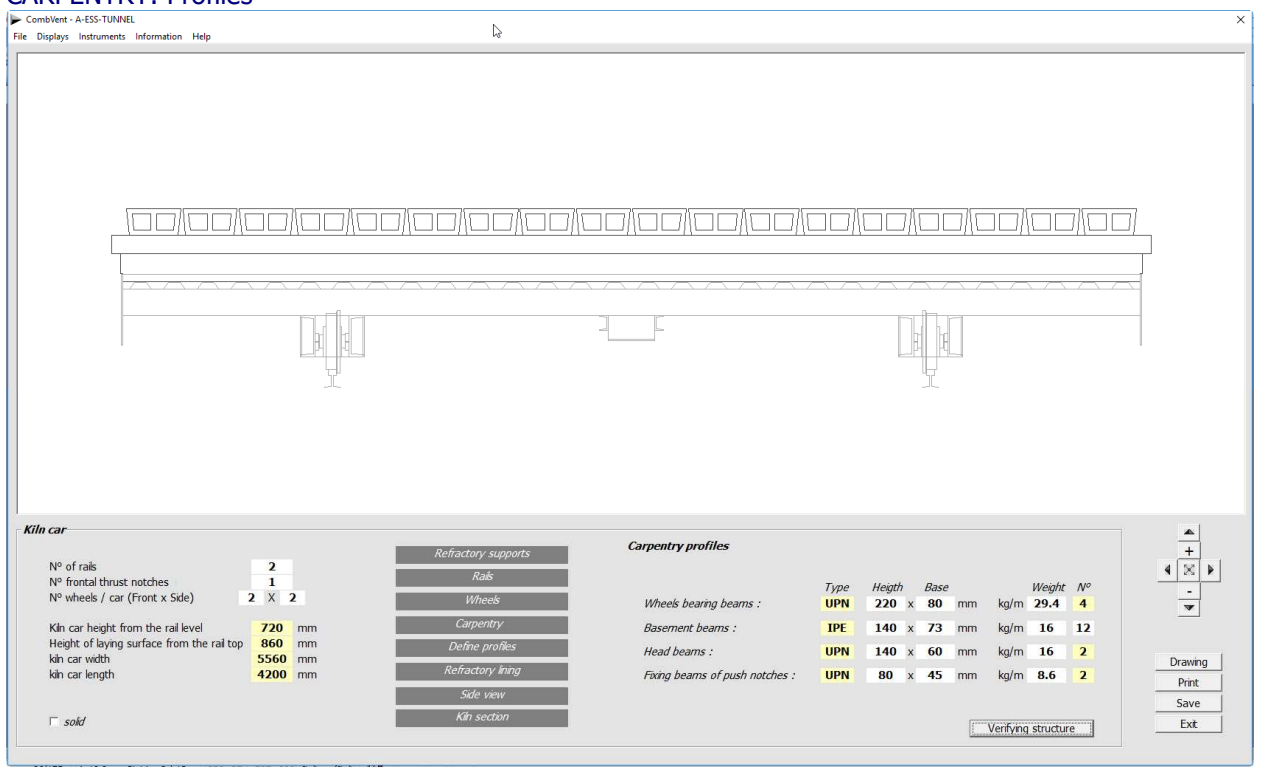

The choice of the profiles that make up the carpentry of the cart is made by clicking with the mouse on the boxes related to the  $Type$ of profile.

In this way, a small window appears where you can choose the type and size of the profile.

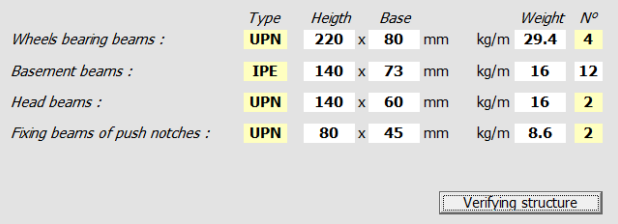

In the case in which you have available non-commercial profiles or in any case not dimensionally corresponding to those present, you can manually introduce the relative dimensions and weights.

With the Verifying Structure command the program shows the following two messages.

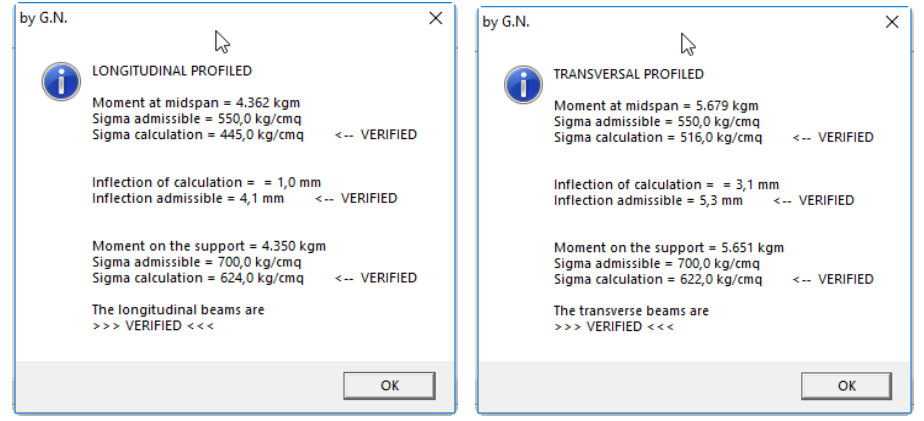

You can also have a *summary print* of the check with more details.

Example of printing a report on the structural verification of the kiln car carpentry.

Ing. Gennaro Nasuti an@supertecweb.com Customer : A Order : A-ESS-TUNNEL STRUCTURAL CHECK OF THE KILN CAR \* TRANSVERSAL PROFILED >> Beam with 2 supports << Length of calculation 5.460 mm Length of calculation<br>Supports center distance<br>Lateral overhang<br>Distributed load  $3.200$  mm<br> $1.130$  mm 8.851 kg/m 7.702 cm^4<br>1.100 cm^3 Jx equivalent Wx equivalent  $1.100$  cm^3<br>237,6 cm^2 Ax equivalent 5.679 kgm<br>550.0 kg/cmq<br>516.0 kg/cmq Moment at midspan<br>Sigma admissible<br>Sigma calculation <-- VERIFIED Inflection admissible  $5.3$  mm Inflection admissible 5.3 mm <-- VERIFIED 5.651 kgm<br>700,0 kg/cmq<br>622,0 kg/cmq Moment on the support<br>Sigma admissible<br>Sigma calculation <-- VERIFIED The transverse beams are >>> VERIFIED <<< \* LONGITUDINAL PROFILED >> Beam with 2 supports << Length of calculation Length of calculation 4.200 mm<br>Supports center distance 2.461 mm<br>Lateral overhang 869 mm Lateral overhang 869 mm<br>Distributed load 11.507 kg/m 10.764 cm^4<br>980 cm^3<br>149,6 cm^2 Jx equivalent Wx equivalent<br>Ax equivalent Moment at midspan<br>Sigma admissible 4.362 kgm<br>550,0 kg/cmq<br>445,0 kg/cmq <-- VERIFIED Sigma calculation  $\frac{4.1}{1.0}$  mm Inflection admissible Inflection of calculation <-- VERIFIED 4.350 kgm<br>700,0 kg/cmq<br>624,0 kg/cmq Moment on the support Sigma admissible<br>Sigma calculation <-- VERIFIED The longitudinal beams are<br>>>> VERIFIED <<<

#### REFRACTORY LINING

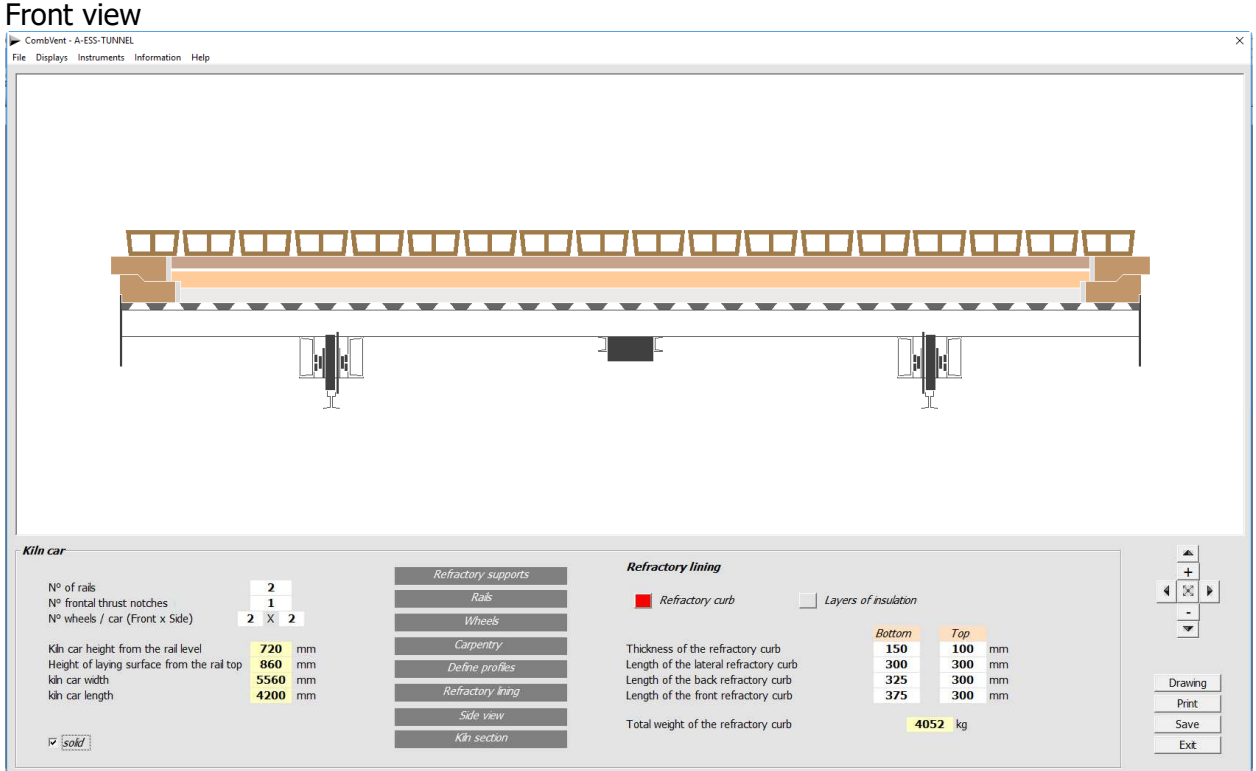

**NOTE**: The refractory lining of the kiln car reflects the ALPINA INDUSTRIALE SPA standard. It includes a refractory, lower and upper perimeter curb, and a series of overlapping layers of insulating material of different composition.

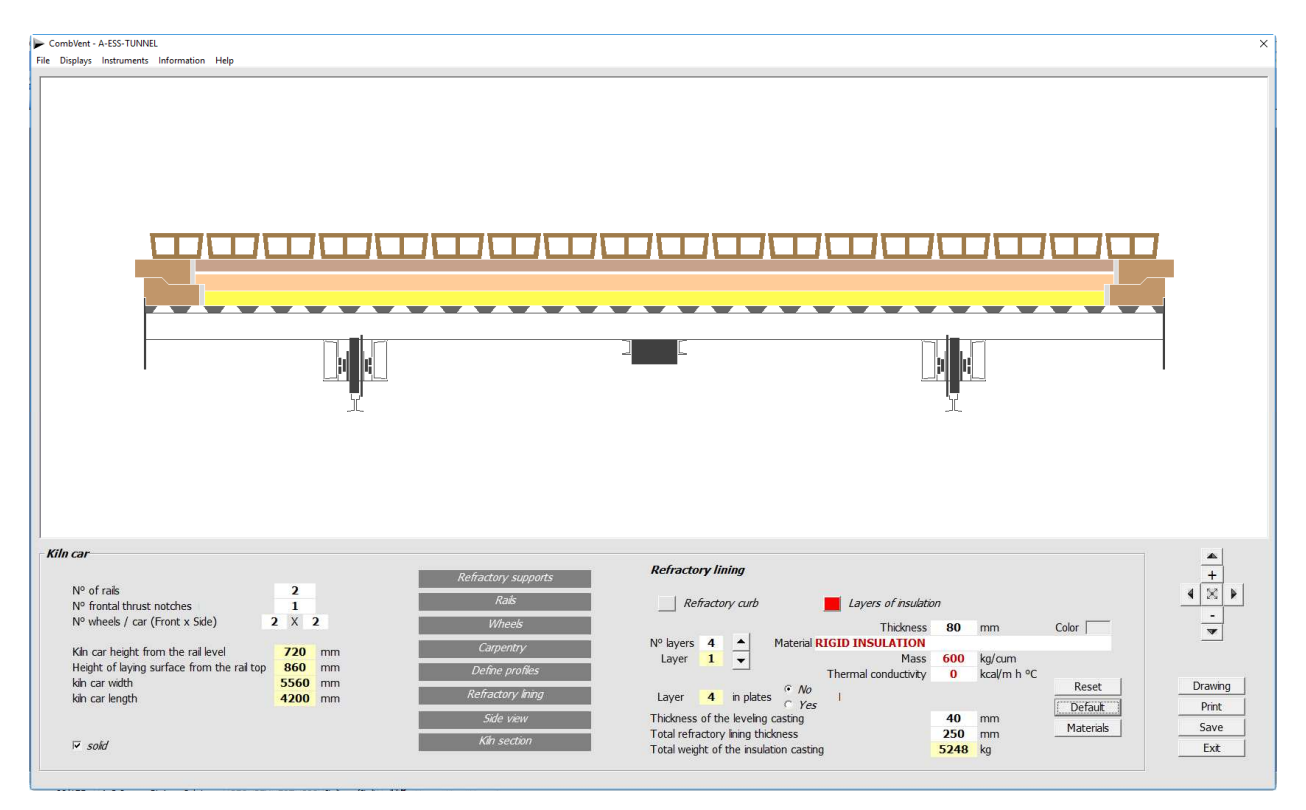

#### REFRACTORY LINING: Side view

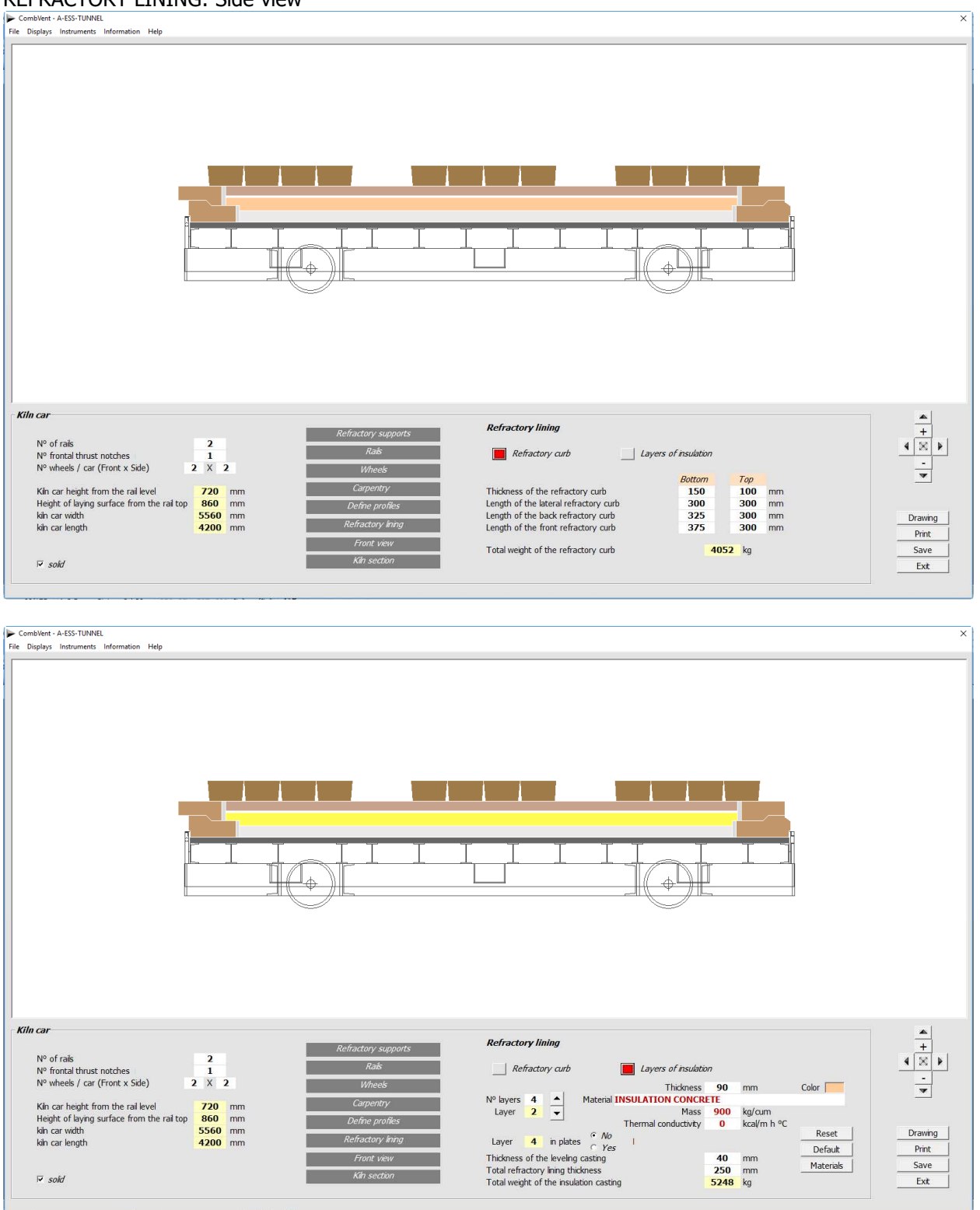

The Default command allows you to restore the insulations proposed by the program. The Materials command displays the Materials Archive from which you can pick up the necessary ones (if any) for the isolation of the kiln car.

#### **Section 3.4.4 – KILN Graphics Walls**

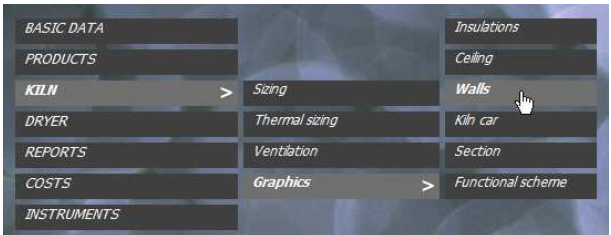

**Completion of the definition of the type of kiln walls, distribution and automatic calculation of the quantities required** 

#### Initial screen for a prefabricated kiln

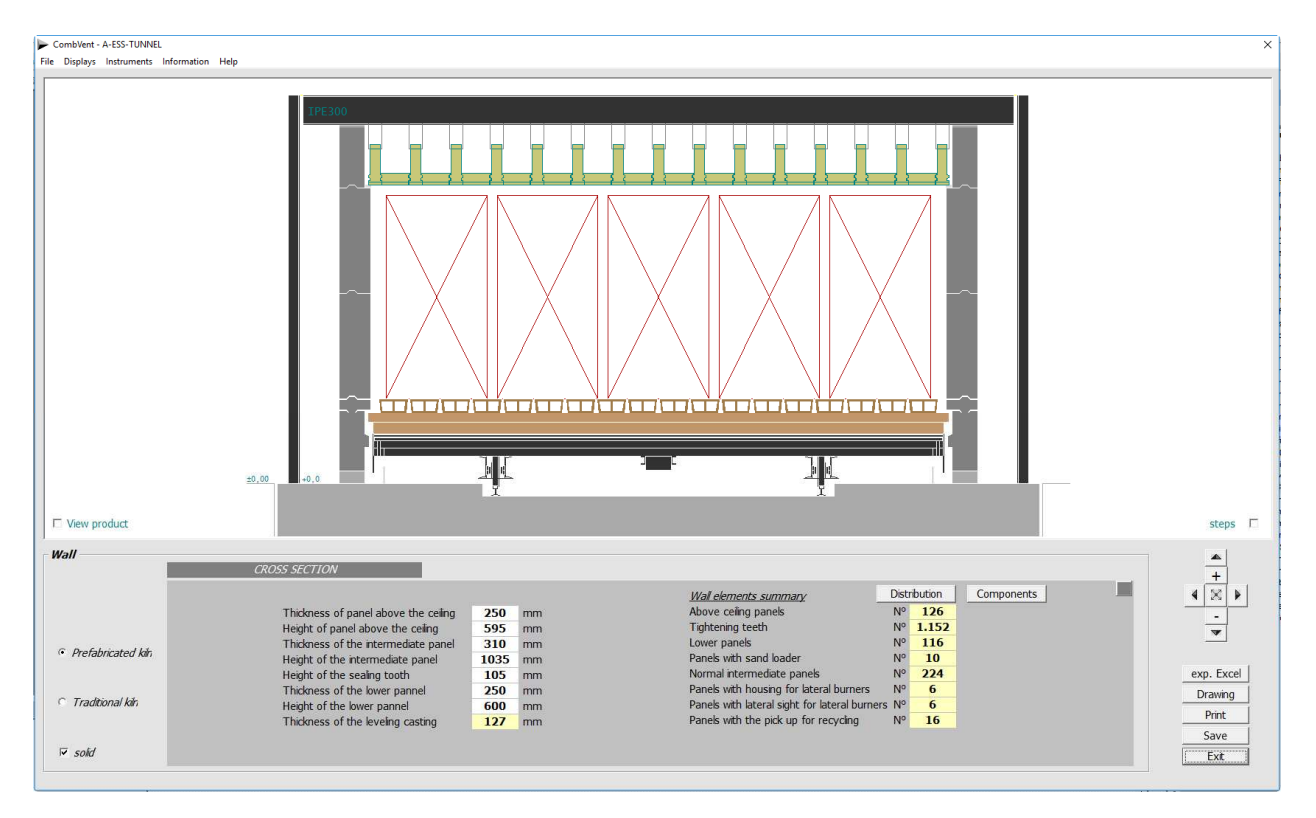

There are two types of walls: prefabricated; traditional. It is possible to switch from one to another with a simple mouse click. Both graphics and all data are automatically updated.

# Longitudinal view of a prefabricated type kiln  $\frac{1}{n}$  Combleat: A.ESS-TUNNEL

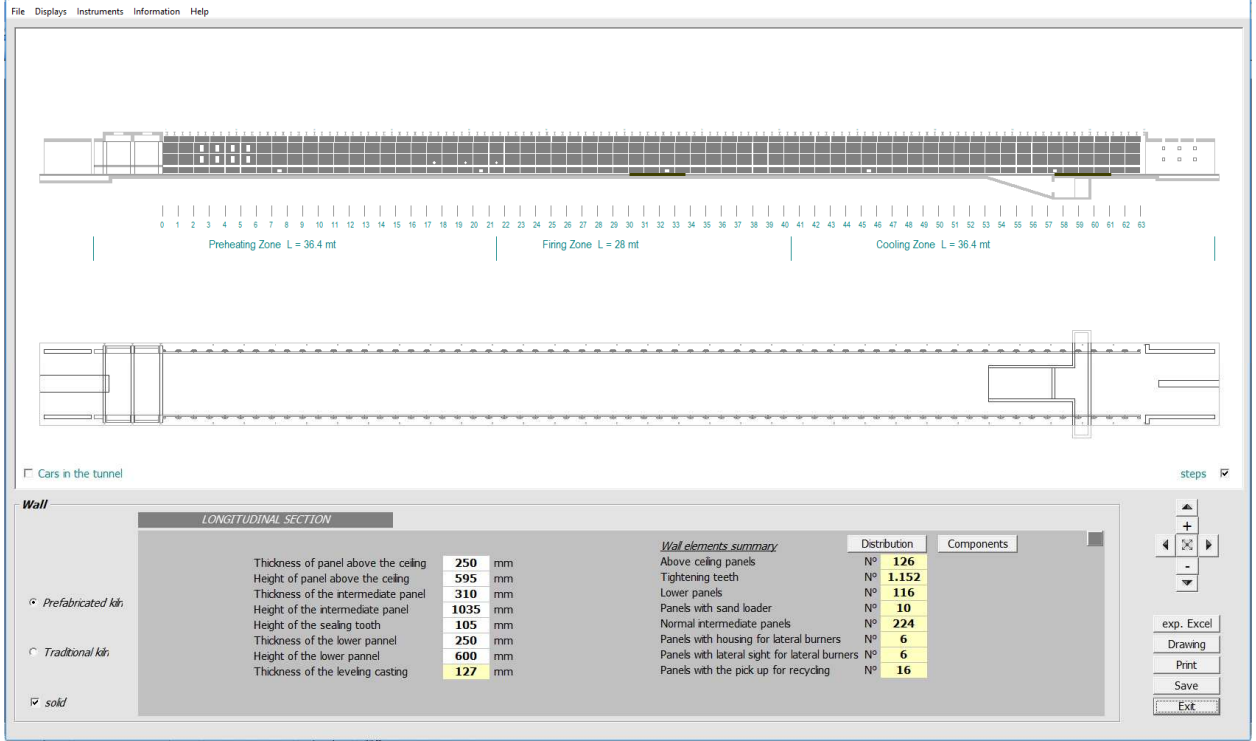

Since generally different materials are used for the walls depending on the tunnel area, and therefore the relative temperature (option: *Show firing diagram*) and other phenomena related to the raw material that can be obtained during firing, with the command *Distribution* is possible to establish a certain number of zones where it is possible to foresee qualitatively different materials.

Distribution of the different types of panels of a prefabricated type kiln

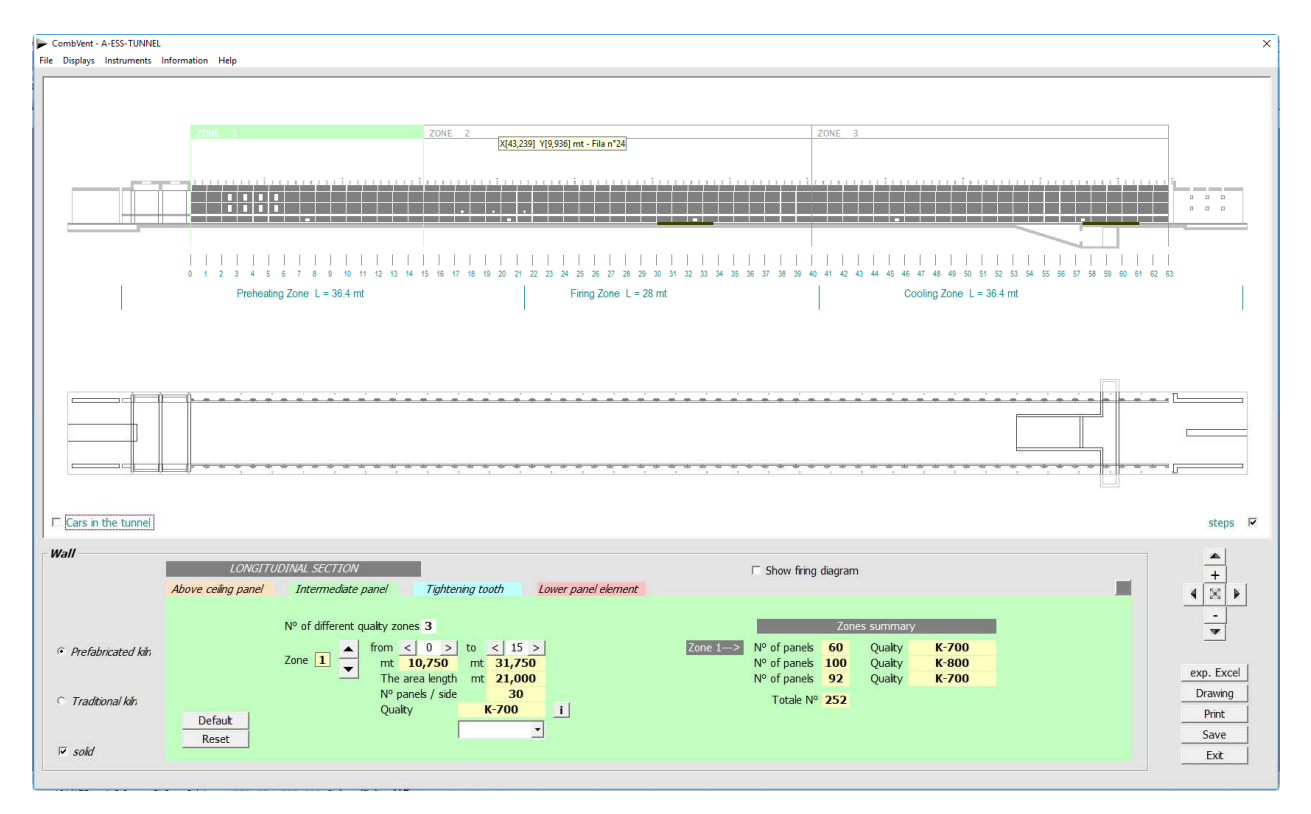

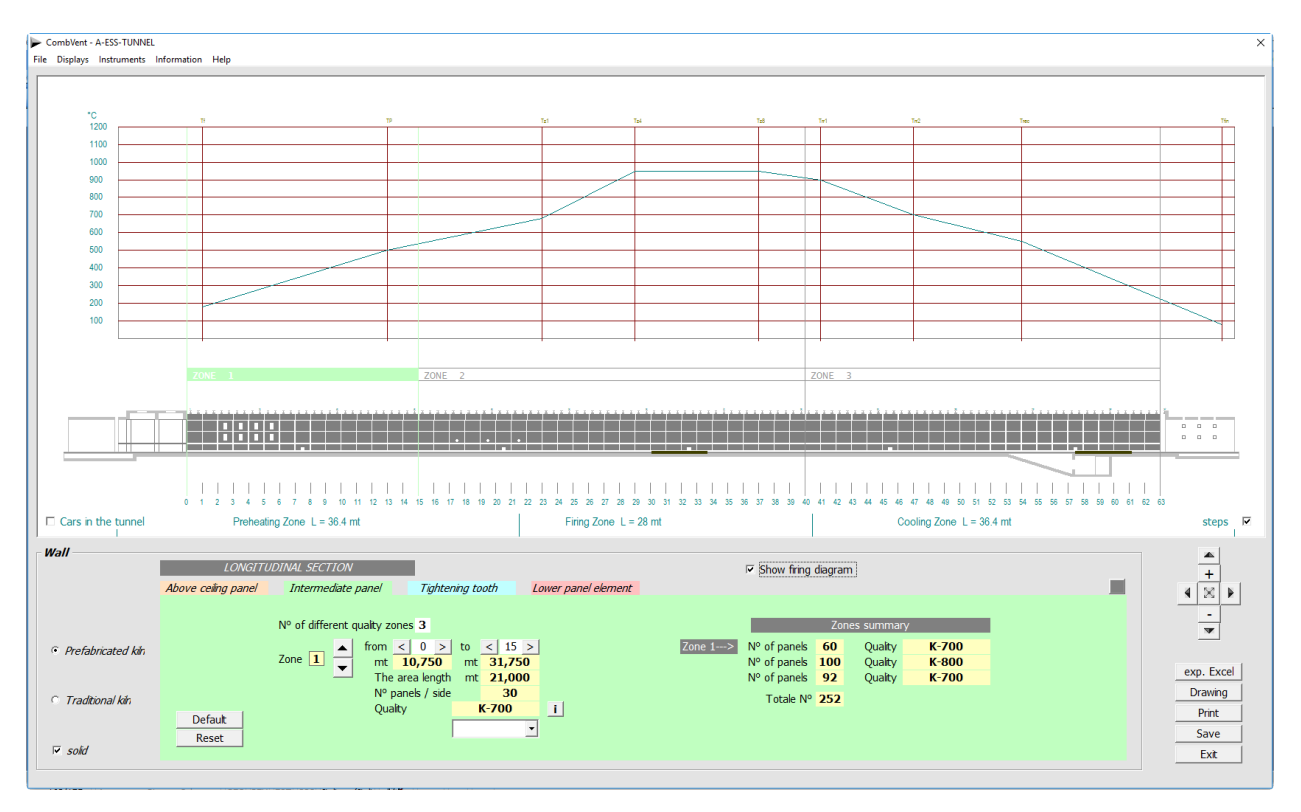

It is also possible to display the *firing diagram*, if this has been previously defined.

**NOTE**: for the prefabricated walls there are no more than 4 areas with different qualities. For traditional walls at most 10 zones.

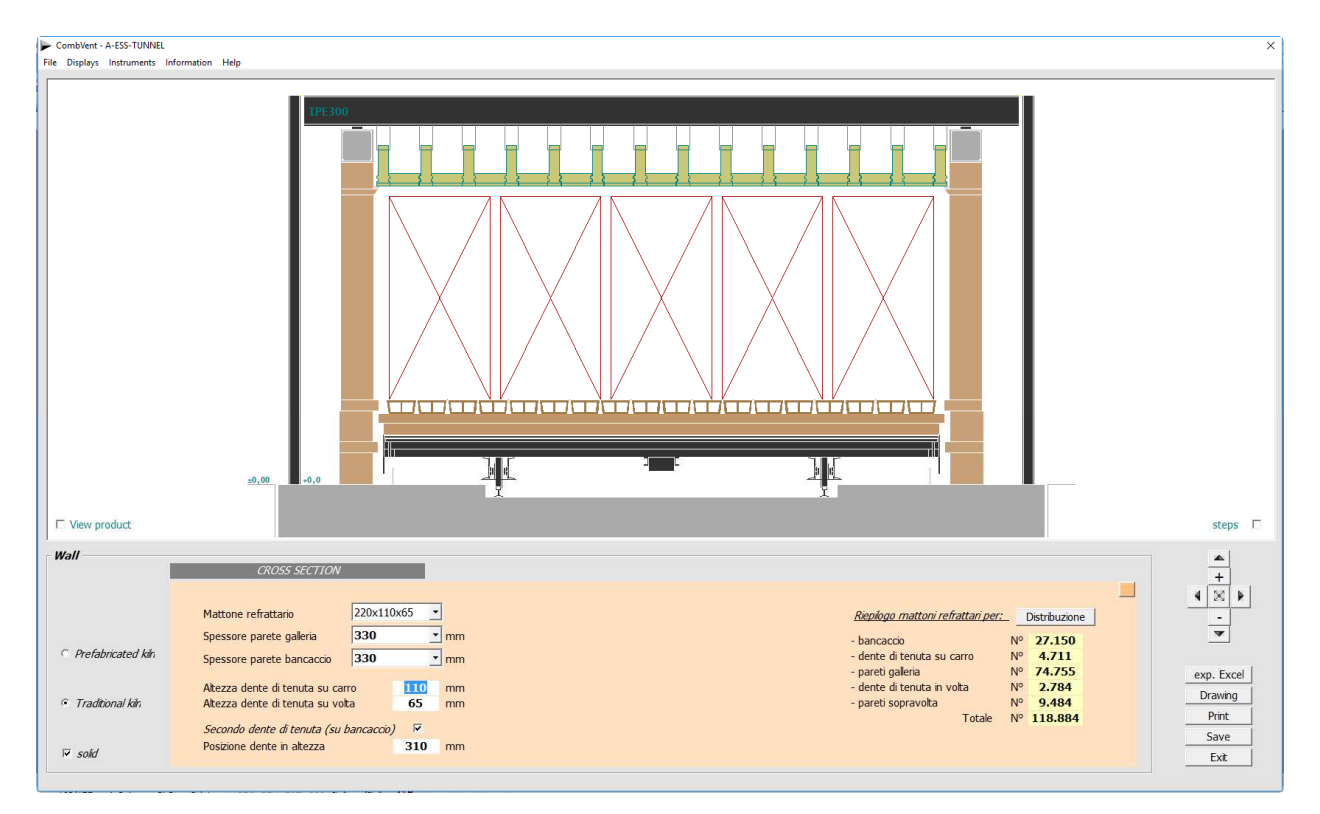

#### Home screen for a traditional kiln

#### Longitudinal view of a traditional type kiln

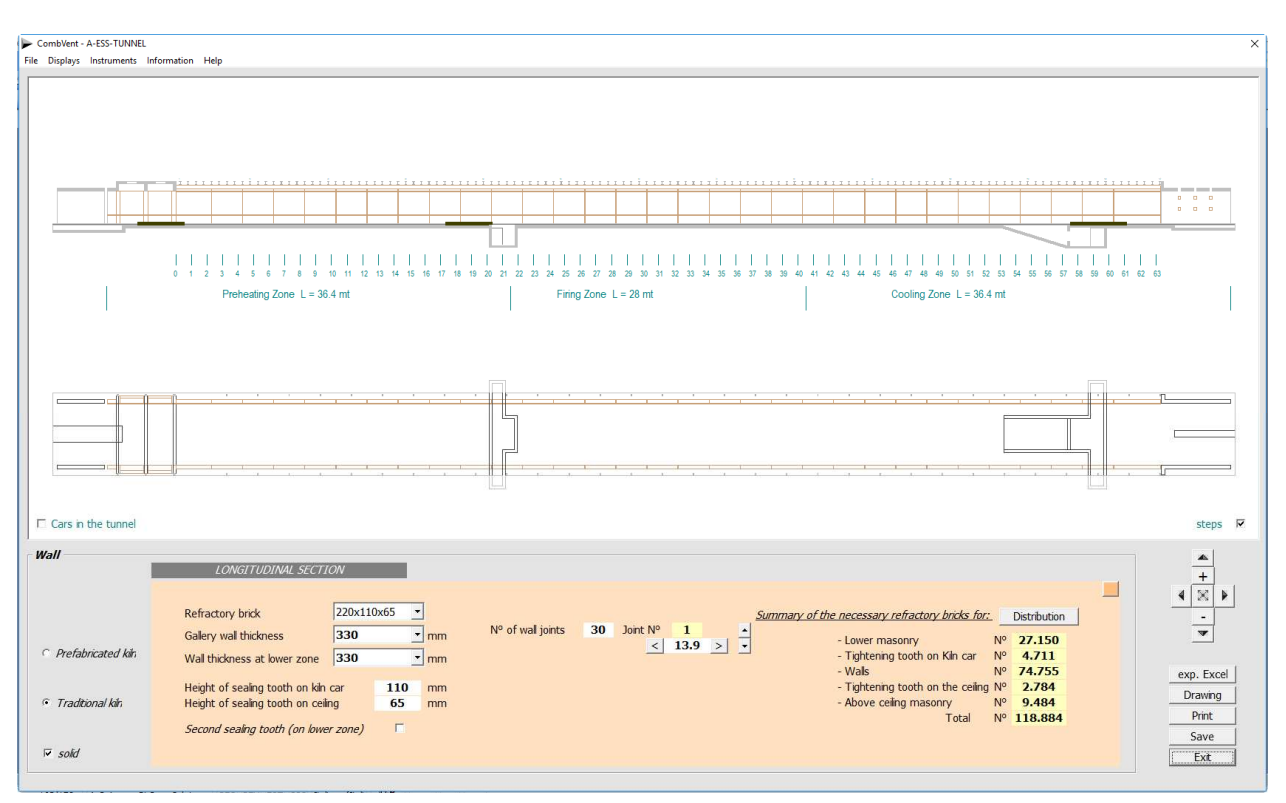

**NOTE**: setting the value relative to the number of wall joints equal to zero, the program calculates and proposes a basic starting number, according to the length of the tunnel kiln.

#### Distribution of the different types of refractory bricks in a traditional type kiln

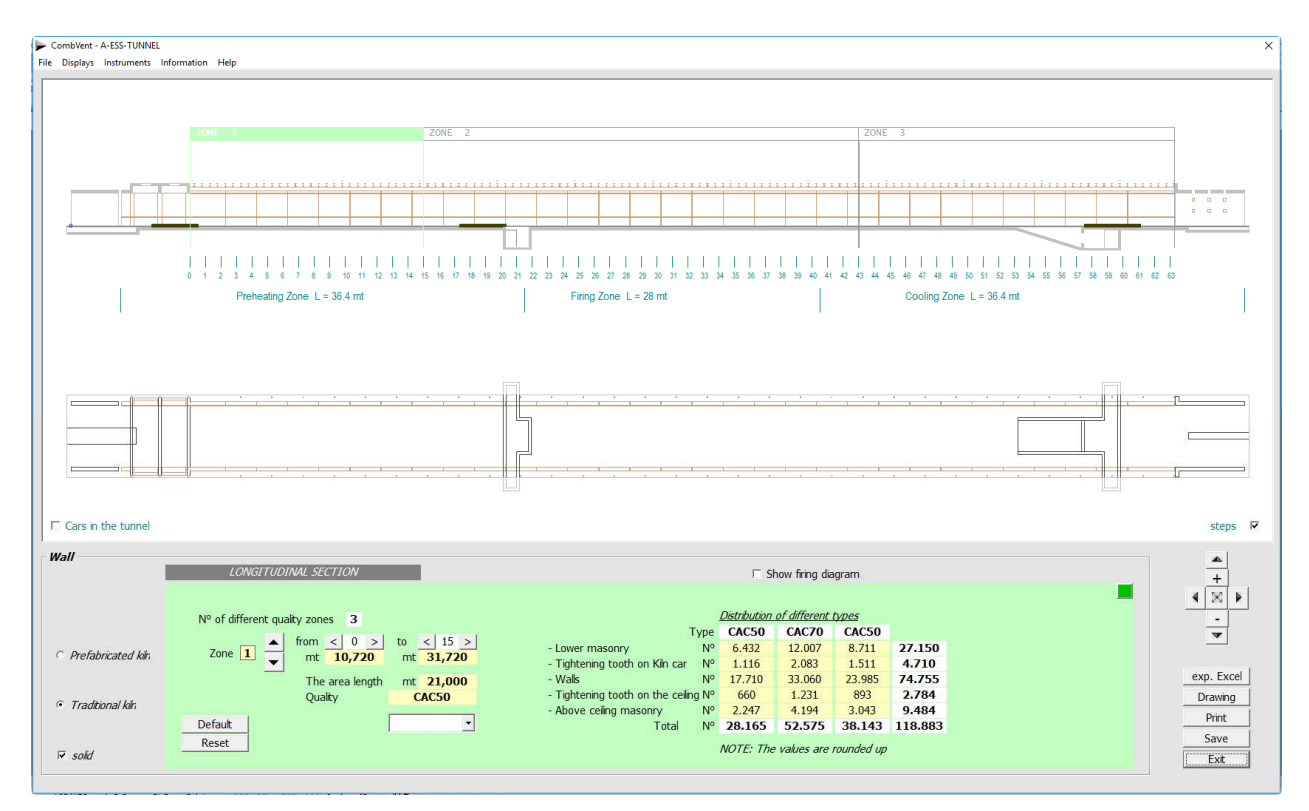

### **Section 3.4.5– KILN → Graphics → Ceiling**

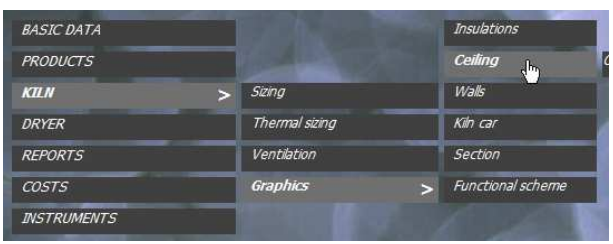

**Completion of the definition of the type of ceiling of the kiln, distribution and automatic calculation of the quantities needed** 

#### Home screen. Displayed the *Intermediate* row

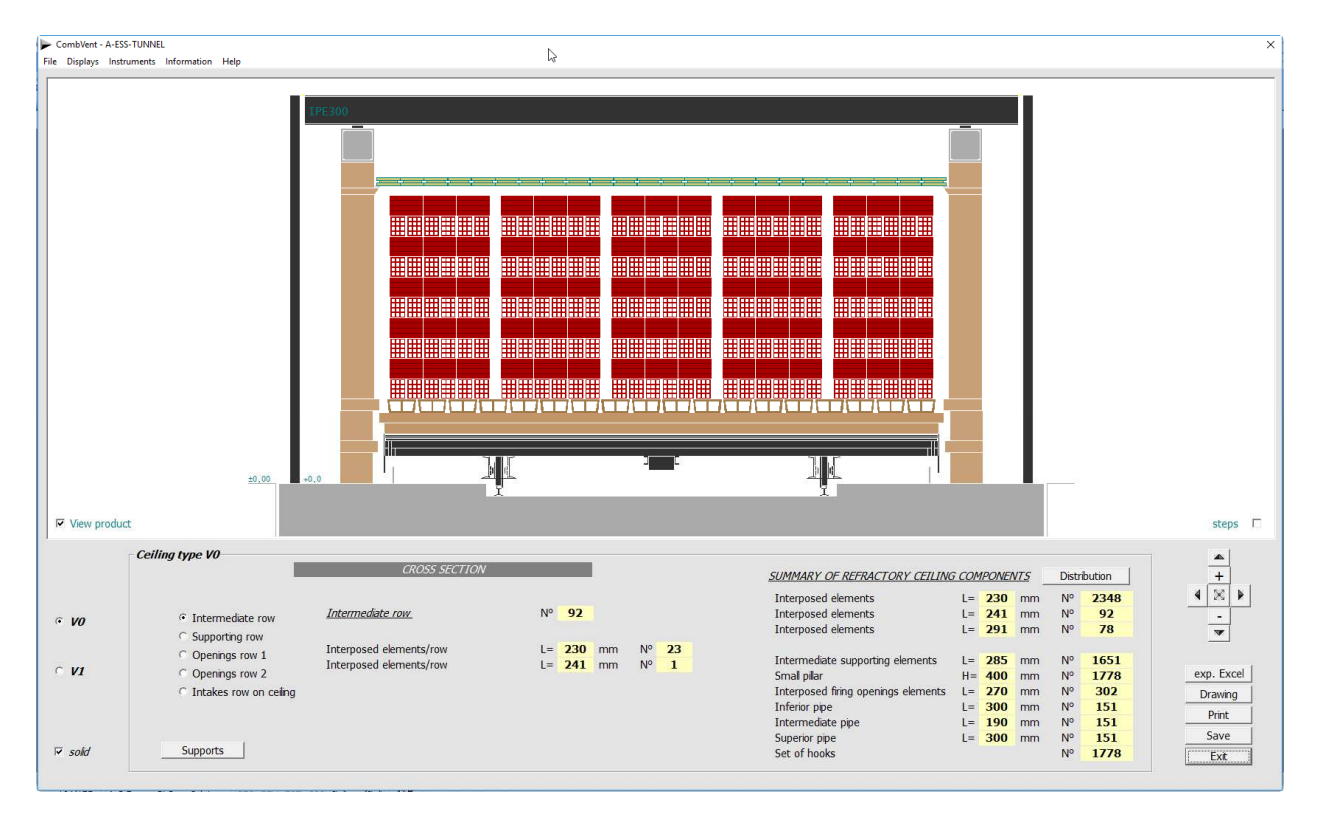

**NOTE:** there are two types of ceiling: VO and V1. The standard of the Alpina Industriale Spa generally includes these two types of ceiling.

## Displayed the *Supporting* row

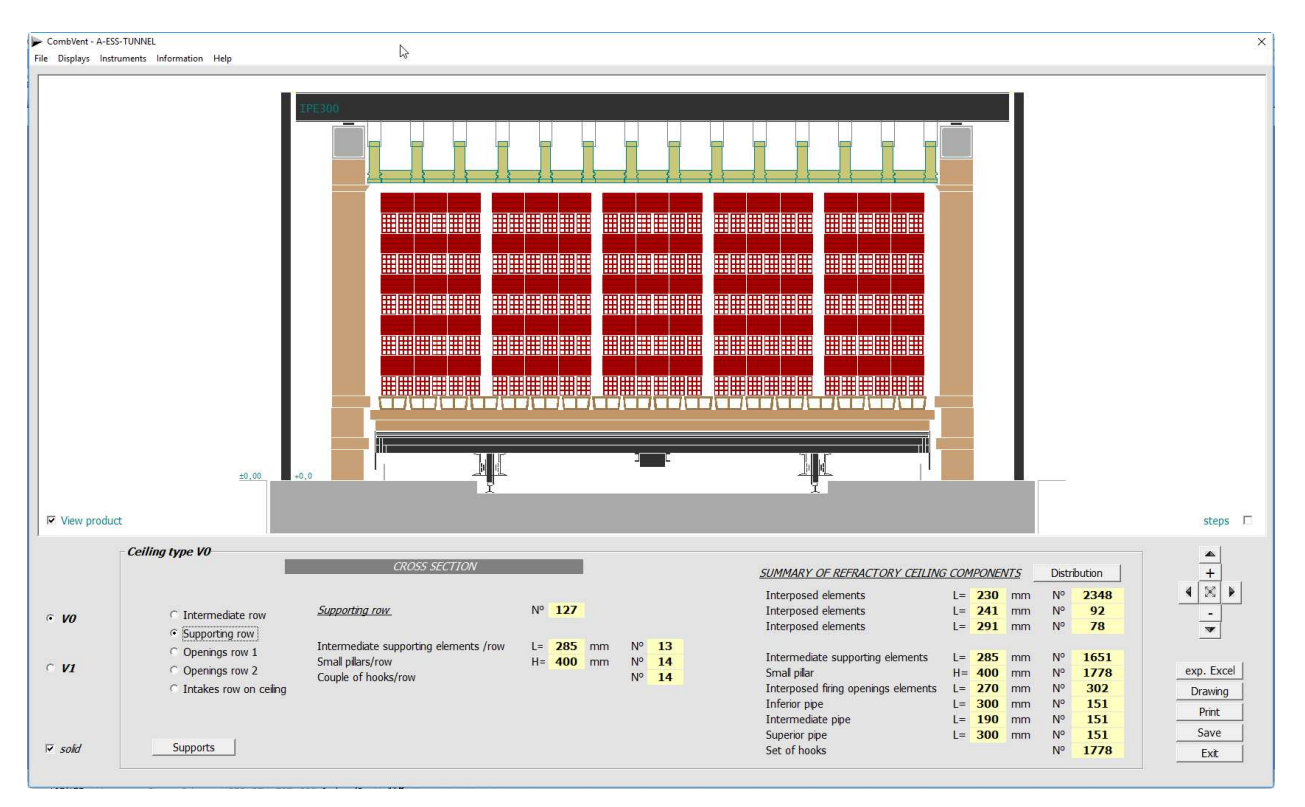

## Displayed the row of *Odd openings*.

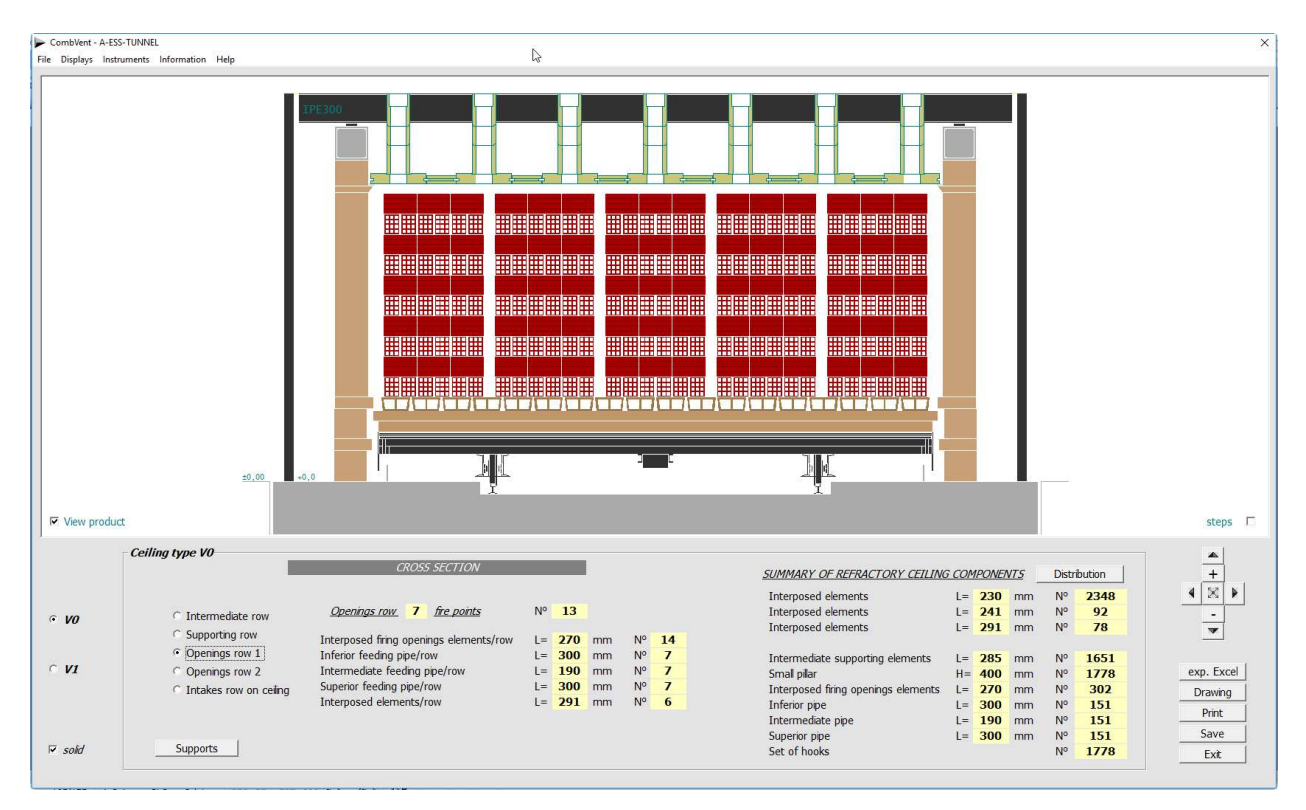

## Displayed the row of Even openings.

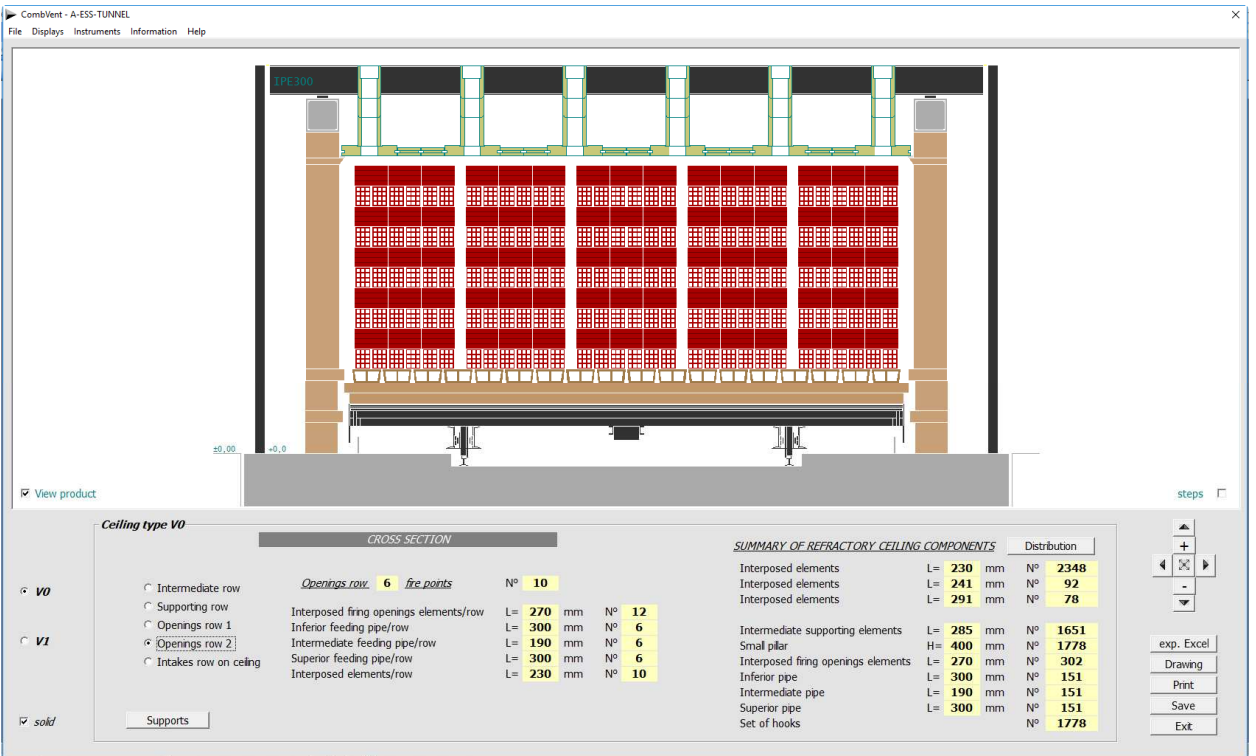

By changing the type of ceiling the program automatically updates all the data and the calculation of all the components the ceiling.

With the *Supports* command you can view all the components of the ceiling with their dimensional characteristics.

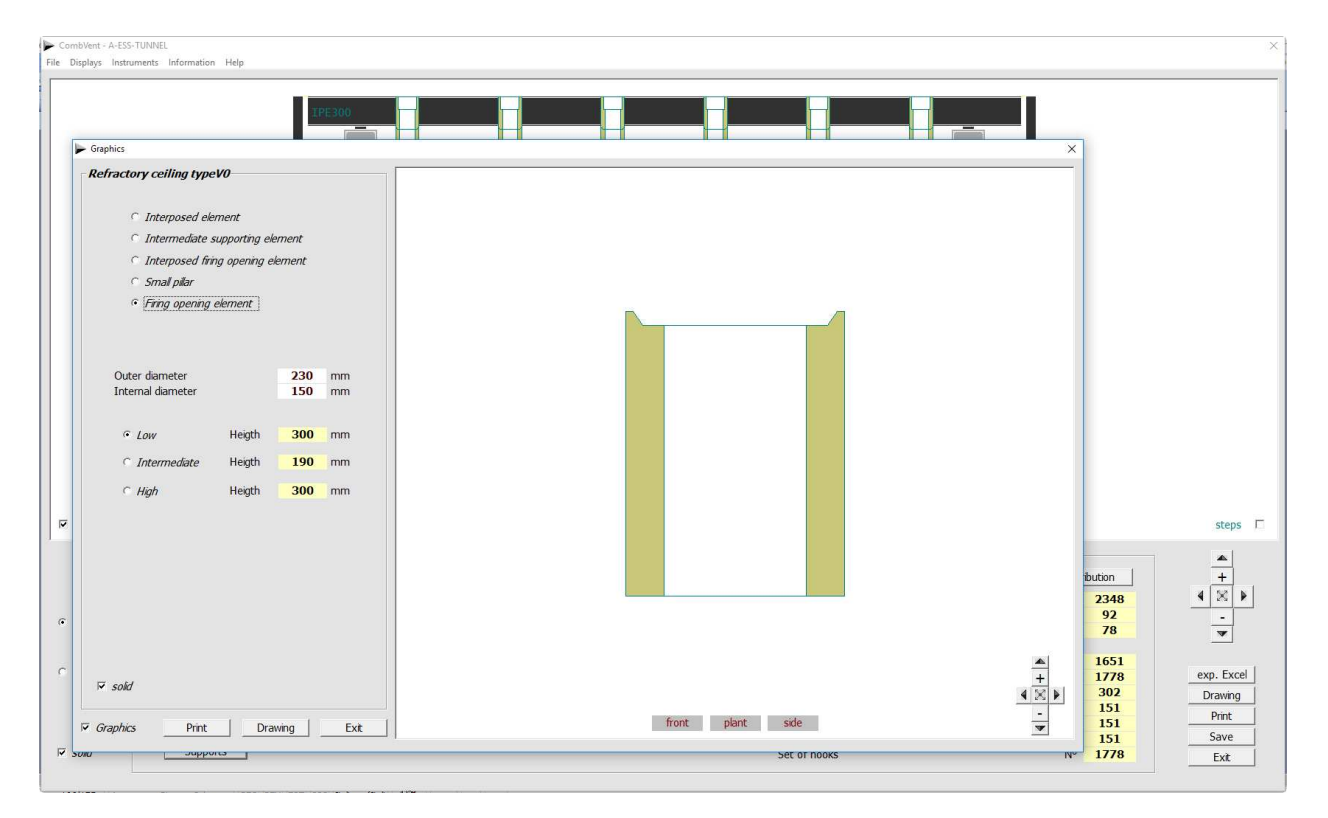
Also here is the *Print* command and the *Drawing* command that allows the drawing of the displayed object drawing. In this case all three pieces that make up the single opening are drawn.

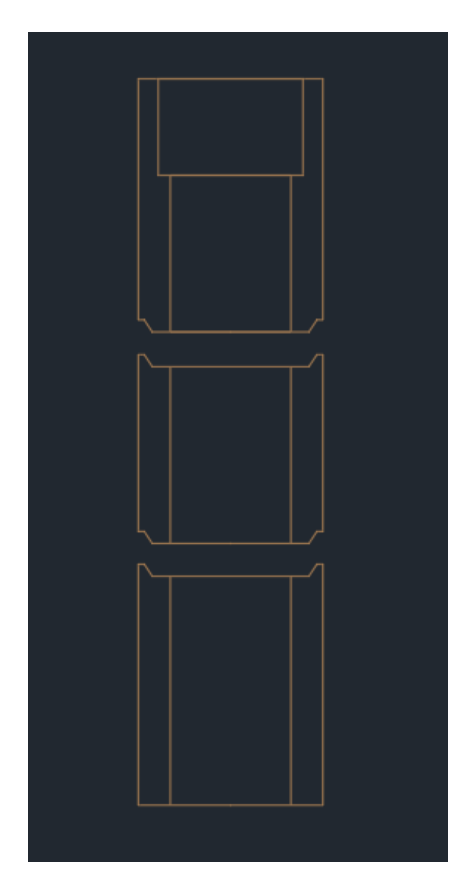

The following example concerns the drawing in DWG format of the pillar of ceiling.

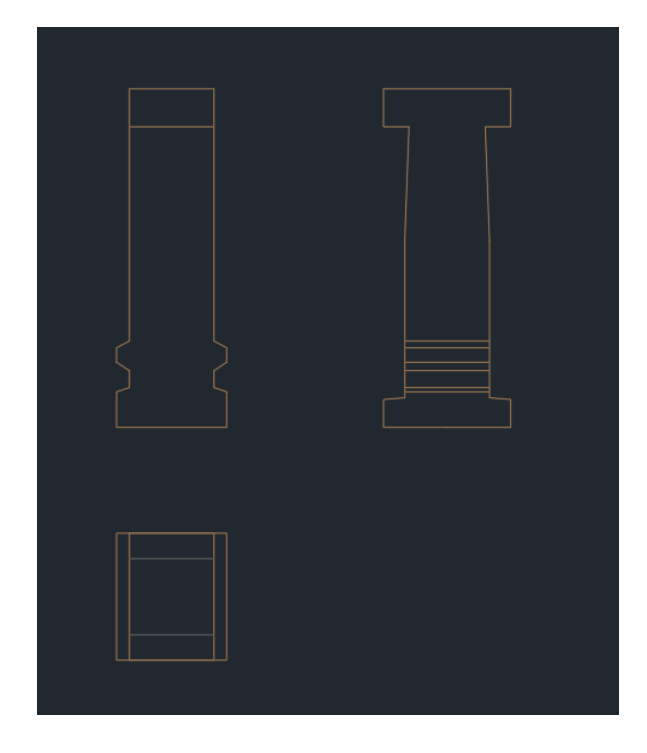

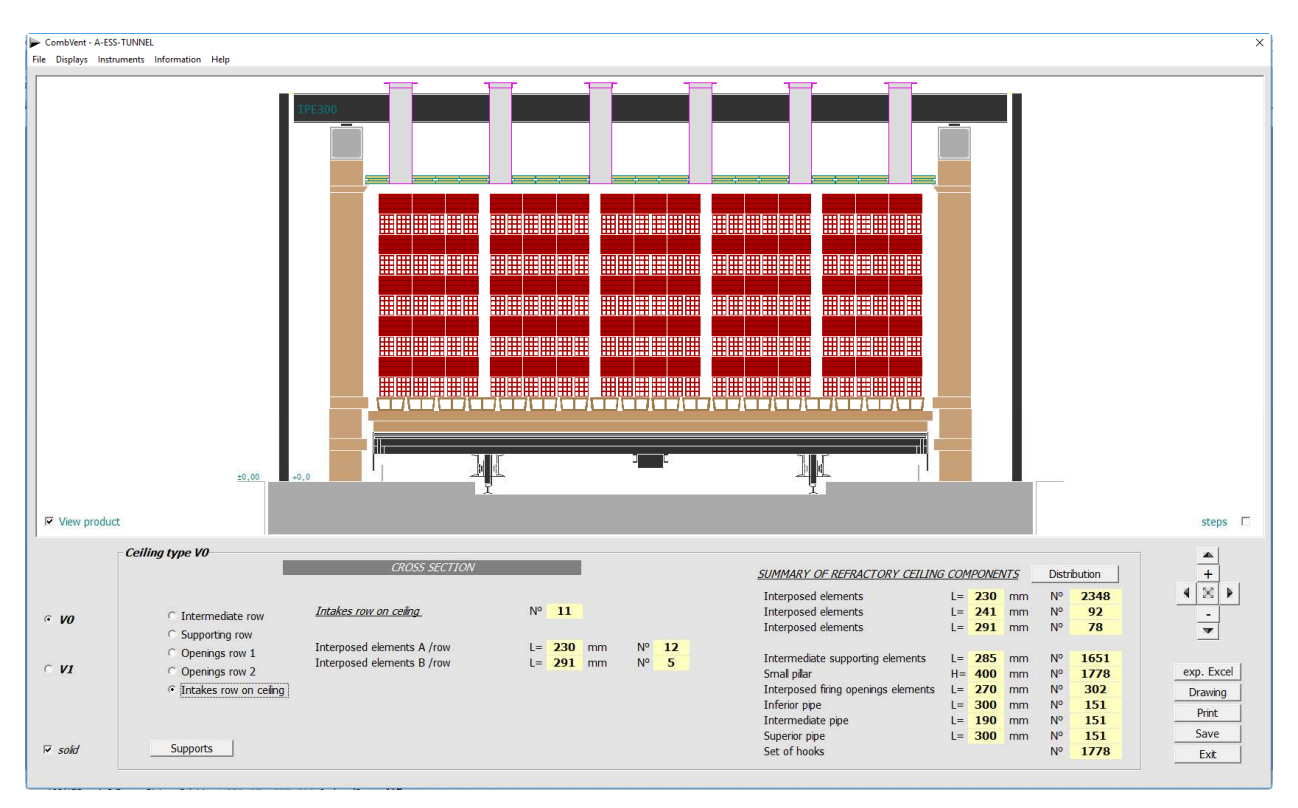

# Displayed the *Intakes* row on ceiling for recovery.

# Longitudinal view of the ceiling of the enlarged gallery

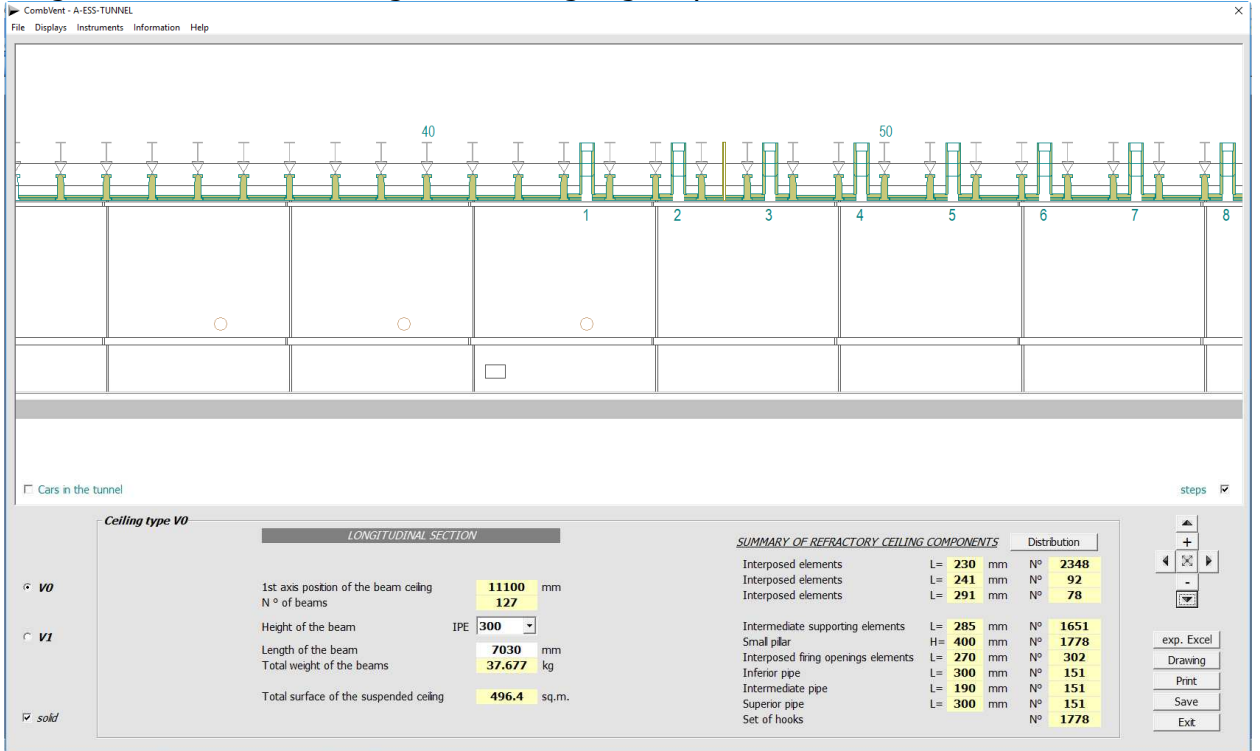

The program calculates the dimensions, quantity and weight of the beams that support the ceiling. It is possible to change the height of the beams proposed by the program. If the new height chosen does not satisfy the condition that the maximum deflection arrow must be less than 1/800 of the light, the program displays a warning message.

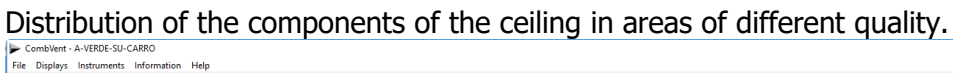

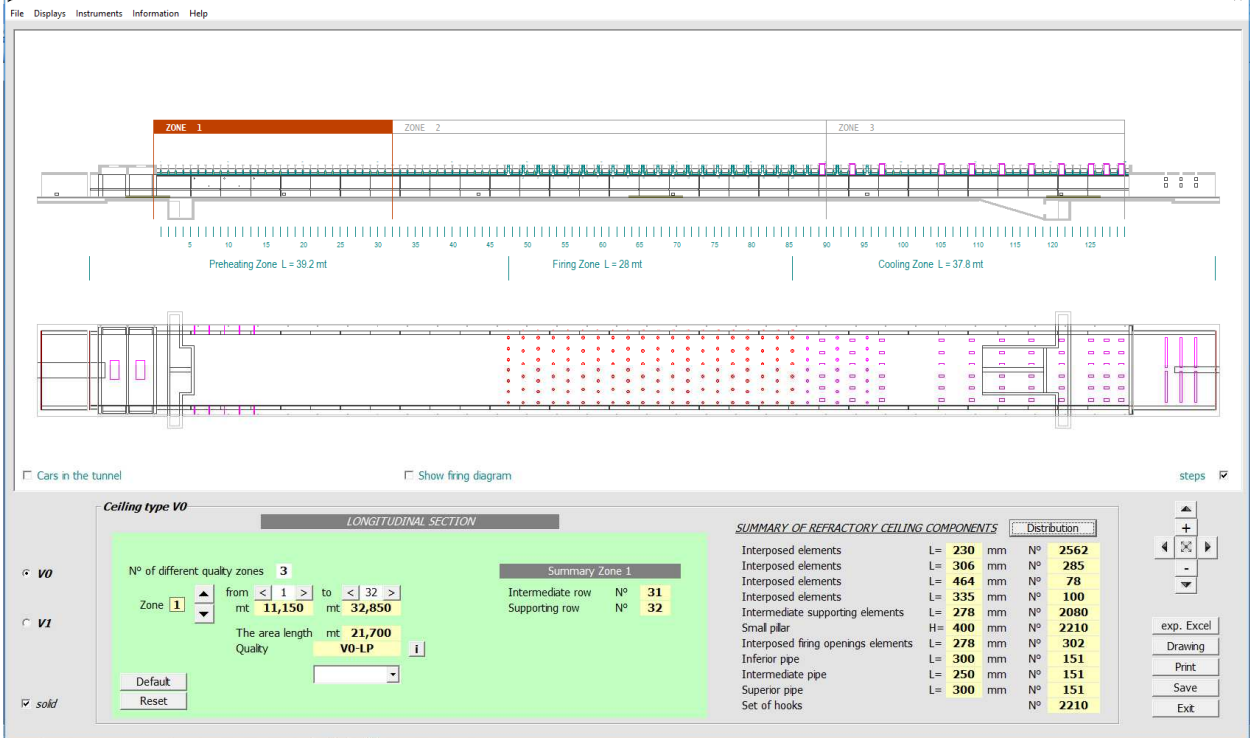

The *Distribution* command allows the components of the ceiling to be distributed in zones according to the quality of the material used for the components themselves.

**NOTE:** reference is made to the different expected product qualities (type V0 and V1 type ceiling). It is possible to display a window that shows the characteristics of each product with button in the figure.

The area length mt 21,000  $VO$ -LP Quality ⊕  $\Box$ 

# For an easier evaluation in the qualitative distribution of the ceiling, it is possible to visualize the firing diagram along the tunnel.

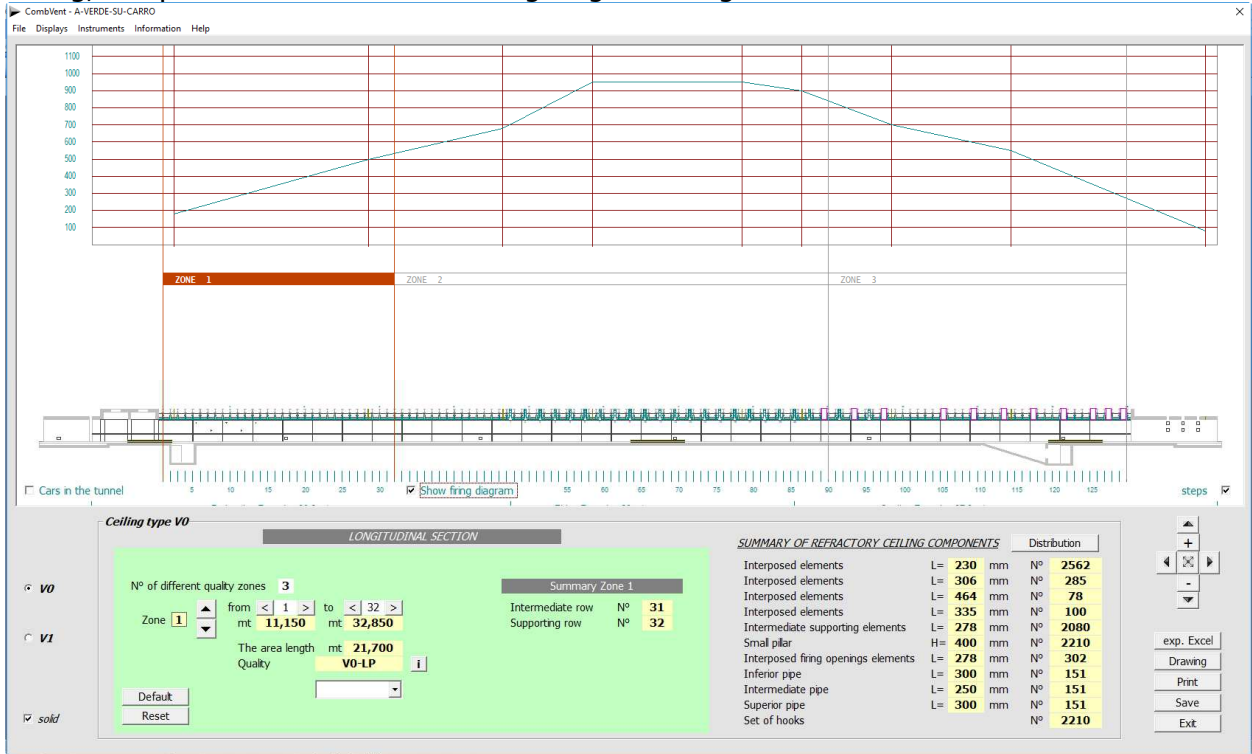

 $\mathcal{L}$ 

# **Section 3.4.6– KILN Graphics Insulations**

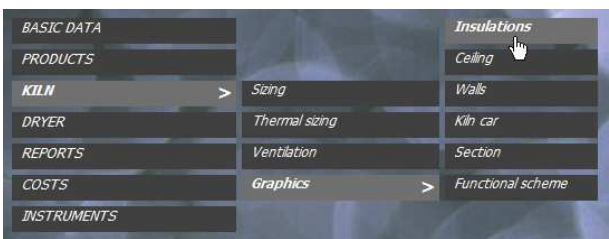

**Definition of insulation both of the walls and of the ceiling of the kiln, distribution and automatic calculation of the quantities needed** 

## Initial screen: split the ceiling into zones with different insulation

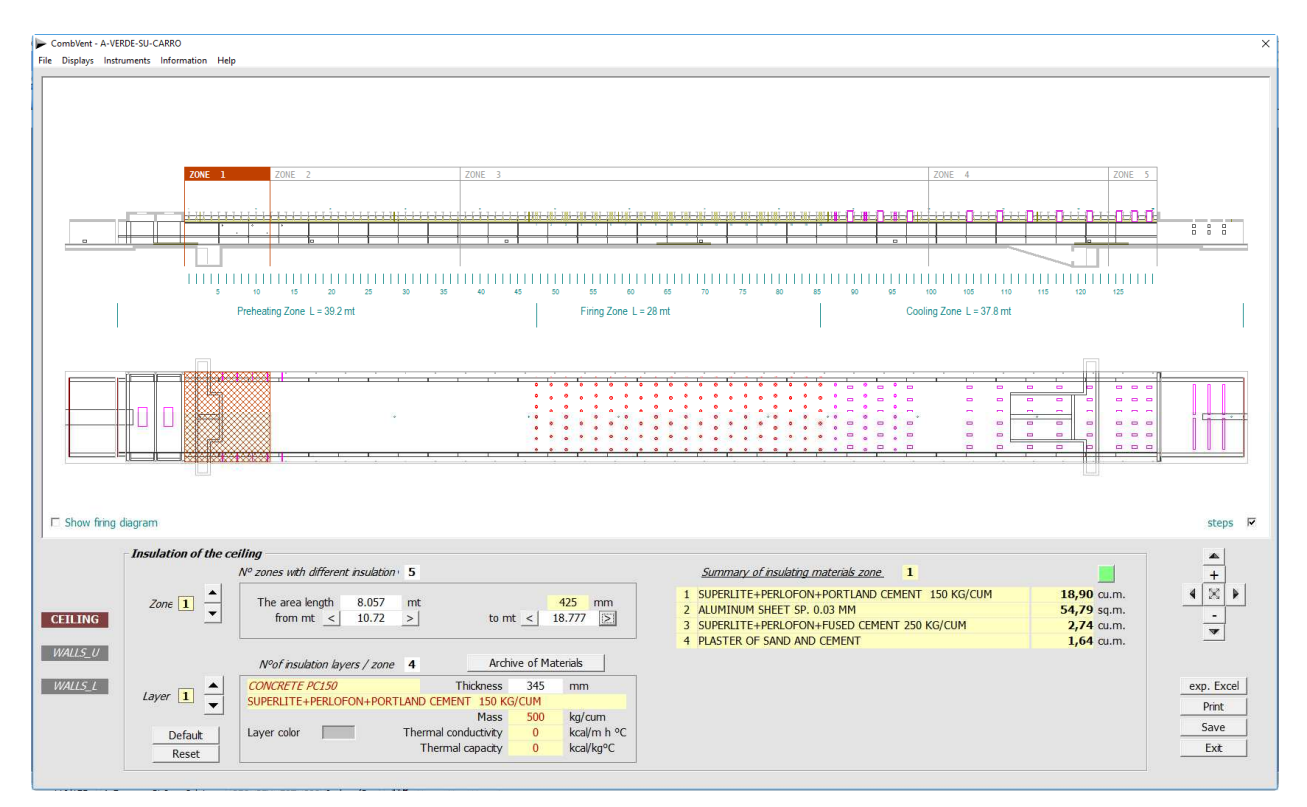

With the *Default* command it is possible to assign, for both the *ceiling* and the *walls*, a starting insulation that can subsequently be modified. The Reset command deletes all the existing insulation concerning the area under examination.

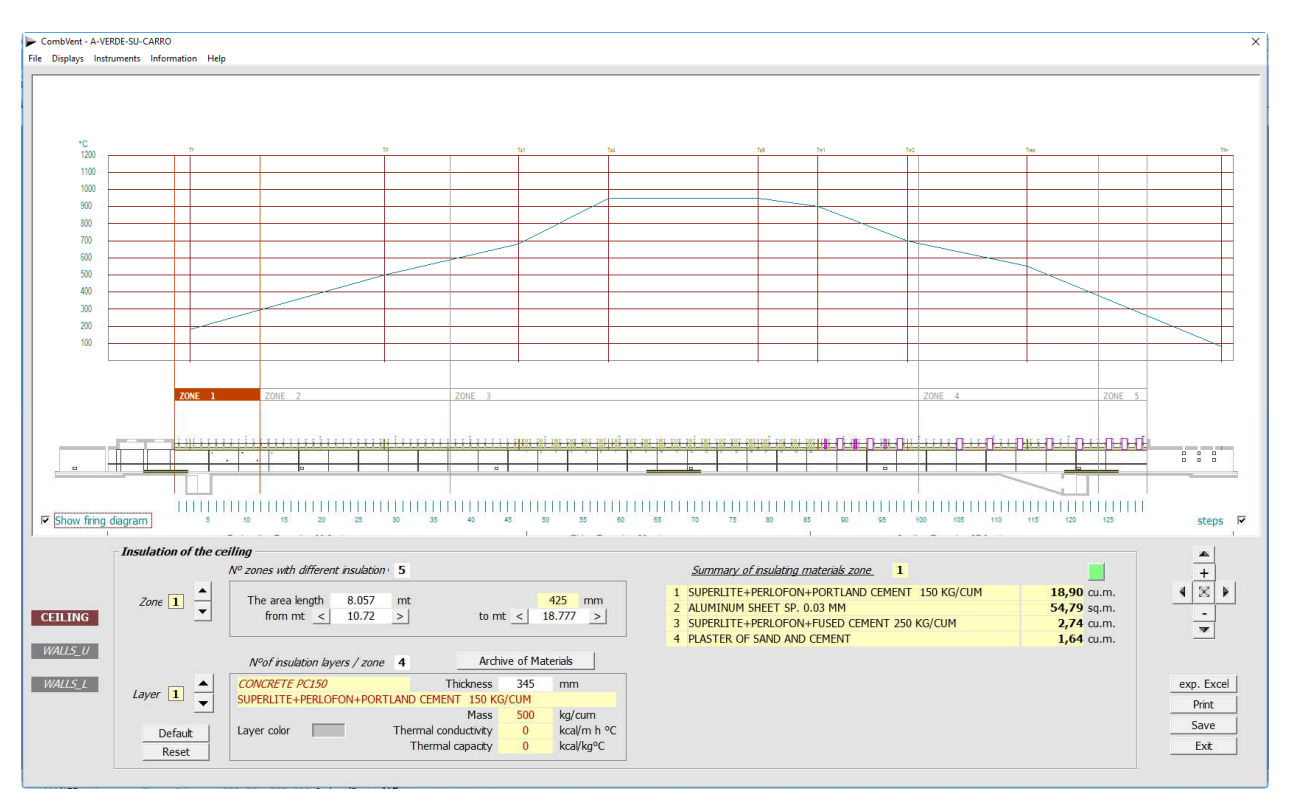

# Subdivision of the ceiling in zones with different insulation: displayed the *firing diagram*

It is possible to see the arrangement of the insulation layers, in this case the ceiling, with the command: Displays  $\rightarrow$  Section  $\rightarrow$  Ceiling.

### File Displays Instruments Information Help

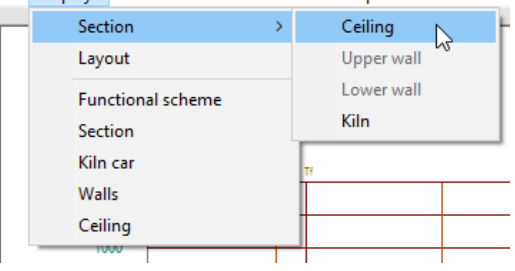

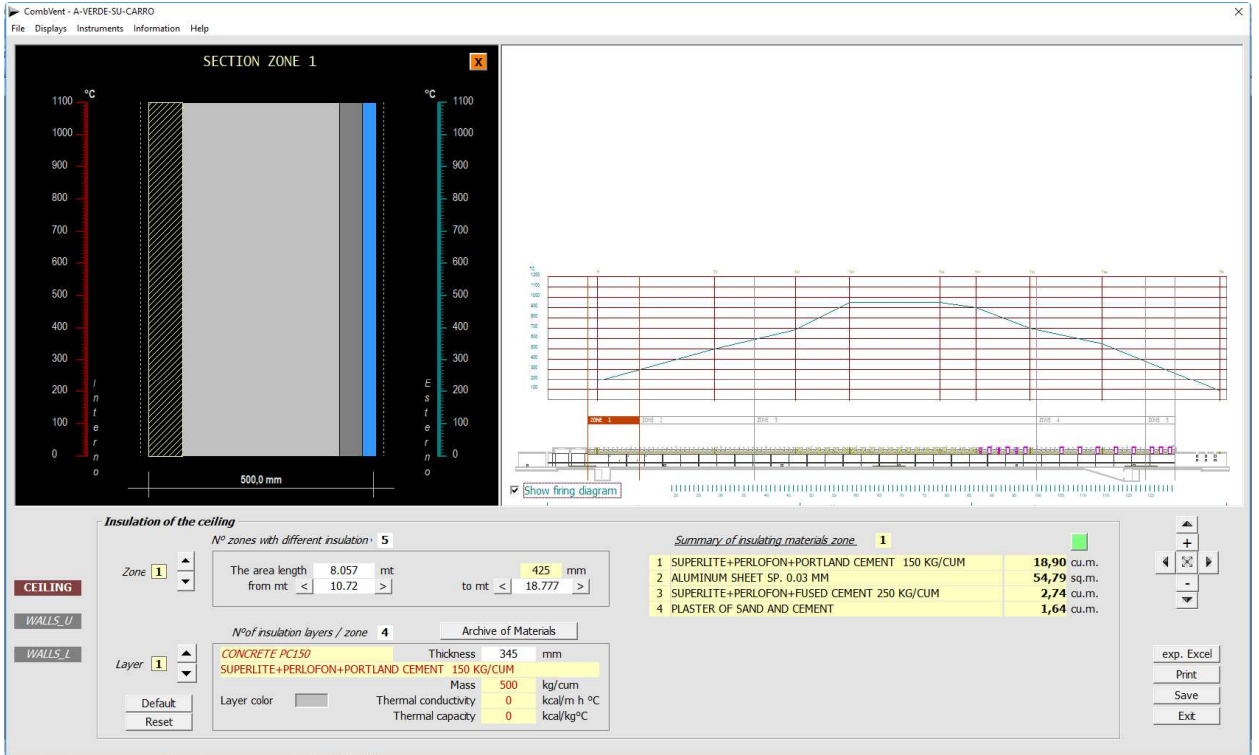

From the same drop-down menu it is possible to see the arrangement of the insulation layers for the walls.

By clicking on the colored button in the figure you get a summary of the total amount of insulation used, in this case, for the ceiling.

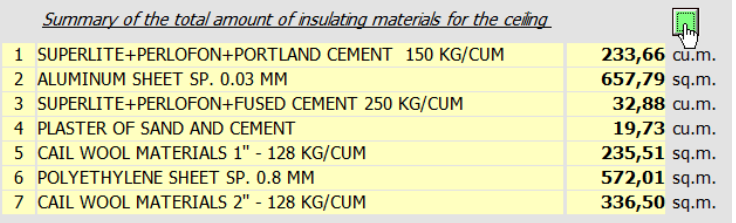

The same key is present to obtain a summary of the total amount of insulation used for the walls, both lower and upper.

The exp. Excel command allows you to have an Excel folder with summaries of the isolations used for the ceiling for walls and for the kiln cars. The folder also contains a last summary sheet of everything, which allows you to define the total cost and possibly compare it with the planned project budget.

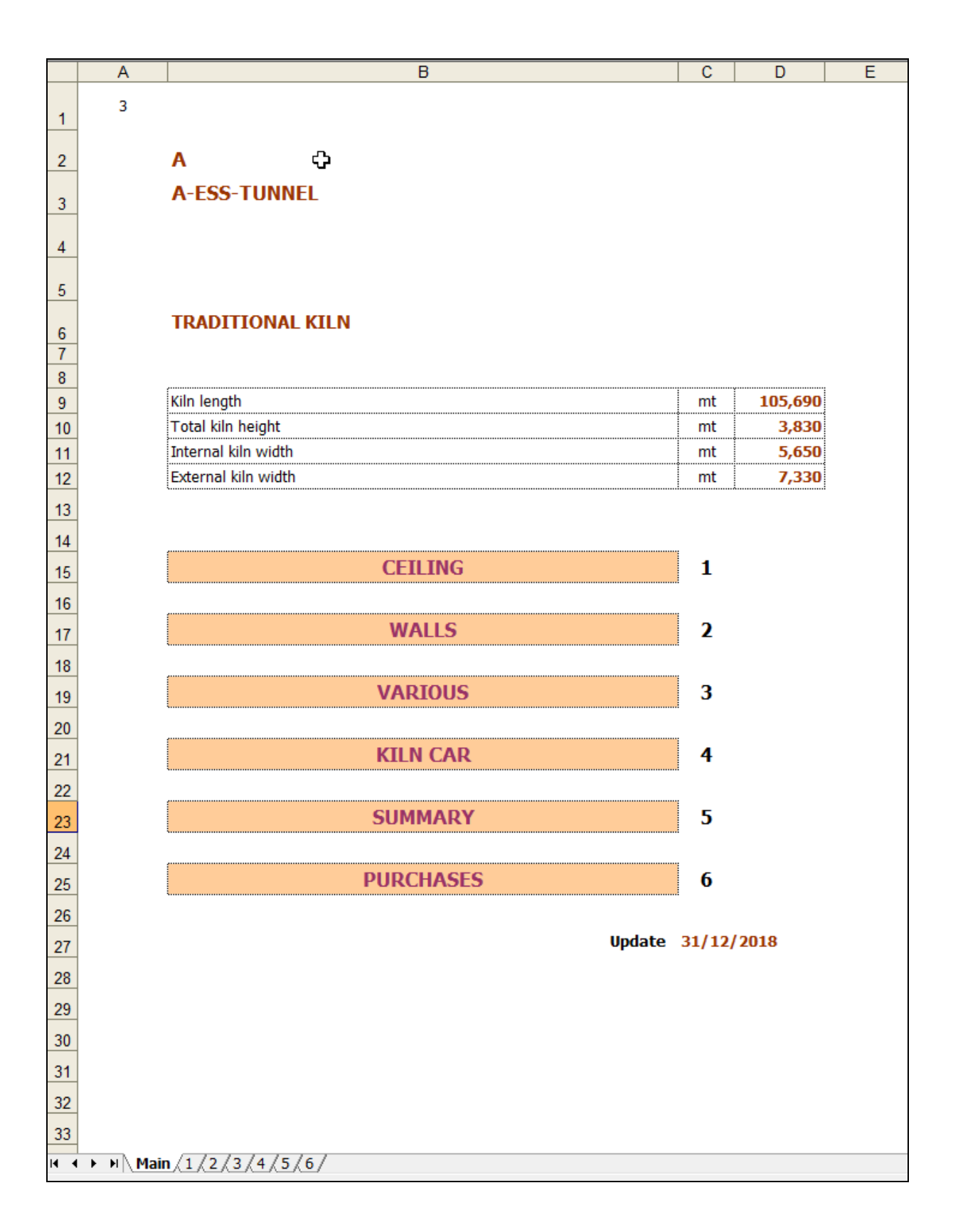

By way of example, the contents of the first sheet of the aforementioned folder are shown on the following page.

 $\frac{111,43}{111,43}$ 3.758<br>25,04<br>15,65<br>15,65 6.260 18,04 30.500 127,08 26,742 15,03 5,260 178,28 ount U.M.  $\frac{16}{2}$   $\frac{12}{2}$   $\frac{3}{2}$   $\frac{12}{2}$ IM.  $\times$ **ERRAER**  $m<sup>3</sup>$  $m<sup>3</sup>$ **DE E E DE E E DE E DE E D**  $\frac{m^3}{m^3}$  $\mathcal{B}$ Expanded clay 1,25 cum/cum SUPERLITE + PERLOFON + PORTLAND CEMENT 250 KG/CUM SUPERLITE + PERLOFON + PORTLAND CEMENT 150 KG/CUM Portland Cement 250 kg/cum Portland Cement 250 ka/cum Portland Cement 150 kg/cum Portland Cement 100 kg/cum ortland Cement 100 ka/cum Fused Cement 100 kg/cum Fused Cement 250 kg/cum Vermiculite 1,25 cum/cum Fused Cement 300 kg/cum Fused Cement 150 kg/cum Superlite 0,625 cum/cum Superlite 0,625 cum/cum Superlite 0,625 cum/cum Superlite 0,625 cum/cum Perlofon 0,625 cum/cum Vermiculite 1,2 cum/cum Perlofon 0,625 cum/cum Perlofon 0,625 cum/cum Perlofon 0,625 cum/cum SUPERLITE + PERLOFON + FUSED CEMENT 250 KG/CUM SUPERLITE + PERLOFON + FUSED CEMENT 150 KG/CUM Chamotte 1,2 cum/cum XPANDED CLAY+PORTLAND CEMENT 100 KG/CUM **VERMICULITE+PORTLAND CEMENT 100 KG/CUM** Sand 1,2 cum/cum **TERMICULITE + FUSED CEMENT 100 KG/CUM** Composition **CHAMOTTE+FUSED CEMENT 300 KG/CUM** PLASTER OF SAND AND CEMENT **SUMMARY OF CEILING SUMMARY OF MATERIALS CEMENT PORTLAND** EXPANDED CLAY FUSED CEMENT **VERMICULITE** CHAMOTTE **SUPERLITE** ERLOFON **Materia** Materia 67,832 84,236 19,684 4,433 I | 0,03<br>| 50,00<br>| 50,00<br>| 425,03 345,00<br>0,03<br>50,00 0,03<br>50,00 25,40<br>345,00  $\frac{50,00}{0,80}$ 30,00<br>451,23  $0,03$ 345,00 25,40  $0,80$ 50,80 365,00 30,00 thicknesses thicknesses thicknesses 0,80 496,63 thicknesses  $\circ$ Total Total Total  $0,00$ ∣⊾ 88,67 17,2% 54,3% 18,5% 5,% ∣ш  $15,251$  $16,404$ 48,148 88,670  $4,433$ 8,64<br>8,50<br>1,25<br>0,75  $4,31$ <br> $86,17$ <br> $2,59$  $4,63$ <br>92,68 29,73 86,17 99,29 92,68 31,98 92,68 5,650 g 1,400 86,17 272,04 272,04  $13,6$ 272,04 8,16 ۱a  $E = \frac{1}{3}$ a.m.<br>a.m. sq.m.<br>cu.m.  $m = \frac{1}{5}$ tim.<br>Sq.m. sq.m. sq.m. sg.m. cu.m. sq.m. su.m. cu.m. sq.m. sq.m. cu.m. sq.m.  $\frac{e}{3}$ ပ EE  $\frac{1}{12}$ Ĭ ť Ĕ မို Total number of suction sleeves in the ceiling (recycling + rec SUPERLITE+PERLOFON+PORTLAND CEMENT 150 KG/CUM SUPERLITE+PERLOFON+PORTLAND CEMENT 150 KG/CUM SUPERLITE+PERLOFON+PORTLAND CEMENT 150 KG/CUM SUPERLITE+PERLOFON+PORTLAND CEMENT 150 KG/CUM SUPERLITE+PERLOFON+FUSED CEMENT 250 KG/CUM SUPERLITE+PERLOFON+FUSED CEMENT 250 KG/CUM SUPERLITE+PERLOFON+FUSED CEMENT 250 KG/CUM SUPERLITE+PERLOFON+FUSED CEMENT 250 KG/CUM CAIL WOOL MATERIALS 1" - 128 KG/CUM CAIL WOOL MATERIALS 2" - 128 KG/CUM CAIL WOOL MATERIALS 1" - 128 KG/CUM Ф Side pocket perimeter suction sleeve POLYETHYLENE SHEET SP. 0.8 MM POLYETHYLENE SHEET SP. 0.8 MM POLYETHYLENE SHEET SP. 0.8 MM ها PLASTER OF SAND AND CEMENT PLASTER OF SAND AND CEMENT PLASTER OF SAND AND CEMENT ALUMINUM SHEET SP. 0.03 MM ALUMINUM SHEET SP. 0.03 MM ALUMINUM SHEET SP. 0.03 MM ALUMINUM SHEET SP. 0.03 MM **CEILING INSULATION** Length of refractory ceiling Insulated casting width length length length length  $\prec$  $\bullet$ ZONE<sub>1</sub> ZONE<sub>2</sub> ZONE<sub>3</sub> ZONE 4 ⋖  $\leftarrow$  $\frac{1}{2}$ 

 $\frac{1}{\sqrt{2}}$ 

PATI WIOOL MATTRESS 2 " - 128 KG / CLIM

**M** 

 $\frac{p_1}{\lambda}$  =  $\frac{p_2r_{EB}}{\lambda}$  =  $\frac{p_5}{2}$  /  $\frac{p_6}{4}$  /  $\frac{p_7}{2}$  /  $\frac{p_8}{6}$ 

# **Section 4 – DRYER Section 4.1 − DRYER → Sizing**

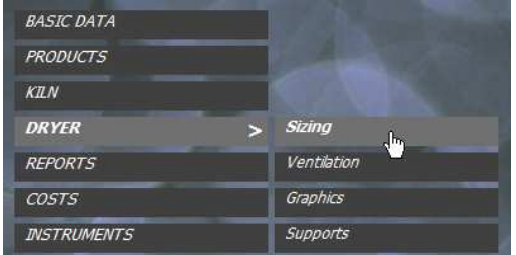

## **Sizing of the dryer whose type has already been chosen in Section 2.3**

**NOTE**: after sizing, the program has already completely defined the dryer, as can be seen in the next sections which will allow you to make the necessary changes to customize the project.

# **CHAMBER DRYER**

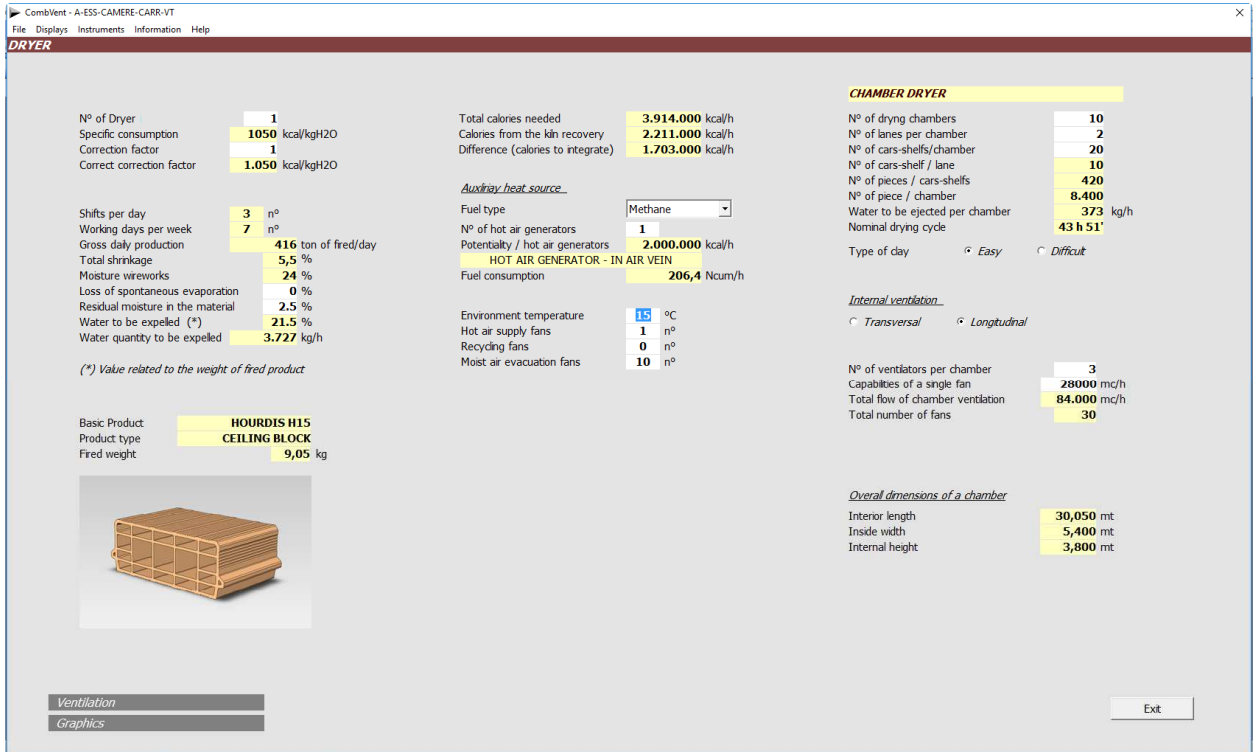

Just enter a few data to completely define the dryer (boxes with a white background).

The indication of the type of easy / difficult clay involves a change in the amount of ventilation air needed (higher for *difficult* clays).

There are two different *directions* of internal ventilation. The *Transversal* one provides for the choice of the type of mixer and the choice of having a ventilation on both sides or not. By transversal direction is meant that according to the width of the chamber for which the support (Trolley or Rack) of the material to be dried is laterally ventilated.

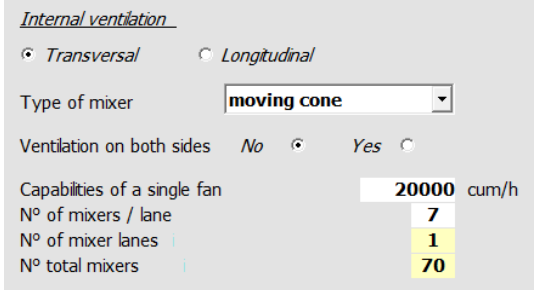

The Longitudinal direction only provides the indication of the number of fans for each chamber and the capacity of the individual fan. By longitudinal direction we mean that according to the length of the chamber for which the support (Trolley or Rack) of the material is frontally ventilated. The difference will then be more clearly seen later.

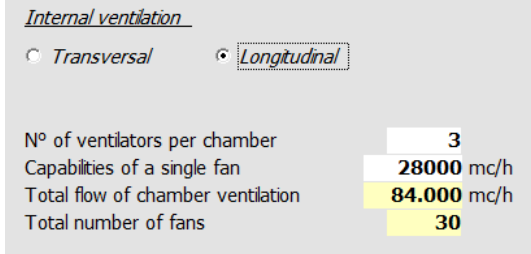

## **INTERNAL VENTILATION OF DRYERS**

There are four different types of mixers (in the case of Transversal ventilation).

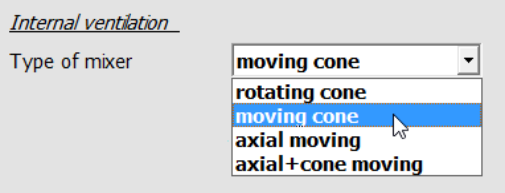

### **Rotating cone**

These are sheet metal cones with side openings over the entire height from where the hot air, coming from the openings on the floor, is sucked by the fan at the top of the cone and blown through the side slits on the material. The cones are fixed in predetermined positions and rotate on themselves, generally of 120 ° in both directions.  $\Box$  $\Box \Box$ 

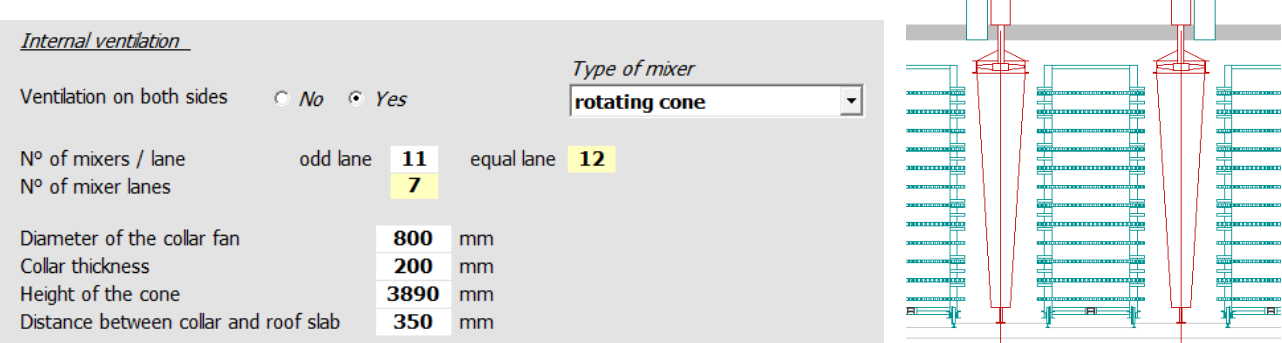

**NOTE**: setting the value relative to the height of the cone to zero, the program automatically calculates the maximum value compatible with the dimensions of the material charge.

Generally, with this type of mixer the ventilation is adopted on *both sides* so the rows of mixers are arranged staggered so as to have a greater uniformity of ventilation of the material.

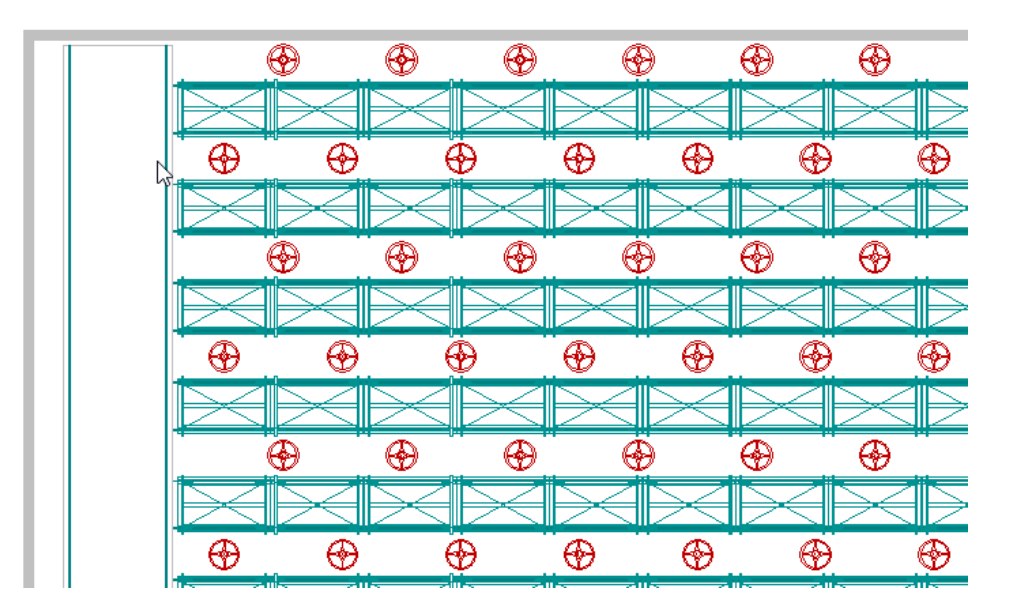

In this case it is obvious that the files can not contain the same number of mixers (see odd lane, even lane).

### **Moving cone**

Also in this case it is a sheet metal cone with side openings on the whole height for the passage of hot air to the material. The cones are provided with a fan at the top that draws hot air from openings in the attic. In this case the cones are placed on a base provided with wheels and move between the rows of material to be dried.

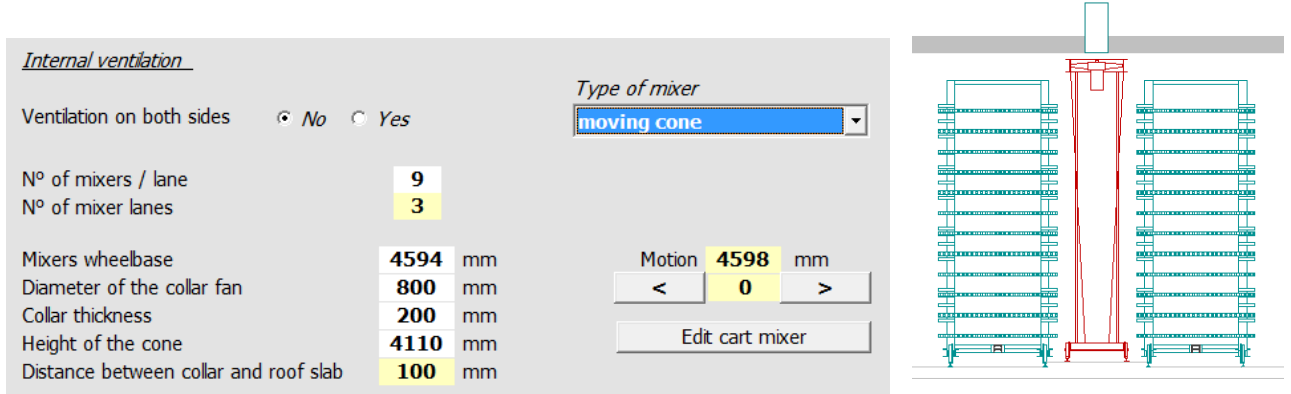

In this case it is necessary to indicate the distance between the various mixers on the same tracks. The program automatically calculates the travel (translation) that each group of mixers must make.

**NOTE**: If the wheelbase of the mixers are set to zero, the program calculates and proposes, according to the internal length of the dryer, a value that makes very similar, if not equal, wheelbase and translation.

# **Axial moving**

In this case the cone is replaced by one or more fixed axial fans.

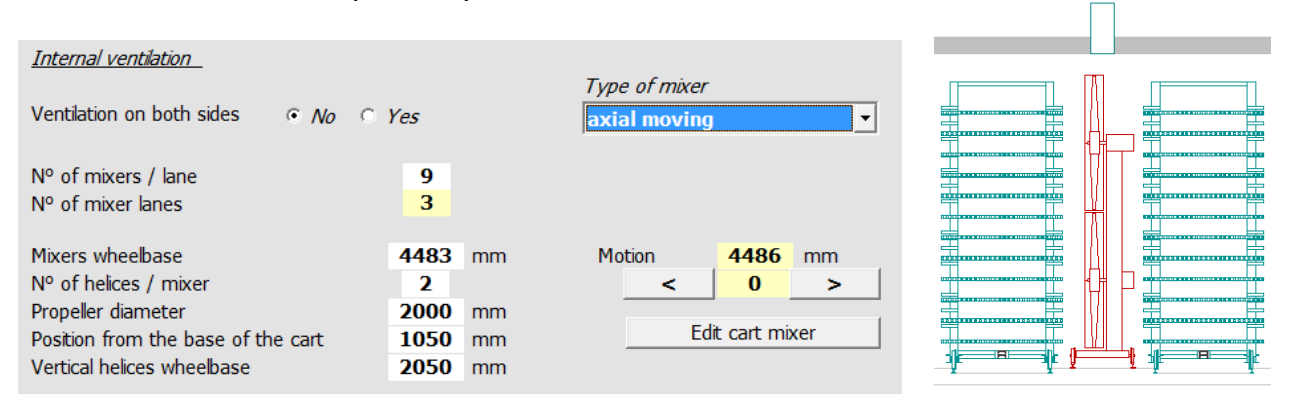

**NOTE:** for the wheelbase of the mixers, the same applies to moving cone mixers.

By introducing the number of propellers for each mixer the program automatically calculates the diameter, the *wheelbase* in the case of more than one propeller and the *position* of the propeller axis lower than the level of the dryer.

## **Axial + Cone moving**

This is a solution that provides a moving cone and an axial moving joint set on a same base provided with wheels. The same applies to the same single mixers.  $\Box$ 

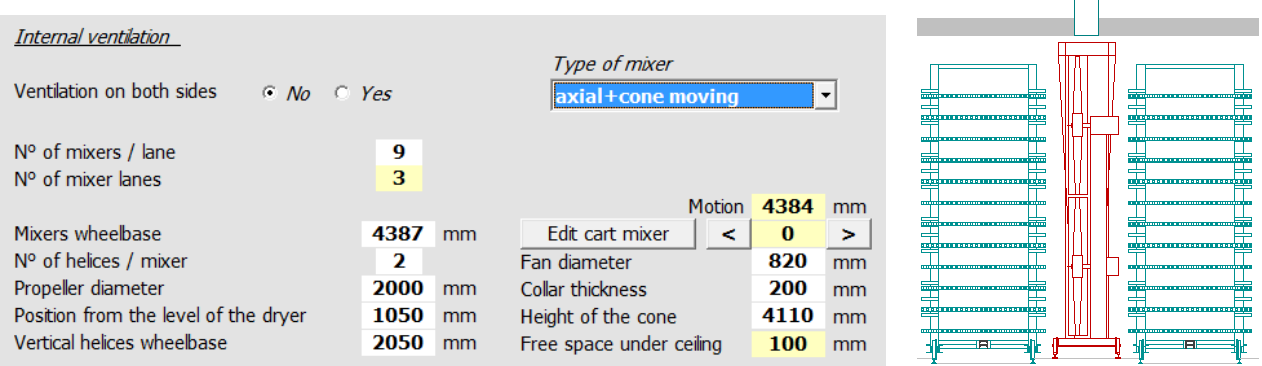

In the three cases shown there are the keys  $\lt$  > that allow a simulation of the movement of the mixers inside the dryer.

The *Edit Cart Mixer* command is also available, which allows dimensional changes to be made to the structure of the mixer's cart.

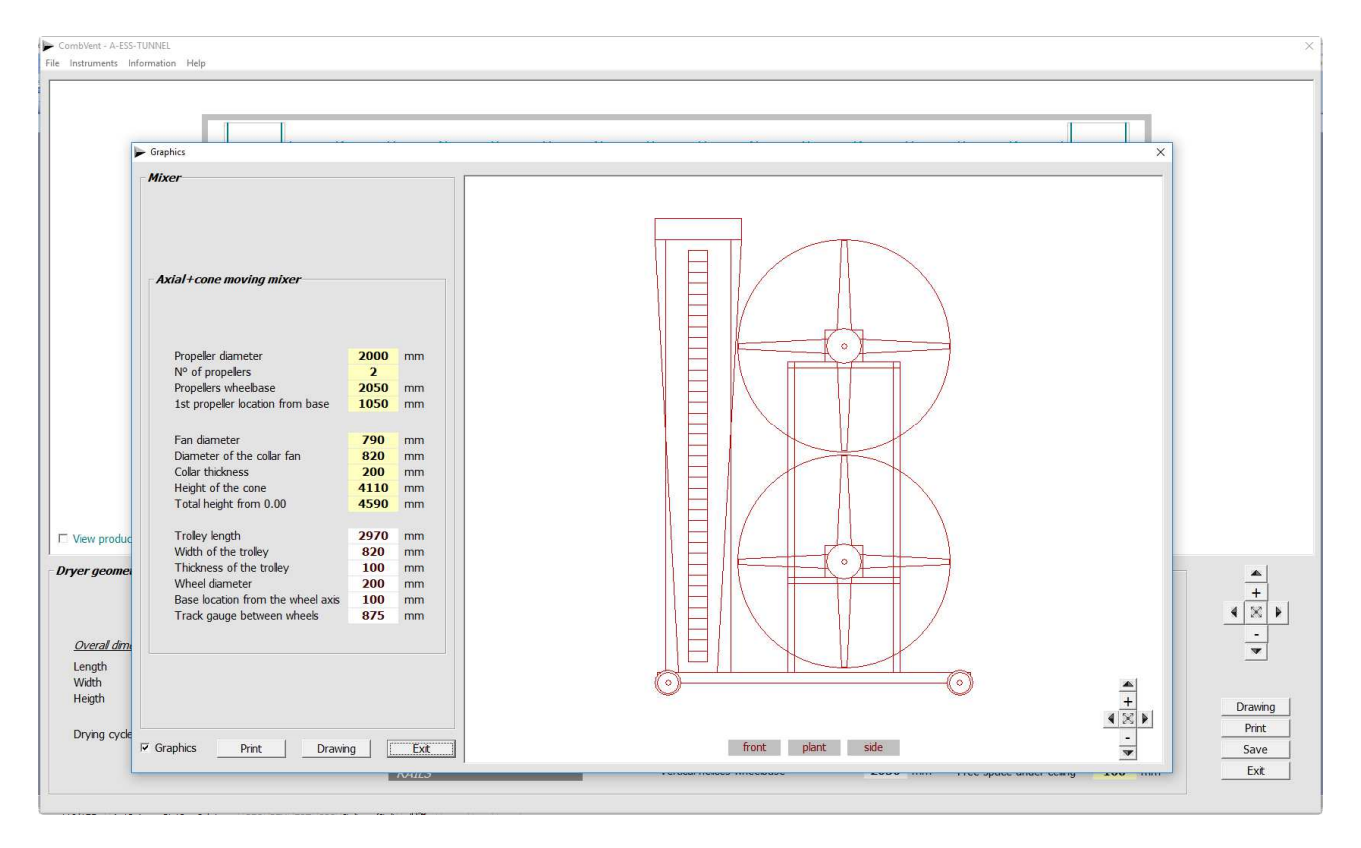

The quantities that can be modified are those indicated in the boxes with a white background.

As in other cases, the *Drawing* command allows to obtain, in this case, the mixer drawing displayed in DWG format and 1: 1 scale.

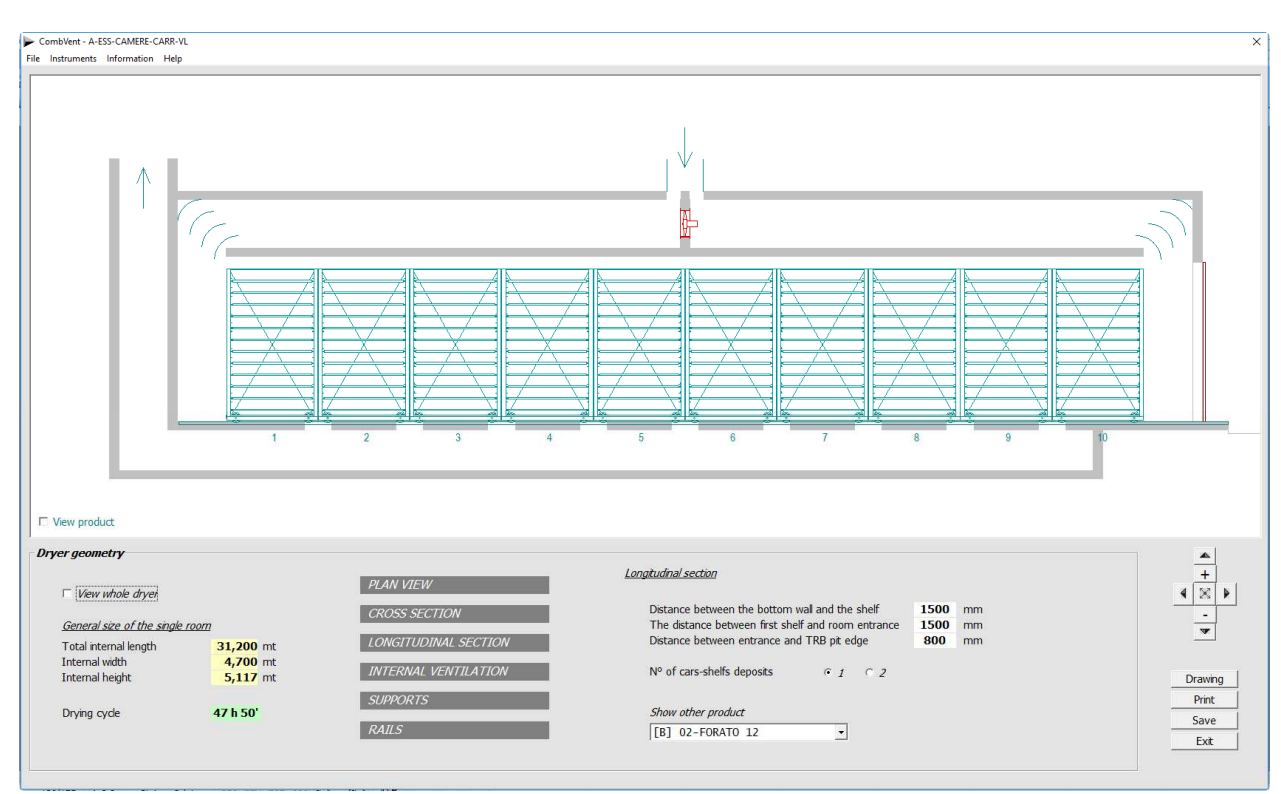

In the case of *longitudinal ventilation direction*, the fan is of the fixed axial type as shown in the following figure.

# cross-section of the single drying chamber

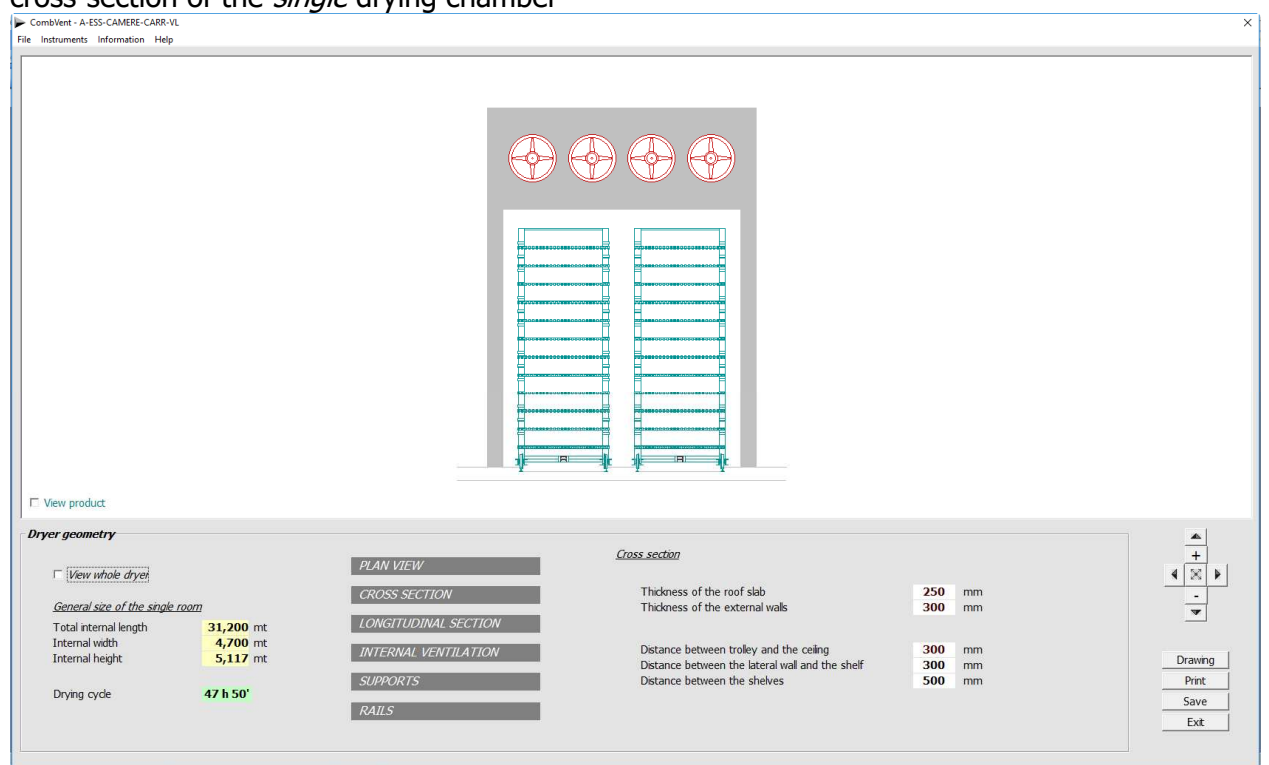

A variant with respect to the *longitudinal direction of ventilation* is possible, as can be seen from the following figures.

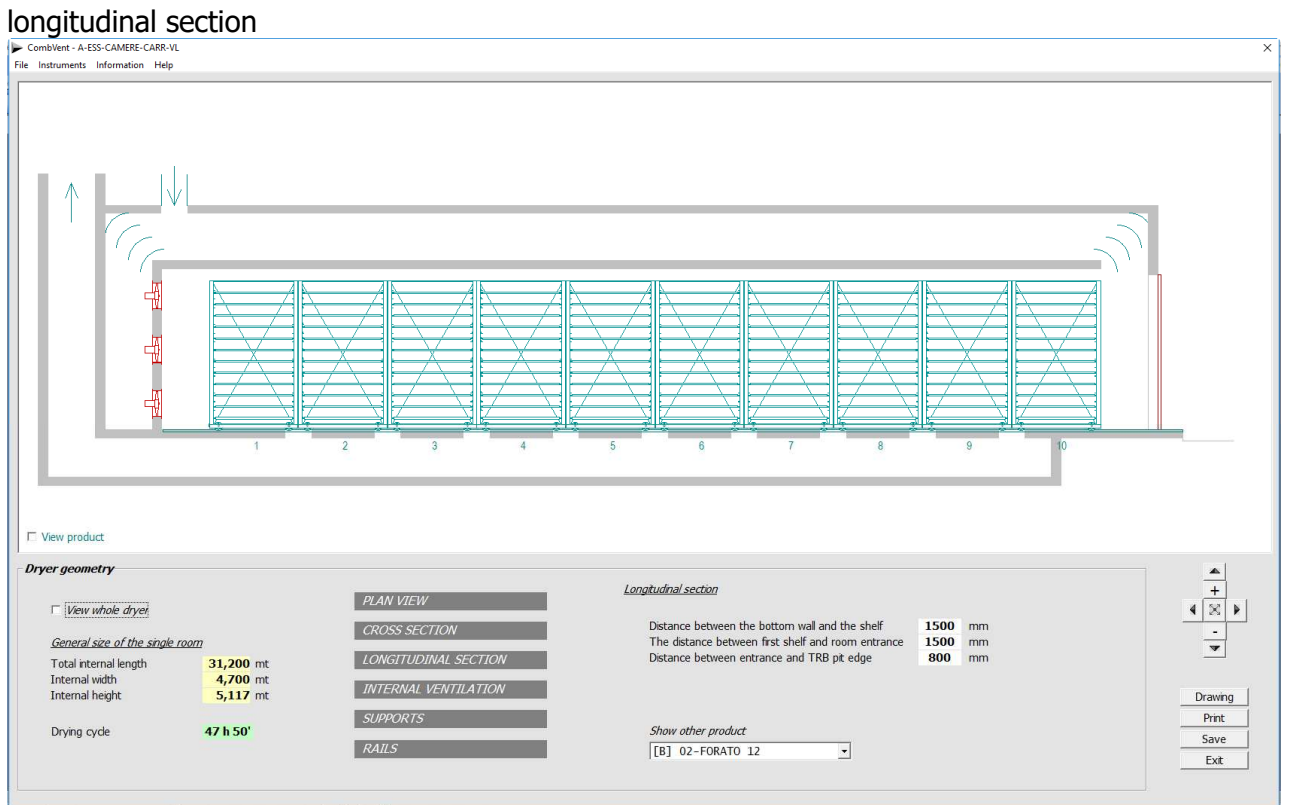

# cross-section of the *single* drying chamber

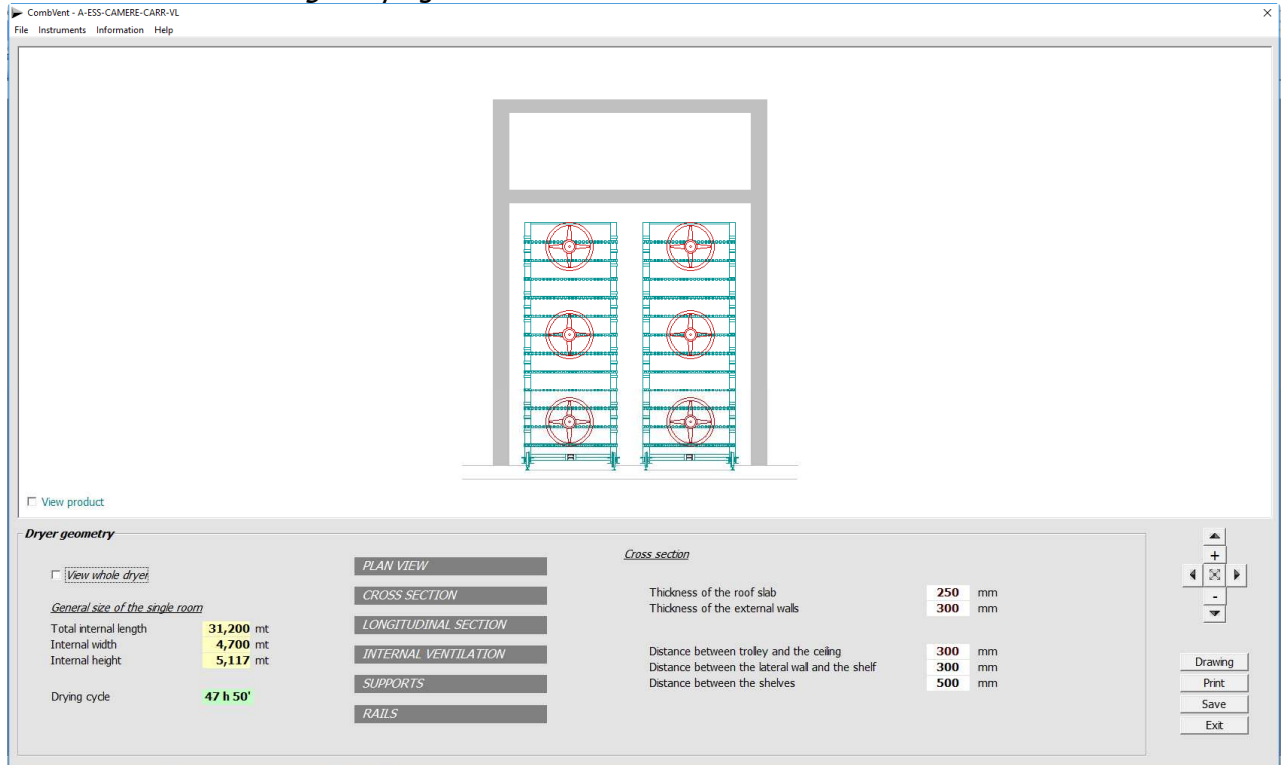

# **TUNNEL DRYER**

### Home screen

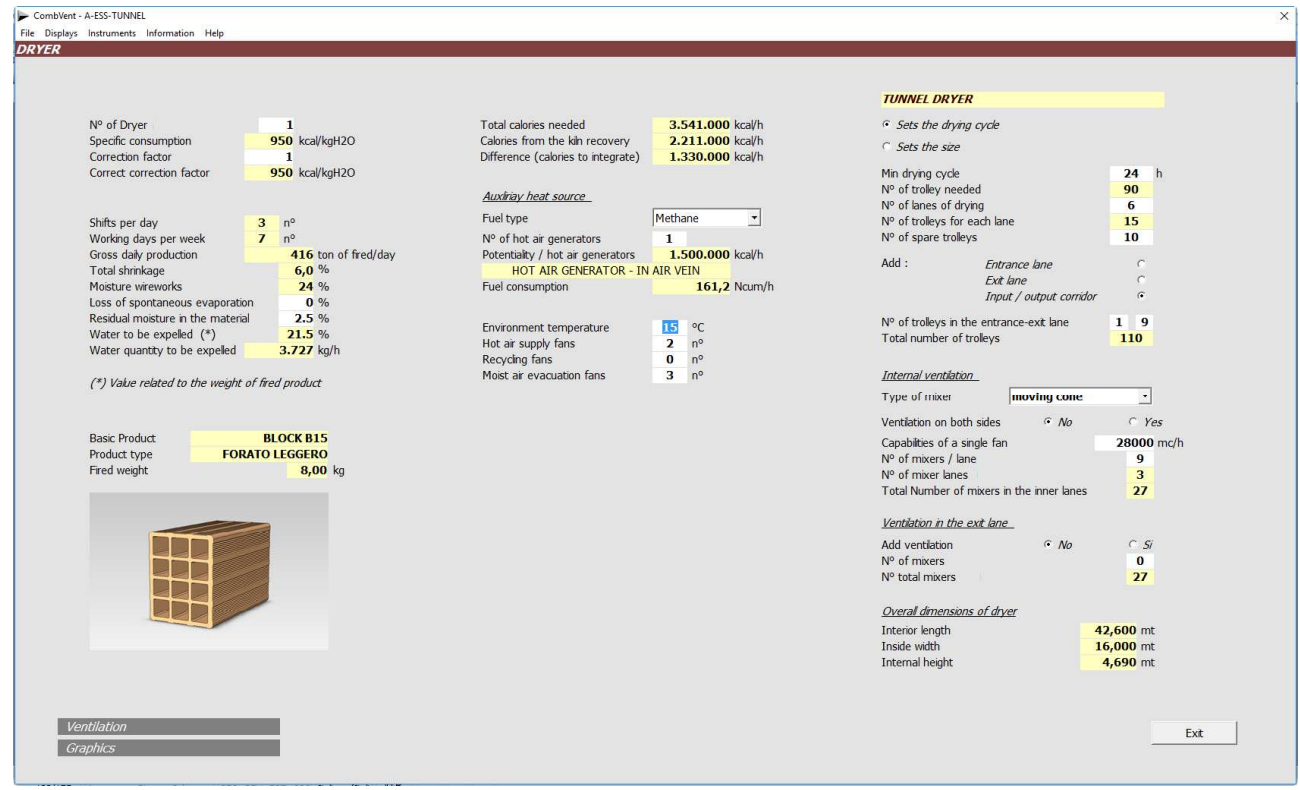

The dryer can be defined by setting the *drying cycle* you want or by setting the *dimensions*. In both cases, for sizing it is sufficient to enter the values in the boxes with a white background.

Additional lanes or a single entry-exit corridor can be provided. It will be much clearer to evaluate the differences when switching to the dryer's graphic display.

**NOTE:** with regard to internal ventilation, the same applies to the chamber dryer.

As you will see better later, there is the possibility of adding ventilation both in the entry lane and in the exit lane.

### G Sets the drying cycle

 $\circ$  Sets the size

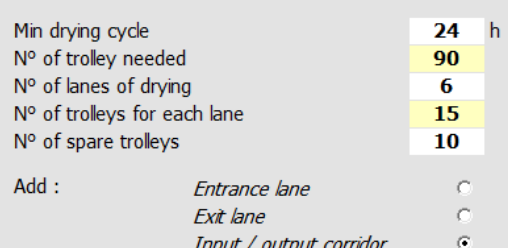

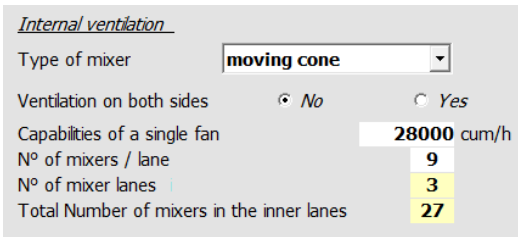

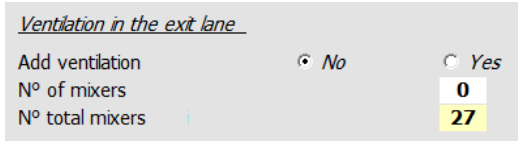

# **RAPID DRYER**

Home screen

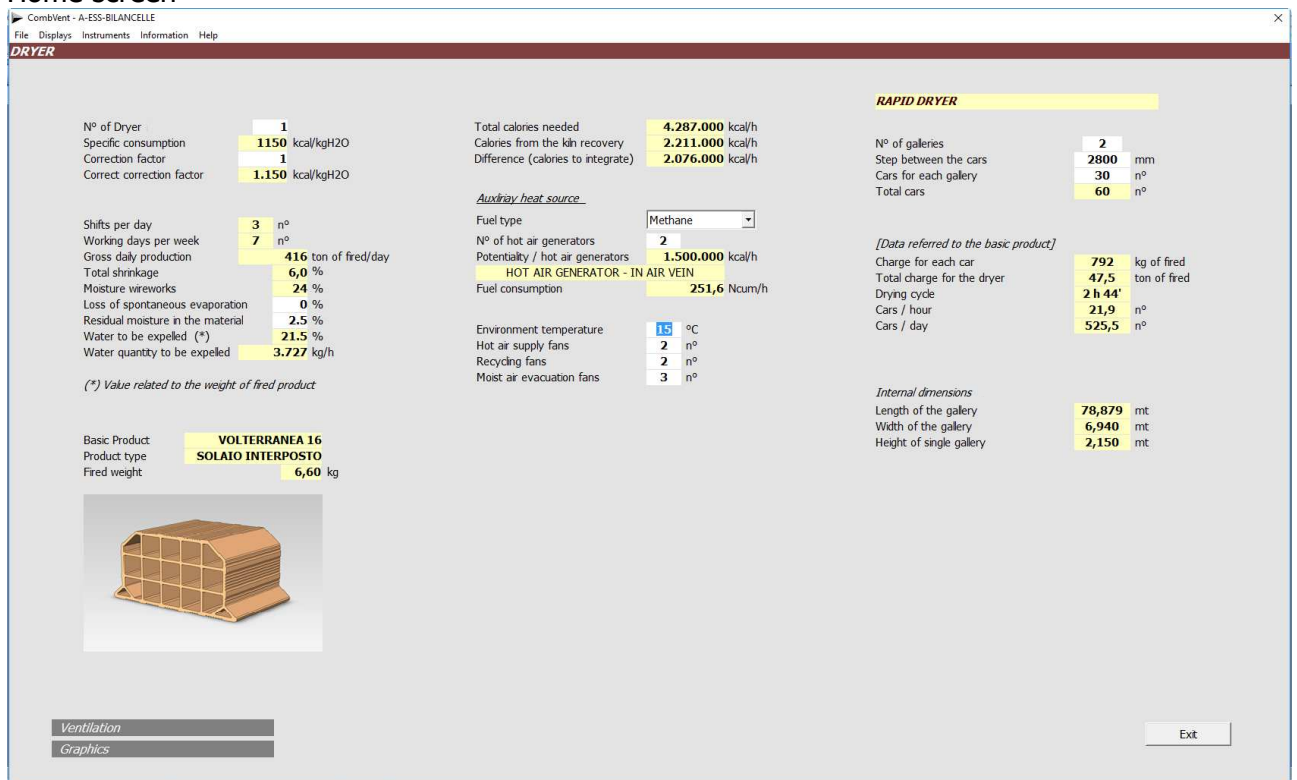

The dimensioning of the dryer consists in indicating the *number of galleries*, the step of the cars and the *number* of cars in each gallery.

Detail of the loading head of the dryer, as will be seen in the *Section 4.3 – DRYER*  $\rightarrow$  *Graphics*.

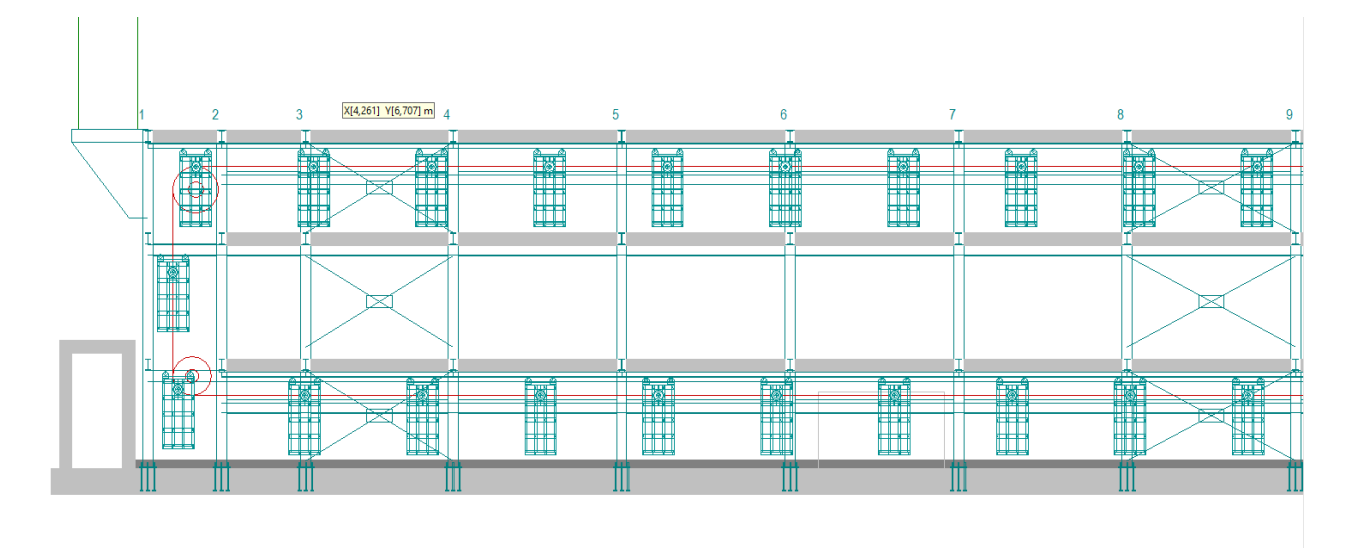

## **DRYER WITH LARGE VOLUMES OF AIR**

Where it is possible to exploit the atmospheric air for drying the brick, it is possible to think of the use of a dryer designed for this purpose, ie the use of natural resources. Naturally large volumes of air are needed to meet certain production needs. The exploitation of natural energy is therefore at the basis of the concept of this type of dryer.

It is also obvious that, since the weather conditions are variable, it is necessary to resort to artificial heat sources to provide all the calories needed.

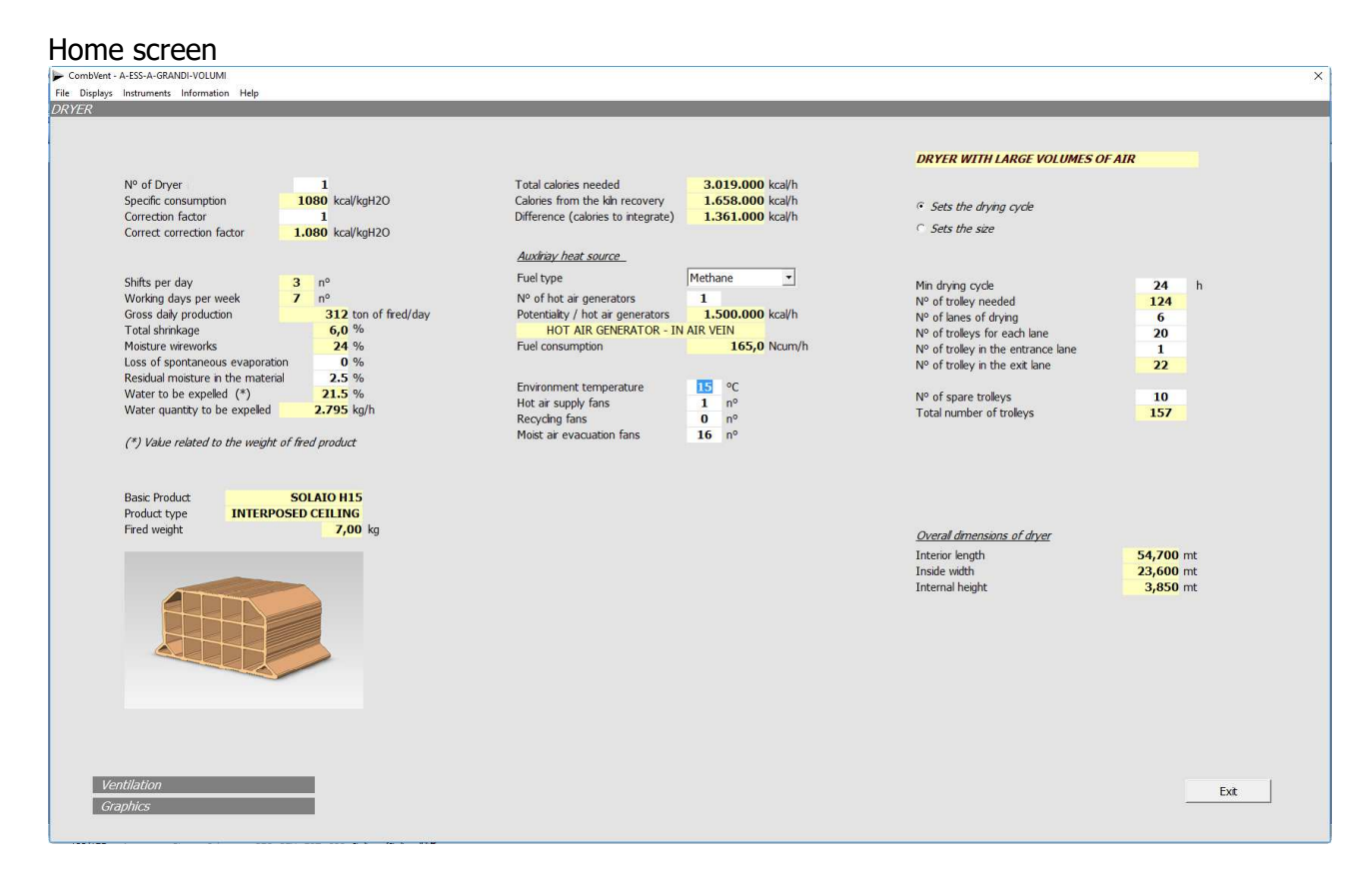

This type of dryer has internal ventilation which occurs longitudinally, that is to say, according to the direction of movement of the trolleys. The whole section of the gallery is interested in this flow that invests the material placed then with the drilling parallel to the flow itself.

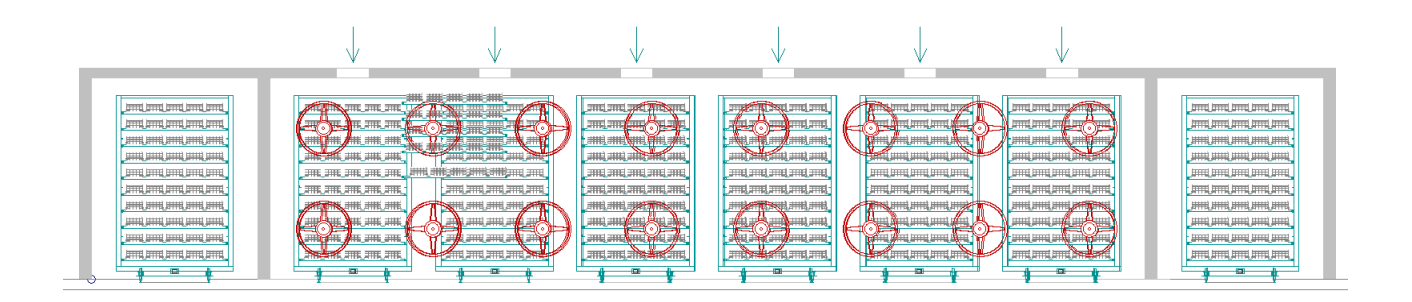

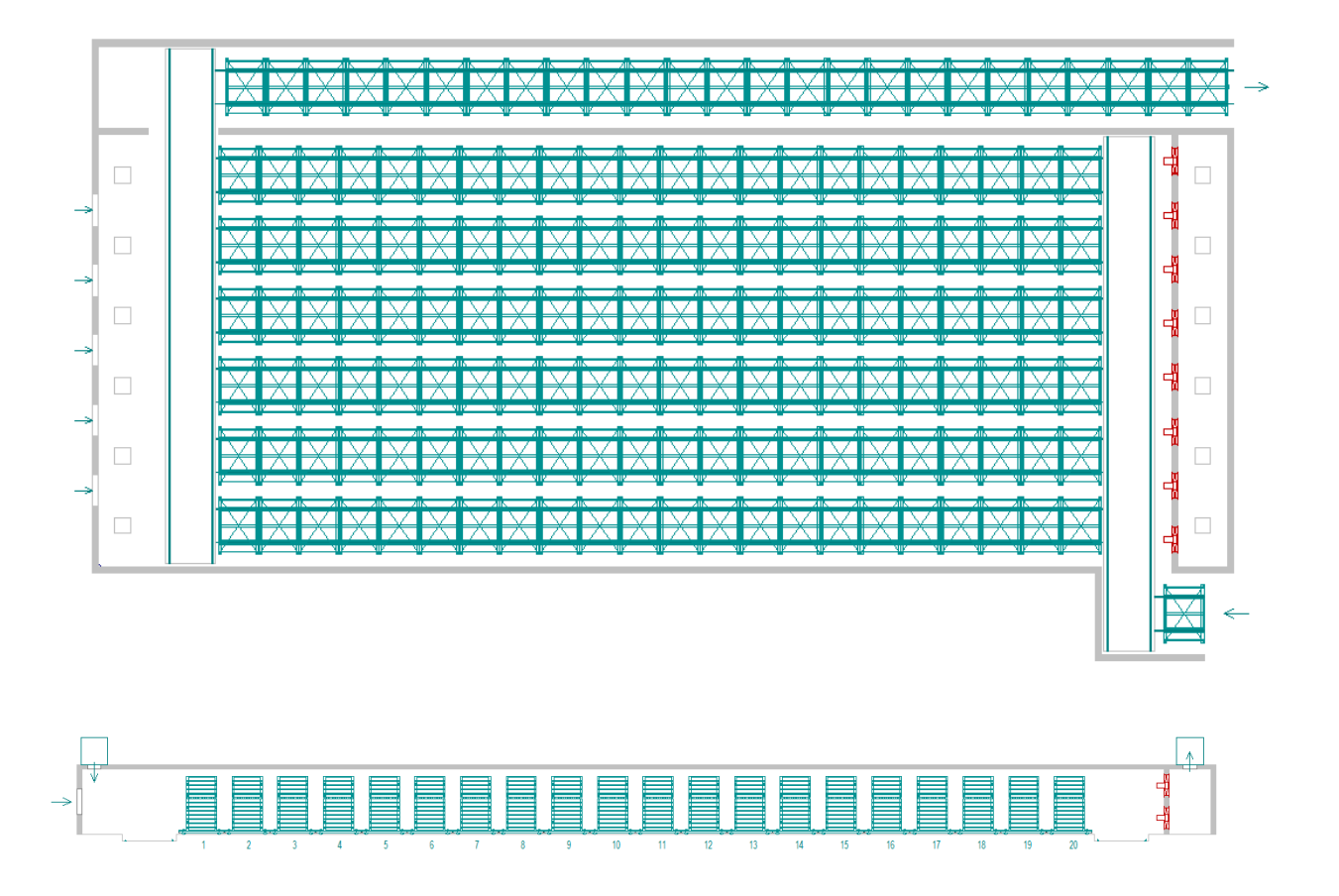

As a result of the evacuation fans, the material is hit by a flow of air that consists of external air coming from the openings in the head of the dryer and hot air introduced through an auxiliary generator and coming from the openings arranged on the ceiling.

# **DRYER WITH WET LOADING ON KILN CAR**

Home screen

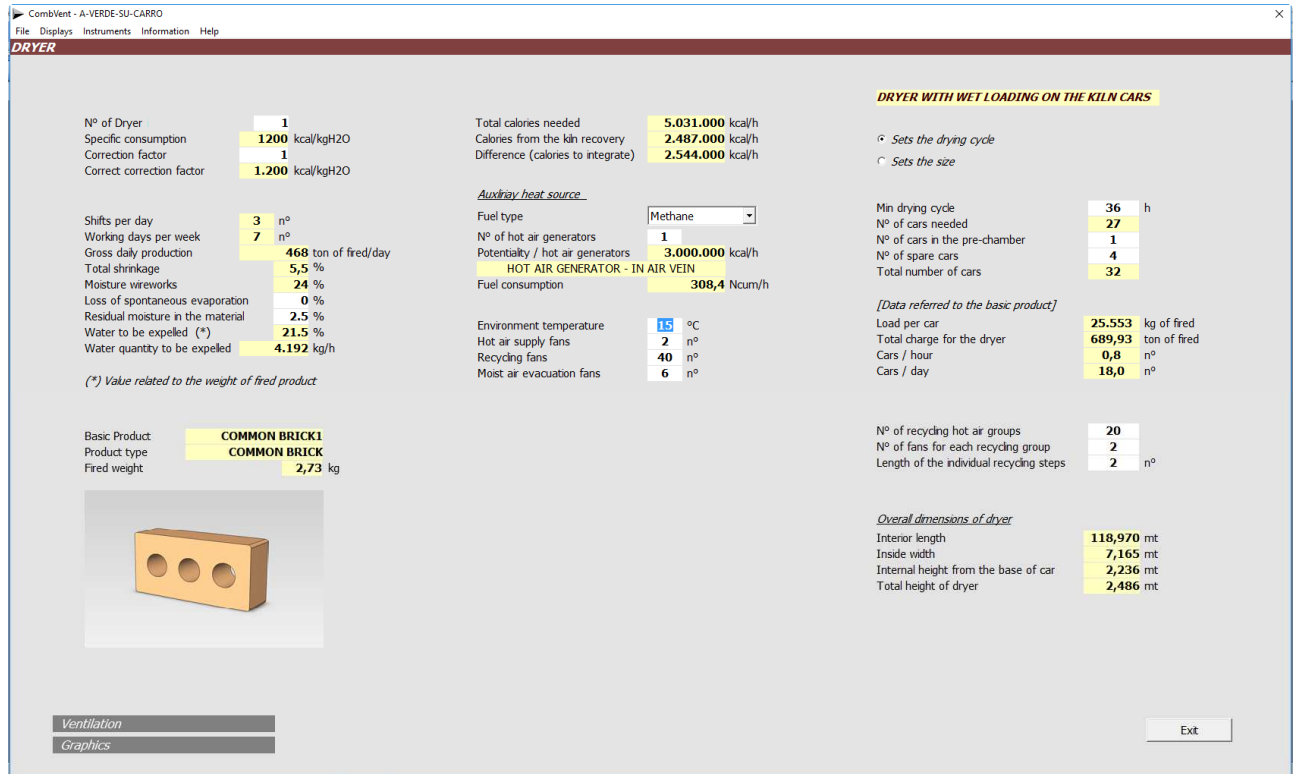

As for the tunnel dryer, sizing can be performed by introducing the *drying cycle* or by indicating the *dimensions* of the dryer.

This type of dryer requires a large amount of air and forced recirculation of hot air along the entire length of the tunnel. Therefore, the *number of recycles* should be indicated, the *number of fans* for each recycling and the *length in recycle steps*.

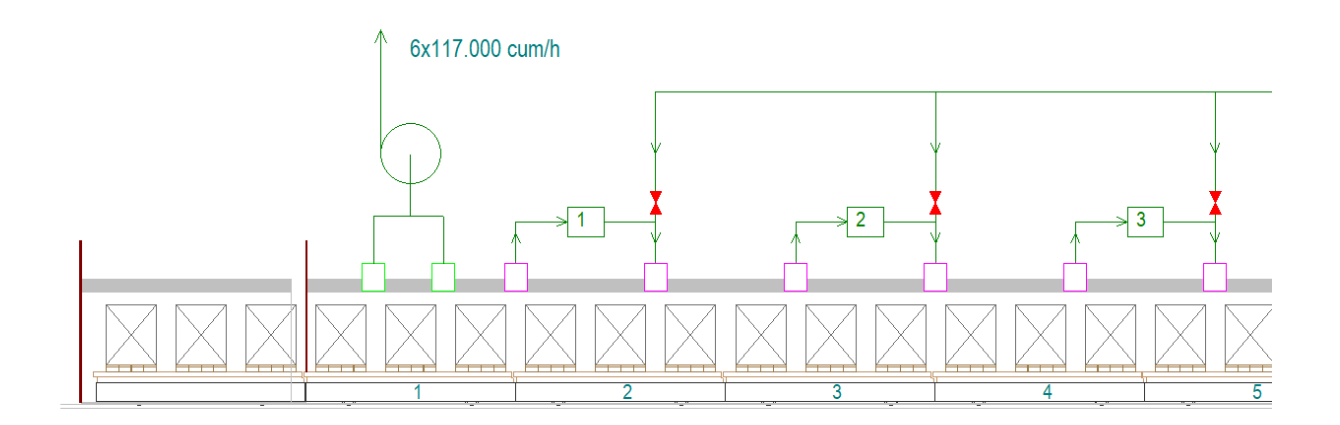

In the example of the previous figure, the length of the recycles is 2 steps.

# **RAPID DRYER WITH SHORT CHARGE**

Home screen

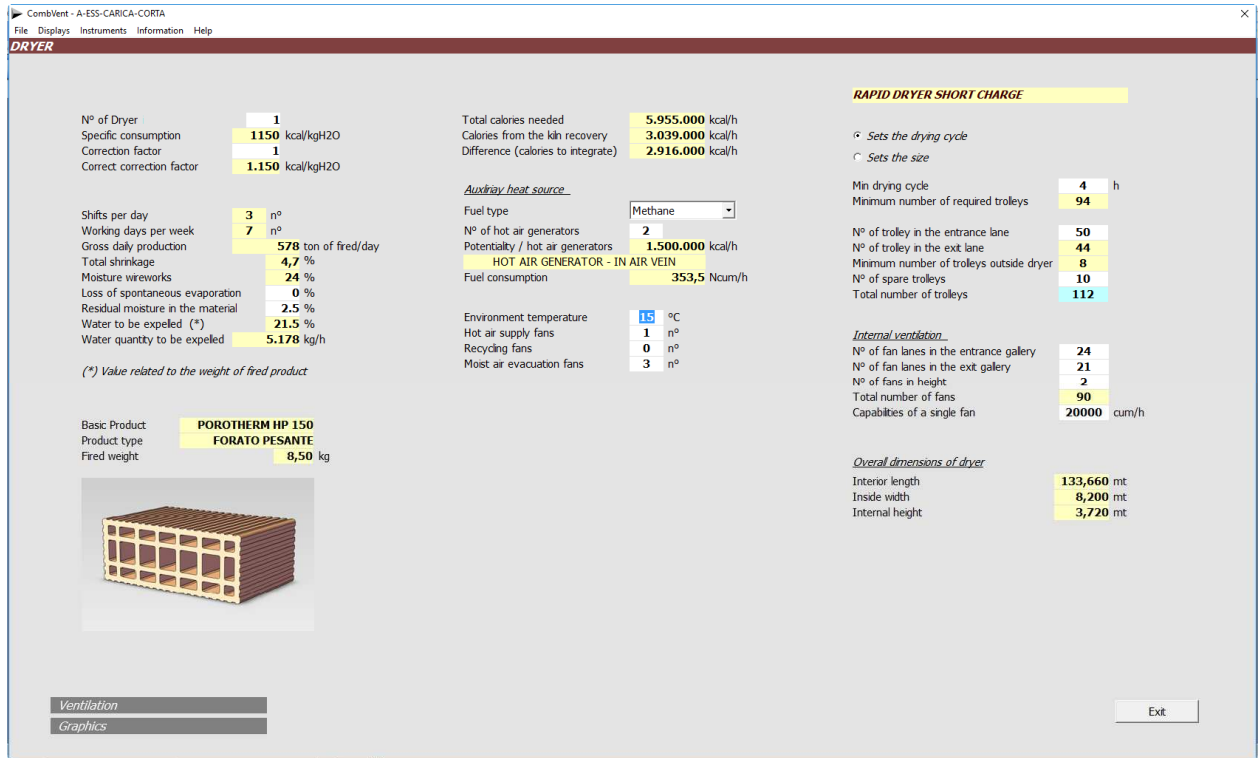

Also in this case the sizing can be carried out by setting the *drying cycle* or by indicating the *dimensions* of the dryer.

The dryer consists of an *entrance lane* and an *exit lane*. The two lanes are connected by two transfer car in such a way that the carriages make a ring path. Along this path there is the loading station and the unloading station of the material, as we will see later.

In the case of setting the duration of the cycle, it is sufficient to indicate the number of carriages in the entry lane, in addition to the spare trolleys. In the case of geometric sizing, it is necessary to indicate the number of trolleys in each lane. In this case the program will automatically determine the duration of the drying cycle.

In both cases, with regard to internal ventilation, the number of fans present in each lane and the number of the fans in height is shown, in addition to the capacity of the individual fan.

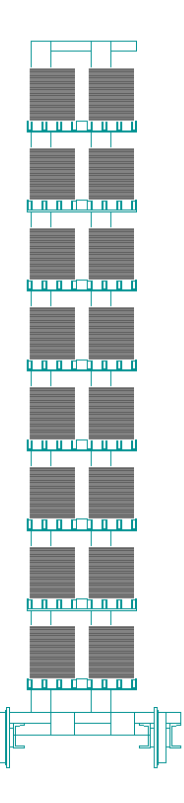

# **Section 4.2 − DRYER → Ventilation**

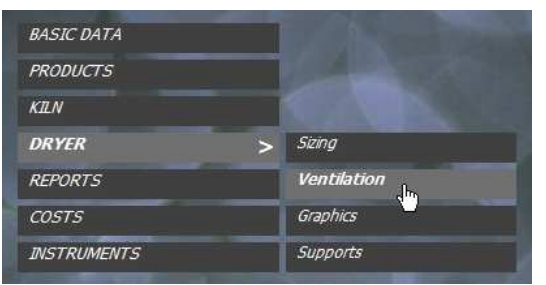

# **Automatic sizing of dryer ventilation**

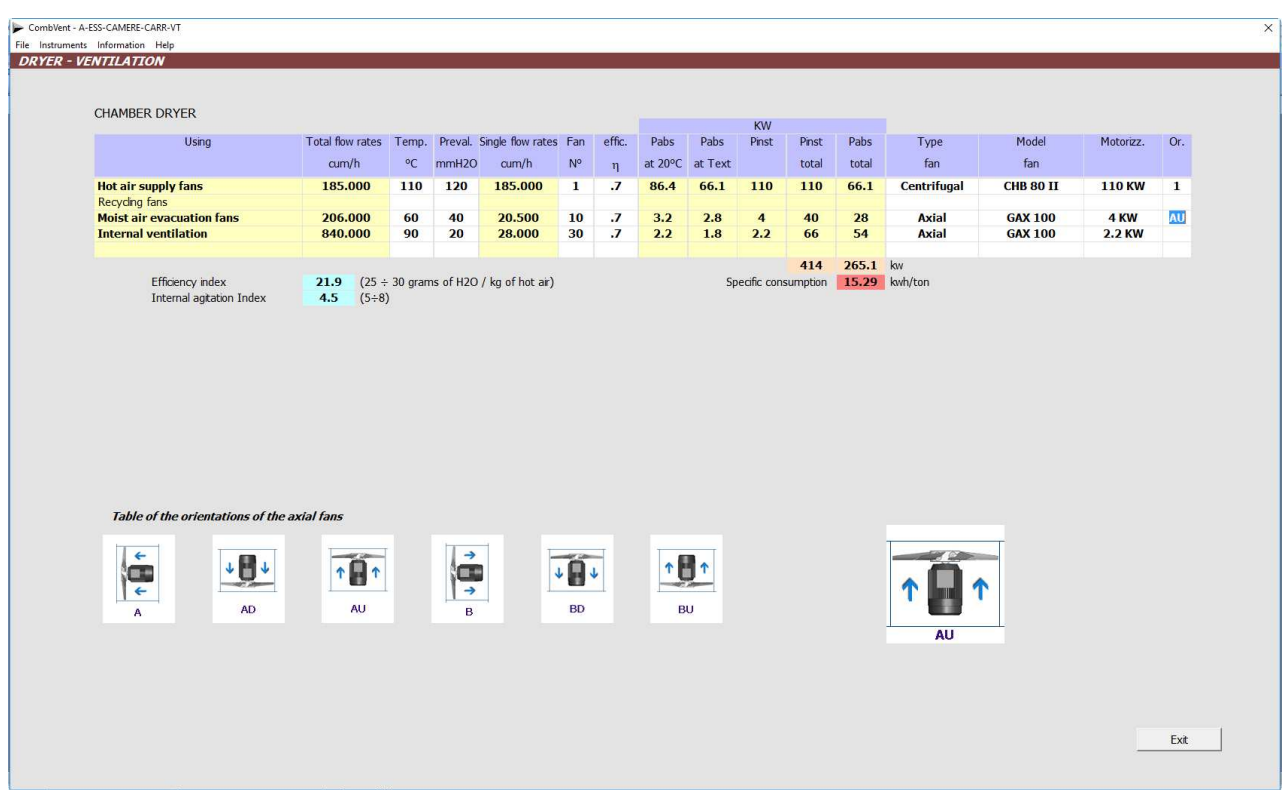

**NOTE**: the same information as in Section 3.3 applies (kiln ventilation).

# **Section 4.3 − DRYER**  $\rightarrow$  **Graphics**

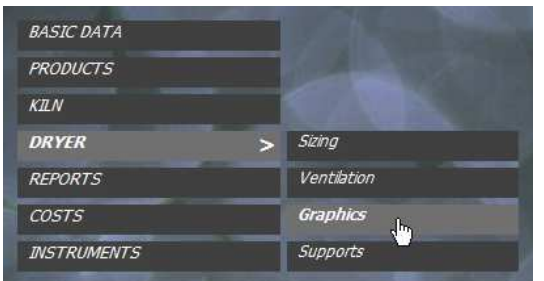

### **Completion of the graphic definition of the dryer**

As already mentioned on page 31, there are 6 different types of dryer:

- Chamber dryer
- Tunnel dryer
- Rapid dryer
- With large volumes of air
- With wet loading on kiln cars
- With short charge

The various types as proposed by the program will be illustrated graphically below.

## **CHAMBER DRYER**

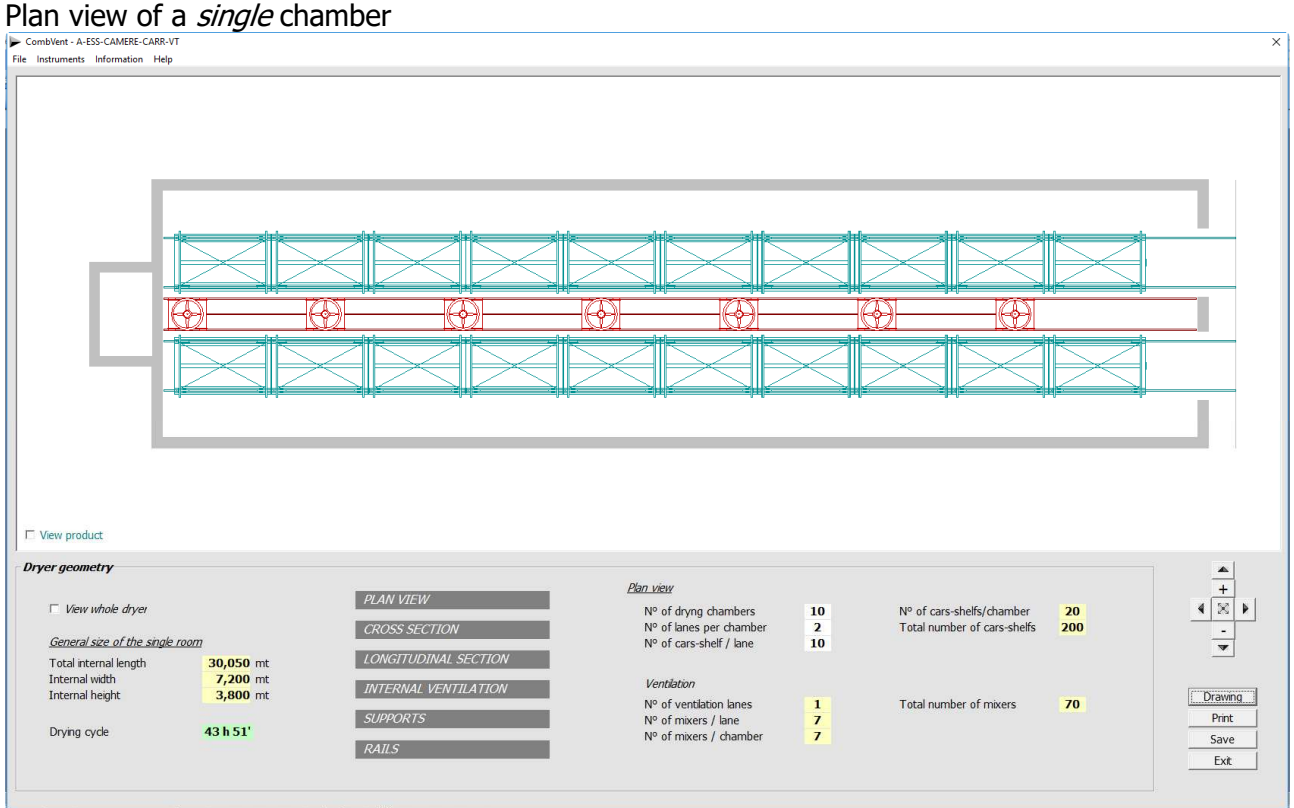

# **CHAMBER DRYER: Plan view of the entire dryer**<br> $\mathbf{F}_{\text{Fie\_lattice}}$  and the entire dryer

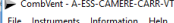

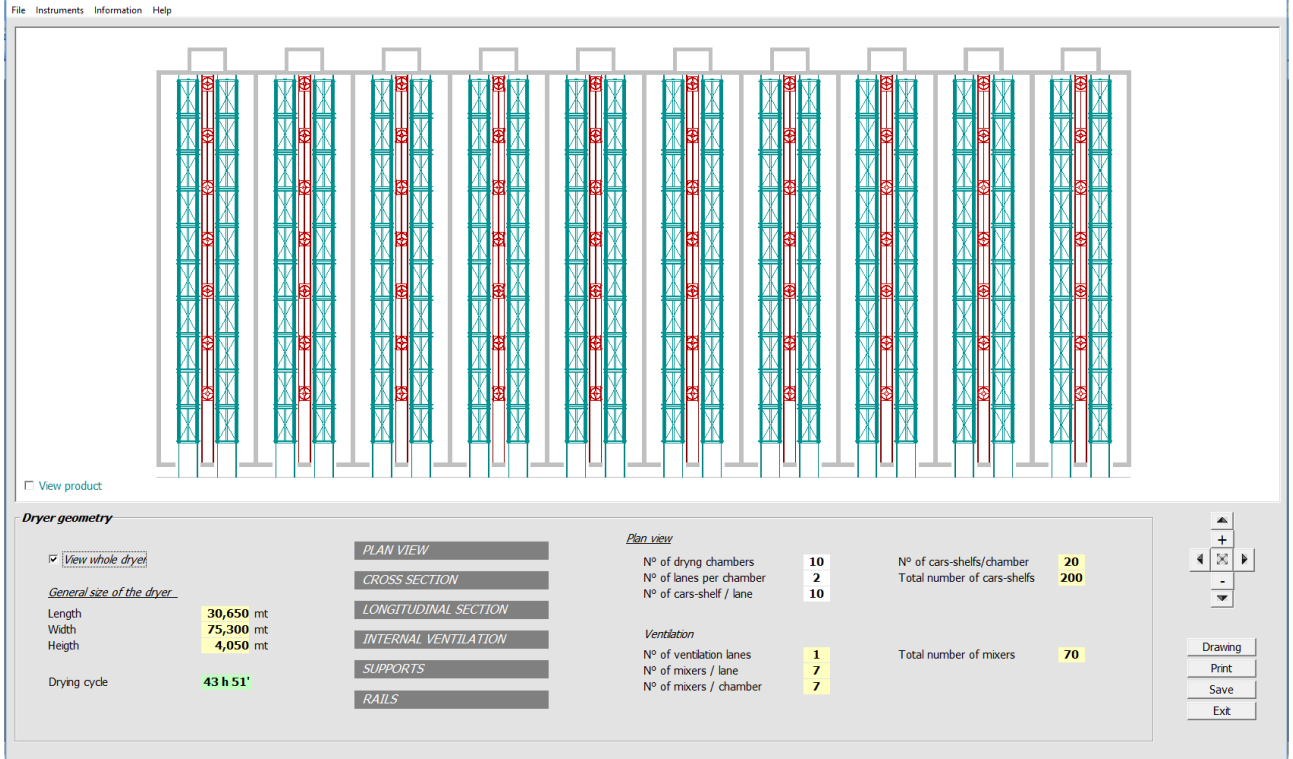

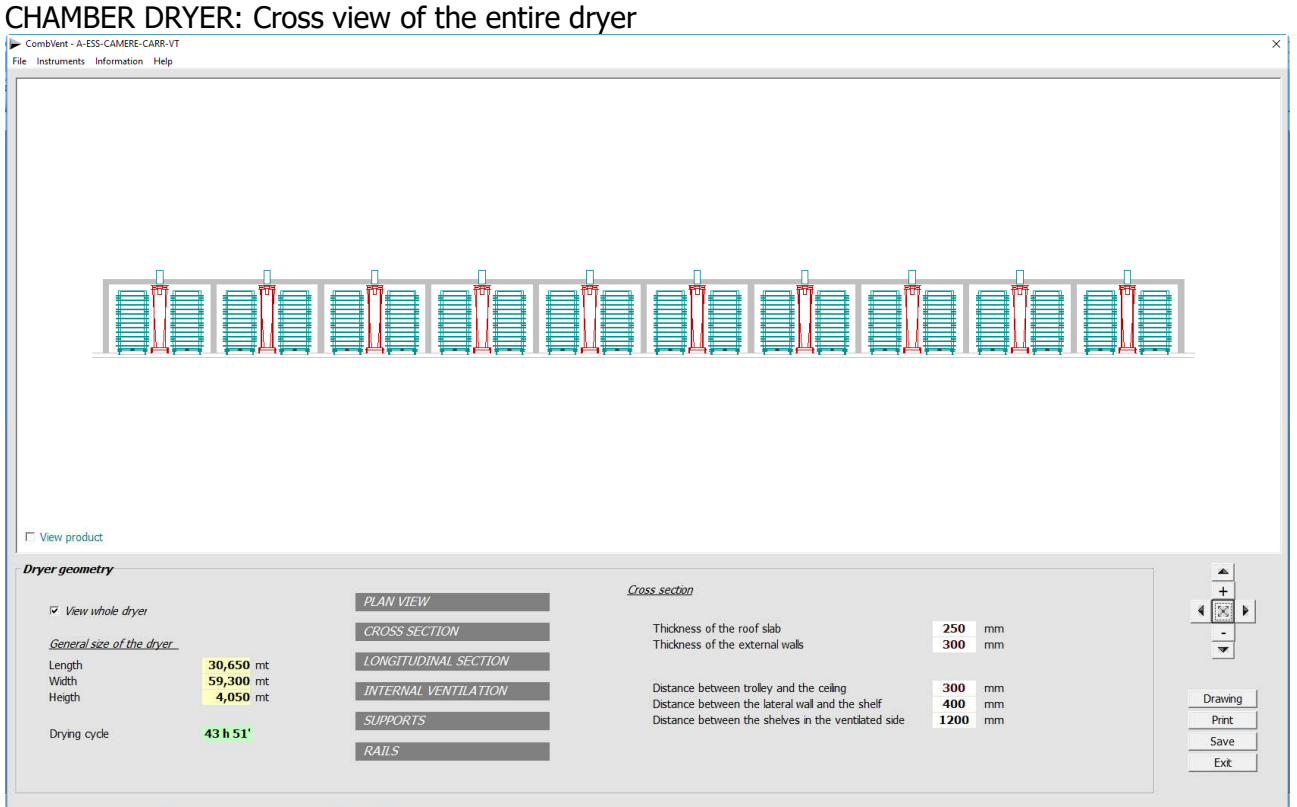

# CHAMBER DRYER: Longitudinal view

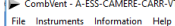

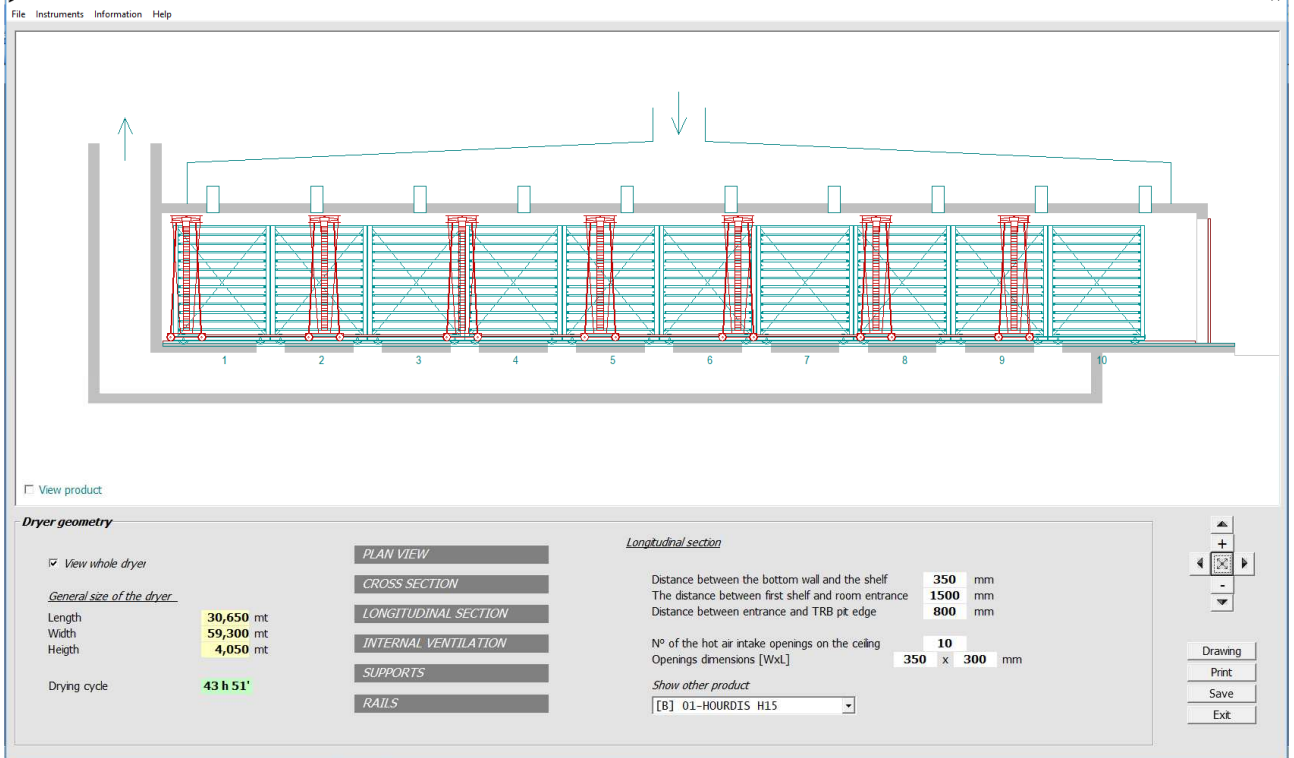

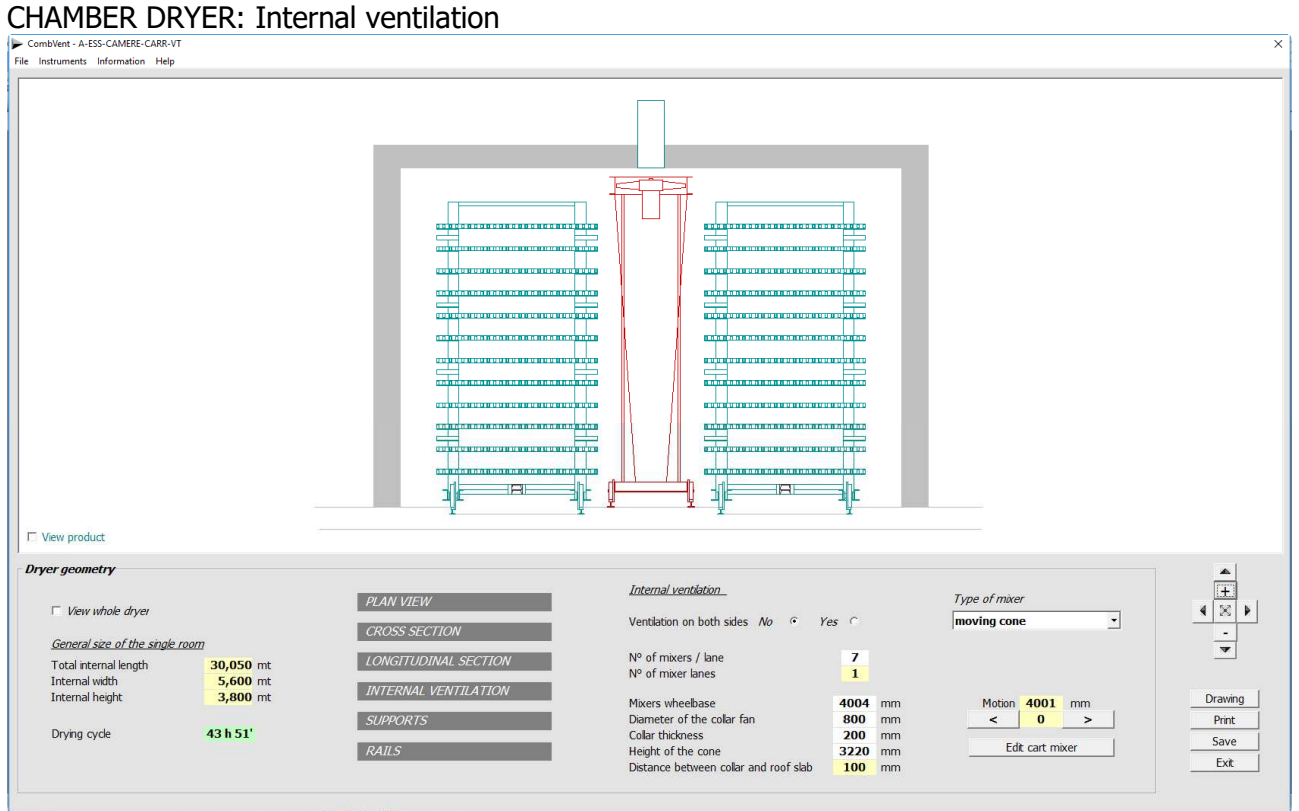

**NOTE**: In each window displayed it is possible to change the values proposed by default from the program by introducing the new values in the boxes with a white background.

With the commands  $\langle \rangle$  is possible to simulate the movement of the mixers inside the dryer in the longitudinal view.

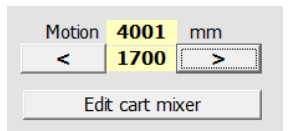

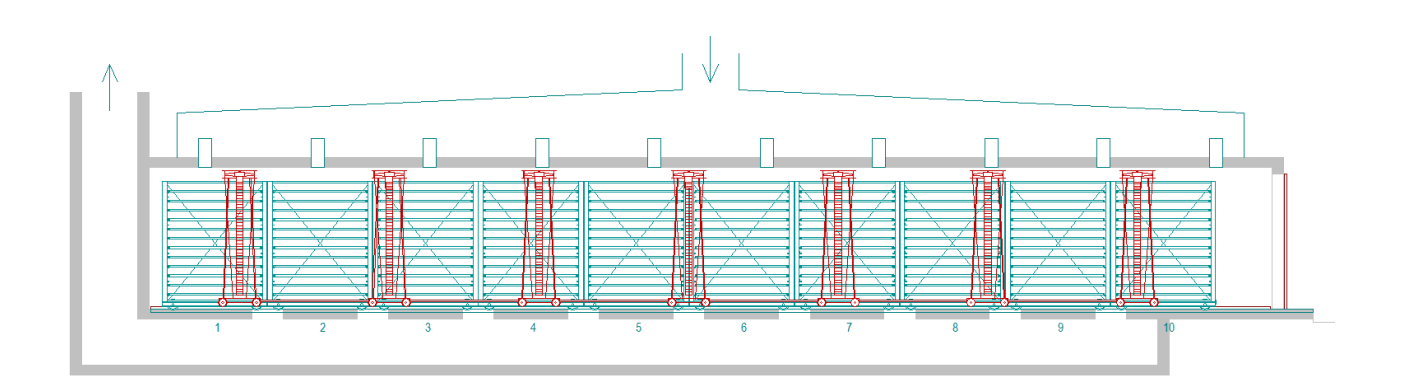

It is also possible to make some changes to the mixer cart with the *Edit Cart mixer* command which displays the following window.

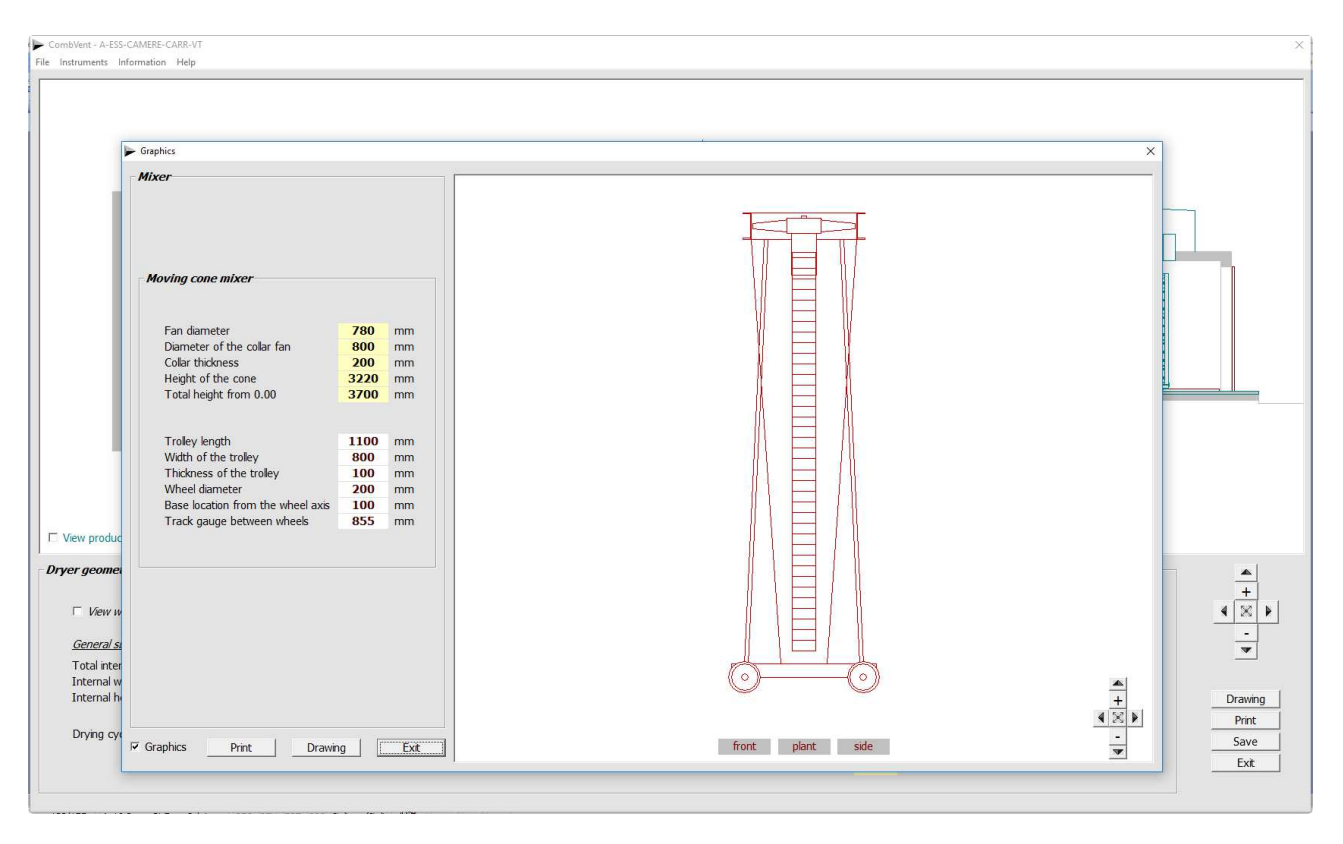

With the Drawing command you can have 3 orthogonal views of the mixer in DWG format and 1: 1 scale.

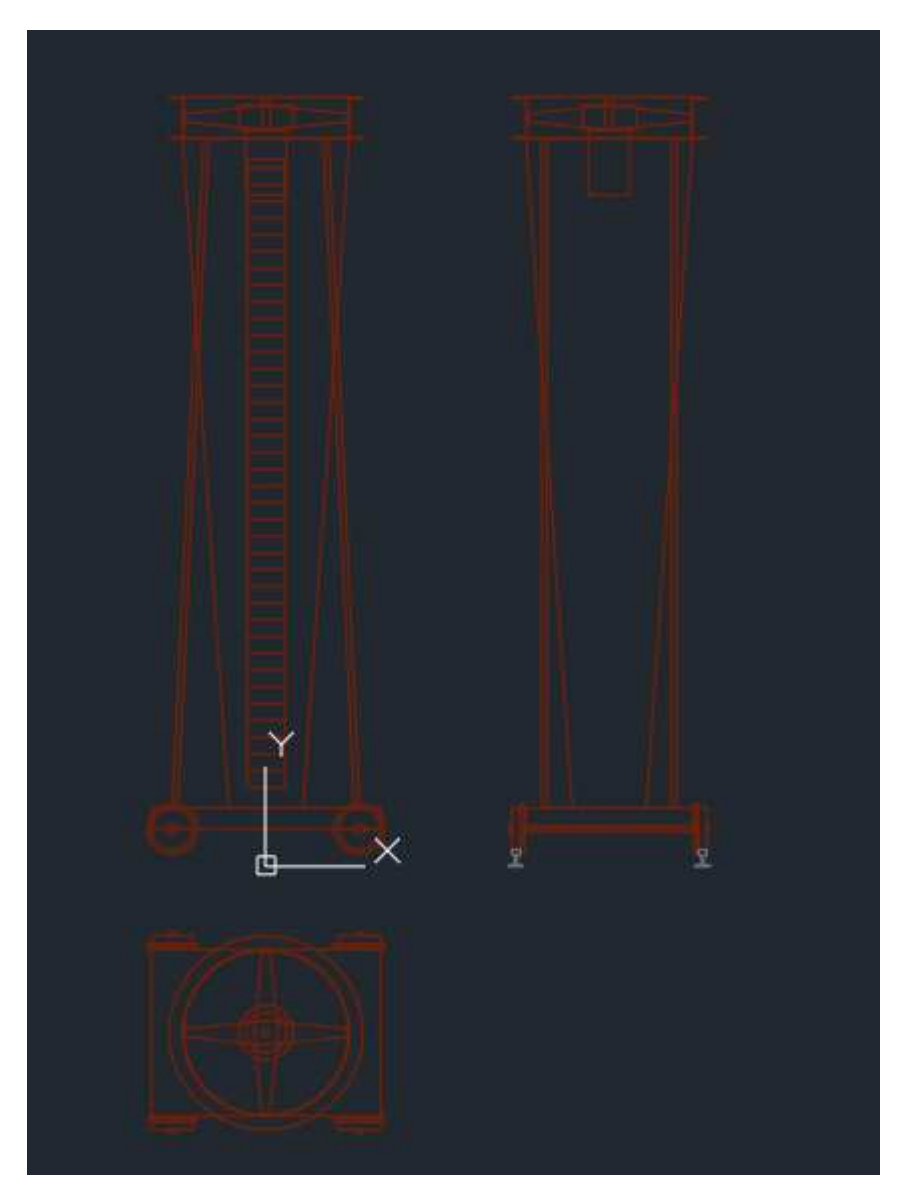

In addition to the *transverse internal ventilation, longitudinal ventilation* is also provided, as shown on page 117. In this case we distinguish two cases: case with ventilation at the top and case with ventilation at the bottom.

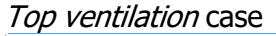

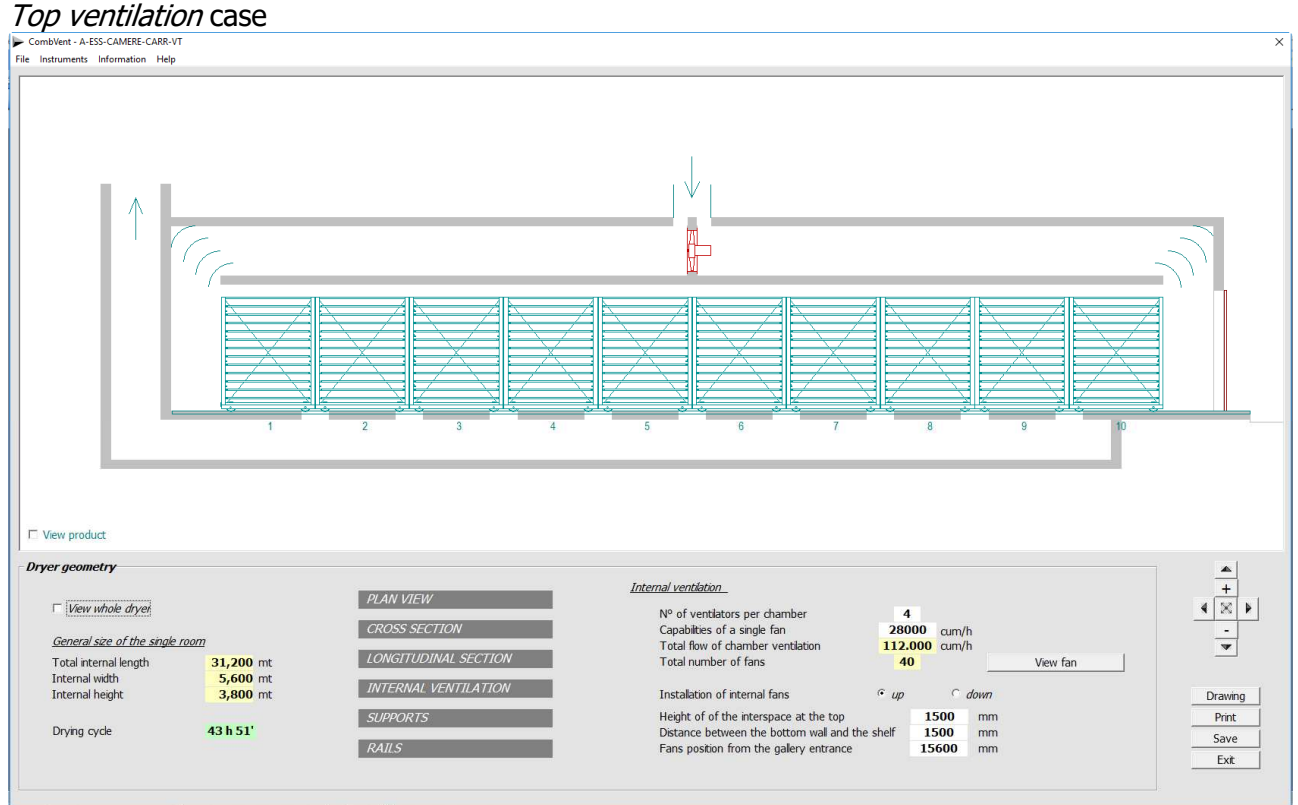

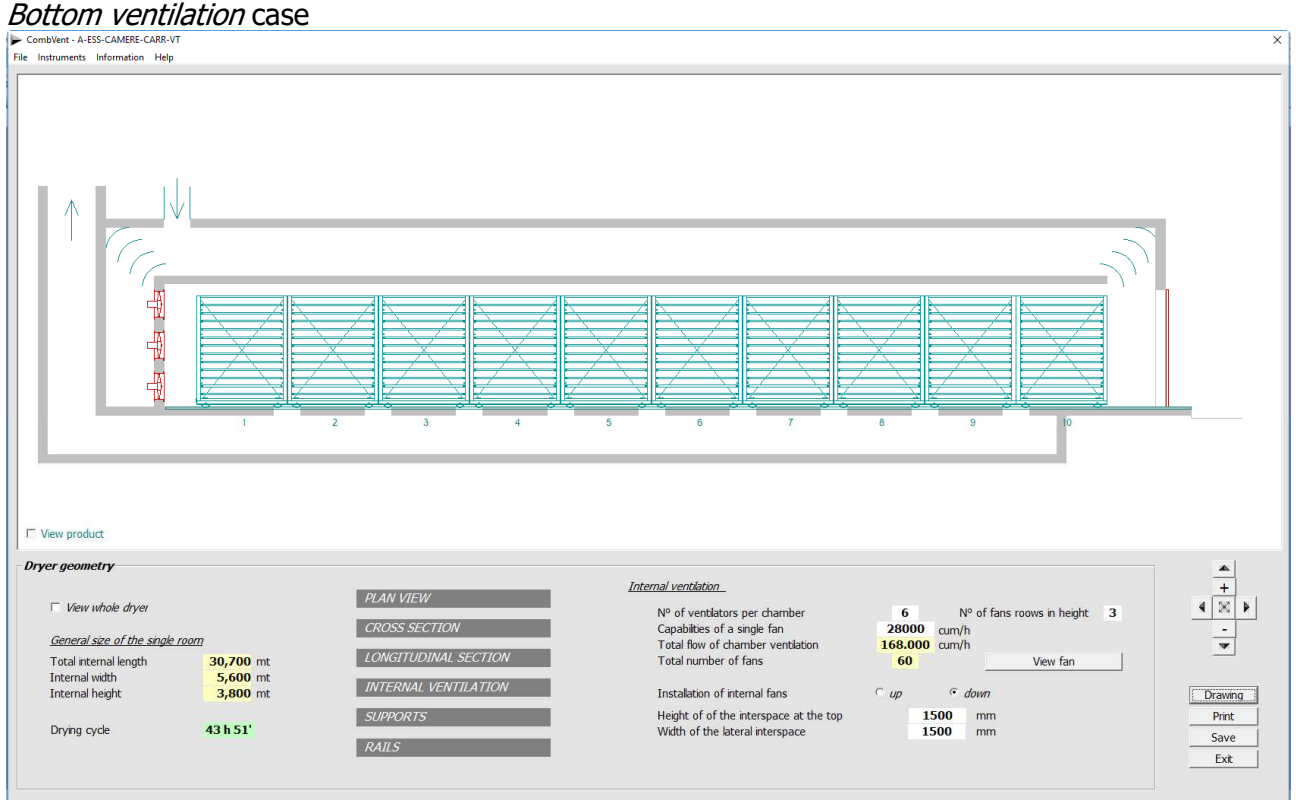

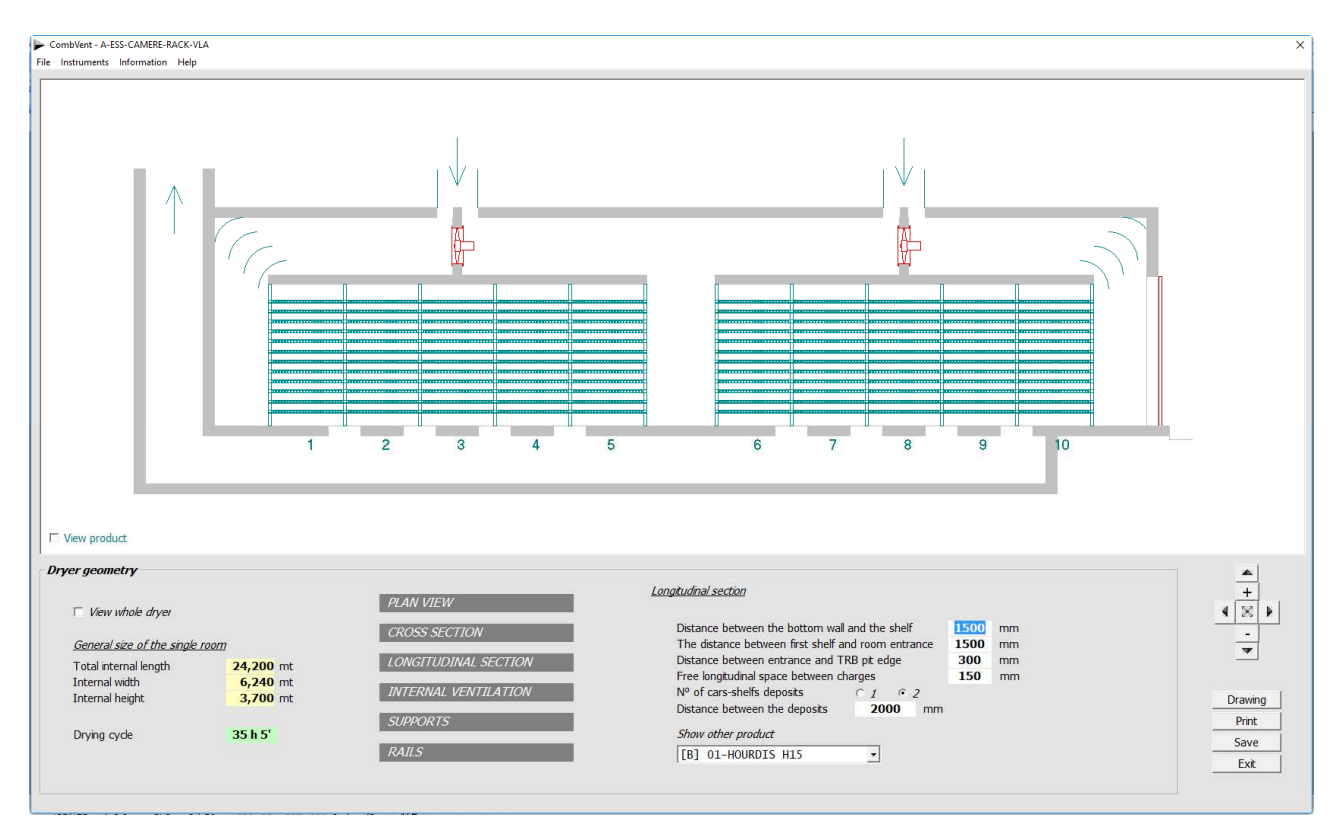

In the case of use of the Rack and in the case of internal ventilation at the top, the charge of the drying chambers can take on different configurations. An empty intermediate space can be created in the row of racks.

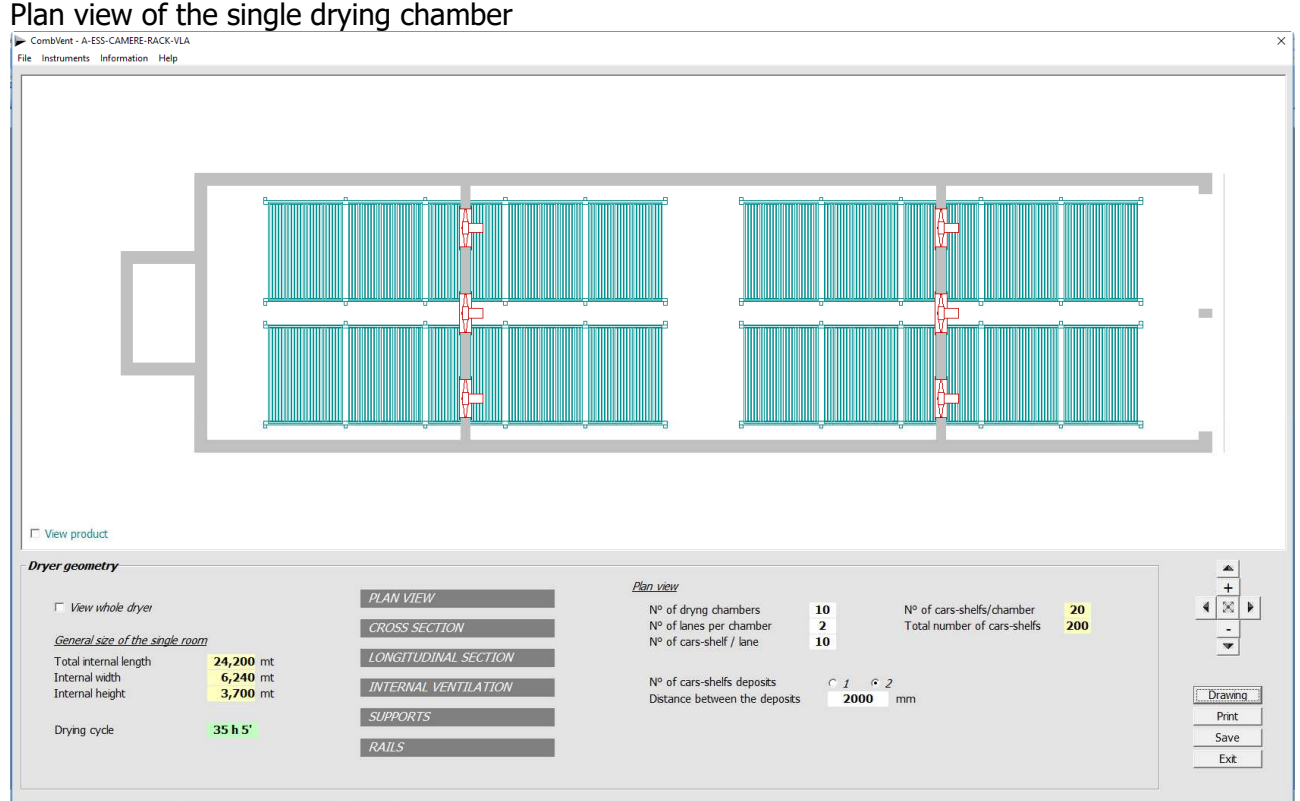

## **TUNNEL DRYER**

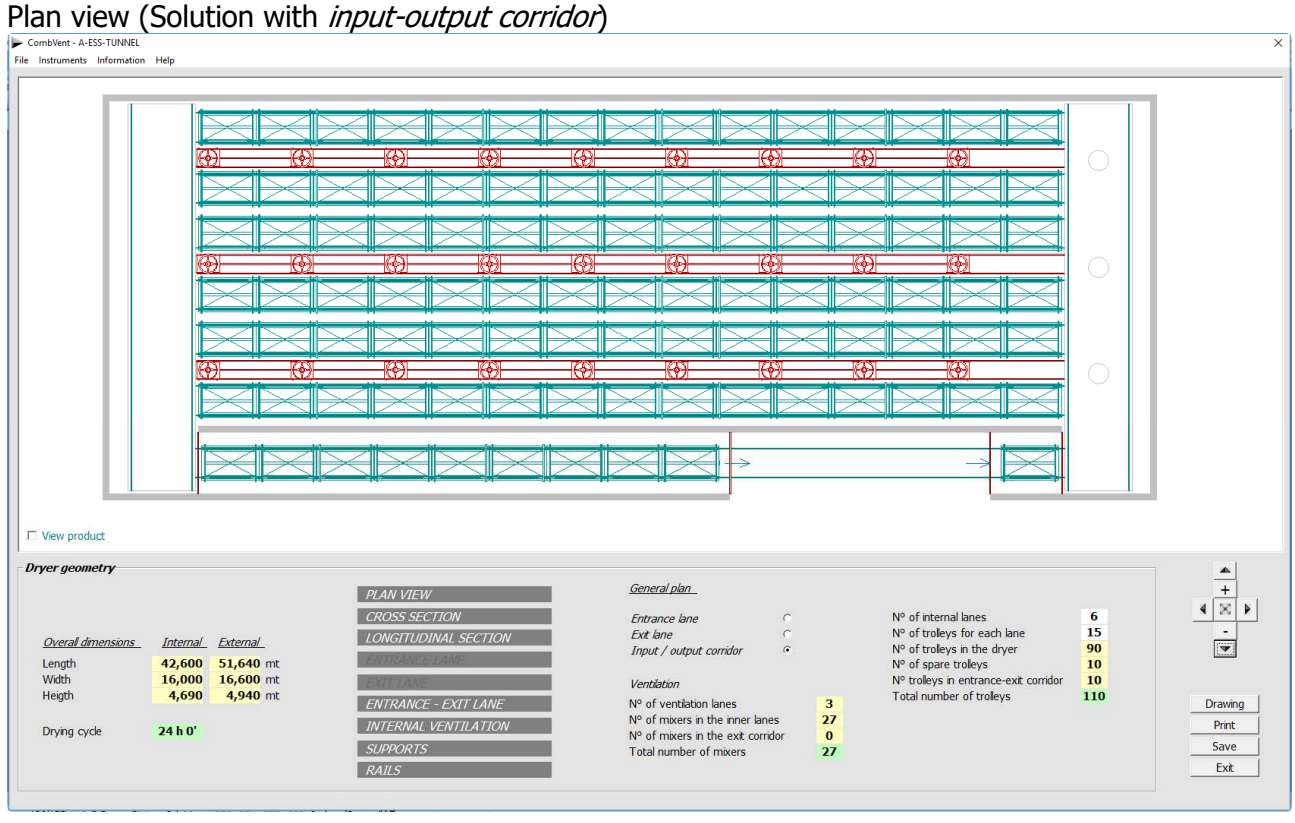

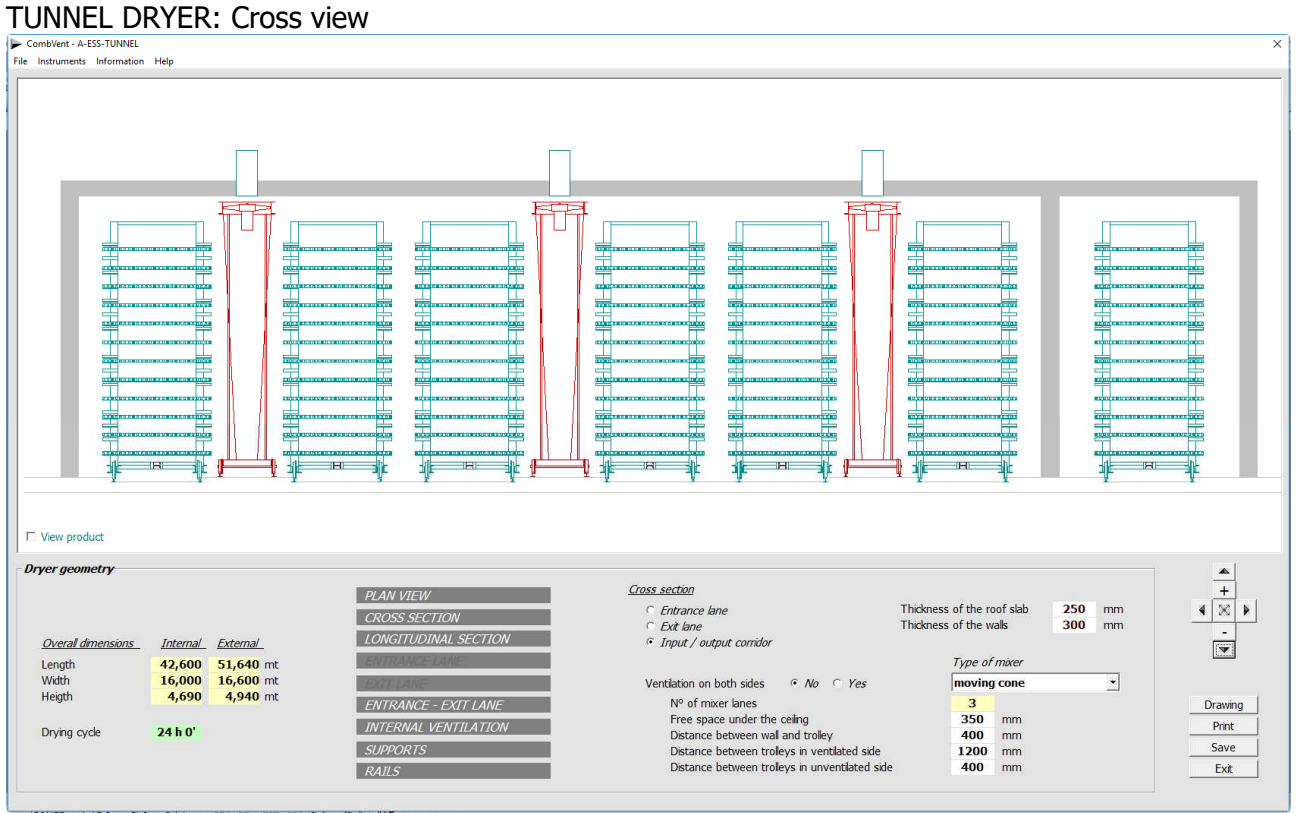

# TUNNEL DRYER: Longitudinal view

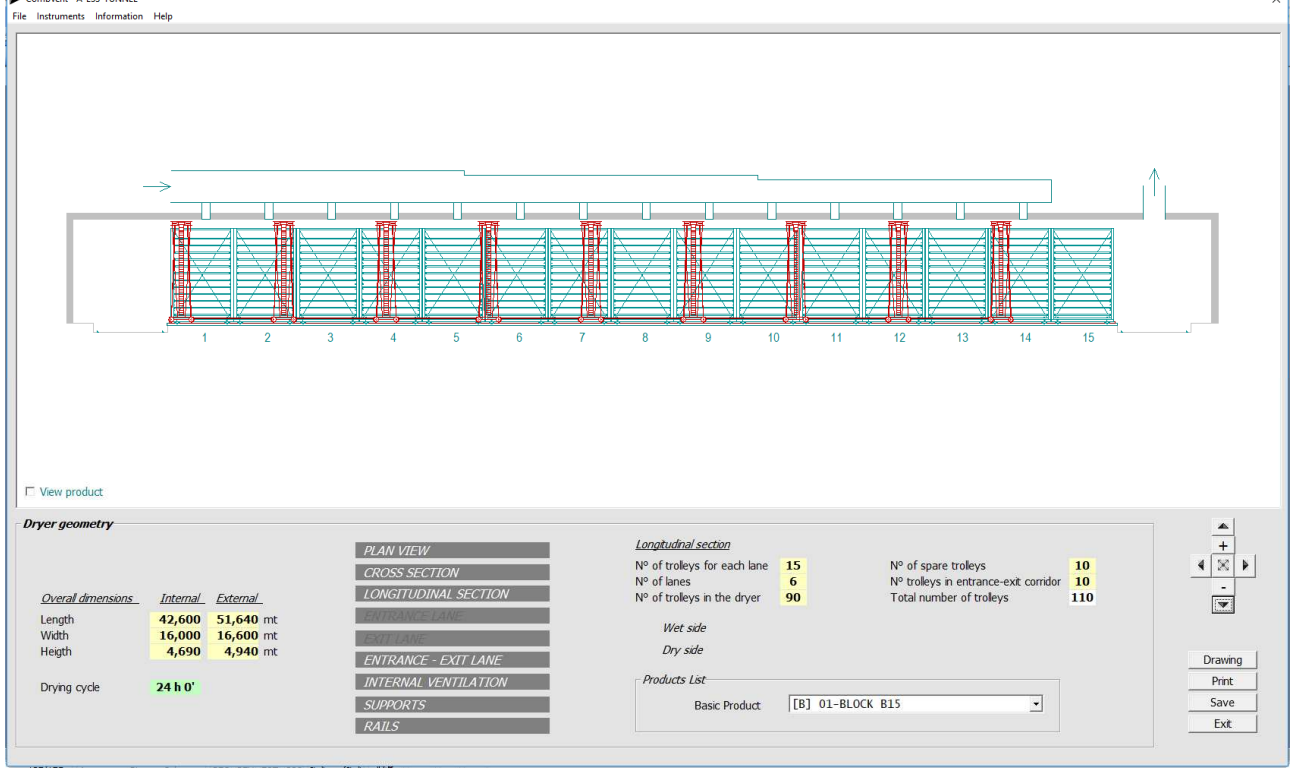

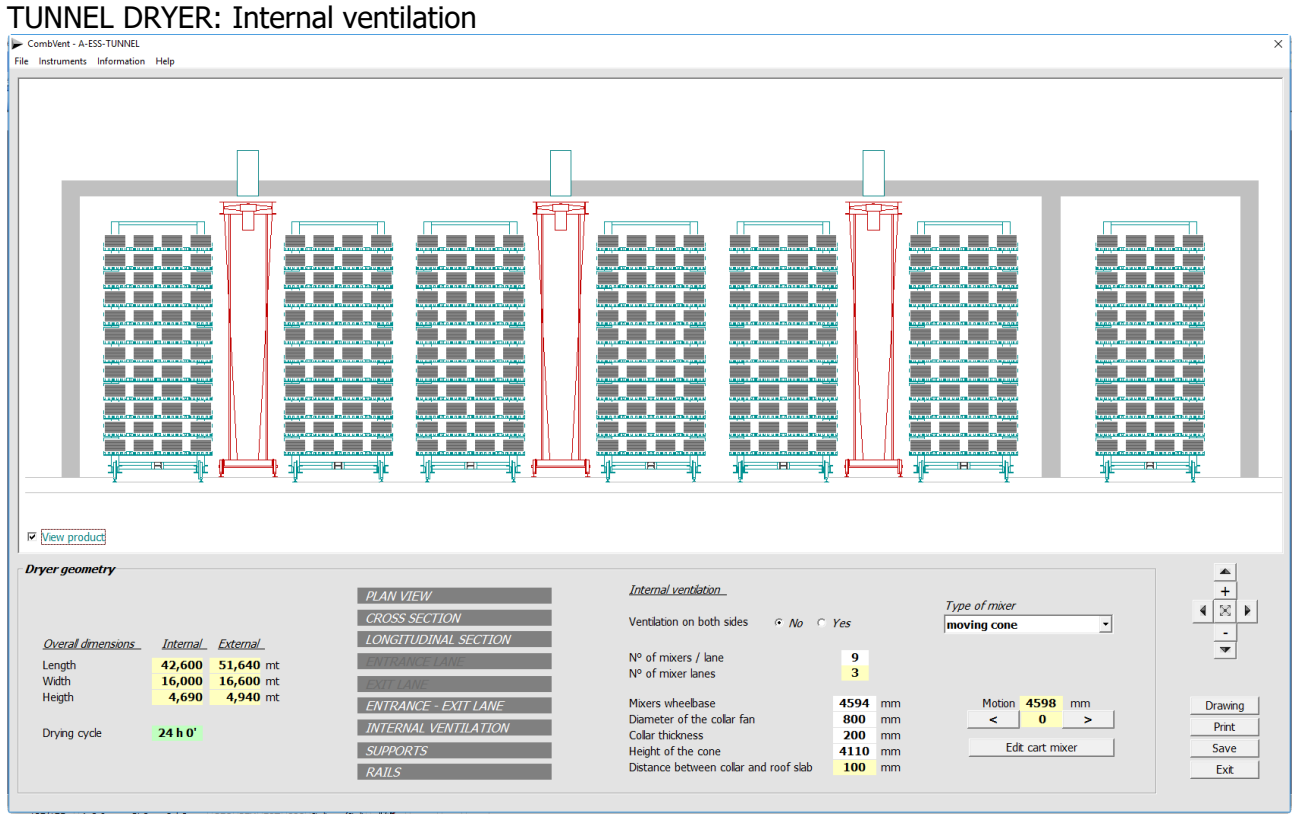

**NOTE**: In each window displayed it is possible to change the values proposed by default from the program by introducing the new values in the boxes with a *white background*.

# Same example but with *Entrance lane*.<br>  $\mathbb{E}_{\text{Fie International}}$

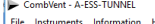

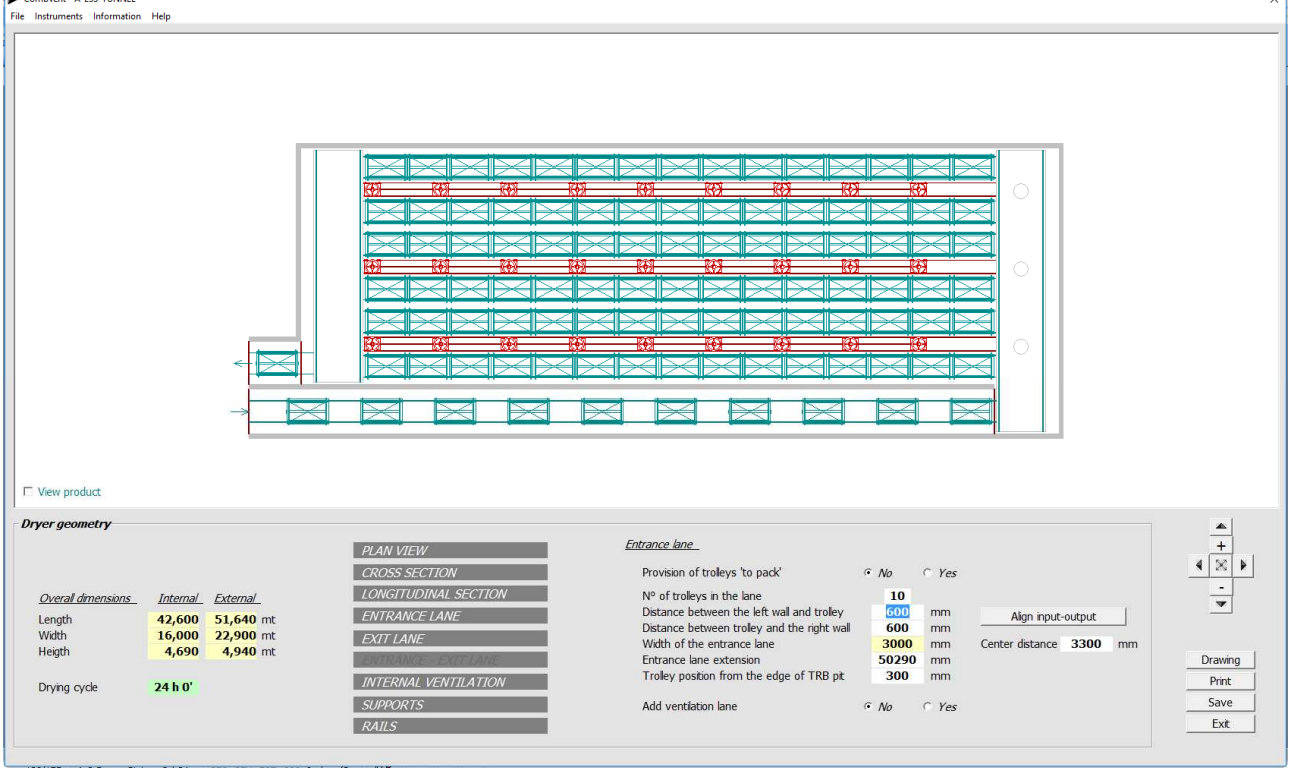

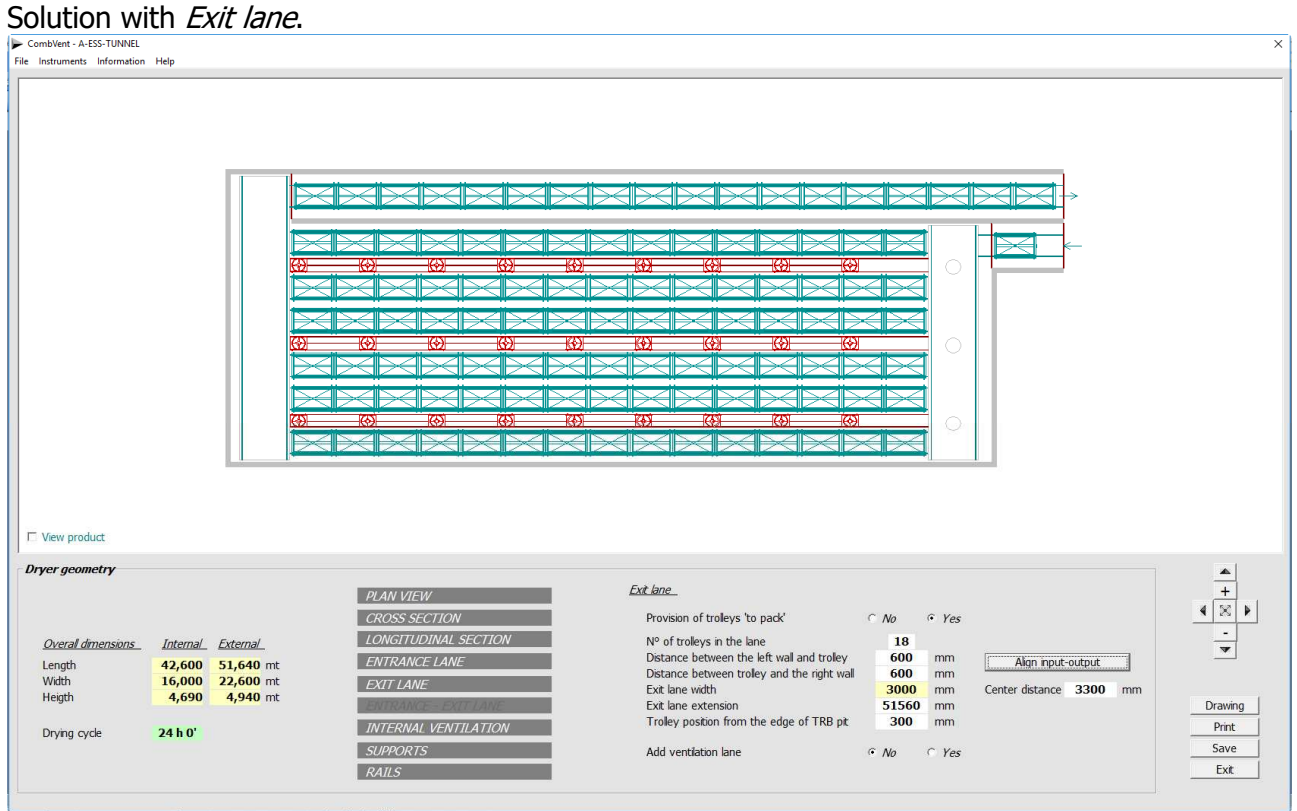

# **RAPID DRYER**

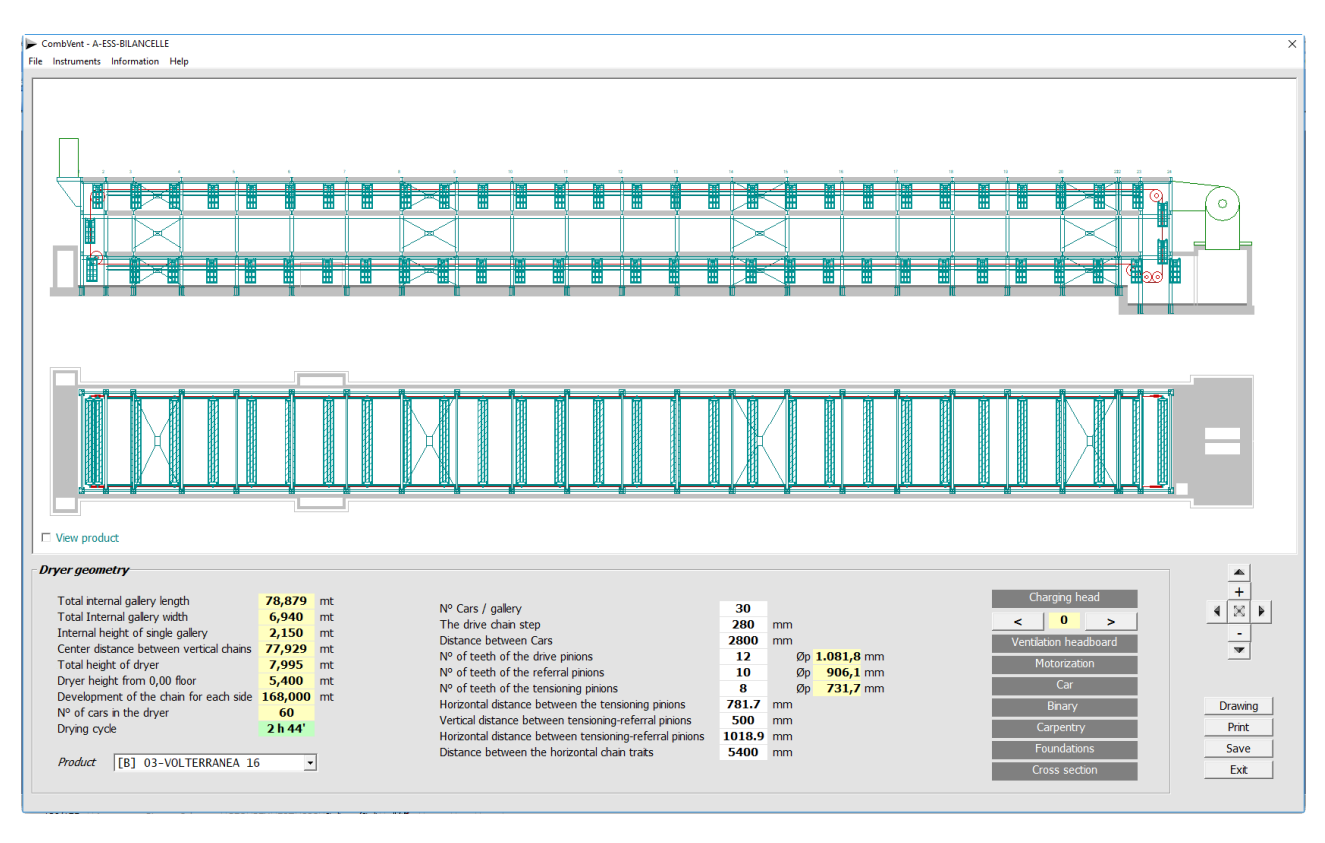

**NOTA** : The buttons in the figure on the right allow you to see the movement of the cars inside the dryer.

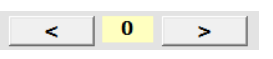

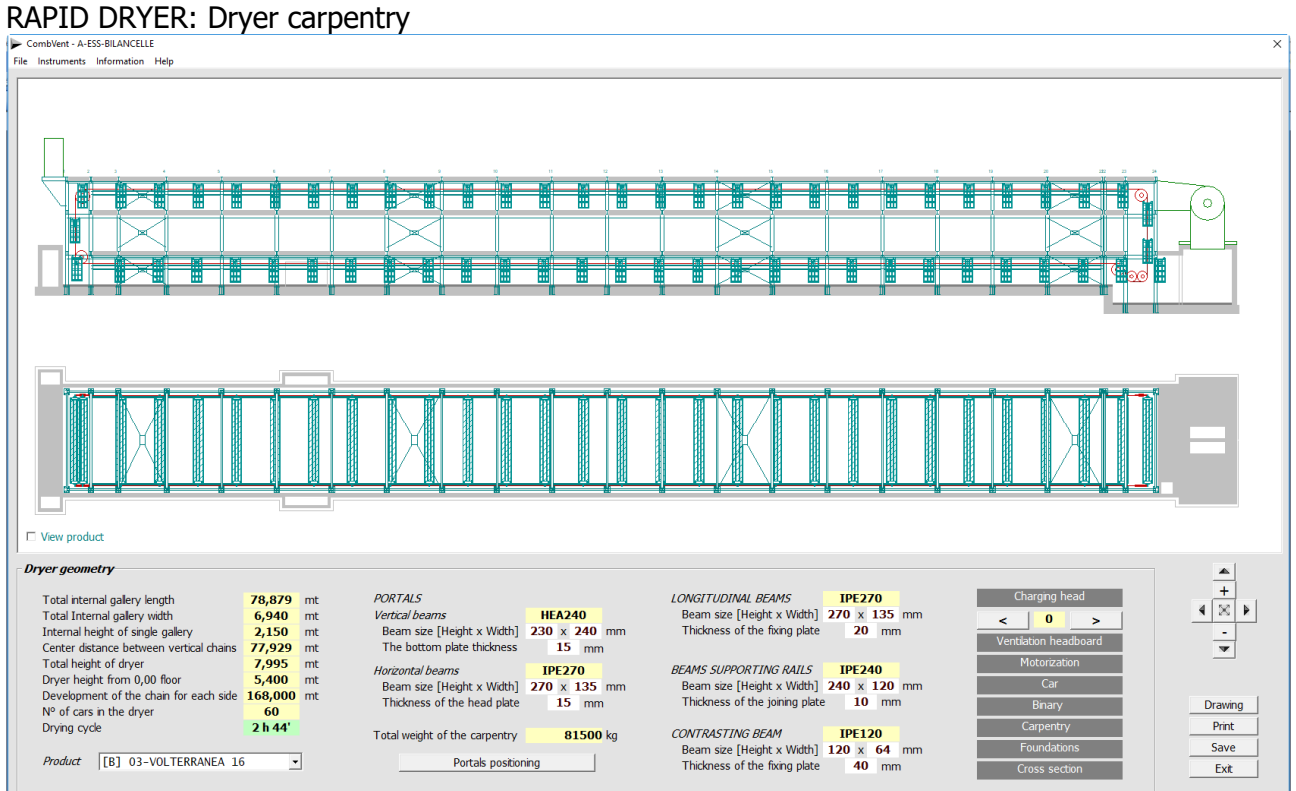

# RAPID DRYER: Portals positioning

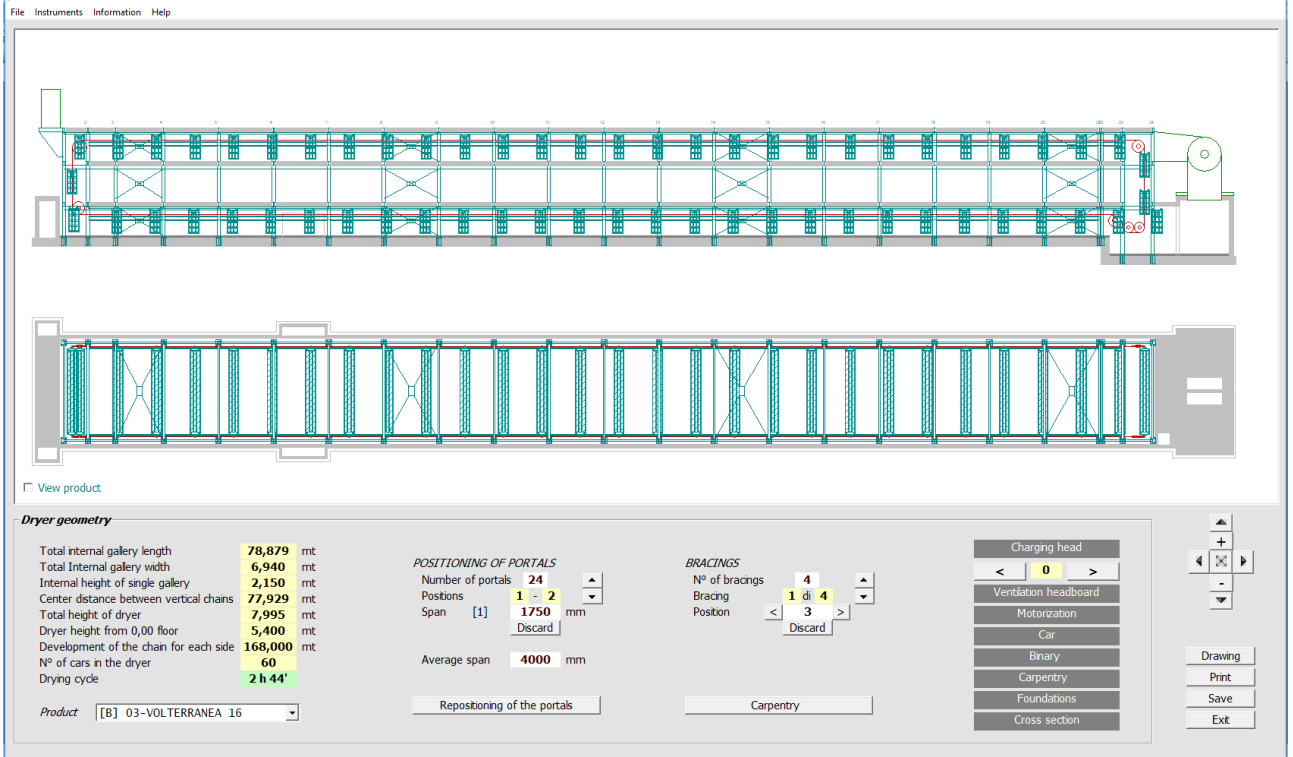

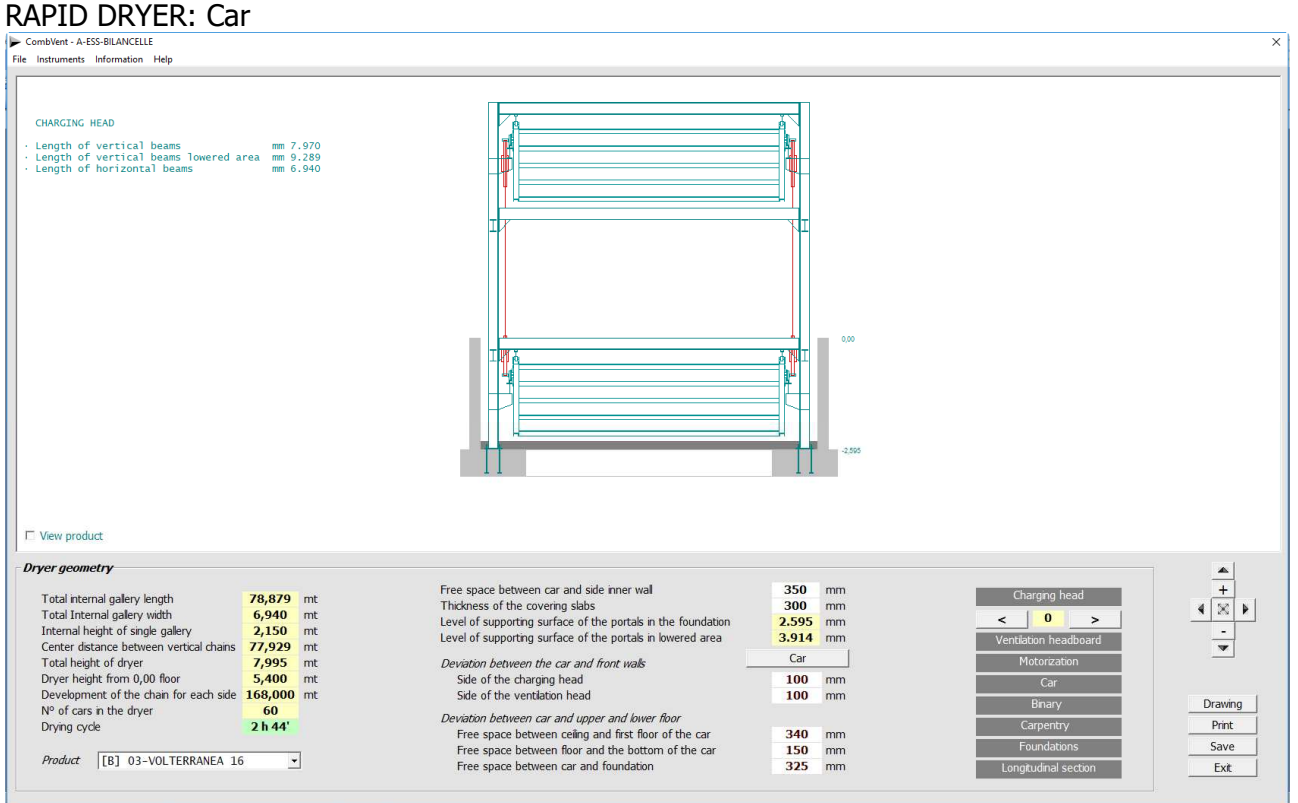

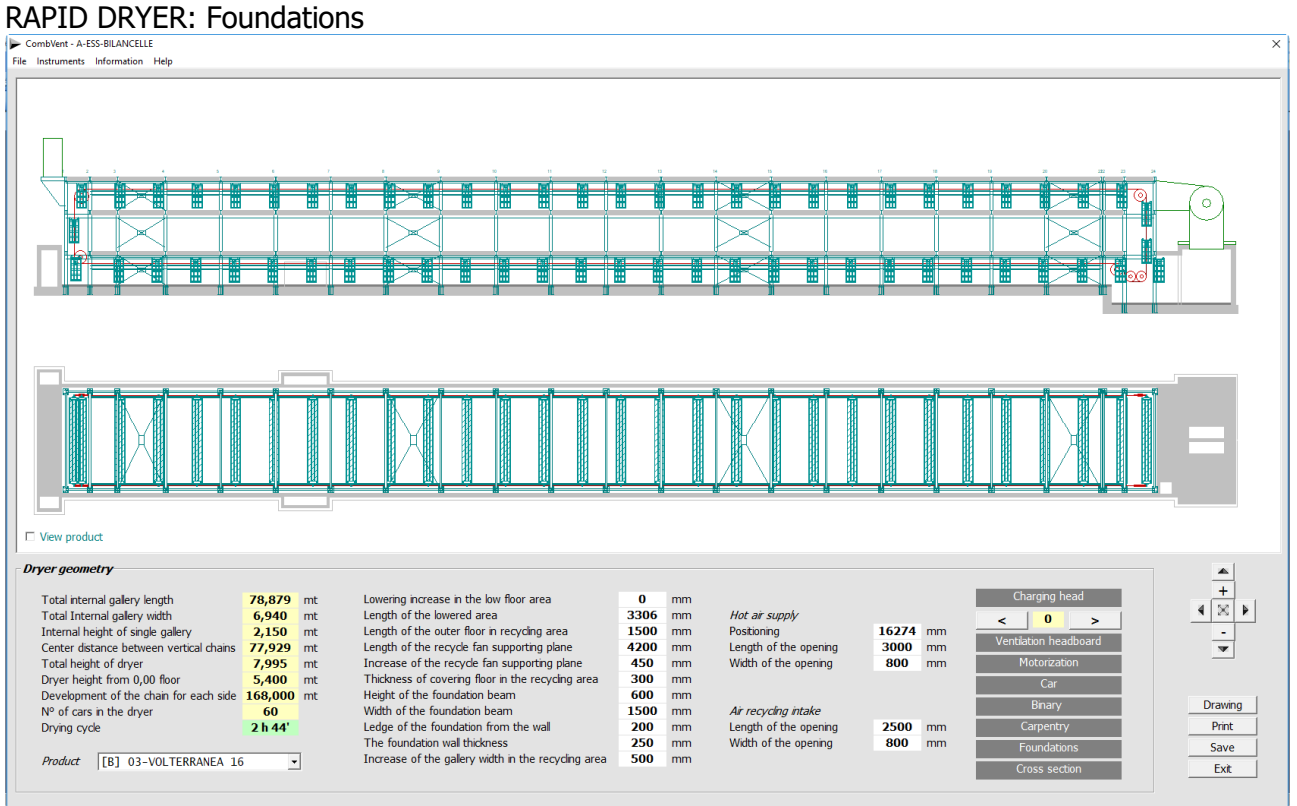

**NOTE** : In each window displayed it is possible to change the values proposed by default from the program by introducing the new values in the boxes with a white background.

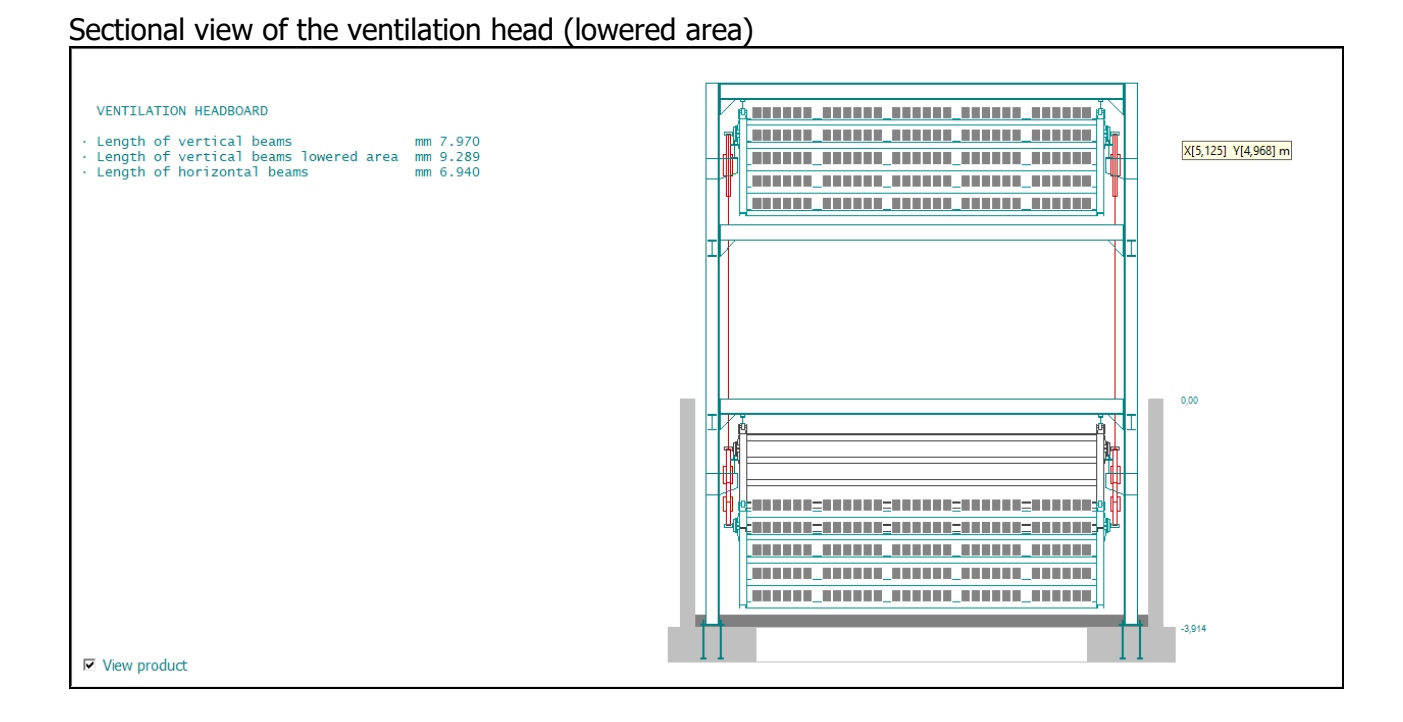

## **DRYER WITH LARGE VOLUMES OF AIR**

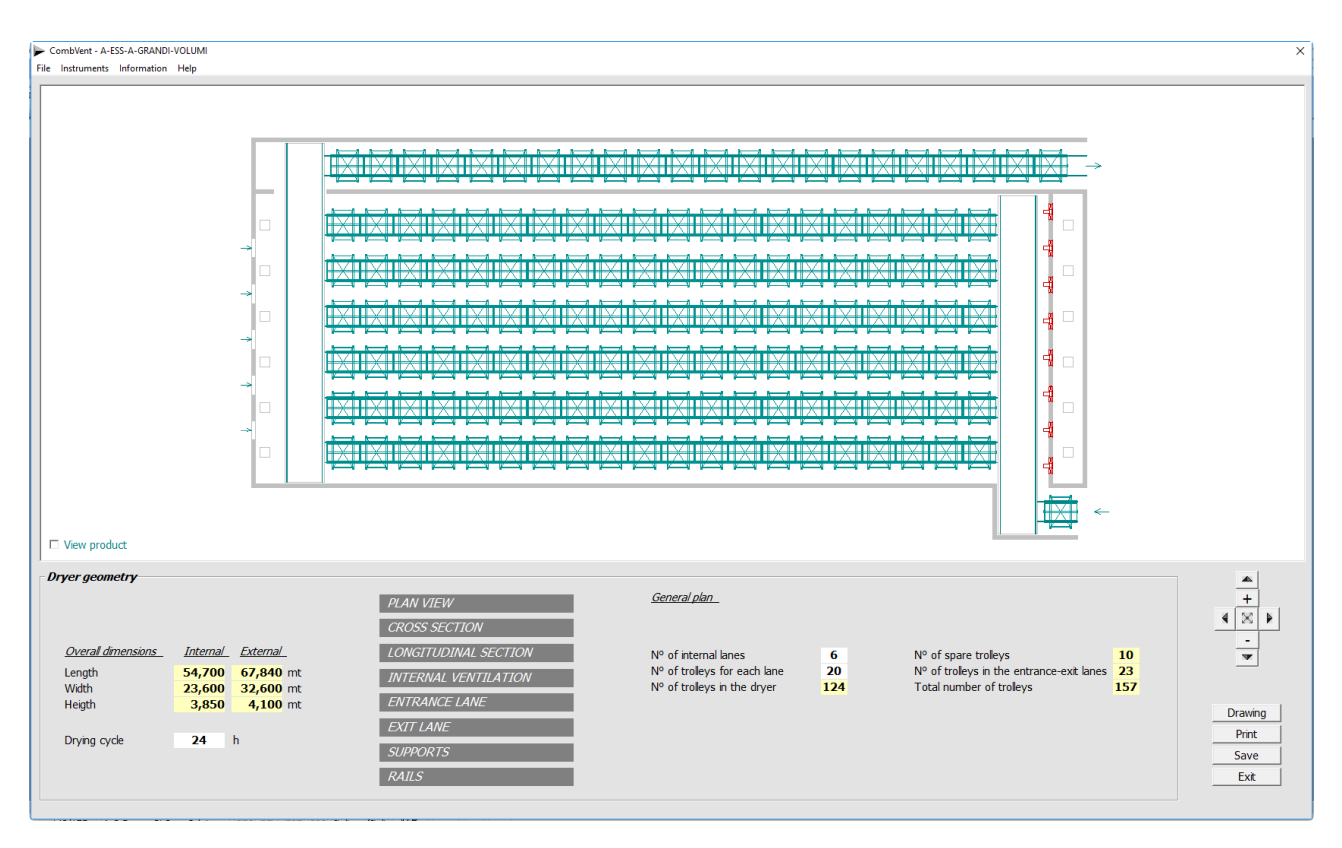

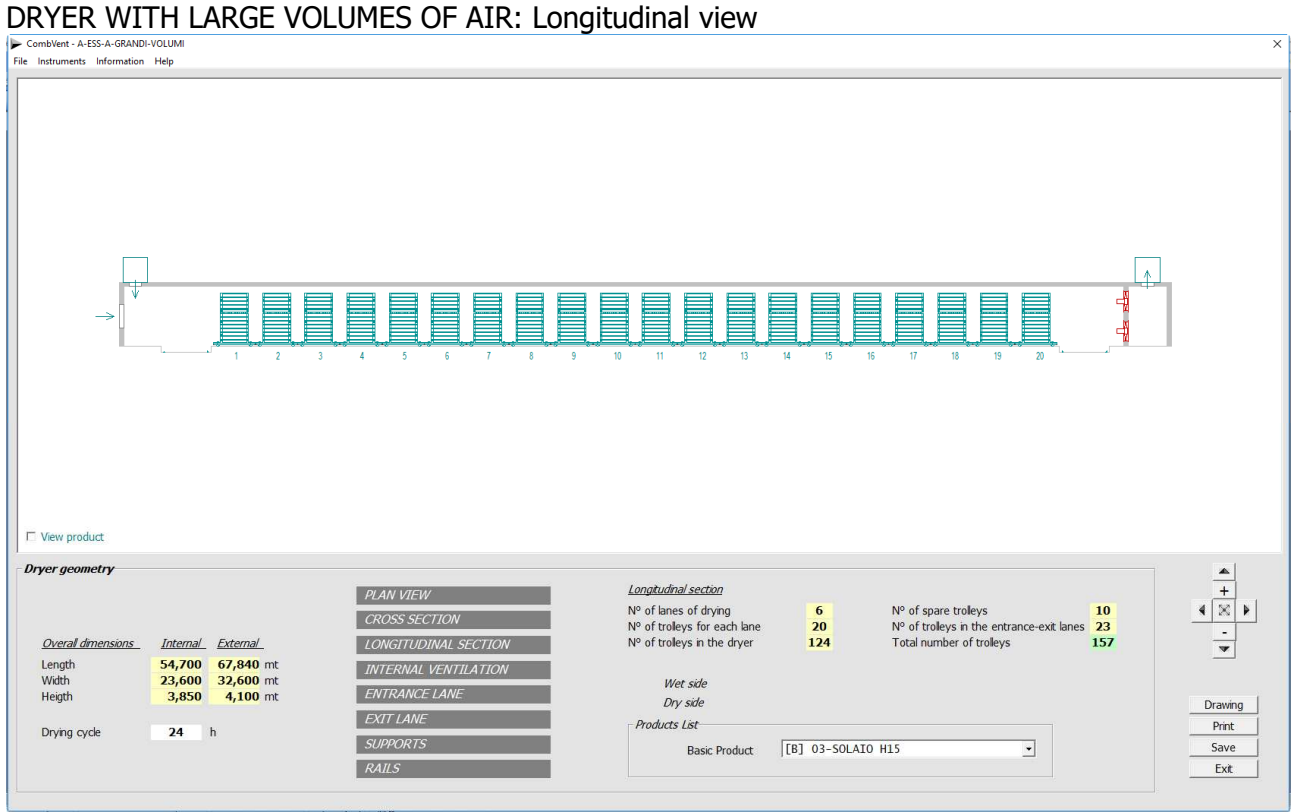
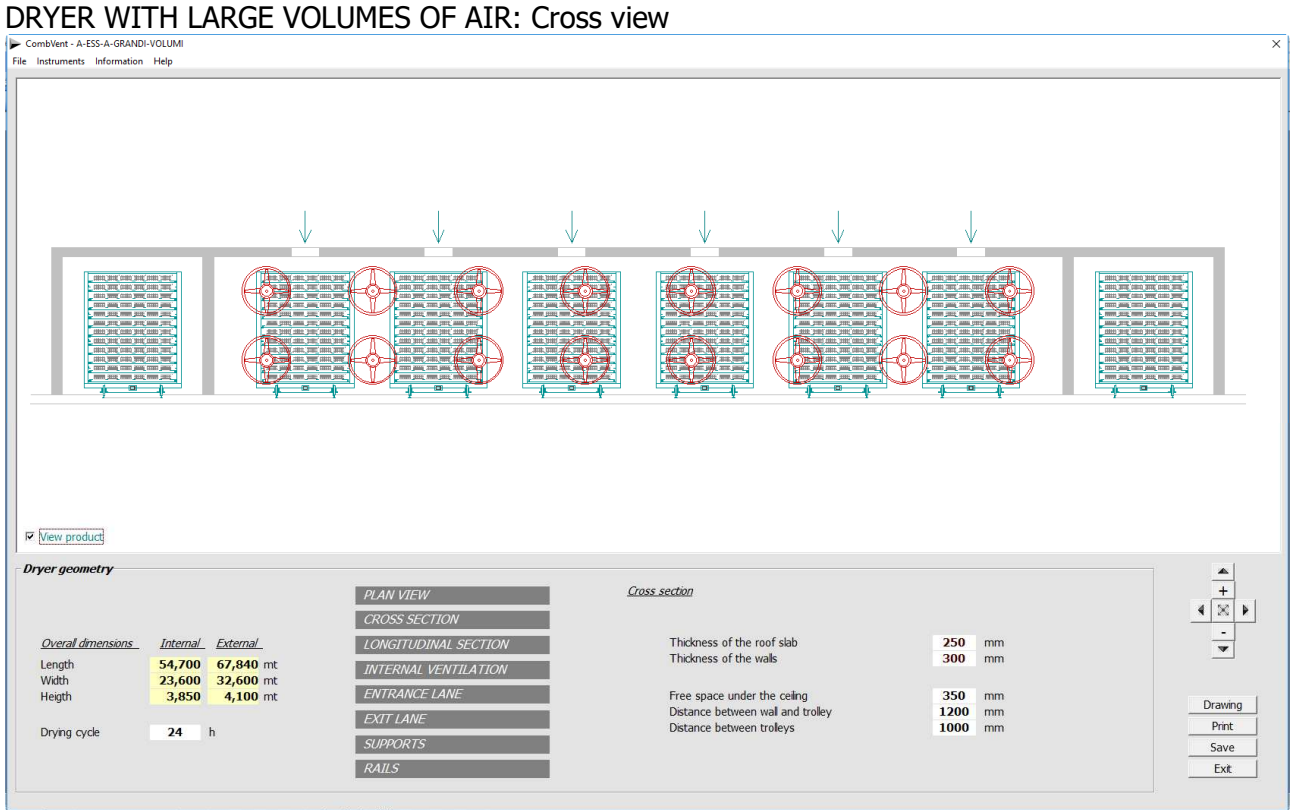

**NOTE** : In each window displayed it is possible to change the values proposed by default from the program by introducing the new values in the boxes with a white background.

#### **DRYER WITH WET LOADING ON KILN CAR**

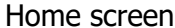

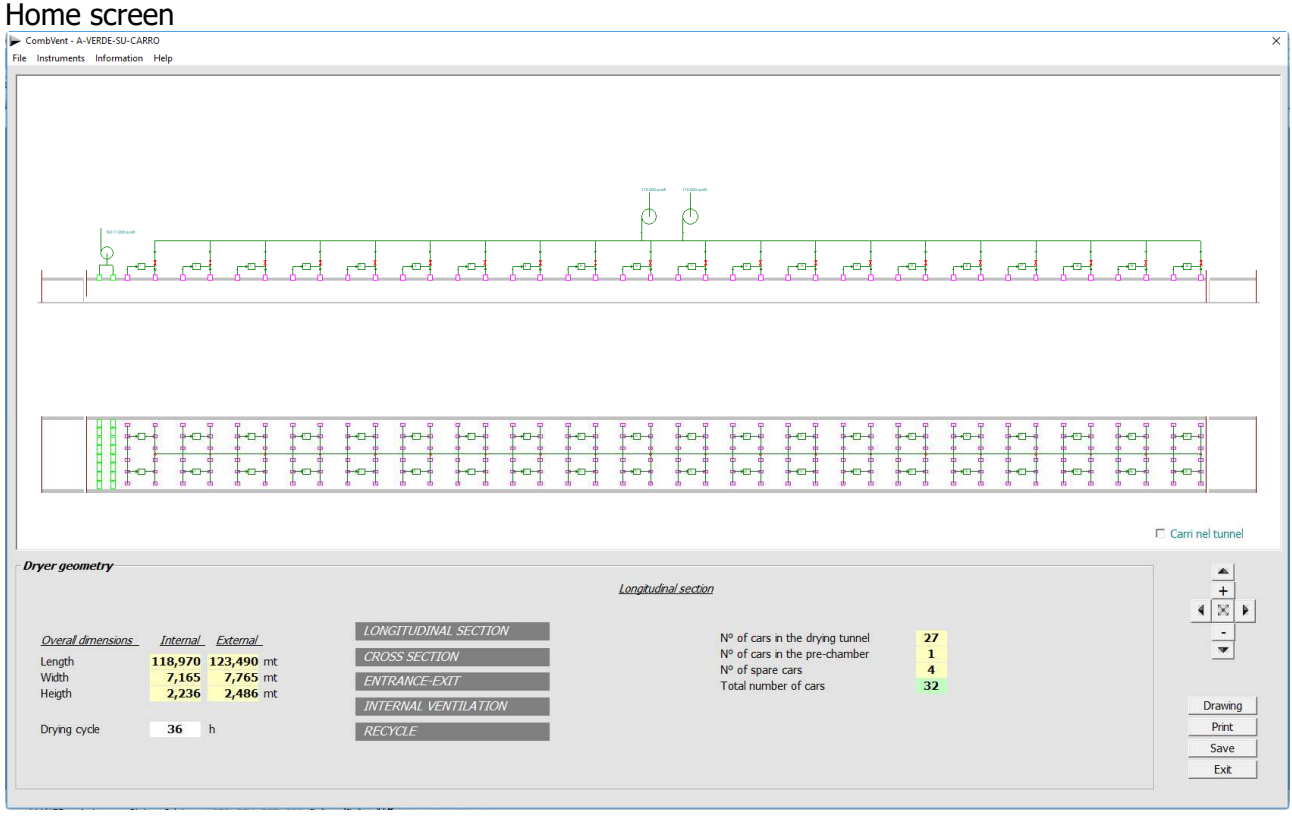

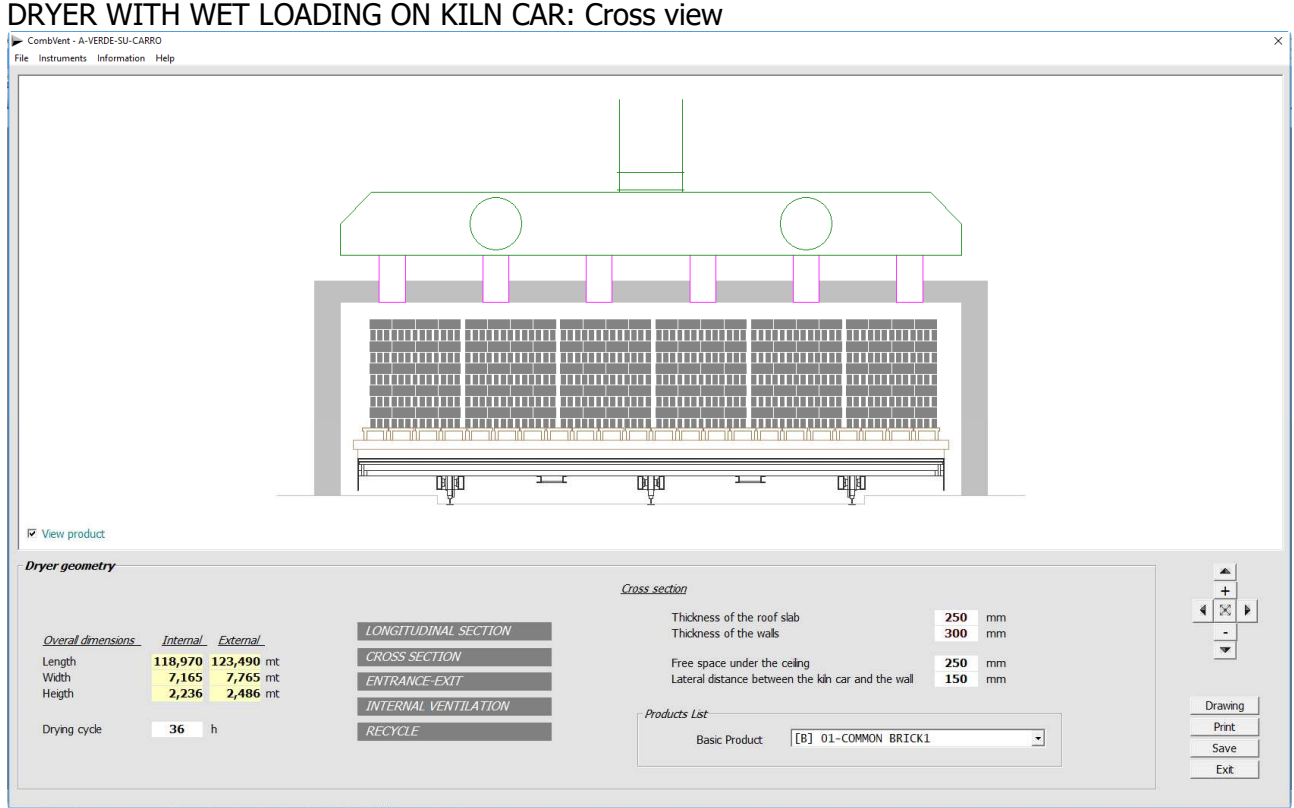

# DRYER WITH WET LOADING ON KILN CAR: Entrance

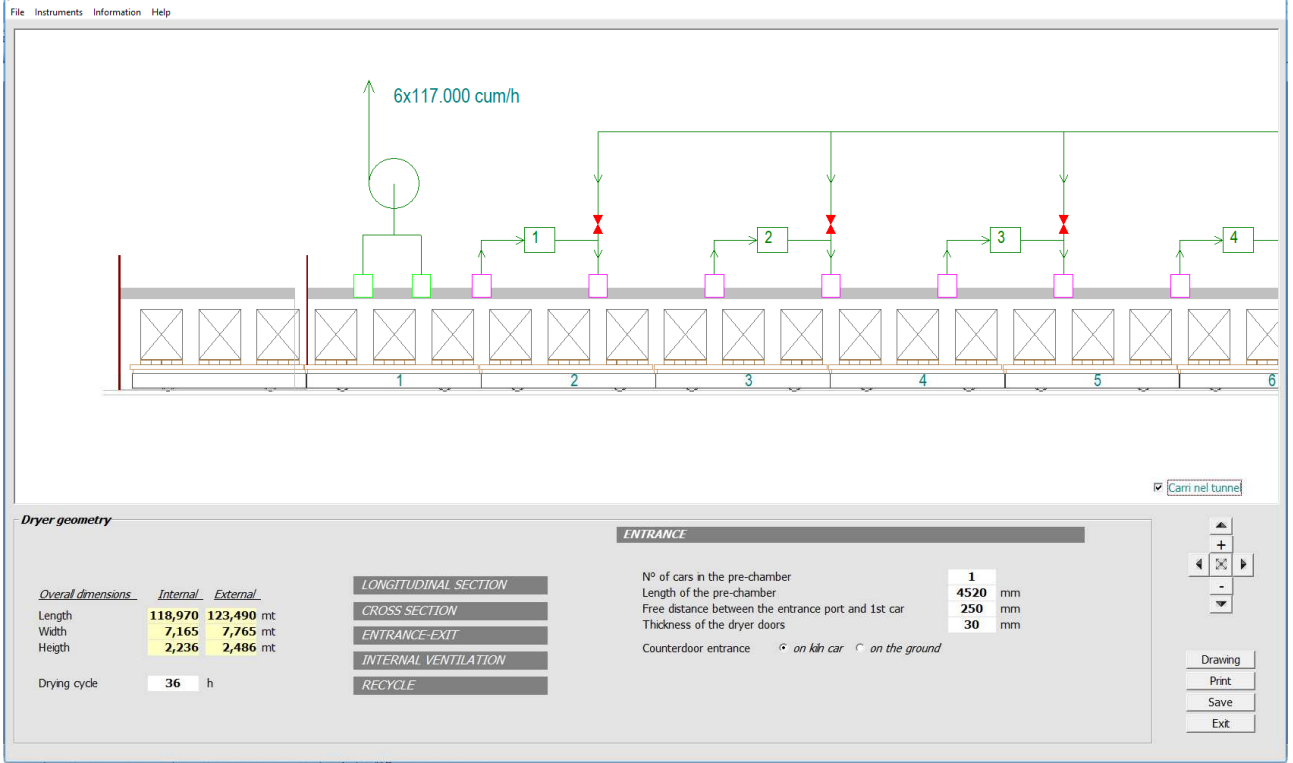

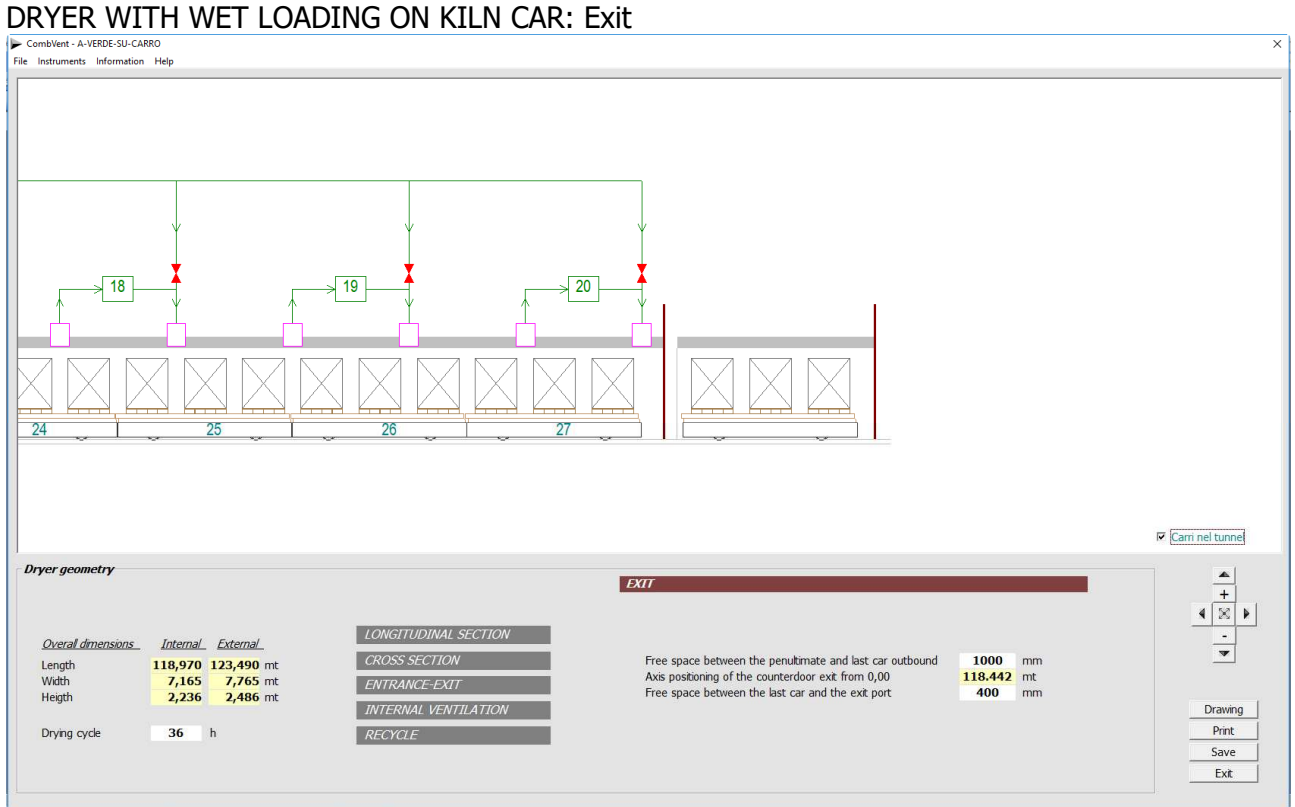

# DRYER WITH WET LOADING ON KILN CAR: Recycles

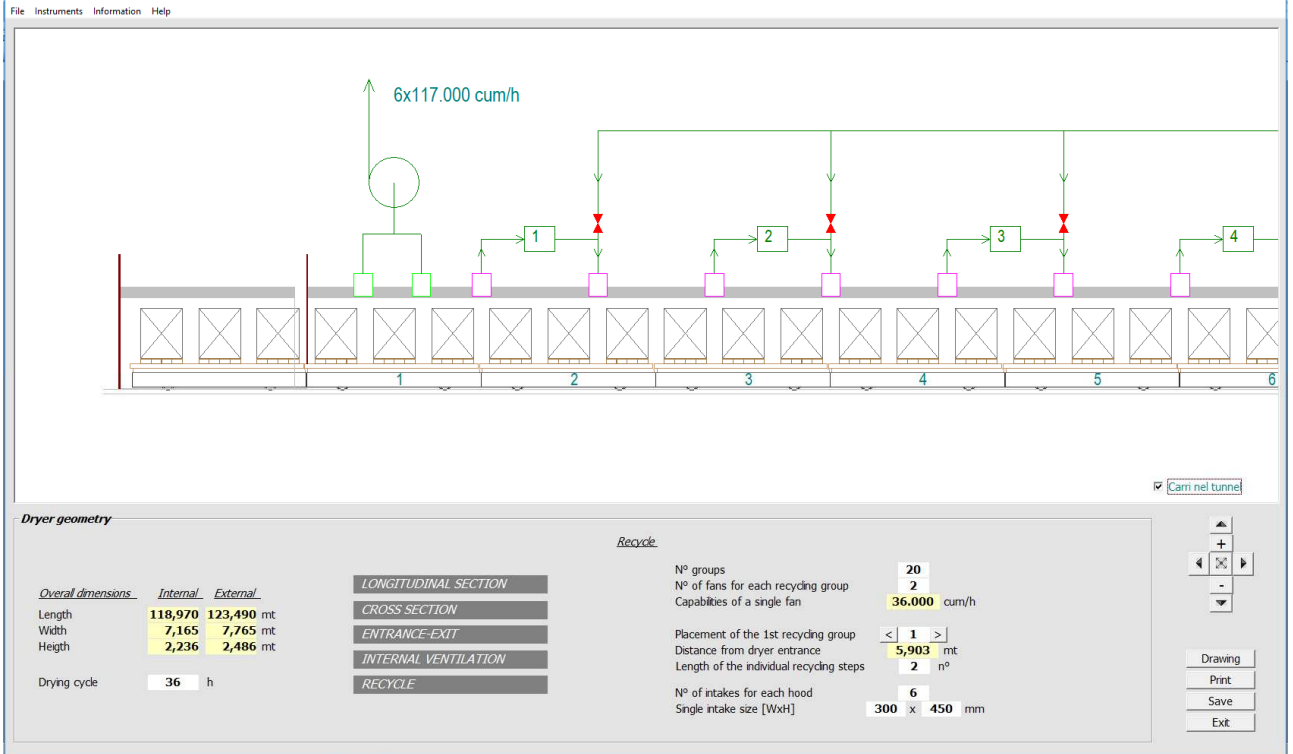

**NOTE** : In each window displayed it is possible to change the values proposed by default from the program by introducing the new values in the boxes with a *white background*.

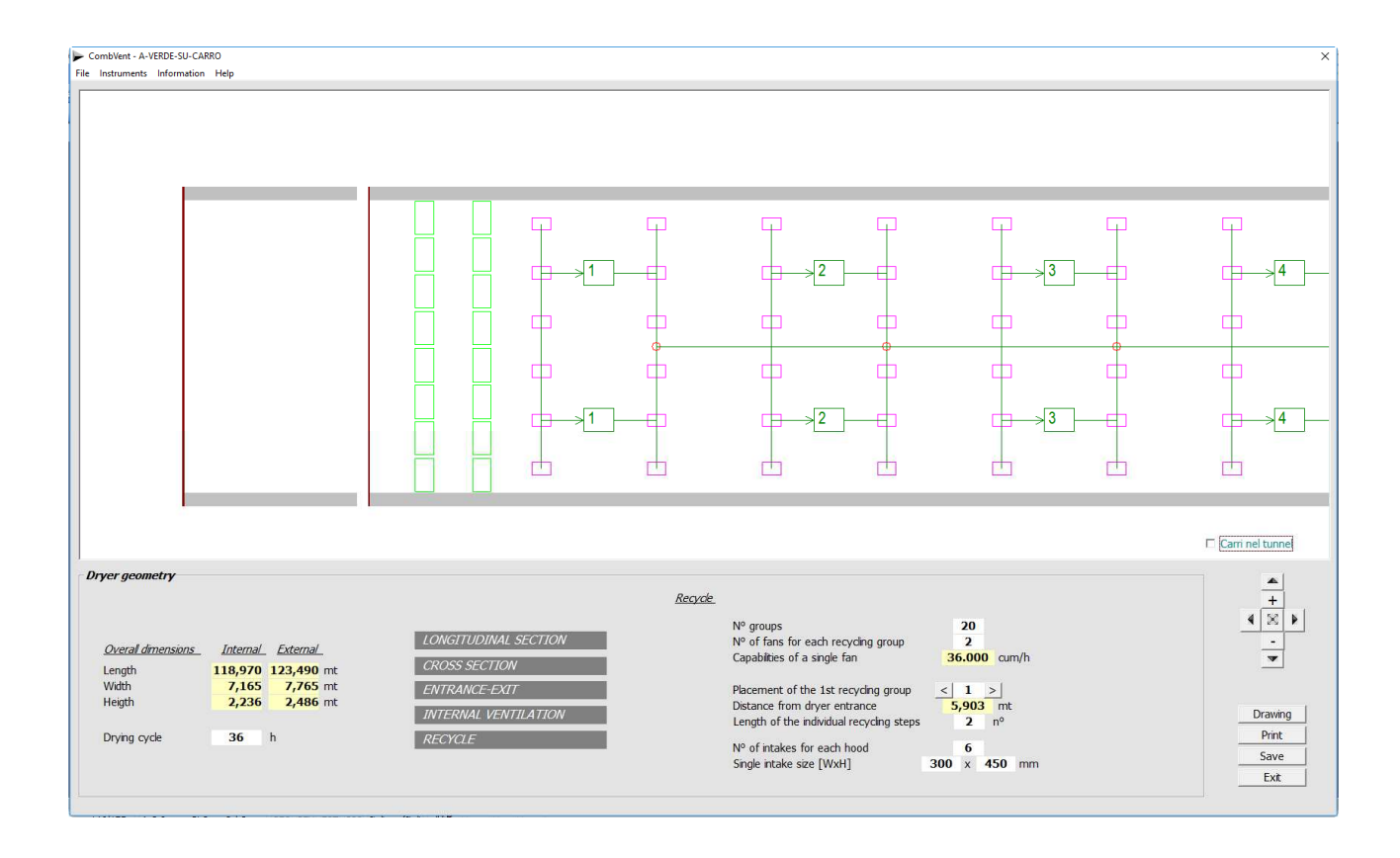

#### **RAPID DRYER WITH SHORT CHARGE**

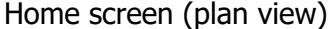

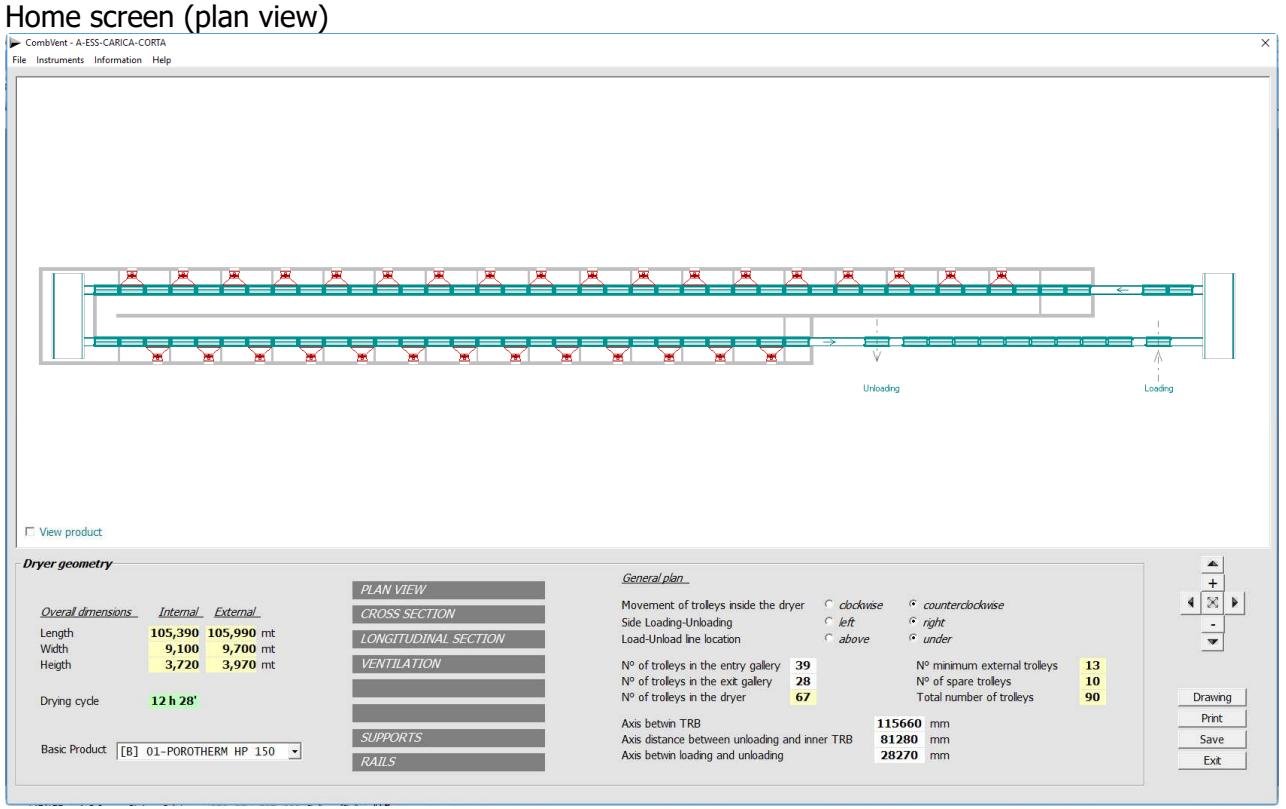

It is possible to define various shapes and configurations of the dryer with the different options on the initial screen.

#### General plan

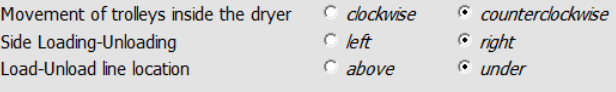

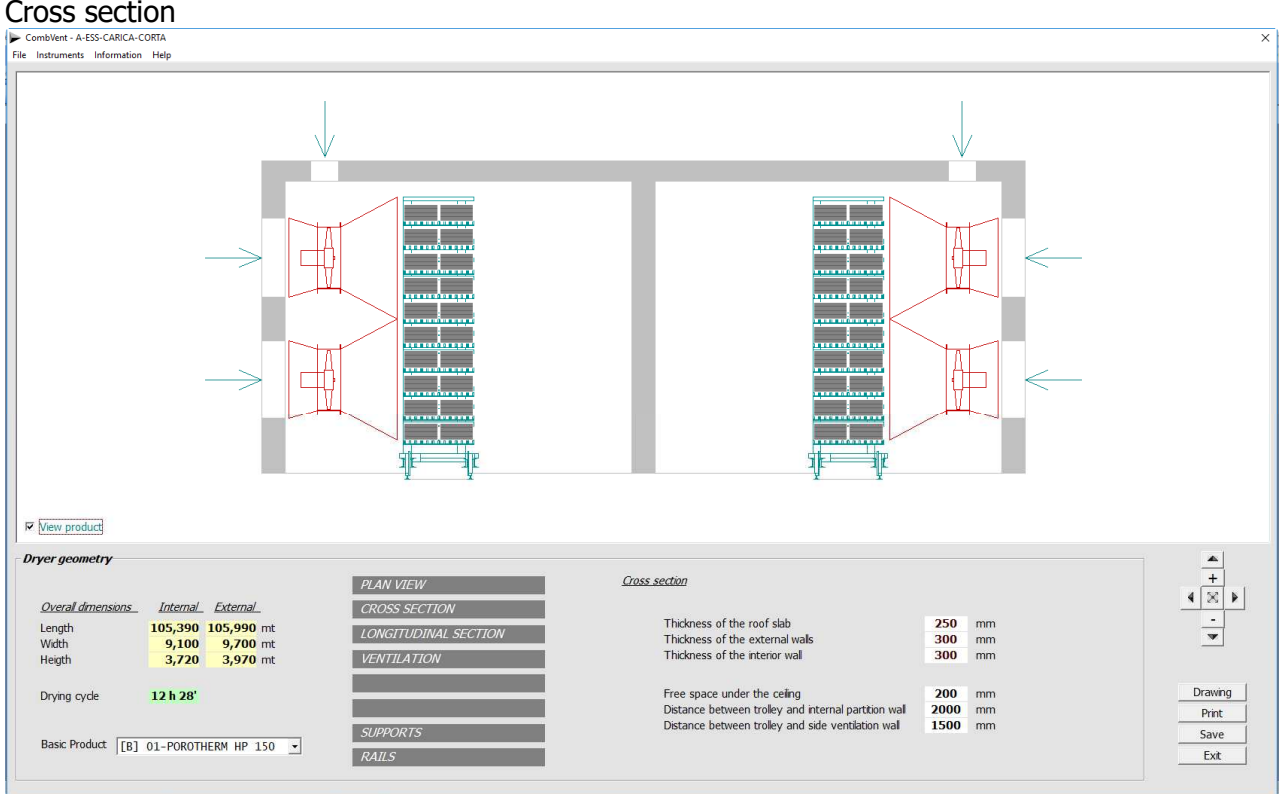

The particularity of this type of dryer, in addition to the reduced depth of charge, concerns the ventilation that is carried out laterally and completely invests the whole material in a uniform and energetic manner.

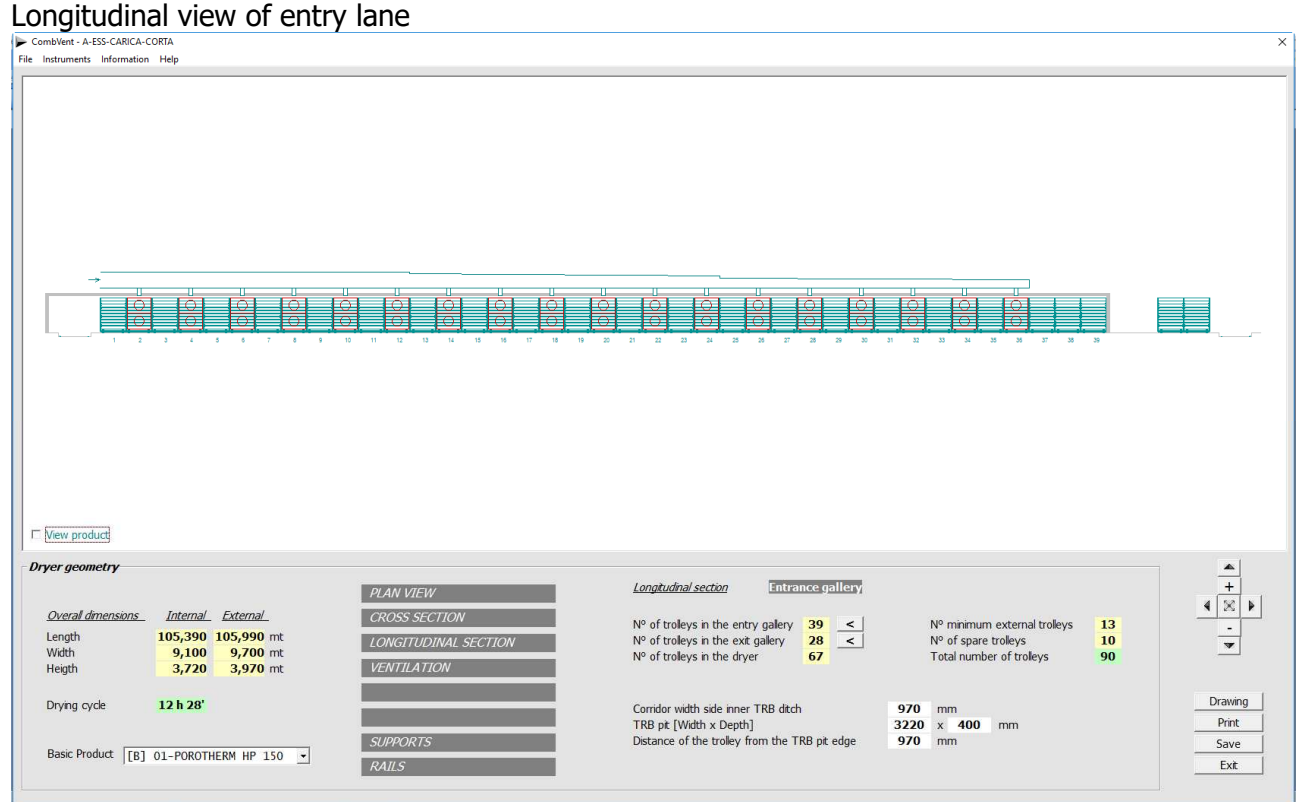

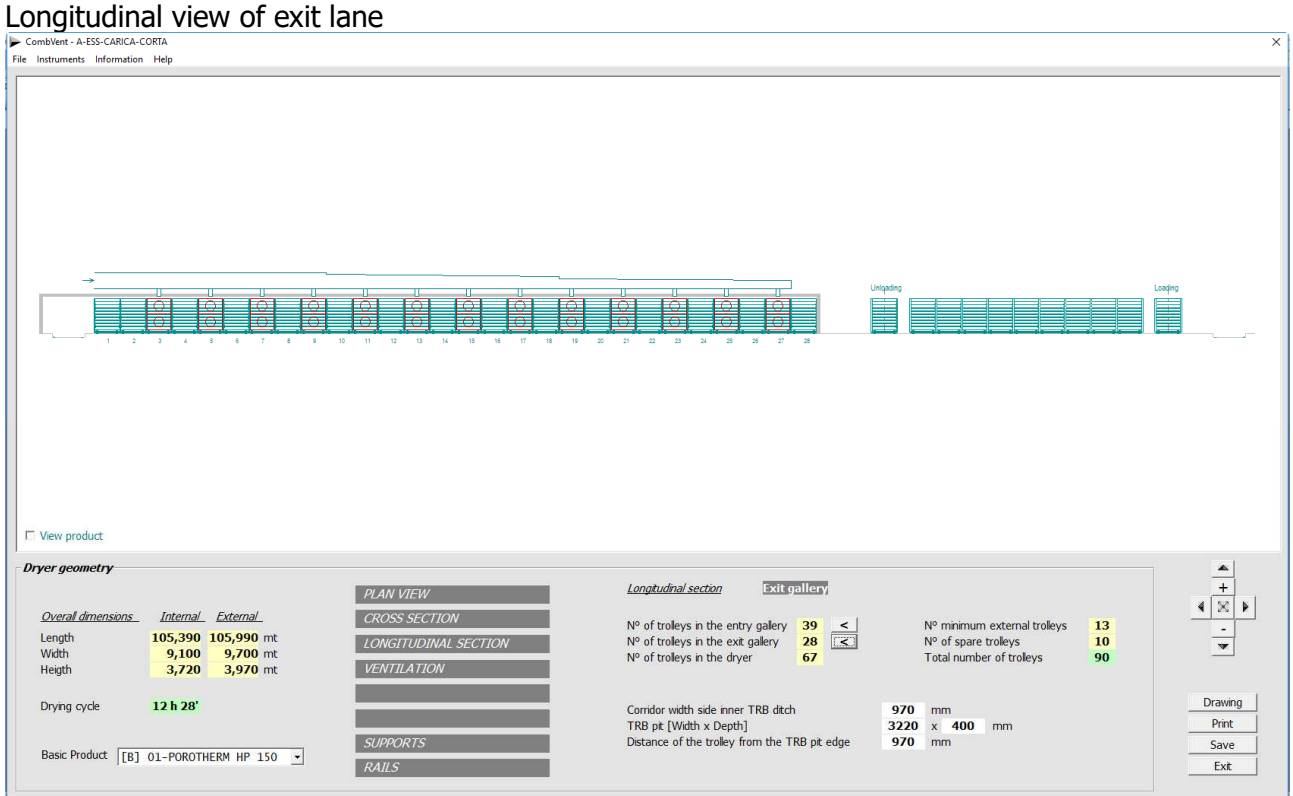

## **Section 5 - REPORT**

#### **Section 5.1 - REPORT→ Preview Excel Folder**

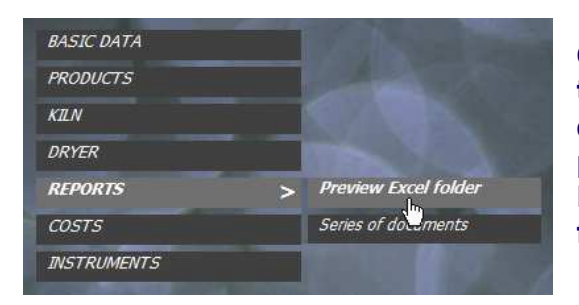

**Once the previous steps have been completed, the project is defined. It is therefore possible to display a preview of the final report of the project, according to the chosen language (Main Menu), which can be converted into an Excel format folder** 

#### Home screen

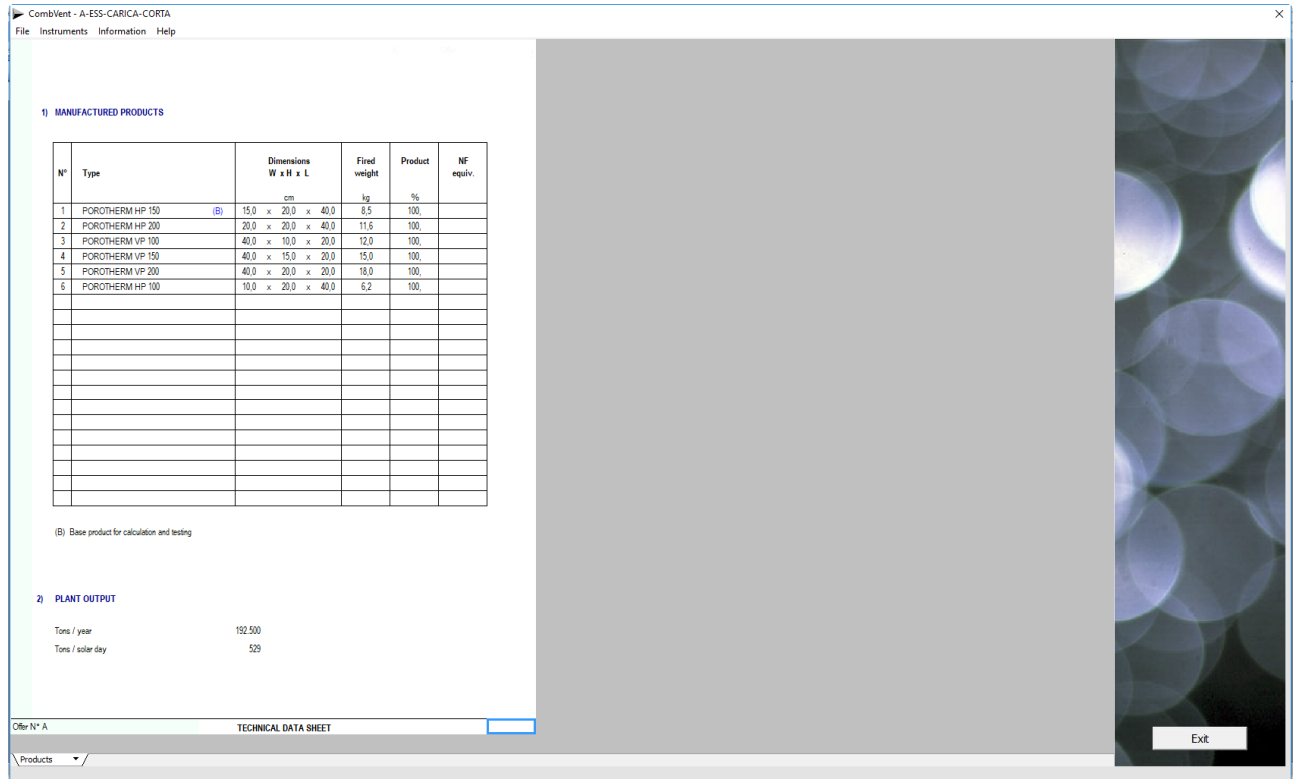

15 sheets are visible selectable from the drop-down window at the bottom left of the screen.

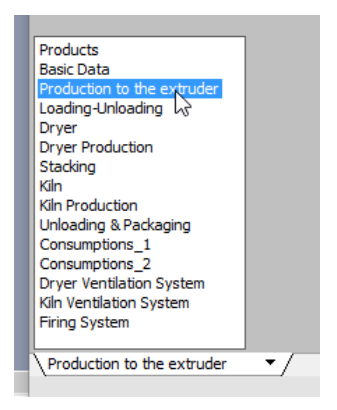

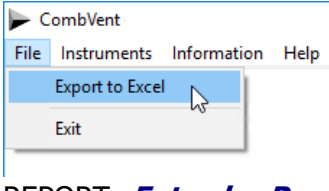

With the *Export to Excel* command, you can have the report in Excel folder format that is exactly the copy of what you previewed.

Below are two examples of the report, as an example.

#### REPORT: **Extruder Production**

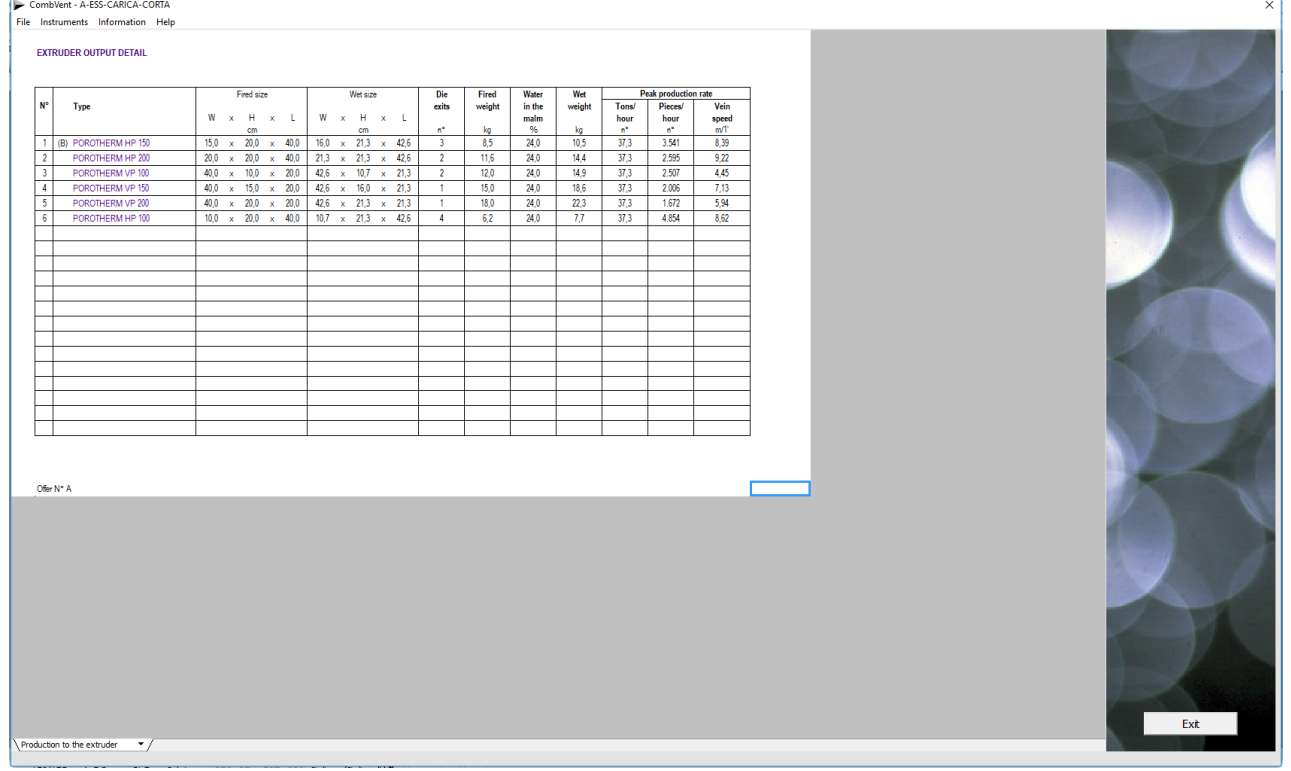

#### REPORT: **Kiln Production**

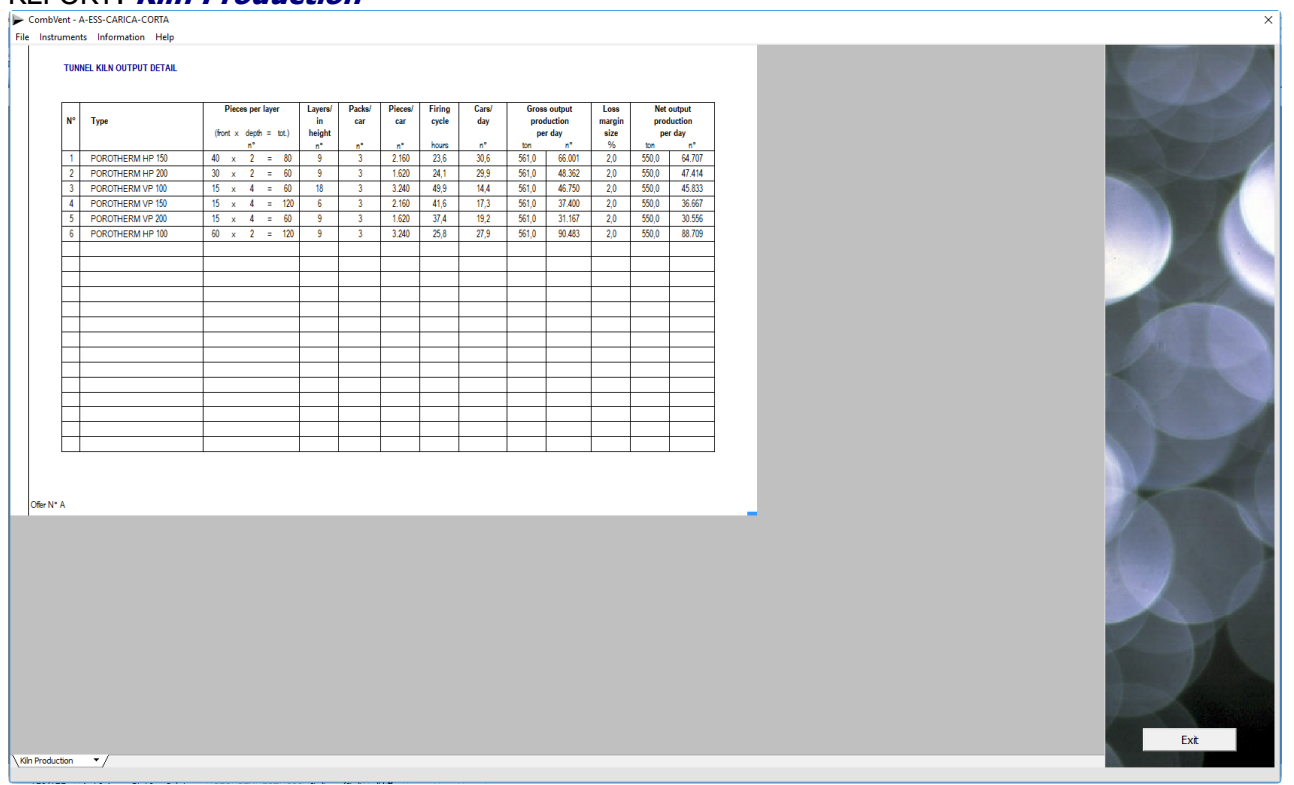

### **Section 5.2 - REPORT→ Series of Documents**

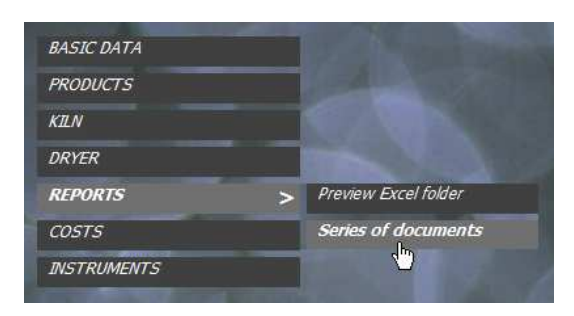

**At this point, it is possible to obtain both the Prints and the Drawings concerning the developed project.** 

It is possible to have a series of documents both as Prints and as Drawings in DWG format.

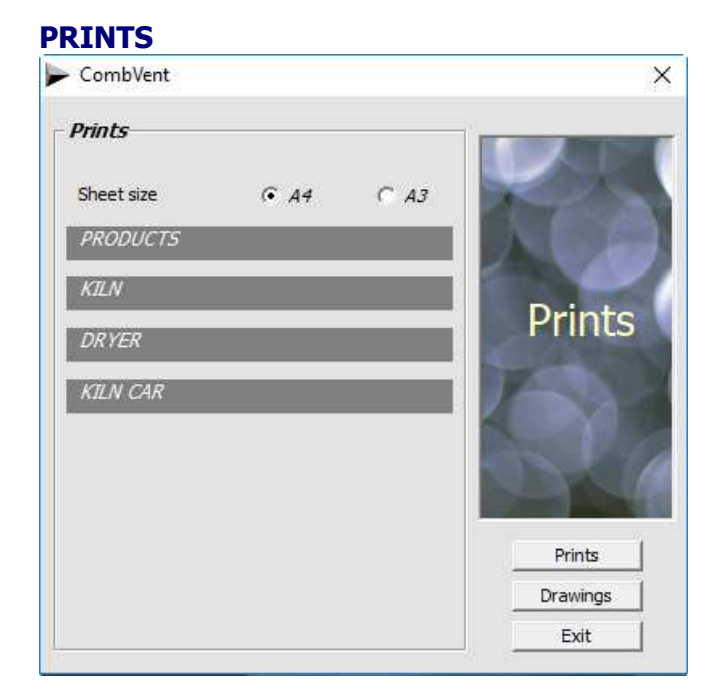

#### **DRAWINGS**

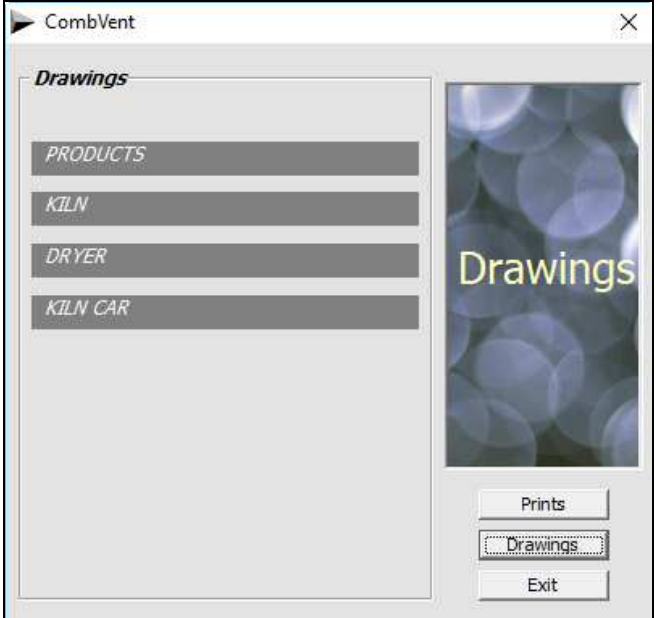

In both cases, the extractable documents refer to the **Products**, the **Kiln**, the **Dryer** and the **Kiln Car.** For each item there are various selectable documents.

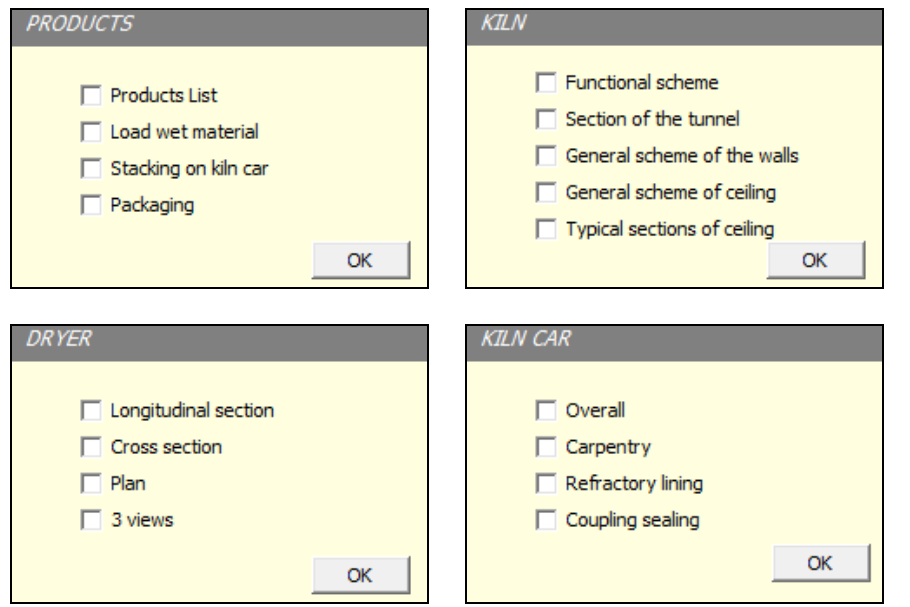

**NOTE**: in the case of the PRINTS there is the possibility to choose the format of the sheet.

Sheet size  $CA4$  $C$  A3

Example of printing a page of the wet material load.

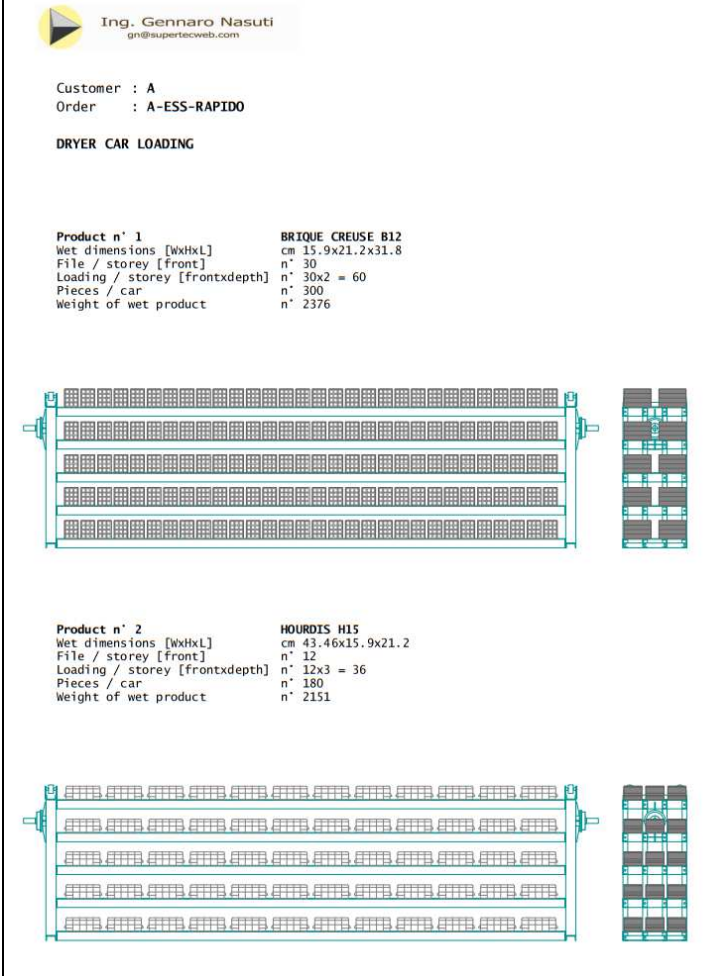

Example of printing a page related to the packaging of the fired material.

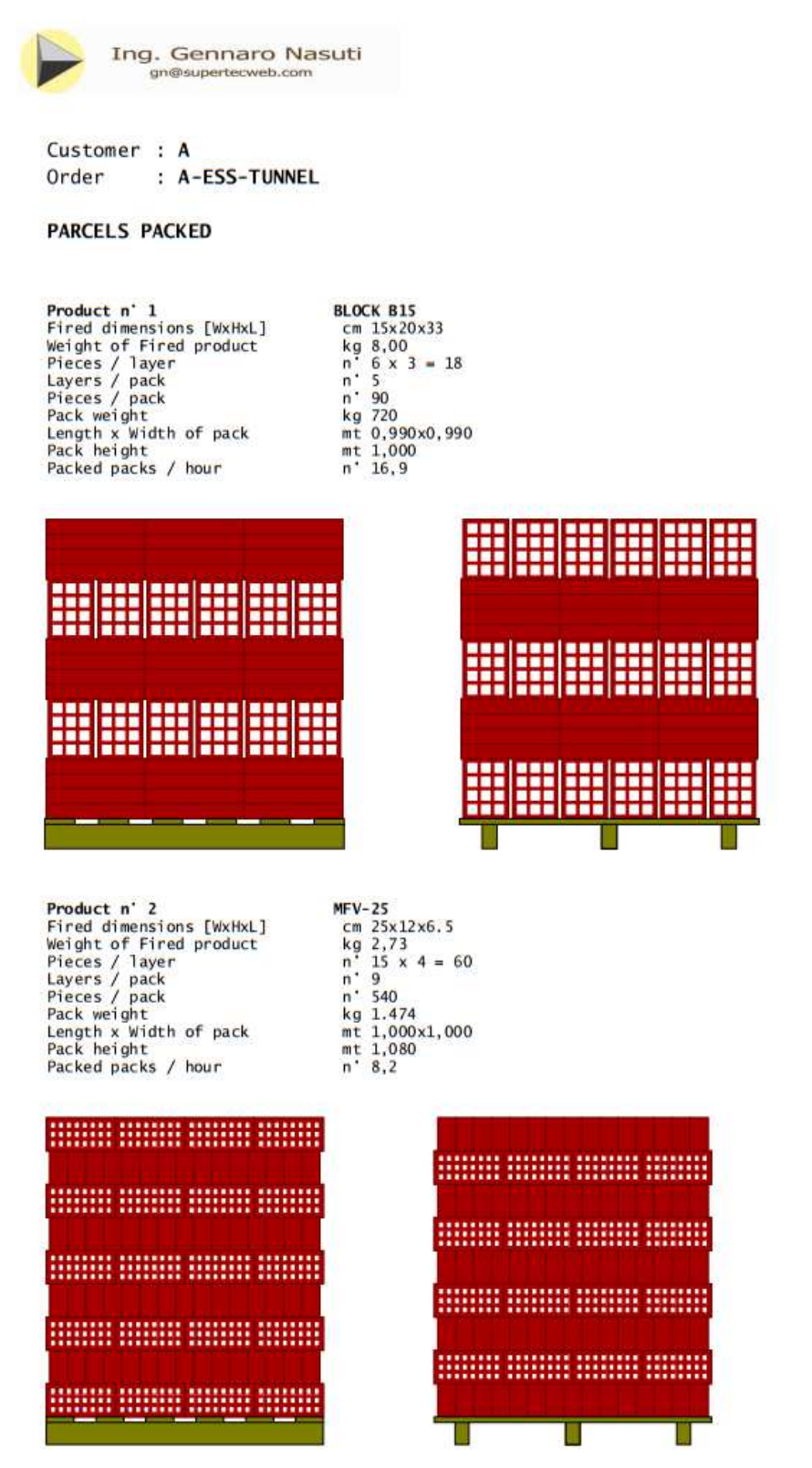

#### **NOTE**: everything that can be printed can also be in DWG format and in 1: 1 scale

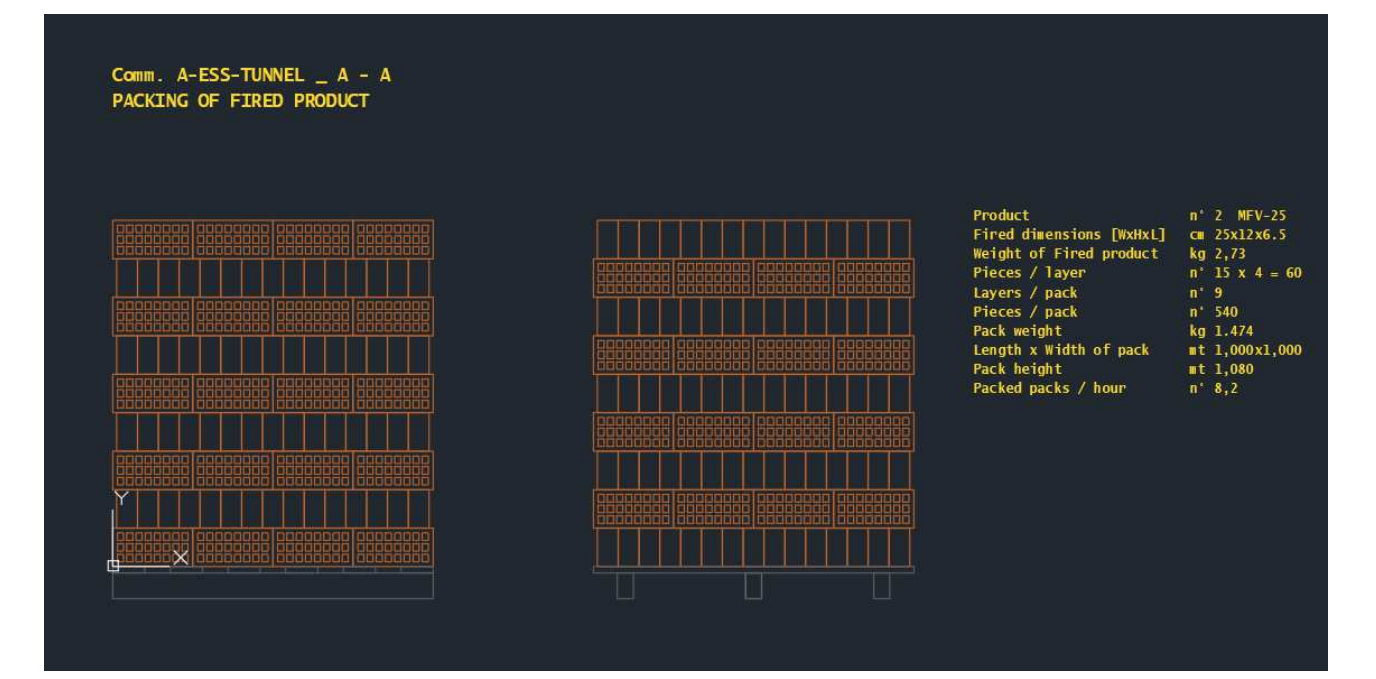

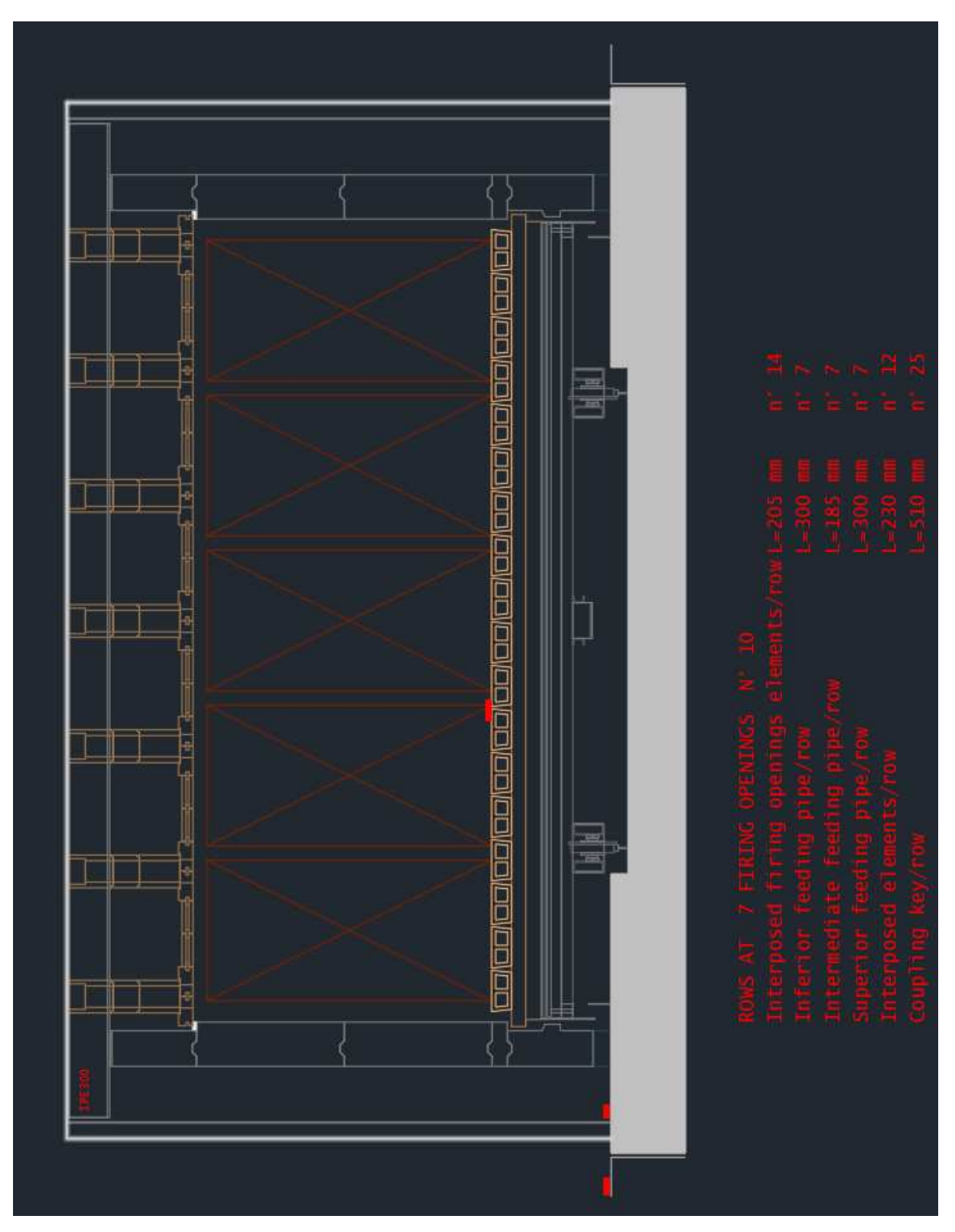

Example of drawing in DWG format of a detail of the assembly related to the **Typical sections of ceiling**.

## **Section 6 – COSTS**

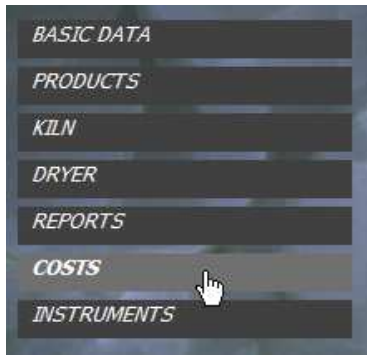

**The last section of the program is reserved for the costs of management of the plant designed with the inclusion of unit prices of various materials and labor.** 

The program extrapolates the quantities of raw materials used and labor. It is sufficient to enter the relative *unit prices* in order to have the individual and total cost of production.

Under the heading Unit prices the currency used to give the user the possibility to insert his own is not intentionally specified.

#### Home screen

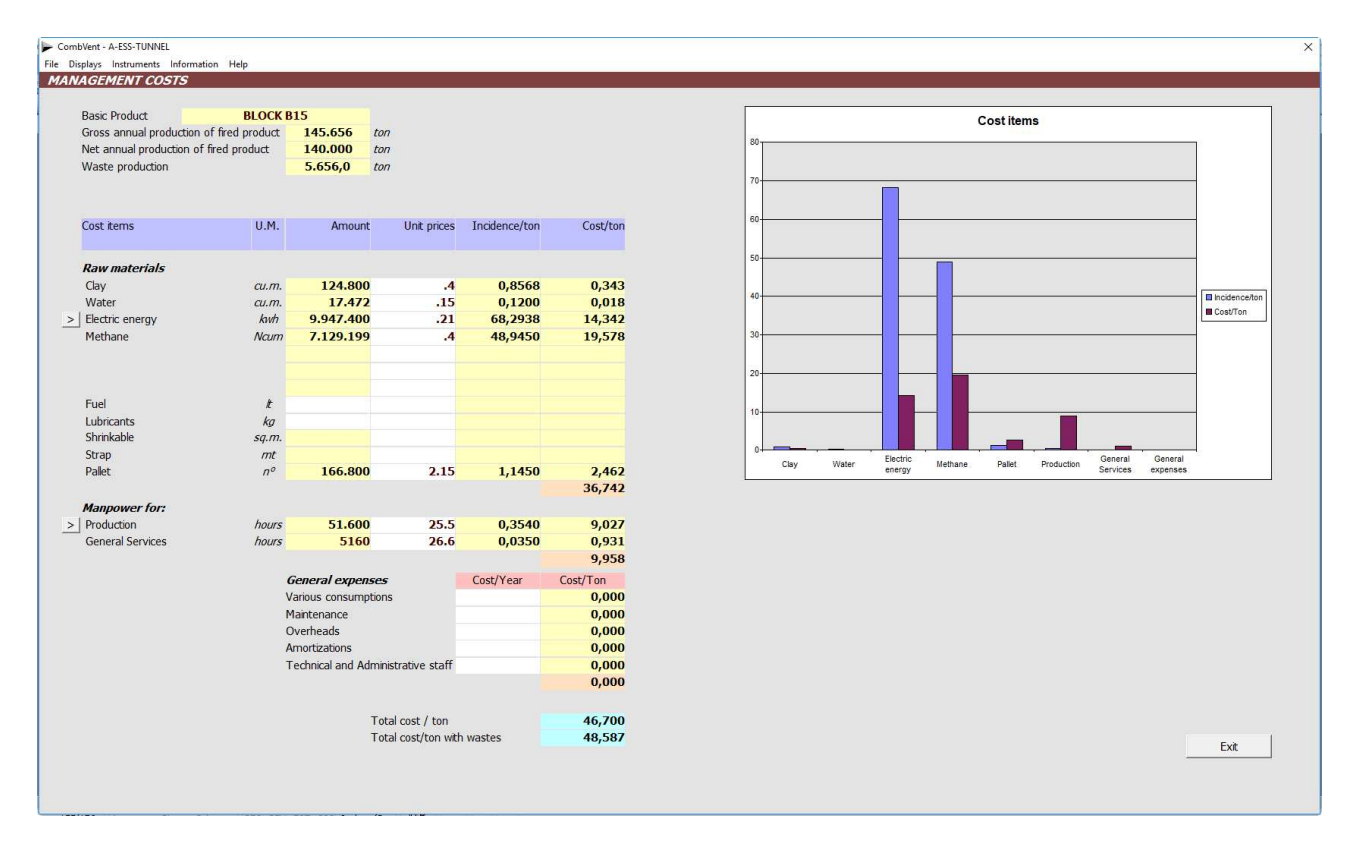

#### **Electric energy**

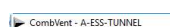

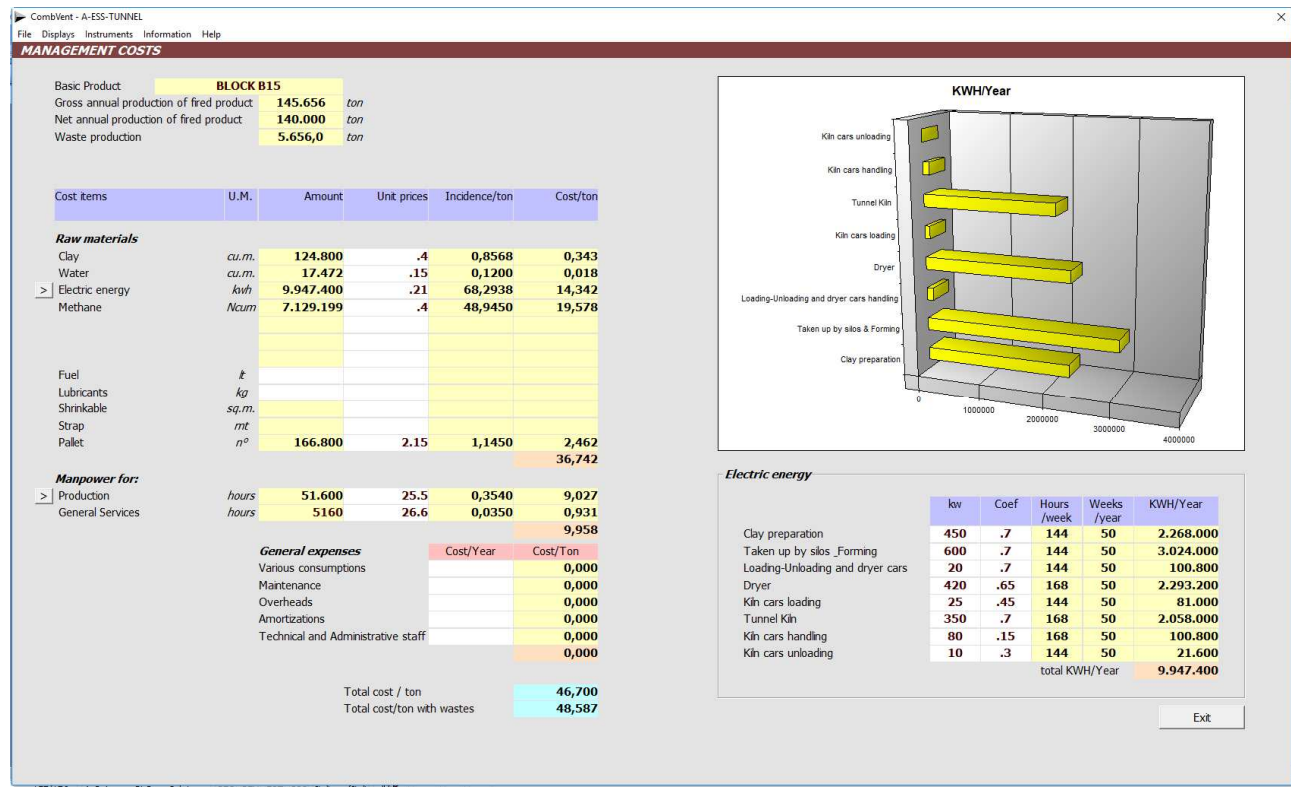

#### **Manpower**

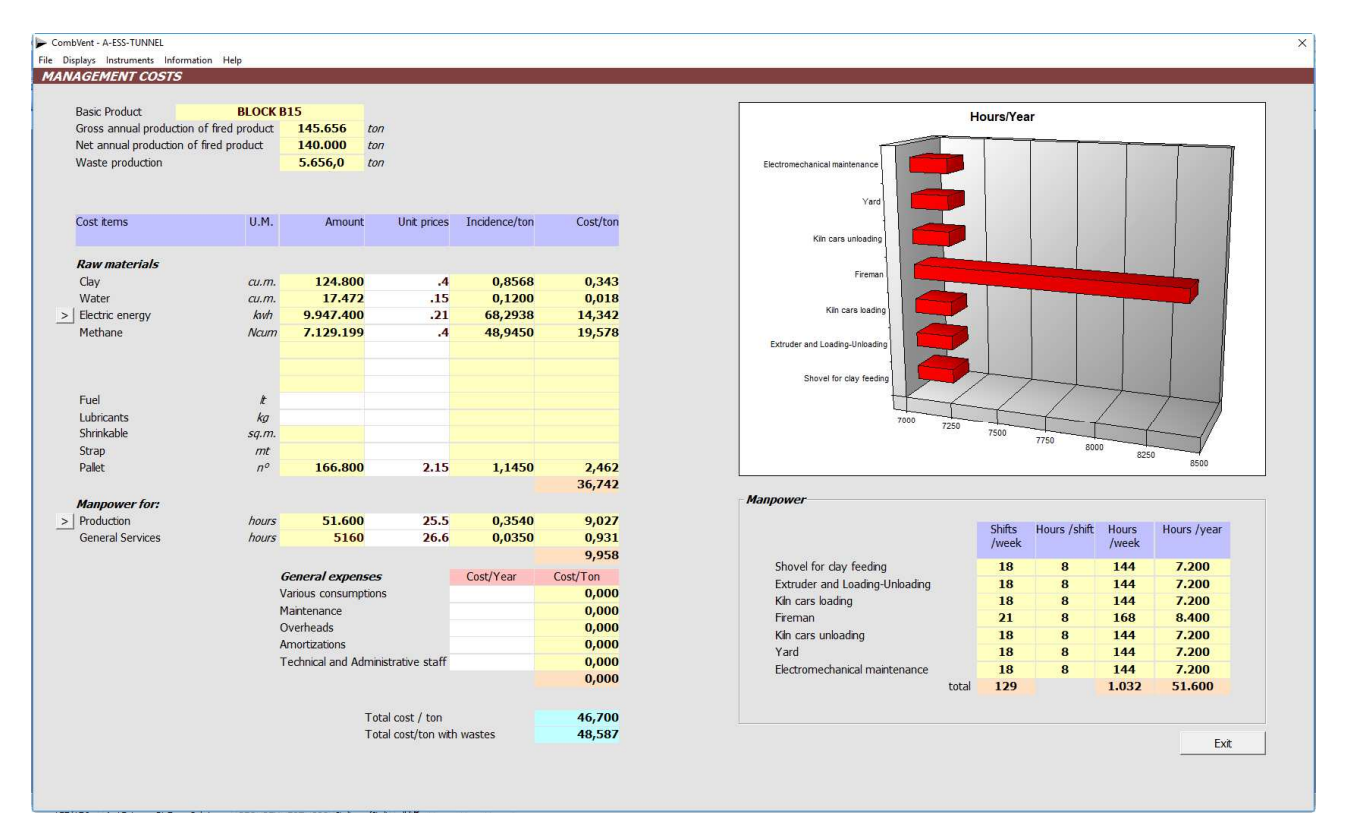

#### **Incidence / tonn**

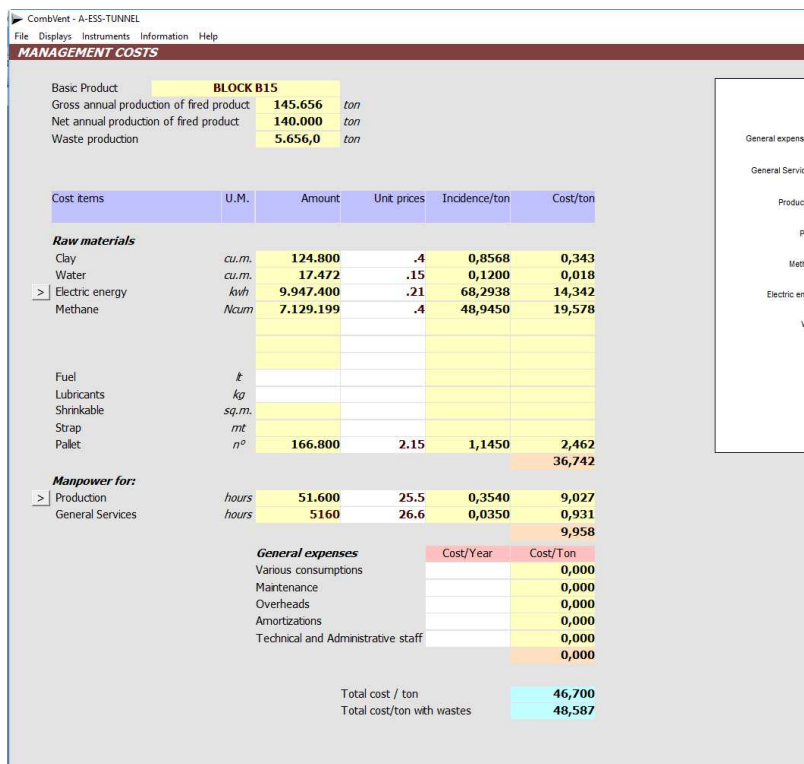

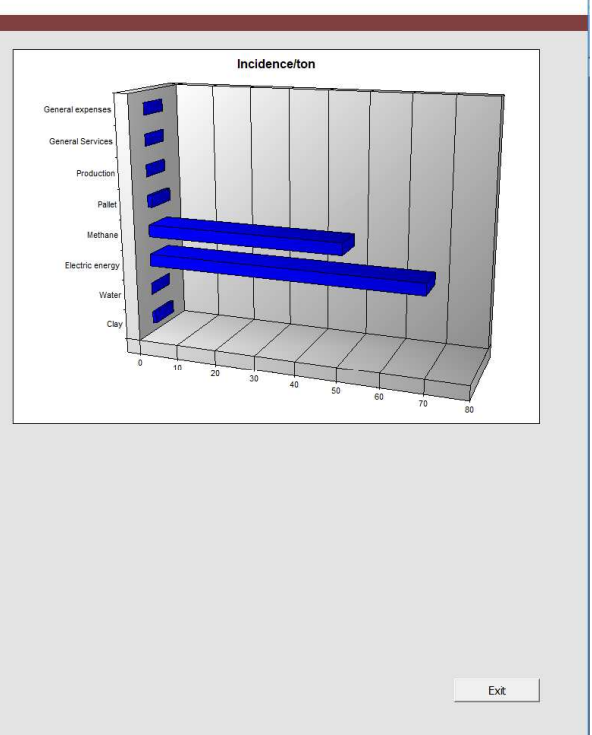

#### **Cost / tonn**

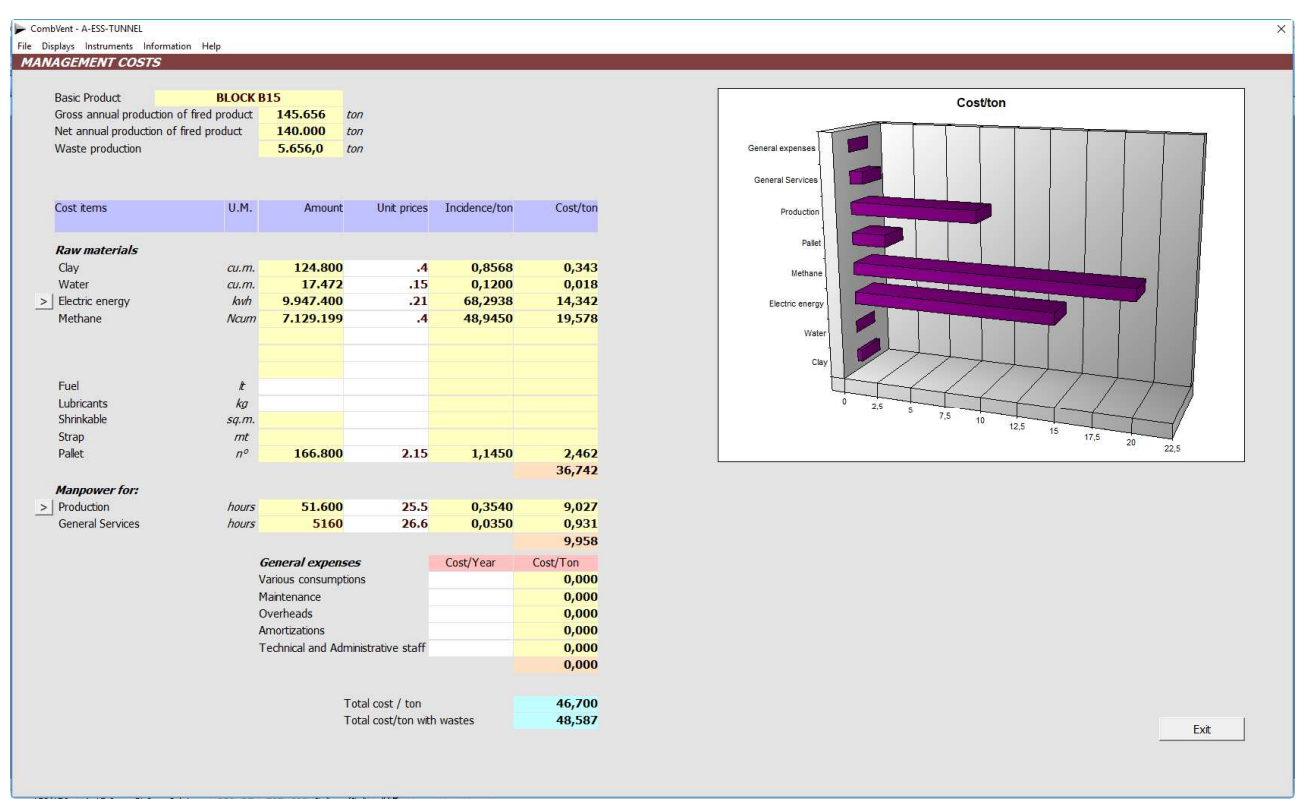

**NOTE:** Only the values in the boxes with a *white background* can be changed.

# **Section 7 – INSTRUMENTS**

### Section 7.1 − **INSTRUMENTS → Winkler**

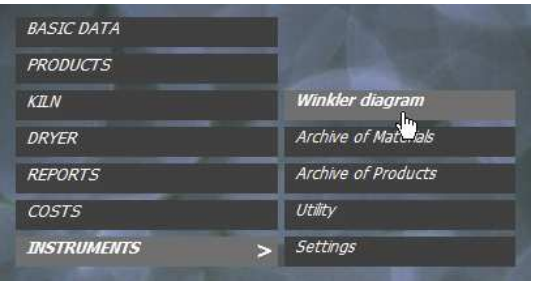

**The program is completed with the WINKLER application for the determination of the granulometric diagram of the raw material** 

It allows to evaluate the use of raw materials according to their *granulometric composition*. It is also possible to compose *mixtures* between two different raw materials to obtain the best granulometric composition according to your needs.

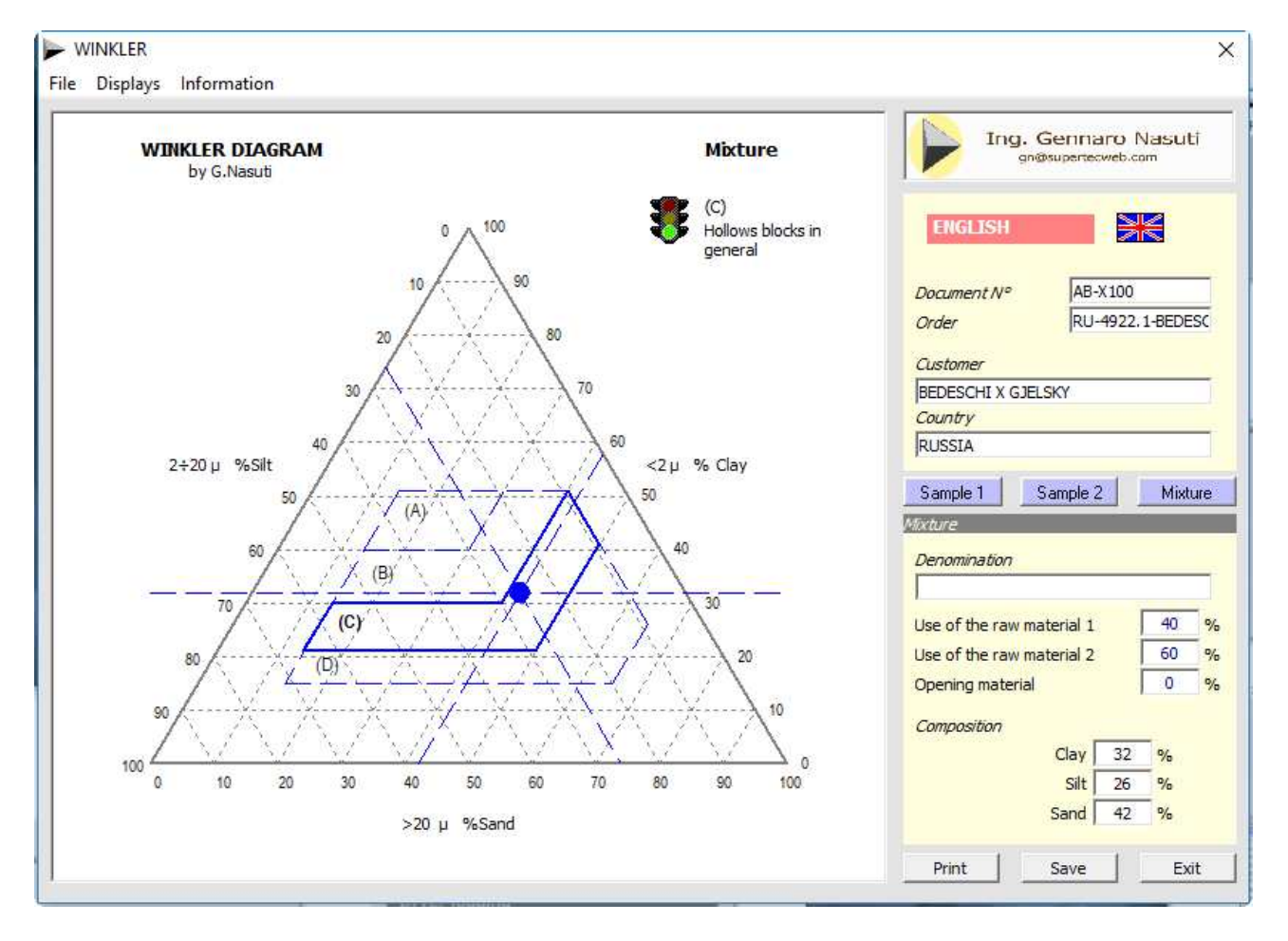

When defining a report related to the particle size composition, the program displays the following note in Section 2 - PRODUCT LIST:

By clicking on it, Section 7.1 is launched and the report is displayed.

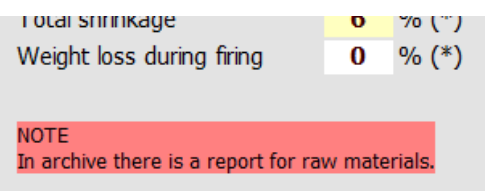

Print options allow you to print individual reports for each raw material or cumulative reports. If you choose to print an empty Diagram, all other options are canceled and vice versa.

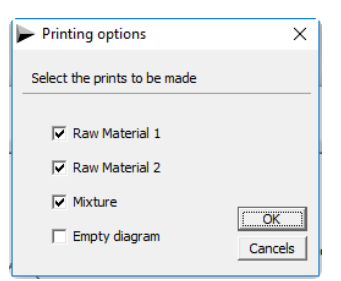

Example of printing the report related to a mixture.

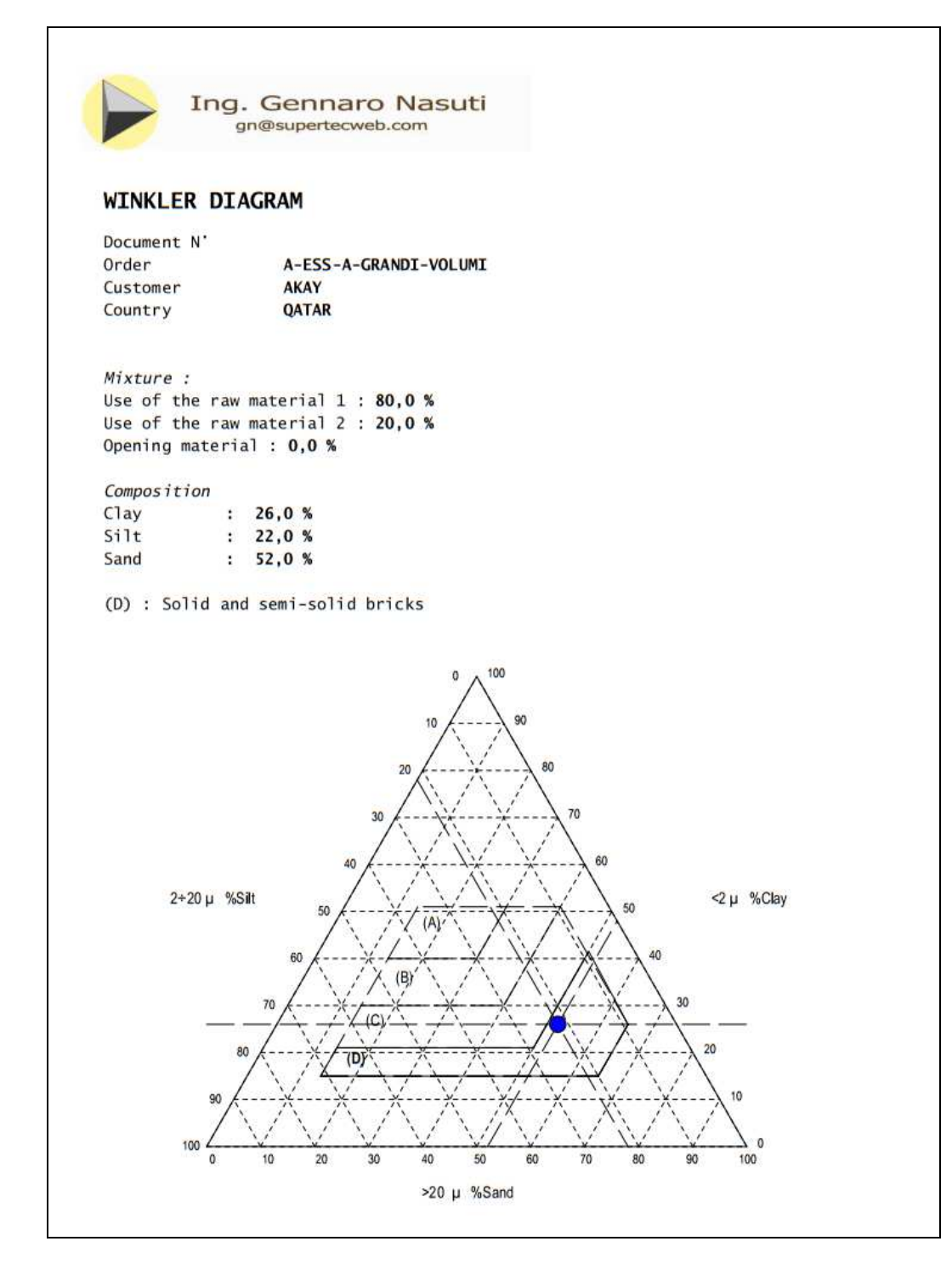

### **Section 7.2 – INSTRUMENTS Archive of Materials**

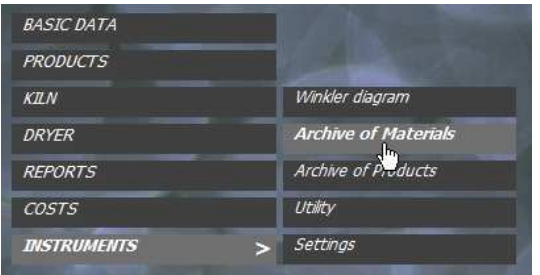

**An archive of Materials is available for use in the program in Section 3.4.6– KILN → Graphics → Insulations** 

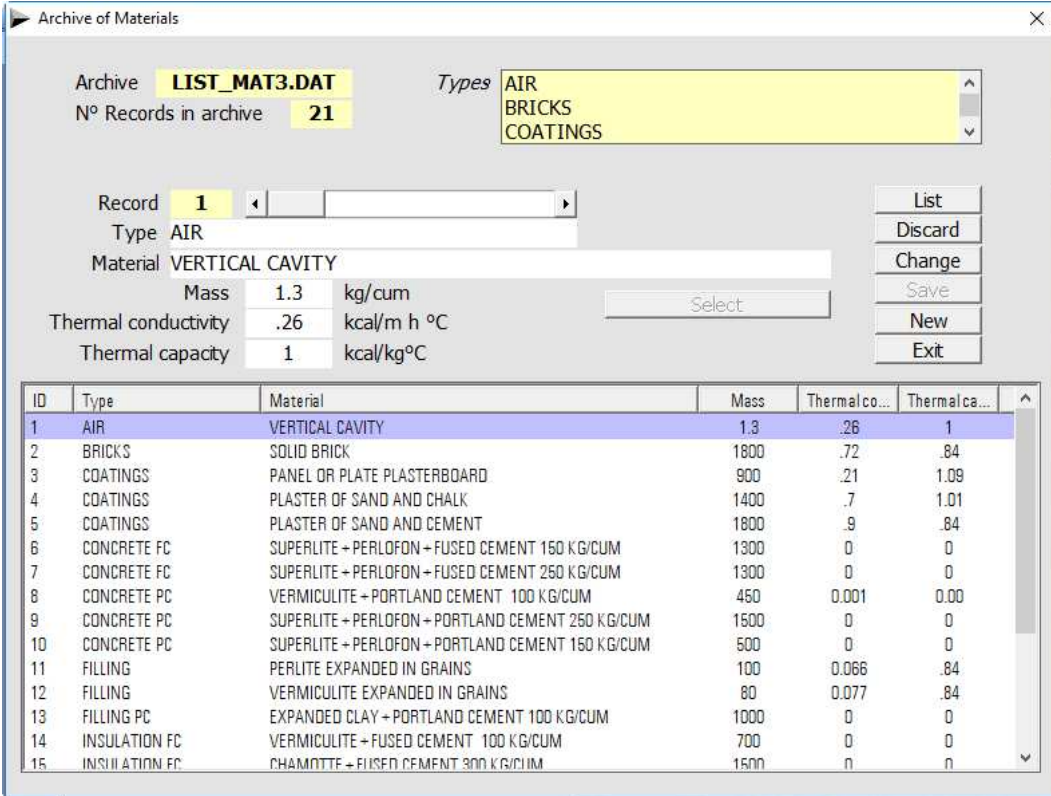

#### The List command displays the following print preview.

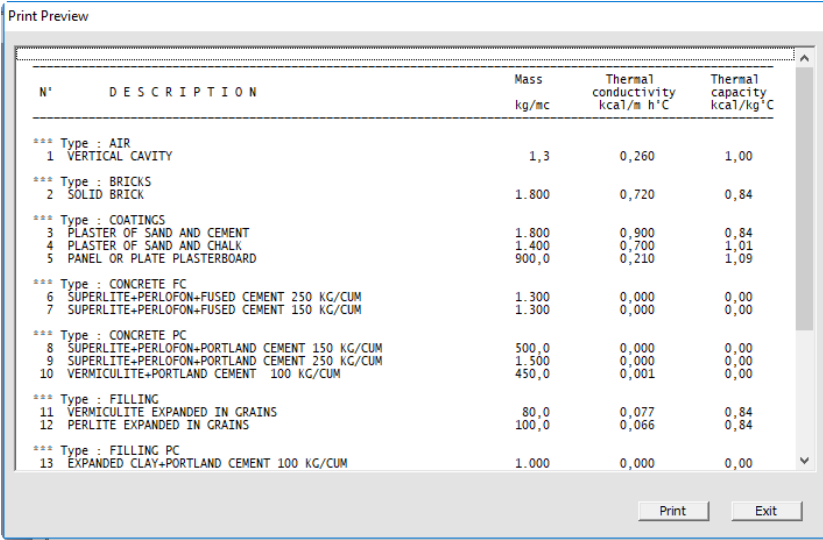

#### **Section 7.3 – INSTRUMENTS Archive of Products**

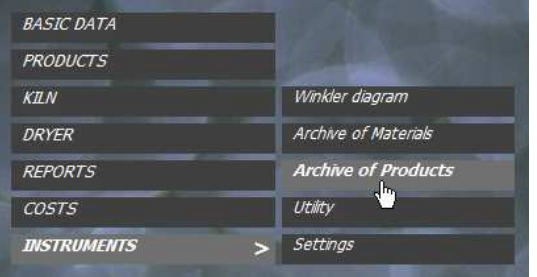

**An archive of Products to be used in the program in Section 2.1 – PRODUCTS Products List is also available** 

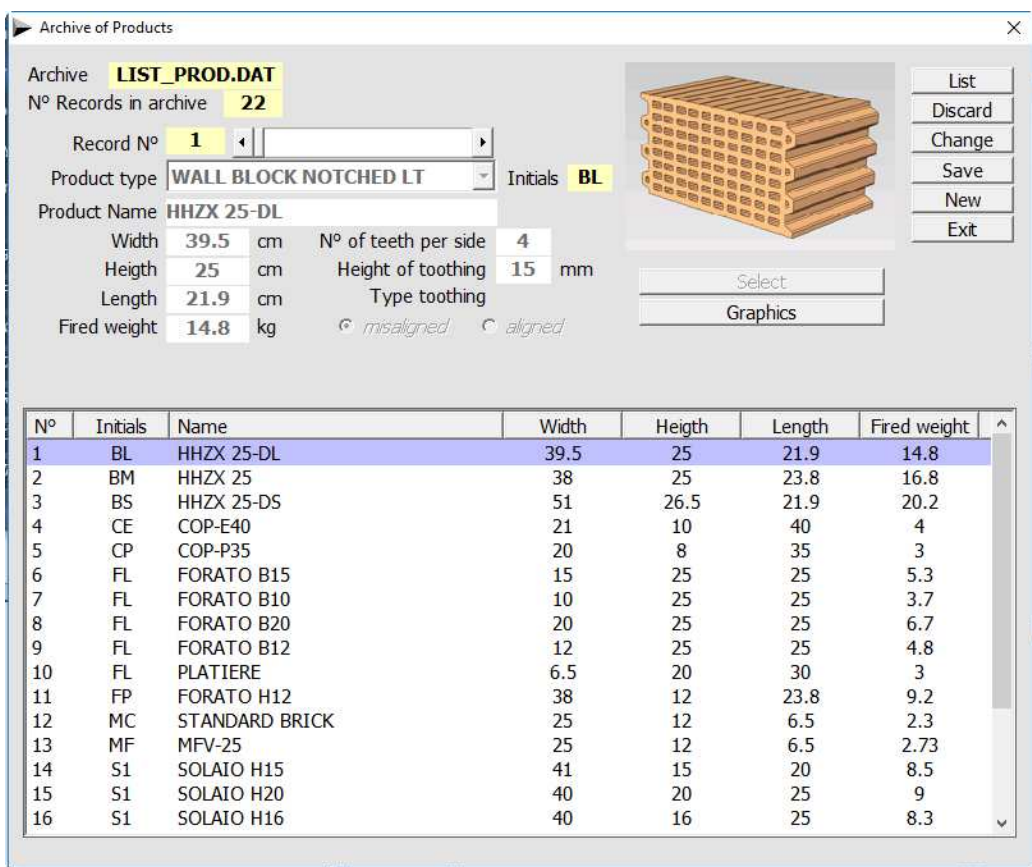

The List command displays the following print preview.

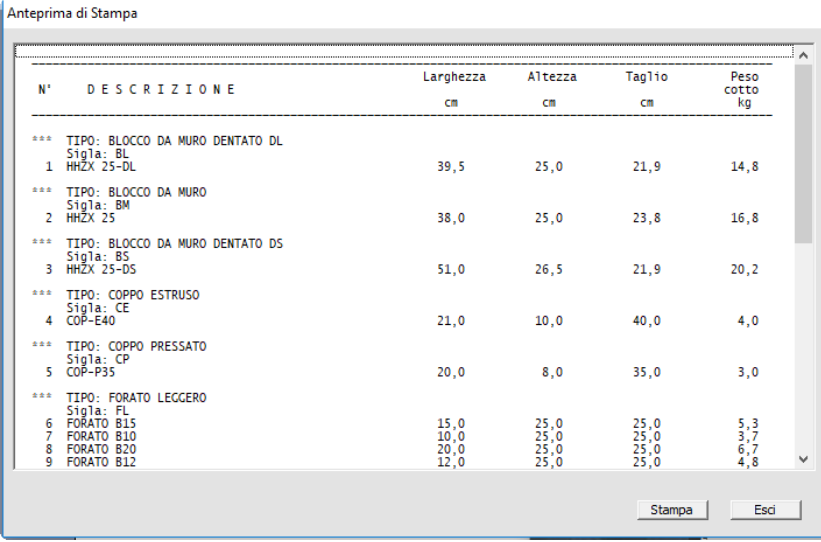

#### ARCHIVE OF PRODUCTS - Graphics

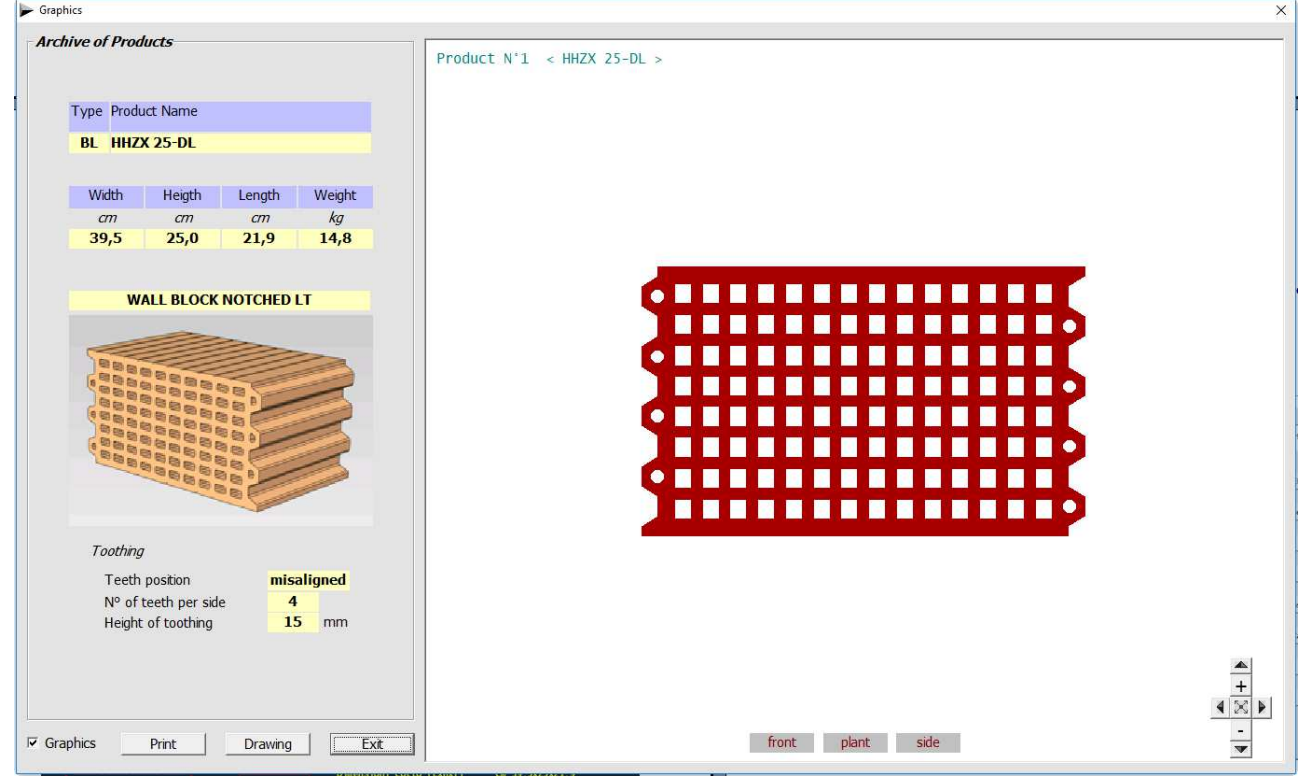

Below is an example of a DWG drawing of the product mentioned above.

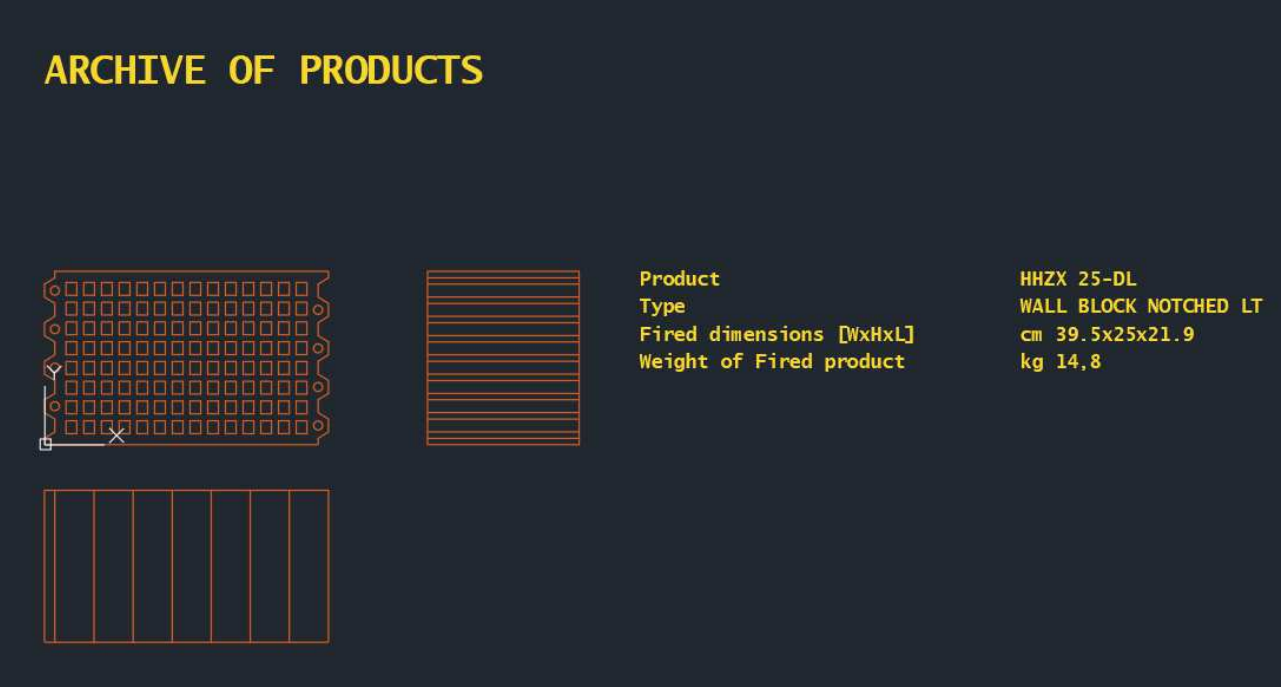

### **Section 7.4 − INSTRUMENTS → Utility**

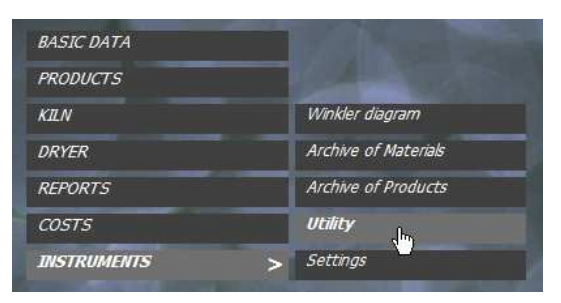

#### **There is also a support application called UTILITY**

# Home screen

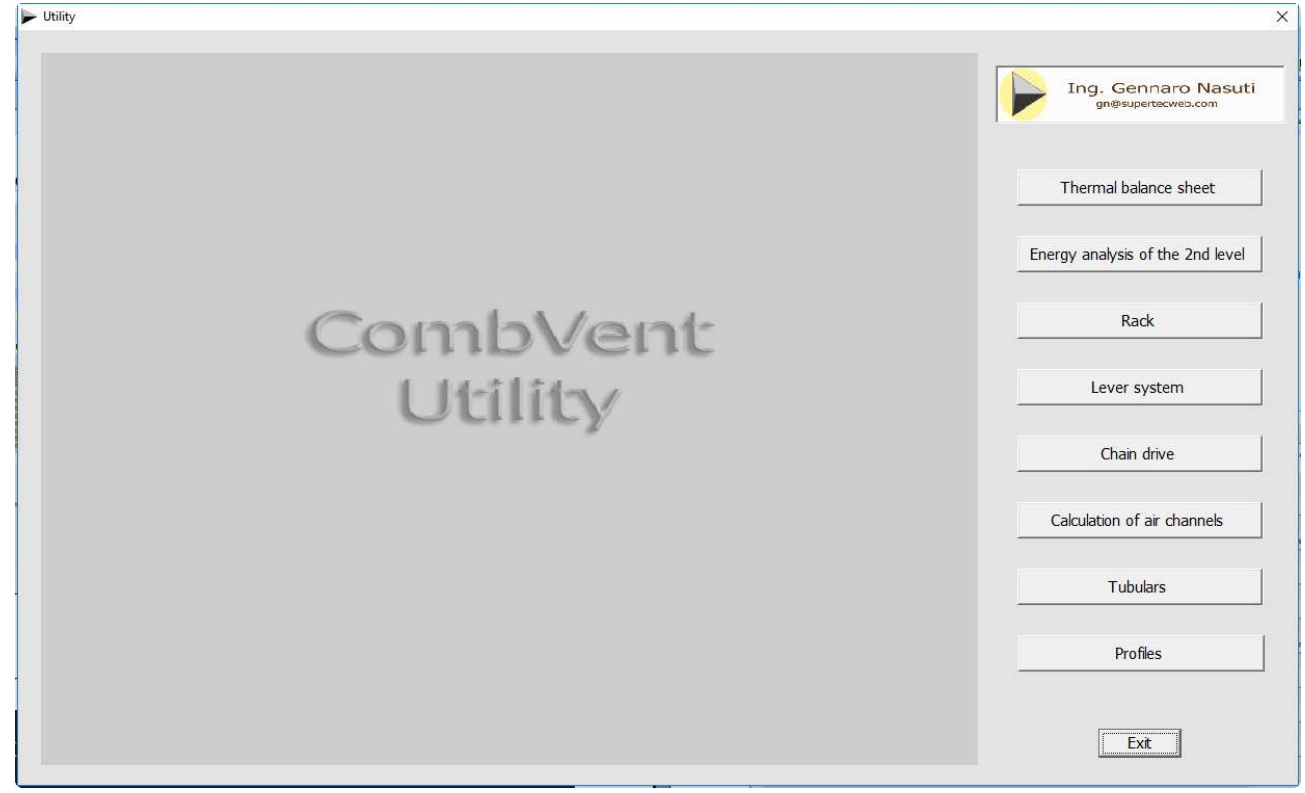

#### **Thermal Balance**

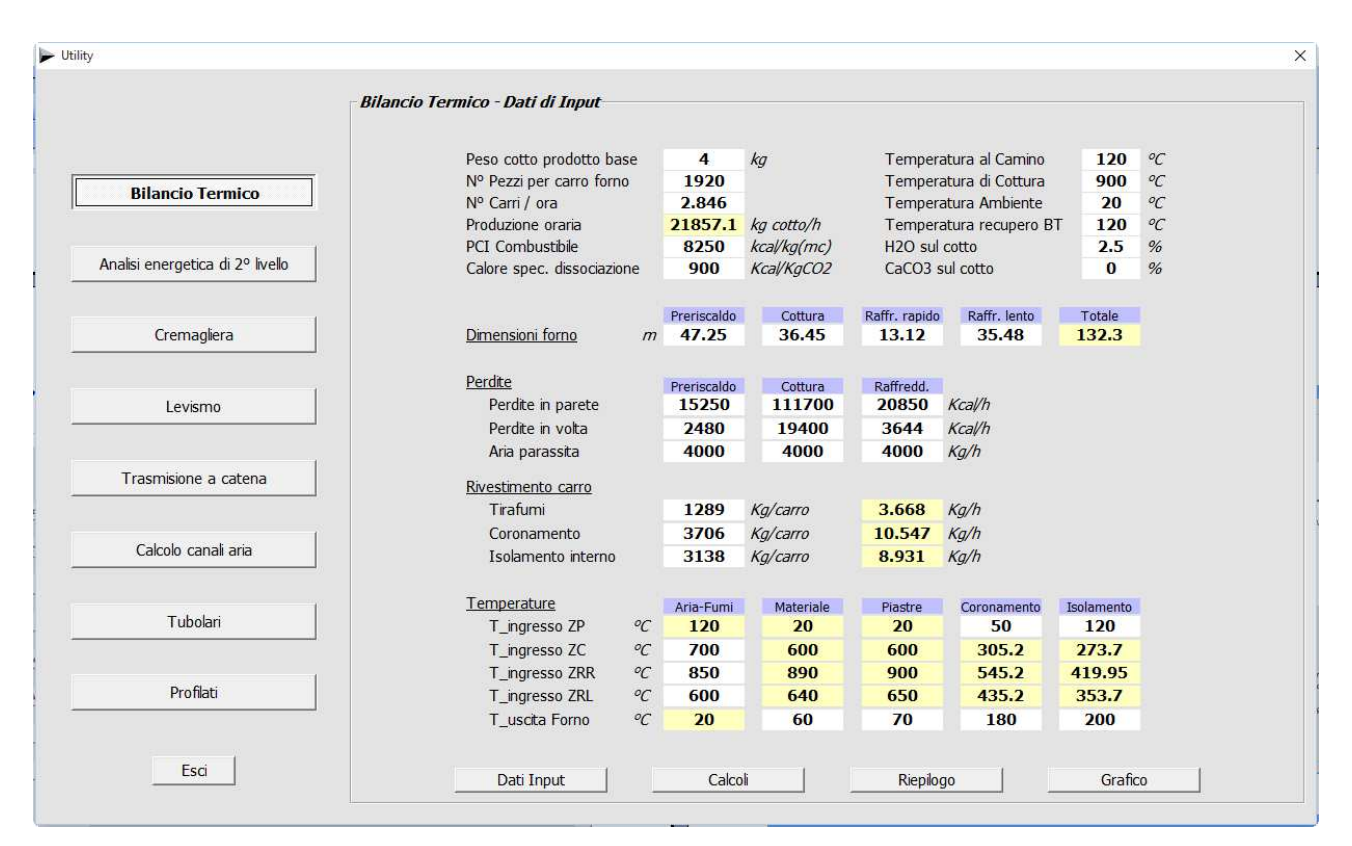

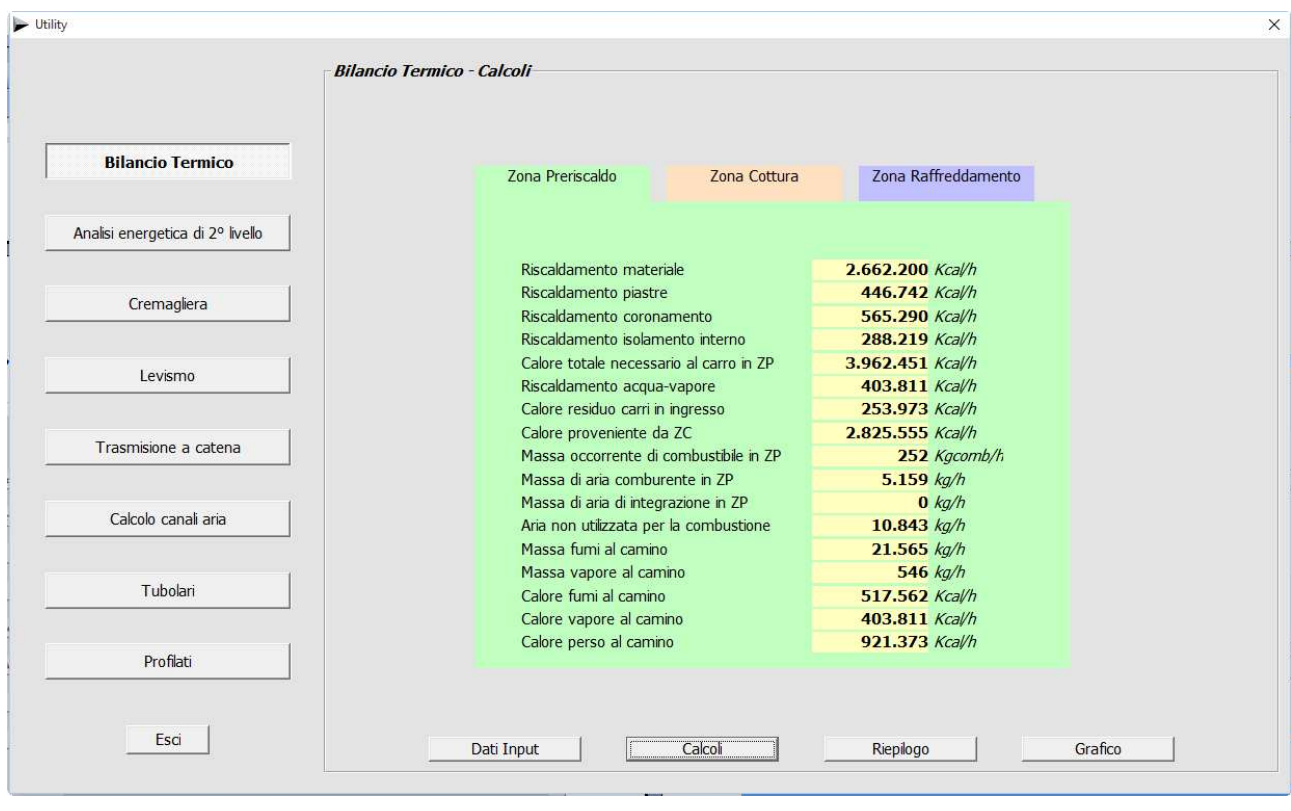

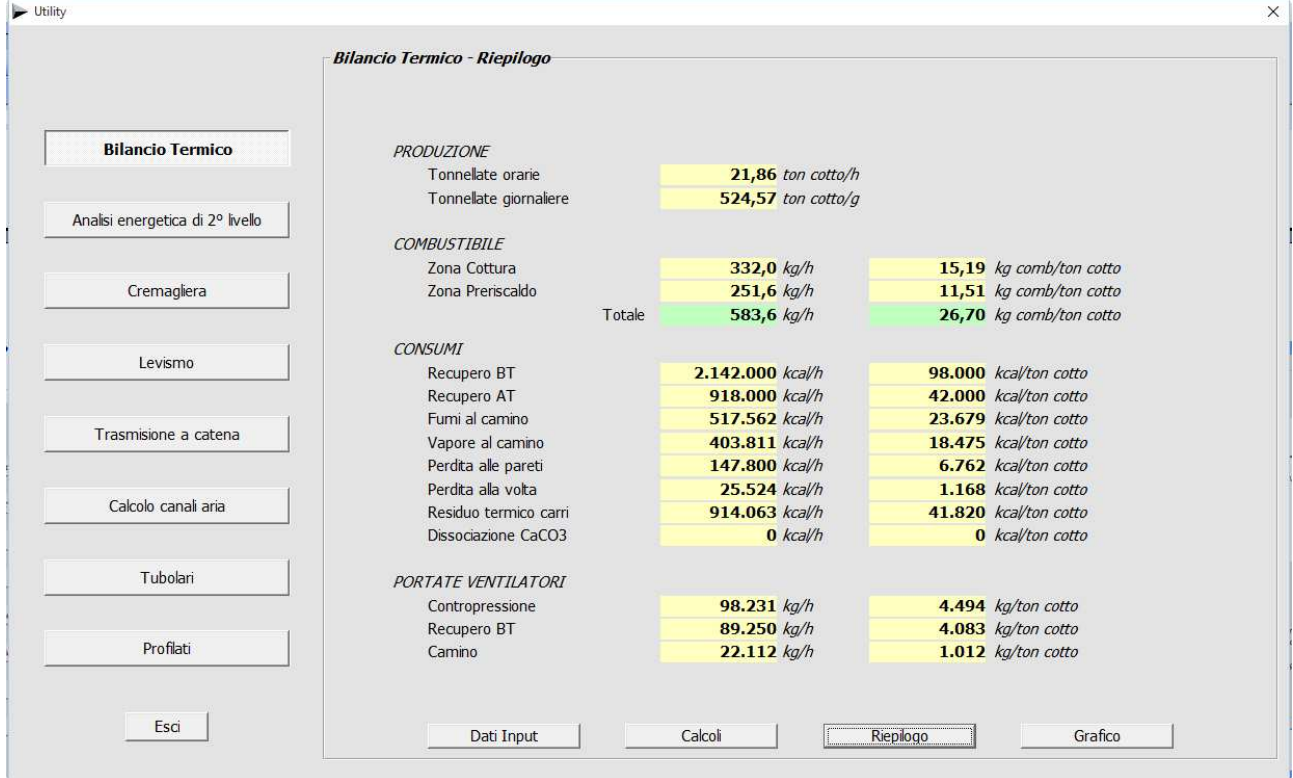

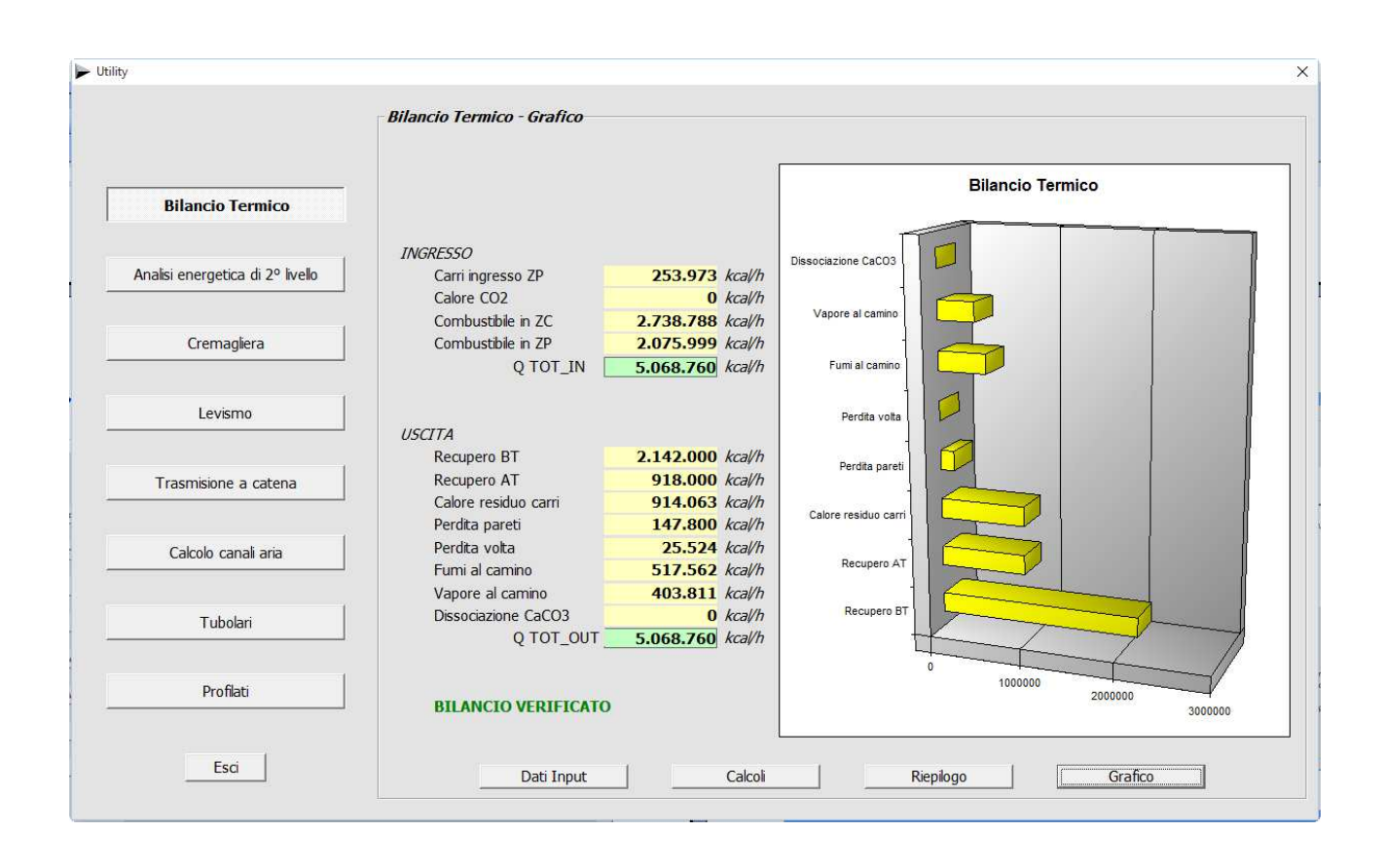

# **2nd level energy analysis**

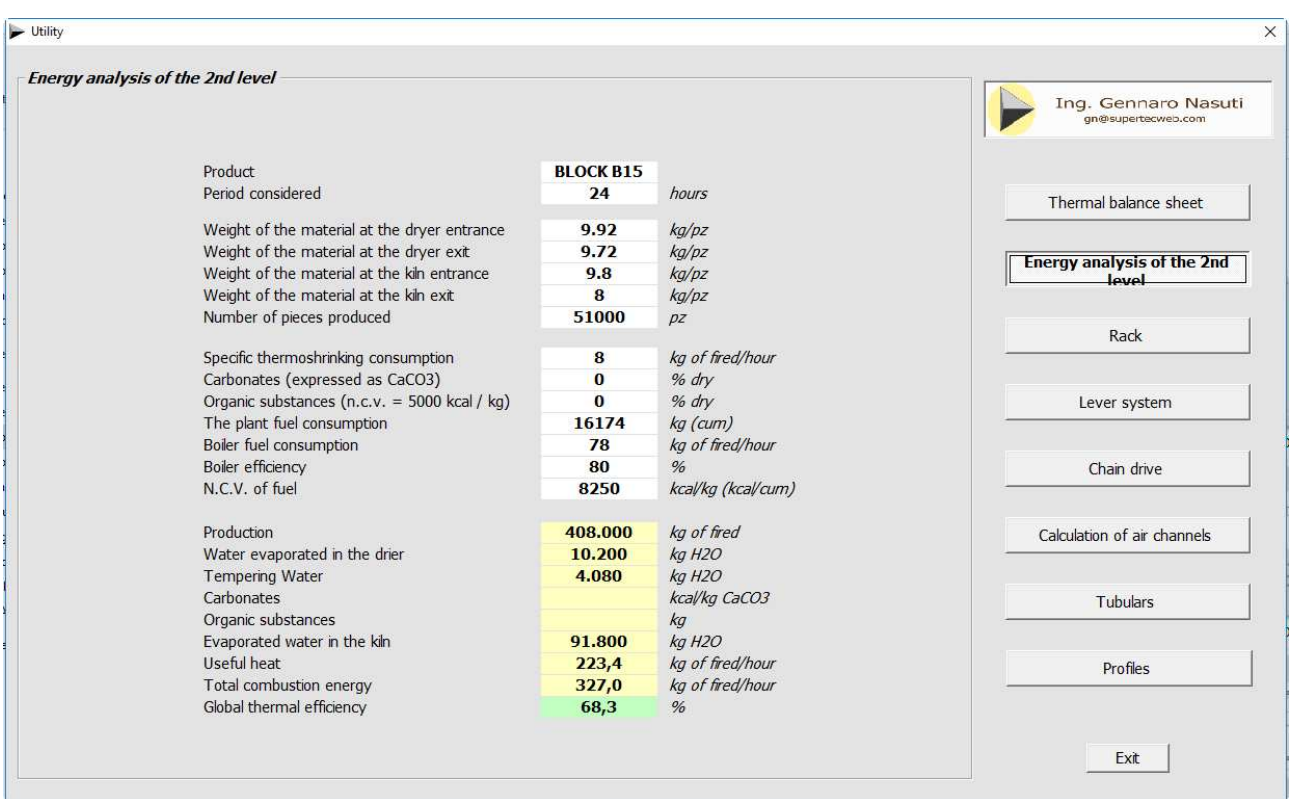

### **Rack**

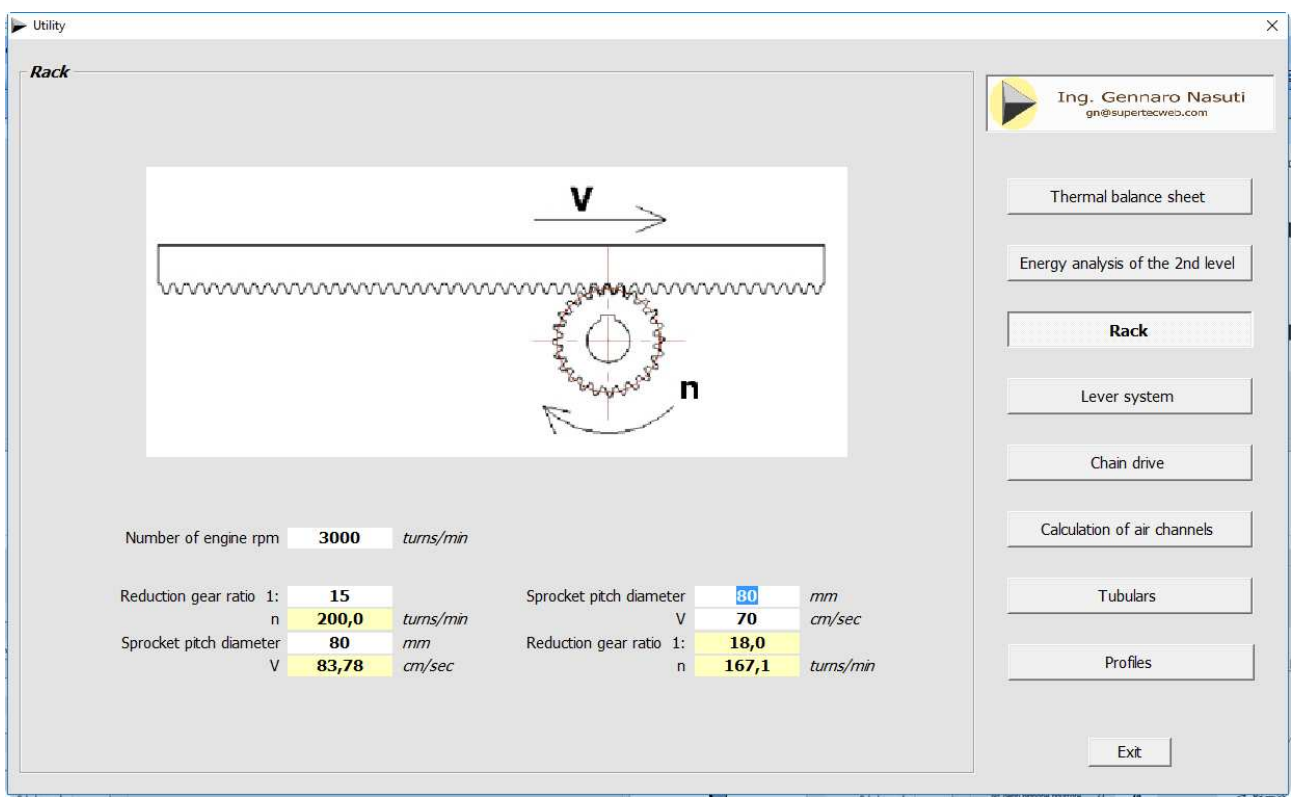

#### **Lever system**

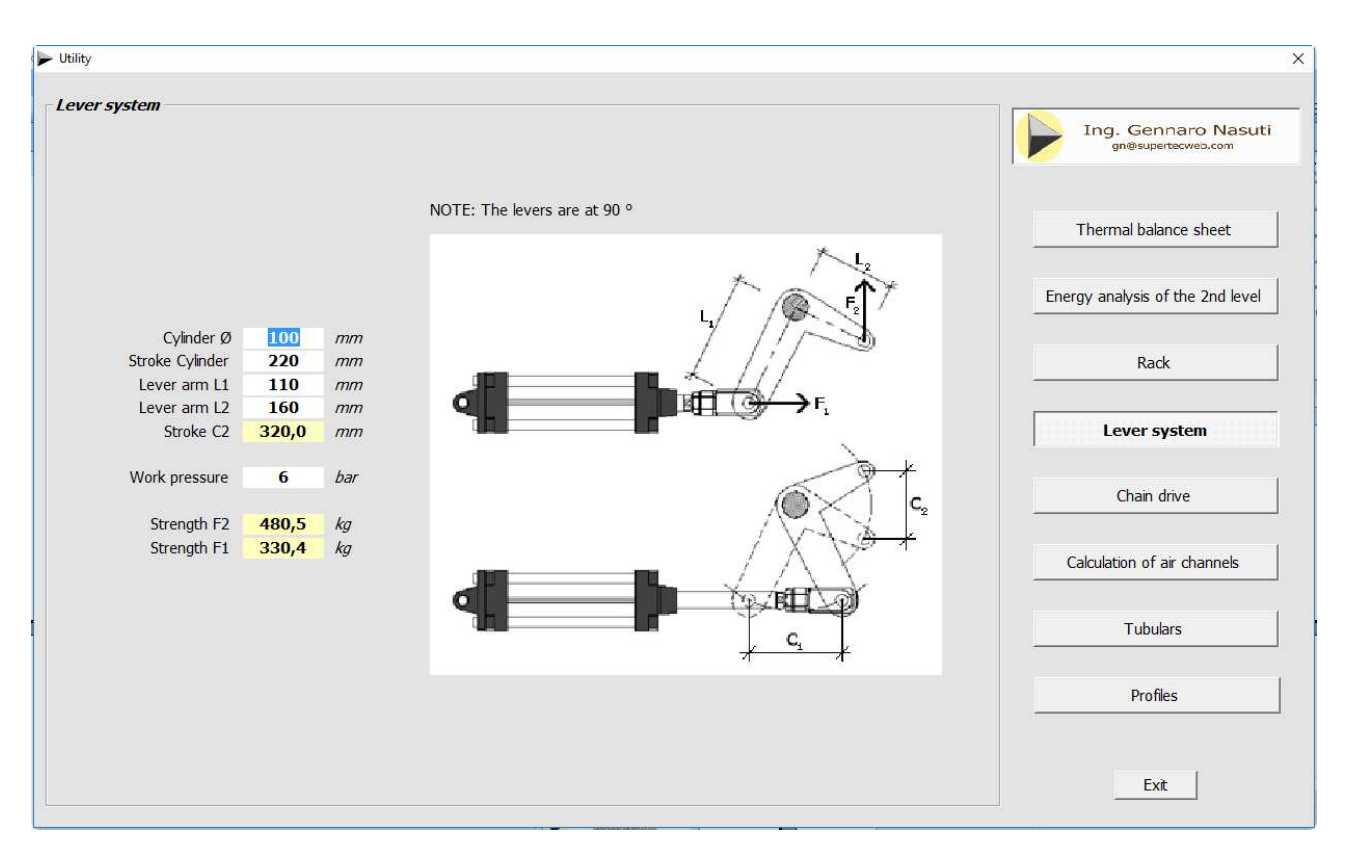

#### **Chain drive**

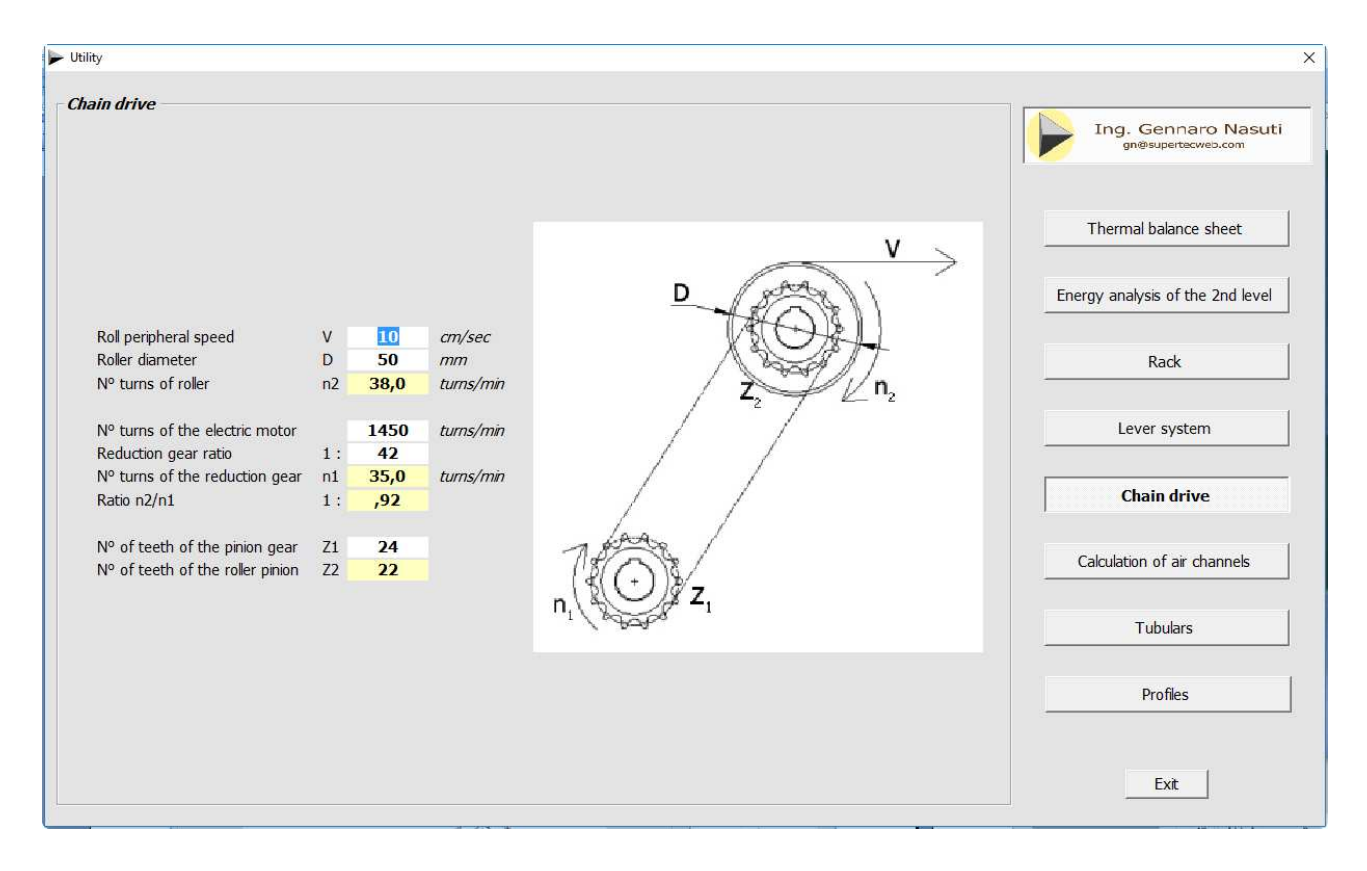

#### **Calculation of air channels**

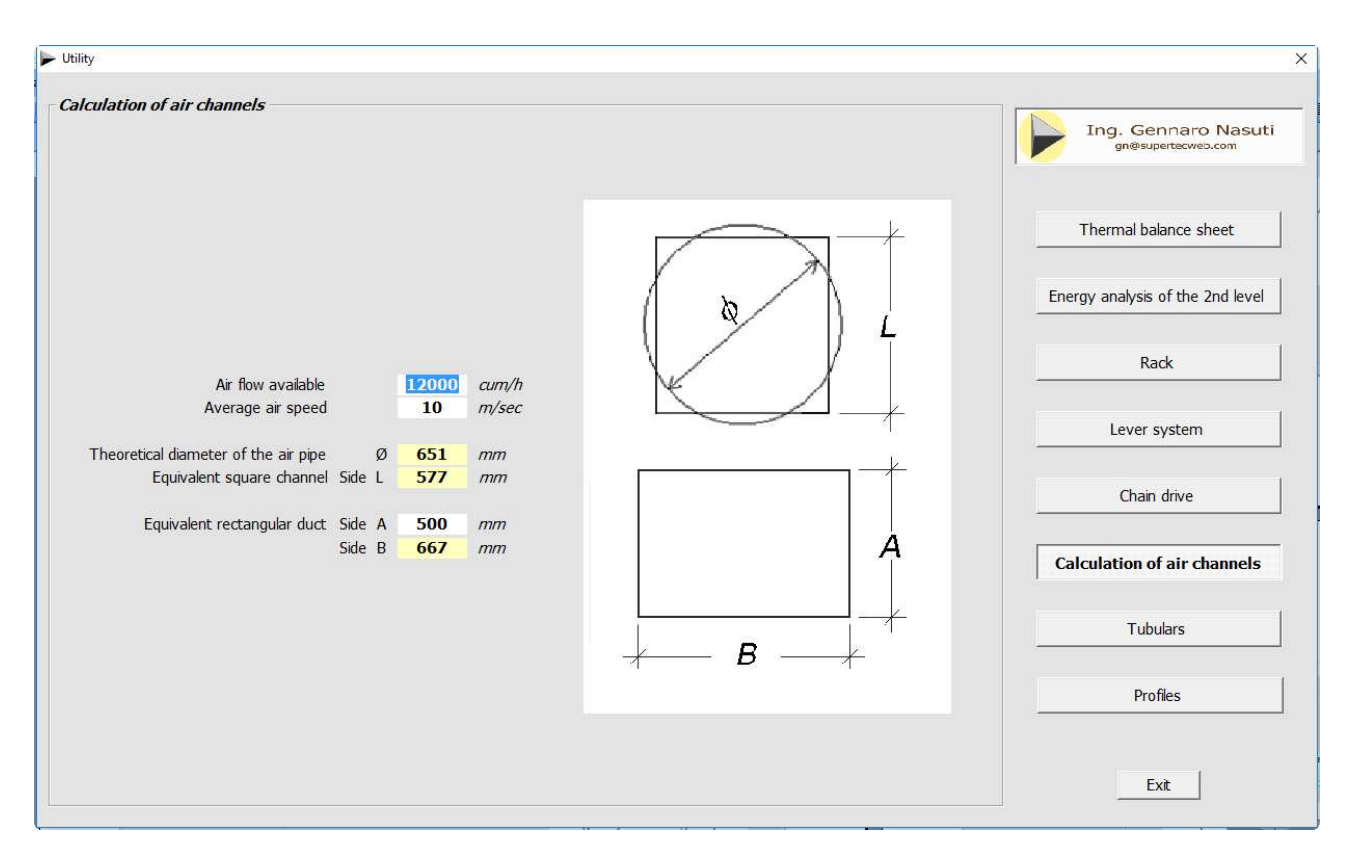

#### **Tubulars**

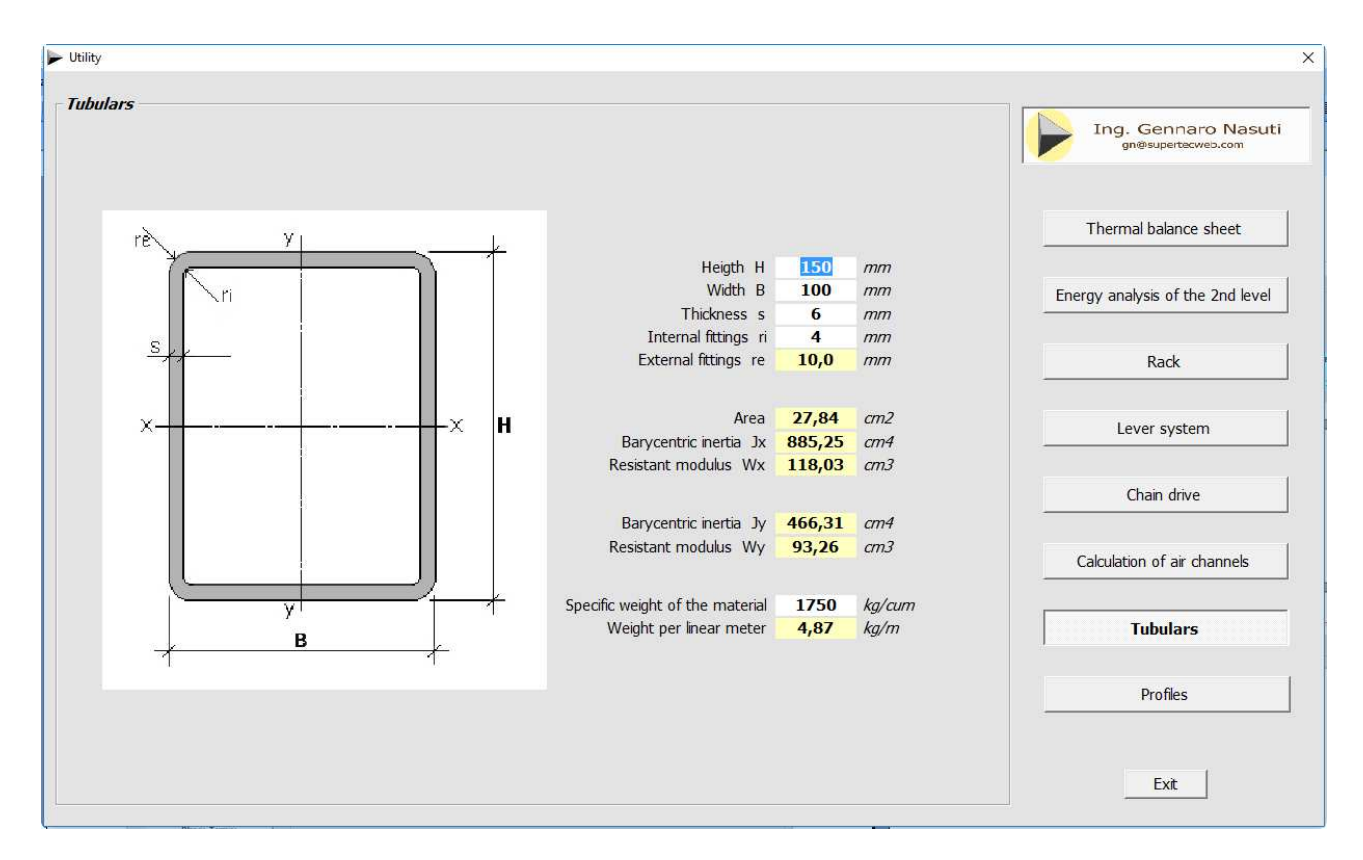

#### **Profiles**

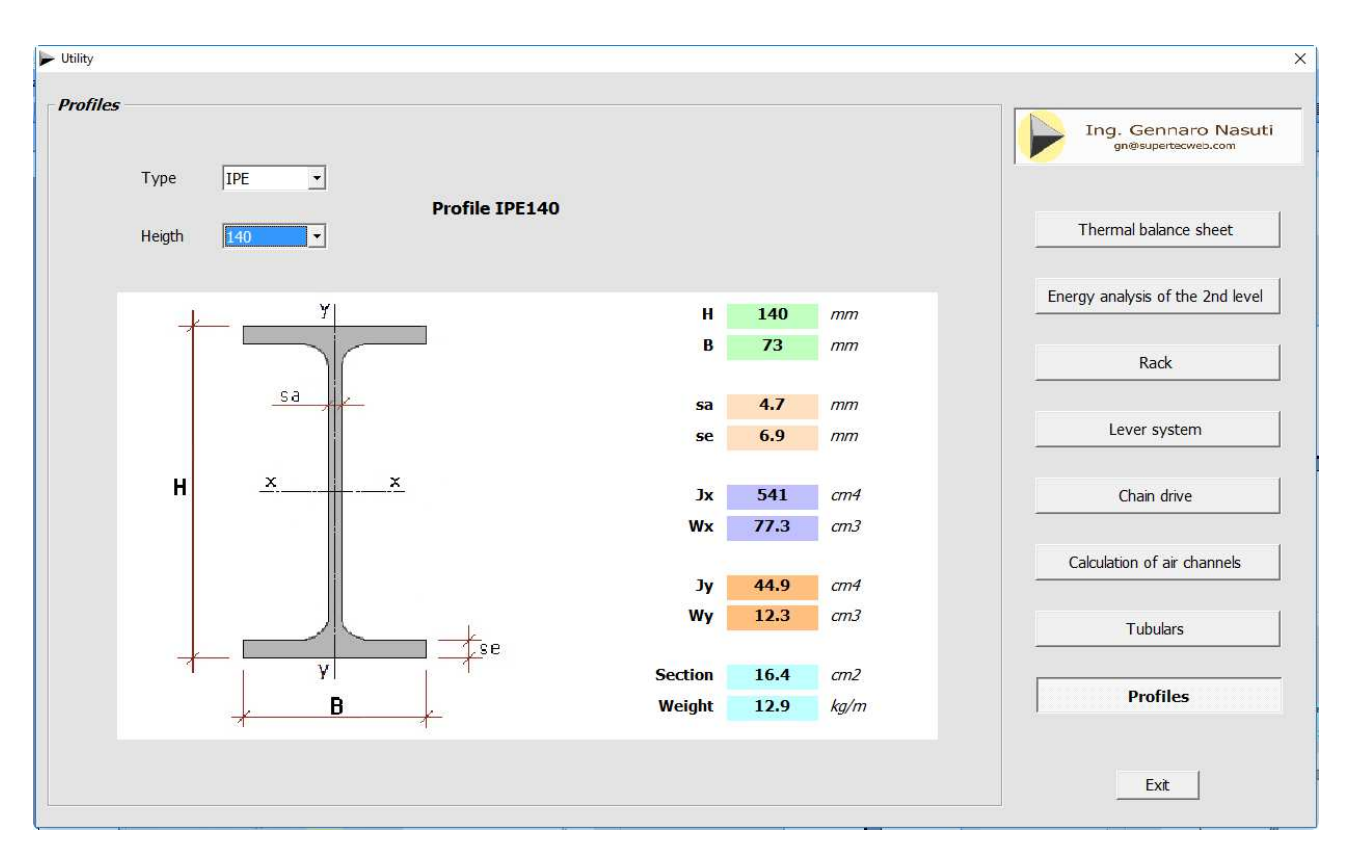

### **Section 7.5 – INSTRUMENTS Settings**

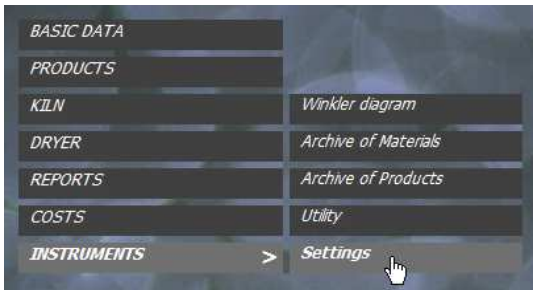

It is possible to customize the program by modifying various aspects through the following window.

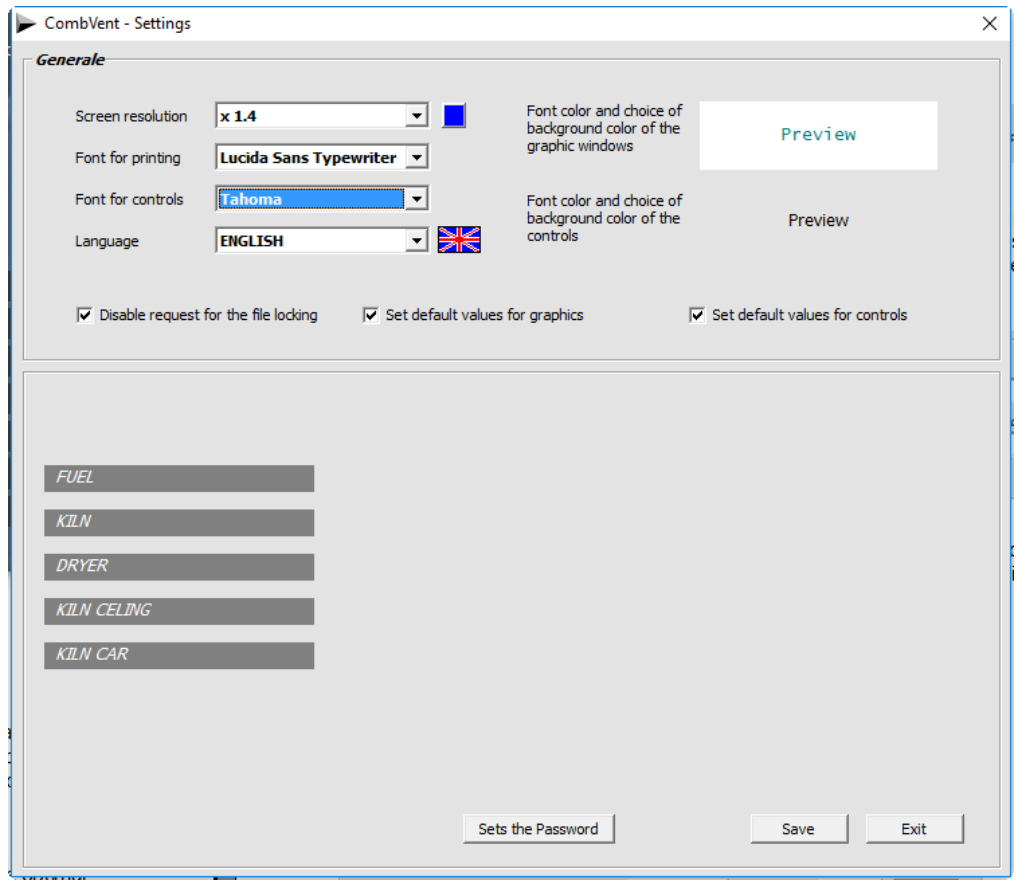

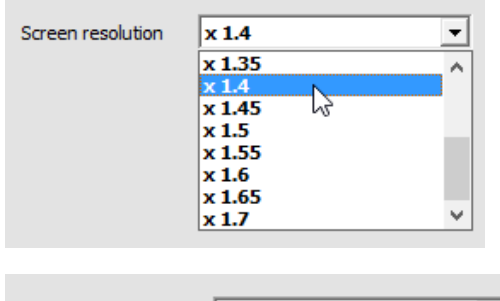

It is possible to adapt the display of the program to the size of your video by choosing the most appropriate multiplier value among those present in the drop-down box.

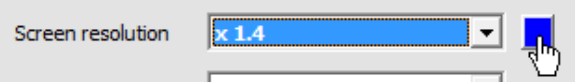

Pressing the *blue side button* sets the optimal resolution based on the size of your video.

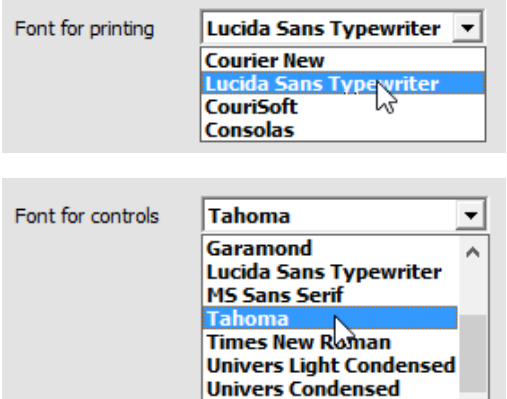

Segoe UI

You can choose the type of font to use for printing (the default font is 'Lucida Sans Typewriter').

Choice of the type of font to be used for the text of the controls present in the various windows of the program (the default font is 'Tahoma').

You can choose the language for the program amongst the languages listed in the following dropdown menu (the *default* language is *Italian*).

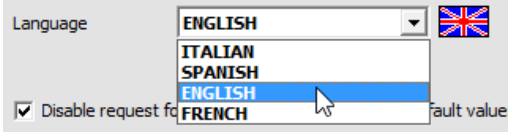

The check on *Set default values* for the controls allows to reset the settings related to fonts and colors to the starting situation.

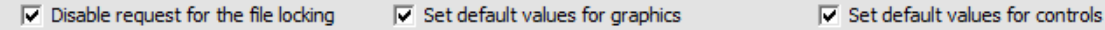

니

The program provides for the possibility of preventing any other users of the program from modifying a developed project. It is therefore possible to lock the project file so that it can not be modified. A password is required to unlock an existing file. It is therefore necessary that the user set his own password.

It is sufficient to type in the password and reconfirm it in the Set Password window on the side.

You can change a password only if you know the old one.

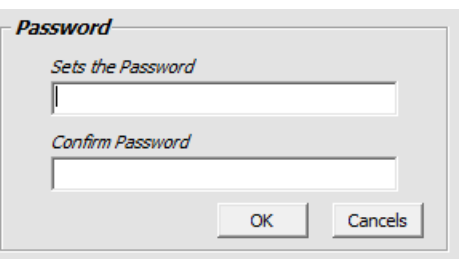

The following command allows access to the windows which show the default values taken into consideration by the program and which can be modified.

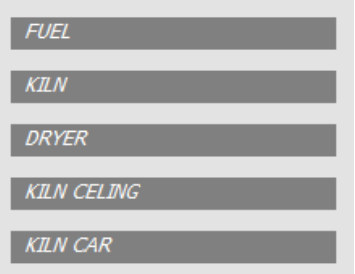

If a password is set, access is only allowed to the owner of the password.

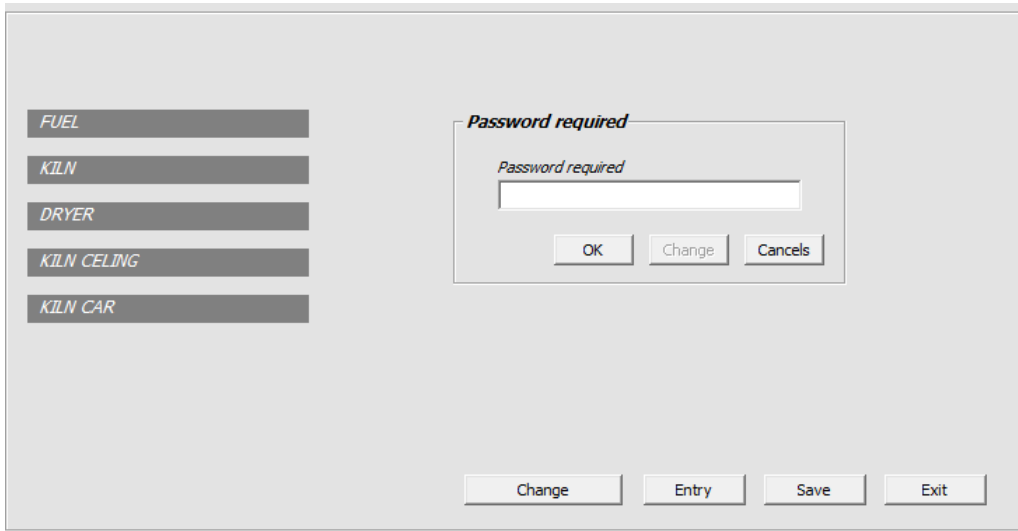

Once the password is entered, clicking on the *Entry* command will display the windows and make any changes to the default values.

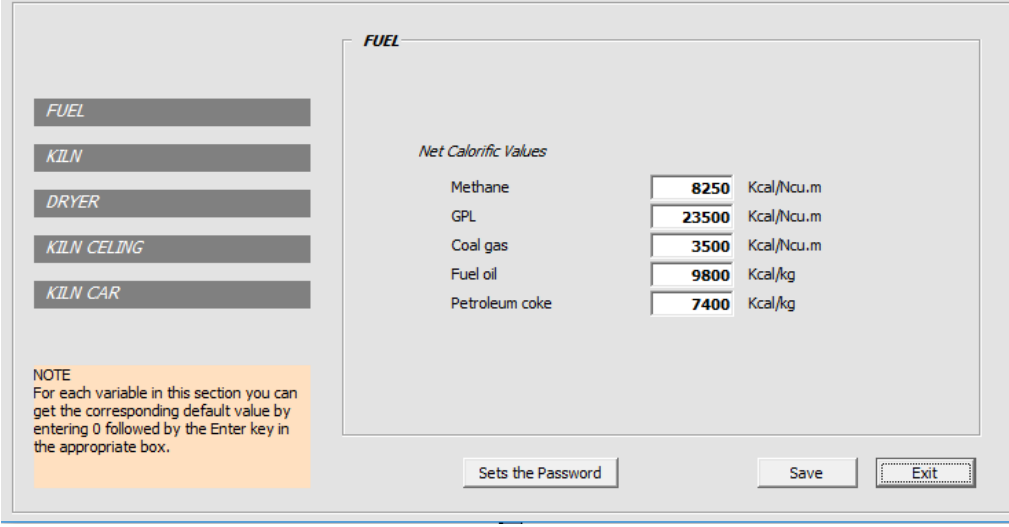

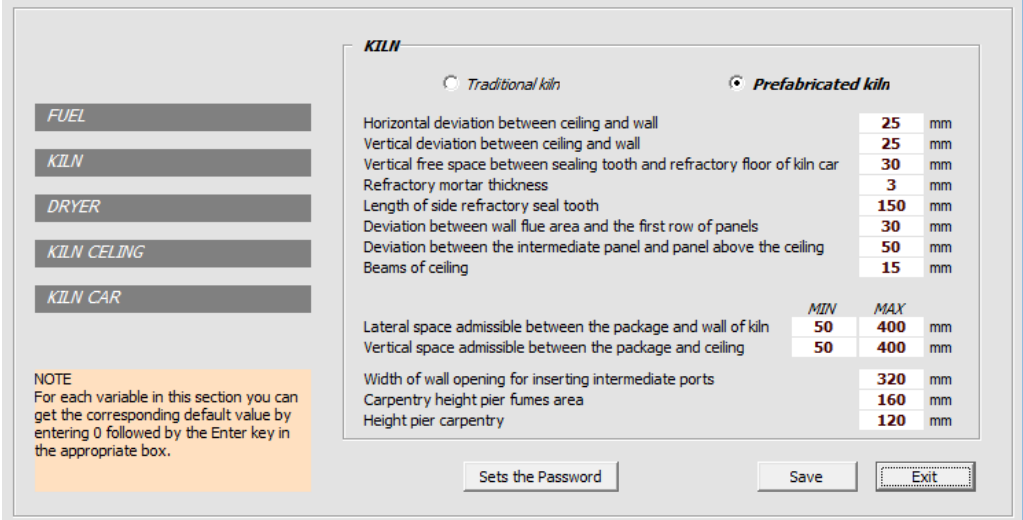

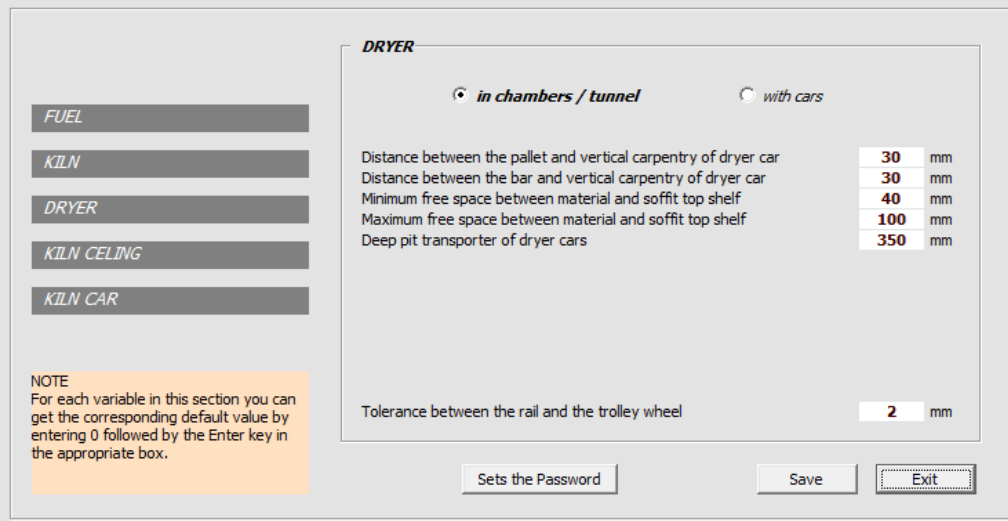

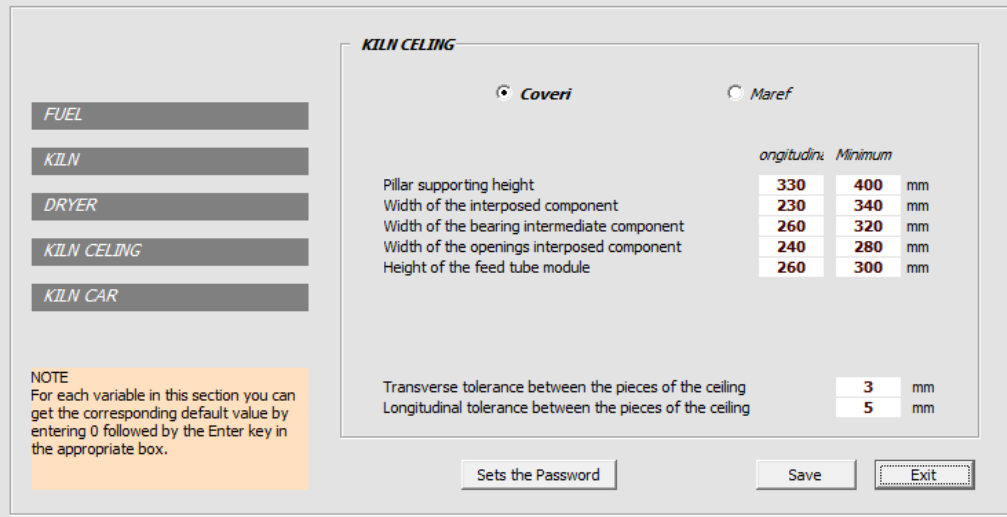

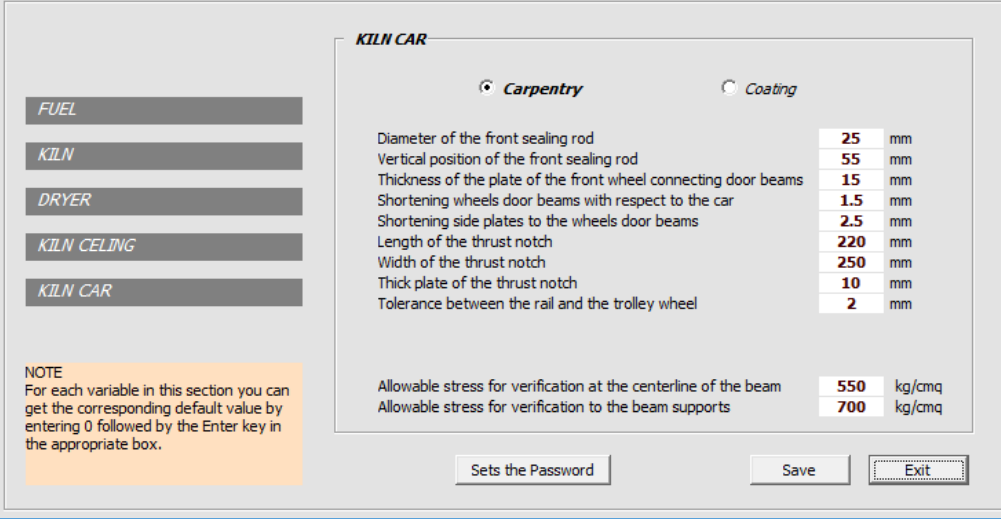

# **Section 8 – TECHNICAL DOCUMENTATION**

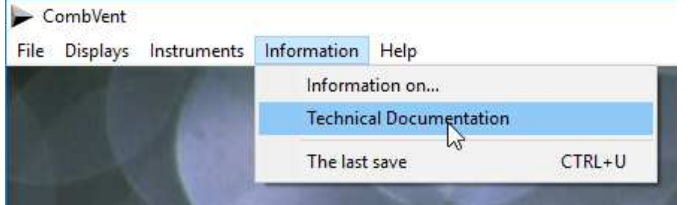

For information, a series of technical documents regarding the brick industry is reported, with particular reference to the *drying* and *firing processes*.

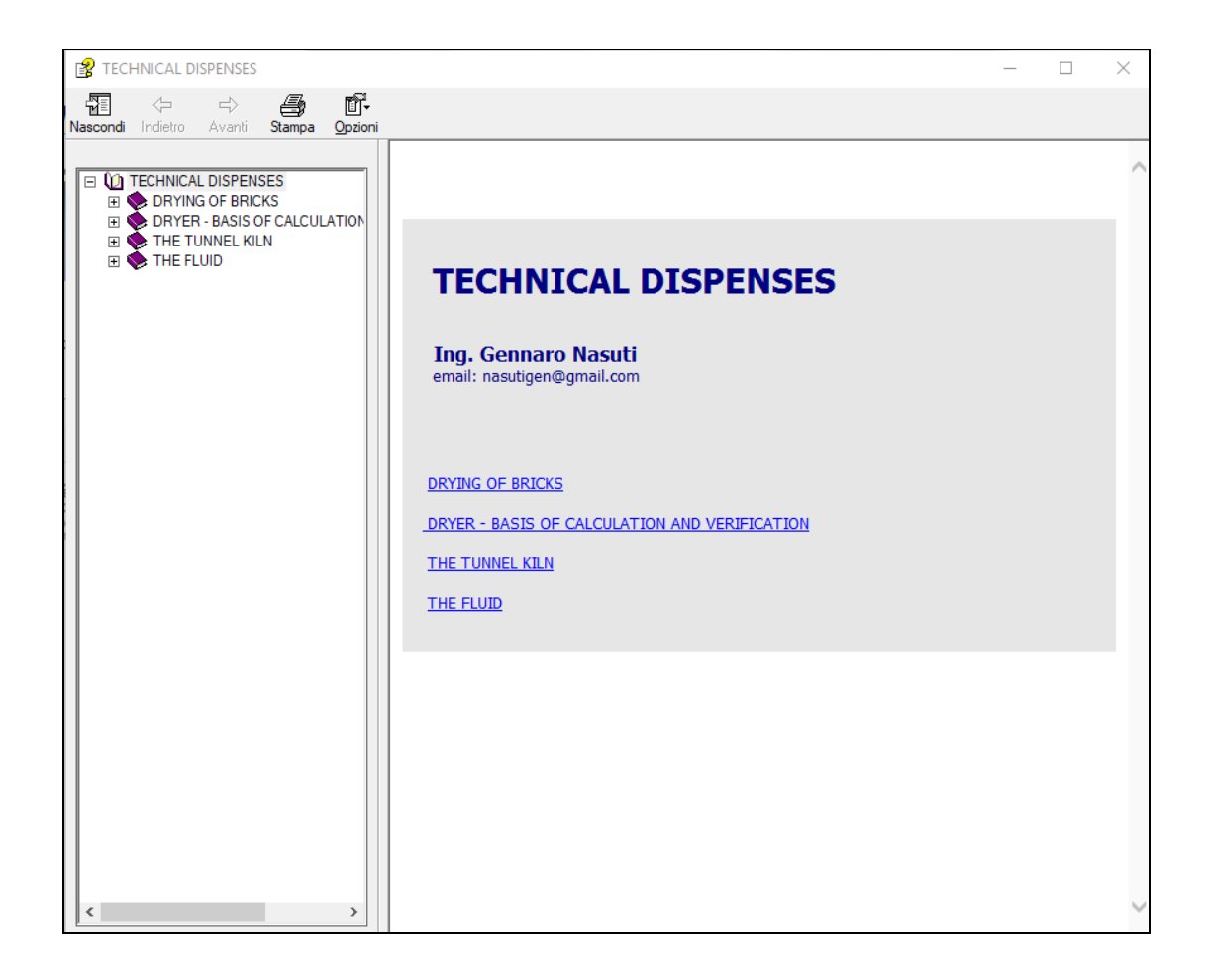

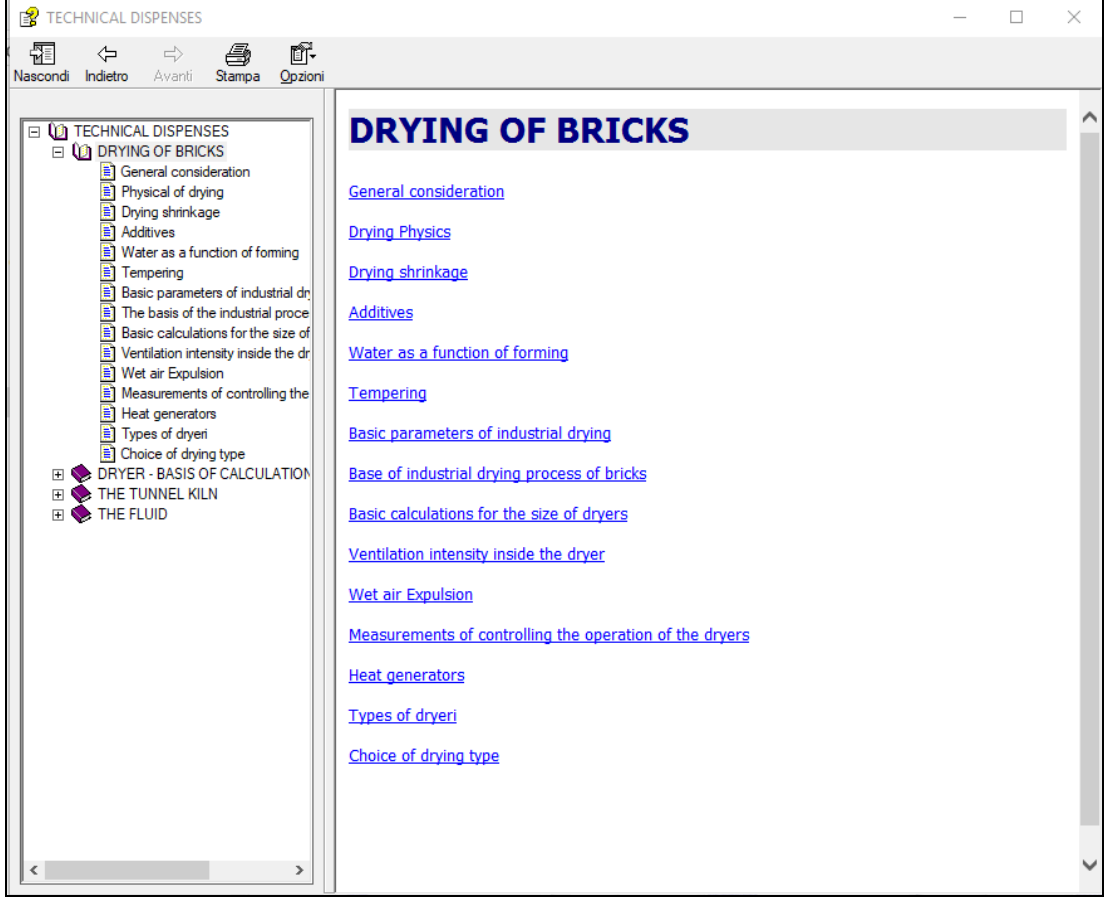

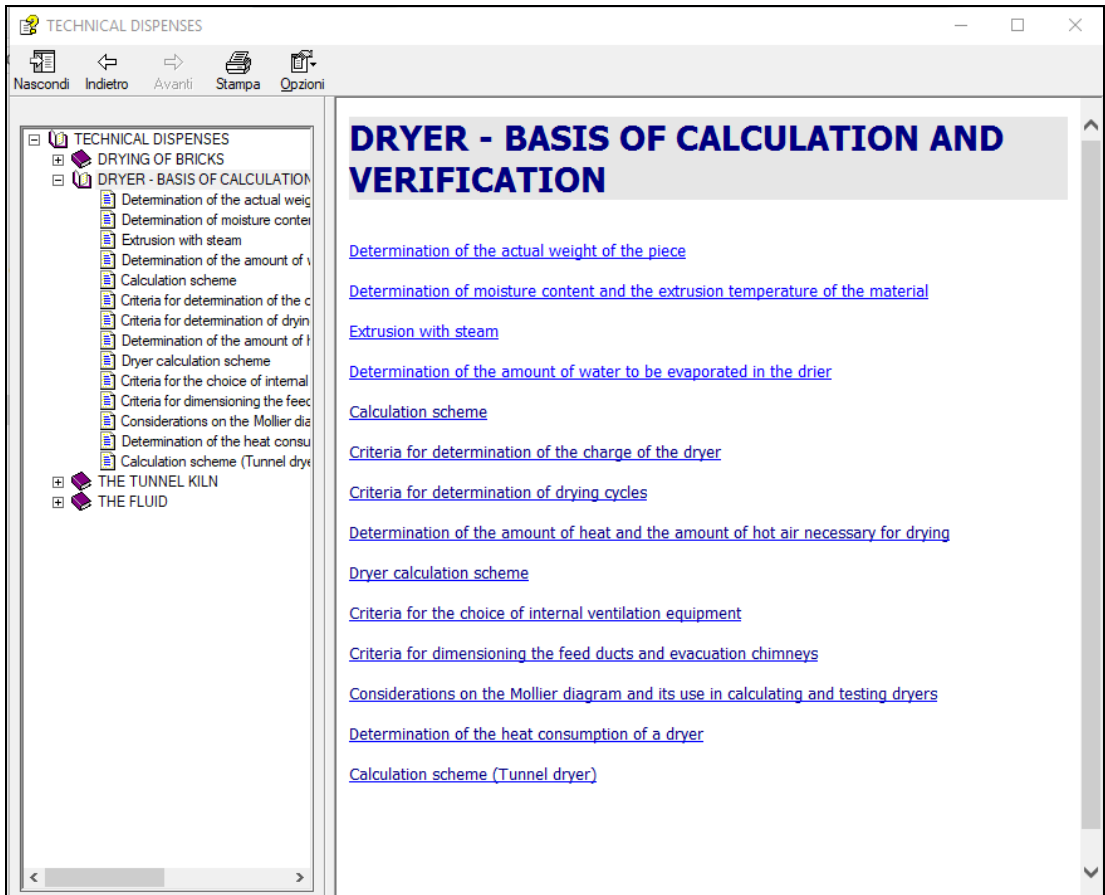

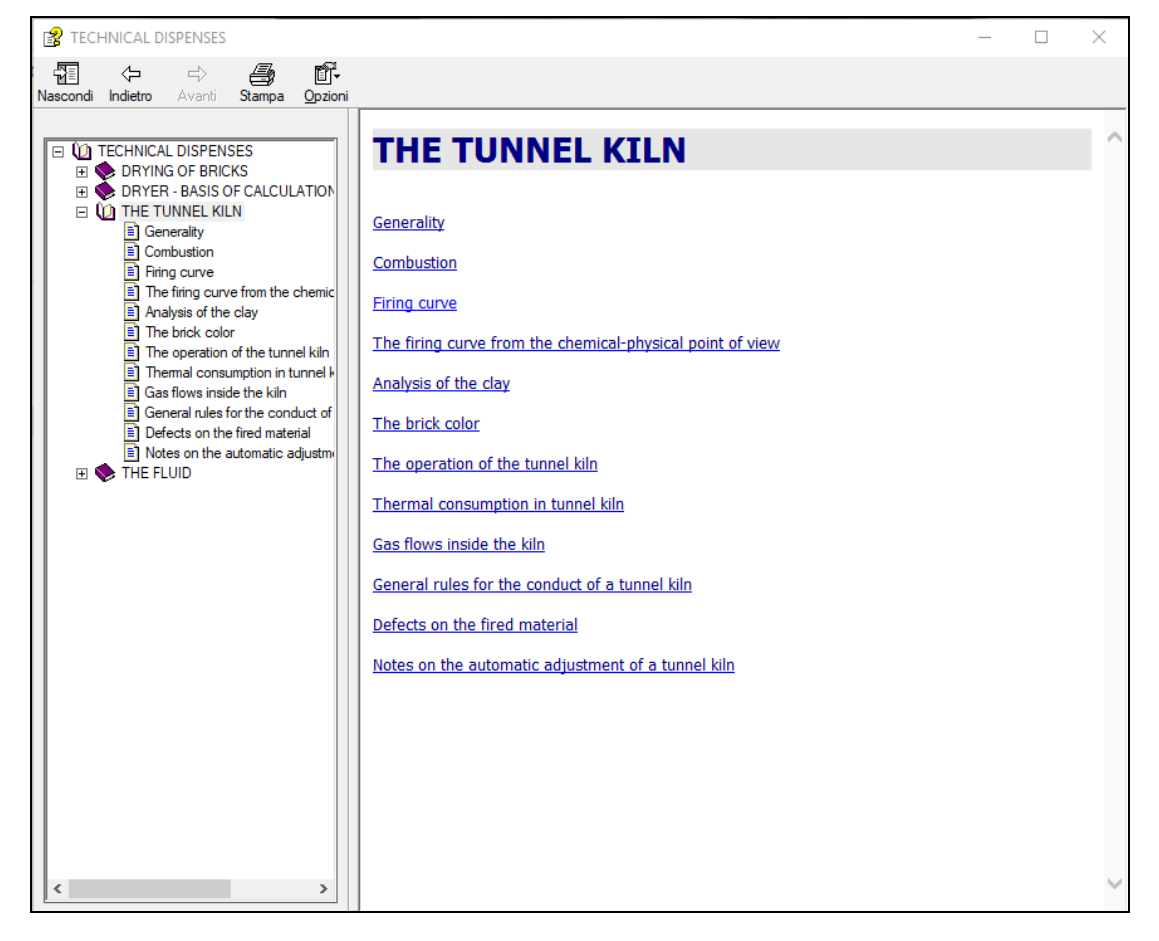

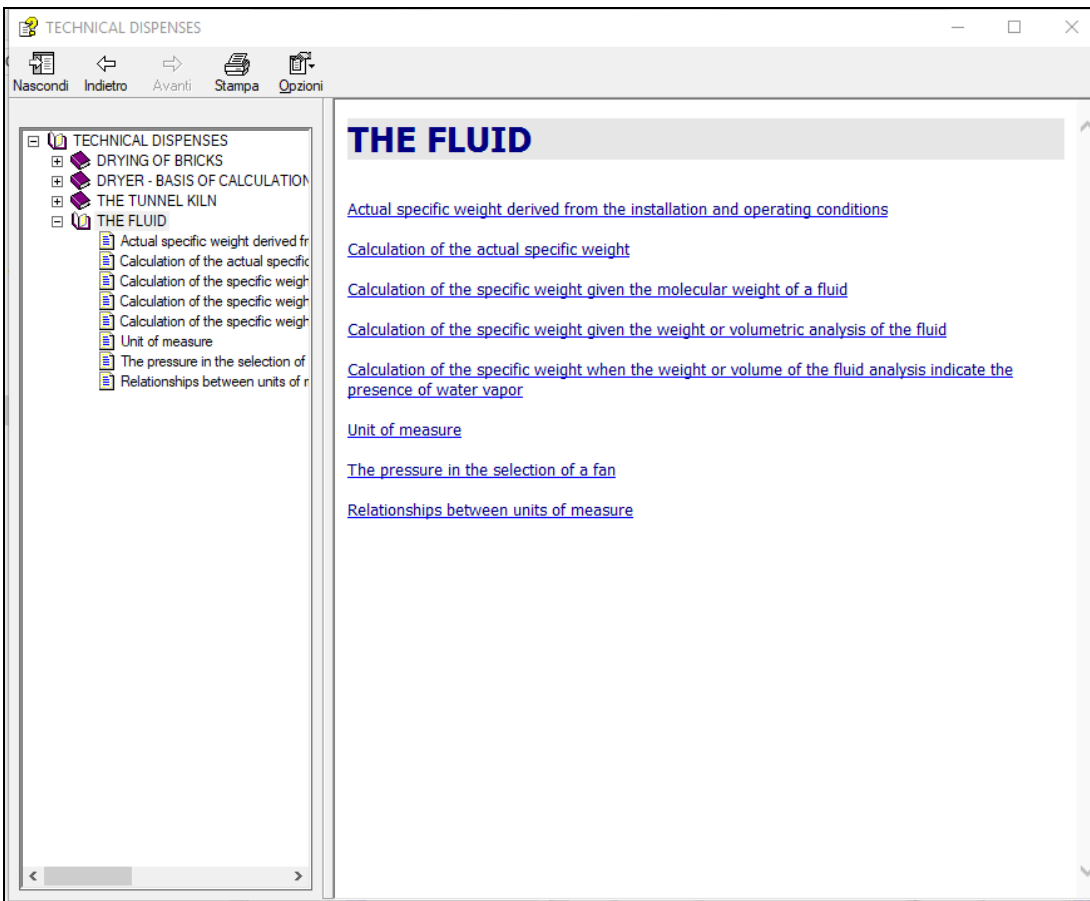

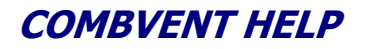

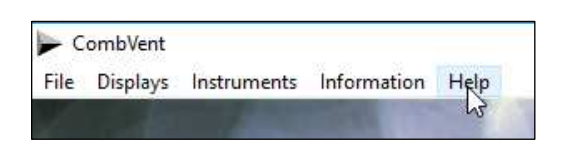

The Help command in all the program windows displays the guide to be consulted for using the program.

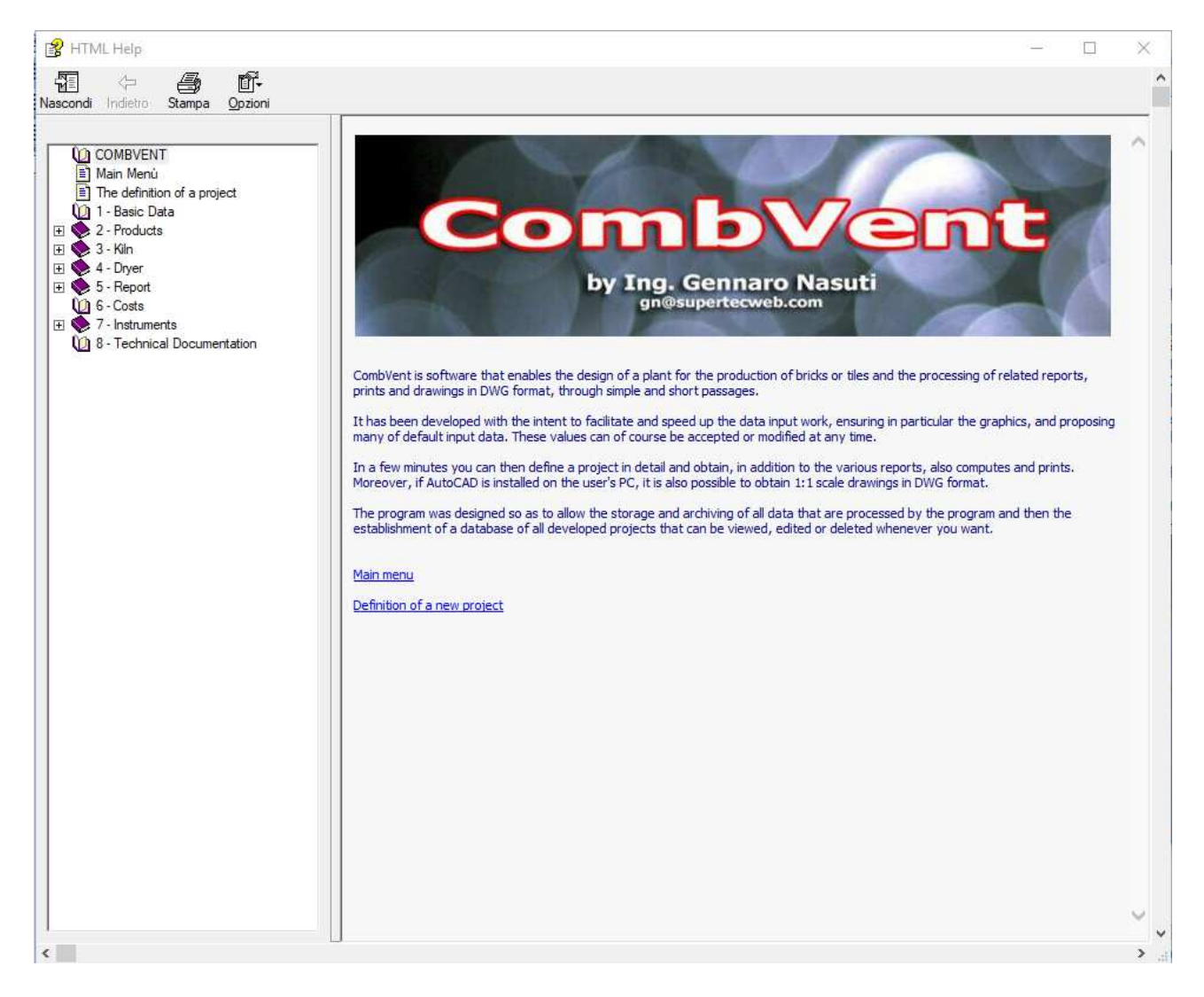